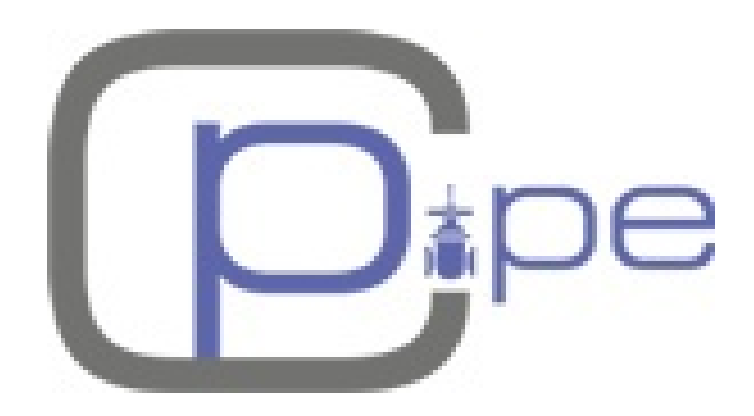

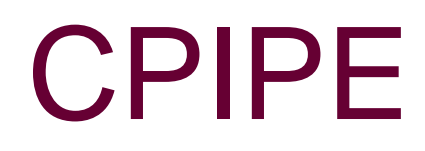

**АВТОМАТИЗИРОВАННАЯ СИСТЕМА РАСЧЕТА НАПРЯЖЕННО-ДЕФОРМИРОВАННОГО СОСТОЯНИЯ ТРУБНЫХ ОБВЯЗОК И МАГИСТРАЛЬНЫХ ТРУБОПРОВОДОВ**

*Руководство пользователя*

# Оглавление

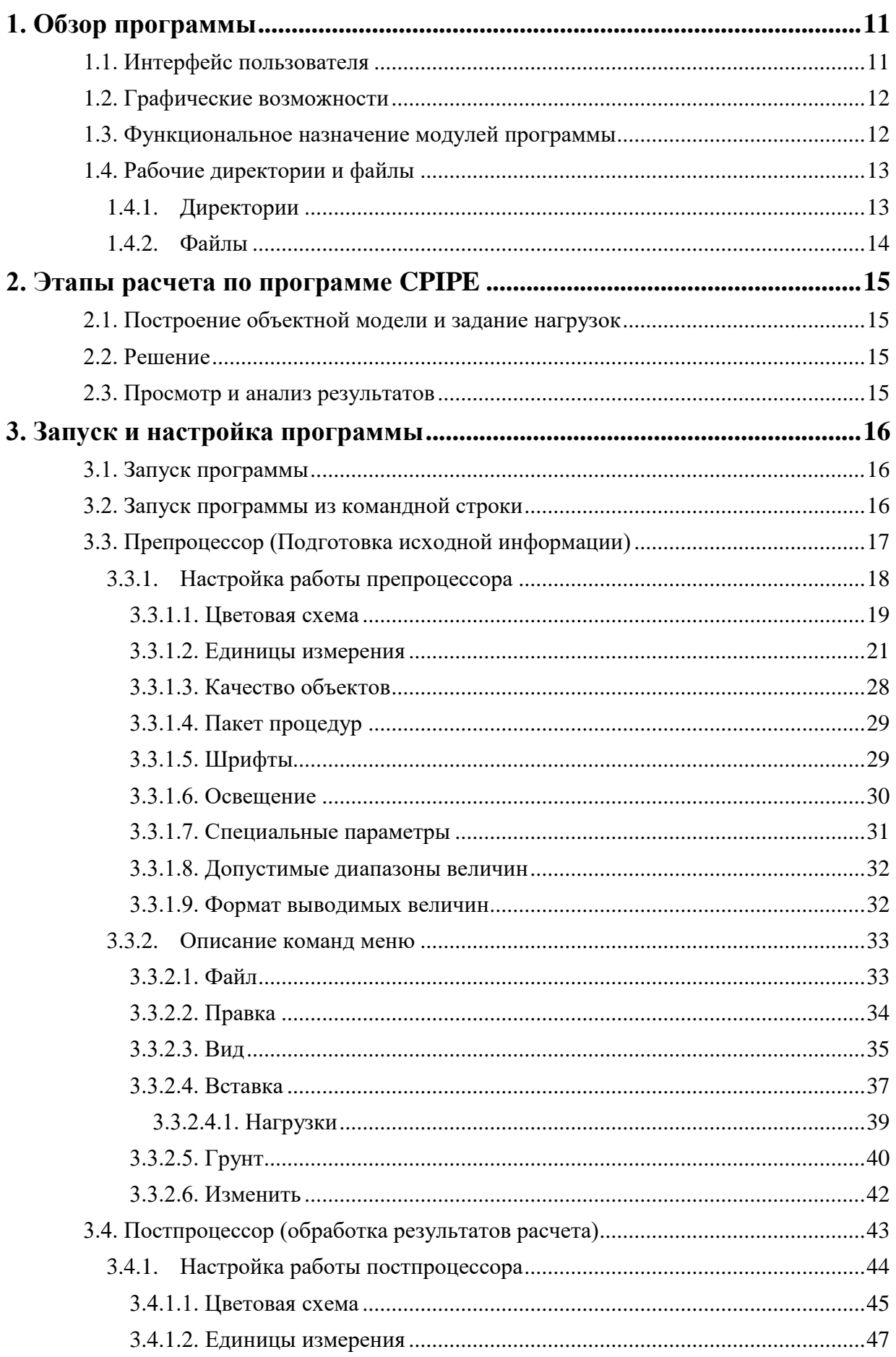

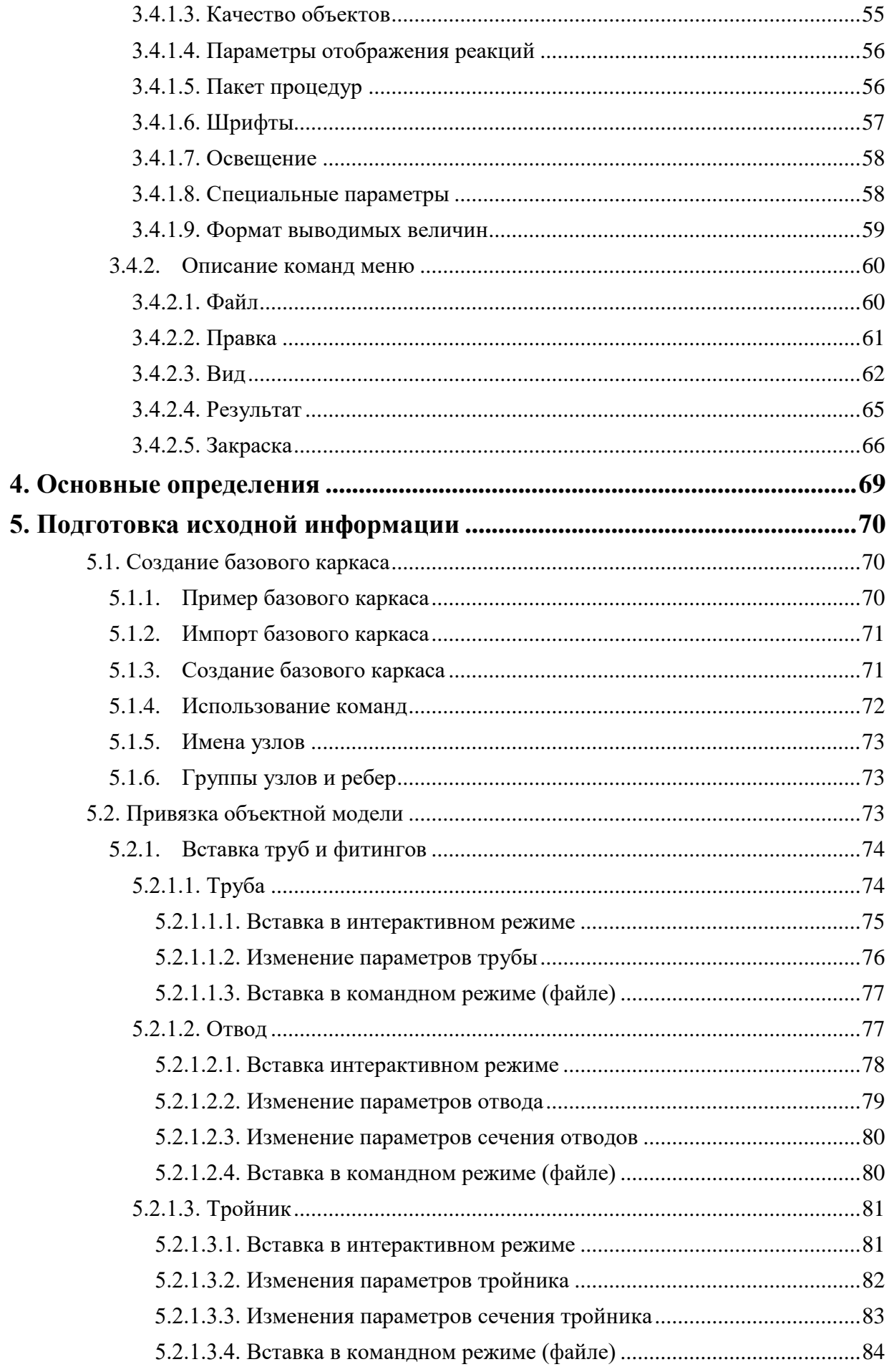

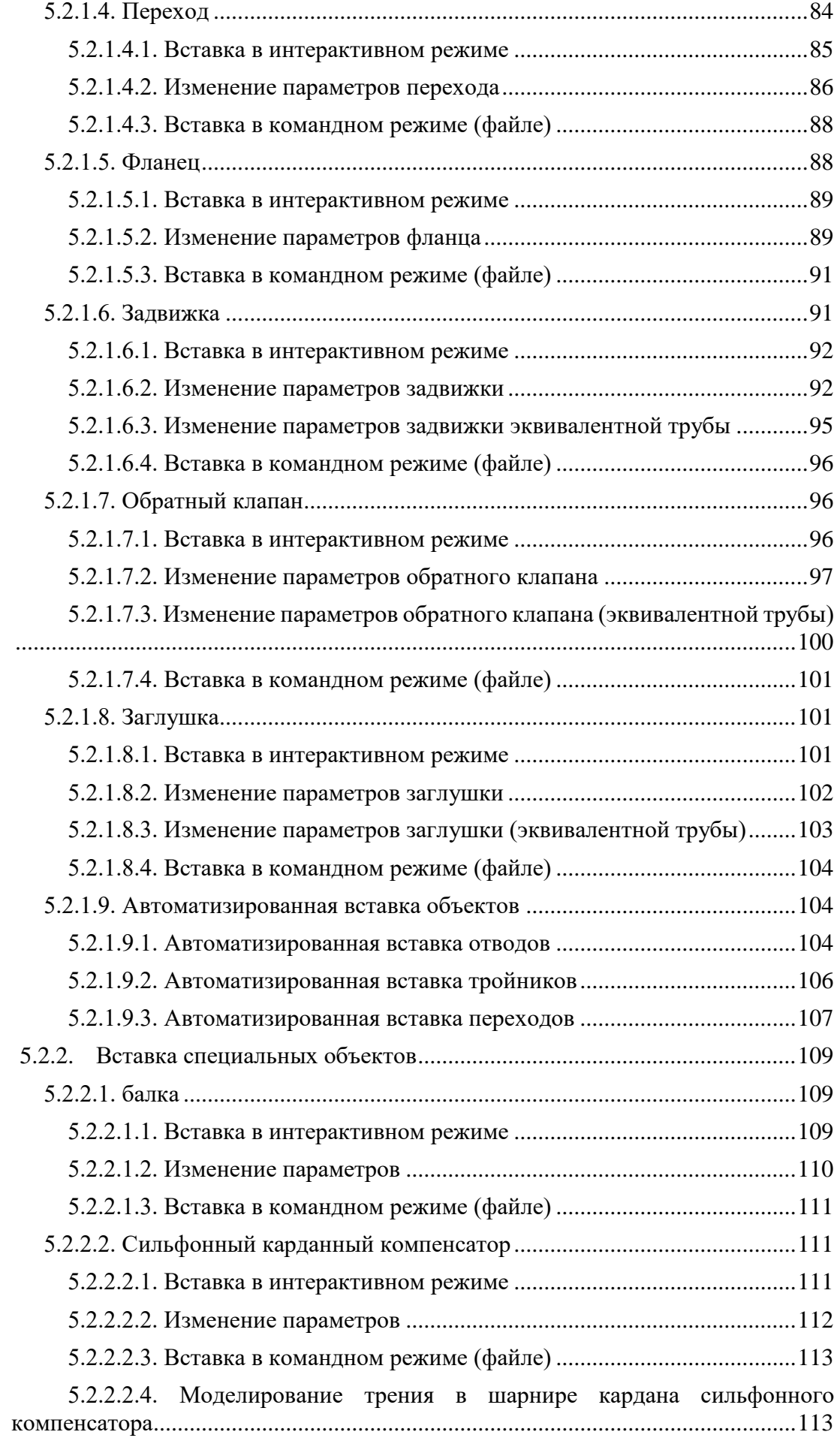

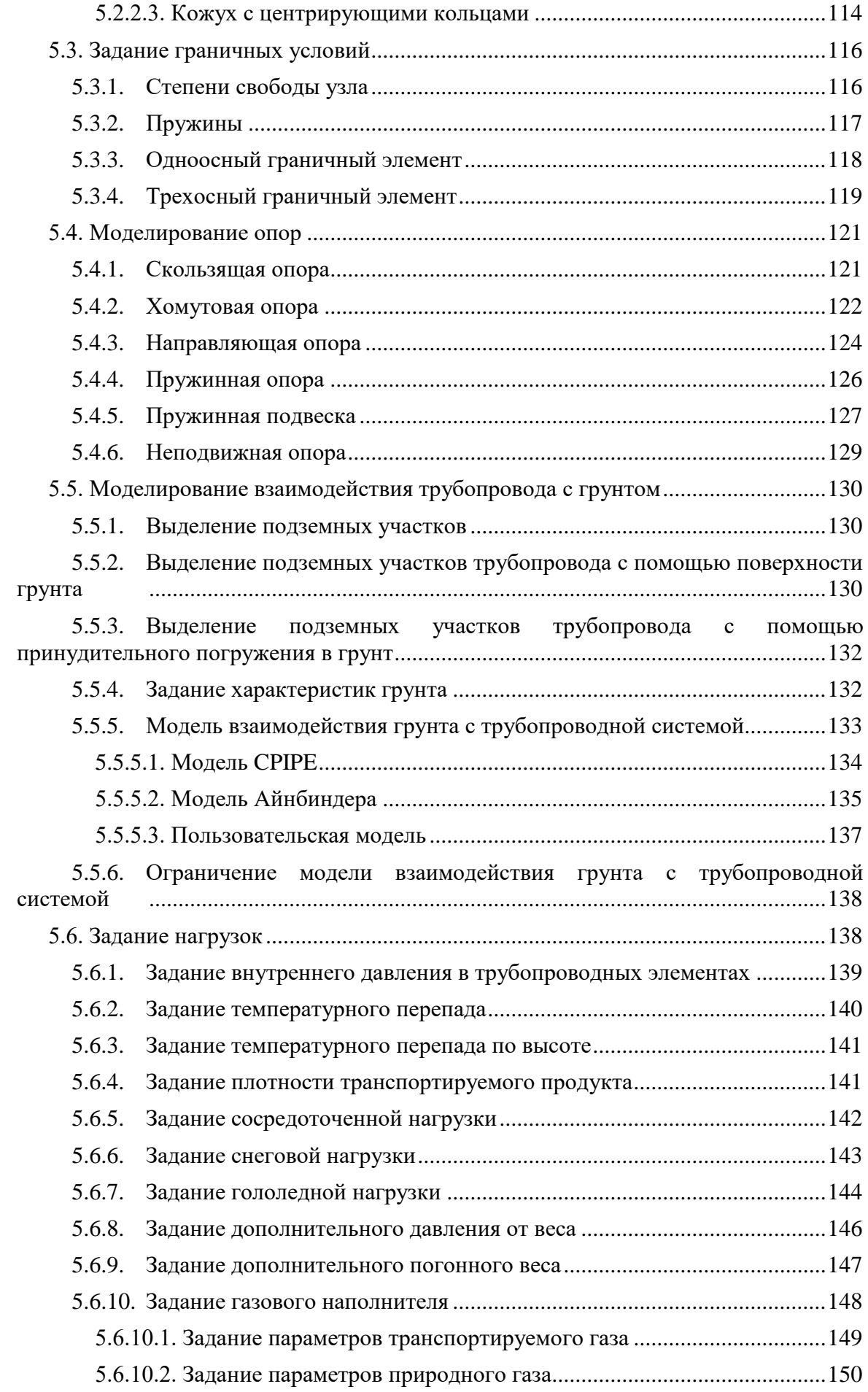

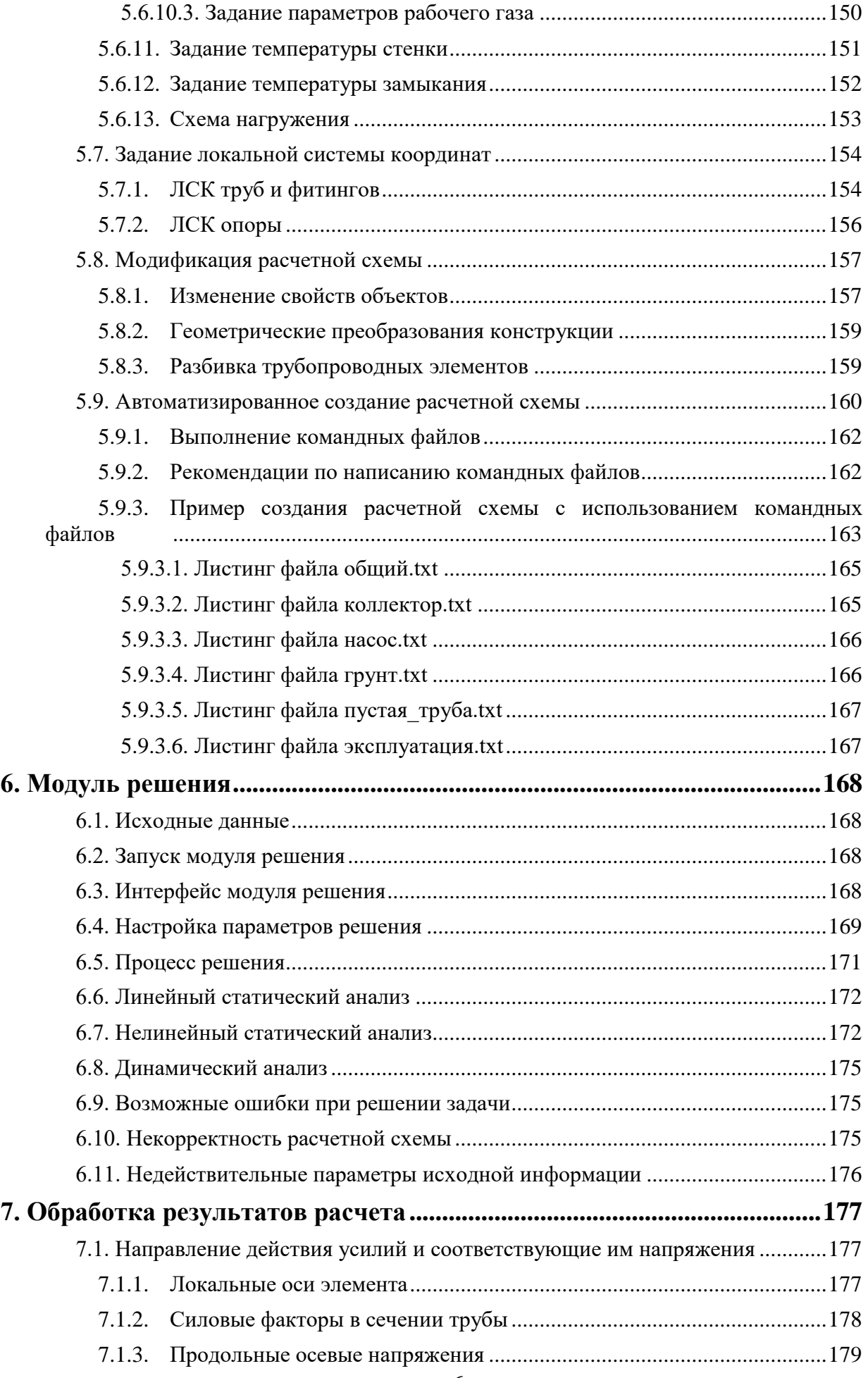

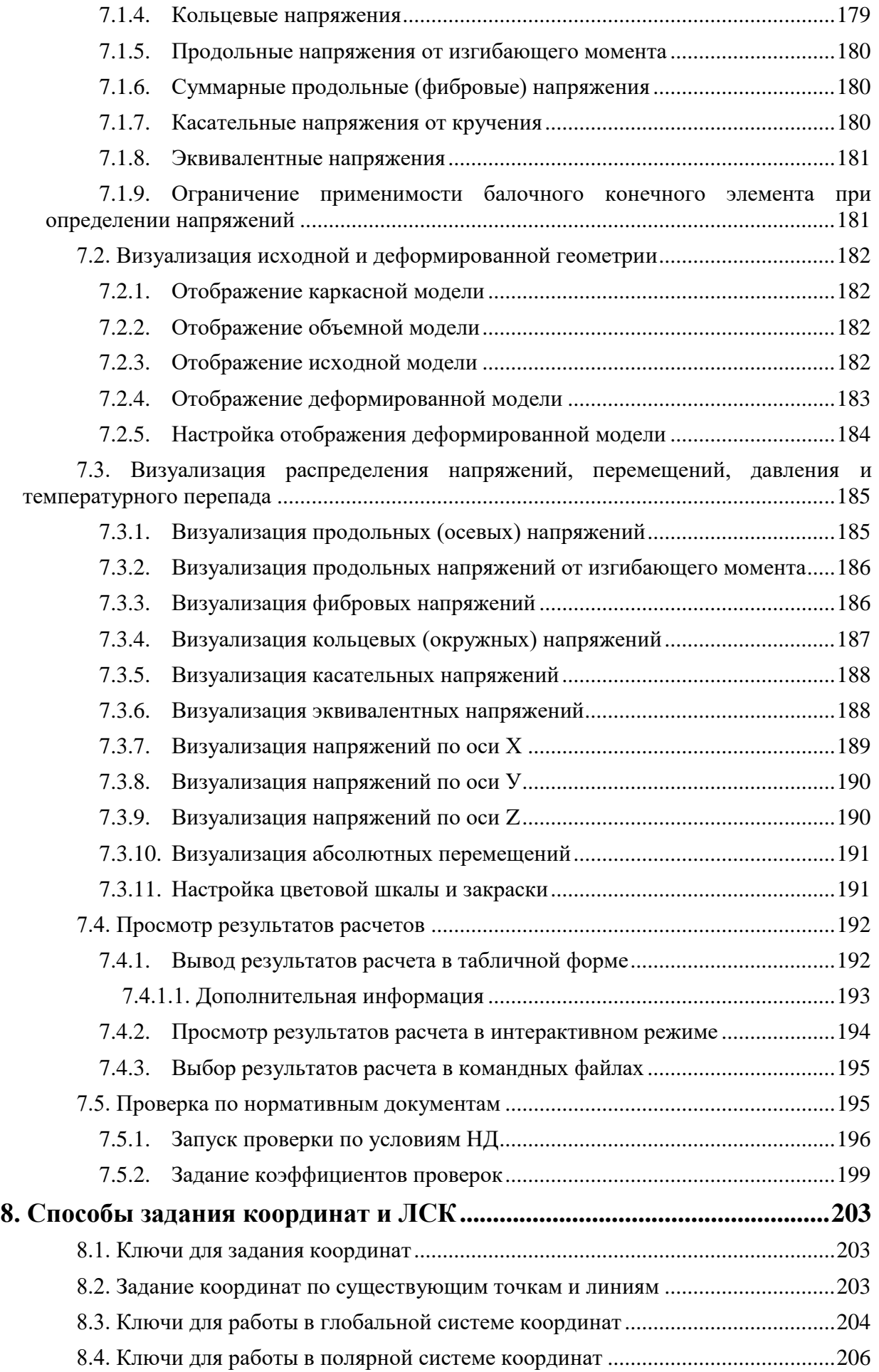

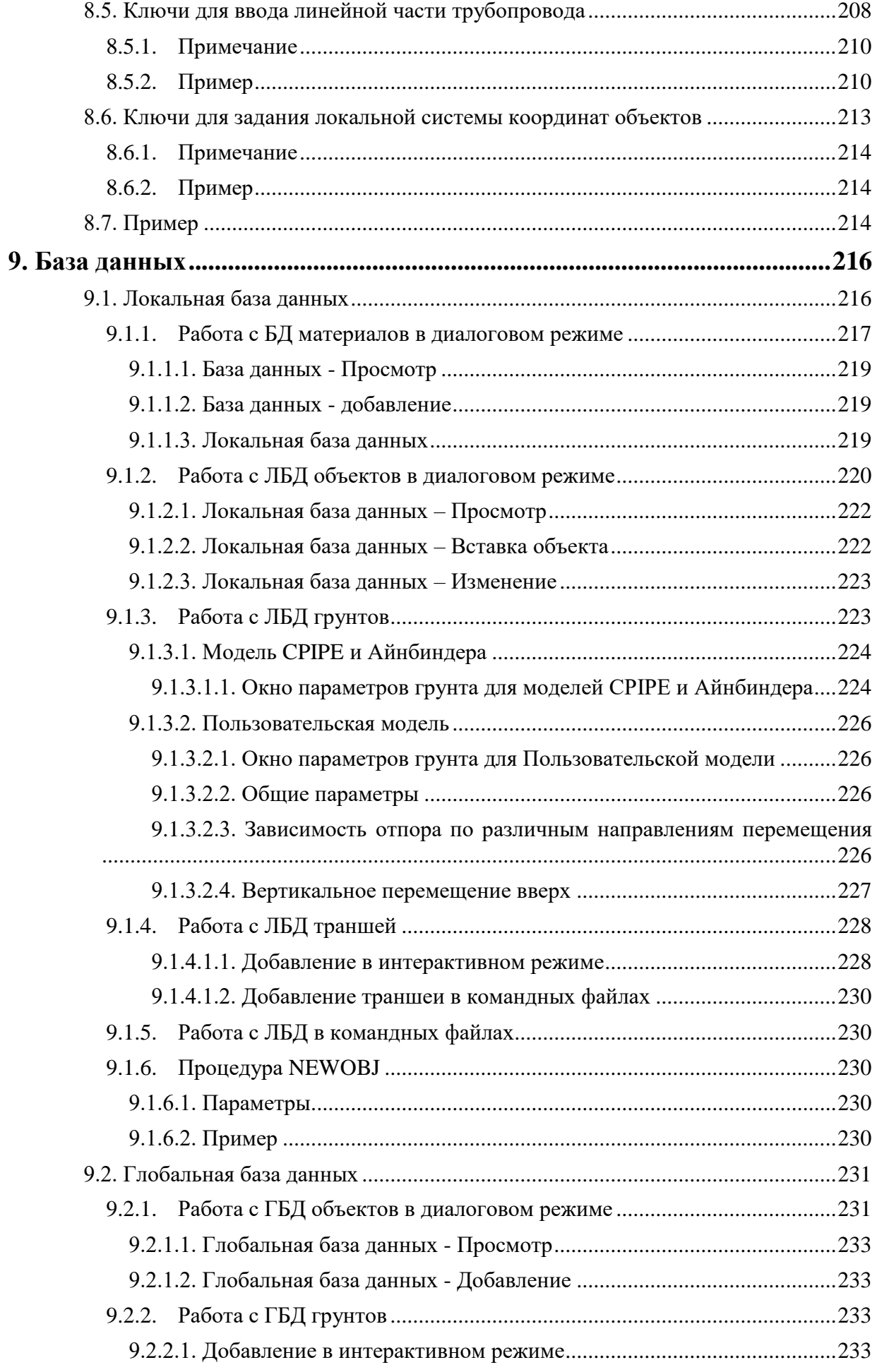

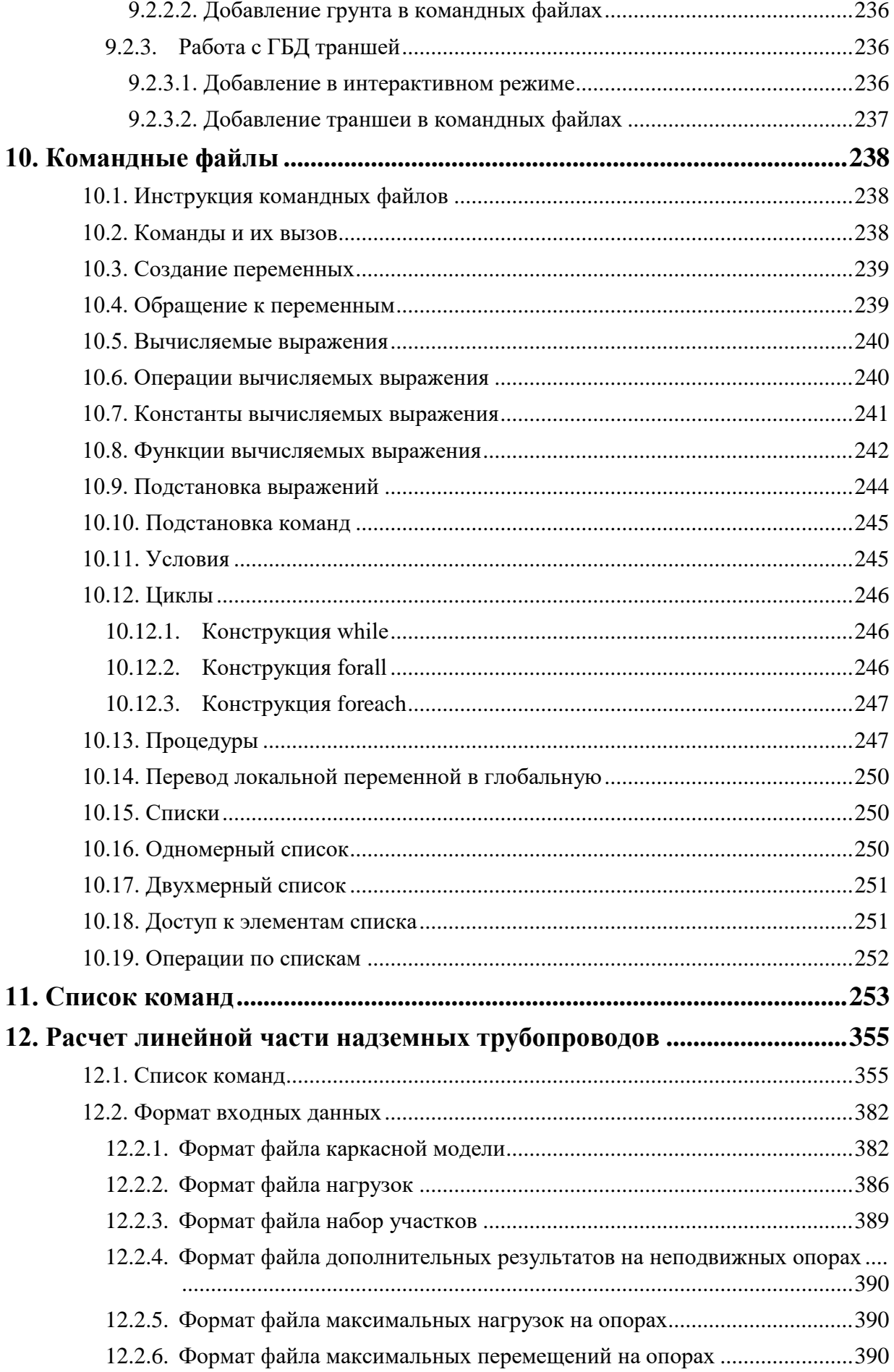

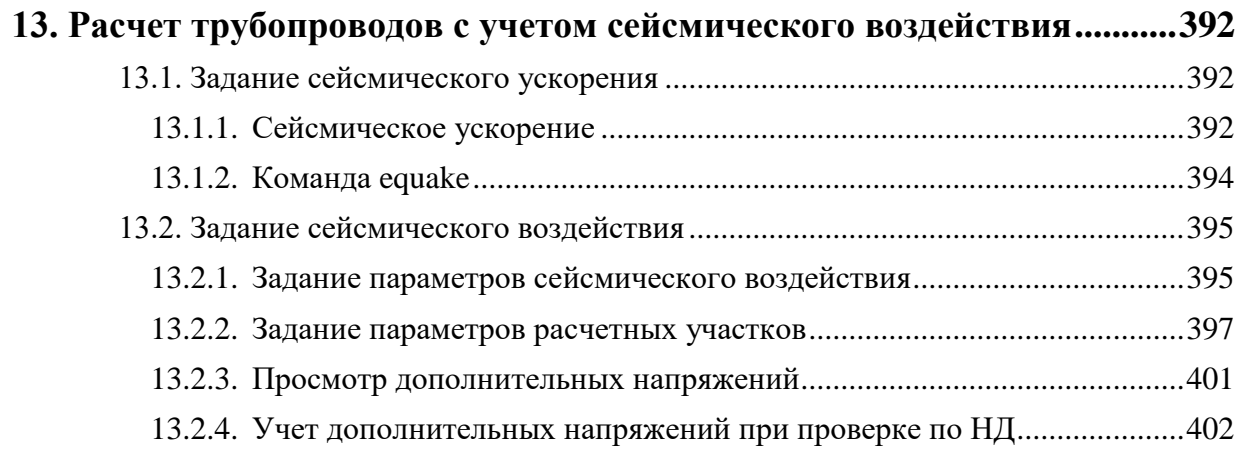

## <span id="page-10-0"></span>**1. Обзор программы**

Программа CPIPE предназначена для статического и динамического анализа прочности трубных конструкций в упругой области. Программа работает в операционной среде Windows 7 и выше и имеет стандартный интерфейс пользователя.

Программа дает возможность пользователю работать как в интерактивном режиме, так и с помощью задания командного файла. Интерактивный режим подразумевает ввод данных и выбор действий программы с помощью меню, диалоговых окон, панелей инструментов, а также взаимодействие с графическими объектами.

Командный файл (созданный в любом текстовом редакторе) представляет собой последовательность команд программы CPIPE. Данный подход позволяет создавать параметризированные расчетные схемы, что сокращает процесс их создания и внесение изменений.

Программа CPIPE обеспечивает визуализацию геометрической модели, заданных нагрузок, а также результатов расчета. Результаты расчета могут быть представлены в табличном виде (.html). Программа CPIPE позволяет экспортировать трехмерные модели трубопроводов в растровые форматы данных (.bmp, .tif), векторные (.wmf), а также генерировать чертежи проекций этих моделей (.dxf). В программе CPIPE есть возможность импорта геометрической модели, заданной в dxf формате.

## <span id="page-10-1"></span>**1.1. Интерфейс пользователя**

Интерфейс пользователя обеспечивает удобный доступ к командам и справочным материалам программы. Вызов команды осуществляется из меню, панели инструментов или командной строки. Параметры команды задаются с помощью панелей диалога или в командной строке. Способ вызова команды не влияет на результат ее выполнения.

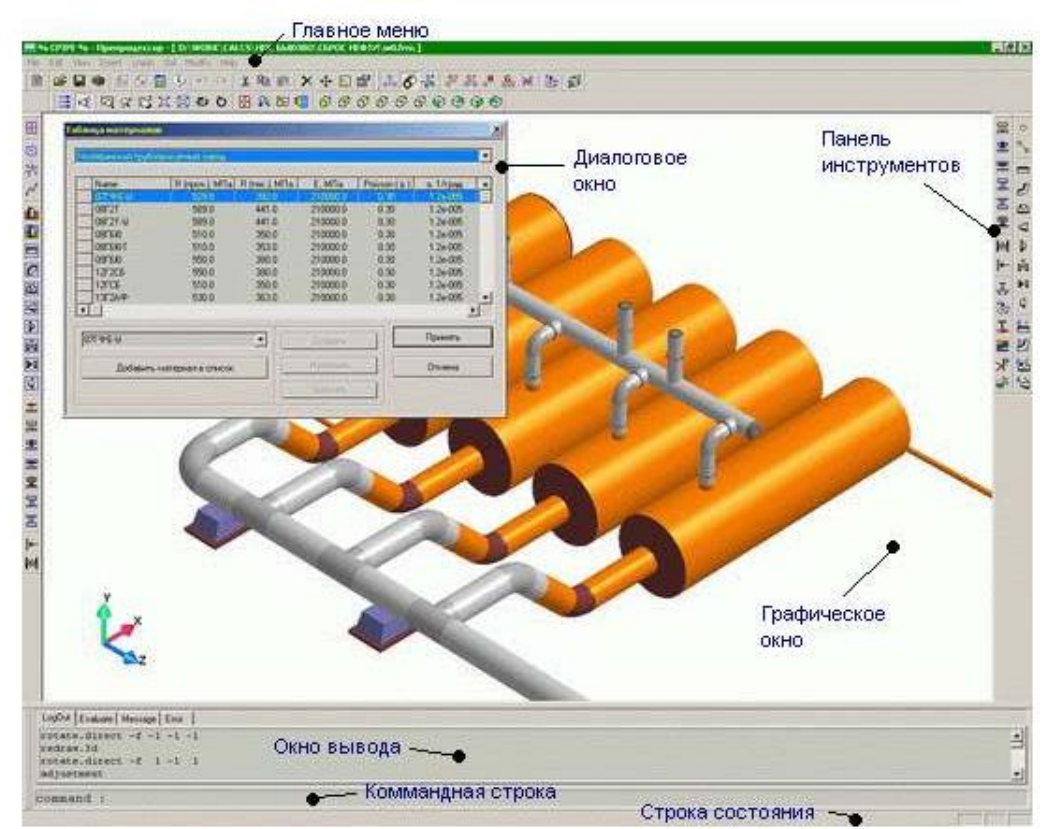

Основные элементы интерфейса показаны на рис 1.1.

Рис. 1.1. Основные элементы интерфейса

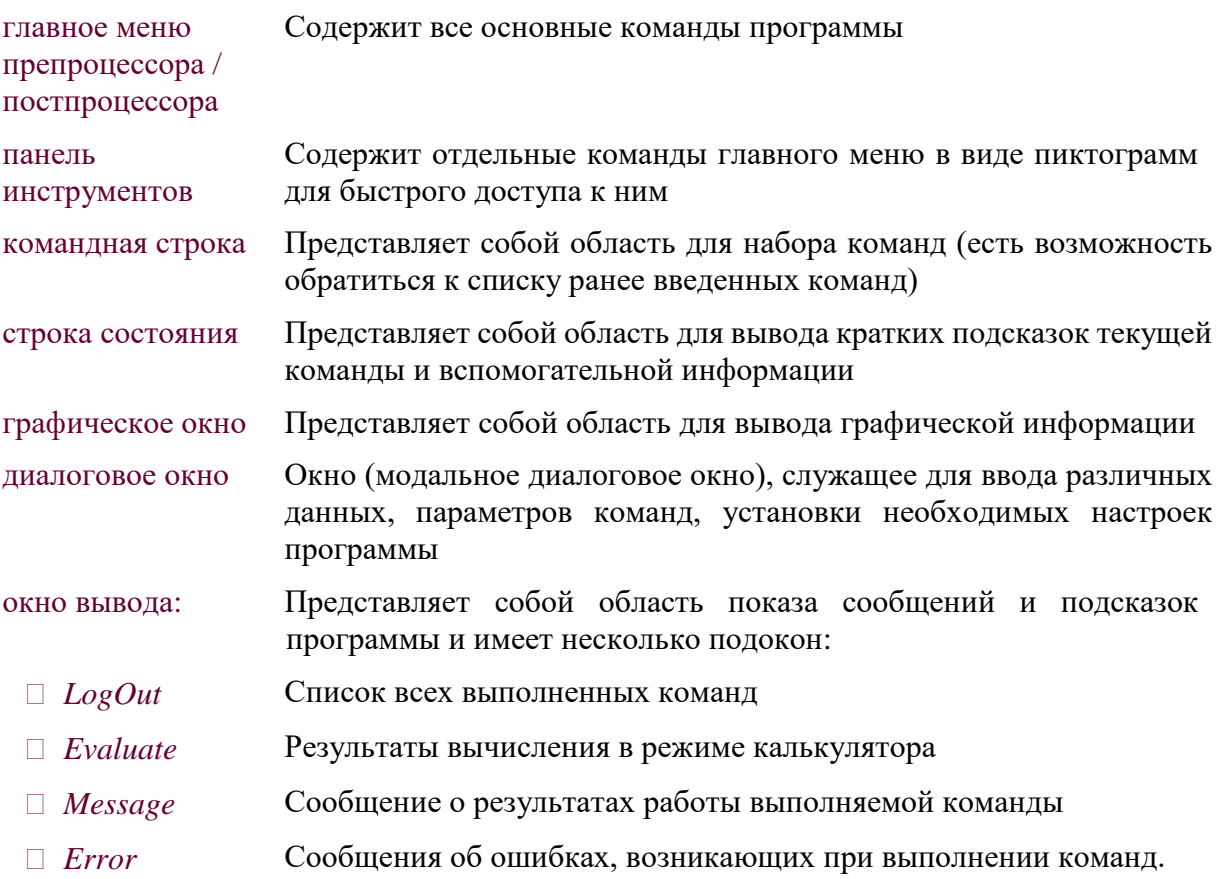

## <span id="page-11-0"></span>1.2. Графические возможности

Интерактивная графика, являющаяся составной частью программы СРІРЕ, используется для создания, изменения и отображения исходных данных, а также для просмотра результатов расчета.

Графические средства программы позволяют следующее:

- П преобразование изображения общего характера (смена направления взгляда, укрупнение плана, вращение);
- О отображение объемной и проволочной модели с цветовой закраской графических объектов (точки, линии, фитинги, граничные условия и т.п.) в зависимости от их типа:
- П представление нагрузок и результатов расчета цветовой заливкой на объемной модели;
- П отображение нумерации элементов модели и прочей текстовой информации;
- Экспорт графических изображений в стандартные форматы данных (.bmp, .tif, .wmf).

Преобразование изображения может выполняться как с помощью команд меню и панелей инструментов в Препроцессоре и Постпроцессоре, так и динамически:

- П поворот нажатием средней кнопки и перемещении мыши;
- перемещение нажатием клавиши Ctrl, средней кнопки и перемещении мыши;
- П масштабирование вращением колесика мыши или нажатием клавиши Shift, средней кнопки и перемещении мыши вверх $(+)$  и вниз $(-)$ ;
- П масштабирование в окно нажатием правой кнопки и перемещении мыши для выделения участка изображения для масштабирования.

### <span id="page-11-1"></span>1.3. Функциональное назначение модулей программы

По выполняемым функциям программу СРІРЕ можно разделить на три модуля:

#### Препроцессор

Ввод геометрии трубопровода

Выбор типоразмеров труб и арматуры из базы данных

Расстановка опор, задвижек и других элементов конструкции

Автоматическая расстановка фитингов (тройники, отводы, конические переходы и др.)

Задание уровней поверхностей земли с автоматическим выделением подземных участков трубопровода

Приложение различных нагрузок

Генерация расчетной схемы

Контроль ввода исходных данных с помощью визуализации 3D модели

Модуль решения

Оптимизация номеров узлов

Статический расчет конечно-элементной модели в упругой области с использованием нелинейных элементов (грунт, сухое трение).

Определение собственных частот и форм конструкции.

Постпроцессор

Визуализация деформированной геометрии

Визуализация напряжений на трубной обвязке

Отображение значений усилий, перемещений и напряжений

Вывод результатов расчета в сводные и выборочные таблицы

Выполнение проверок по СНиП 2.05.06-85\* и другим нормативным документам

Препроцессор служит для создания геометрической и конечно-элементной моделей, приложения нагрузок и граничных условий.

Решатель производит статический расчет конечно-элементной модели и рассчитывает собственные частоты и формы.

Постпроцессор используется для визуализации результатов расчета, а также проведения дополнительных вычислений (проверка по СНиП и т.п.).

## <span id="page-12-0"></span>**1.4. Рабочие директории и файлы**

Для работы программа CPIPE использует ряд рабочих директорий и файлов.

### <span id="page-12-1"></span>*1.4.1. Директории*

Рабочая Директория, где хранятся рабочие файлы. Определяется пользователем. Текущей рабочей директорией становится та, где открыт текущий рабочий файл. Используется всеми модулями.

Temp Директория, где хранятся файлы с сообщениями окон вывода LogOut (файл CPIPE.lout), Evaluate (файл CPIPE.eval), Message (файл CPIPE.mess) и Error (файл CPIPE.error) (см. раздел [«Интерфейс пользователя»](#page-10-1)). Определяется системной переменной TMP, TEMP или USERPROFILE. Если эти переменные установлены по умолчанию, то обычно находится по пути %USERPROFILE%\AppData\Local\Temp.

Если программа не смогла определить временную директорию по параметрам системы, то пытается создать директорию С:\Тетр.

- CPipeTemp Временная директория, где хранятся временные файлы программы. Находится в директории программы Тетр. Уничтожается вместе с временными файлами при нормальном завершении программы.
- CPipe Директория, где хранятся файлы баз данных, созданные пользователями (пользовательские БД), например, "Материалы пользователя". Доступна программе для всех пользователей операционной системы. Находится в директории %COMMON APPDATA%. Обычно это "C:\Documents and Settings\All Users\Application Data" ИЛИ "C:\ProgramData" в зависимости от версии Windows.

#### <span id="page-13-0"></span> $1.4.2.$ Файлы

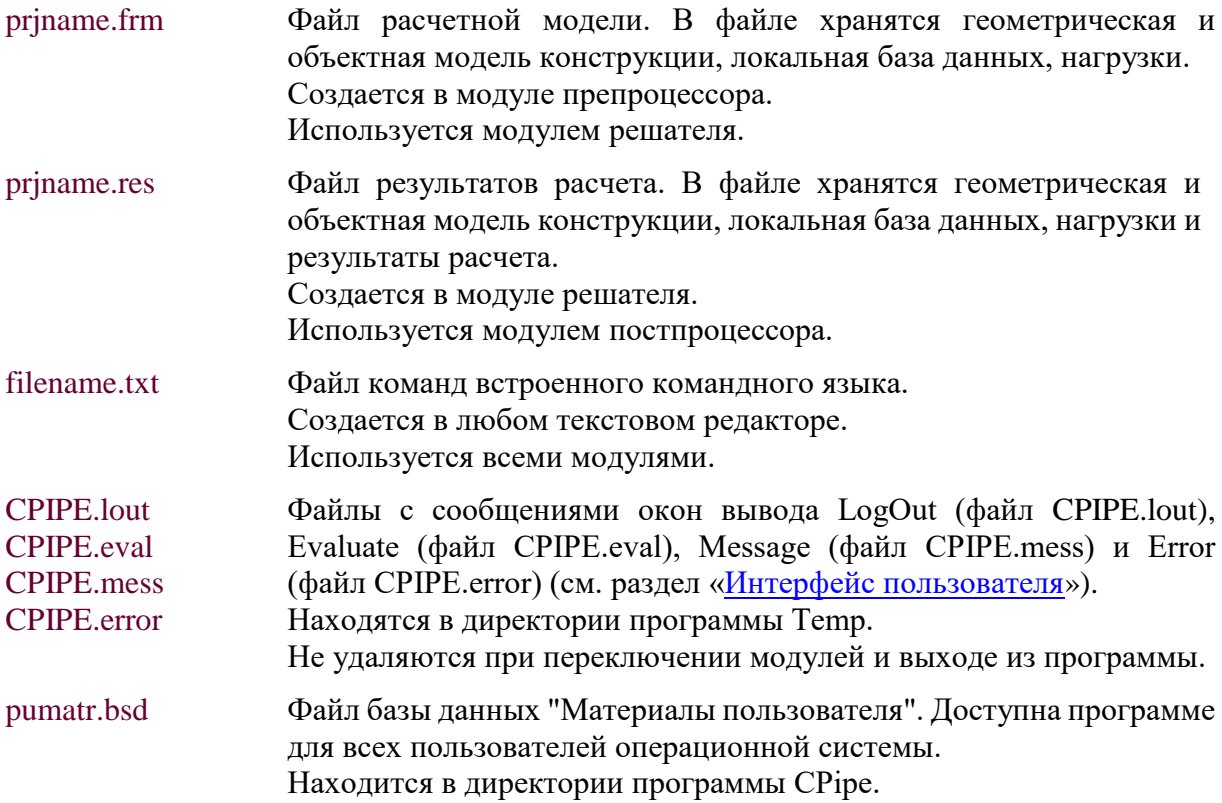

## <span id="page-14-0"></span>**2. Этапы расчета по программе CPIPE**

Процедура типового расчета, который проводится с помощью программы CPIPE, может быть разделена на три основных этапа:

- построение объектной модели, приложение нагрузок;
- решение;
- просмотр и анализ результатов.

### <span id="page-14-1"></span>**2.1. Построение объектной модели и задание нагрузок**

Этот этап требует наибольших временных затрат пользователя. Он включает: задание геометрии модели, свойств материалов, типоразмеров используемых труб и фитингов, приложение нагрузок к модели (включая граничные условия).

Целью этапа построения геометрической модели является создание адекватной конечно-элементной модели, состоящей из узлов и элементов. Типы и параметры конечных элементов выбираются автоматически в соответствии с используемыми трубами, фитингами и другими элементами конструкции.

На этом этапе также требуется определить и назначить свойства материала для труб и фитингов, используемых в геометрической модели. Программа CPIPE имеет встроенные базы данных по:

- материалам;
- трубопроводной арматуре;
- характеристикам грунтов*.*

В случае отсутствия в базе данных необходимой информации она может быть задана пользователем.

Если задача предусматривает расчет подземных трубопроводов, их выделение может быть явным (непосредственным указанием участков, погруженных в грунт) и автоматическим (путем задания поверхности грунта).

В программе CPIPE возможно задание следующих видов нагрузок:

- внутреннее давление;
- собственный вес трубопровода (с изоляцией);
- вес транспортируемого продукта;
- сосредоточенные силы (например, нагрузки, возникающие при пропуске очистных и диагностических устройств);
- распределенные нагрузки (снеговая, ветровая, гололедная нагрузки);
- температурные воздействия;
- воздействие грунта.

### <span id="page-14-2"></span>**2.2. Решение**

После того, как заданы все необходимые для построения конечно-элементной модели данные, может быть выполнено само решение. Для сокращения времени решения задачи программа CPIPE проводит оптимизацию по номерам узлов. Исходная (в препроцессоре) и конечная (в постпроцессоре) нумерация узлов в общем случае не совпадают. Результаты решения записываются в специальный файл с расширением \*.res и могут быть использованы для просмотра и анализа в постпроцессоре.

### <span id="page-14-3"></span>**2.3. Просмотр и анализ результатов**

Постпроцессор программы CPIPE отображает результаты решения и проводит дополнительные вычисления и проверки на основе полученных данных. Возможно графическое и табличное представление результатов. Имеется возможность экспорта: графической информации в *bmp*-файл; табличных данных в *html*-файл.

# <span id="page-15-0"></span>**3. Запуск и настройка программы**

## <span id="page-15-1"></span>**3.1. Запуск программы**

Запуск программы CPIPE выполняется с помощью ярлыка *CPIPE*, расположенного на рабочем столе Windows или запуском файла *pipe.exe* из директории, указанной при инсталляции программы. После запуска программы появляется окно, изображенное на рис. 3.1.

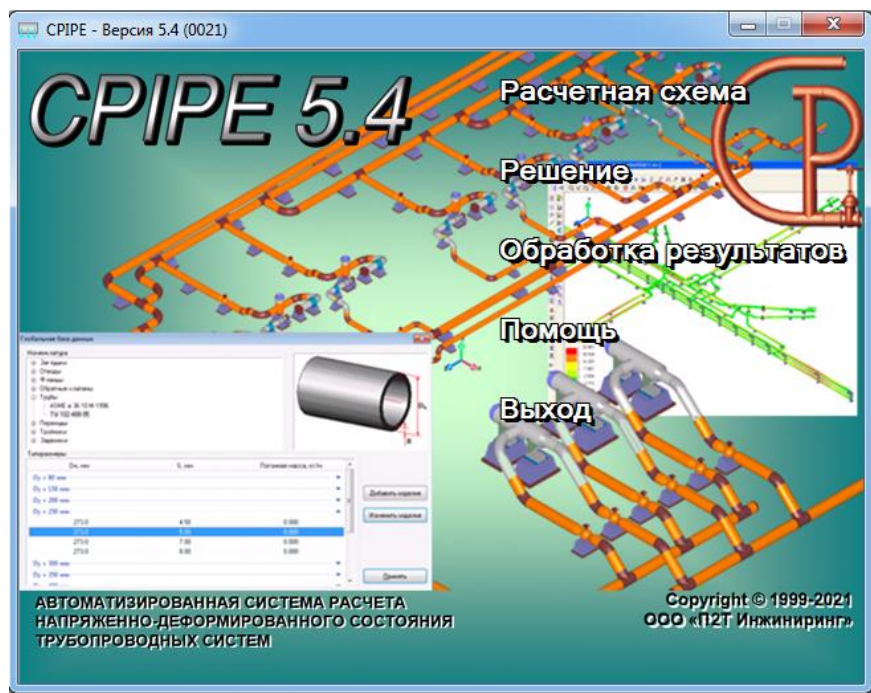

Рис. 3.1. Главное окно программы CPIPE

Главное окно программы содержит головное меню программного комплекса, которое предоставляет доступ к основным модулям программного комплекса CPIPE:

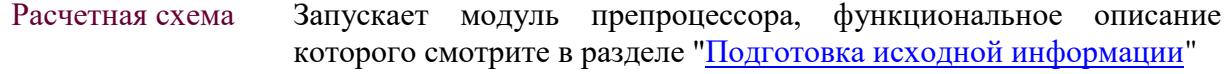

Решение Запускает модуль решения, функциональное описание которого смотрите в разделе ["Модуль решения"](#page-167-0)

Обработка результатов Запускает модуль постпроцессора, функциональное описание которого смотрите в разделе ["Обработка результатов расчета"](#page-176-0)

Помощь Вызывает справочное руководство пользователя (данное руководство)

## <span id="page-15-2"></span>**3.2. Запуск программы из командной строки**

Запуск программы CPIPE из командной строки выполняется с помощью вызова команды:

[path]pipe.exe [параметры]

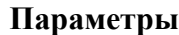

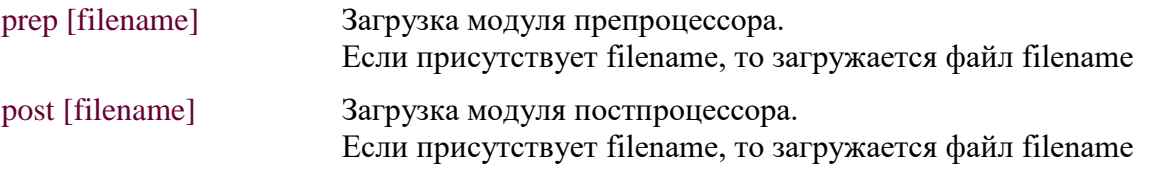

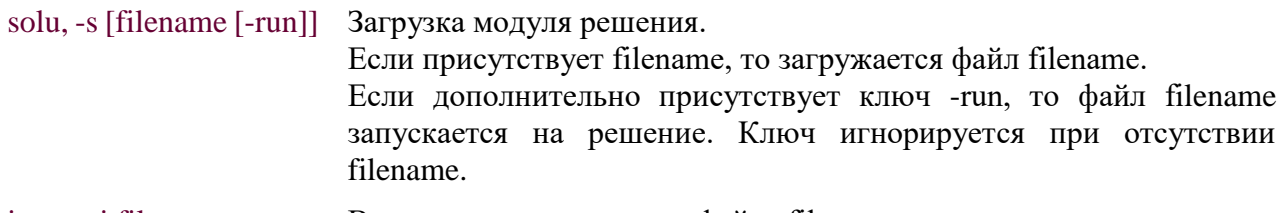

Выполнение командного файла filename. input, -i filename Ключ игнорируется при отсутствии filename.

При отсутствии параметров программа запускается в обычном режиме.

## <span id="page-16-0"></span>3.3. Препроцессор (Подготовка исходной информации)

Запуск препроцессора осуществляется из головного меню нажатием кнопки Расчетная схема. Основные элементы интерфейса препроцессора показаны на рис. 3.2.

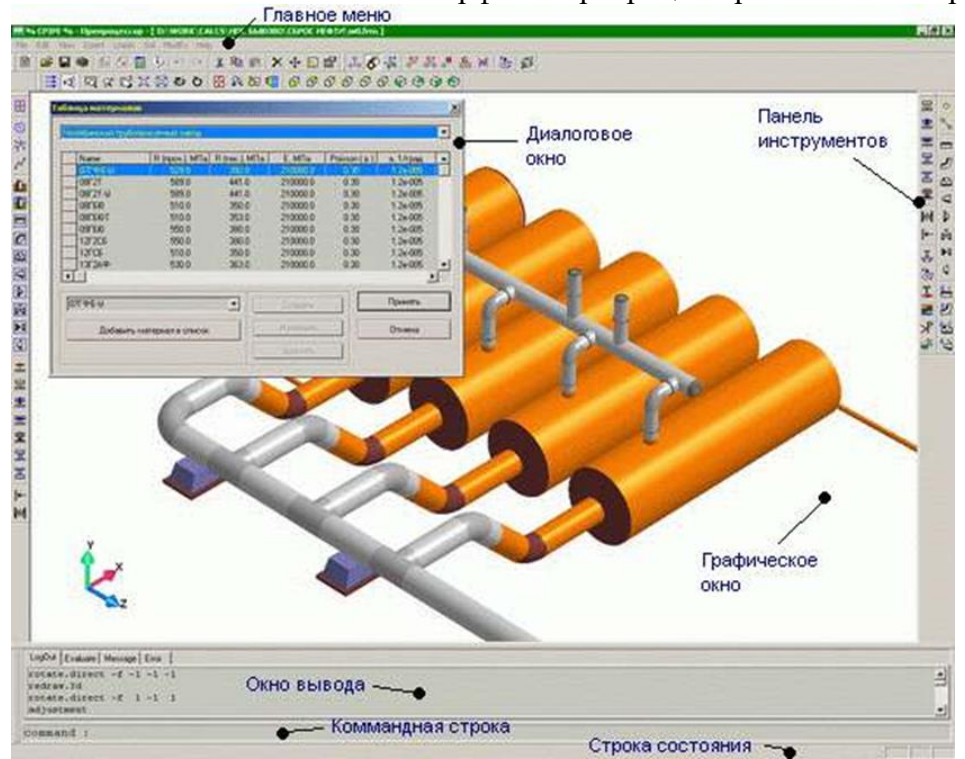

### Рис. 3.2. Основные элементы интерфейса препроцессора

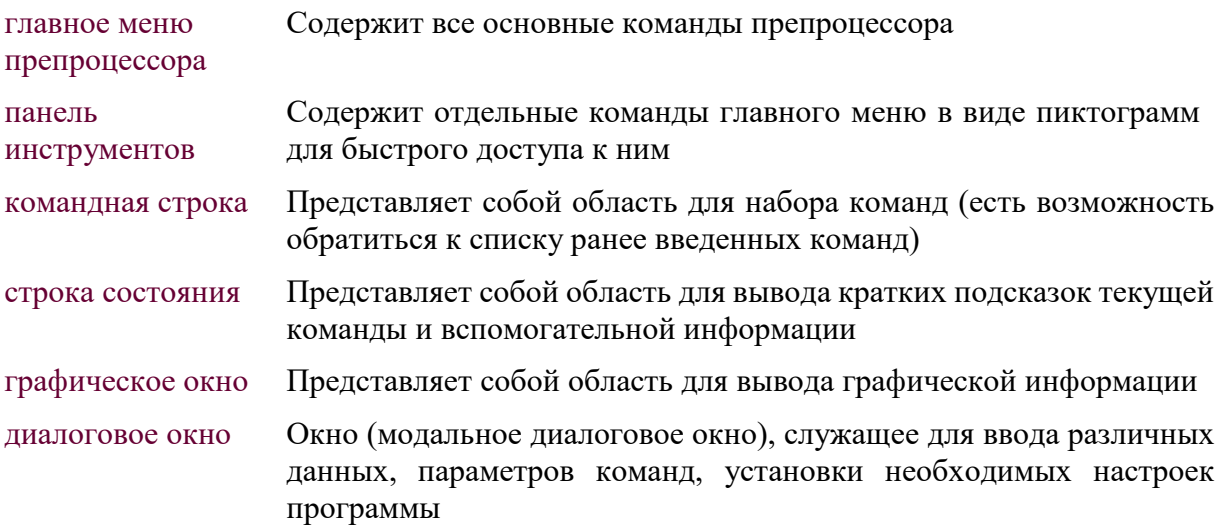

окно вывода: Представляет собой область показа сообщений и подсказок программы и имеет несколько подокон:

- *LogOut* Список всех выполненных команд
- *Evaluate* Результаты вычисления в режиме калькулятора
- *Message* Сообщение о результатах работы выполняемой команды
- *Error* Сообщения об ошибках, возникающих при выполнении команд.

## <span id="page-17-0"></span>*3.3.1. Настройка работы препроцессора*

Основные настройки параметров работы препроцессора осуществляются в диалоговом окне **Настройки** (рис. 3.3.), которое можно вызвать с помощью выбора пункта меню "**Правка\Настройки**" ("**Edit\Adjustment**") или нажатием пиктограммы панели инструментов "**Стандартная**", или вводом команды [adjustment.](#page-255-0)

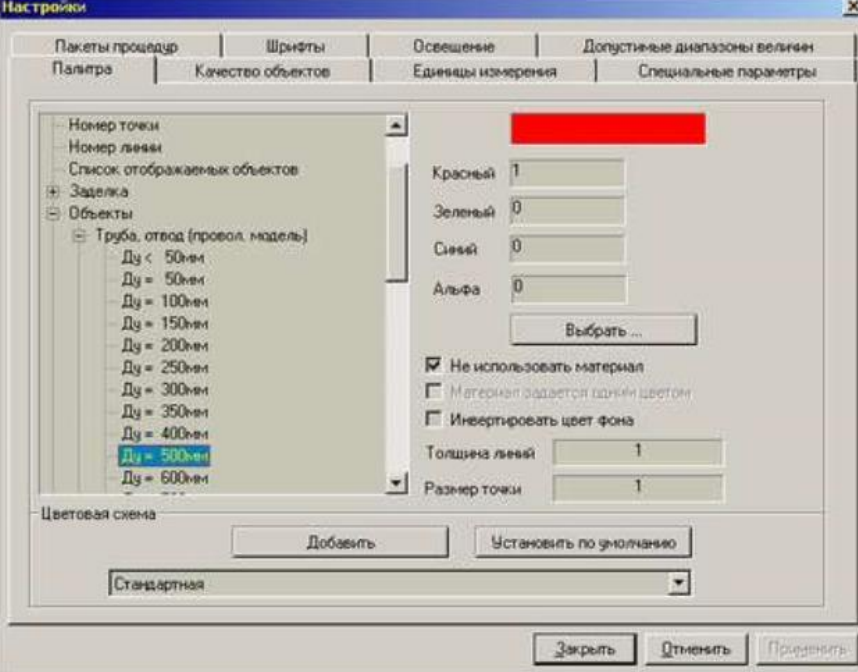

#### Рис. 3.3. Диалоговое окно настройки параметров работы препроцессора

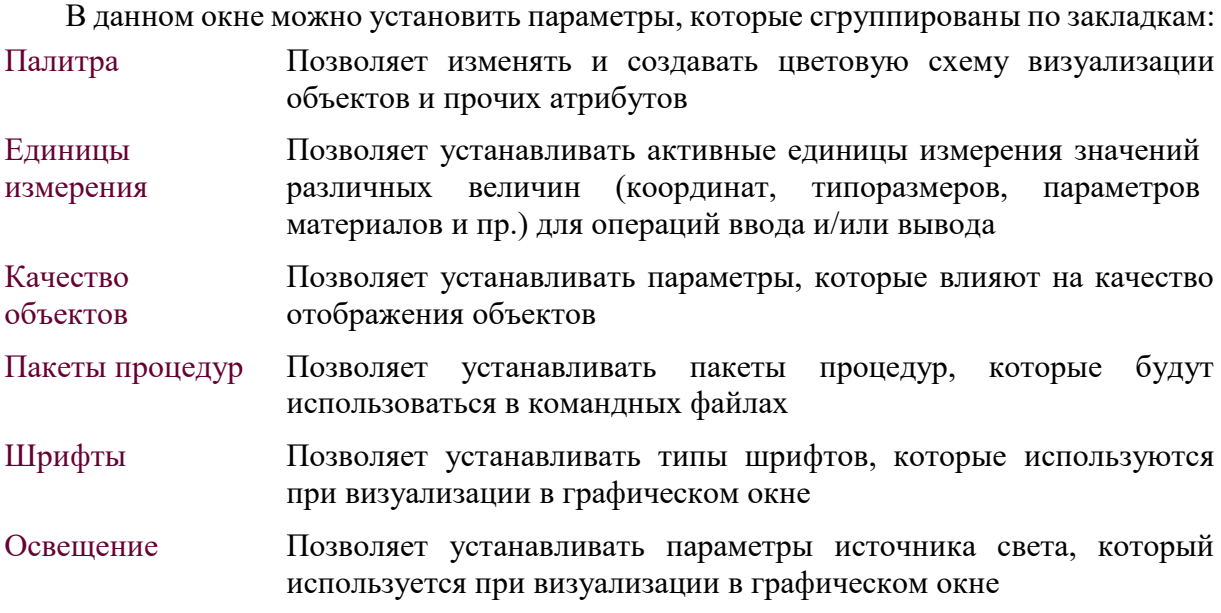

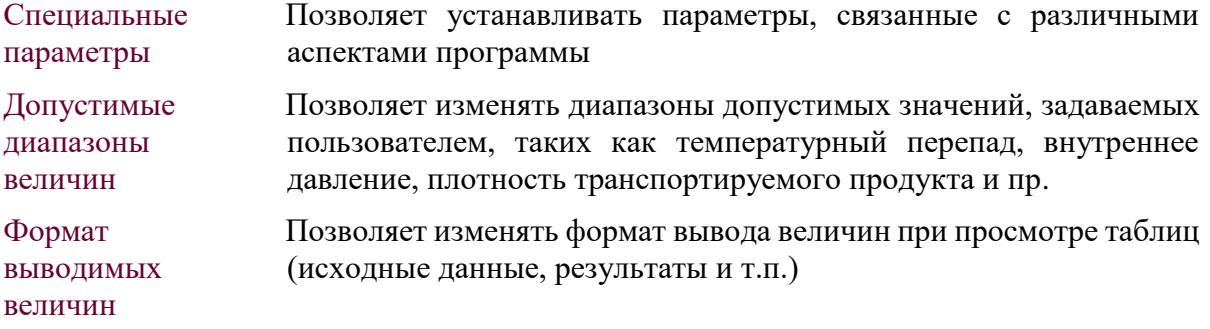

#### <span id="page-18-0"></span>**3.3.1.1. Цветовая схема**

Для настройки цветовой схемы визуализации объектов и некоторых атрибутов необходимо воспользоваться закладкой **Палитра** (рис. 3.4.) диалогового окна Настройки.

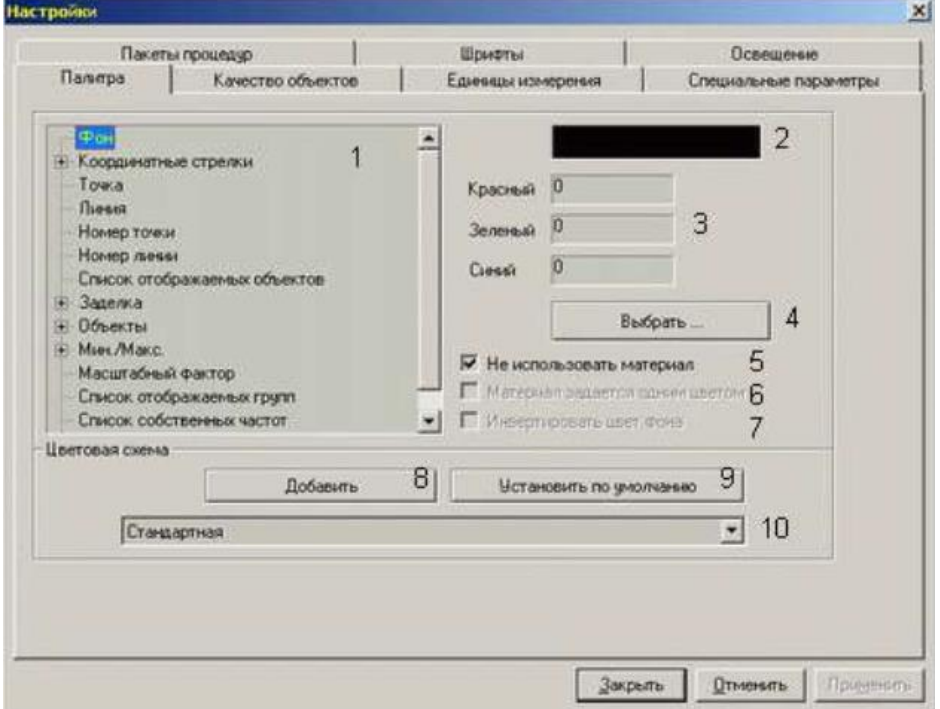

Рис. 3.4. Закладка настройки цветовой схемы

Во внутреннем окне 1 указан перечень элементов, цвет (цветовой материал) которых можно изменить. C каждым элементом ассоциирован либо один материал, например, элемент **Фон**, либо группа материалов, например, элемент **Объекты\Труба** (рис. 3.5.).

Цвет элемента в программном комплексе CPIPE может быть задан одним из следующих способов:

#### *Однотонный цвет*

Задает цвет элемента, который не изменяется в зависимости от источника света. В основном, применяется для раскраски объектов в проволочной модели или статических элементов графического окна (например, надписи).

Для задания однотонного цвета, необходимо установить флаг 5 (рис. 3.4.). Дополнительно можно установить флаг 7 (рис. 3.4.), чтобы цвет элемента был инвертированным цветом фона графического окна.

Значения однотонного цвета задают в полях 3 (рис. 3.4.), в которых можно установить 3 компоненты цвета (значения должны лежать в диапазоне [0,1]).

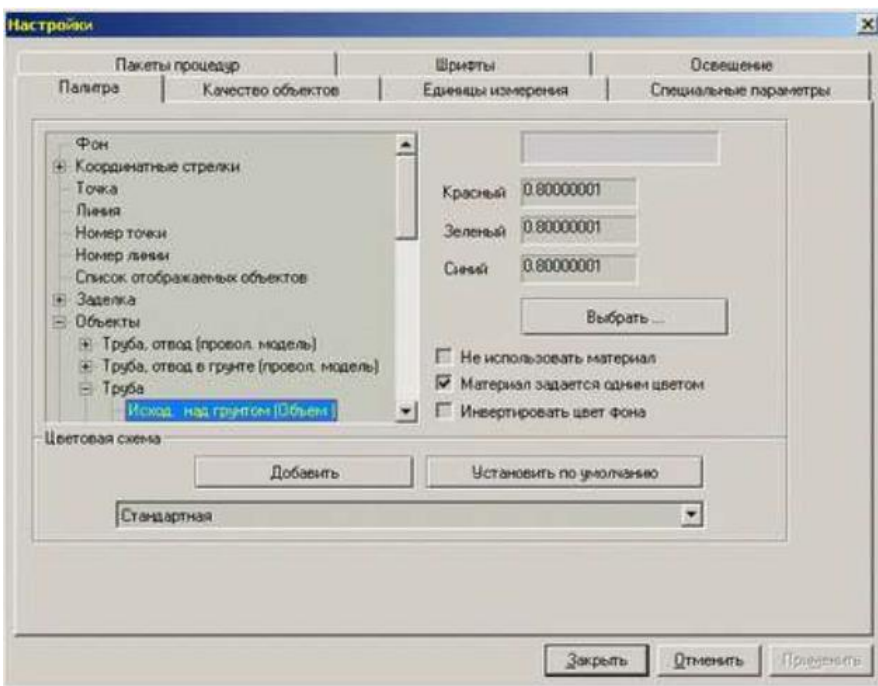

Рис. 3.5. Навигация по цветам, ассоциированным с элементом

#### *Цветовой материал*

Задает цвет элемента, который изменяется в зависимости от источника света. В основном, применяется для раскраски объектов в объемной модели.

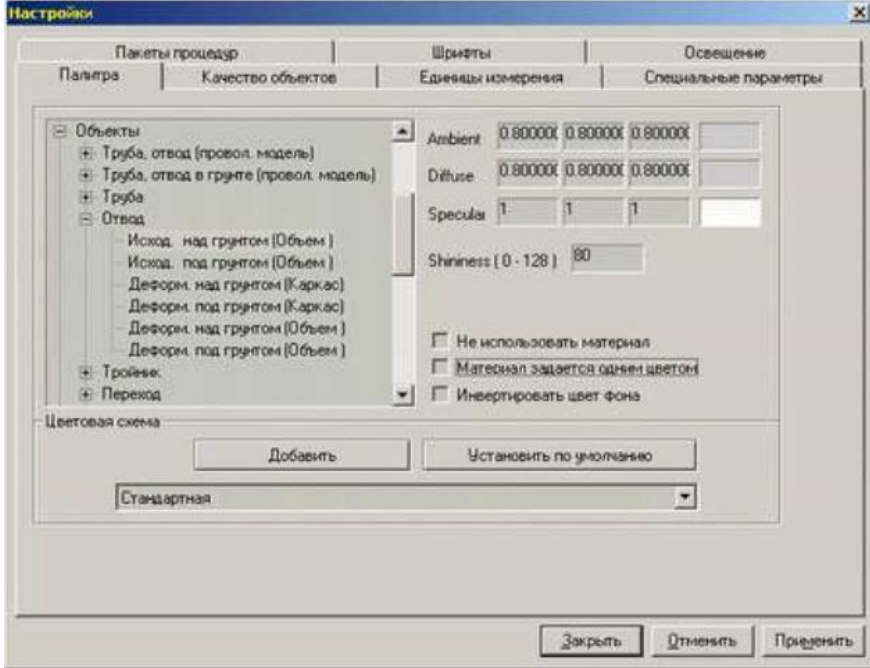

#### Рис. 3.6. Задание цветового материала

Для задания цветового материала необходимо отключить флаг 5 (рис. 3.6). В этом случае необходимо установить значения цвета материала в полях Ambient (задают цвет материала при отсутствии источника света или когда он направлен в другую сторону), в полях Diffuse (задают цвет материала, который получается при рассеивании падающих на него лучей от источника света), в полях Specular (задают цвет материала при отражении лучей от источника света). В поле Shininess задается размер цветового пятна при отражении света. Дополнительно можно установить флаг 6 (рис. 3.4.), чтобы параметры материала задавались одним цветом (как у однотонного цвета). Этот цвет будет определять значения Ambient и Diffuse.

Программный комплекс CPIPE предоставляет возможность сохранить цвета элементов в отдельные цветовые схемы, которые можно переключать.

Для создания новой цветовой схемы нажмите кнопку 8 (рис. 3.4.). Программа создаст новую цветовую схему, цвета которой будут скопированы из текущей цветовой схемы.

Для того чтобы установить другую цветовую схему необходимо воспользоваться списком 10 (рис. 3.4.).

#### <span id="page-20-0"></span>**3.3.1.2. Единицы измерения**

Для настройки единиц измерения, которые будут использованы по умолчанию в операциях ввода и вывода, необходимо воспользоваться закладкой **Единицы измерения** (рис. 3.7.) диалогового окна Настройки.

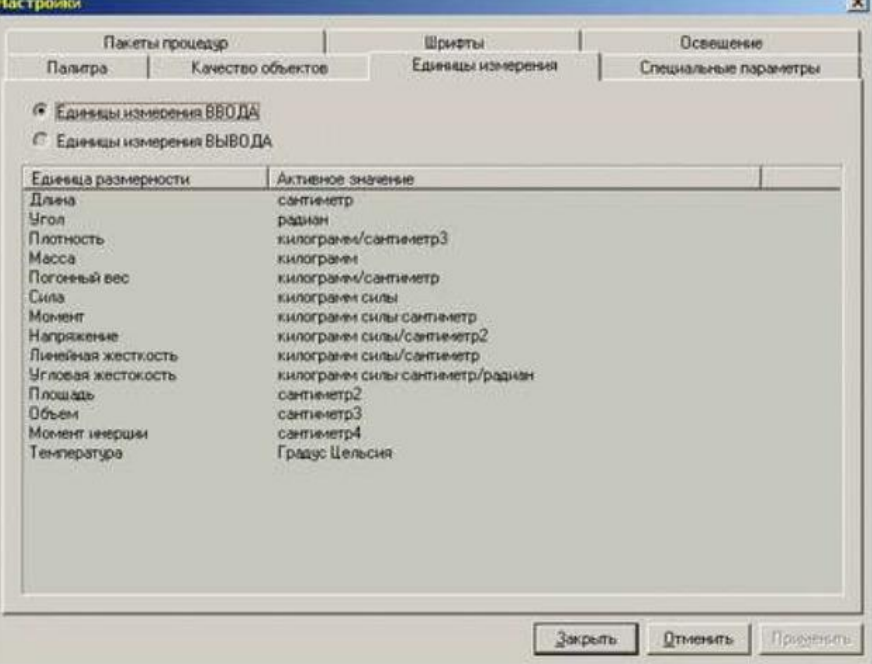

Рис. 3.7. Закладка единиц измерения

Для настройки единиц измерения, используемых в операциях ввода, необходимо выбрать переключатель **Единицы измерения ВВОДА**. Для настройки единиц измерения, используемых в операциях вывода, необходимо выбрать переключатель **Единицы измерения ВЫВОДА**.

В общем случае программный комплекс CPIPE позволяет задать единицы измерения для следующих величин:

- Длина;
- Площадь;
- Объем;
- Угол;
- Плотность;
- $\Box$  Масса:
- Погонный масса;
- Погонный вес;
- Удельный вес;
- Сила;
- $\Box$  Момент:
- Давление;
- Напряжение;
- Линейная жесткость;
- Изгибная жесткость;
- Момент инерции;
- Температура;
- Время;
- Скорость;
- Ускорение.

Для каждой из этих величин программный комплекс CPIPE предоставляет следующие возможные значения:

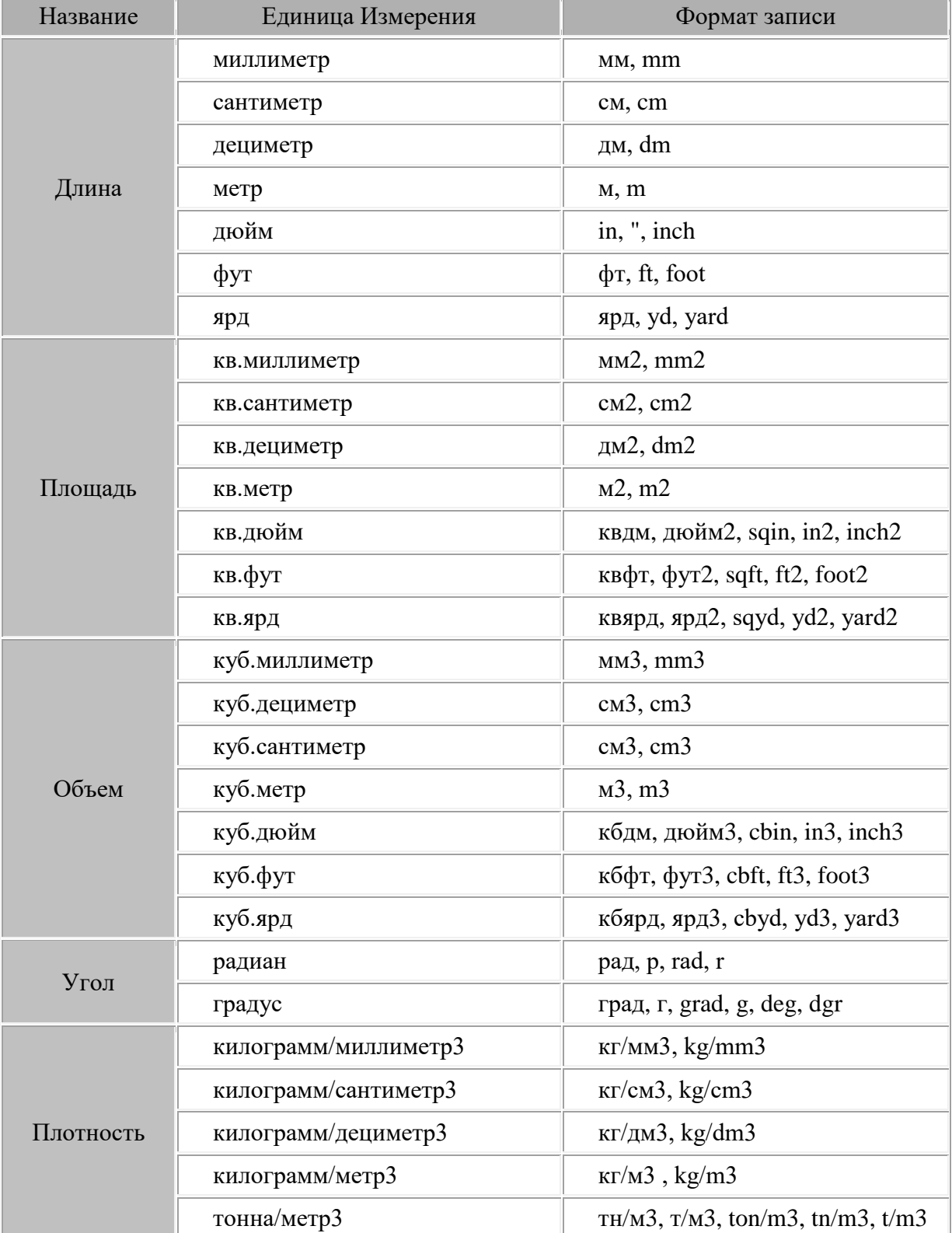

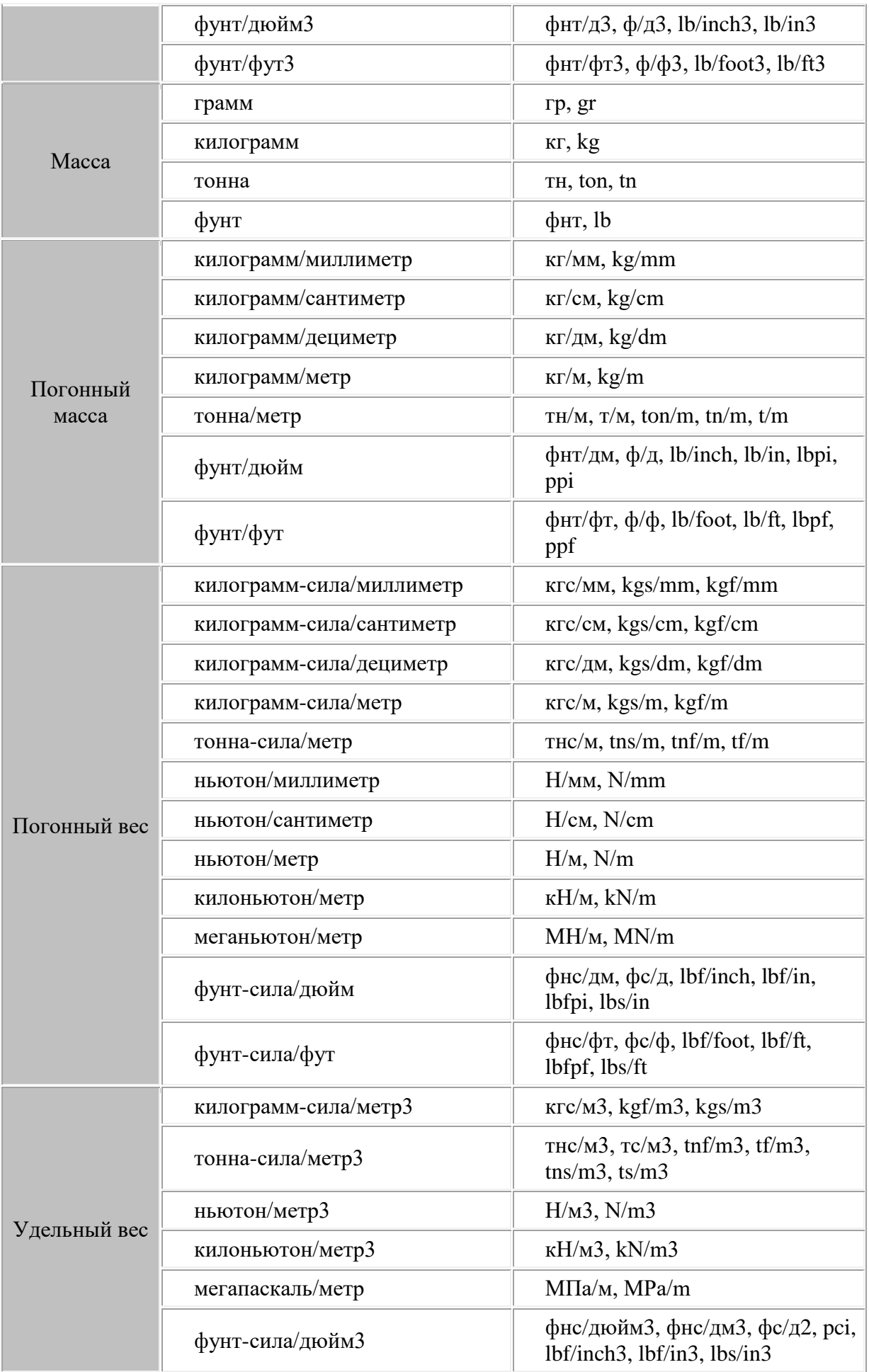

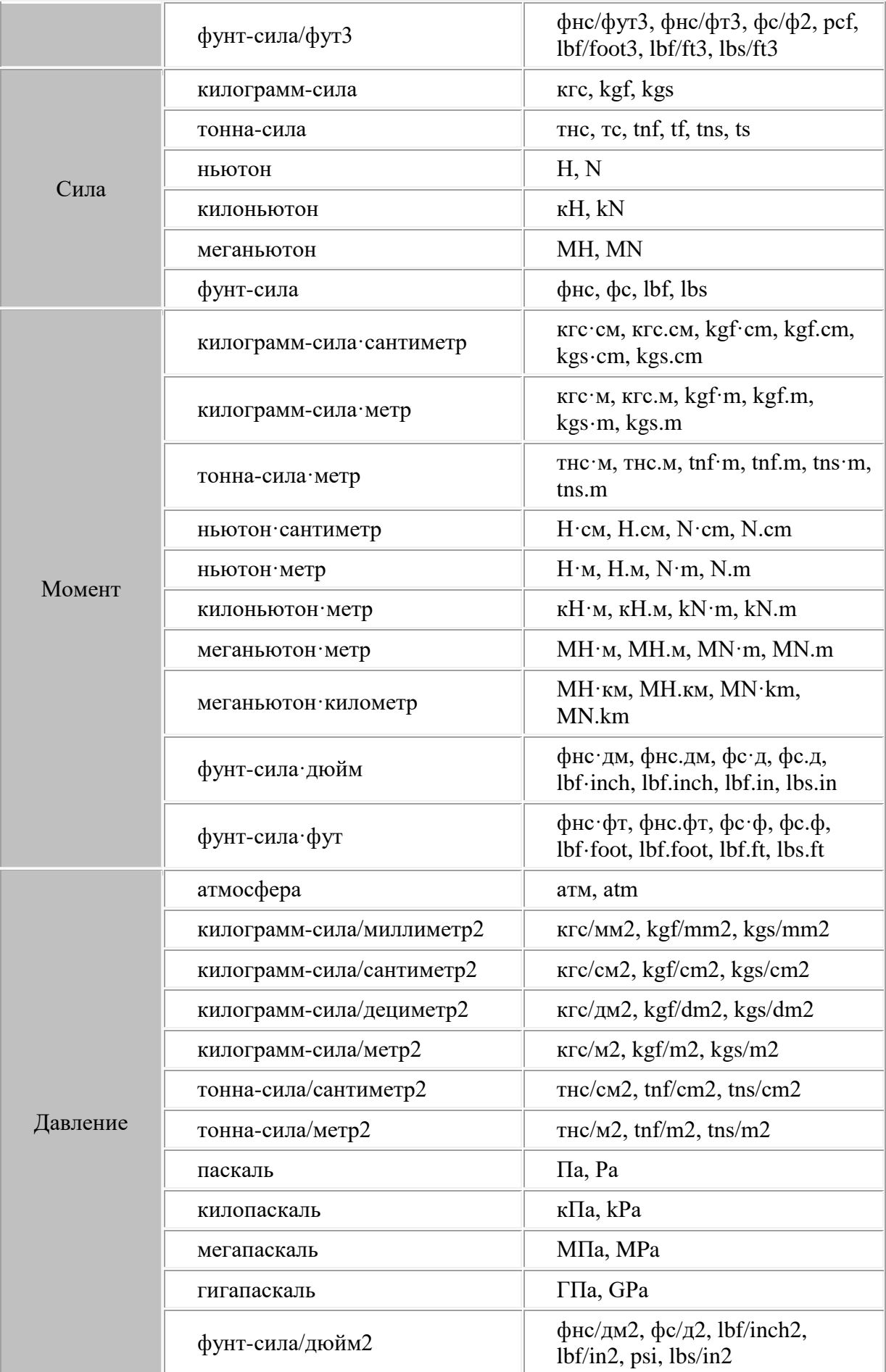

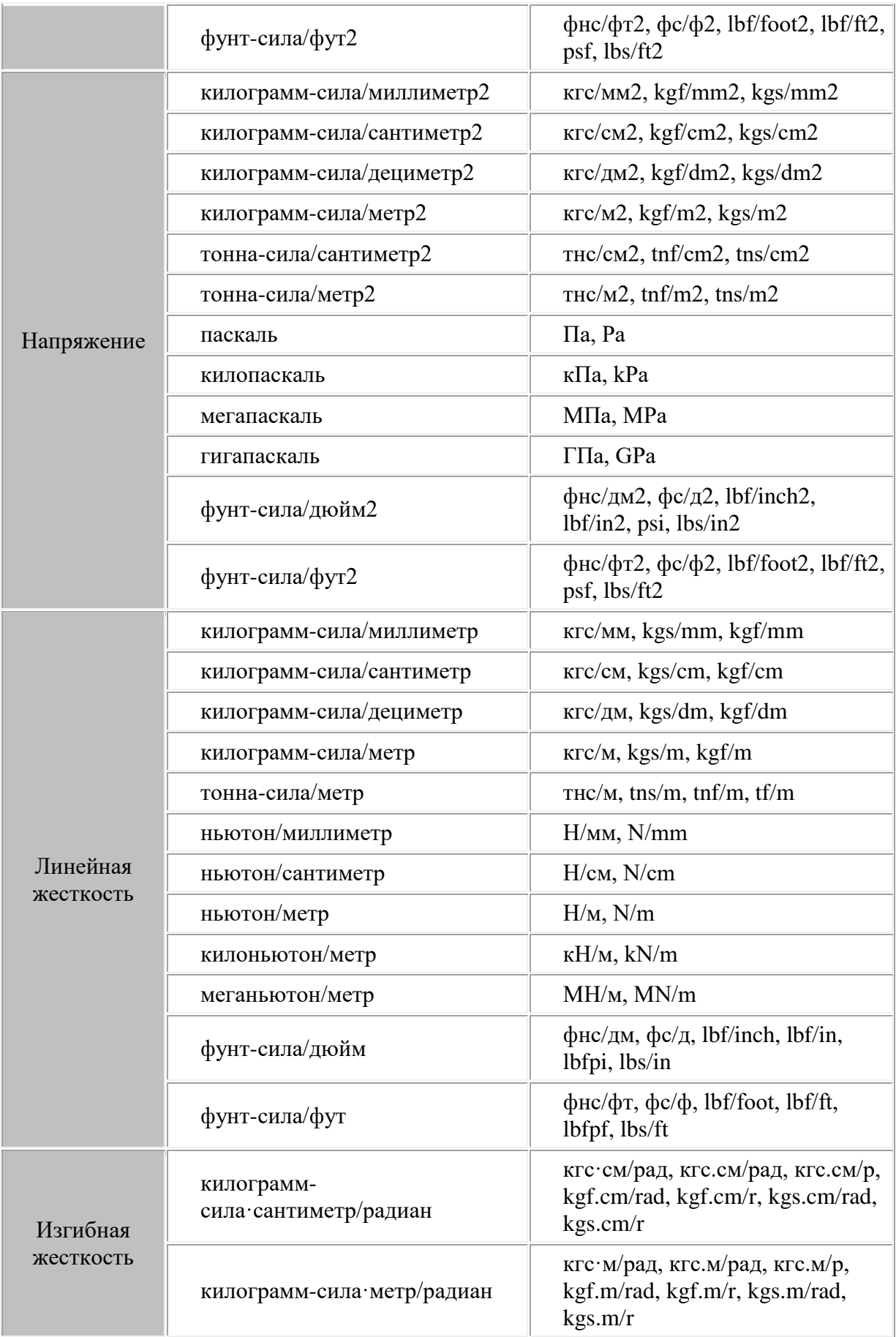

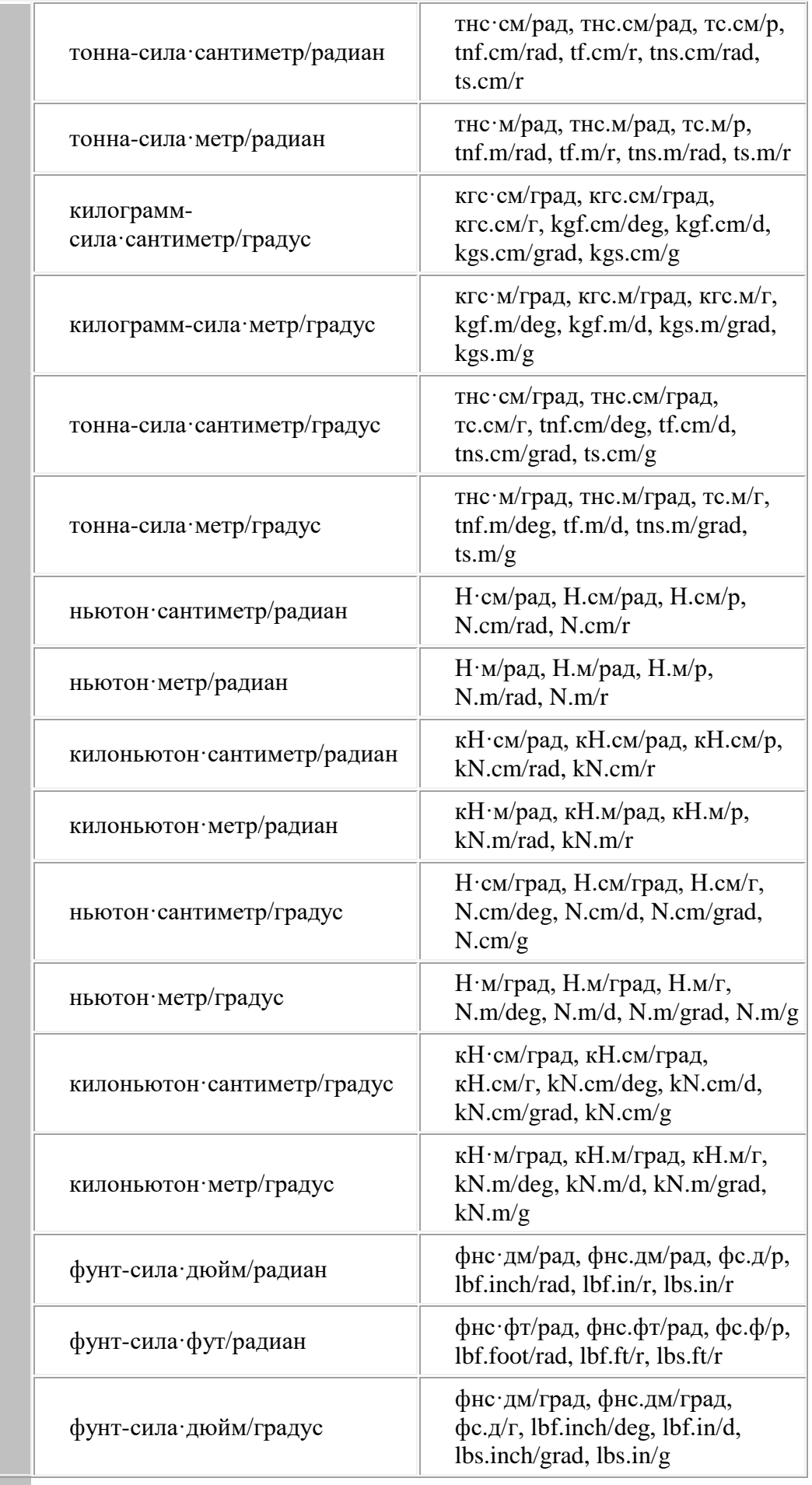

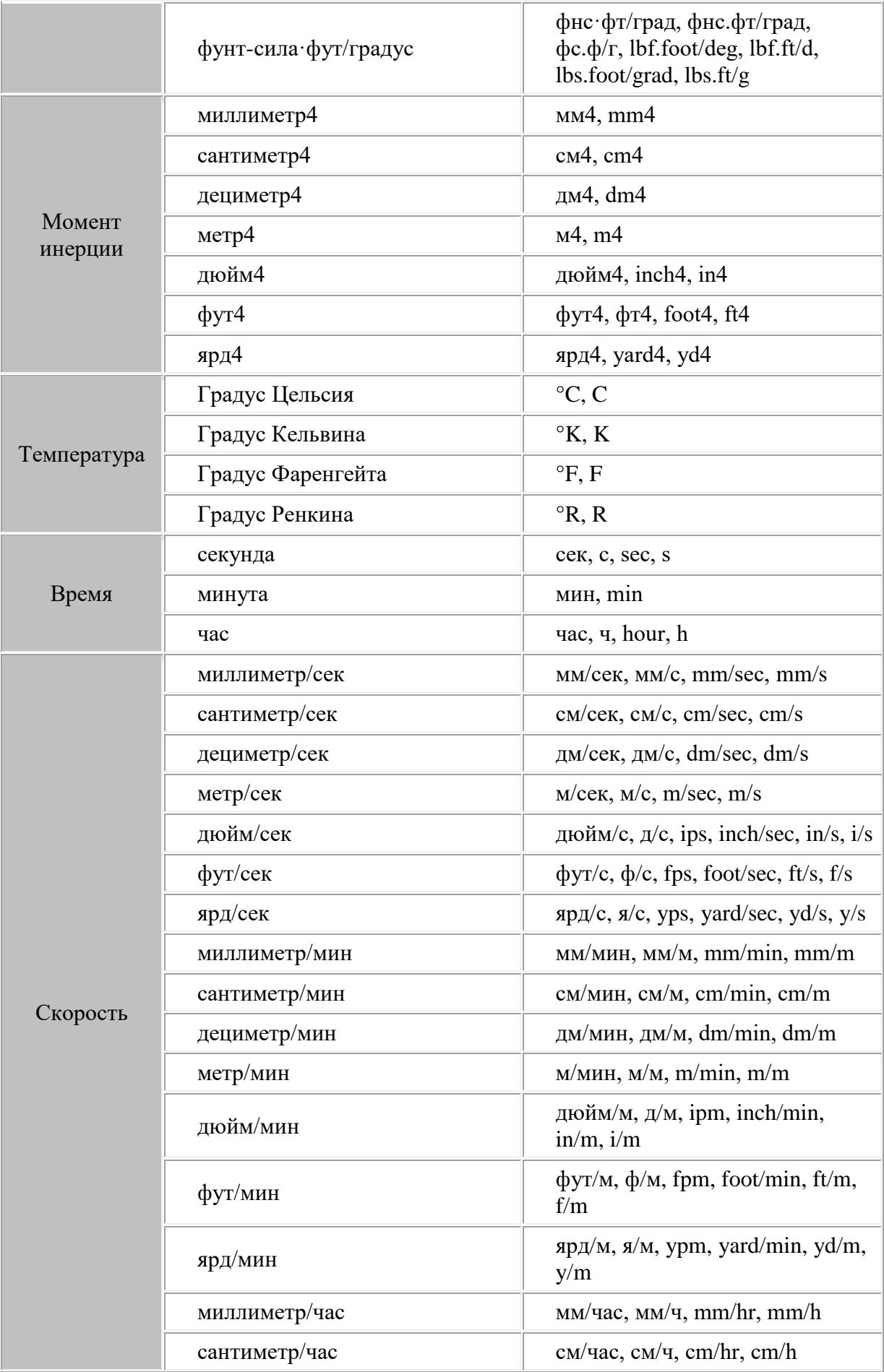

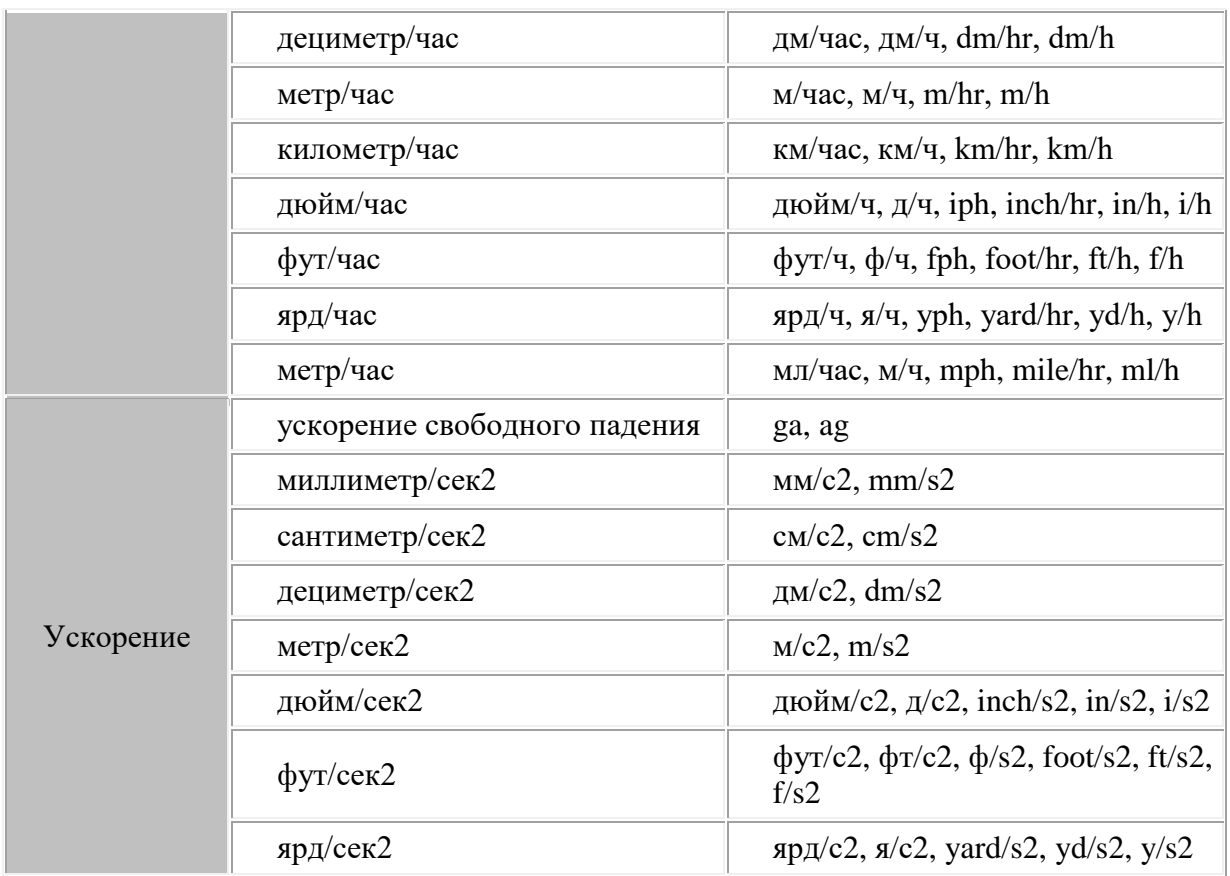

В колонке **Формат записи** находятся суффиксы, которые можно добавить к числовому значению величины при вводе, чтобы указать требуемые единицы измерения. Если значение величины задается без суффикса, то программа считает, что она вводится в текущих единицах измерения, которые устанавливаются в закладке **Единицы измерения**.

### <span id="page-27-0"></span>**3.3.1.3. Качество объектов**

Для настройки качества отображения объектов необходимо воспользоваться закладкой **Качество объектов** (рис. 3.8.) диалогового окна Настройки.

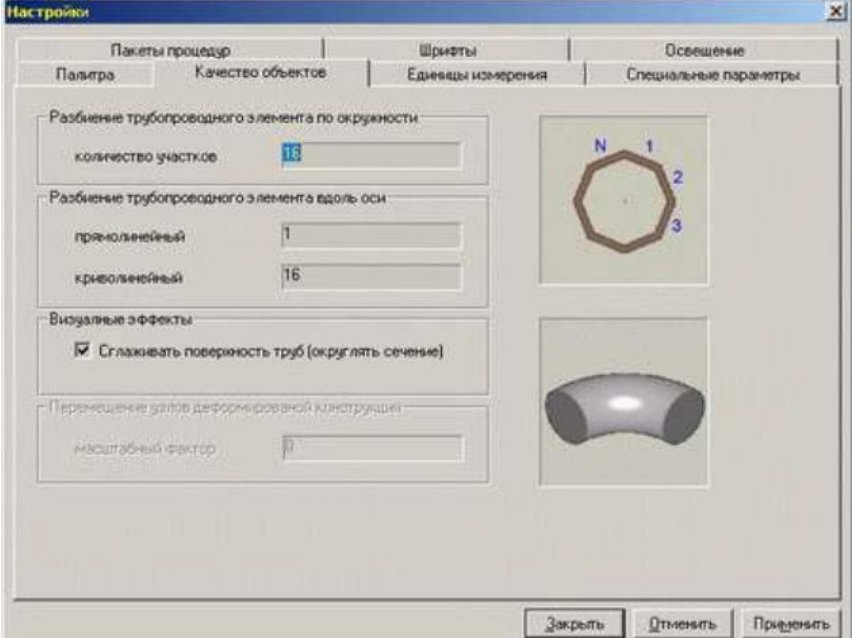

Рис. 3.8. Закладка качества объектов

В поле **Количество участков** группы **Разбиение трубопроводного элемента по окружности** задается количество участков на поперечном сечении при генерации изображения труб, отводов, тройников, переходов, фланцев, задвижек, обратных клапанов и др.

В поле **прямолинейный** и **криволинейный** группы **Разбиение трубопроводного элемента вдоль оси** задается количество участков на осевой линии соответственно для прямолинейных и криволинейных (отводов) объектов, которое используется для генерации изображения графических объектов.

Увеличивая/уменьшая значения в этих трех полях, можно улучшать/ухудшать качество отображения объектных моделей конструкции.

Для более быстрой работы не рекомендуется устанавливать большие значения этих параметров.

Флаг **Сглаживать поверхность труб** позволяет сглаживать поверхности фитингов. Если убрать данный флаг, то поверхность фитинга будет генерироваться ребристой.

#### <span id="page-28-0"></span>**3.3.1.4. Пакет процедур**

Для установки дополнительных пакетов процедур, которые пользователь планирует использовать в командных файлах комплекса, необходимо воспользоваться закладкой **Пакеты процедур** (рис. 3.9.) диалогового окна Настройки.

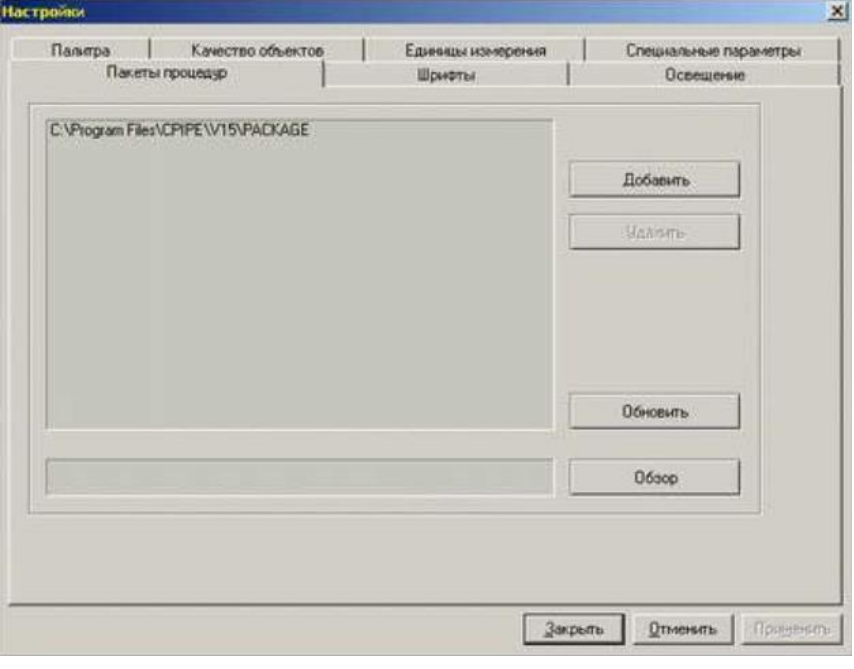

Рис. 3.9. Закладка пакетов процедур

Входящие в эти пакеты процедуры можно вызывать в командных файлах без использования команды [input,](#page-278-0) то есть, обращаясь к ним, как внутренним командам CPIPE.

#### <span id="page-28-1"></span>**3.3.1.5. Шрифты**

Для установки типов шрифтов, которые используются при отображении надписей в графическом окне, необходимо воспользоваться закладкой **Шрифты** (рис. 3.10.) диалогового окна Настройки.

#### *Флаг "векторный"*

Позволяет установить векторный тип шрифта, который будет масштабироваться при изменении положения камеры.

#### *Флаг "растровый"*

Позволяет установить растровый тип шрифта, который не будет масштабироваться при изменении положения камеры. В основном используется при выводе статичных надписей в графическом окне.

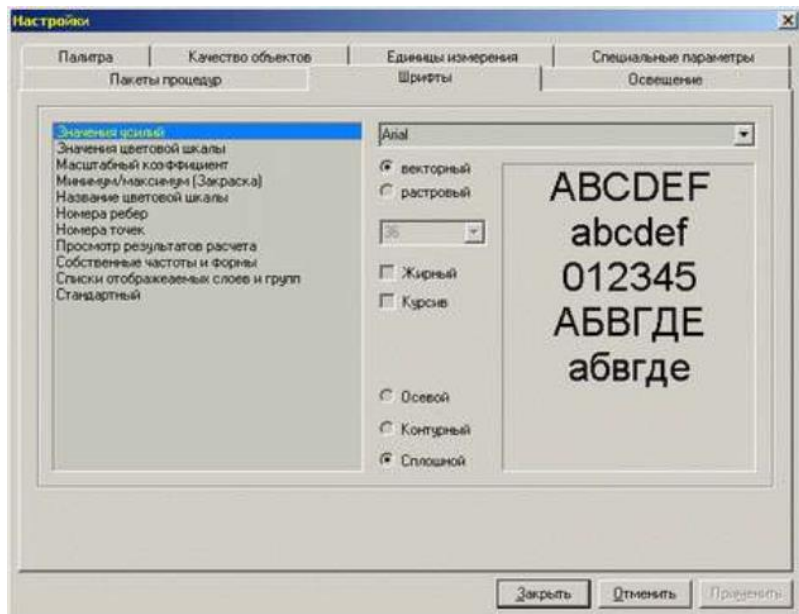

Рис. 3.10. Закладка Шрифты

#### <span id="page-29-0"></span>**3.3.1.6. Освещение**

Для установки положения и направления источника освещения, который используется при визуализации объемных моделей, необходимо воспользоваться закладкой **Освещение** (рис. 3.11.) диалогового окна Настройки.

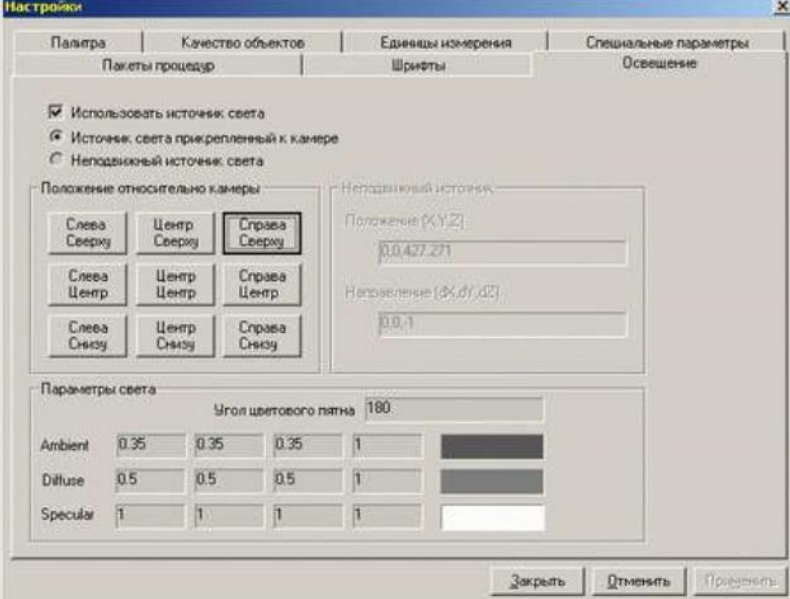

Рис. 3.11. Закладка параметров источника освещения

#### *Использовать источник света*

Данный флаг разрешает/запрещает использование источника освещения (модели освещения). Не рекомендуется выключать при визуализации объемных моделей. *Источник света, прикрепленный к камере*

Установка данного флага жестко связывает источник освещения с положением и направлением камеры. Девять кнопок позволяют установить его положение слева, справа, снизу, сверху и по бокам камеры. Освещение будет направлено из этого положения к центру трехмерной сцены.

*Неподвижный источник света*

Установка данного флага задает положение и направление источника освещения в глобальной системе координат. Оно не будет изменяться в зависимости от положения камеры.

#### <span id="page-30-0"></span>**3.3.1.7. Специальные параметры**

Для настройки остальных параметров работы программного комплекса необходимо воспользоваться закладкой **Специальные параметры** (рис. 3.12.) диалогового окна Настройки.

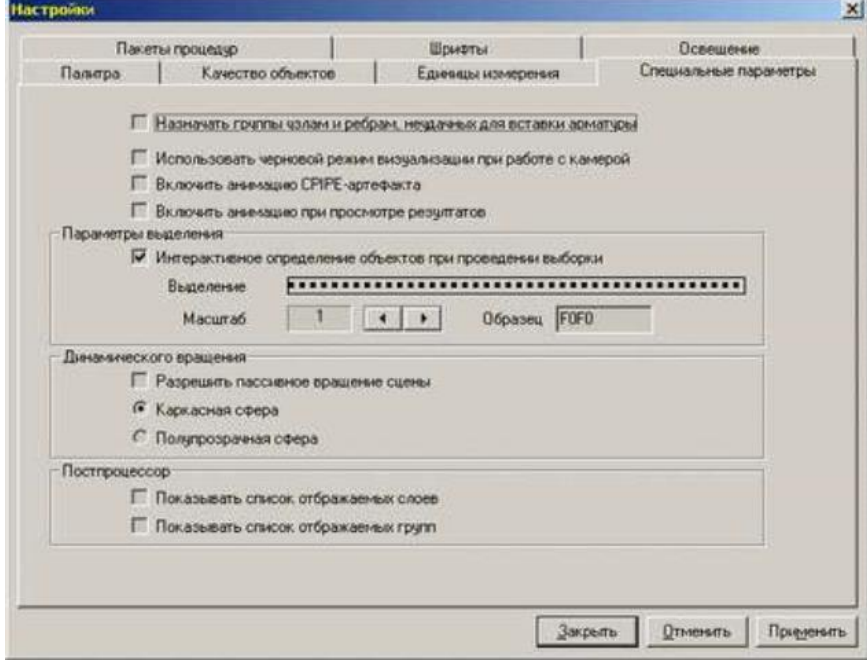

Рис. 3.12. Закладка специальных параметров

#### *Назначить группы узлам и ребрам, неудачных для вставки арматуры*

Установка данного флага заставляет программный комплекс CPIPE помещать в специальные группы (начинаются с префикса ERROR) узлы и ребра, в которые он не смог вставить объектные модели труб, отводов, тройников, переходов, фланцев, задвижек, обратных клапанов и заглушек. Данные группы создаются только при работе команды auto.

#### *Использовать черновой режим визуализации при работе с камерой*

Установка данного флага заставляет программный комплекс CPIPE при изменении положения и ориентации камеры использовать схематичное отображение конструкции. Установка данного флага повышает скорость отрисовки при проективных преобразованиях в графическом окне.

### *Интерактивное определение объектов при проведении выборки*

Установка данного флага заставляет программный комплекс CPIPE выводить подсказку в строке состояния о типе объекта и некоторых его параметрах, а также изменять курсор мыши при наведении его на изображения узлов, ребер и объектов в графическом окне.

#### *Динамическое вращение*

Позволяет при вращении трехмерной сцены в графическом окне программы изменять вид поверхности сферы, которую пользователь вращает вместе с конструкцией. *Показывать список отображаемых слоев*

Установка данного флага заставляет программный комплекс CPIPE выводить в графическом окне программы названия отображаемых слоев (слой узлов, объектов и пр.). *Показывать список отображаемых групп*

Установка данного флага заставляет программный комплекс CPIPE выводить в графическом окне программы названия отображаемых групп объектов, которые создал пользователь.

#### <span id="page-31-0"></span>**3.3.1.8. Допустимые диапазоны величин**

Для настройки таких параметров, допустимые значения внутреннего давления, температурного перепада, плотности транспортируемого продукта и др., необходимо воспользоваться закладкой **Допустимые диапазоны величин** (рис. 3.13.) диалогового окна Настройки.

| Палитра             |          | Качество объектов     | Единицы измерения<br>Специальные параметры                     |  |  |  |  |
|---------------------|----------|-----------------------|----------------------------------------------------------------|--|--|--|--|
| Пакеты процедур     |          | Шрифты                | Допустимые диапазоны величин<br>Освещение                      |  |  |  |  |
| Параметр            | Значение | Eg <i>Изм</i>         | Описание                                                       |  |  |  |  |
| <b>MIN PRESSURE</b> | Đ.       | MDa                   | Мин. энач внитреннего давления                                 |  |  |  |  |
| <b>MAX PRESSURE</b> | 10       | <b>M</b> <sub>B</sub> | Макс. знач. внутреннего давления                               |  |  |  |  |
| MIN TEMPER          | $-100$   | 1C                    | Мин. знач. температурного перепада                             |  |  |  |  |
| <b>MAX TEMPER</b>   | 200      | *C                    | Макс, знач, температурного перепада                            |  |  |  |  |
| <b>MIN DENSITY</b>  | $\Omega$ | $\kappa r / \kappa$ 3 | Мин. знач. плотности продукта                                  |  |  |  |  |
| <b>MAX DENSITY</b>  | 1200     | nT/n3                 | Макс, знач, плотности продчита                                 |  |  |  |  |
| <b>MIN PERCENT</b>  |          | <b>GRE</b>            | Мин. онач, доли заполнения сечения продуктом                   |  |  |  |  |
| <b>MAX PERCENT</b>  |          | <b>SPE</b>            | Макс, энач: доли заполнения сечения продуктом                  |  |  |  |  |
| <b>MIN SOILFP</b>   | o        | in ser                | Мин. знач. коэффициента пористости гринта                      |  |  |  |  |
| <b>MAX SOILFP</b>   |          | iss.                  | Макс, знач, коз-ффициента пористости гранта                    |  |  |  |  |
| <b>MIN SOILES</b>   |          | <b>M<sub>Da</sub></b> | Мин. знач. модуля деформации грунта грунта                     |  |  |  |  |
| MAX SOILES          | 100      | мПа                   | Макс, энач, модчля деформации грунта грунта                    |  |  |  |  |
| MIN SOILGS          | 5e-005   | krc/cm3               | Мин. знач. удельного веса грунта                               |  |  |  |  |
| <b>MAX SOILGS</b>   | 0.0022   | <b>Krc/CM3</b>        | Макс, знач, чдельного веса гранта                              |  |  |  |  |
| <b>MIN SOILPS</b>   | $\Omega$ | $\cdots$              | Мин. знач. козффициента Пуассона грунта                        |  |  |  |  |
| MAX SOILPS          | 0.5      | $\frac{1}{2}$         | Макс, знач, коэффициента Пуассона грунта                       |  |  |  |  |
| <b>MIN SOILAS</b>   | Ð        | <b>Dag</b>            | Мин. рнач, чтла внитреннего трения грчита                      |  |  |  |  |
| <b>MAX SOILAS</b>   | 1.0472   | pag                   | Макс, знач, угла внутреннего трения грунта                     |  |  |  |  |
| <b>MIN_SOILCS</b>   | $\Omega$ | <b>MRa</b>            | Мин. знач здельного сцепления гринта                           |  |  |  |  |
| <b>MAX SOILES</b>   | 0.01     | Mfla                  | Макс, знач, удельного сцепления грунта                         |  |  |  |  |
| MIN SOILO@          | 0.1      | <b>KrofcM3</b>        | Мин знач, обобщенного козффициент касательного сопротивления и |  |  |  |  |
| MAX SOILEXII        | 0.5      | <b>KTC/CM3</b>        | Макс, знач, обобщенного козффициент касательного сопротивления |  |  |  |  |
| <b>MIN SOILRS</b>   | 0.1      | мПа                   | Мин, знач, несчшей способности гранта                          |  |  |  |  |
| ×                   |          |                       |                                                                |  |  |  |  |
|                     |          |                       |                                                                |  |  |  |  |

Рис. 3.13. Закладка допустимых диапазонов величин

В данной закладке отображается список переменных, которые задают допустимые диапазоны для таких величин как внутреннее давление, температурный перепад, плотность транспортируемого продукта и др.

#### <span id="page-31-1"></span>**3.3.1.9. Формат выводимых величин**

Для настройки формата вывода значений различного типа при просмотре таблиц (исходные данные, результаты и т.п.), необходимо воспользоваться закладкой **Формат выводимых величин** (рис. 3.14.) диалогового окна Настройки.

| Качество объектов<br>Шрифты |                    | Палитра                               | Единицы измерения            | Специальные параметры |                          | Пакеты процедур          |  |  |  |
|-----------------------------|--------------------|---------------------------------------|------------------------------|-----------------------|--------------------------|--------------------------|--|--|--|
|                             |                    | Освещение                             | Допустимые диапазоны величин |                       | Формат выводимых величин |                          |  |  |  |
| Имя                         | Формат             | Описание                              |                              |                       |                          |                          |  |  |  |
| 1ACC                        | %5a                | Формат вывода ускорения               |                              |                       |                          |                          |  |  |  |
| 1ANG                        | $\%$ 2f            | Формат вывода углов поворота          |                              |                       |                          |                          |  |  |  |
| 1COEF                       | 2.3f               | Формат вывода коэффициентов           |                              |                       |                          |                          |  |  |  |
| 1COORD                      | $\%$ . 3ff         | Формат вывода координат               |                              |                       |                          |                          |  |  |  |
| 1DFN                        | %6a                | Формат вывода плотности               |                              |                       |                          |                          |  |  |  |
| 1DIS                        | $\%$ . 2ff         | Формат вывода перемещений             |                              |                       |                          |                          |  |  |  |
| 1FOR                        | $\%2f$             | Формат вывода сил<br>Ξ                |                              |                       |                          |                          |  |  |  |
| 1IMOM                       | 2.2f               | Формат вывода момента инерции         |                              |                       |                          |                          |  |  |  |
| <b>1LEN</b>                 | $\%$ , 4a          | Формат вывода длины                   |                              |                       |                          |                          |  |  |  |
| <b>1LMASS</b>               | $\%$ <sub>2</sub>  | Формат вывода погонной массы          |                              |                       |                          |                          |  |  |  |
| <b>1LWGHT</b>               | $\%$ 2f            | Формат вывода погонного веса          |                              |                       |                          |                          |  |  |  |
| 1MASS                       | %6a                | Формат вывода массы                   |                              |                       |                          |                          |  |  |  |
| 1MOM                        | %2f                | Формат вывода моментов                |                              |                       |                          |                          |  |  |  |
| 1PRESS                      | $\%$ 3f            | Формат вывода давления                |                              |                       |                          |                          |  |  |  |
| 1SIG                        | $\%$ . 2ff         | Формат вывода напряжений              |                              |                       |                          |                          |  |  |  |
| 1SQR                        | $\frac{9}{4}$ .2ff |                                       | Формат вывода площади        |                       |                          |                          |  |  |  |
| <b>1SWGHT</b>               | %2f                | Формат вывода удельного веса          |                              |                       |                          |                          |  |  |  |
| 1TEMP                       | $\%$ a             | Формат вывода температурного перепада |                              |                       |                          |                          |  |  |  |
| 1TIME                       | $\%$ , 5a          | Формат вывода времени                 |                              |                       |                          |                          |  |  |  |
| 1VEL                        | %5a                |                                       | Формат вывода скорости       |                       |                          | $\overline{\phantom{a}}$ |  |  |  |

Рис. 3.14. Закладка формата выводимых величин

В данной закладке отображается список переменных, которые задают форматы выводимых величин различного типа. Эти форматы используются при выводе соответствующих величин в таблицах различного типа.

#### <span id="page-32-0"></span> $3.3.2.$ Описание команд меню

## <span id="page-32-1"></span>3.3.2.1. Файл

Содержит следующие подпункты:

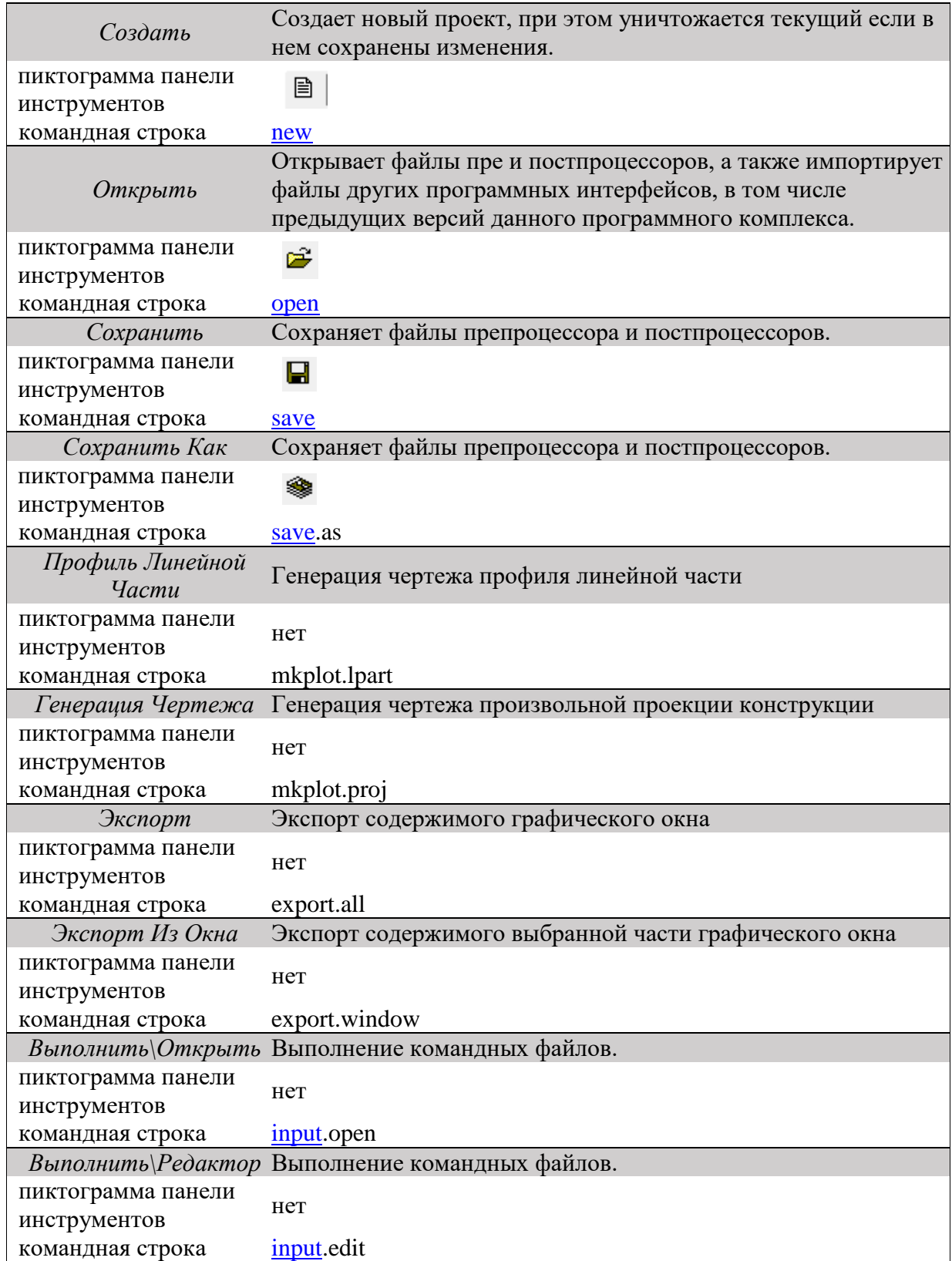

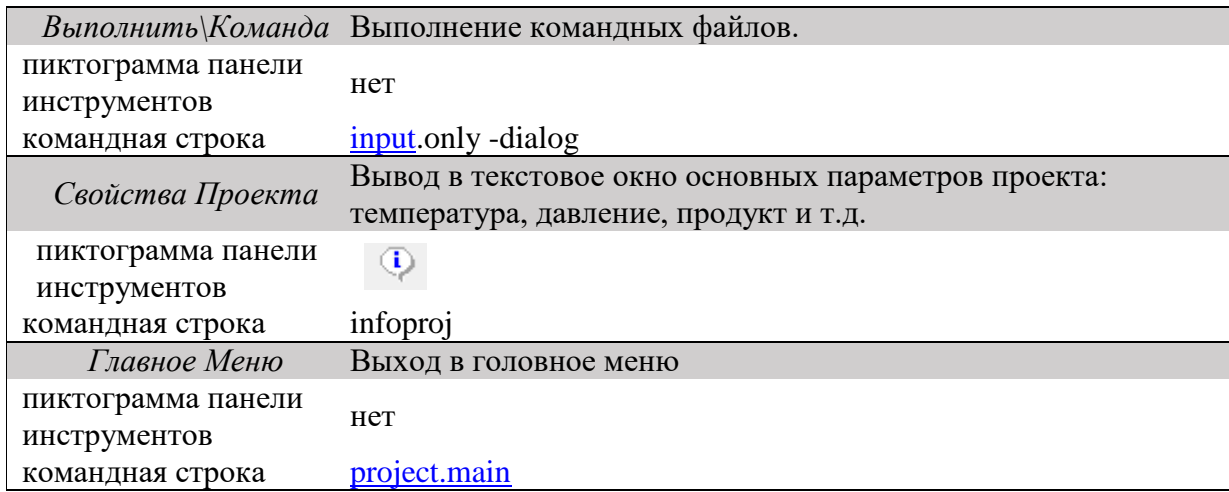

## <span id="page-33-0"></span>3.3.2.2. Правка

Содержит следующие подпункты:

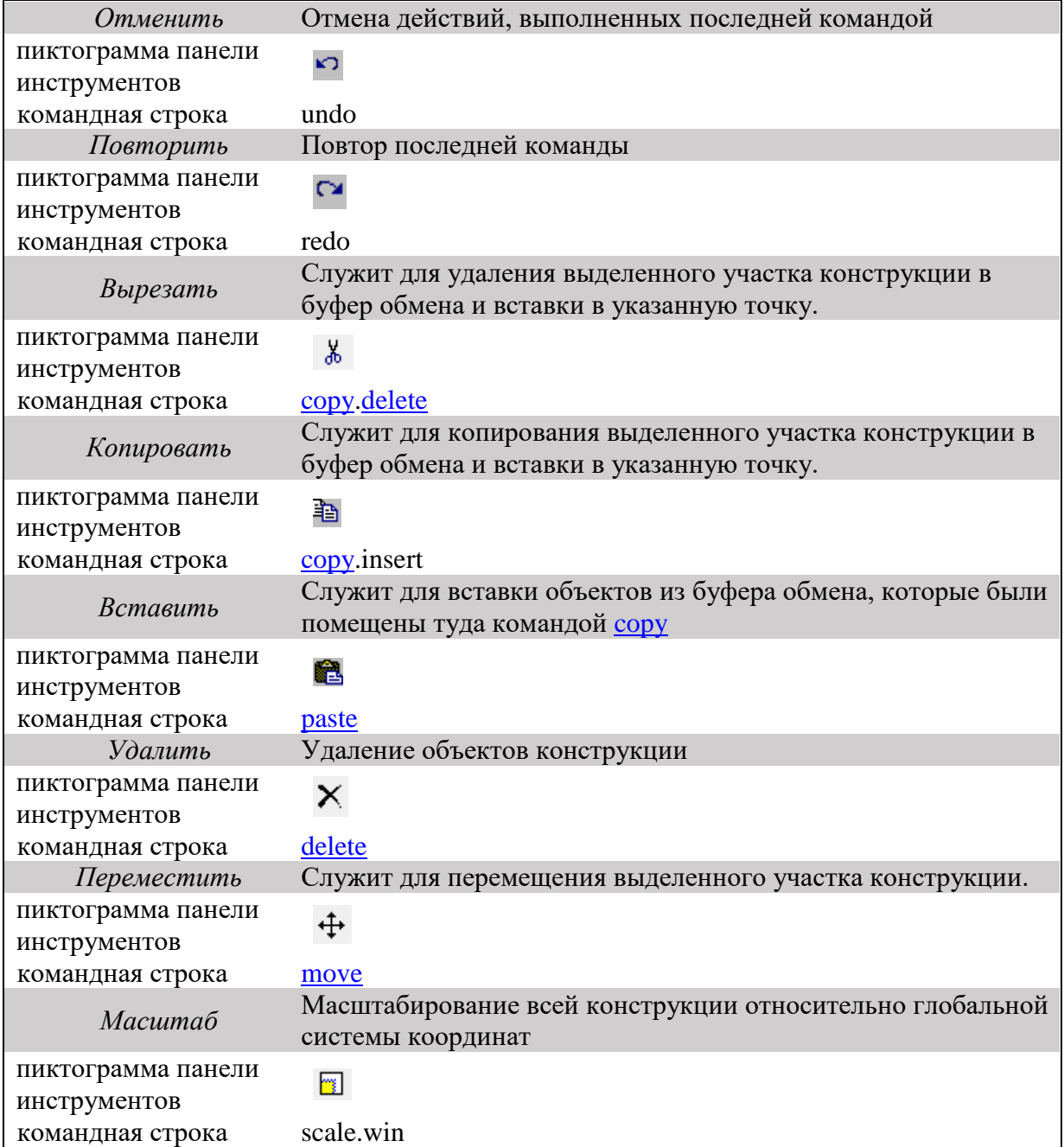

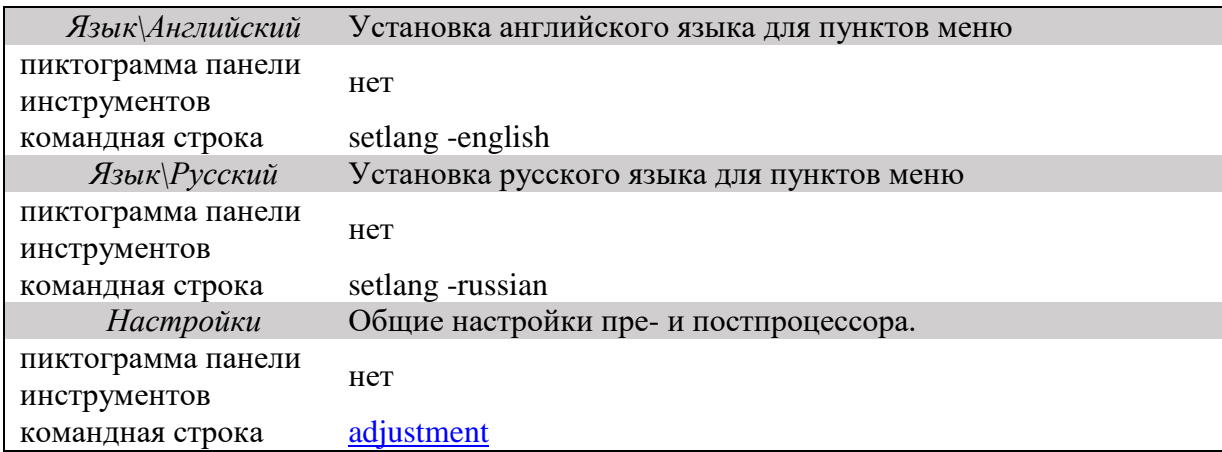

## <span id="page-34-0"></span>**3.3.2.3. Вид**

Содержит следующие подпункты:

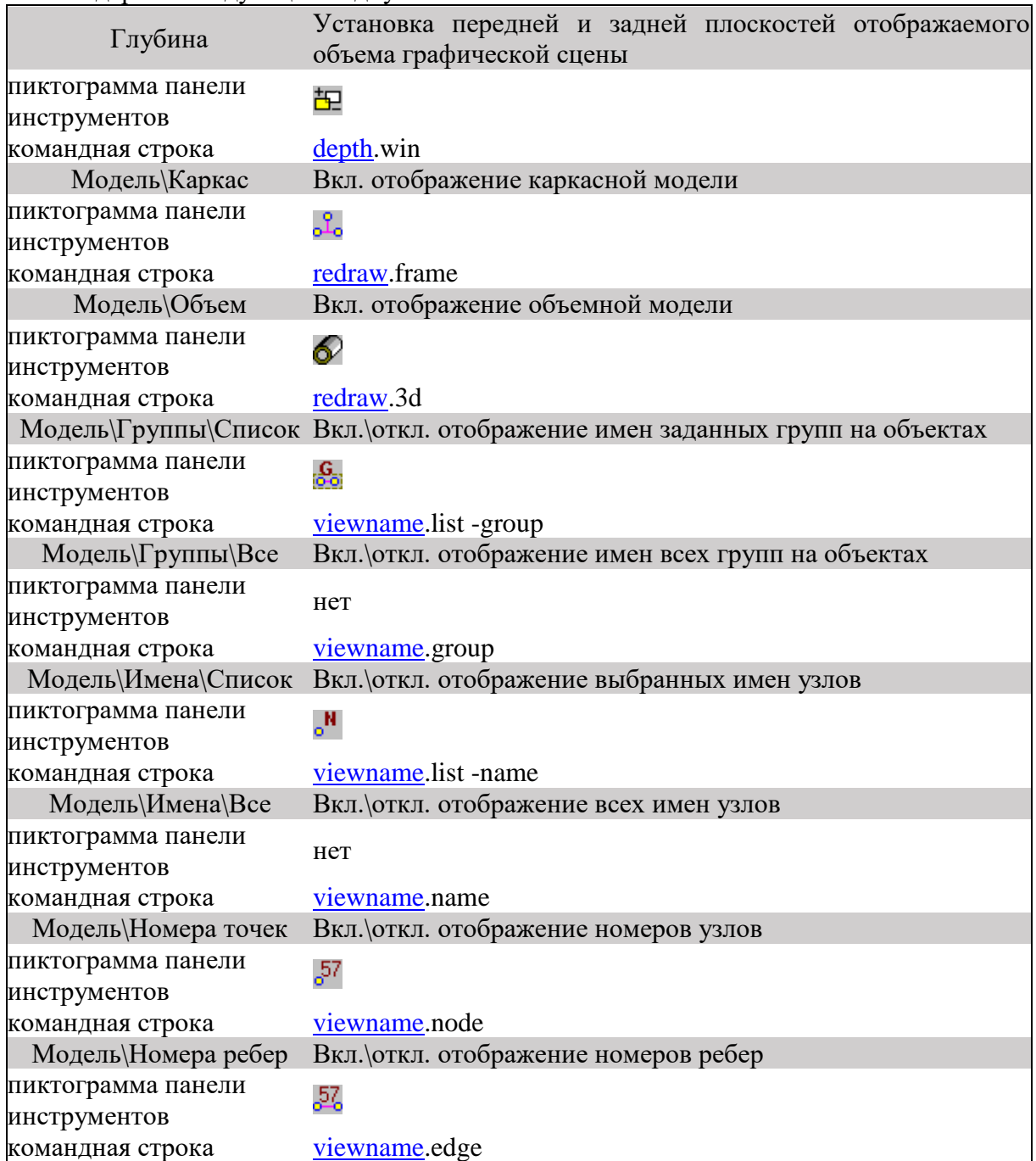

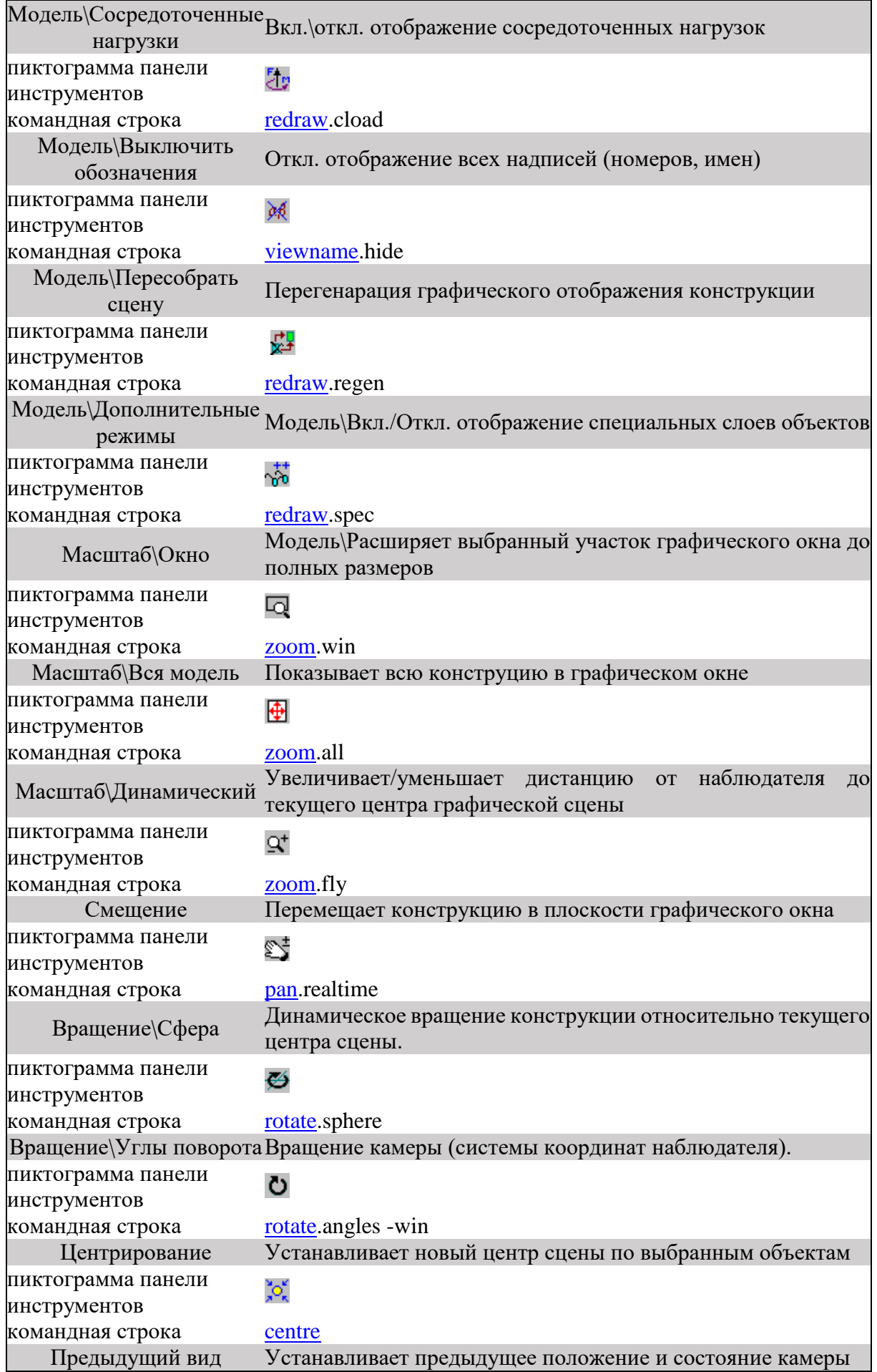
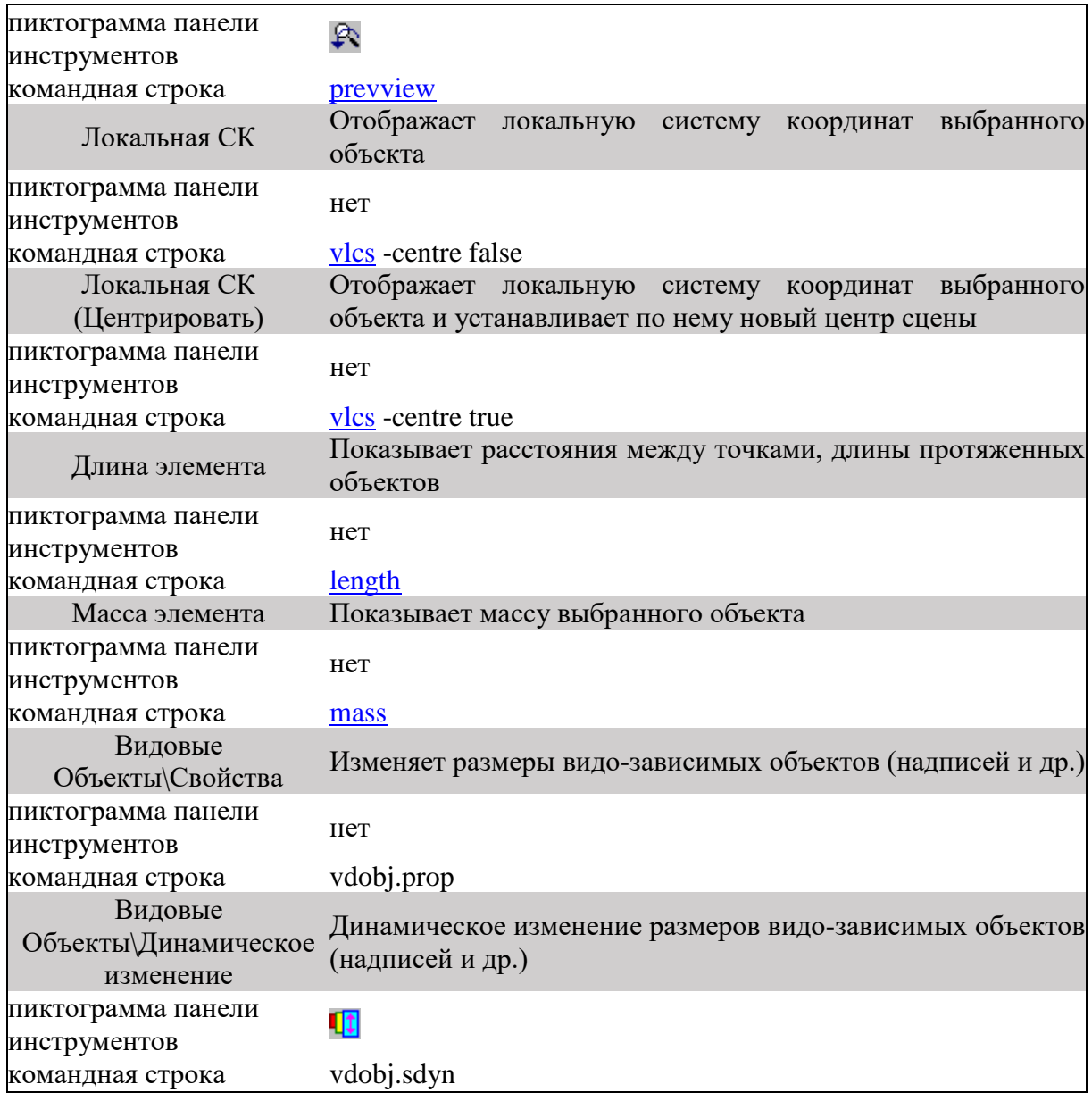

## **3.3.2.4. Вставка**

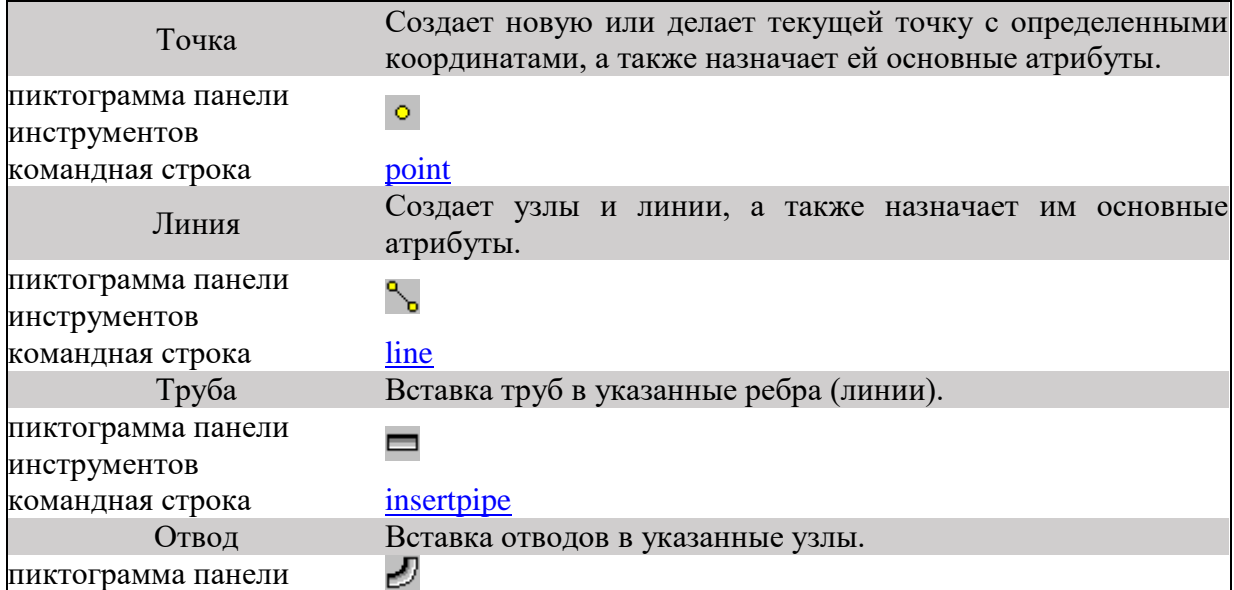

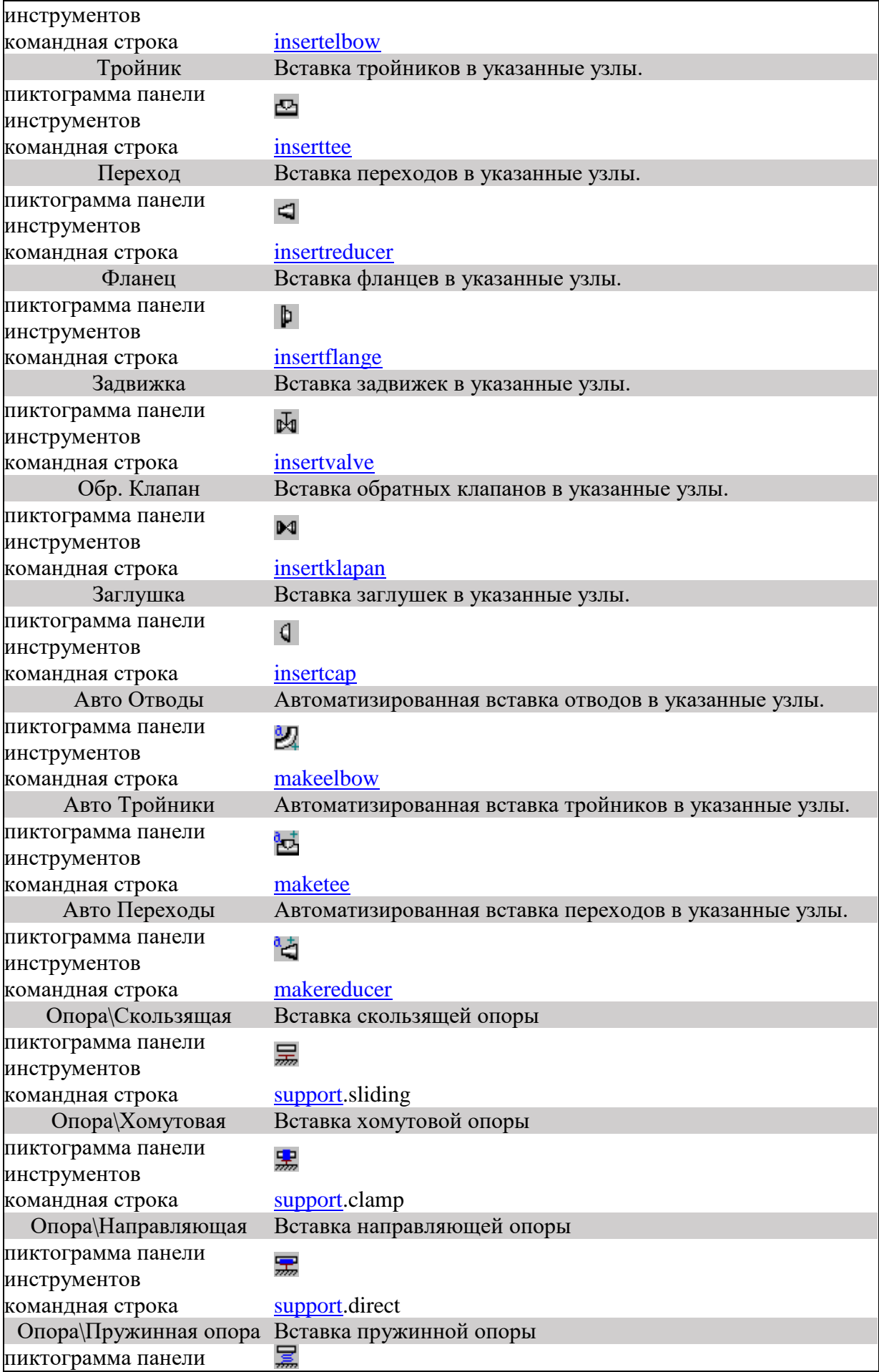

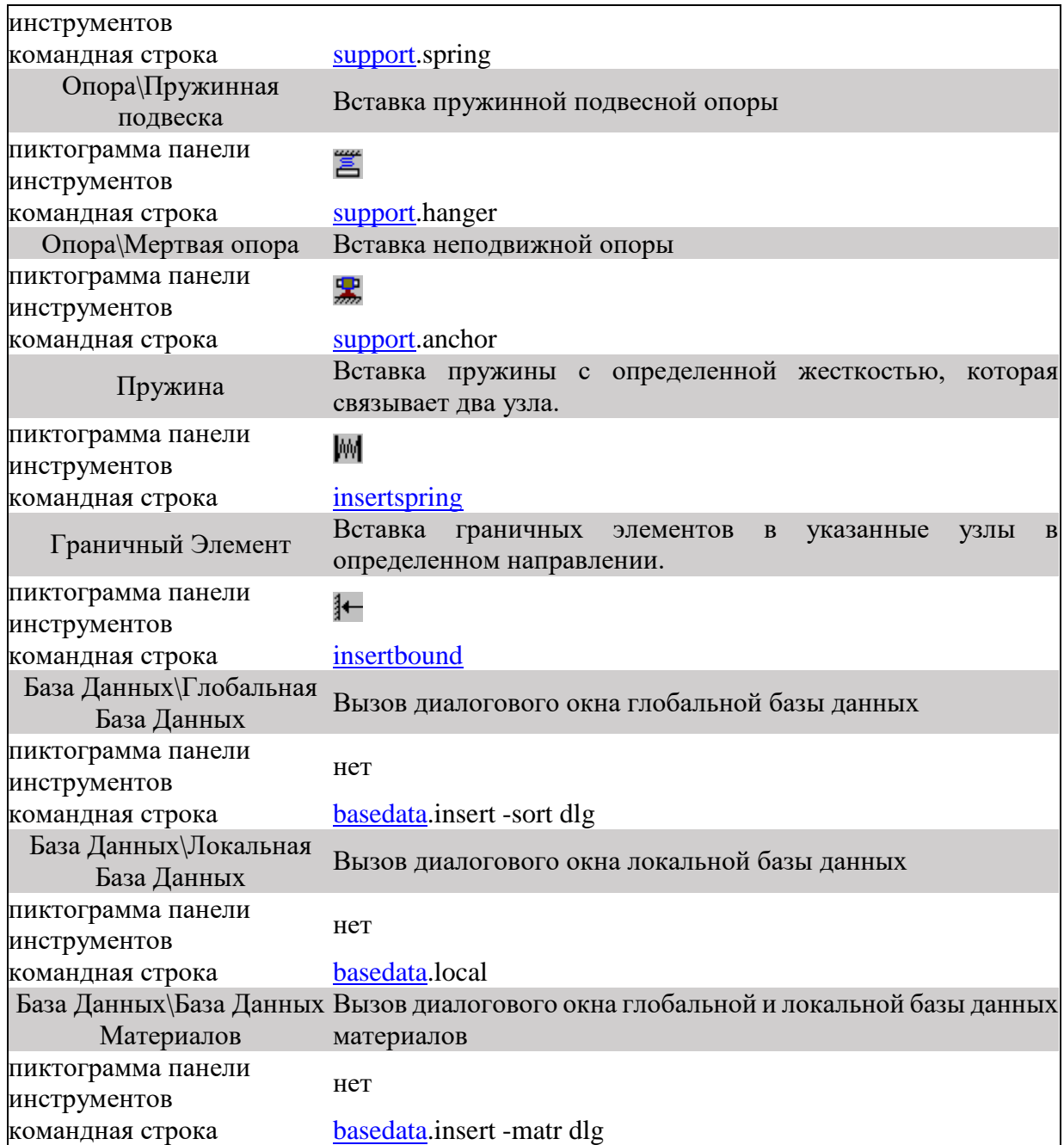

# *3.3.2.4.1. Нагрузки*

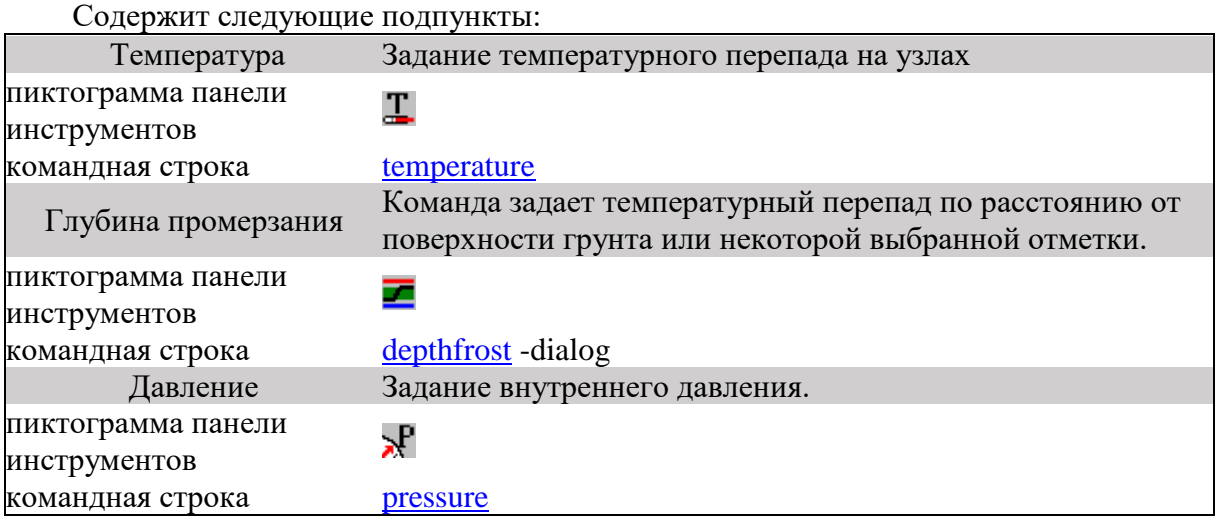

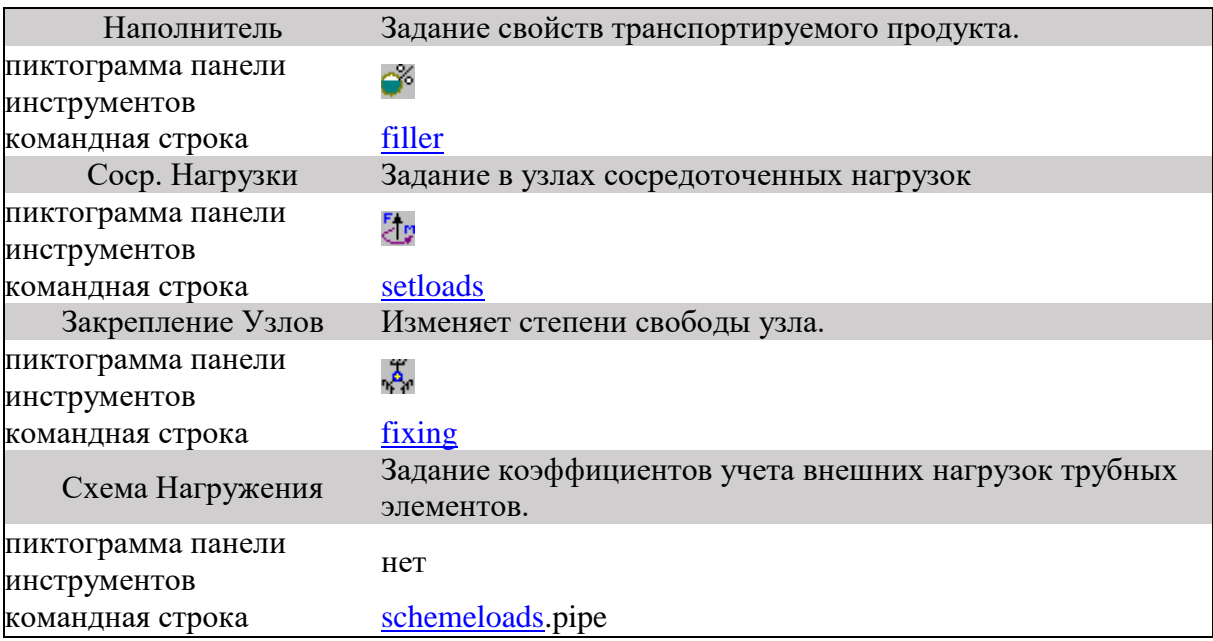

# **3.3.2.5. Грунт**

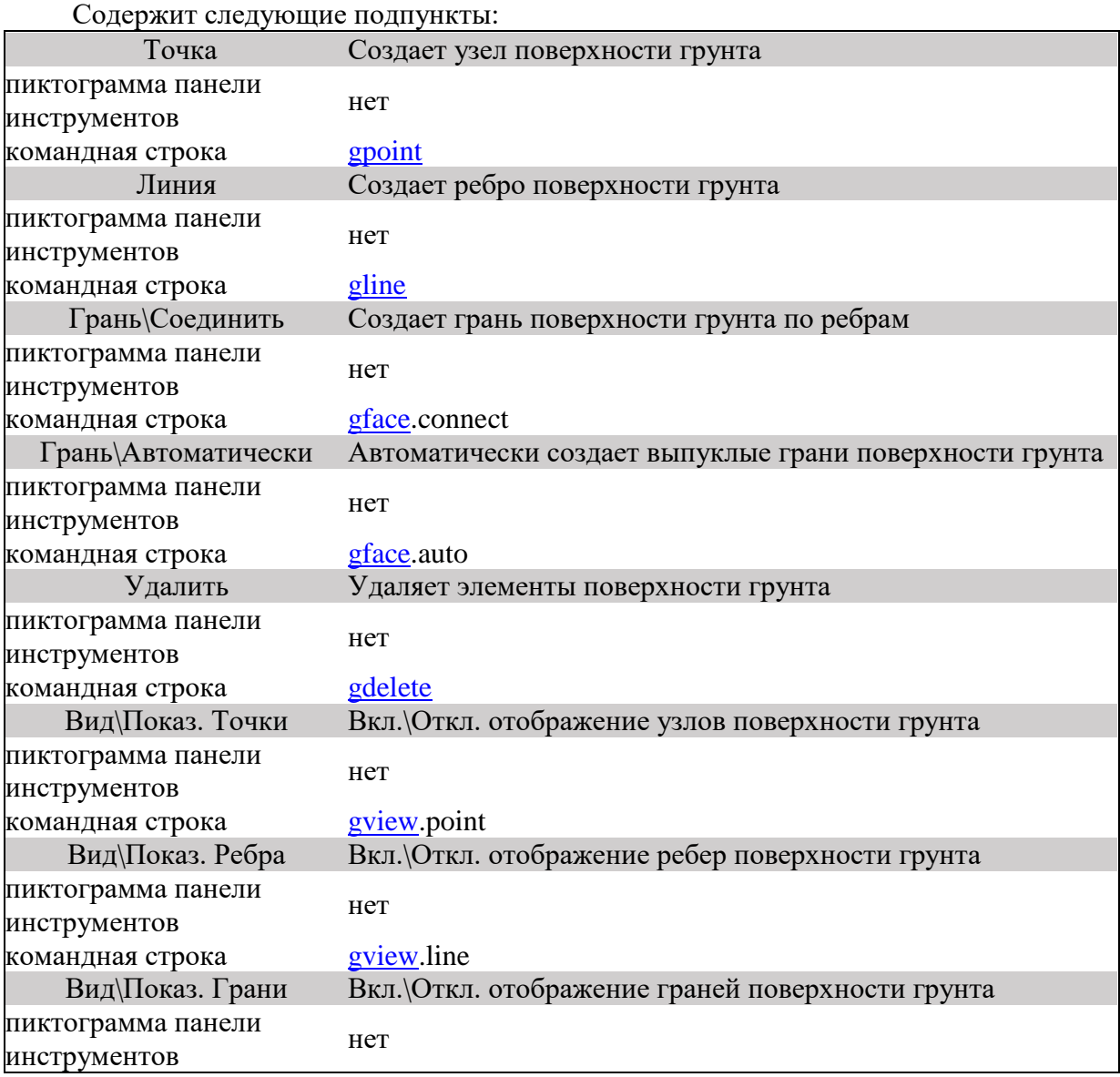

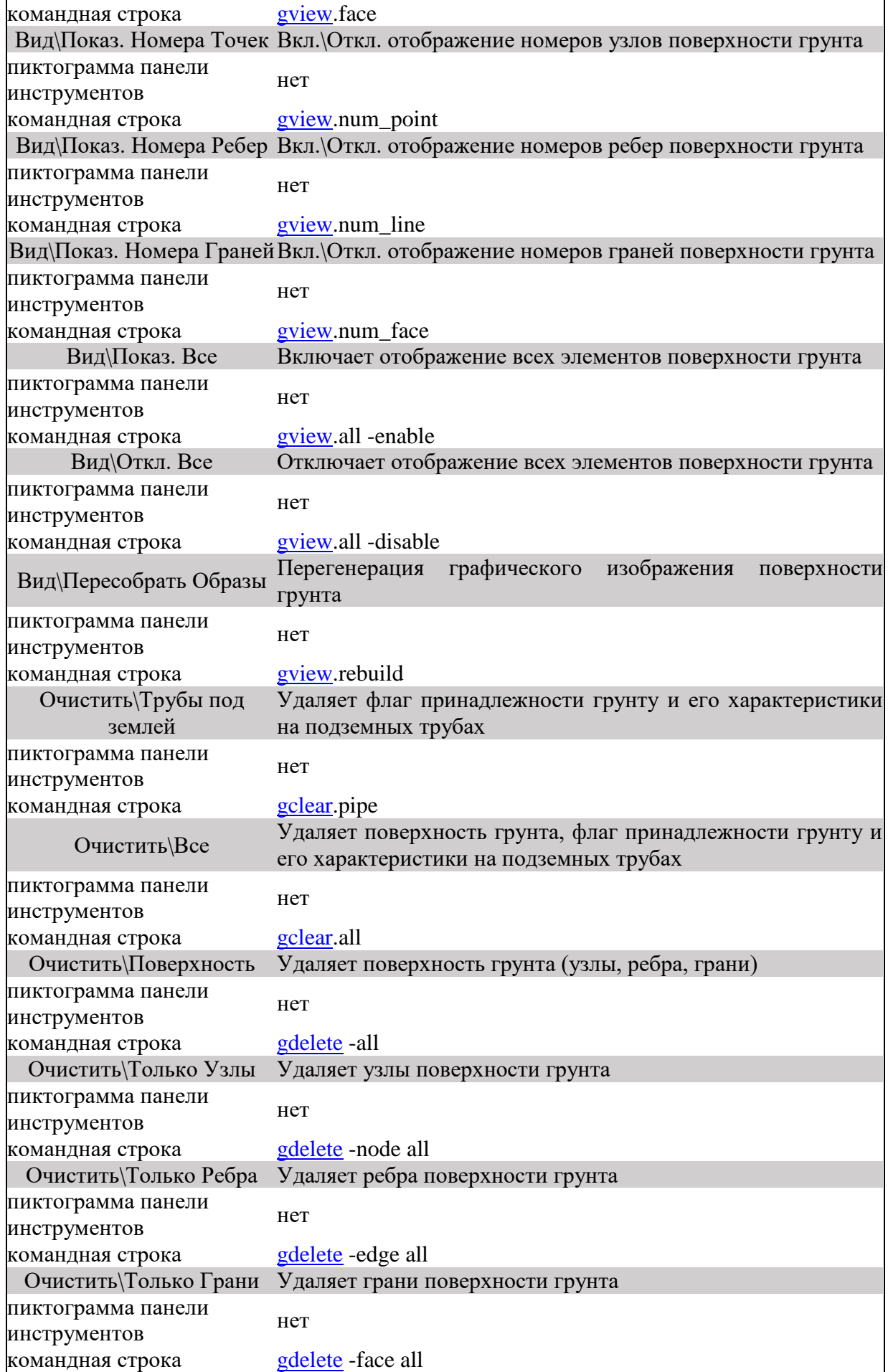

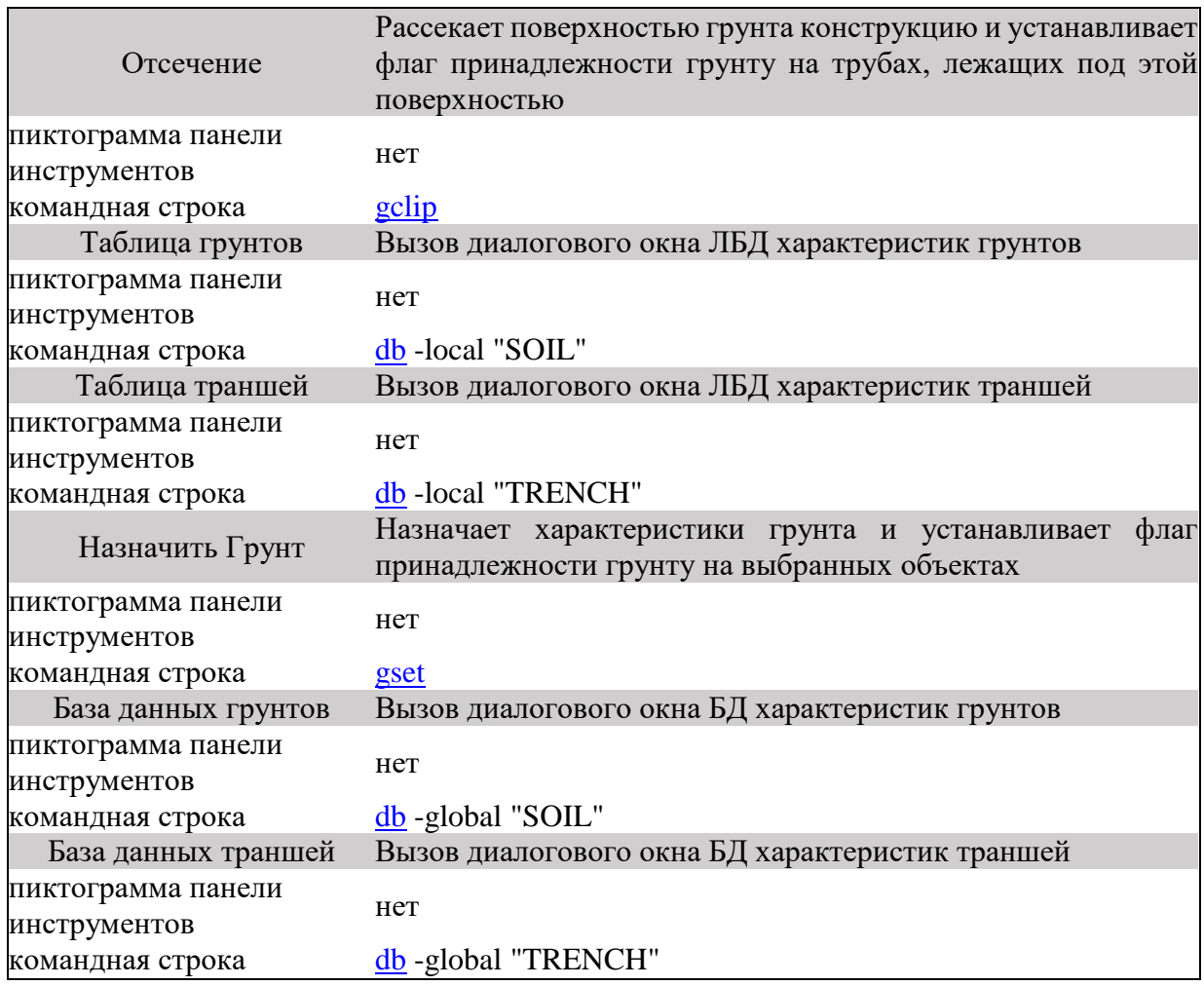

## **3.3.2.6. Изменить**

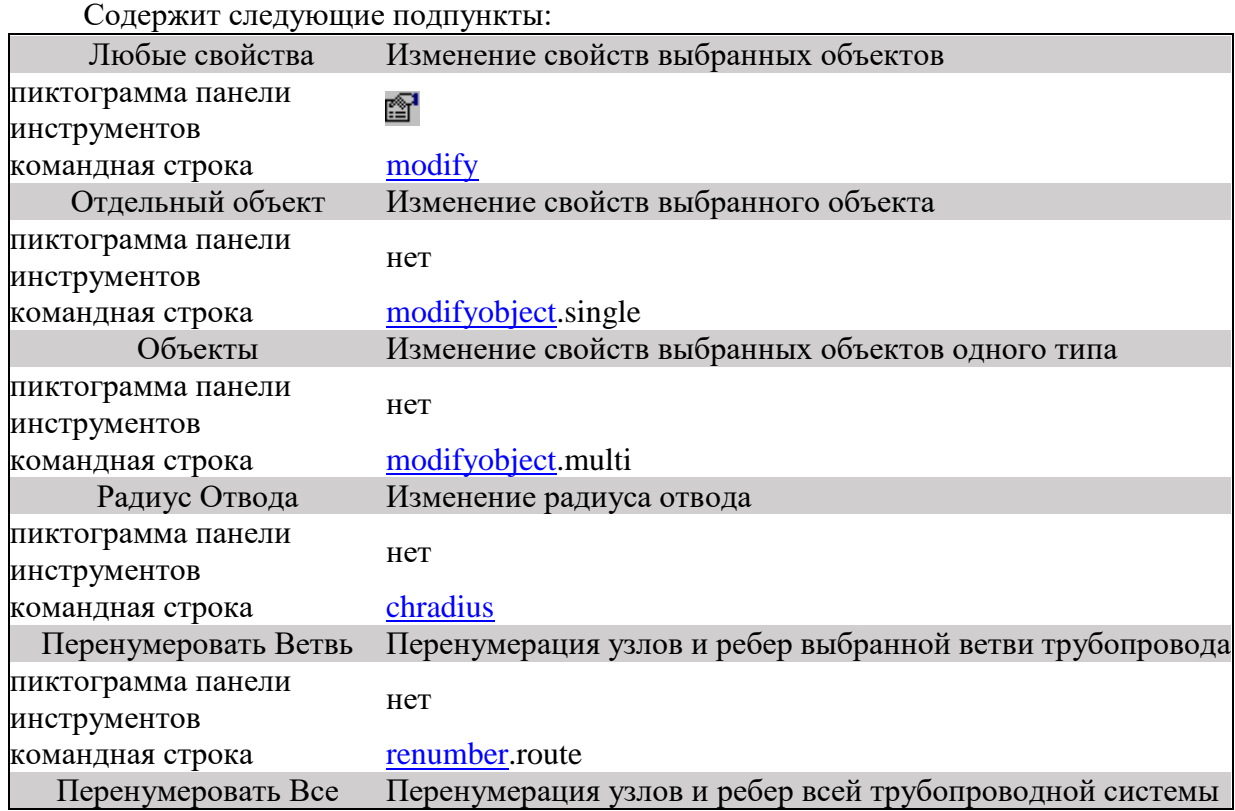

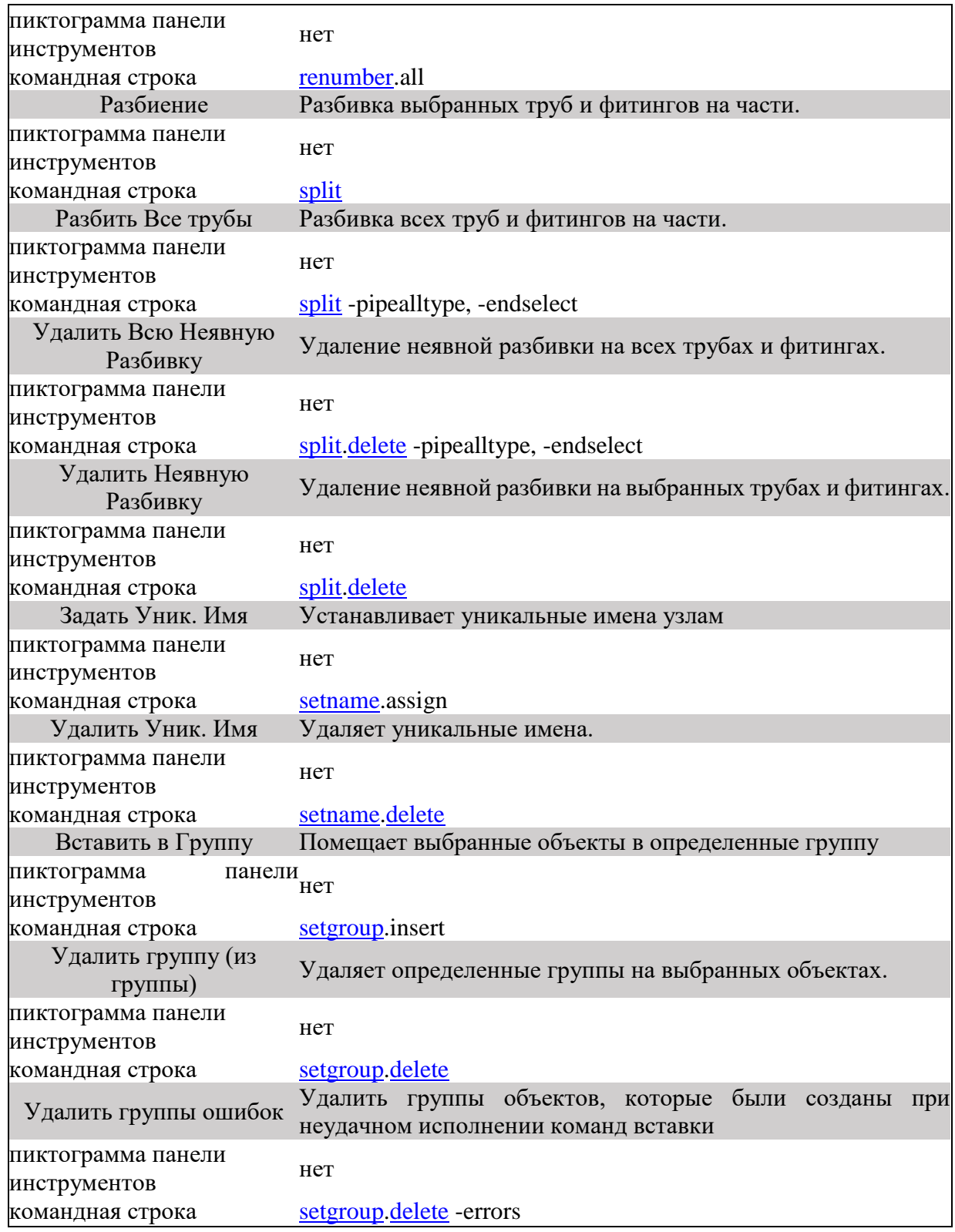

# **3.4. Постпроцессор (обработка результатов расчета)**

Запуск постпроцессора осуществляется из головного меню нажатием кнопки **Обработка результатов**. Основные элементы интерфейса постпроцессора показаны на рис. 3.15.

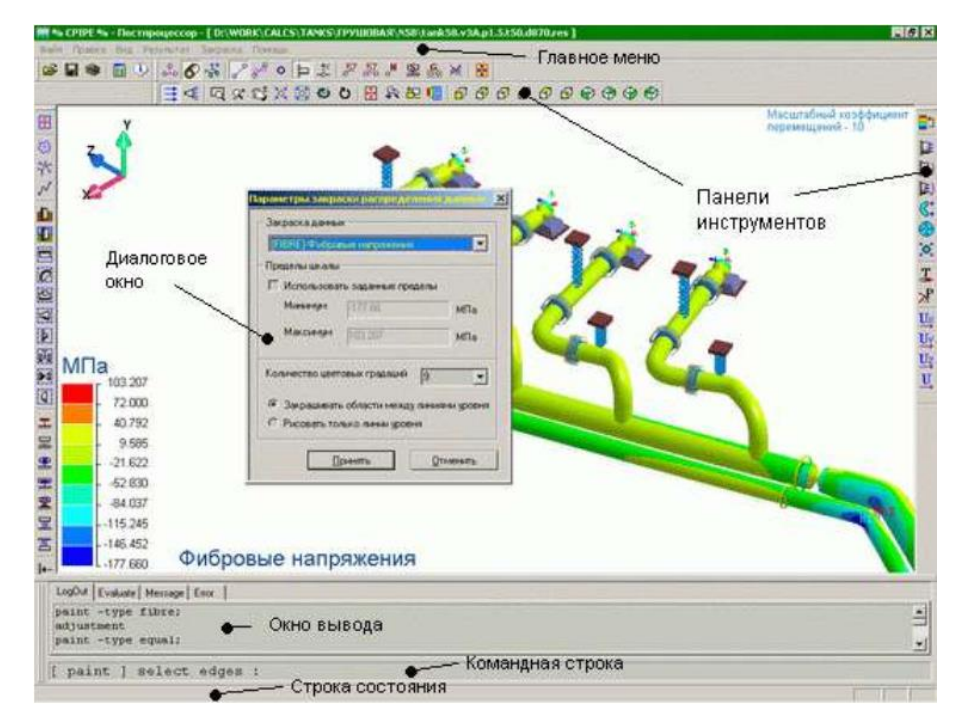

Рис. 3.15. Основные элементы интерфейса постпроцессора

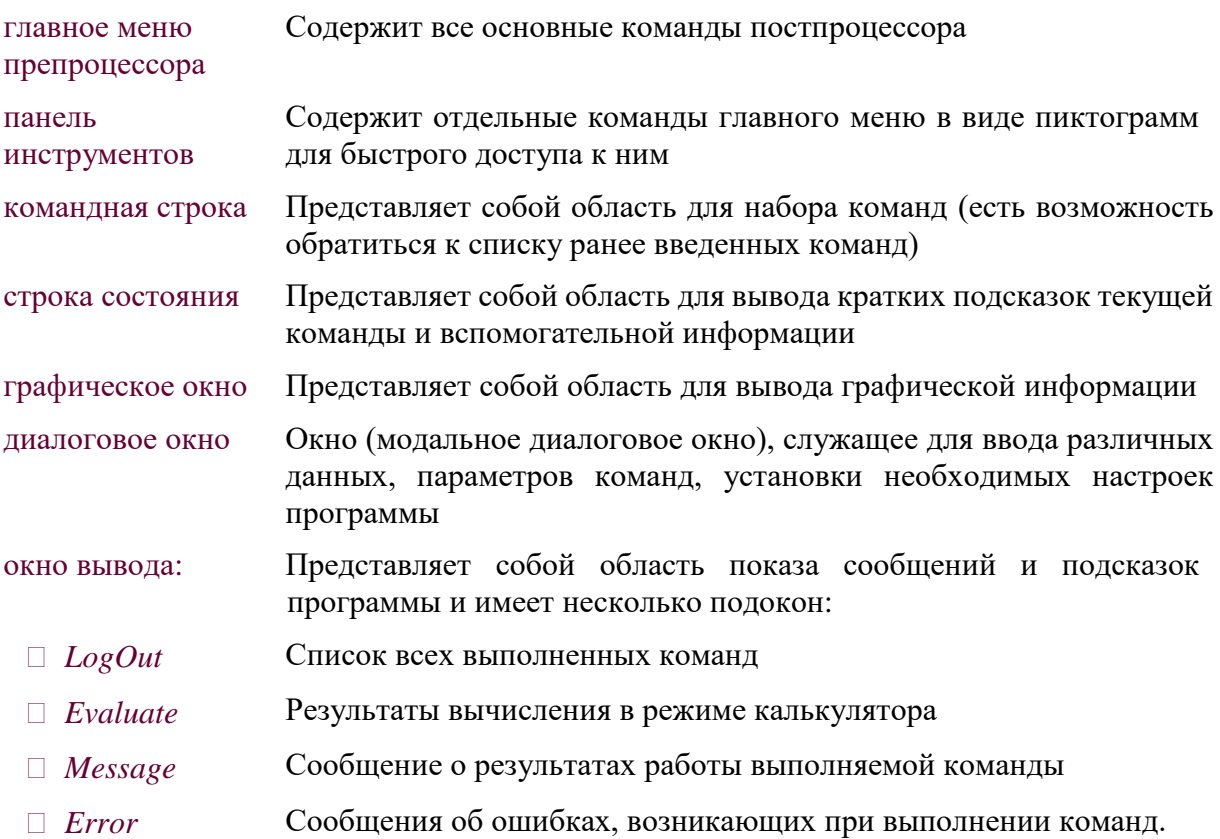

## *3.4.1. Настройка работы постпроцессора*

Основные настройки параметров работы постпроцессора осуществляются в диалоговом окне **Настройки** (рис. 3.16.), которое вызывают выбором пункта меню "Правка\Настройки" ("Edit\Adjustment") или нажатием пиктограммы **E** панели инструментов "**Стандартная**", или вводом команды [adjustment.](#page-255-0)

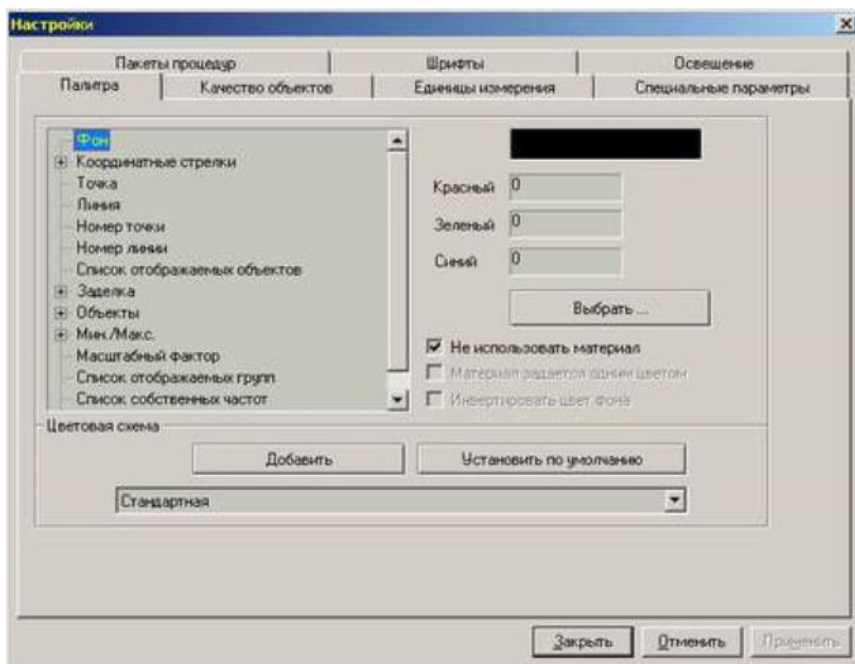

#### Рис. 3.16. Диалоговое окно настройки параметров работы постпроцессора

В данном окне можно установить параметры, которые сгруппированы по закладкам:

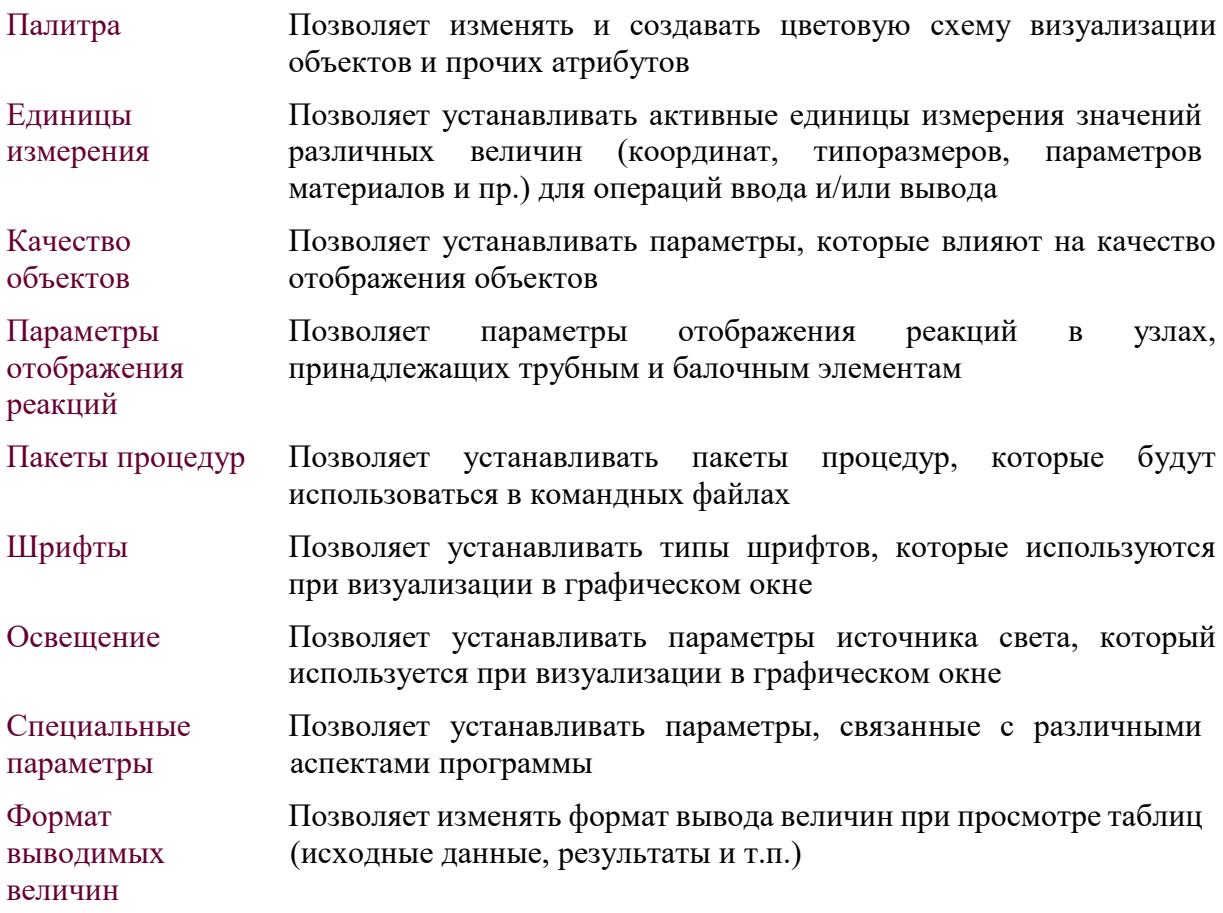

#### **3.4.1.1. Цветовая схема**

Для настройки цветовой схемы визуализации объектов и некоторых атрибутов необходимо воспользоваться закладкой **Палитра** (рис. 3.17.) диалогового окна Настройки.

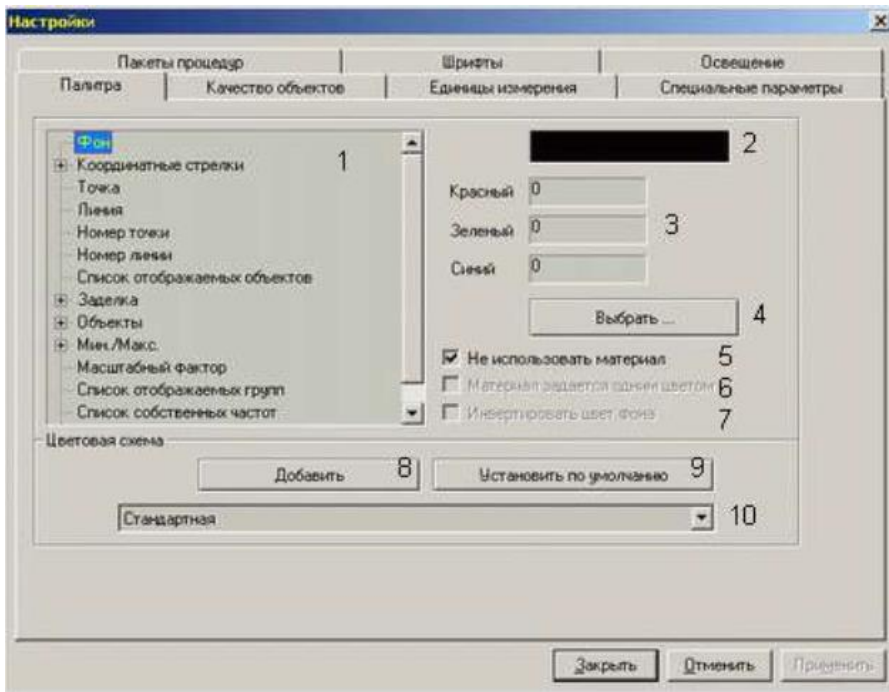

Рис. 3.17. Закладка настройки цветовой схемы

Во внутреннем окне 1 указан перечень элементов, цвет (цветовой материал) которых можно изменить. C каждым элементом ассоциирован либо один материал, например, элемент **Фон**, либо группа материалов, например, элемент **Объекты\Труба** (рис. 3.18.).

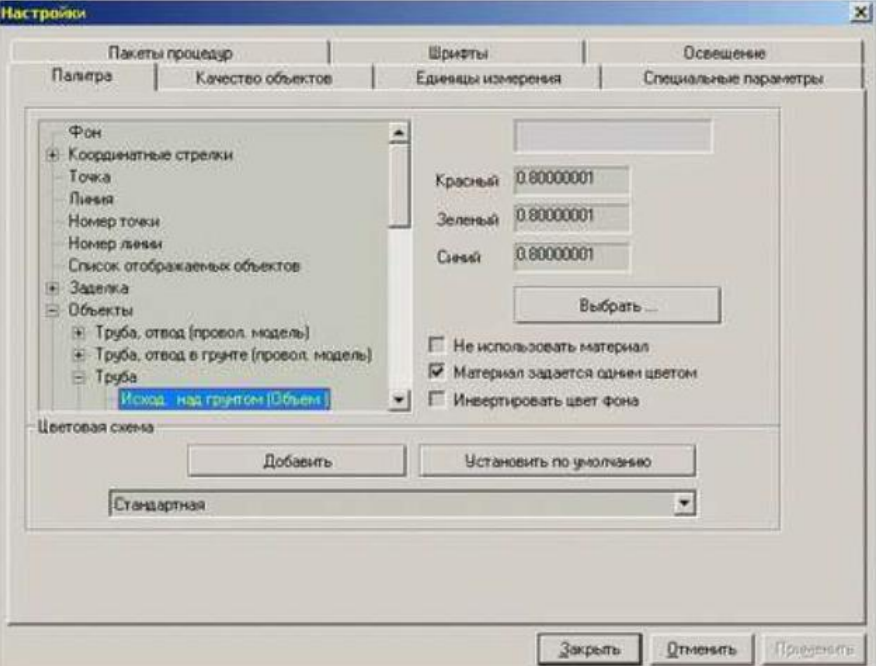

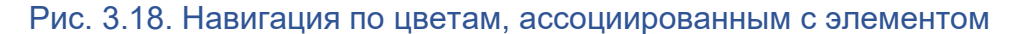

Цвет элемента в программном комплексе CPIPE может быть задан одним из следующих способов:

#### *Однотонный цвет*

Задает цвет элемента, который не изменяется в зависимости от источника света. В основном, применяется для раскраски объектов в проволочной модели или статических элементов графического окна (например, надписи).

Для задания однотонного цвета, необходимо установить флаг 5 (рис. 3.17.). Дополнительно можно установить флаг 7 (рис. 3. 17.), чтобы цвет элемента был инвертированным цветом фона графического окна.

Значения однотонного цвета задают в полях 3 (рис. 3. 17.), в которых можно установить 3 компоненты цвета (значения должны лежать в диапазоне [0,1]). *Цветовой материал*

Задает цвет элемента, который изменяется в зависимости от источника света. В основном, применяется для раскраски объектов в объемной модели.

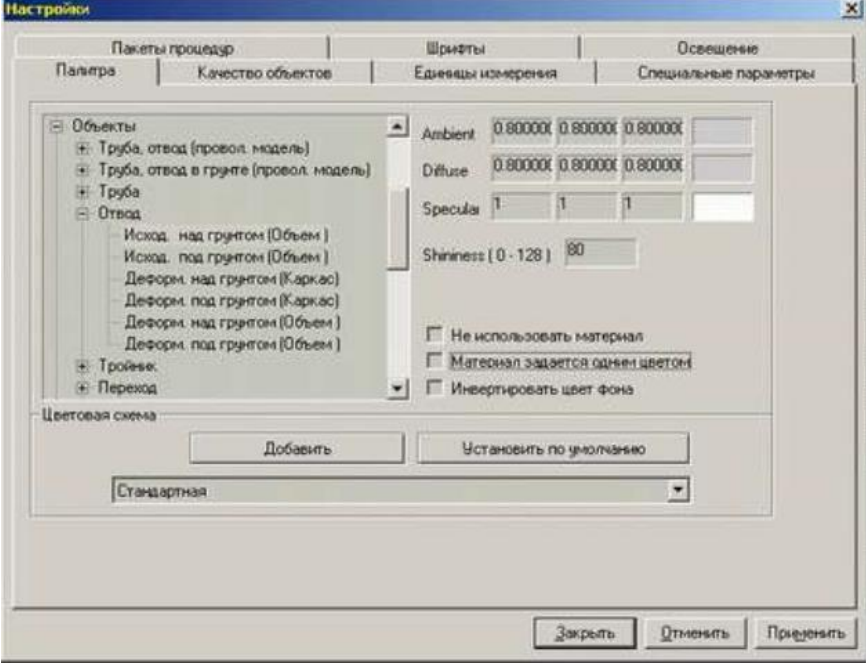

Рис. 3.19. Задание цветового материала

Для задания цветового материала необходимо отключить флаг 5 (рис. 3.19). В этом случае необходимо установить значения цвета материала в полях Ambient (задают цвет материала при отсутствии источника света или когда он направлен в другую сторону), в полях Diffuse (задают цвет материала, который получается при рассеивании падающих на него лучей от источника света), в полях Specular (задают цвет материала при отражении лучей от источника света). В поле Shininess задается размер цветового пятна при отражении света. Дополнительно можно установить флаг 6 (рис. 3. 17.), чтобы параметры материала задавались одним цветом (как у однотонного цвета). Этот цвет будет определять значения Ambient и Diffuse.

Программный комплекс CPIPE предоставляет возможность сохранить цвета элементов в отдельные цветовые схемы, которые можно переключать.

Для создания новой цветовой схемы нажмите кнопку 8 (рис. 3. 17.). Программа создаст новую цветовую схему, цвета которой будут скопированы из текущей цветовой схемы.

Для того чтобы установить другую цветовую схему необходимо воспользоваться списком 10 (рис. 3. 17.).

#### **3.4.1.2. Единицы измерения**

Для настройки единиц измерения, которые будут использованы по умолчанию в операциях ввода и вывода, необходимо воспользоваться закладкой **Единицы измерения** (рис. 3.20.) диалогового окна Настройки.

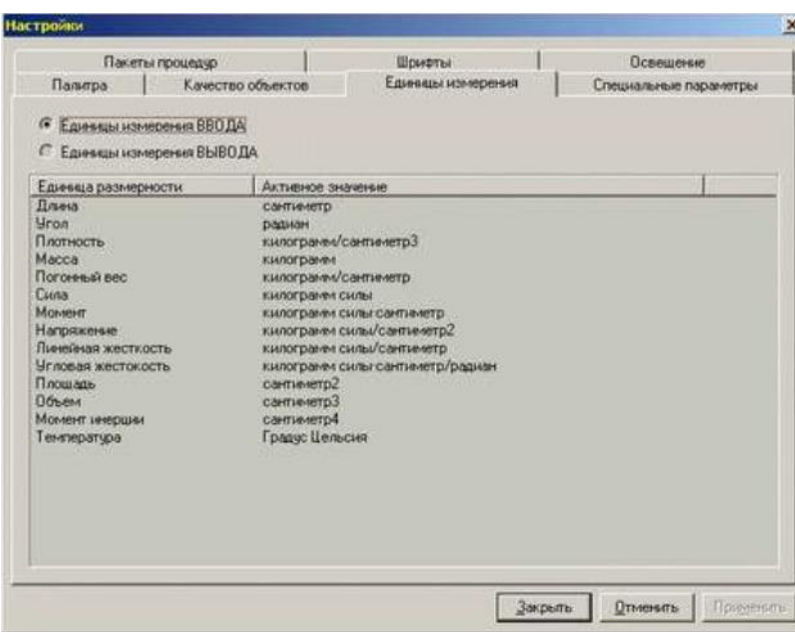

Рис. 3.20. Закладка единиц измерения

Для настройки единиц измерения, используемых в операциях ввода, необходимо выбрать переключатель **Единицы измерения ВВОДА**. Для настройки единиц измерения, используемых в операциях вывода, необходимо выбрать переключатель **Единицы измерения ВЫВОДА**.

В общем случае программный комплекс CPIPE позволяет задать единицы измерения для следующих величин:

- Длина;
- Площадь;
- Объем;
- Угол;
- Плотность;
- $\Box$  Macca:
- Погонный масса;
- Погонный вес;
- Удельный вес;
- Сила;
- $\Box$  Момент:
- Давление;
- Напряжение;
- Линейная жесткость;
- Изгибная жесткость;
- Момент инерции;
- Температура;
- Время;
- Скорость;
- Ускорение.

Для каждой из этих величин программный комплекс CPIPE предоставляет следующие возможные значения:

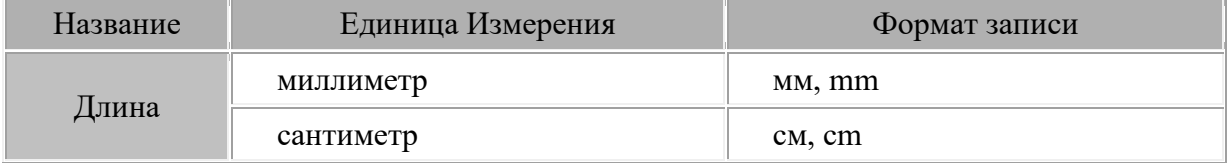

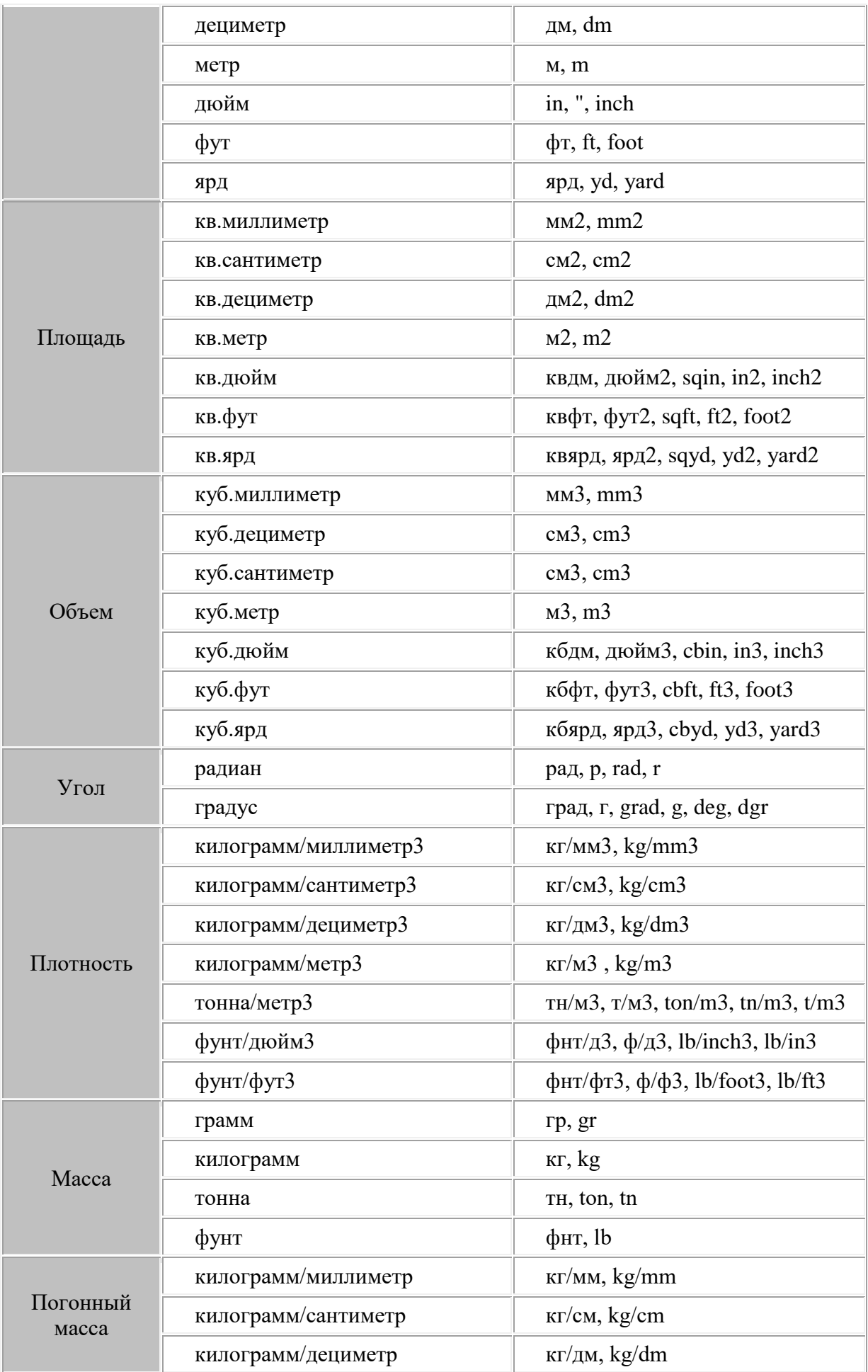

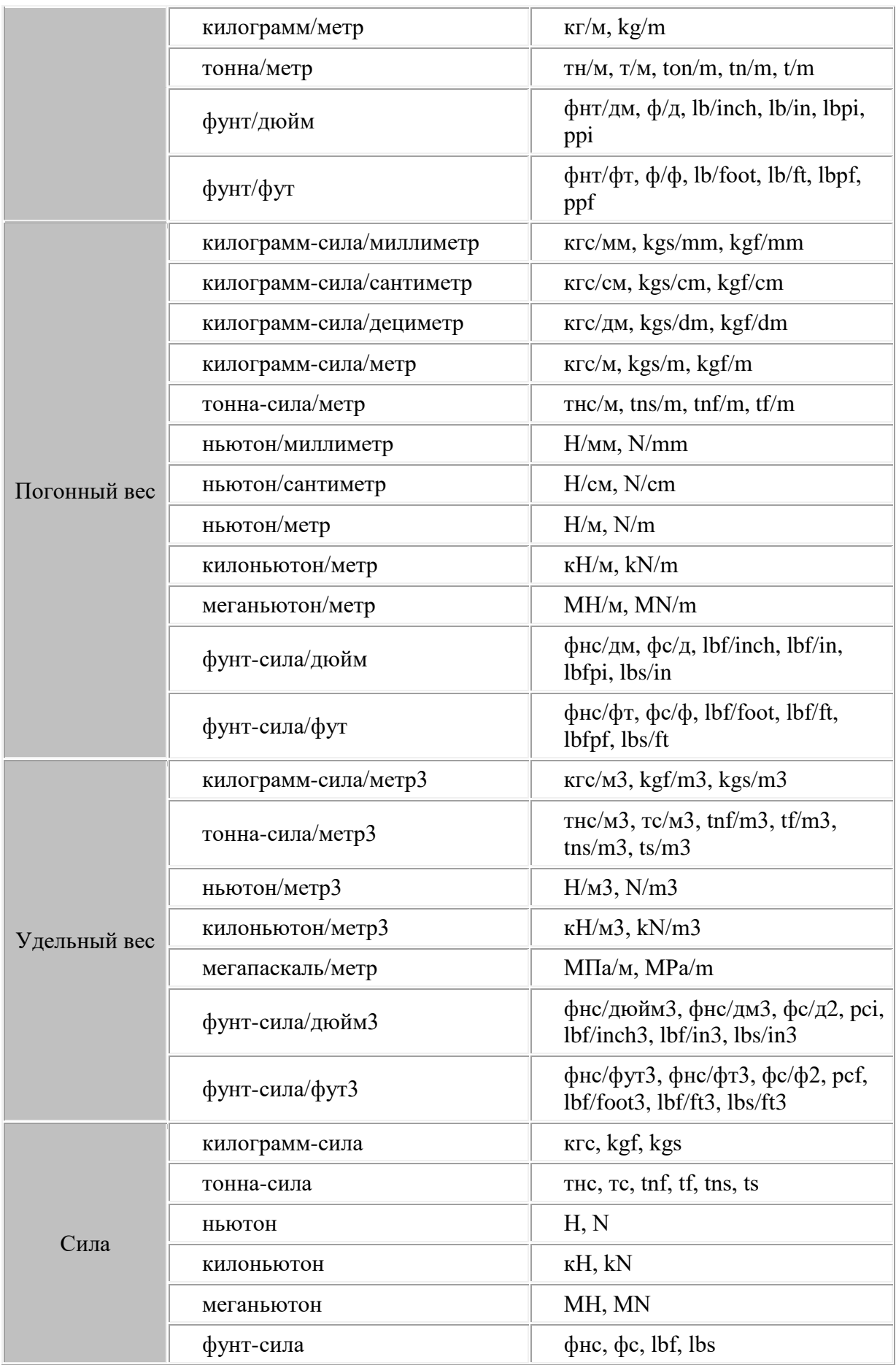

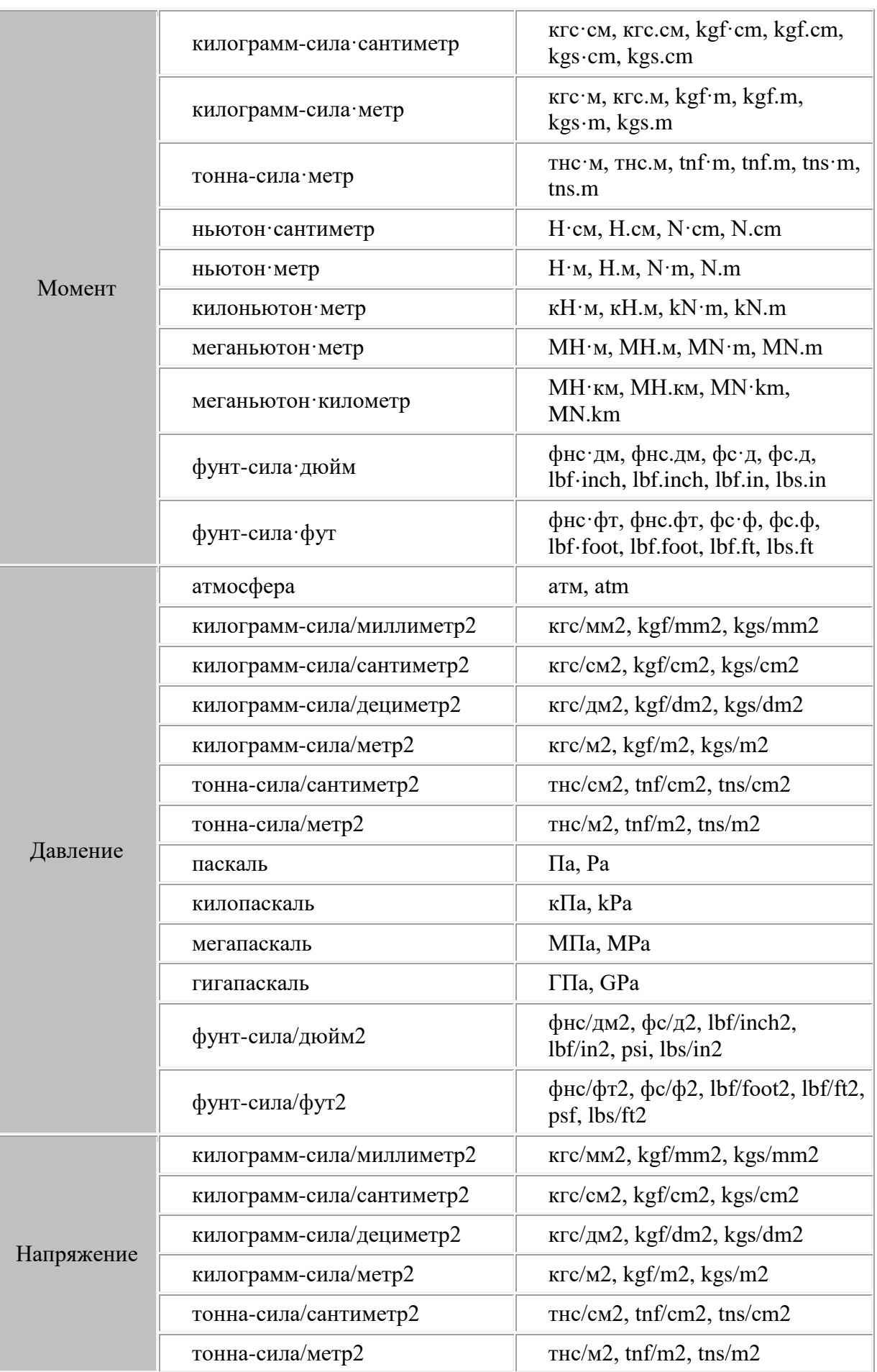

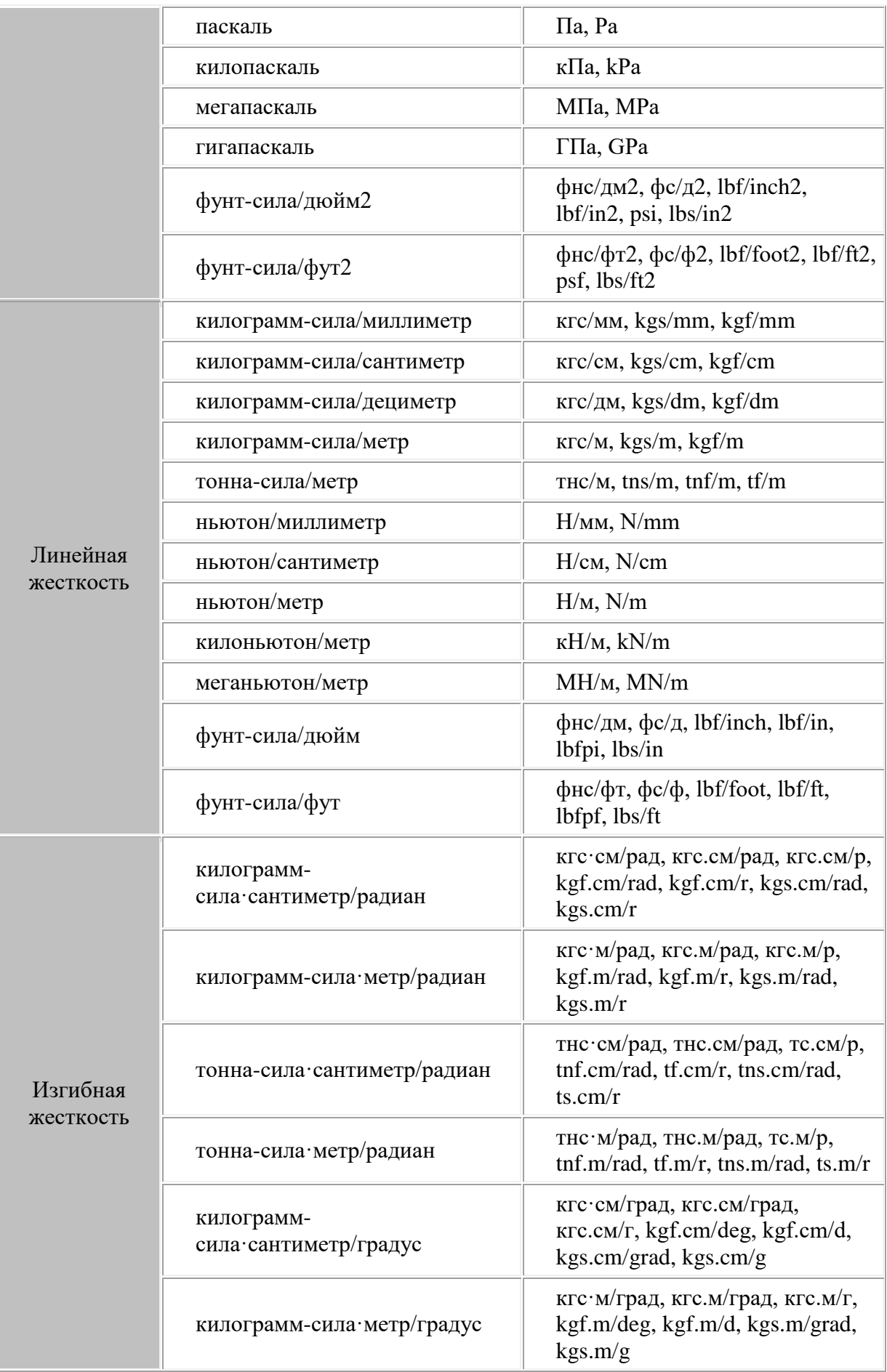

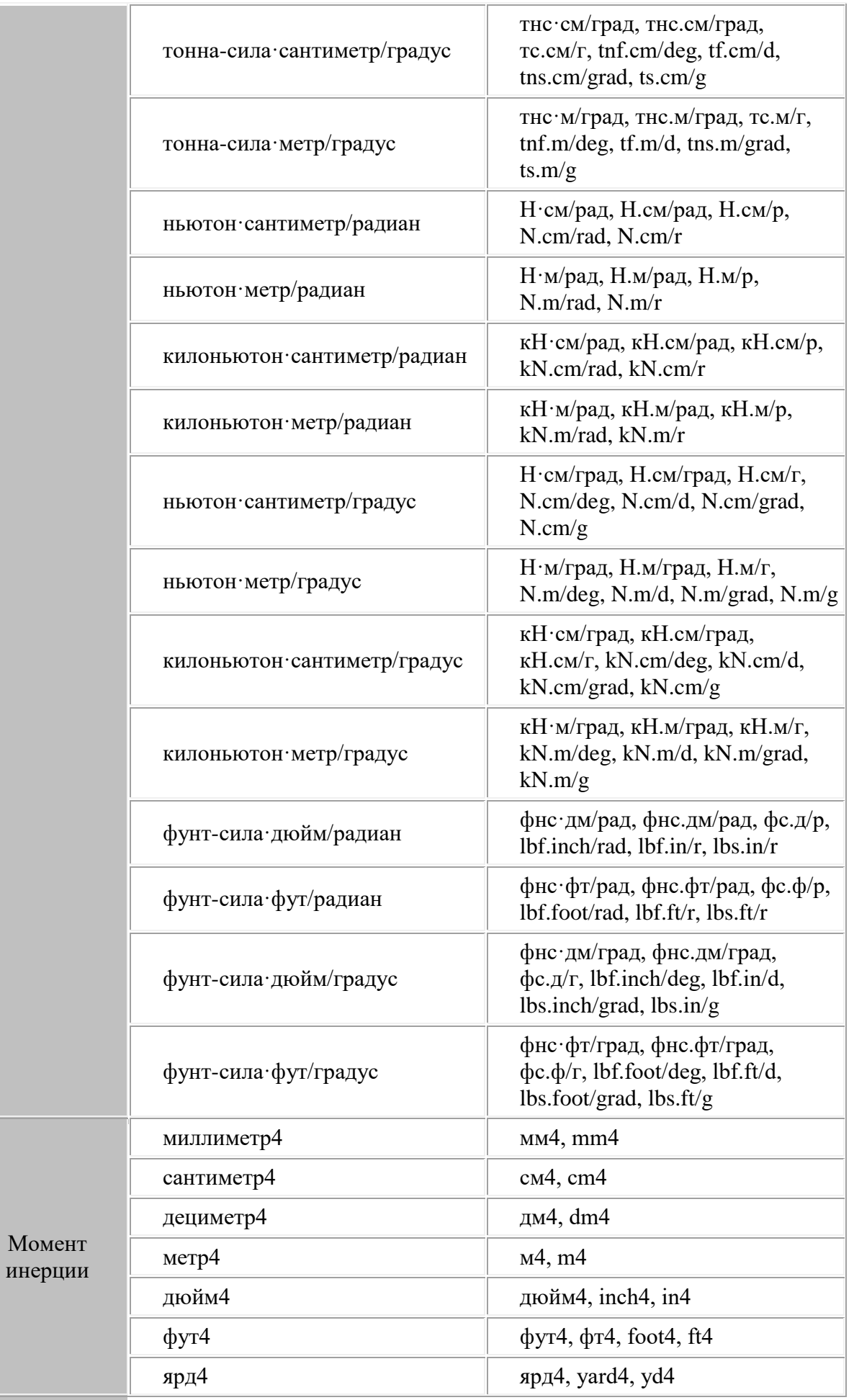

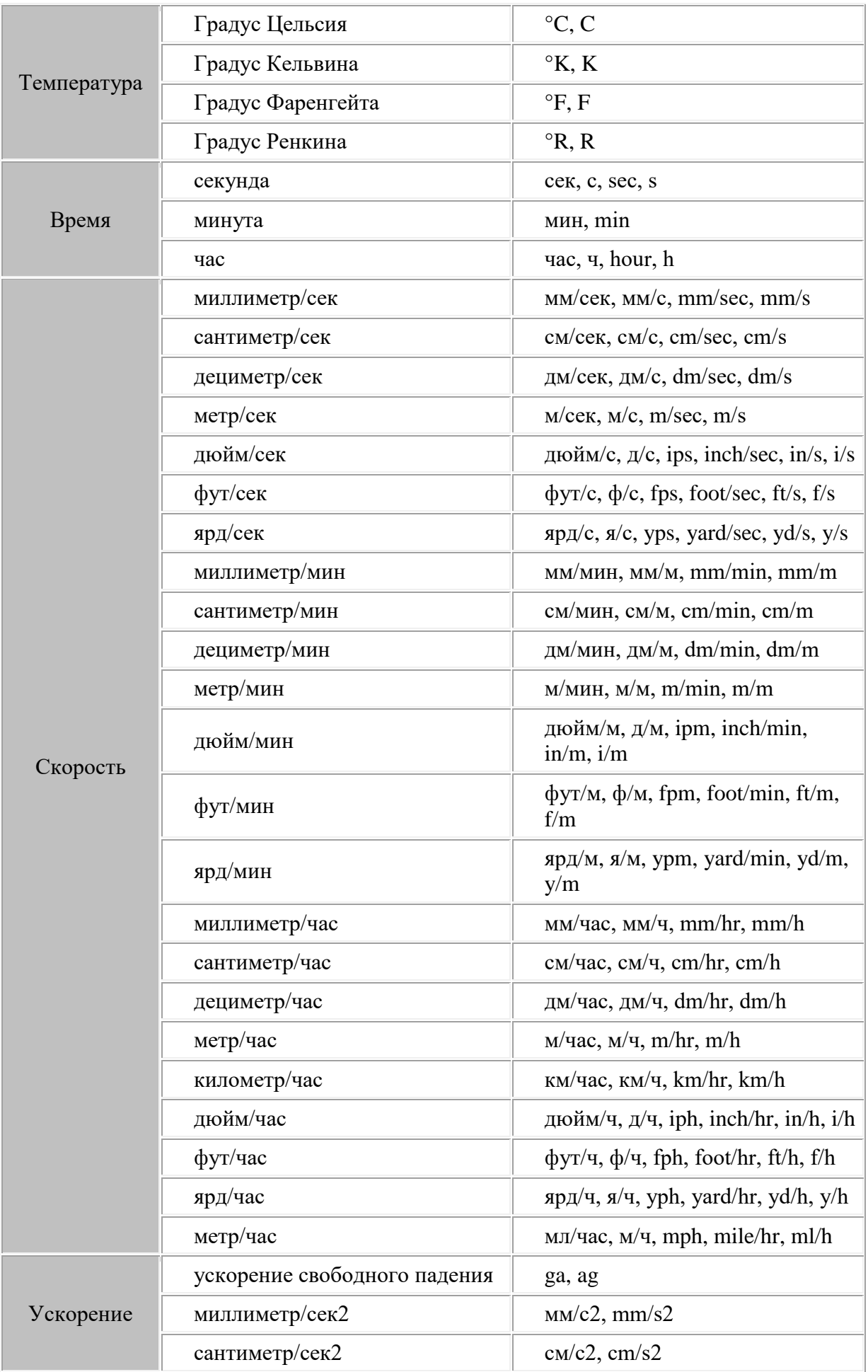

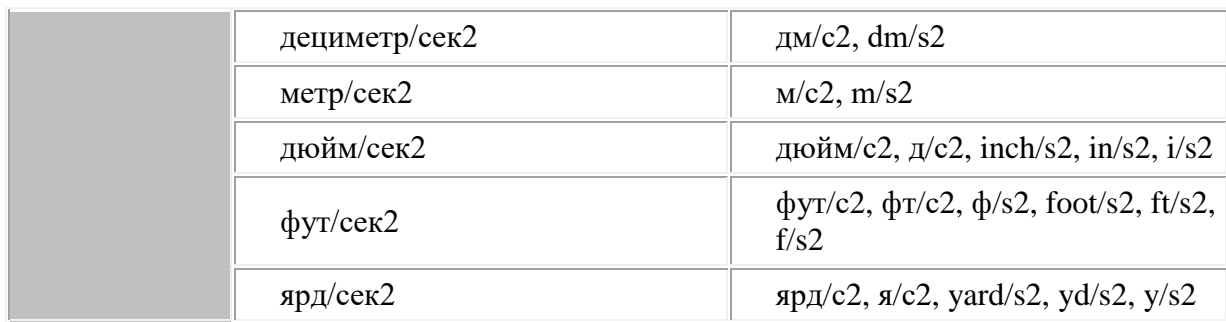

В колонке **Формат записи** находятся суффиксы, которые можно добавить к числовому значению величины при вводе, чтобы указать требуемые единицы измерения. Если значение величины задается без суффикса, то программа считает, что она вводится в текущих единицах измерения, которые устанавливаются в закладке **Единицы измерения**.

#### **3.4.1.3. Качество объектов**

Для настройки качества отображения объектов необходимо воспользоваться закладкой **Качество объектов** (рис. 3.21.) диалогового окна Настройки.

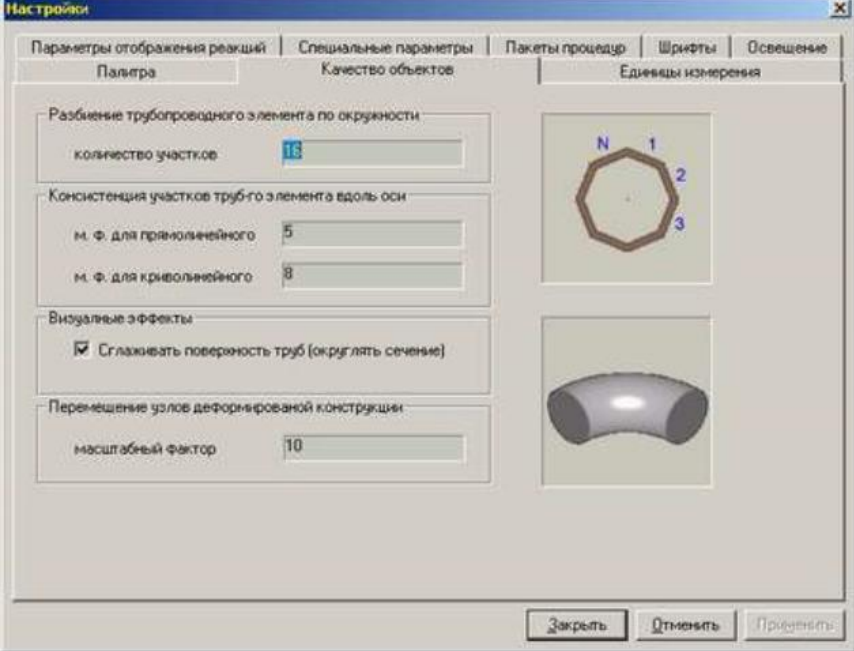

Рис. 3.21. Закладка качества объектов

В поле **Количество участков** группы **Разбиение трубопроводного элемента по окружности** задается количество участков на поперечном сечении при генерации изображения труб, отводов, тройников, переходов, фланцев, задвижек, обратных клапанов и др.

В поле **прямолинейный** и **криволинейный** группы **Разбиение трубопроводного элемента вдоль оси** задается количество участков на осевой линии соответственно для прямолинейных и криволинейных (отводов) объектов, которое используется для генерации изображения графических объектов.

Увеличивая/уменьшая значения в этих трех полях можно улучшать/ухудшать качество отображения объектных моделей конструкции.

Для более быстрой работы не рекомендуется устанавливать большие значения этих параметров.

Флаг **Сглаживать поверхность труб** позволяет сглаживать поверхности фитингов. Если убрать данный флаг, то поверхность фитинга будет генерироваться ребристой.

В поле **Масштабный фактор** задают масштабирующий коэффициент перемещений и углов поворота при визуализации деформированной конструкции.

#### **3.4.1.4. Параметры отображения реакций**

Для настройки отображения реакций необходимо воспользоваться закладкой **Параметры отображения реакций** (рис. 3.22.) диалогового окна Настройки.

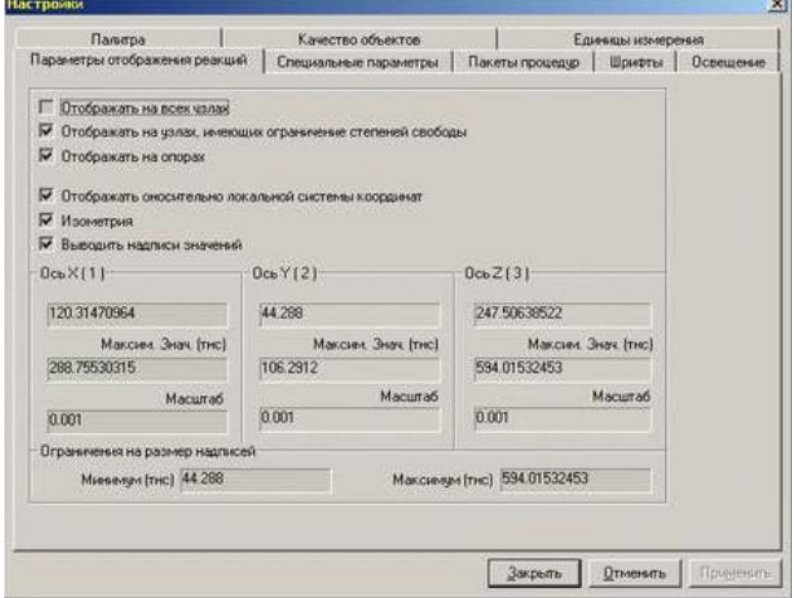

#### Рис. 3.22. Закладка параметров отображения реакций

*Флаг "Отображать на всех узлах"*

Позволяет отображать реакции на всех узлах, принадлежащих трубным и балочным элементам.

*Флаг "Отображать на узлах, имеющих ограничения степеней свободы"*

Позволяет отображать реакции на узлах, имеющих ограничения степеней свободы, которые принадлежат трубным и балочным элементам.

*Флаг "Отображать на опорах"*

Позволяет отображать реакции на узлах, принадлежащих трубным и балочным элементам, под которыми установлены опоры.

*Флаг "Отображать относительно локальной системы координат"*

Позволяет отображать реакции в локальных системах трубных и балочных элементов.

*Флаг "Изометрия"*

Позволяет вводить одинаковые масштабные коэффициенты отображения реакций по трем осям.

*Флаг "Выводить надписи значений"*

Позволяет отображать надписи значений реакций.

В поле **Миним. Знач**. задают нижний предел значений реакций по соответствующей оси. Реакции со значениями меньшие данного отображаться не будут.

В поле **Максим. Знач**. задают верхний предел значений реакций по соответствующей оси. Реакции со значениями большие данного отображаться не будут.

В поле **Масштаб** задают масштабный коэффициент отображения реакций.

#### **3.4.1.5. Пакет процедур**

Для установки дополнительных пакетов процедур, которые пользователь планирует использовать в командных файлах комплекса, необходимо воспользоваться закладкой **Пакеты процедур** (рис. 3.23.) диалогового окна Настройки.

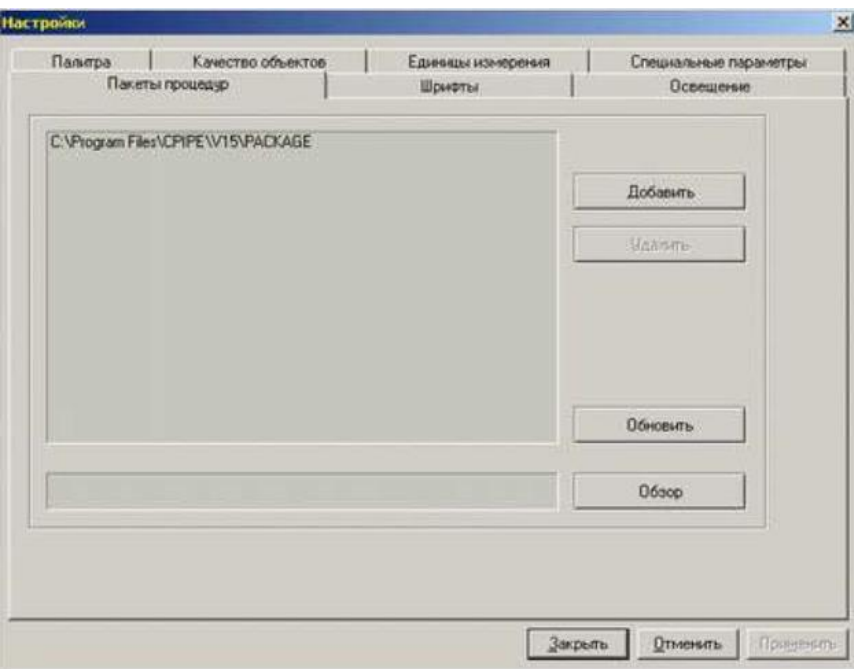

Рис. 3.23. Закладка пакетов процедур

Входящие в эти пакеты процедуры можно вызывать в командных файлах без использования команды [input,](#page-278-0) то есть, обращаясь к ним, как внутренним командам CPIPE.

#### **3.4.1.6. Шрифты**

Для установки типов шрифтов, которые используются при отображении надписей в графическом окне, необходимо воспользоваться закладкой **Шрифты** (рис. 3.24.) диалогового окна Настройки.

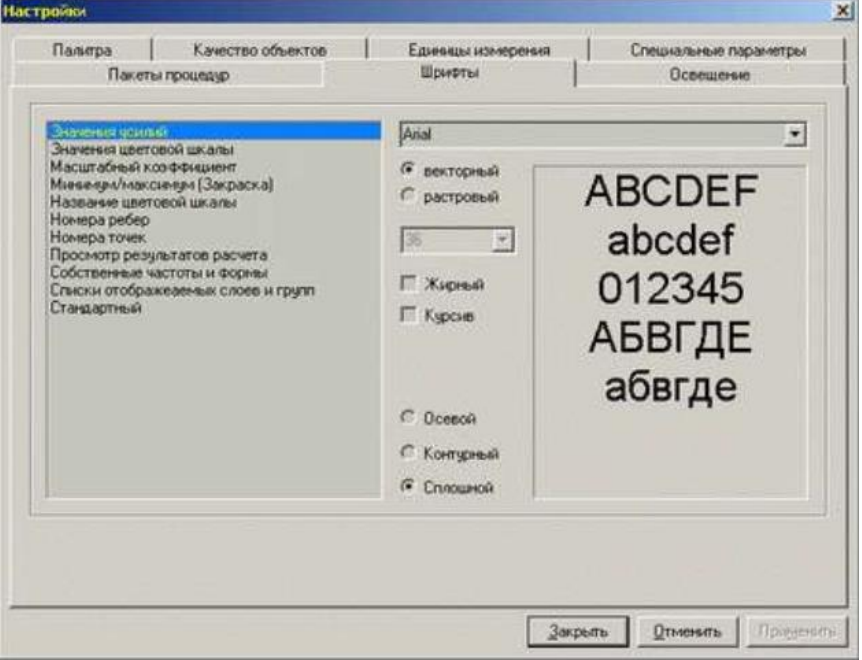

Рис. 3.24. Закладка Шрифты

*Флаг "векторный"*

Позволяет установить векторный тип шрифта, который будет масштабироваться при изменении положения камеры.

*Флаг "растровый"*

Позволяет установить растровый тип шрифта, который не будет масштабироваться при изменении положения камеры. В основном используется при выводе статичных надписей в графическом окне.

#### **3.4.1.7. Освещение**

Для установки положения и направления источника освещения, который используется при визуализации объемных моделей, необходимо воспользоваться закладкой **Освещение** (рис. 3.25.) диалогового окна Настройки.

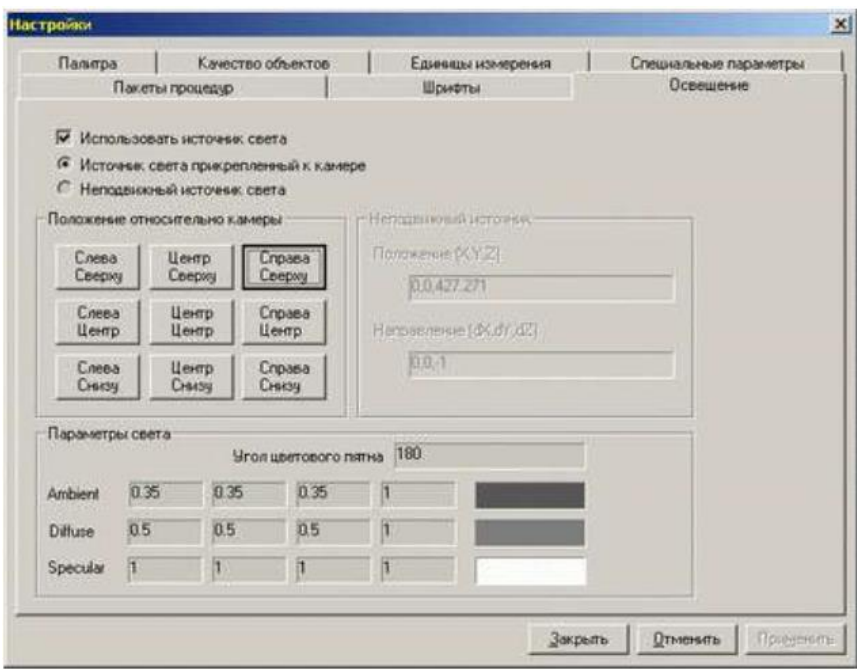

Рис. 3.25. Закладка параметров источника освещения

#### *Использовать источник света*

Данный флаг разрешает/запрещает использование источника освещения (модели освещения). Не рекомендуется выключать при визуализации объемных моделей. *Источник света, прикрепленный к камере*

Установка данного флага жестко связывает источник освещения с положением и направлением камеры. Девять кнопок позволяют установить его положение слева, справа, снизу, сверху и по бокам камеры. Освещение будет направлено из этого положения к центру трехмерной сцены.

#### *Неподвижный источник света*

Установка данного флага задает положение и направление источника освещения в глобальной системе координат. Оно не будет изменяться в зависимости от положения камеры.

#### **3.4.1.8. Специальные параметры**

Для настройки остальных параметров работы программного комплекса необходимо воспользоваться закладкой **Специальные параметры** (рис. 3.26.) диалогового окна Настройки.

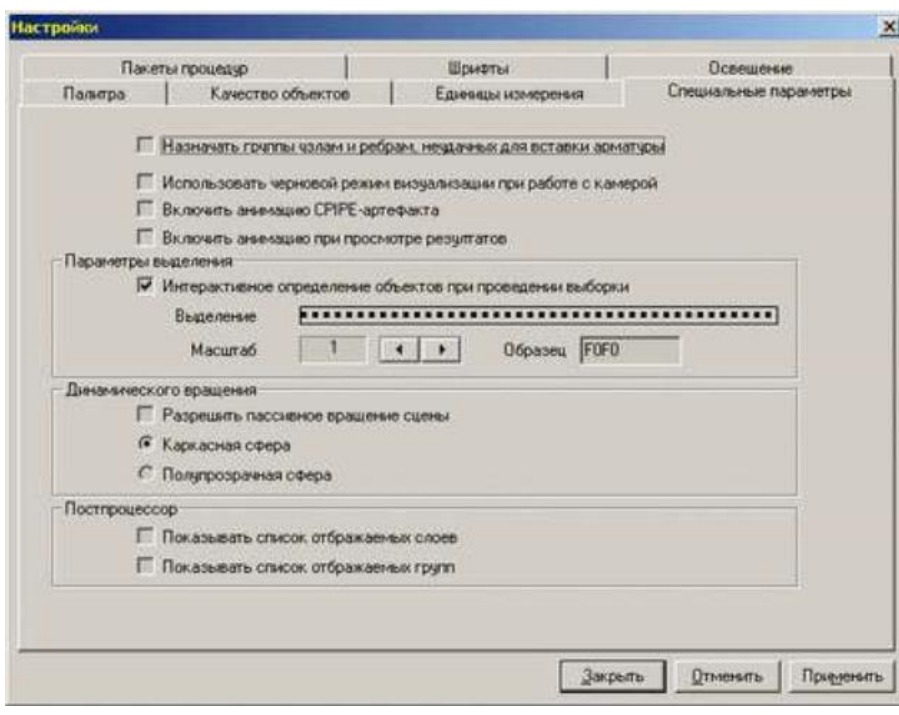

Рис. 3.26. Закладка специальных параметров

*Назначить группы узлам и ребрам, неудачных для вставки арматуры*

Установка данного флага заставляет программный комплекс CPIPE помещать в специальные группы (начинаются с префикса ERROR) узлы и ребра, в которые он не смог вставить объектные модели труб, отводов, тройников, переходов, фланцев, задвижек, обратных клапанов и заглушек. Данные группы создаются только при работе команды auto.

*Использовать черновой режим визуализации при работе с камерой*

Установка данного флага заставляет программный комплекс CPIPE при изменении положения и ориентации камеры использовать схематичное отображение конструкции. Установка данного флага повышает скорость отрисовки при проективных преобразованиях в графическом окне.

*Интерактивное определение объектов при проведении выборки*

Установка данного флага заставляет программный комплекс CPIPE выводить подсказку в строке состояния о типе объекта и некоторых его параметрах, а также изменять курсор мыши при наведении его на изображения узлов, ребер и объектов в графическом окне.

*Динамическое вращение*

Позволяет при вращении трехмерной сцены в графическом окне программы изменять вид поверхности сферы, которую пользователь вращает вместе с конструкцией. *Показывать список отображаемых слоев*

Установка данного флага заставляет программный комплекс CPIPE выводить в графическом окне программы названия отображаемых слоев (слой узлов, объектов и пр.). *Показывать список отображаемых групп*

Установка данного флага заставляет программный комплекс CPIPE выводить в графическом окне программы названия отображаемых групп объектов, которые создал пользователь.

#### **3.4.1.9. Формат выводимых величин**

Для настройки формата вывода значений различного типа при просмотре таблиц (исходные данные, результаты и т.п.), необходимо воспользоваться закладкой **Формат выводимых величин** (рис. 3.27.) диалогового окна Настройки.

| Качество объектов |                    | Палитра                                   | Единицы измерения      | Специальные параметры    |  | Пакеты процедур          |
|-------------------|--------------------|-------------------------------------------|------------------------|--------------------------|--|--------------------------|
| Шрифты            |                    | Освещение<br>Допустимые диапазоны величин |                        | Формат выводимых величин |  |                          |
| Имя               | Формат             | Описание                                  |                        |                          |  |                          |
| 1ACC              | $\%$ .5g           | Формат вывода ускорения                   |                        |                          |  |                          |
| 1ANG              | $\%$ . 2ff         | Формат вывода углов поворота              |                        |                          |  |                          |
| 1COEF             | $\%$ 3f            | Формат вывода коэффициентов               |                        |                          |  |                          |
| 1COORD            | $\%$ 3f            | Формат вывода координат                   |                        |                          |  |                          |
| 1DEN              | %6a                | Формат вывода плотности                   |                        |                          |  |                          |
| 1DIS              | $\%$ 2f            | Формат вывода перемещений                 |                        |                          |  |                          |
| 1FOR              | $\%$ 2ff           | Формат вывода сил<br>Ξ                    |                        |                          |  |                          |
| 1IMOM             | $\%$ 2f            | Формат вывода момента инерции             |                        |                          |  |                          |
| 11 FN             | %4a                | Формат вывода длины                       |                        |                          |  |                          |
| <b>1LMASS</b>     | $\chi$ 2f          | Формат вывода погонной массы              |                        |                          |  |                          |
| <b>1LWGHT</b>     | $\frac{24}{2}$     | Формат вывода погонного веса              |                        |                          |  |                          |
| 1MASS             | %6a                | Формат вывода массы                       |                        |                          |  |                          |
| 1MOM              | $\%$ 2f            | Формат вывода моментов                    |                        |                          |  |                          |
| <b>1PRESS</b>     | $\%$ . 3ff         | Формат вывода давления                    |                        |                          |  |                          |
| 1SIG              | $\%$ 2f            | Формат вывода напряжений                  |                        |                          |  |                          |
| 1SQR              | $\%$ . 2ff         | Формат вывода площади                     |                        |                          |  |                          |
| <b>1SWGHT</b>     | $\frac{9}{2}$ $2f$ | Формат вывода удельного веса              |                        |                          |  |                          |
| 1TEMP             | ‰α                 | Формат вывода температурного перепада     |                        |                          |  |                          |
| 1TIME             | $\%$ .5a           |                                           | Формат вывода времени  |                          |  |                          |
| 1VEL              | $\%$ .5a           |                                           | Формат вывода скорости |                          |  | $\overline{\phantom{0}}$ |

Рис. 3.27. Закладка формата выводимых величин

В данной закладке отображается список переменных, которые задают форматы выводимых величин различного типа. Эти форматы используются при выводе соответствующих величин в таблицах различного типа.

### *3.4.2. Описание команд меню*

#### **3.4.2.1. Файл**

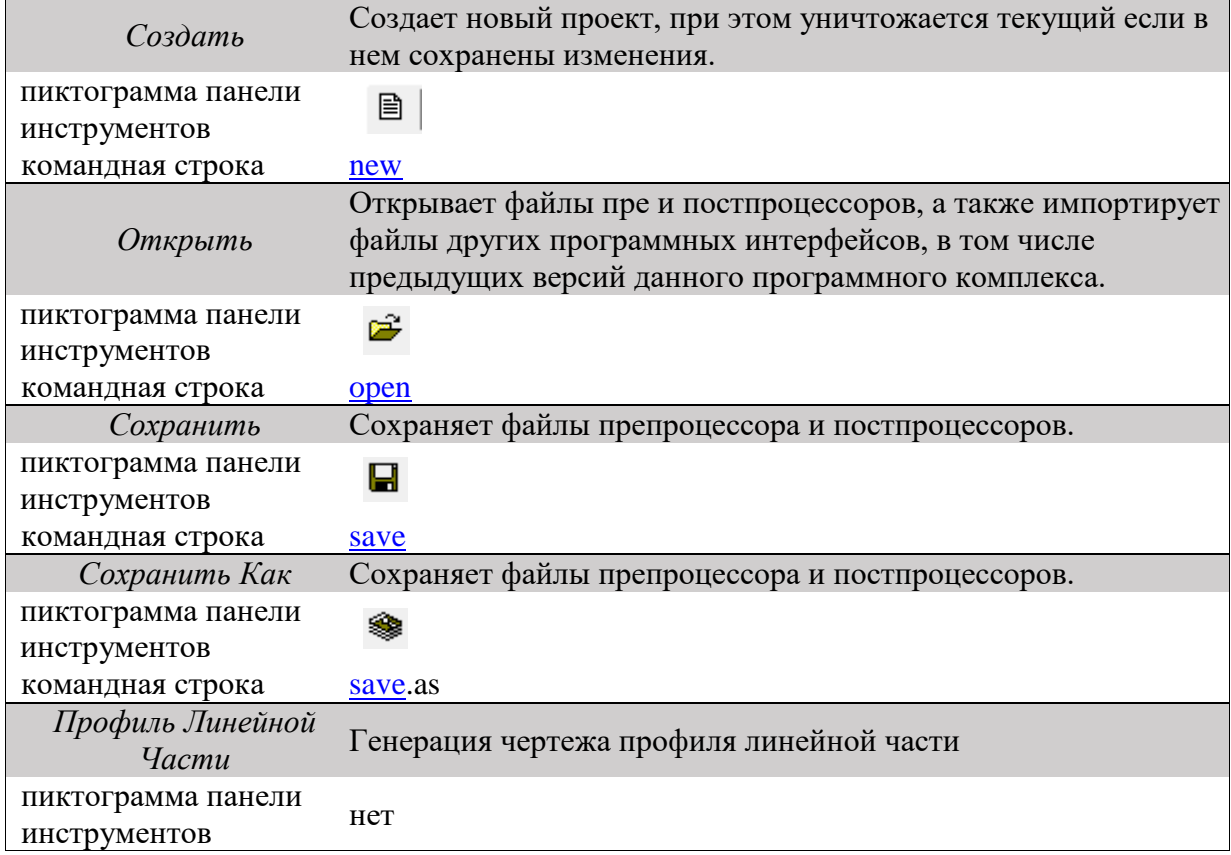

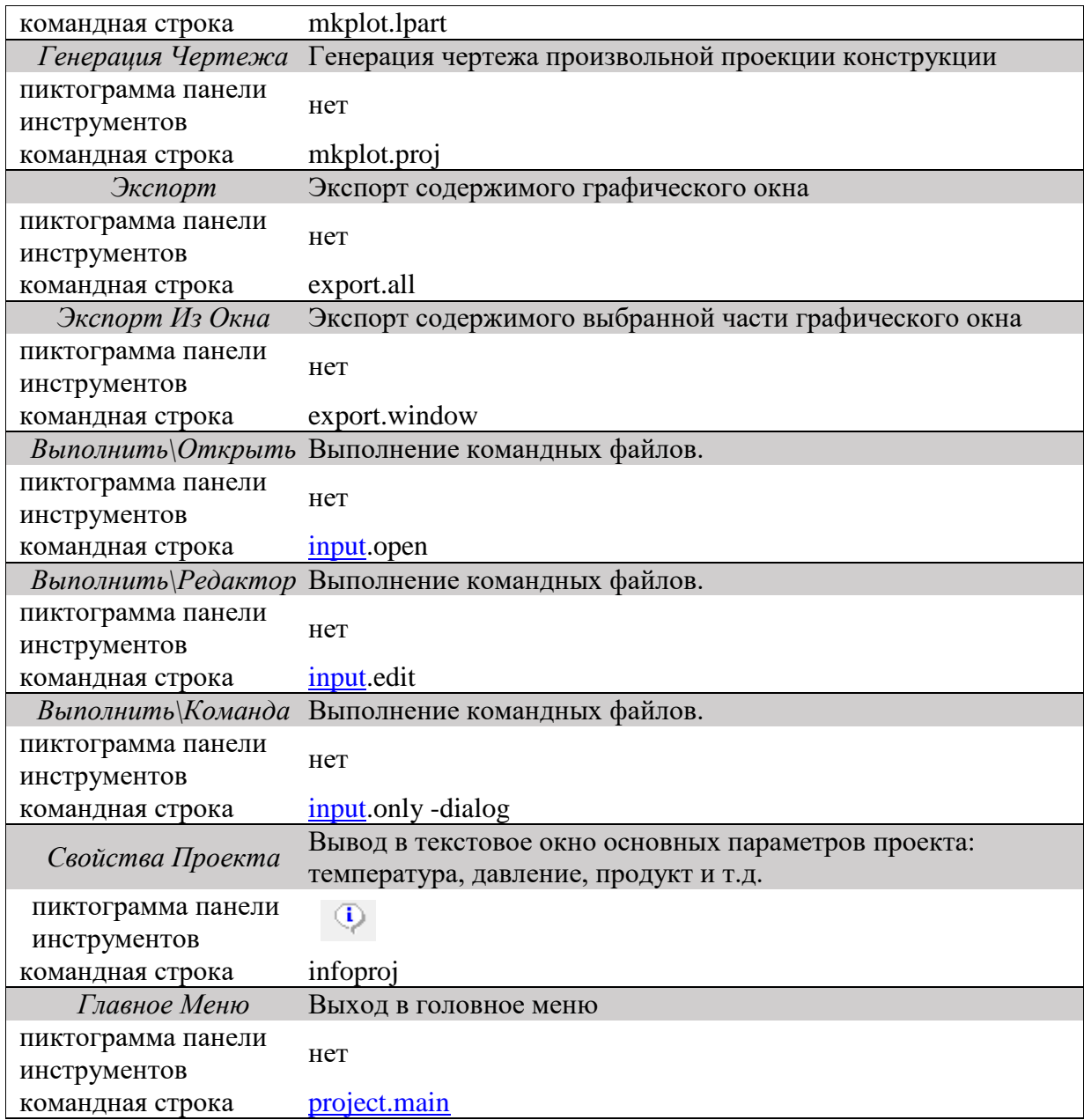

# **3.4.2.2. Правка**

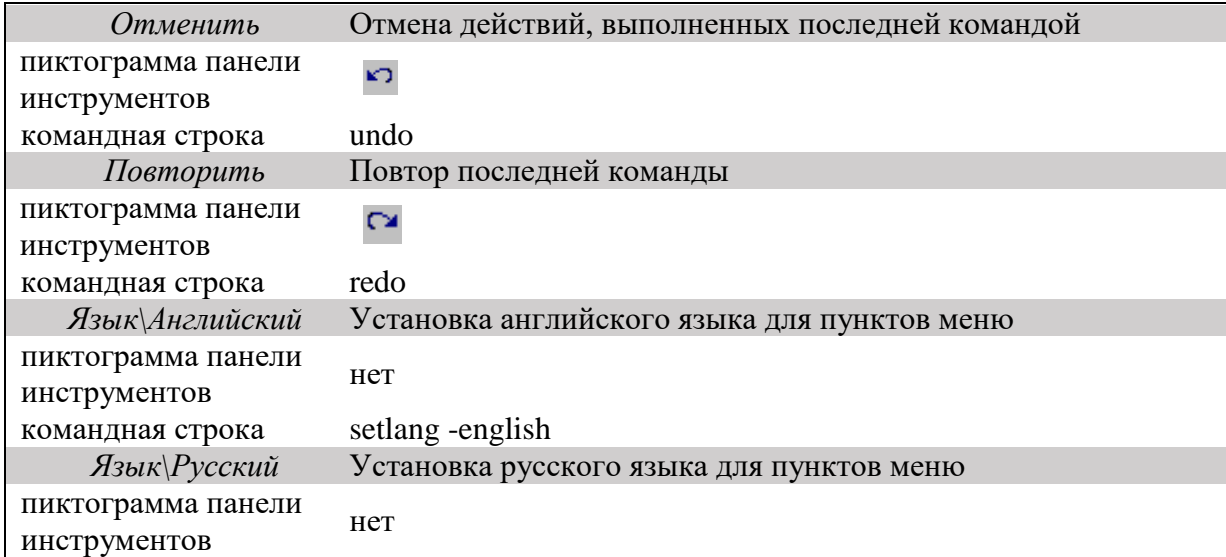

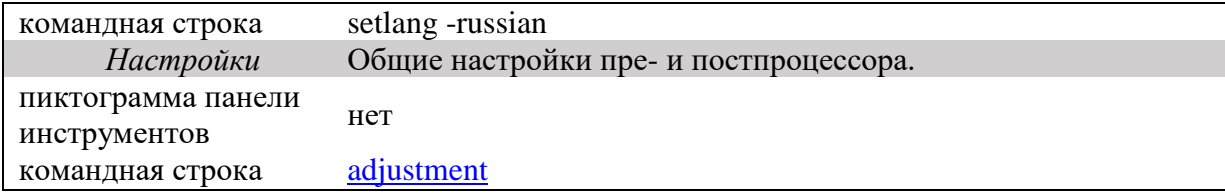

# **3.4.2.3. Вид**

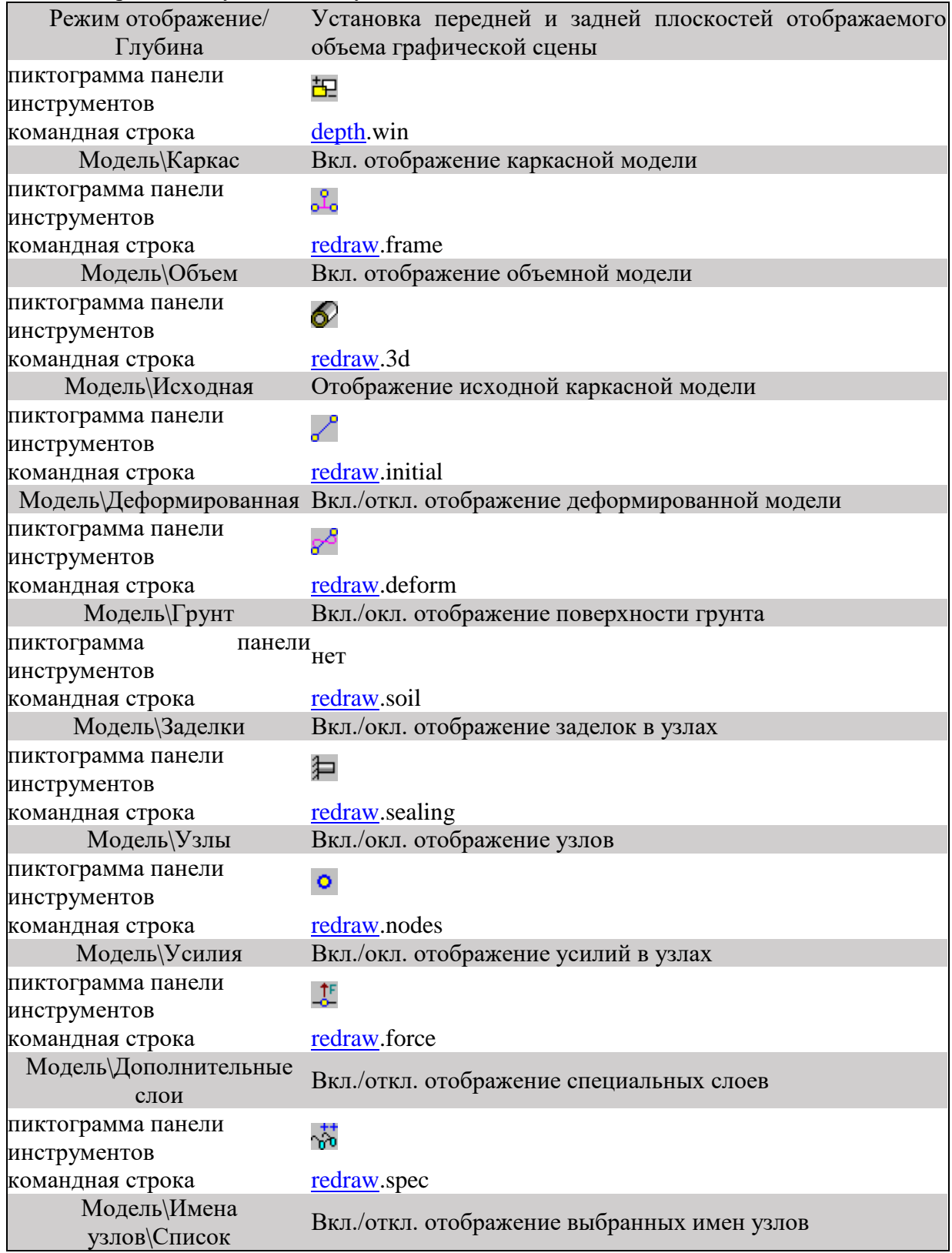

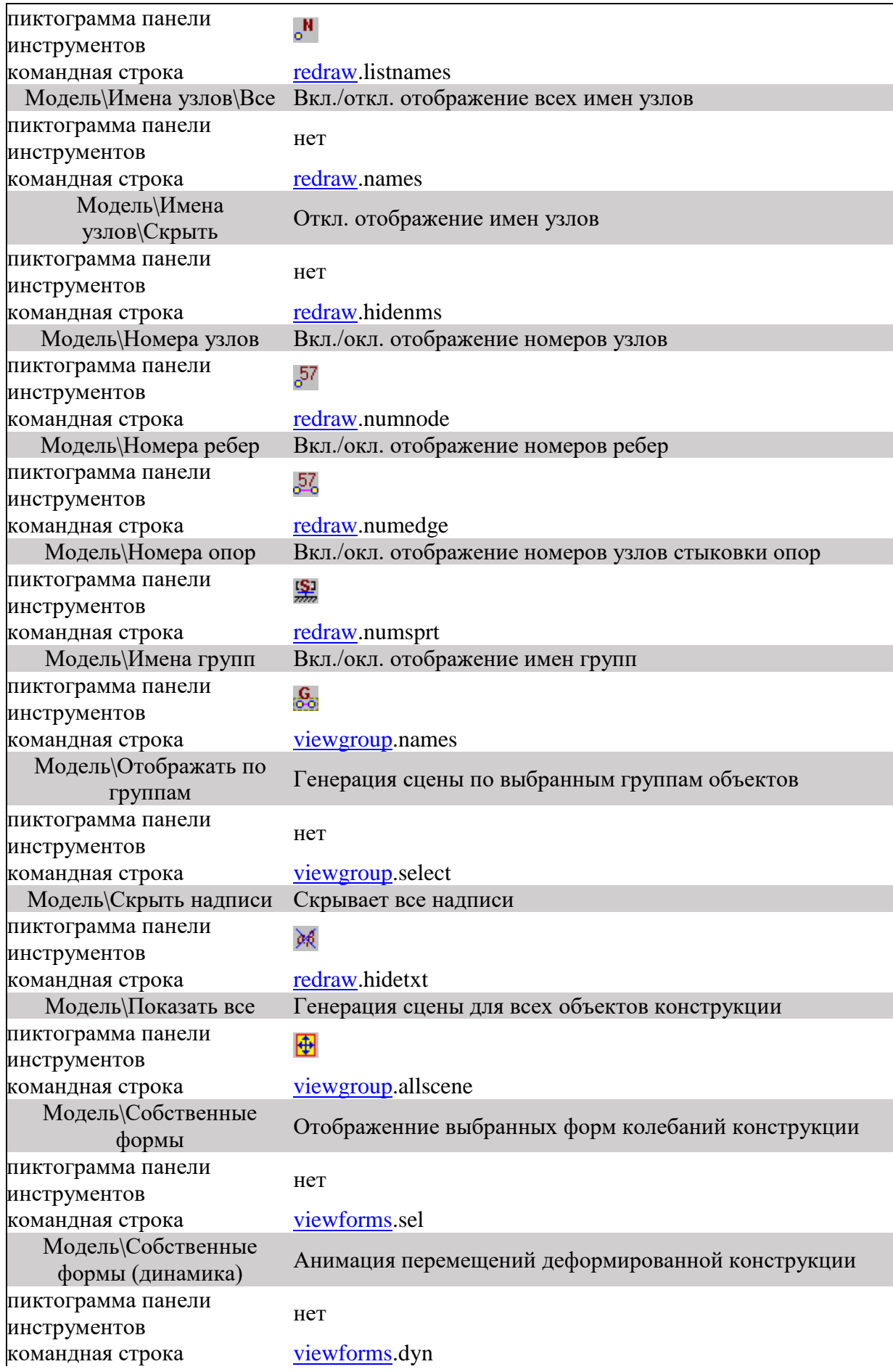

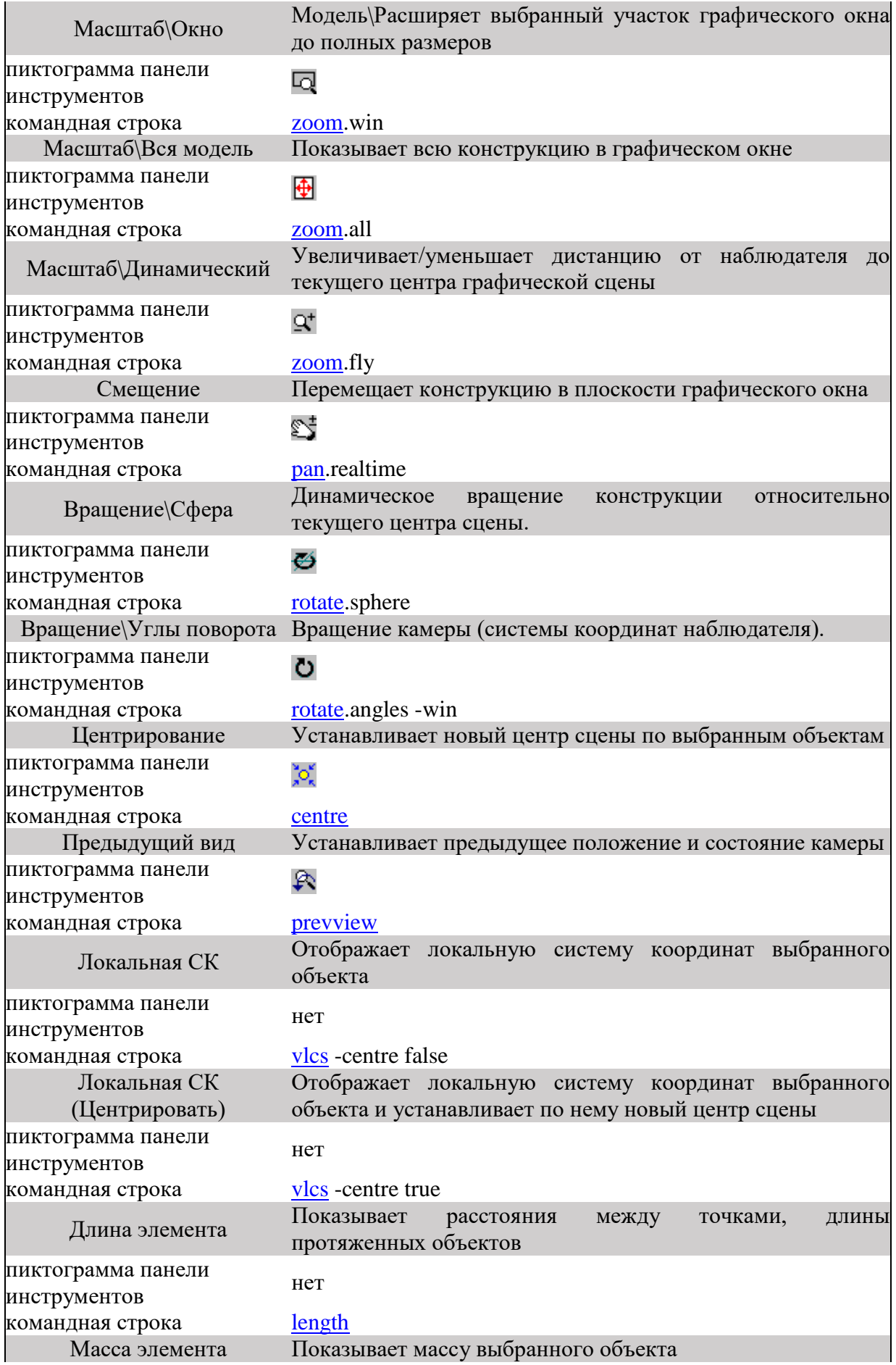

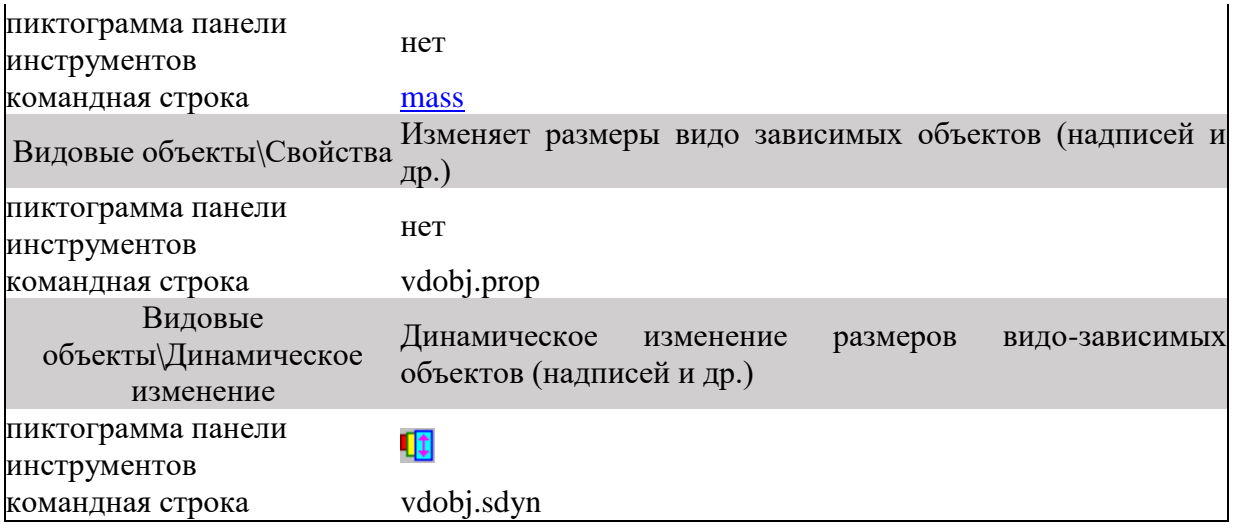

# **3.4.2.4. Результат**

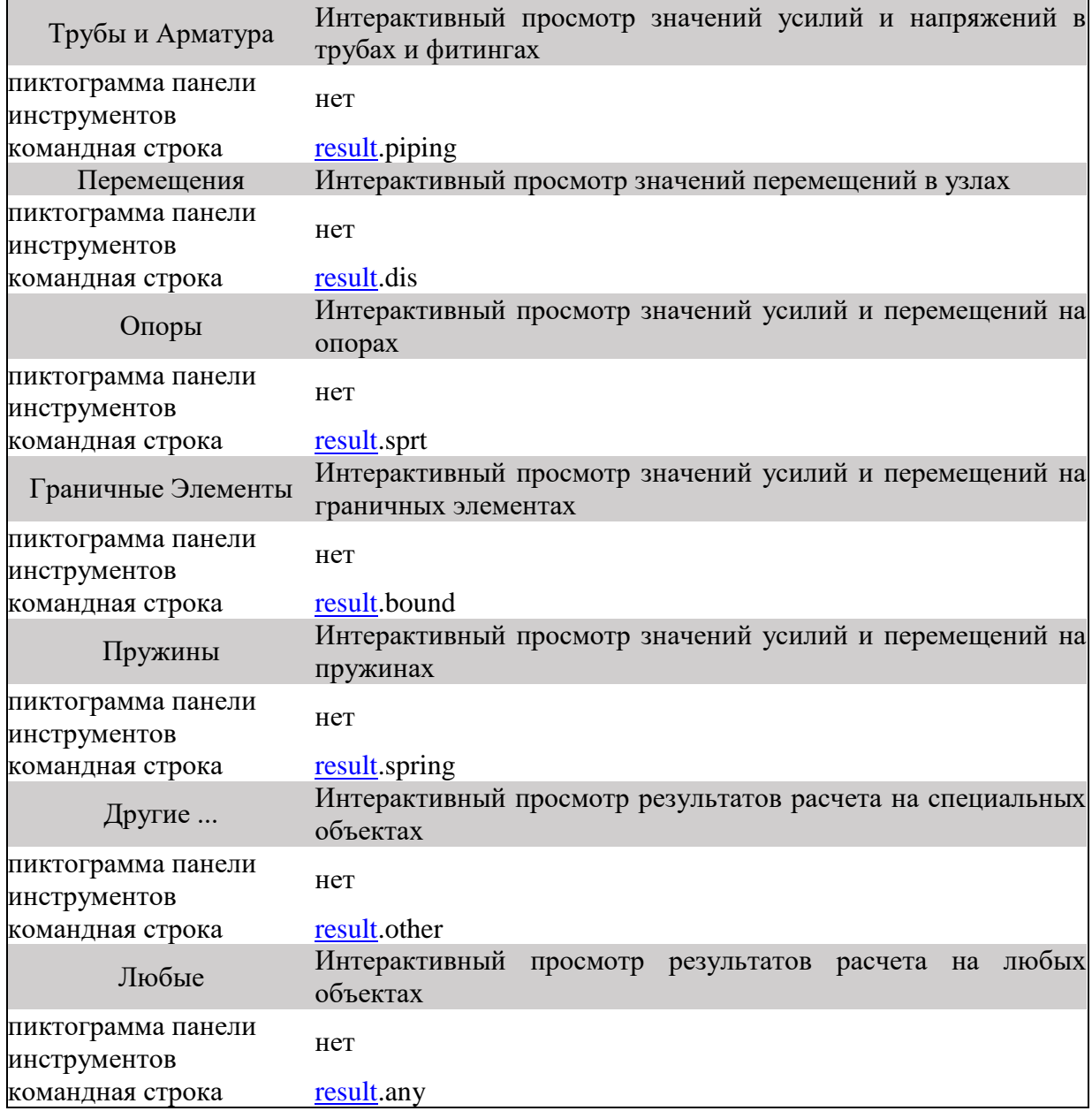

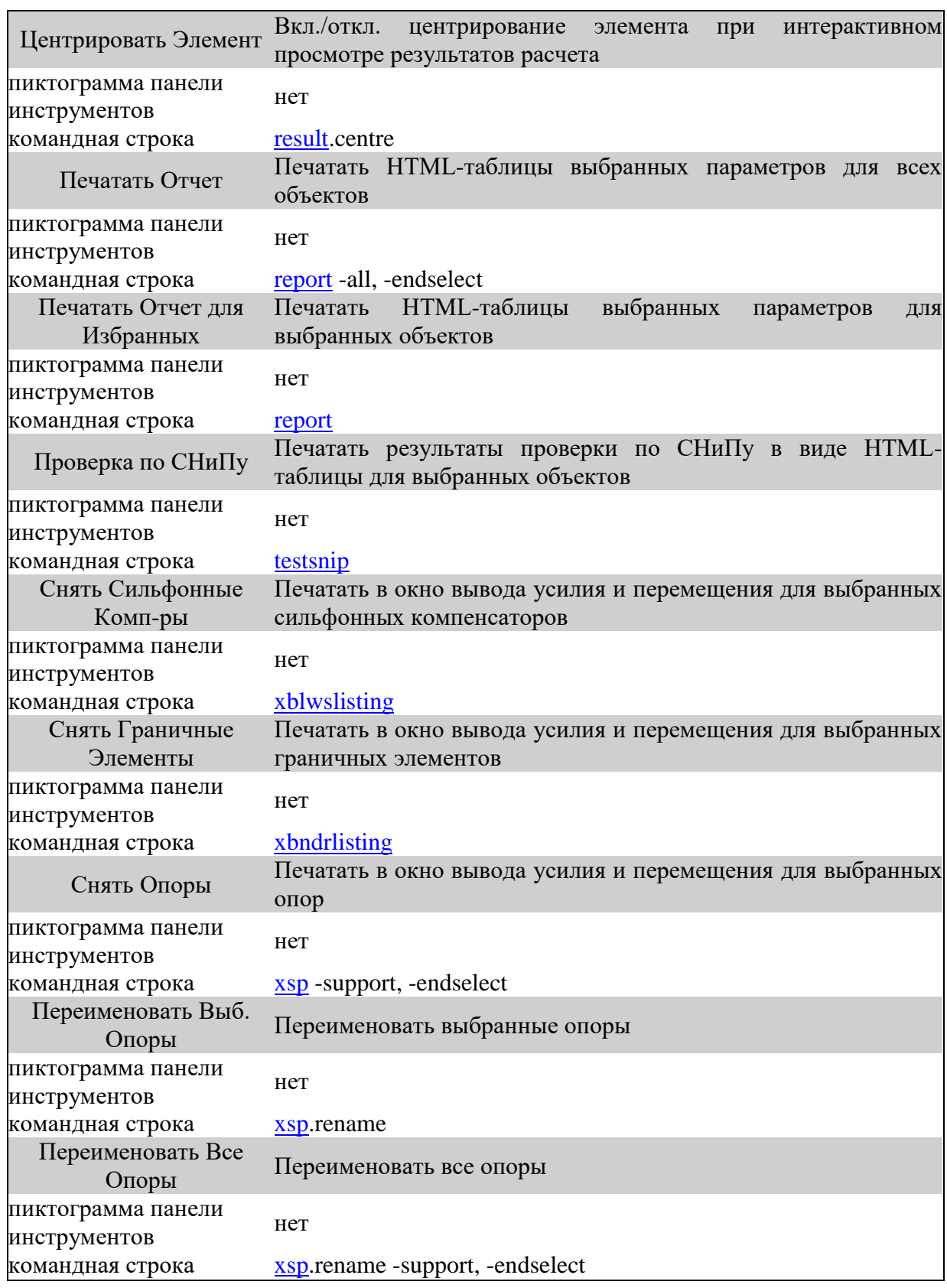

# **3.4.2.5. Закраска**

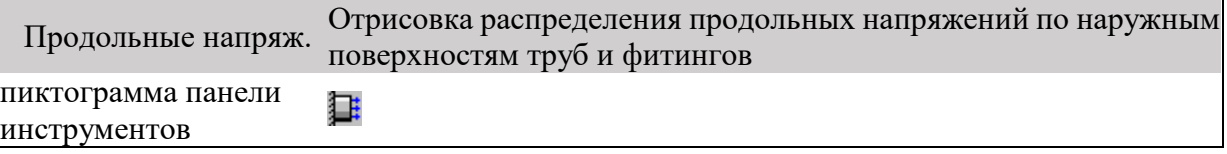

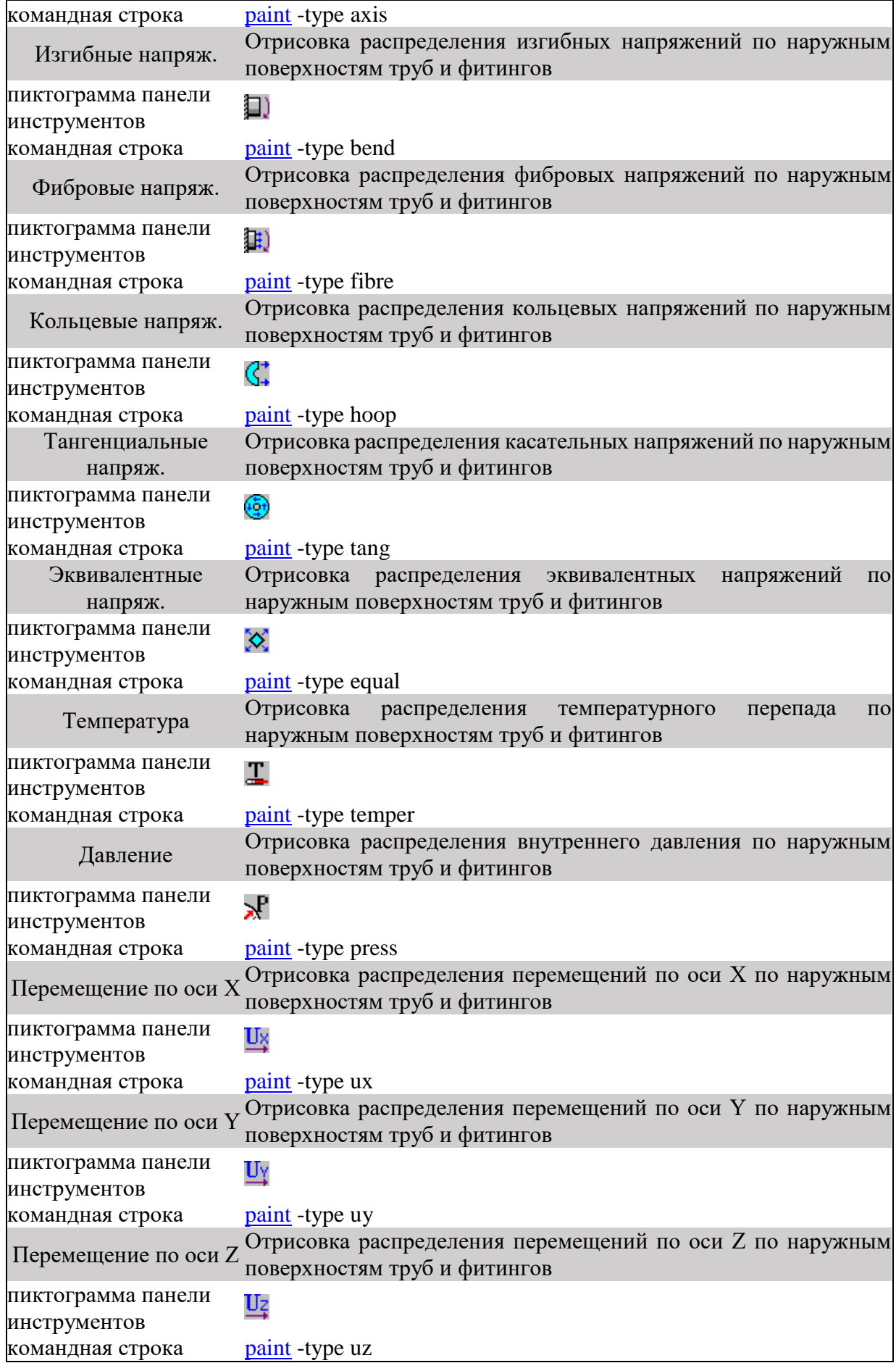

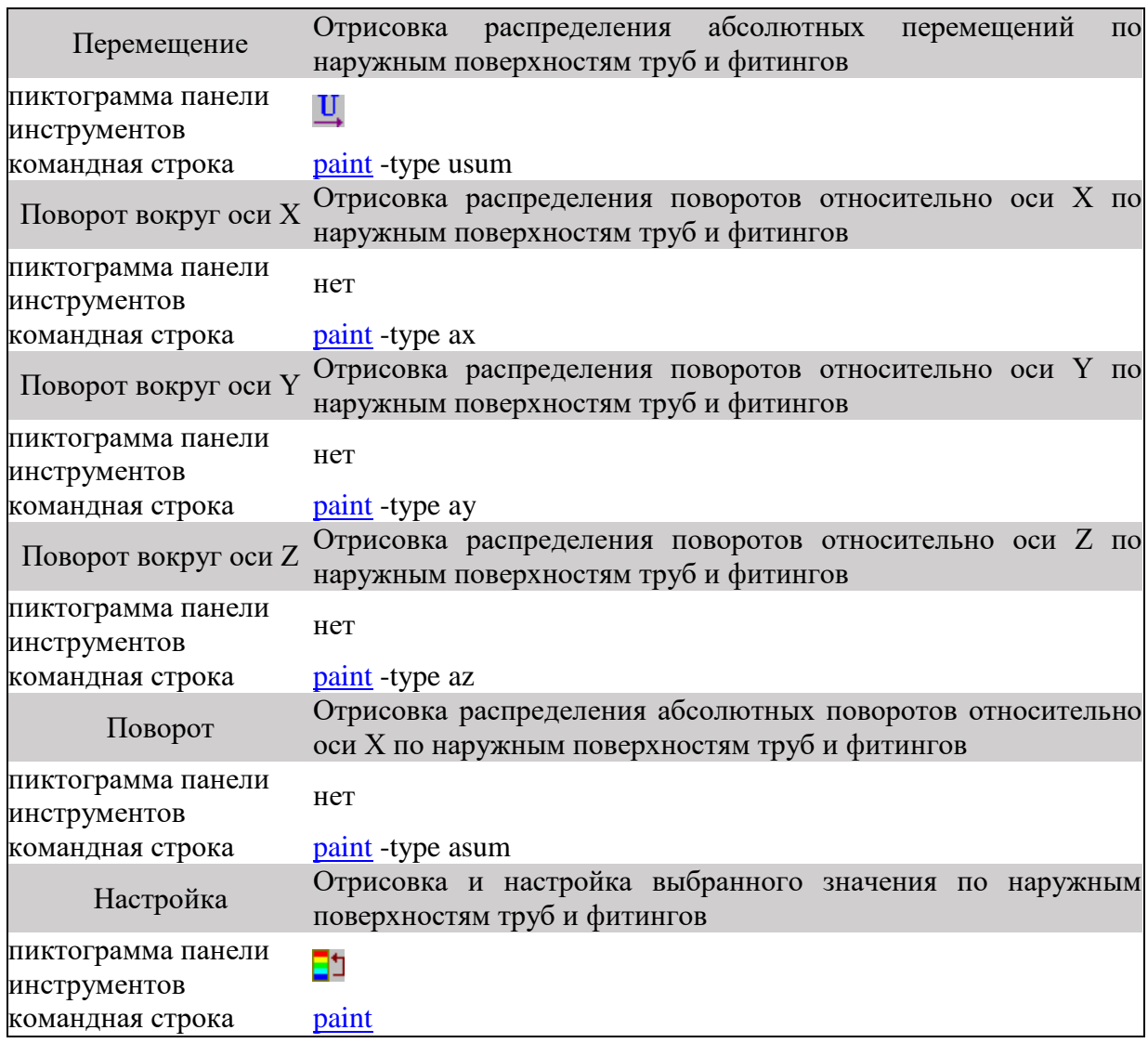

# <span id="page-68-0"></span>**4. Основные определения**

- **Базовый каркас** Геометрическая модель осевой линии исследуемого трубопровода, состоит из точек и ребер с заданными группами и именами
- **Глобальная база данных** Встроенная в программу база данных материалов и типов элементов конструкции, из которой можно выбирать информацию для [локальной базы данных](#page-215-0) (ЛБД). Более подробное изложение можно найти в разделе [«Глобальная база данных»](#page-230-0).
- **Группа** Множество точек и ребер, объединяемых по какому–либо общему признаку. Обычно точки и линии добавляются (объединяются) в группы при их создании (команды [point,](#page-328-0) [line\)](#page-313-0) или с помощью команды [setgroup](#page-340-0)
- **Имя точки** Уникальное имя точки, не зависящее от текущего номера точки. Каждому имени соответствует единственная точка и наоборот. Может быть задано при создании точки (команды [point,](#page-328-0) [line\)](#page-313-0) или командой [setname.](#page-342-1)

**Каркасная**  См. [Базовый каркас](#page-69-0)

**модель**

**ЛБД** [Локальная база данных](#page-215-0)

- **Локальная база данных** данных текущего проекта, содержащая информацию (типоразмеры, материал, вес) о трубах, фитингах, задвижках, материалах и т.п. Все используемые в проекте типы элементов конструкции должны содержаться в локальной базе данных. Более подробное изложение можно найти в разделе [«Локальная база](#page-215-0)  [данных»](#page-215-0)
- **Объектная модель** Модель исследуемого трубопровода, состоящая из элементов с заданными из локальной БД свойствами. Такими элементами (объектами) считаются трубы, отводы, фланцы, задвижки, опоры и т.д.
- **Расчетная схема** Объектная модель, к которой приложены нагрузки, выделены подземные участки трубопровода, задано разбиение
- **Ребро** Отрезок или дуга, соединяющие две точки. Обычно создается командой [line](#page-313-0)
- **Точка** Точка в трехмерном декартовом пространстве. Положение точки определяется тремя координатами (x, y, z). Точки с одинаковыми координатами объединяются. Обычно создается командами [point](#page-328-0) и [line](#page-313-0)

# **5. Подготовка исходной информации**

Подготовка исходных данных в программном комплексе CPIPE происходит в несколько этапов (рис. 5.1.):

1) создание базового каркаса;

2) создание локальной базы данных труб, фитингов и материалов;

3) создание объектной модели;

4) задание нагрузок (температура, вес, давление…) и граничных условий.

При рассмотрении этапов работы препроцессора использованы определенные термины, пояснение и определение которых можно найти в разделе [«Основные понятия»](#page-68-0).

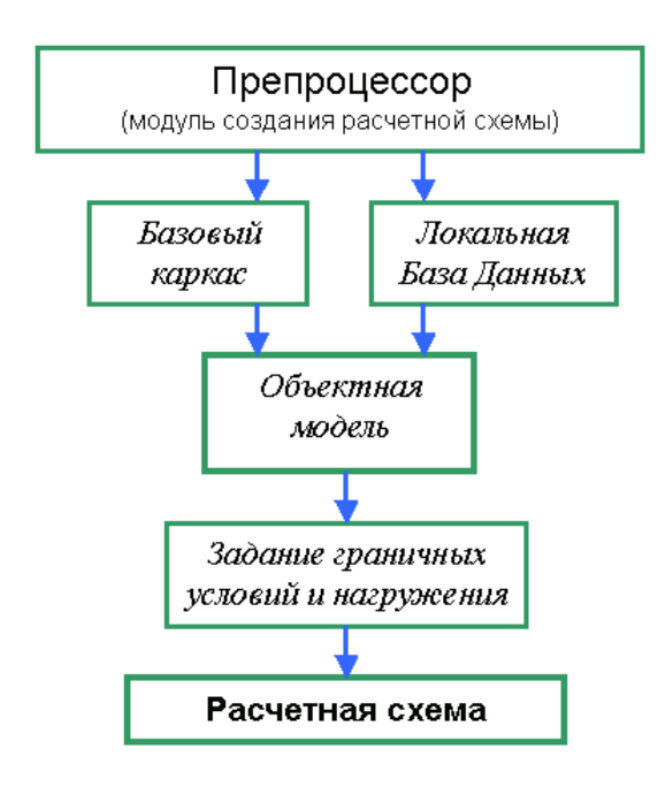

Рис. 5.1. Схема подготовки исходных данных

### <span id="page-69-0"></span>**5.1. Создание базового каркаса**

Под *базовым каркасом* в данном программном комплексе понимают множество базовых узлов, заданных координатами в трехмерном пространстве, и между которыми задаются связи (ребра).

Для того, чтобы создать базовый каркас, конструкцию разбивают на отдельные элементы (узлы и ребра). Выбор расположения узлов и их количество зависит от конкретной конструкции. Как правило узлы выбирают в местах изменения геометрических характеристик (толщины, диаметра, кривизны и других), а также местах изменения нагрузочных факторов.

Базовый каркас - *это осевая линия трубопровода*, ребра которой представляют собой трубы и арматуру, а узлы являются узлами ветвления трубопровода или изменения его характеристик. На рис. 1, 2 и 3 проиллюстрирован мысленный переход от исходной конструкции к ее базовому каркасу.

### *5.1.1. Пример базового каркаса*

На рисунке ниже приведен пример базового каркаса. Как видно, он состоит из узлов (обозначены квадратиками) и ребер (зеленые линии).

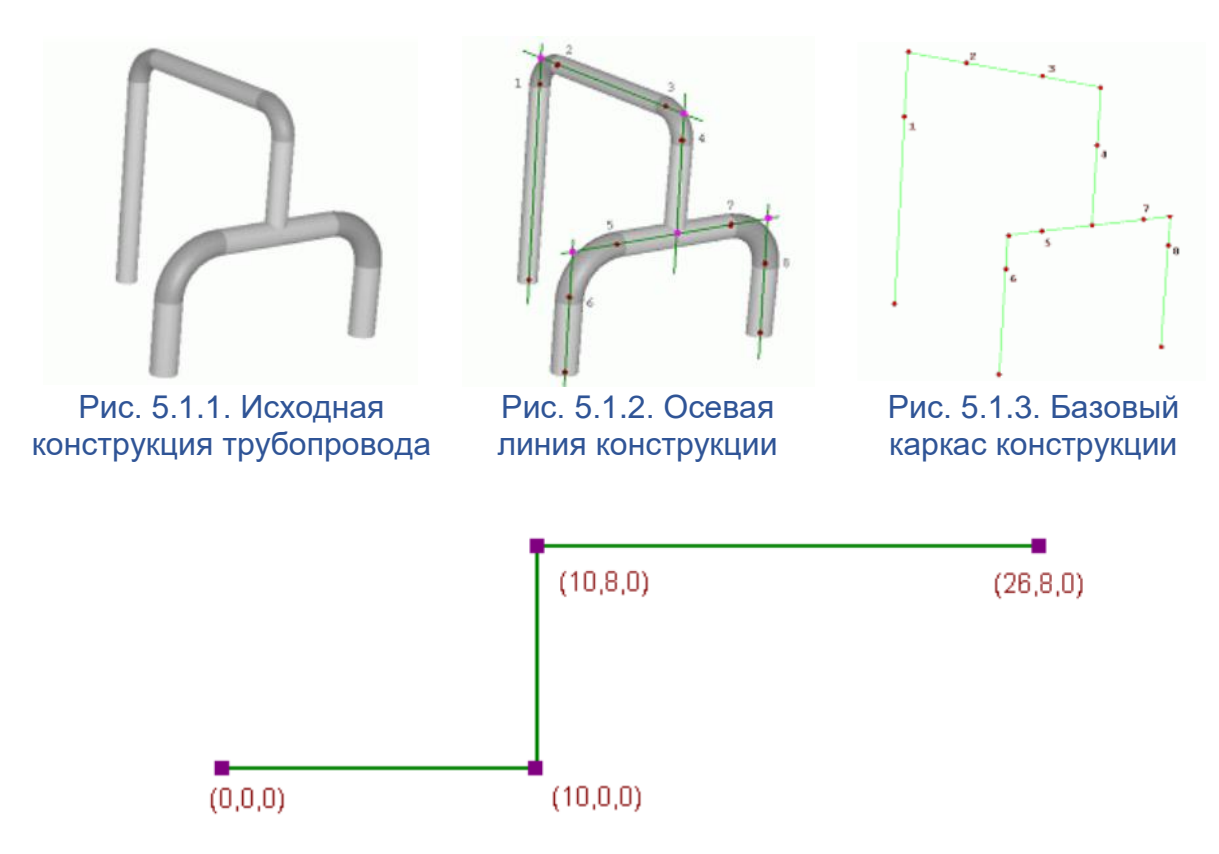

Рис. 5.1.4. Базовый каркас

Следует отметить, что базовый каркас *содержит только линии и не допускает дуг* (поскольку они генерируются автоматически на этапе привязки объектных моделей).

### *5.1.2. Импорт базового каркаса*

Базовый каркас может быть импортирован из чертежных систем (AutoCAD и др.) посредством DXF-файла. Для этого необходимо воспользоваться командой [open.](#page-327-1)

Программный комплекс CPIPE поддерживает импорт из DXF-файла следующих объектов:

- точка (**POINT**); соответствует узлу с координатами, заданными атрибутами **10**, **20**, **30**;
- линия (**LINE** или **3DLINE**); соответствует ребру, которое связывает два узла с координатами, заданными атрибутами **10**, **20**, **30** и **11**, **21**, **31**, соответственно;
- полилиния (**POLYLINE**); соответствует группе ребер, связанных узлами полилинии (**VERTEX**) с координатами, заданными атрибутами **10**, **20**, **30**.

При этом объекты будут помещены в [группу](#page-72-0) с именем слоя, в котором они находятся в DXF-файле (атрибут объекта **8**). В дальнейшем эти группы можно использовать для автоматической расстановки труб и арматуры.

Программный комплекс CPIPE не поддерживает импорт объектов и атрибутов, которые не были упомянуты выше.

## *5.1.3. Создание базового каркаса*

Программный комплекс CPIPE предоставляет две команды для создания базового каркаса [point](#page-328-0) и [line.](#page-313-0) В данной части показано использование данных команд.

Рассмотрим создание базового каркаса, представленного рис. 5.1.4., по этапам:

1. Откройте рабочую область препроцессора (в головном меню выберите пункт "**Расчетная схема**"). Если вы уже находитесь в препроцессоре, то выберите пункт меню "**Файл\Создать**" ("**File\New**").

2. Выберите команду [line](#page-313-0) через пункт меню "**Вставка\Линия**" ("**Insert\Line**") или через панель инструментов "**Вставка Объектов**" ( ), или наберите в командной строке "line<ENTER>" (в угловых скобках будем обозначать нажатие соответствующих клавиш).

3. В командной строке введите "0 0 0<ENTER>" (три нуля через пробелы - это координаты точки). На экране должна появиться ваша первая точка.

4. В командной строке введите "10 0 0<ENTER>". На экране должна появиться ваша вторая точка.

5. Введите "10 8 0<ENTER>".

6. Введите "26 8 0<ENTER><ESC>".

7. Выберите пункт меню "**Вид\Масштаб\Вся Модель**" ("**View\Zoom\All**") или пиктограмму панели инструментов "**Работа с камерой**" - (таким образом подгоните вид вашей модели под размер окна графического вывода).

Как видно на этапах с 3 по 6 включительно, введение координат узлов осуществленно явным образом (три координаты точек). Ввод координат осуществляется по правилам, которые являются одинаковыми для всех команд CPIPE, принимающих в качестве параметров координаты точек, направления и т.п. Программный комплекс CPIPE поддерживает различные способы задания координат (более подробно о них рассказывается в разделе ["Способы задания координат"\)](#page-202-0).

Таким образом, используя различные способы задания координат узлов, можно создавать базовый каркас в интерактивном режиме.

В следующей главе приведен более эффективный способ построения базового каркаса.

## *5.1.4. Использование команд*

Рассмотрим теперь наиболее эффективный подход к созданию базового каркаса на примере, приведенном в предыдущей главе. Покажем, как можно явно вызывать команды (в примере это будет команда [line\)](#page-313-0) и как сгруппировать их вместе. Группировать команды можно в любом текстовом файле и потом осуществлять только выполнение этого файла.

Рассмотрим пример по следующим шагам:

1. Создайте текстовый файл в каком-нибудь текстовом редакторе (пусть, например, он будет называться "*test.txt*").

2. Отредактируйте файл так, чтобы его содержимое имело вид:

new; // создаем новый проект

line 0 0 0,10 0 0; // 1 линия

line 10 0 0,10 8 0; // 2 линия

line 10 8 0,26 8 0; // 3 линия

Здесь две косые черты ("//") обозначают комментарий, который следует до конца строки. Комментарии вводить необязательно.

3. Сохраните изменения в файле.

4. В меню препроцессора CPIPE выполните пункт "**Файл\Открыть**" ("**File\Open**") или "**Файл\Выполнить\Открыть**" ("**File\Input\Open**").

5. В открывшемся диалоговом окне найдите свой файл и нажмите кнопку "Открыть".

После выполнения пятого шага препроцессор начнет обрабатывать ваш файл (во время обработки будет активным окно с прогрессом выполнения, с помощью которого вы можете оборвать или приостановить процесс выполнения). После того, как закроется окно прогресса выполнения, в графическом окне должен отобразиться ваш базовый каркас.

Для файла, в котором группируется некоторый набор команд CPIPE, в документации используется название - *командный файл*.

С точки зрения команды [line,](#page-313-0) которая может принимать не только два аргумента, созданный нами командный файл является не оптимальным. Поэтому измените текст командного файла на следующий:
new;

line 0 0 0,10 0 0,10 8 0,26 8 0;

Выполнив командный файл (шаги 3-5), вы увидите тот же самый базовый каркас. В отличие от предыдущего командного файла мы использовали один вызов команды [line,](#page-313-0) но не с двумя аргументами, а с четырьмя. Для всех команд CPIPE аргументы разделяются запятыми. В зависимости от команды, ее аргументы могут состоять из нескольких частей (ключей и параметра ключа). Более подробно о командах и других конструкциях командных файлов смотрите в разделе ["Командные файлы".](#page-237-0)

В частности, для команды [line](ms-its:CMDREF.CHM::/LINE.HTML) каждый аргумент соответствует заданию координат новой точки. В данном примере каждый аргумент состоит из трех частей: координат *x*, *y* и *z*. Команда соединяет две последние точки (их координаты разделены одной запятой) ребром.

Команда также запоминает координаты последней точки и предоставляет возможность задавать различные смещения координат этой точки (о различных способах задания координат смотрите в разделе ["Способы задания координат"\)](#page-202-0). Изменим наш пример, чтобы воспользоваться смещением координат последней точки:

new;

line 0 0 0,x+ 10,y+ 8,x+ 16;

Приведенный вариант не требует дополнительных пояснений, поскольку использованные конструкции являются весьма наглядными.

# *5.1.5. Имена узлов*

Основными атрибутами точки (узла) является ее *имя* и *набор групп*, в которые она входит.

*Имя узла* - это любая строка, которая состоит из цифр и букв латинского и русского алфавитов. Имя узла не изменится, пока узел не будет удален или вы его не переименуете. Имя узла должно быть уникальным, поэтому два узла не могут иметь одно имя.

Имена узлов дают универсальный способ обращения к ним в различных командах. Поскольку имена выбираются из удобства, они облегчают построение трубопроводов в командных файлах.

Имя узла можно задать при создании узла в командах *point или [line](#page-313-0)* с помощью ключа -name, или с помощью команды [setname.](#page-342-0)

# <span id="page-72-0"></span>*5.1.6. Группы узлов и ребер*

*Группа* - это множество узлов и ребер, которое имеет определенное имя. Помещать узлы и ребра в группы можно с помощью ключей -g, -pg и -lg команд *point или line*, или с помощью команды [setgroup.](#page-340-0)

С помощью групп можно добиться автоматической расстановки труб и арматуры (смотрите команду [auto\)](#page-256-0). Устанавливать различные режимы нагружения (температуры, давления и др.).

# **5.2. Привязка объектной модели**

На этапе привязки объектной модели производится уточнение геометрических и физических особенностей ребер базового каркаса.

Объектная модель может быть связана с одним или несколькими ребрами и может содержать следующие элементы: трубчатый элемент, отвод, тройник, задвижка и другие.

Уточнение объектной модели ребер проводится с помощью набора команд. Существует также возможность автоматической привязки для некоторых типов элементов.

Исходной информацией для этого этапа является базовый каркас и локальная база данных объектов. Параметры конкретной объектной модели (типоразмеры труб и арматуры) задаются в локальной базе данных, на которую в командах можно ссылаться по имени, заданным пользователем (раздел ["Локальная база данных"\)](#page-215-0).

Привязка объектов может проводиться для каждого ребра отдельно, для всех сразу или для выделенной ветви конструкции. Программный комплекс CPIPE позволяет автоматизировать этап привязки объектной модели. Все команды автоматизации существенным образом используют такие механизмы препроцессора как задание узлам уникальных имен и объединение узлов и ребер в группы.

Задание уникальных имен дает пользователю возможность ссылаться на этот узел, не учитывая текущий номер этого узла в общем списке.

Группа является фактически множеством, элементами которого могут быть узлы и ребра. Пользователь может создавать неограниченное количество групп, которые могут пересекаться. Группа выполняет роль некоторого буфера ссылок на конкретные узлы и ребра. Группа является наследуемой, если, например, ребро было разбито на несколько частей, то эти части будут также входить в группы, которым принадлежало родительское ребро. Данные свойства механизма групп были заданы ему главным образом для того, чтобы группа служила механизмом быстрой выборки из всего множества узлов и ребер, для которых необходимо задать некоторые характеристики. Например, можно создать разные группы для труб с различными наружными диаметрами, или создать несколько групп для задания неоднородного распределения температуры или внутреннего давления в конструкции.

# *5.2.1. Вставка труб и фитингов*

В данном разделе описываются базовые типы объектов программного комплекса CPIPE, их вставка в интерактивном и командных режимах, а также изменение их параметров.

К базовым типам объектов CPIPE относятся такие объекты как [труба,](#page-73-0) [отвод,](#page-76-0) [тройник,](#page-80-0) [переход,](#page-83-0) [фланец,](#page-87-0) [обратный клапан,](#page-95-0) [задвижка](#page-90-0) и [заглушка.](#page-100-0)

## <span id="page-73-0"></span>**5.2.1.1. Труба**

Труба является основным (базовым) объектом программного комплекса CPIPE, при наличии которой осуществляется вставка большинства других объектов. В основном используется для моделирования различных типов *труб*.

Для вставки трубы необходимо задать параметры поперечного сечения: *условный диаметр*, *наружный диаметр*, *толщину* и *материал*. При необходимости дополнительно можно задать *погонный вес сечения* и *погонный вес изоляции*.

Объект трубы привязывается к ребру, которое является каркасным (не является частью других объектов) или другой трубой.

Расчетная схема трубы поддерживает следующие виды нагрузки:

- собственный вес трубы (определяется погонным весом сечения или вычисляется по параметрам сечения и материала, погонным весом изоляции);
- [вес транспортируемого продукта;](#page-140-0)
- [внутреннее давление в трубе;](#page-138-0)
- [температурный перепад в трубе;](#page-139-0)
- [сосредоточенные нагрузки.](#page-141-0)

Усилия и напряжения в трубе выводятся в локальной системе координат (ЛСК). ЛСК трубы является предустановленной (пользователь не может задать ее в явном виде). Она рассчитывается по опорным узлам A, B (рис. 5.2.1.).

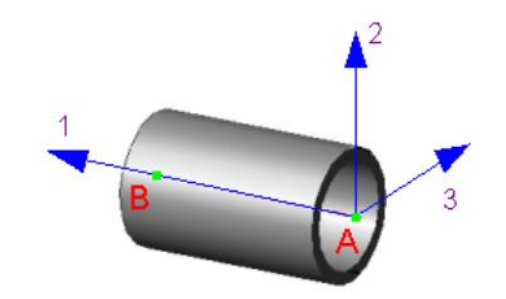

Рис. 5.2.1. Локальная система координат трубы

Для горизонтальных и наклонных труб локальная система координат вычисляется по следующим формулам:

$$
\vec{a}_1 = \overrightarrow{AB},
$$
  
\n
$$
\vec{a}_3 = \vec{a}_1 \times \vec{v},
$$
  
\n
$$
\vec{a}_2 = \vec{a}_3 \times \vec{a}_1
$$

Для вертикальных труб локальная система координат вычисляется по следующим формулам:

$$
\vec{a}_1 = \overrightarrow{AB} = \vec{v},
$$
  
\n
$$
\vec{a}_2 = \vec{h},
$$
  
\n
$$
\vec{a}_3 = \vec{a}_1 \times \vec{a}_2
$$

Где **a**1, **a**2, **a**<sup>3</sup> - векторы, определяющие соответственно 1, 2 и 3 локальные оси трубы. **v** - вектор, определяющий направление вертикальной оси (по умолчанию совпадает с положительным направлением глобальной оси Y). **h** - некоторый вектор, перпердикулярный направлению вертикальной оси (по умолчанию совпадает с положительным направлением глобальной оси Z).

#### *5.2.1.1.1. Вставка в интерактивном режиме*

Для того, чтобы вставить трубу в объектную модель, необходимо выполнить следующие шаги:

1. Выберите пункт меню "**Вставка\Труба**" ("**Insert\Pipe**") или пиктограмму панели инструментов "**Вставка объектов**".

2. Выберите с помощью указателя мыши ребра, которые будут преобразованы в трубы, нажмите правую кнопку мыши и выберите пункт "**ВВОД**" (или нажмите клавишу <ENTER>). Появится окно таблицы объектов локальной базы данных в режиме вставки объекта PIPE (рис. 5.2.2).

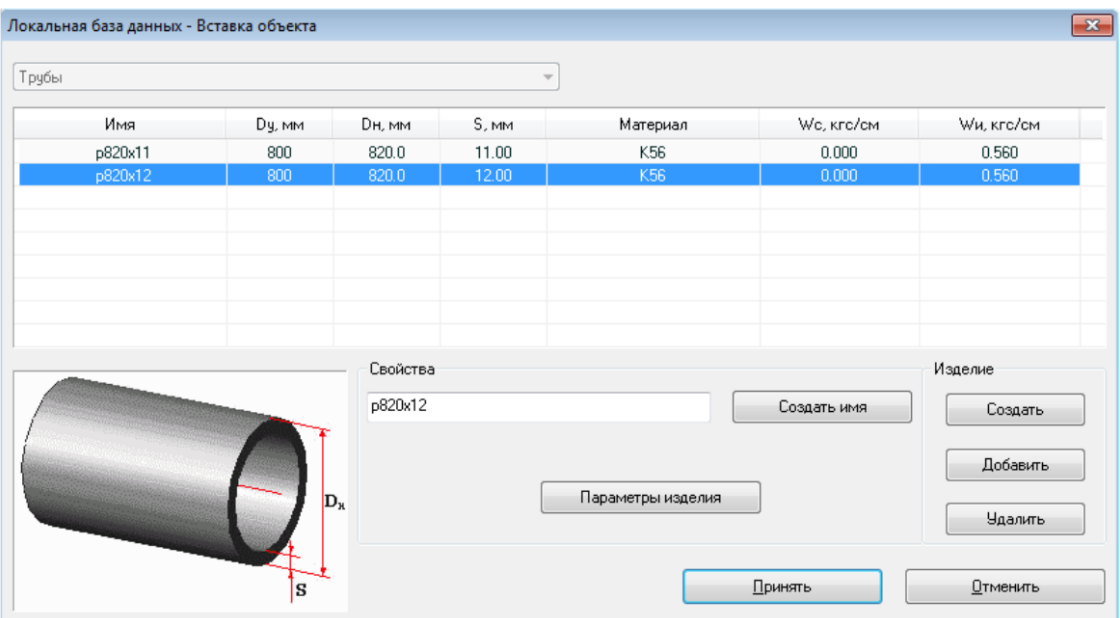

Рис. 5.2.2. Диалоговое окно вставки трубы

3. В появившемся диалоговом окне (рис. 5.2.2.) необходимо выбрать один из объектов таблицы PIPE локальной базы данных (выбрать параметры вставляемой трубы). Чтобы преобразовать ребра в трубы, нажмите кнопку "Принять". При этом будет произведена проверка корректности параметров вставляемого объекта. В случае, если один из основных параметров объекта не будет корректно задан, программа выдаст предупреждение и вернет пользователя в окно вставки объекта. Для отмены вставки нажмите кнопку "Отменить".

Более подробную информацию об условиях вставки трубы можно найти в описании команды [insertpipe.](#page-285-0)

Можно добавить объекты PIPE, не выходя из диалогового окна. Нажатие кнопки "Создать" создает новый объект. Нажатие кнопки "Добавить" запускает диалоговое окно работы с глобальной базой данных в режиме добавления объектов PIPE.

Если необходимо изменить параметры выбранного объекта, нажмите кнопку "Параметры изделия".

Более подробную информацию работы с локальной базой объектов можно найти в разделе ["Локальная база данных"](#page-215-0).

#### *5.2.1.1.2. Изменение параметров трубы*

Для изменения параметров сечения трубы служит диалоговое окно (рис. 5.2.3.), которое запускается при нажатии кнопки "Параметры изделия" окна таблицы объектов PIPE локальной базы данных (его можно также вызвать с помощью команды [modifyobject;](#page-326-0) см. раздел ["Изменение свойств объектов"](#page-156-0)).

В окне параметров сечения (рис. 5.2.3.) можно изменить условный и внешний диаметр сечения, толщину стенки, материал трубы, погонный вес сечения и параметры изоляции (толщина, погонный вес или плотность) .

В случае, если необходимый материал отсутствует в раскрывающемся списке, его можно добавить. Для этого необходимо нажать на кнопку "Добавить материал", что приведет к вызову окна таблицы материалов для выбора в режиме локальной базы. Более подробную информацию можно найти в разделе ["Локальная база данных"](#page-215-0).

Если в окне определения параметров задать погонный вес сечения, отличный от нуля, то программа для дальнейших вычислений будет использовать введенное значение погонного веса. В случае нулевого значения погонного веса программа автоматически его рассчитывает, исходя из геометрических характеристик поперечного сечения и свойств используемого материала.

Для учета веса изоляции необходимо в соответствующее поле ввести значение погонного веса изоляции. Если необходим учет толщины изоляции, то необходимо заполнить соответствующее поле. Для автоматического вычисления погонного веса изоляции необходимо заполнить поля для толщины и плотности.

Внесение изменений необходимо подтвердить нажатием кнопки "Принять". Нажатие на кнопку "Отменить" приводит к возврату предыдущего окна без принятия сделанных изменений.

В случае, если один из **основных параметров** (**условный диаметр**, **внешний диаметр**, **толщина стенки** или **материал**) не будет корректно задан, программа выдаст предупреждение и вернет пользователя в окно определения параметров.

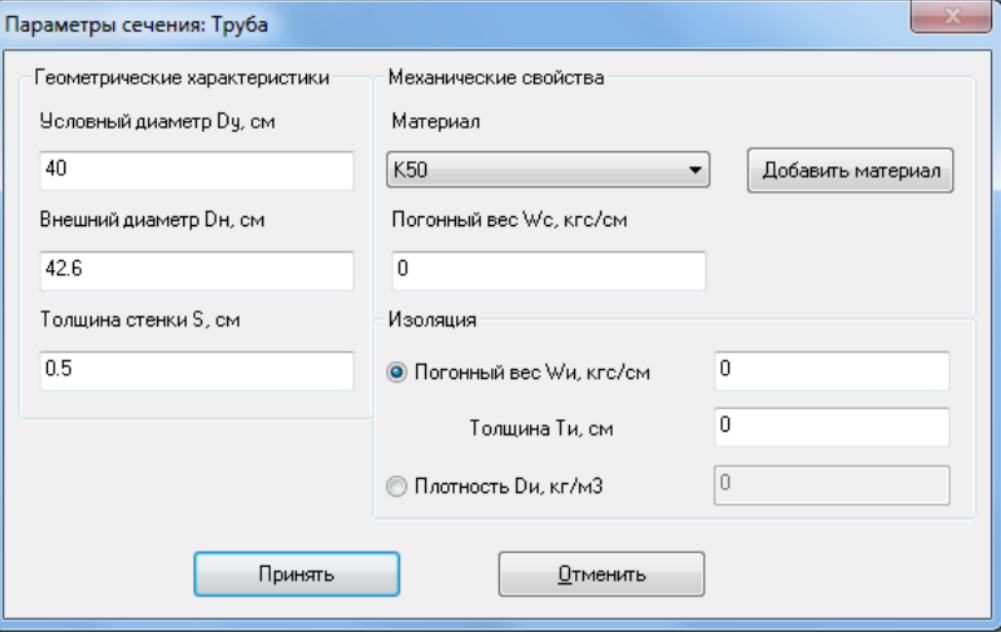

Рис. 5.2.3. Диалоговое окно параметров трубы

## *5.2.1.1.3. Вставка в командном режиме (файле)*

Для вставки трубы в командном режиме можно воспользоваться командой [insertpipe](#page-285-0) или командой [auto](#page-256-0) (используя механизм [групп\)](#page-72-0).

## <span id="page-76-0"></span>**5.2.1.2. Отвод**

Отвод является объектом программного комплекса CPIPE, предназначенным для стыковки труб, оси которых направлены под углом друг к другу. В основном используется для моделирования трубопроводной арматуры такой, как *отводы* и *отводы со вставкой*.

Для вставки отвода необходимо задать *радиус осевой линии отвода*, параметры поперечного сечения: *условный диаметр*, *наружный диаметр*, *толщину* и *материал*. При необходимости дополнительно можно задать *погонный вес сечения* и *погонный вес изоляции*.

Объект отвода вставляется в узел, связывающий две трубы, оси которых направлены под углом друг к другу.

Расчетная схема отвода поддерживает следующие виды нагрузки:

- cобственный вес отвода (определяется массой отвода или параметрами сечения (см. объект [PIPE\)](mk:@MSITStore:C:/Program%20Files%20(x86)/CPipe/V54/HELP/PREP.CHM::/BASEPROD/PIPE/PIPE1.HTML), погонным весом изоляции); при этом заданная масса преобразуется в погонный вес сечения;
- [вес транспортируемого продукта;](#page-140-0)
- [внутреннее давление в отводе;](#page-138-0)
- [температурный перепад в отводе;](#page-139-0)
- [сосредоточенные нагрузки.](#page-141-0)

Усилия и напряжения в отводе выводятся в локальной системе координат (ЛСК). ЛСК отвода является предустановленной (пользователь не может задать ее в явном виде). Она рассчитывается по опорным узлам A, B и С (рис. 5.2.4.).

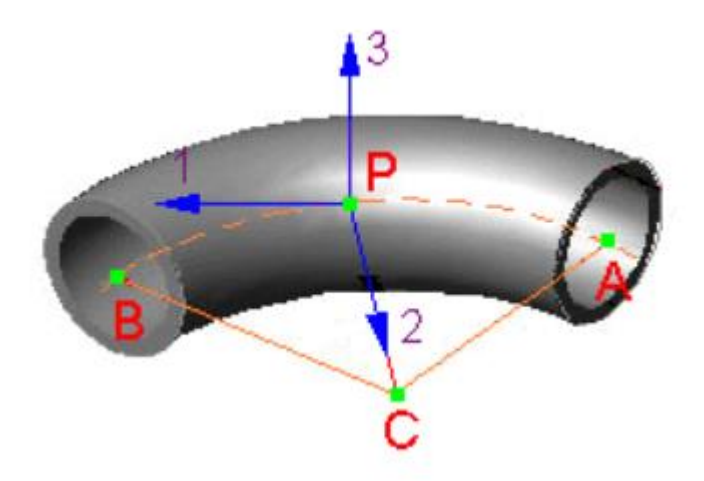

Рис. 5.2.4. Локальная система координат отвода

Локальная система координат отвода вычисляется по следующим формулам:

$$
\vec{a}_2 = \vec{PC},
$$
  
\n
$$
\vec{a}_3 = \vec{CA} \times \vec{CB},
$$
  
\n
$$
\vec{a}_1 = \vec{a}_2 \times \vec{a}_3
$$

Где **a**1, **a**2, **a**<sup>3</sup> - векторы, определяющие соответственно 1, 2 и 3 локальные оси отвода. **С** - центр отвода. **P** - произвольная точка, лежащая на осевой линии отвода **AB**.

#### *5.2.1.2.1. Вставка интерактивном режиме*

Для того, чтобы вставить отвод в объектную модель, необходимо выполнить следующие шаги:

1. Выберите пункт меню "**Вставка\Отвод**" ("**Insert\Elbow**") или пиктограмму панели инструментов "**Вставка объектов**".

2. Выберите с помощью указателя мыши узлы, в которые планируется вставить отводы, нажмите правую кнопку мыши и выберите пункт "**ВВОД**" (или нажмите клавишу <ENTER>). Появится окно таблицы объектов локальной базы данных в режиме вставки объекта ELBOW (рис. 5.2.5.).

3. В появившемся диалоговом окне (рис. 5.2.5.) необходимо выбрать один из объектов таблицы ELBOW локальной базы данных (выбрать параметры вставляемого отвода). Чтобы вставить отводы, нажмите кнопку "Принять". При этом будет произведена проверка корректности параметров вставляемого объекта. В случае, если один из основных параметров объекта не будет корректно задан, программа выдаст предупреждение и вернет пользователя в окно вставки объекта. Для отмены вставки нажмите кнопку "Отменить".

| Имя<br>CB200_kat2<br>CB200_kat3<br>E0325x550<br>E0325x600<br>E0325x650<br>E0325x700<br>E0325x750<br>E0325x780 | Dy, MM<br>200<br>200<br>300<br>300<br>300<br>300 | DH, MM<br>219.0<br>219.0<br>325.0<br>325.0<br>325.0 | S, MM<br>9.00<br>7.00<br>12.00<br>12.00 | R, MM<br>15000mm<br>15000 <sub>mm</sub><br>550000mm | а, град<br>0<br>0 | Li, MM<br>0       | Материал<br>09F2C | m. KF<br>0.000 | Wc. кгс/см<br>0.000 | Wu, кгс/см<br>0.000        |
|----------------------------------------------------------------------------------------------------|--------------------------------------------------|-----------------------------------------------------|-----------------------------------------|-----------------------------------------------------|-------------------|-------------------|-------------------|----------------|---------------------|----------------------------|
|                                                                                                    |                                                  |                                                     |                                         |                                                     |                   |                   |                   |                |                     |                            |
|                                                                                                    |                                                  |                                                     |                                         |                                                     |                   |                   |                   |                |                     |                            |
|                                                                                                    |                                                  |                                                     |                                         |                                                     |                   | 0                 | 09F2C             | 0.000          | 0.000               | 0.000                      |
|                                                                                                    |                                                  |                                                     |                                         |                                                     | $\overline{0}$    | $\overline{0}$    | 09F2C             | 0.000          | 0.000               | 0.000                      |
|                                                                                                    |                                                  |                                                     |                                         | 600000mm                                            | $\mathbf{0}$      | 0                 | 09F2C             | 0.000          | 0.000               | 0.000                      |
|                                                                                                    |                                                  |                                                     | 12.00                                   | 650000mm                                            | $\mathbf 0$       | $\overline{0}$    | 09F2C             | 0.000          | 0.000               | 0.000                      |
|                                                                                                    |                                                  | 325.0                                               | 12.00                                   | 700000mm                                            | $\theta$          | $\overline{0}$    | 09F2C             | 0.000          | 0.000               | 0.000                      |
|                                                                                                    | 300                                              | 325.0                                               | 12.00                                   | 750000mm                                            | $\mathbf{0}$      | $\mathbf{0}$      | 09F2C             | 0.000          | 0.000               | 0.000                      |
|                                                                                                    | 300                                              | 325.0                                               | 12.00                                   | 780000mm                                            | $\theta$          | $\bf{0}$          | 09F2C             | 0.000          | 0.000               | 0.000                      |
| E0325x800                                                                                                    | 300                                              | 325.0                                               | 12.00                                   | 800000mm                                            | $\overline{0}$    | $\overline{0}$    | 09F2C             | 0.000          | 0.000               | 0.000                      |
|                                                                                                    |                                                  |                                                     |                                         | Свойства<br>E0325x600                               |                   |                   |                   | Создать имя    | Изделие             | Создать                    |
|                                                                                                    |                                                  |                                                     | $D_{\rm R}$                             |                                                     |                   | Параметры изделия |                   |                |                     | Добавить<br><b>Удалить</b> |

Рис. 5.2.5. Диалоговое окно вставки отвода

Более подробную информацию об условиях вставки отвода можно найти в описании команды [insertelbow.](#page-282-0)

Можно добавить объекты ELBOW, не выходя из диалогового окна. Нажатие кнопки "Создать" создает новый объект. Нажатие кнопки "Добавить" запускает диалоговое окно работы с глобальной базой данных в режиме добавления объектов ELBOW.

Если вам необходимо изменить параметры выбранного объекта, нажмите кнопку "Параметры изделия".

Более подробную информацию работы с локальной базой объектов можно найти в разделе ["Локальная база данных"](#page-215-0).

#### *5.2.1.2.2. Изменение параметров отвода*

Для изменения параметров отвода служит диалоговое окно (рис. 5.2.6.), которое запускается при нажатии кнопки "Параметры изделия" окна таблицы объектов ELBOW локальной базы данных. При вызове команды [modifyobject](#page-326-0) (см. раздел ["Изменение](#page-156-0)  [свойств объектов\)](#page-156-0) для изменения параметров объекта вызывается окно задания параметров сечения.

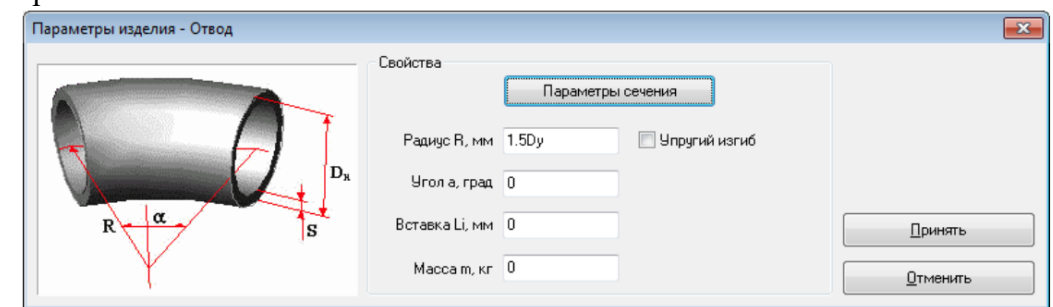

Рис. 5.2.6. Диалоговое окно параметров отвода

В окне параметров отвода (рис. 5.2.6.) можно изменить радиус, тип изгиба и угол отвода, длину вставки и массу отвода. Для изменения параметров сечения отвода необходимо нажать на кнопку ["Параметры сечения"](mk:@MSITStore:C:/Program%20Files%20(x86)/CPipe/V54/HELP/PREP.CHM::/BASEPROD/ELBOW/ELBOW4.HTML), что приведет к вызову окна задания параметров сечения.

Внесение изменений необходимо подтвердить нажатием кнопки "Принять". Нажатие на кнопку "Отменить" приводит к возврату предыдущего окна без принятия сделанных изменений.

В случае, если один из **основных параметров** (**параметры сечения** или **радиус отвода**) не будет корректно задан, программа выдаст предупреждение и вернет пользователя в окно определения параметров.

#### *5.2.1.2.3. Изменение параметров сечения отводов*

Для изменения параметров сечения отвода служит диалоговое окно (рис. 5.2.7.), которое запускается при нажатии кнопки "Параметры сечения" окна параметров отвода (его можно также вызвать с помощью команды [modifyobject;](#page-326-0) см. раздел ["Изменение](#page-156-0)  [свойств объектов\)](#page-156-0).

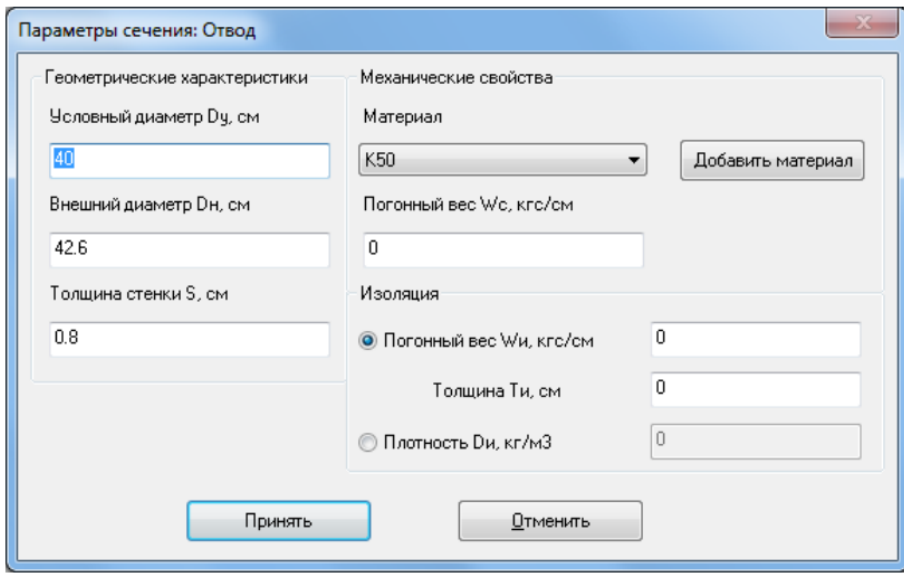

Рис. 5.2.7. Диалоговое окно параметров сечения отвода

В окне параметров сечения (рис. 5.2.7.) можно изменить условный и внешний диаметр, толщину стенки, материал отвода, погонный вес сечения и погонный вес изоляции.

В случае, если необходимый материал отсутствует в раскрывающемся списке, его можно добавить. Для этого необходимо нажать на кнопку "Добавить материал", что приведет к вызову окна таблицы материалов для выбора в режиме локальной базы. Более подробную информацию можно найти в разделе ["Локальная база данных"](#page-215-0).

Если в окне определения параметров задать погонный вес сечения, отличный от нуля, то программа для дальнейших вычислений будет использовать введенное значение погонного веса. В случае нулевого значения погонного веса программа автоматически его рассчитывает, исходя из геометрических характеристик поперечного сечения и свойств используемого материала.

Для учета веса изоляции необходимо в соответствующее поле ввести значение погонного веса изоляции. Если необходим учет толщины изоляции, то необходимо заполнить соответствующее поле. Для автоматического вычисления погонного веса изоляции необходимо заполнить поля для толщины и плотности.

Внесение изменений необходимо подтвердить нажатием кнопки "Принять". Нажатие на кнопку "Отменить" приводит к возврату предыдущего окна без принятия сделанных изменений.

В случае, если один из **основных параметров** (**условный диаметр**, **внешний диаметр**, **толщина стенки** или **материал**) не будет корректно задан, программа выдаст предупреждение и вернет пользователя в окно определения параметров сечения.

## *5.2.1.2.4. Вставка в командном режиме (файле)*

Для вставки отвода в командном режиме можно воспользоваться командой [insertelbow](#page-282-0) или командой [auto](#page-256-0) (используя механизм [групп\)](#page-72-0).

## <span id="page-80-0"></span>**5.2.1.3. Тройник**

Тройник является объектом программного комплекса CPIPE, предназначенным для стыковки трех труб, две из которых коллинеарны (магистральные части тройника), а третья перпендикулярна двум вышеупомянутым (отводящяя часть тройника). В основном используется для моделирования трубопроводной арматуры такой как *тройники*.

Для вставки тройника необходимо задать *длину* магистральных частей (половина общей длины магистральной части тройника) и *высоту* отводящей части, параметры сечений магистральной и отводящей частей: *условный диаметр*, *наружный диаметр*, *толщину* и *материал*. При необходимости дополнительно можно задать *погонный вес сечения* и *погонный вес изоляции сечения* отдельно магистральной и отводящей частей.

Объект тройника вставляется в узел (узел C на рис. 5.2.8.), связывающий три трубы, две из которых коллинеарны, а третья перпендикулярна им. При этом первые две трубы обрезаются на длину магистральной части, а третья на высоту отводящей части. Если длина магистральной части или высота отводящей части больше длины соответствующих им труб, то тройник не будет вставлен.

Расчетная схема тройника поддерживает следующие виды нагрузки:

- cобственный вес тройника (определяется массой тройника или параметрами двух сечений (см. объект [PIPE\)](mk:@MSITStore:C:/Program%20Files%20(x86)/CPipe/V54/HELP/PREP.CHM::/BASEPROD/PIPE/PIPE1.HTML), погонными весами изоляции двух сечений); при этом заданная масса преобразуется в погонные веса двух сечений;
- [вес транспортируемого продукта;](#page-140-0)
- [внутреннее давление в тройнике;](#page-138-0)
- [температурный перепад в тройнике;](#page-139-0)
- [сосредоточенные нагрузки.](#page-141-0)

Усилия и напряжения в тройнике выводятся в локальной системе координат (ЛСК). ЛСК тройника является предустановленной (пользователь не может задать ее в явном виде). Она рассчитывается по опорным узлам A, B, C и D (рис. 5.2.8.).

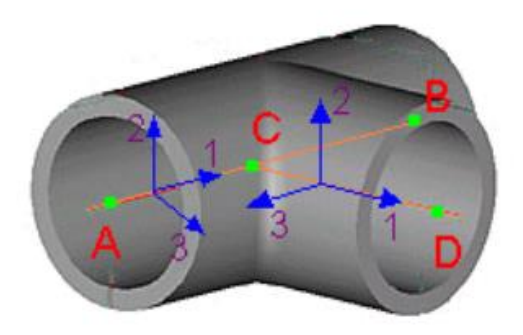

Рис. 5.2.8. Локальная система координат тройника

ЛСК частей АС, СВ и СD вычисляются по тем же формулам, что и для [трубы](#page-73-0) с соответствующими опорными узлами.

## *5.2.1.3.1. Вставка в интерактивном режиме*

Для того, чтобы вставить тройник в объектную модель, необходимо выполнить следующие шаги:

1. Выполните пункт меню "**Вставка\Тройник**" ("**Insert\Tee**") или пиктограмму панели инструментов "**Вставка объектов**".

2. Выберите с помощью указателя мыши узлы, в которые планируется вставить тройники, нажмите правую кнопку мыши и выберите пункт "**ВВОД**" (или нажмите клавишу <ENTER>). Появится окно таблицы объектов локальной базы данных в режиме вставки объекта TEE (рис. 5.2.9.).

| Тройники |        |        |              |          | $\overline{\phantom{m}}$ |                   |        |        |             |               |                |
|----------|--------|--------|--------------|----------|--------------------------|-------------------|--------|--------|-------------|---------------|----------------|
| Имя      | Dy, MM | DH, MM | S, MM        | L, MM    | Материал (МЧ)            | dy, MM            | dH, MM | So, MM | H, MM       | Материал (ОЧ) | m, KF          |
| T530x325 | 500    | 530.0  | 14.00        | 270      | 09F2C                    | 300               | 325.0  | 12.00  | 630         | 09F2C         | 0.000          |
| T530x219 | 500    | 530.0  | 14.00        | 215      | 09F2C                    | 200               | 219.0  | 8.00   | 630         | 09F2C         | 0.000          |
| T426x325 | 400    | 426.0  | 16.00        | 270      | 09F2C                    | 300               | 325.0  | 12.00  | 250         | 09F2C         | 0.000          |
| T325x219 | 300    | 325.0  | 12.00        | 220      | 09F2C                    | 200               | 219.0  | 8.00   | 200         | 09F2C         | 0.000          |
| T325x159 | 300    | 325.0  | 12.00        | 160      | 09F2C                    | 100               | 114.0  | 6.00   | 140         | 09F2C         | 0.000          |
| T325x114 | 300    | 325.0  | 12.00        | 160      | 09F2C                    | 150               | 159.0  | 6.00   | 140         | 09F2C         | 0.000          |
| T219x219 | 200    | 219.0  | 8.00         | 220      | 09F2C                    | 200               | 219.0  | 8.00   | 200         | 09F2C         | 0.000          |
| T219x159 | 200    | 219.0  | 8.00         | 160      | 09F2C                    | 150               | 159.0  | 6.00   | 140         | 09F2C         | 0.000          |
| T219x114 | 200    | 219.0  | 8.00         | 178      | 09F2C                    | 100               | 114.0  | 6.00   | 160         | 09F2C         | 0.000          |
|          | L      |        |              | Свойства |                          |                   |        |        |             | Изделие       |                |
|          |        |        |              | T325x159 |                          |                   |        |        | Создать имя |               | Создать        |
|          |        |        |              |          |                          |                   |        |        |             |               | Добавить       |
|          |        |        | $d_{\rm{y}}$ |          |                          | Параметры изделия |        |        |             |               | <b>Удалить</b> |

Рис.5.2.9. диалоговое окно вставки тройников.

3. В появившемся диалоговом окне (рис. 5.2.9.) необходимо выбрать один из объектов таблицы TEE локальной базы данных (выбрать параметры вставляемого тройника). Чтобы вставить тройники, нажмите кнопку "Принять". При этом будет произведена проверка корректности параметров вставляемого объекта. В случае, если один из основных параметров объекта не будет корректно задан, программа выдаст предупреждение и вернет пользователя в окно вставки объекта. Для отмены вставки нажмите кнопку "Отменить".

Более подробную информацию об условиях вставки тройника можно найти в описании команды [inserttee.](#page-290-0)

Можно добавить объекты TEE, не выходя из диалогового окна. Нажатие кнопки "Создать" создает новый объект. Нажатие кнопки "Добавить" запускает диалоговое окно работы с глобальной базой данных в режиме добавления объектов TEE.

Если вам необходимо изменить параметры выбранного объекта, нажмите кнопку ["Параметры изделия"](mk:@MSITStore:C:/Program%20Files%20(x86)/CPipe/V54/HELP/PREP.CHM::/BASEPROD/TEE/TEE3.HTML).

Более подробную информацию работы с локальной базой объектов можно найти в разделе "Покальная база данных".

## *5.2.1.3.2. Изменения параметров тройника*

Для изменения параметров тройника служит диалоговое окно (рис. 5.2.10.), которое запускается при нажатии кнопки "Параметры изделия" окна таблицы объектов TEE локальной базы данных (его можно также вызвать с помощью команды [modifyobject;](#page-326-0) см. раздел ["Изменение свойств объектов\)](#page-156-0).

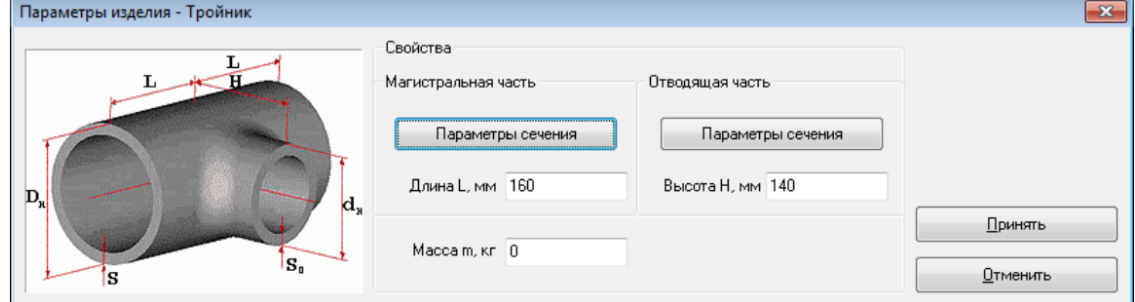

Рис. 5.2.10. Диалоговое окно параметров тройника

В окне параметров тройника (рис. 5.2.10.) можно изменить длину магистральной части, высоту отводящей части и массу тройника. Для изменения параметров сечения магистральной части следует нажать кнопку "Параметры сечения" в области "**Магистральная часть**", а для редактирования параметров сечения отводящей части нажать кнопку ["Параметры сечения"](mk:@MSITStore:C:/Program%20Files%20(x86)/CPipe/V54/HELP/PREP.CHM::/BASEPROD/TEE/TEE4.HTML) в области "**Отводящая часть**". В результате появится диалоговое окно параметров сечения магистральной или отводящей части тройника.

Внесение изменений необходимо подтвердить нажатием кнопки "Принять". Нажатие на кнопку "Отменить" приводит к возврату предыдущего окна без принятия сделанных изменений.

В случае, если один из **основных параметров** (**параметры сечений**, **длина магистральной части** или **высота отводящей части**) не будет корректно задан, программа выдаст предупреждение и вернет пользователя в окно определения параметров.

Если окно параметров тройника вызвано с помощью команды [modifyobject](#page-326-0) (см. раздел ["Изменение свойств объектов\)](#page-156-0), то изменить можно только параметры сечений магистральной и отводящей частей тройника, а изменение длины магистральной части, высоты отводящей части и массы тройника недоступно (рис. 5.2.11.).

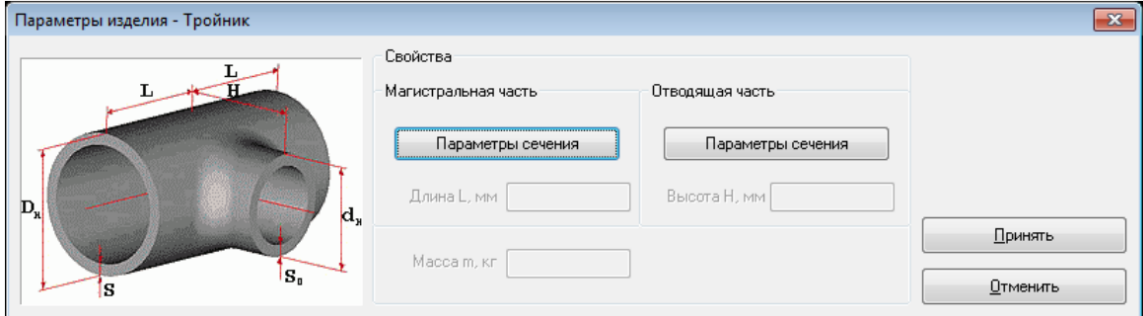

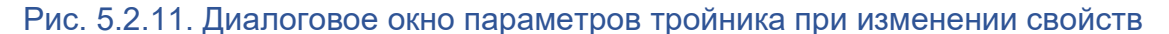

## *5.2.1.3.3. Изменения параметров сечения тройника*

Для изменения параметров сечений магистральной или отводящей частей тройника служит диалоговое окно (рис. 5.2.12.), которое запускается при нажатии кнопки "Параметры сечения" окна [параметров тройника.](mk:@MSITStore:C:/Program%20Files%20(x86)/CPipe/V54/HELP/PREP.CHM::/BASEPROD/TEE/TEE3.HTML)

В окне параметров сечения можно изменить условный и внешний диаметр, толщину стенки, материал, погонный вес и погонный вес изоляции соответствующего сечения тройника.

В случае, если необходимый материал отсутствует в раскрывающемся списке, его можно добавить. Для этого необходимо нажать на кнопку "Добавить материал", что приведет к вызову окна таблицы материалов для выбора в режиме локальной базы. Более подробную информацию можно найти в разделе ["Локальная база данных"](#page-215-0).

В окне параметров сечения можно изменить условный и внешний диаметр, толщину стенки, материал, погонный вес и погонный вес изоляции соответствующего сечения тройника.

В случае, если необходимый материал отсутствует в раскрывающемся списке, его можно добавить. Для этого необходимо нажать на кнопку "Добавить материал", что приведет к вызову окна таблицы материалов для выбора в режиме локальной базы. Более подробную информацию можно найти в разделе "Покальная база данных".

Если в окне определения параметров задать погонный вес сечения, отличный от нуля, то программа для дальнейших вычислений будет использовать введенное значение погонного веса. В случае нулевого значения погонного веса программа автоматически его рассчитывает, исходя из геометрических характеристик поперечного сечения и свойств используемого материала.

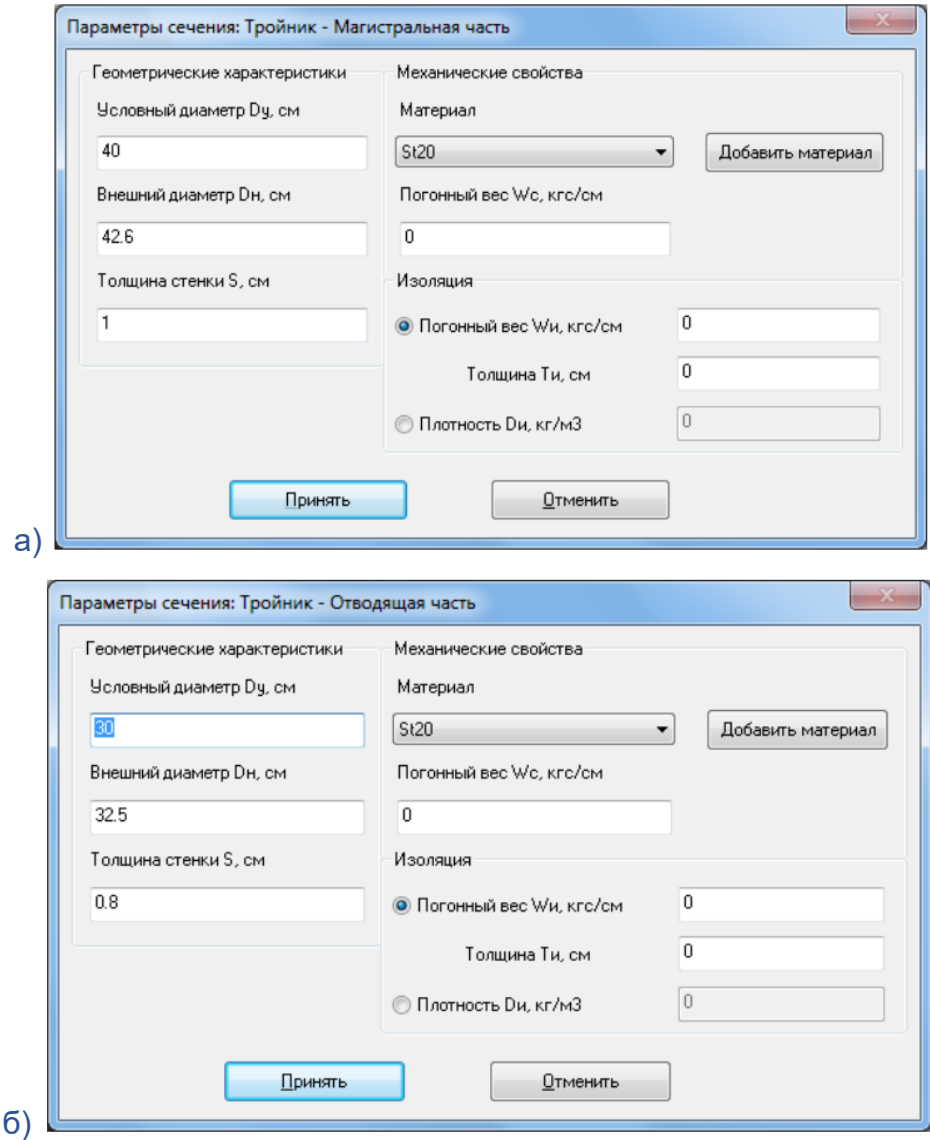

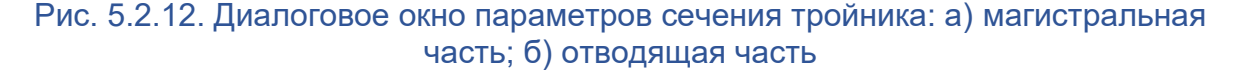

Для учета веса изоляции необходимо в соответствующее поле ввести значение погонного веса изоляции. Если необходим учет толщины изоляции, то необходимо заполнить соответствующее поле. Для автоматического вычисления погонного веса изоляции необходимо заполнить поля для толщины и плотности.

Внесение изменений необходимо подтвердить нажатием кнопки "Принять". Нажатие на кнопку "Отменить" приводит к возврату предыдущего окна без принятия сделанных изменений.

В случае, если один из **основных параметров** (**условный диаметр**, **внешний диаметр**, **толщина стенки** или **материал**) не будет корректно задан, программа выдаст предупреждение и вернет пользователя в окно определения параметров сечения.

## *5.2.1.3.4. Вставка в командном режиме (файле)*

Для вставки тройника в командном режиме можно воспользоваться командой [inserttee](#page-290-0) или командой [auto](#page-256-0) (используя механизм [групп\)](#page-72-0).

## <span id="page-83-0"></span>**5.2.1.4. Переход**

Переход является объектом программного комплекса CPIPE, предназначенным для стыковки двух коллинеарных труб, имеющих различные наружные диаметры. В основном используется для моделирования трубопроводной арматуры такой, как *концентрические* и *эксцентрические переходы*.

Для вставки перехода необходимо задать его *длину*, *наружный диаметр большого сечения*, *наружный диаметр малого сечения*, *толщину большого сечения*, *толщина малого сечения*, *массу* и *эксцентрик* (для эксцентрического перехода).

Объект концентрического перехода вставляется в узел, связывающий две коллинерные трубы с различными наружными диаметрами (рис. 5.2.13.а).

Объект эксцентрического перехода вставляется в один из узлов трубы, которая связывает две коллинерные трубы с различными наружными диаметрами (рис. 5.2.13.б) и располагается к ним под углом.

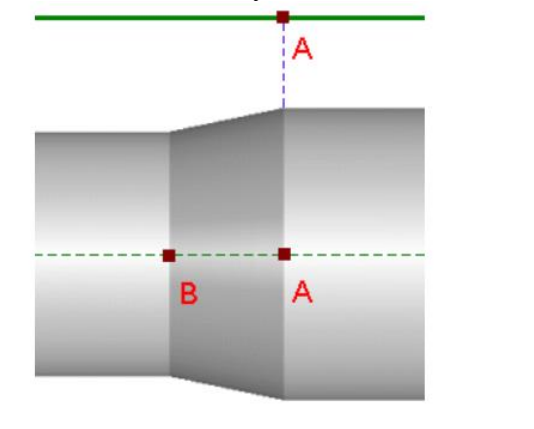

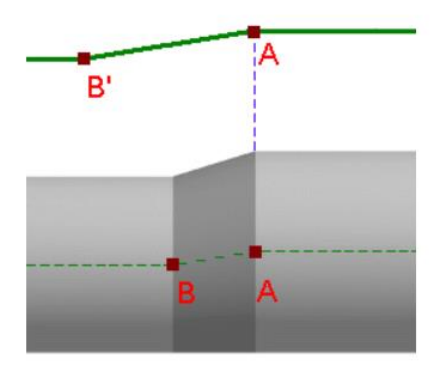

a) and the contract of  $(5)$ 

Рис. 5.2.13. Вставка: а) концентрического перехода; б) эксцентрического перехода

Расчетная схема перехода поддерживает следующие виды нагрузки:

- собственный вес перехода (определяется массой);
- [вес транспортируемого продукта;](#page-140-0)
- [внутреннее давление в переходе;](#page-138-0)
- [температурный перепад в переходе;](#page-139-0)
- [сосредоточенные нагрузки.](#page-141-0)

Усилия и напряжения в переходе выводятся в локальной системе координат (ЛСК). ЛСК перехода является предустановленной (пользователь не может задать ее в явном виде). Она рассчитывается по опорным узлам A и B (рис. 5.2.14.).

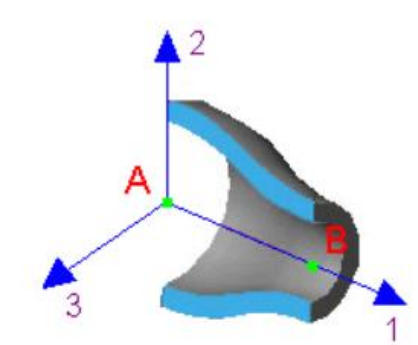

Рис. 5.2.14. Локальная система координат перехода

ЛСК перехода вычисляет по тем же формулам, что и для [трубы](#page-73-0) с опорными узлами A и B.

## *5.2.1.4.1. Вставка в интерактивном режиме*

Для того, чтобы вставить переход в объектную модель, необходимо выполнить следующие шаги:

1. Выполните пункт меню "**Вставка\Переход**" ("**Insert\Reducer**") или пиктограмму

# панели инструментов "**Вставка объектов**".

2. Выберите с помощью указателя мыши узлы, в которые планируется вставить переход, нажмите правую кнопку мыши и выберите пункт "**ВВОД**" (или нажмите клавишу <ENTER>). Появится окно таблицы объектов локальной базы данных в режиме вставки объекта REDUCER (рис. 5.2.15.).

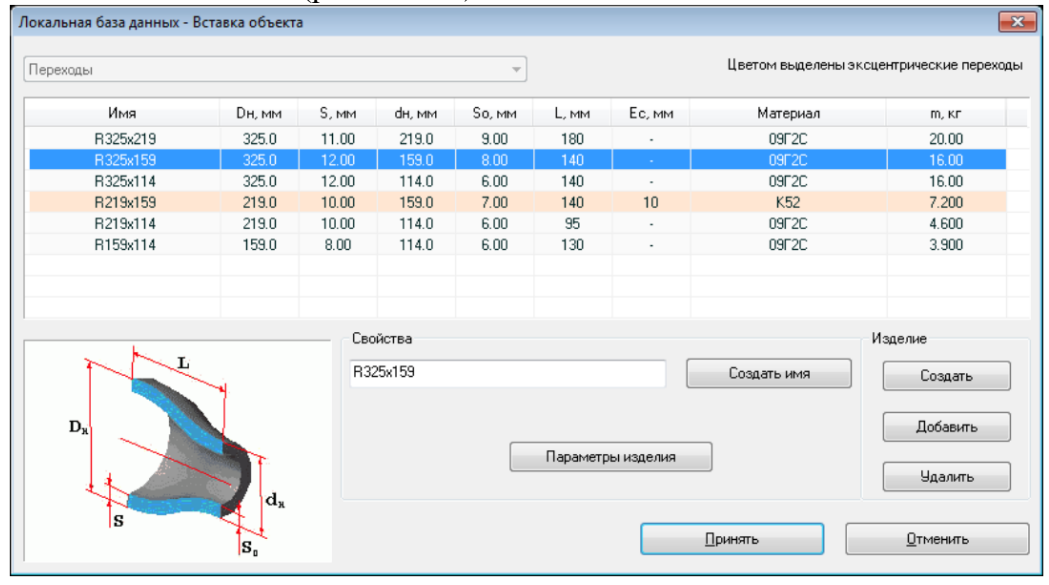

Рис. 5.2.15. Диалоговое окно вставки перехода

3. В появившемся диалоговом окне (рис. 5.2.15.) необходимо выбрать один из объектов таблицы REDUCER локальной базы данных (выбрать параметры вставляемого перехода). Чтобы вставить переход, нажмите кнопку "Принять". При этом будет произведена проверка корректности параметров вставляемого объекта. В случае, если один из основных параметров объекта не будет корректно задан, программа выдаст предупреждение и вернет пользователя в окно вставки объекта. Для отмены вставки нажмите кнопку "Отменить".

Более подробную информацию об условиях вставки перехода можно найти в описании команды [insertreducer.](#page-286-0)

Можно добавить объекты REDUCER, не выходя из диалогового окна. Нажатие кнопки "Создать" создает новый объект. Нажатие кнопки "Добавить" запускает диалоговое окно работы с глобальной базой данных в режиме добавления объектов REDUCER.

Если вам необходимо изменить параметры выбранного объекта, нажмите кнопку "Параметры изделия".

Более подробную информацию работы с локальной базой объектов можно найти в разделе ["Локальная база данных"](#page-215-0).

## *5.2.1.4.2. Изменение параметров перехода*

Для изменения параметров перехода служит диалоговое окно (рис. 5.2.16.), которое запускается при нажатии кнопки "Параметры изделия" окна таблицы объектов REDUCER локальной базы данных (его можно также вызвать с помощью команды [modifyobject;](#page-326-0) см. раздел ["Изменение свойств объектов\)](#page-156-0).

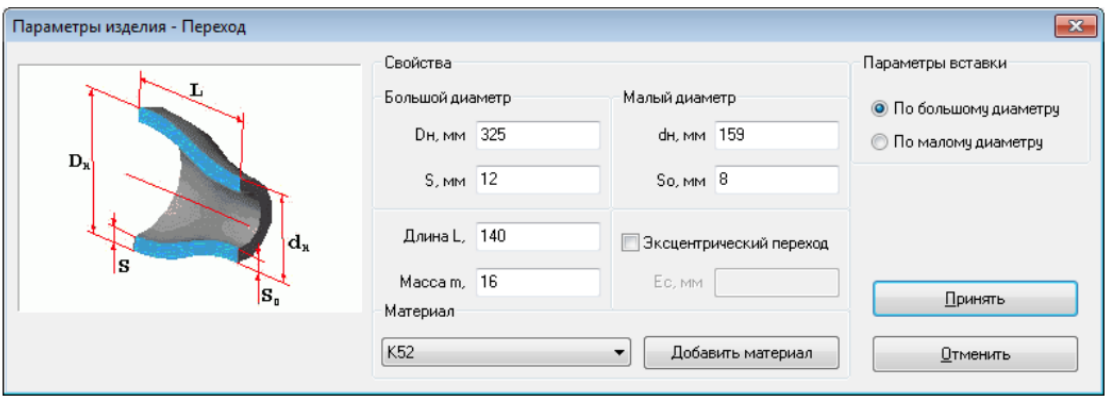

Рис. 5.2.16. Диалоговое окно параметров перехода

В окне параметров перехода (рис. 5.2.16.) можно изменить внешний диаметр и толщину стенки для обоих концов перехода, строительную длину, массу перехода, материал и тип перехода.

В случае, если необходимый материал отсутствует в раскрывающемся списке, его можно добавить. Для этого необходимо нажать на кнопку "Добавить материал", что приведет к вызову окна таблицы материалов для выбора в режиме локальной базы. Более подробную информацию можно найти в разделе ["Локальная база данных"](#page-215-0).

При использования эксцентрического перехода необходимо задать величину эксцентриситета Еc (рис. 5.2.17).

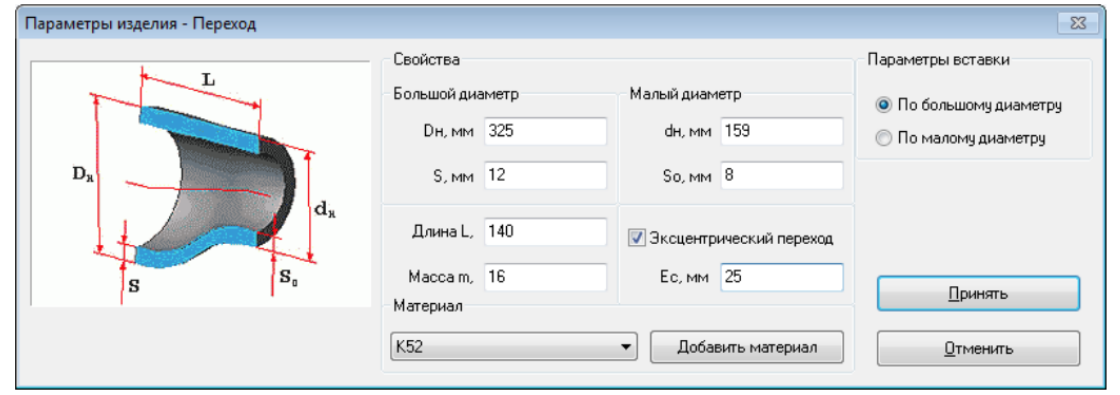

Рис. 5.2.17. Диалоговое окно параметров эксцентрического перехода

Также необходимо определить условие вставки перехода - по большому или малому диаметру. При вставке по большому диаметру строительная длина перехода откладывается в сторону трубы с меньшим диаметром, при вставке по малому диаметру в сторону трубы с большим диаметром.

Внесение изменений необходимо подтвердить нажатием кнопки "Принять". Нажатие на кнопку "Отменить" приводит к возврату предыдущего окна без принятия сделанных изменений.

В случае, если один из **основных параметров** (**внешний диаметр**, **толщина стенки** концов перехода, **длина**, **материал** или **величина эксцентриситета** для эксцентрического перехода) не будет корректно задан, программа выдаст предупреждение и вернет пользователя в окно определения параметров.

Если окно параметров перехода вызвано с помощью команды [modifyobject](#page-326-0) (см. раздел ["Изменение свойств объектов\)](#page-156-0), то изменить можно только толщину стенки для концов перехода, массу перехода и материал, а изменение внешнего диаметра для концов перехода, длины, типа перехода и параметров вставки недоступно (рис. 5.2.18.).

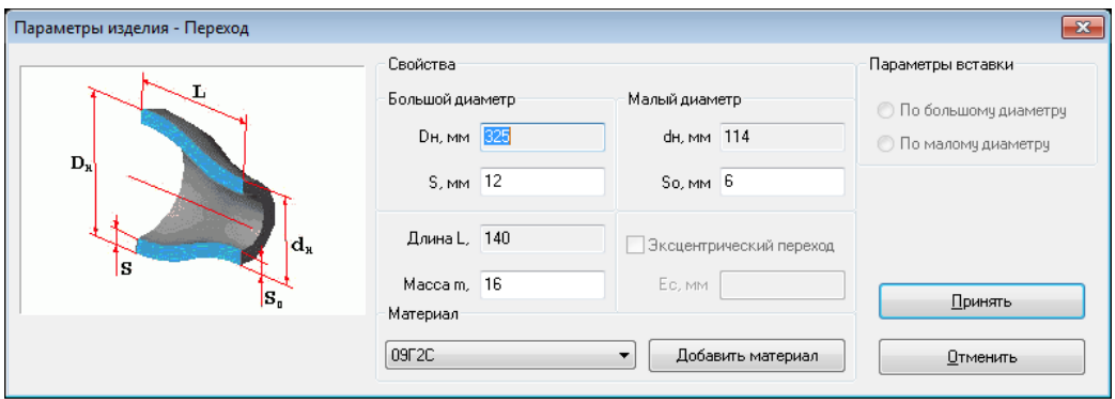

## Рис. 5.2.18. Диалоговое окно параметров перехода при изменении свойств

## *5.2.1.4.3. Вставка в командном режиме (файле)*

Для вставки перехода в командном режиме можно воспользоваться командой [insertreducer](#page-286-0) или командой [auto](#page-256-0) (используя механизм [групп\)](#page-72-0).

## <span id="page-87-0"></span>**5.2.1.5. Фланец**

Фланец является объектом программного комплекса CPIPE, предназначенным для стыковки двух коллинеарных труб. В основном используется для моделирования трубопроводной арматуры такой как *фланцы*.

Для вставки фланца необходимо задать *длину*, *массу*, *материал*, параметры выступающей части: *наружный диаметр*, *диаметр отверстия*, *толщину (длину)*, *массу крепежа*; и *два диаметра хвостовой части* (для фланца с хвостовой частью). Если хвостовая часть отсутствует, то толщина выступа должна совпадать с длиной фланца.

Объект фланца вставляется в узел, связывающий две коллинеарные трубы, или в конец одной трубы. Обычно в узел, связывающий две коллинеарные трубы, вставляют два симметричных фланца (программный комплекс делает это автоматически, если не указано обратного).

Расчетная схема фланца поддерживает следующие виды нагрузки:

- cобственный вес фланца (определяется его массой и массой крепежа);
- [вес транспортируемого продукта;](#page-140-0)
- [внутреннее давление в фланце;](#page-138-0)
- [температурный перепад в фланце;](#page-139-0)
- [сосредоточенные нагрузки.](#page-141-0)

Усилия и напряжения во фланце выводятся в локальной системе координат (ЛСК). ЛСК фланца является предустановленной (пользователь не может задать ее в явном виде). Она рассчитывается по опорным узлам A и B (рис. 5.2.19).

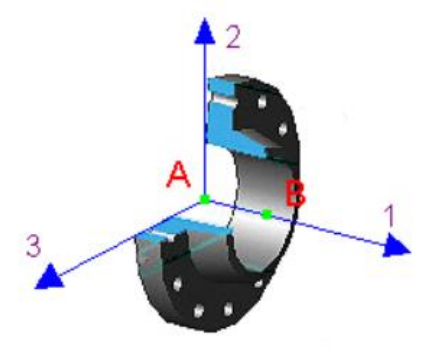

Рис. 5.2.19. Локальная система координат фланца

ЛСК фланца вычисляется по тем же формулам, что и для [трубы](#page-73-0) с опорными узлами A и B.

## *5.2.1.5.1. Вставка в интерактивном режиме*

Для того, чтобы вставить фланец в объектную модель, необходимо выполнить следующие шаги:

1. Выполните пункт меню "**Вставка\Фланец**" ("**Insert\Flange**") или пиктограмму панели инструментов "**Вставка объектов**".

2. Выберите с помощью указателя мыши узлы, в которые планируется вставить фланцы, нажмите правую кнопку мыши и выберите пункт "**ВВОД**" (или нажмите клавишу <ENTER>).

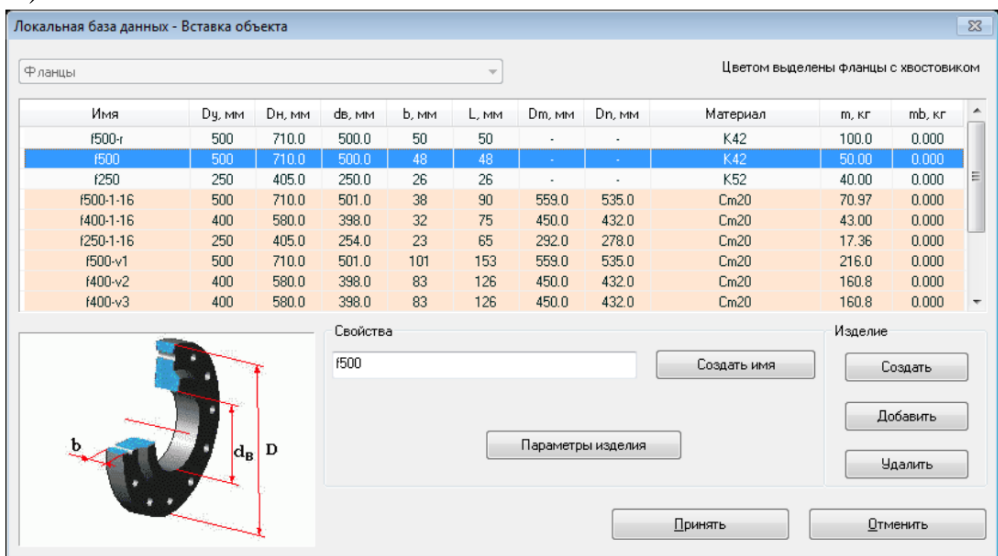

Рис. 5.2.20. Диалоговое окно вставки фланцев

3. В появившемся диалоговом окне (рис. 5.2.20.) необходимо выбрать один из объектов таблицы FLANGE локальной базы данных (выбрать параметры вставляемого фланца). Чтобы вставить фланцы, нажмите кнопку "Принять". При этом будет произведена проверка корректности параметров вставляемого объекта. В случае, если один из [основных параметров](mk:@MSITStore:C:/Program%20Files%20(x86)/CPipe/V54/HELP/PREP.CHM::/BASEPROD/FLANGE/FLANGE3.HTML#MAIN_PRMS) объекта не будет корректно задан, программа выдаст предупреждение и вернет пользователя в окно вставки объекта. Для отмены вставки нажмите кнопку "Отменить".

Более подробную информацию об условиях вставки фланца можно найти в описании команды [insertflange.](#page-284-0)

Можно добавить объекты FLANGE, не выходя из диалогового окна. Нажатие кнопки "Создать" создает новый объект. Нажатие кнопки "Добавить" запускает диалоговое окно работы с глобальной базой данных в режиме добавления объектов FLANGE.

Если вам необходимо изменить параметры выбранного объекта, нажмите кнопку ["Параметры изделия"](mk:@MSITStore:C:/Program%20Files%20(x86)/CPipe/V54/HELP/PREP.CHM::/BASEPROD/FLANGE/FLANGE3.HTML).

Более подробную информацию работы с локальной базой объектов можно найти в разделе ["Локальная база данных"](#page-215-0).

## *5.2.1.5.2. Изменение параметров фланца*

Для изменения параметров фланца служит диалоговое окно (рис. 5.2.21.), которое запускается при нажатии кнопки "Параметры изделия" окна таблицы объектов FLANGE локальной базы данных (его можно также вызвать с помощью команды [modifyobject;](#page-326-0) см. раздел ["Изменение свойств объектов\)](#page-156-0).

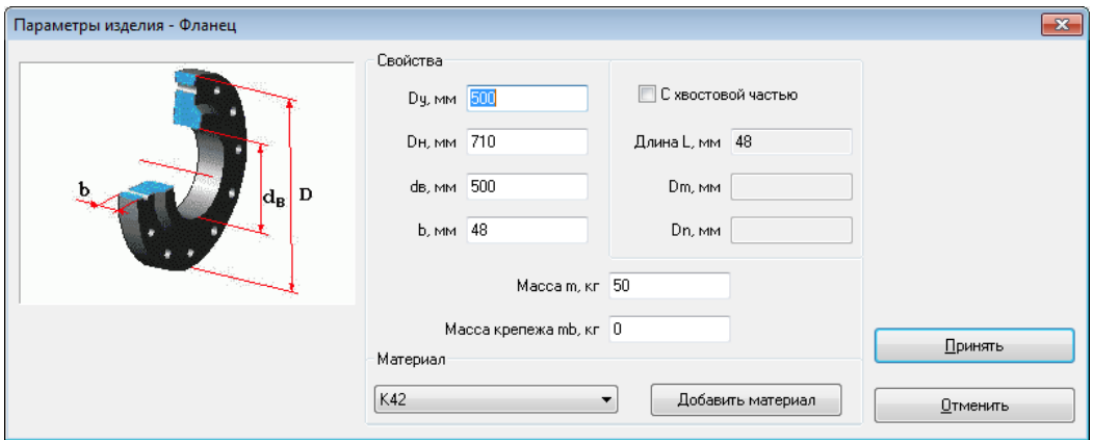

Рис. 5.2.21. Диалоговое окно параметров фланца

В окне параметров фланца (рис. 5.2.21.) можно изменить условный диаметр, внешний диаметр, диаметр отверстия фланца, ширину крепежной части, массу фланца и материал.

Возможен также учет массы крепежа фланца.

В случае, если необходимый материал отсутствует в раскрывающемся списке, его можно добавить. Для этого необходимо нажать на кнопку "Добавить материал", что приведет к вызову окна таблицы материалов для выбора в режиме локальной базы. Более подробную информацию можно найти в разделе ["Локальная база данных"](#page-215-0).

В случае использования фланца с хвостовой частью необходимо задать общую длину фланца и диаметры хвостовой части (рис. 5.2.22.).

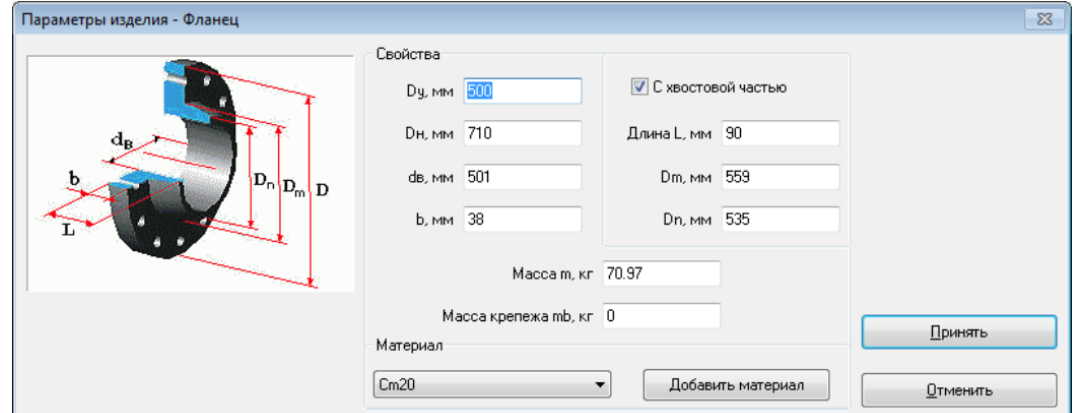

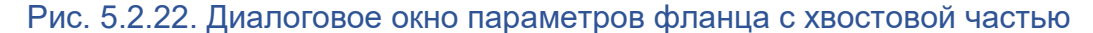

Внесение изменений необходимо подтвердить нажатием кнопки "Принять". Нажатие на кнопку "Отменить" приводит к возврату предыдущего окна без принятия сделанных изменений.

В случае, если один из **основных параметров** (**условный диаметр**, **внешний диаметр**, **диаметр отверстия** фланца, **ширина крепежной части**, **масса** фланца, **материал**, **общая длина** фланца или **диаметры хвостовой части** для фланца с хвостовой частью) не будет корректно задан, программа выдаст предупреждение и вернет пользователя в окно определения параметров.

Если окно параметров фланца вызвано с помощью команд[ы modifyobject](#page-326-0) (см. раздел ["Изменение свойств объектов\)](#page-156-0), то изменить можно только условный диаметр, внешний диаметр, диаметр отверстия фланца, массу фланца, массу крепежа, материал и диаметры хвостовой части, а изменение ширины крепежной части, длины и типа фланца недоступно (рис. 5.2.23.).

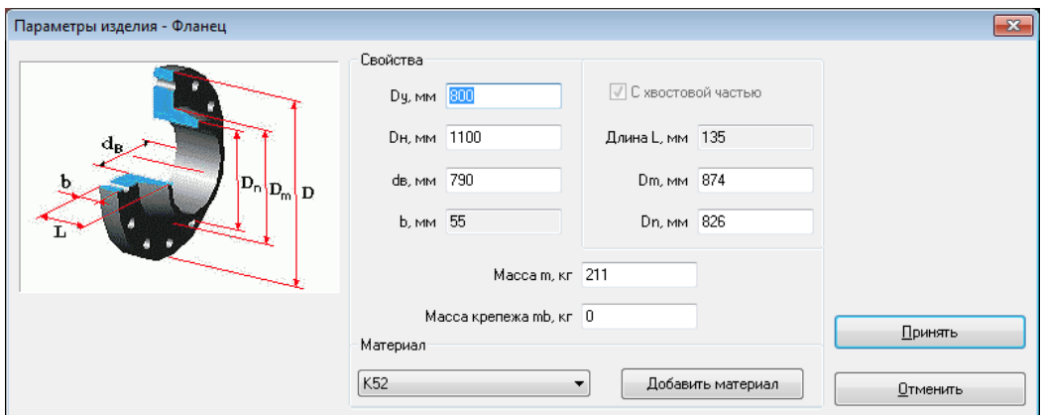

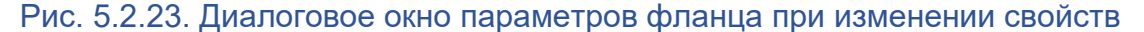

#### *5.2.1.5.3. Вставка в командном режиме (файле)*

Для вставки фланца в командном режиме можно воспользоваться командой [insertflange](#page-284-0) или командой [auto](#page-256-0) (используя механизм [групп\)](#page-72-0).

#### <span id="page-90-0"></span>**5.2.1.6. Задвижка**

Задвижка является объектом программного комплекса CPIPE, предназначенным для стыковки двух коллинеарных труб. Используется для моделирования таких видов трубопроводной арматуры, как *задвижки*, *шаровые краны*, *вентили*.

Для вставки задвижки необходимо задать *длину*, *массу*, *материал*, параметры эквивалентного поперечного сечения трубы: *условный диаметр*, *наружный диаметр*, *толщину сечения*; параметры патрубков: *наружный диаметр*, *толщину сечения*; *длину*; *параметры* и *тип опоры под задвижкой*.

Объект задвижки вставляется в узел, связывающий две коллинеарные трубы, имеющих одинаковые наружные диаметры. Задвижка обычно вставляется вместе с [опорой.](#page-120-0) Программный комплекс CPIPE позволяет также задать параметры патрубков задвижки, которые моделируются объектом [трубы.](#page-73-0) При вставке задвижки связанные трубы обрезаются на длину равную половине длины задвижки в противоположных направлениях.

Расчетная схема задвижки поддерживает следующие виды нагрузки:

- cобственный вес задвижки (определяется его массой);
- [вес транспортируемого продукта;](#page-140-0)
- [внутреннее давление в задвижке;](#page-138-0)
- [температурный перепад в задвижке;](#page-139-0)
- [сосредоточенные нагрузки.](#page-141-0)

Усилия на фланцы (патрубки) задвижки выводятся в локальной системе координат (ЛСК). ЛСК фланца является предустановленной (пользователь не может задать ее в явном виде). Она рассчитывается по опорным узлам A и B (рис. 5.2.24.).

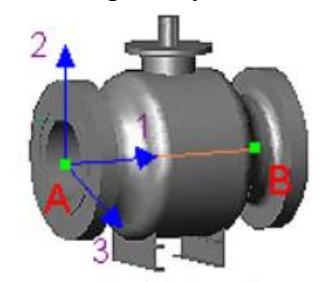

Рис. 5.2.24. Локальная система координат задвижки

ЛСК задвижки вычисляются по тем же формулам, что и для [трубы](#page-73-0) с опорными узлами A и B.

#### *5.2.1.6.1. Вставка в интерактивном режиме*

Для того, чтобы вставить задвижку в объектную модель, необходимо выполнить следующие шаги:

1. Выполните пункт меню "**Вставка\Задвижка**" ("**Insert\Valve**") или пиктограмму панели инструментов "**Вставка объектов**".

2. Выберите с помощью указателя мыши узлы, в которые планируется вставить задвижку, нажмите правую кнопку мыши и выберите пункт "**ВВОД**" (или нажмите клавишу <ENTER>).

| Локальная база данных - Вставка объекта |                                     |        |              |                          |                                    |         |                  |                       | $\mathbf{x}$               |  |
|-----------------------------------------|-------------------------------------|--------|--------------|--------------------------|------------------------------------|---------|------------------|-----------------------|----------------------------|--|
| Задвижки                                |                                     |        |              | $\overline{\phantom{a}}$ | Цветом выделены задвижки на опорах |         |                  |                       |                            |  |
| Имя                                     | Dy, MM                              | Dн, мм | S, MM        | L, MM                    | Материал                           | m, Kr   | <b>D</b> пат, мм | <b>Snar, мм</b>       | <b>Lnar</b> , мм           |  |
| VL1400                                  | 1400                                | 1420.0 | 20.00        | 2500                     | K60                                | 26525   | ٠                | ٠                     | $\bullet$                  |  |
| <b>VL500</b>                            | 500                                 | 530.0  | 10.00        | 1020                     | <b>K52</b>                         | 2740    |                  |                       |                            |  |
| <b>VL300</b>                            | 300                                 | 325.0  | 10.00        | 711                      | 09F2C                              | 820.0   |                  |                       | ×,                         |  |
| <b>VL200</b>                            | 200                                 | 219.0  | 9.00         | 500                      | <b>K60</b>                         | 470.0   |                  | $\overline{a}$        | $\blacksquare$             |  |
| <b>VL150</b>                            | 150                                 | 159.0  | 6.00         | 444                      | 09F2C                              | 305.0   |                  | ٠                     | $\blacksquare$             |  |
| <b>VL100</b>                            | 100                                 | 108.0  | 5.00         | 356                      | 09F2C                              | 92.00   | ٠                |                       | $\tilde{\phantom{a}}$      |  |
| VL50                                    | 50                                  | 57.0   | 5.00         | 216                      | 09F2C                              | 31.00   | ٠                | $\tilde{\phantom{a}}$ | $\cdot$                    |  |
|                                         |                                     |        |              |                          |                                    |         |                  |                       |                            |  |
|                                         |                                     |        | Свойства     |                          |                                    |         |                  | Изделие               |                            |  |
|                                         |                                     |        | <b>VL500</b> |                          | Создать имя                        |         |                  | Создать               |                            |  |
|                                         |                                     |        |              |                          | Параметры изделия                  |         |                  |                       | Добавить                   |  |
|                                         | $\mathbf{l}_\mathrm{B} \mathbf{D} $ |        |              |                          |                                    | Принять |                  |                       | Удалить<br><b>Отменить</b> |  |

Рис. 5.2.25. Диалоговое окно вставки задвижки

3. В появившемся диалоговом окне (рис. 5.2.25.) необходимо выбрать один из объектов таблицы VALVE локальной базы данных (выбрать параметры вставляемой задвижки). Чтобы вставить задвижку, нажмите кнопку "Принять". При этом будет произведена проверка корректности параметров вставляемого объекта. В случае, если один из [основных параметров](mk:@MSITStore:C:/Program%20Files%20(x86)/CPipe/V54/HELP/PREP.CHM::/BASEPROD/VALVE/VALVE3.HTML#MAIN_PRMS) объекта не будет корректно задан, программа выдаст предупреждение и вернет пользователя в окно вставки объекта. Для отмены вставки нажмите кнопку "Отменить".

Более подробную информацию об условиях вставки задвижки можно найти в описании команды [insertvalve.](#page-291-0)

Можно добавить объекты VALVE, не выходя из диалогового окна. Нажатие кнопки "Создать" создает новый объект. Нажатие кнопки "Добавить" запускает диалоговое окно работы с глобальной базой данных в режиме добавления объектов VALVE.

Если вам необходимо изменить параметры выбранного объекта, нажмите кнопку "Параметры изделия".

Более подробную информацию работы с локальной базой объектов можно найти в разделе ["Локальная база данных"](#page-215-0).

## *5.2.1.6.2. Изменение параметров задвижки*

Для изменения параметров задвижки служит диалоговое окно (рис. 5.2.26.), которое запускается при нажатии кнопки "Параметры изделия" окна таблицы объектов VALVE локальной базы данных. При вызове команды [modifyobject](#page-326-0) (см. раздел ["Изменение](mk:@MSITStore:C:/Program%20Files%20(x86)/CPipe/V54/HELP/PREP.CHM::/CHANGE/MODIFY.HTML#MODIFY_SNG)  [свойств объектов\)](mk:@MSITStore:C:/Program%20Files%20(x86)/CPipe/V54/HELP/PREP.CHM::/CHANGE/MODIFY.HTML#MODIFY_SNG) для изменения параметров объекта вызывается окно задания [параметров сечения](#page-156-0) эквивалентной трубы.

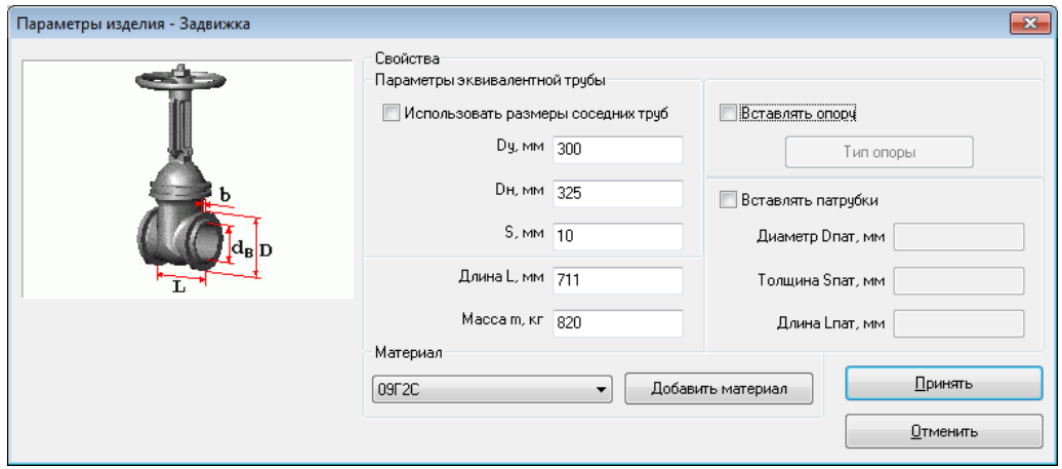

Рис. 5.2.26. Диалоговое окно параметров задвижки

В окне параметров задвижки (рис. 5.2.26.) можно изменить параметры эквивалентной трубы, длину, массу и материал задвижки, параметры опоры и параметры дополнительных патрубков.

В случае, если необходимый материал отсутствует в раскрывающемся списке, его можно добавить. Для этого необходимо нажать на кнопку "Добавить материал", что приведет к вызову окна таблицы материалов для выбора в режиме локальной базы. Более подробную информацию можно найти в разделе ["Локальная база данных"](#page-215-0).

В случае использования прилегающих к задвижке труб для определения геометрических параметров эквивалентной трубы задвижки необходимо отметить флаг "Использовать размеры соседних труб" (рис. 5.2.27.). Однако, следует отметить, что в этом случае жесткость задвижки становится соизмеримой с жесткостью трубы, что не всегда справедливо.

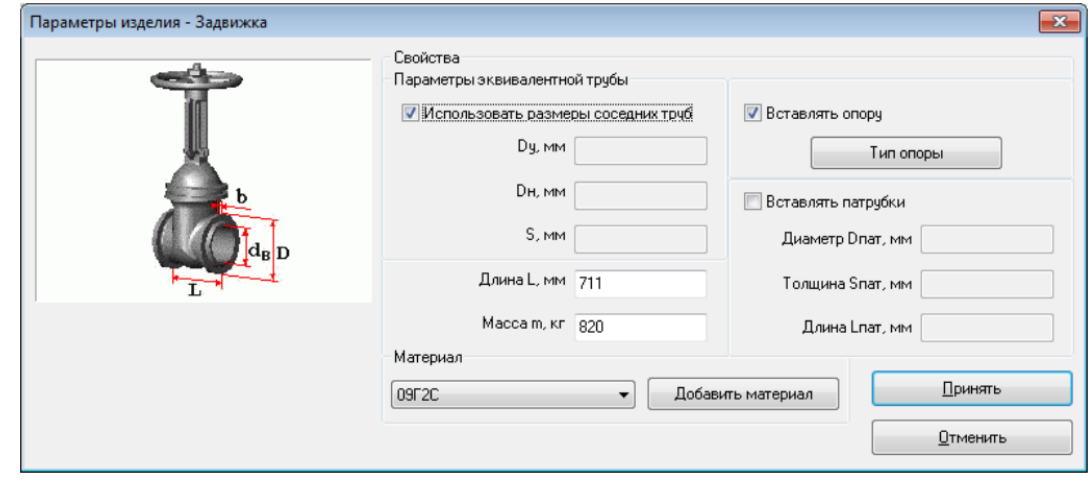

Рис. 5.2.27. Использование прилегающих к задвижке труб для определения геометрических параметров эквивалентной трубы задвижки

Программа позволяет при вставке задвижки автоматически вставлять под ним [опору.](#page-120-0) Для этого необходимо отметить флаг "Вставлять опору". После этого будет доступно определение типа и параметров [опоры](#page-120-0) (рис. 5.2.28.).

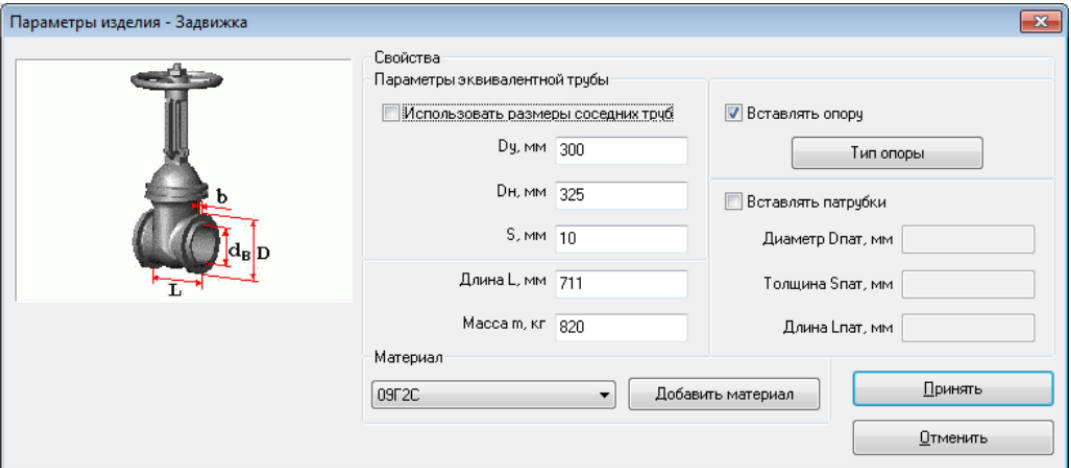

Рис. 5.2.28. Вставка опоры под задвижку

Нажатие кнопки "Тип опоры" вызывает окно выбора типа вставляемой под задвижку [опоры](#page-120-0) (рис. 5.2.29.).

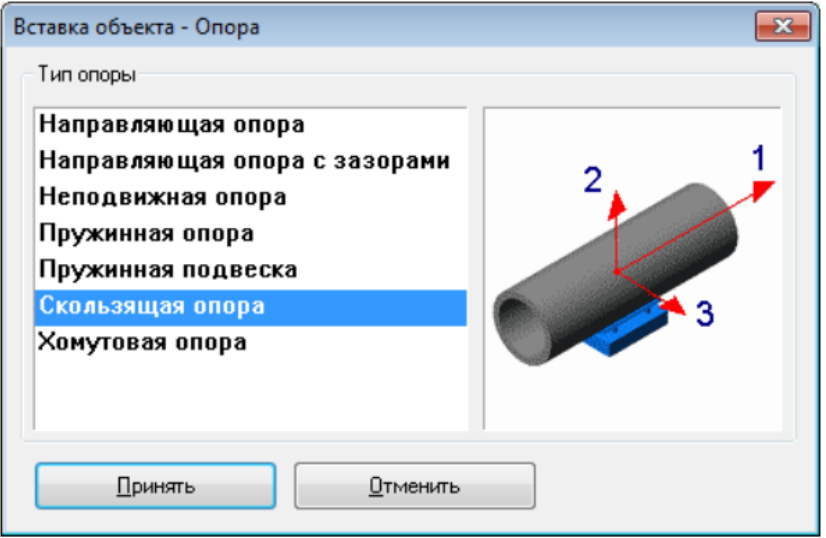

Рис. 5.2.29. Выбор типа опоры под задвижку

При вставке задвижки программа позволяет автоматически вставлять дополнительные патрубки к концам задвижки. Для этого необходимо отметить флаг "Вставлять патрубки" и задать наружный диаметр, толщину стенки и длину патрубков (рис. 5.2.30.).

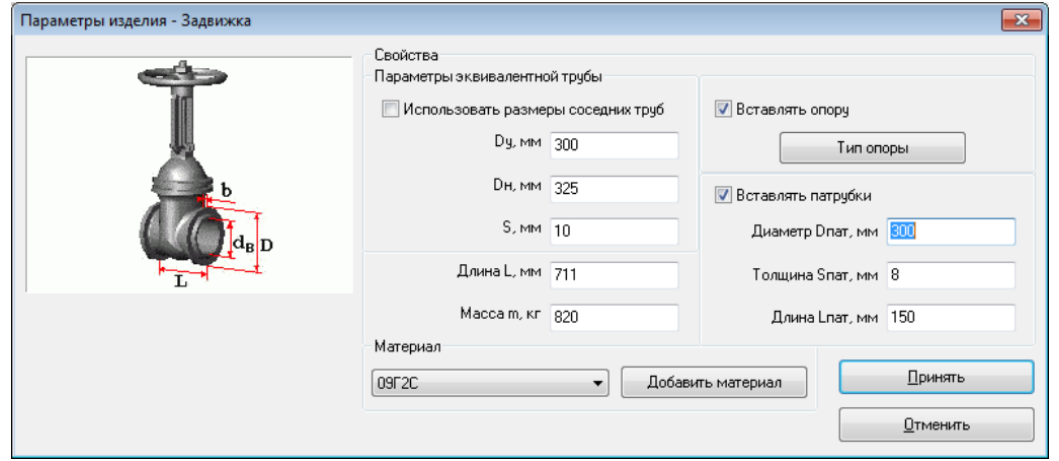

Рис. 5.2.30. Вставка дополнительных патрубков к концам задвижки

Внесение изменений необходимо подтвердить нажатием кнопки "Принять". Нажатие на кнопку "Отменить" приводит к возврату предыдущего окна без принятия сделанных изменений.

В случае, если один из **основных параметров** (**длина**, **масса**, **материал** задвижки, **условный диаметр**, **внешний диаметр**, **толщина стенки** эквивалентной трубы, **внешний диаметр**, **толщина стенки** или **длина** дополнительных патрубков) не будет корректно задан, программа выдаст предупреждение и вернет пользователя в окно определения параметров.

#### *5.2.1.6.3. Изменение параметров задвижки эквивалентной трубы*

Для изменения параметров задвижки при вызове команды [modifyobject](#page-326-0) (см. раздел ["Изменение свойств объектов\)](#page-156-0) служит диалоговое окно изменения параметров сечения эквивалентной трубы (рис. 5.2.31.).

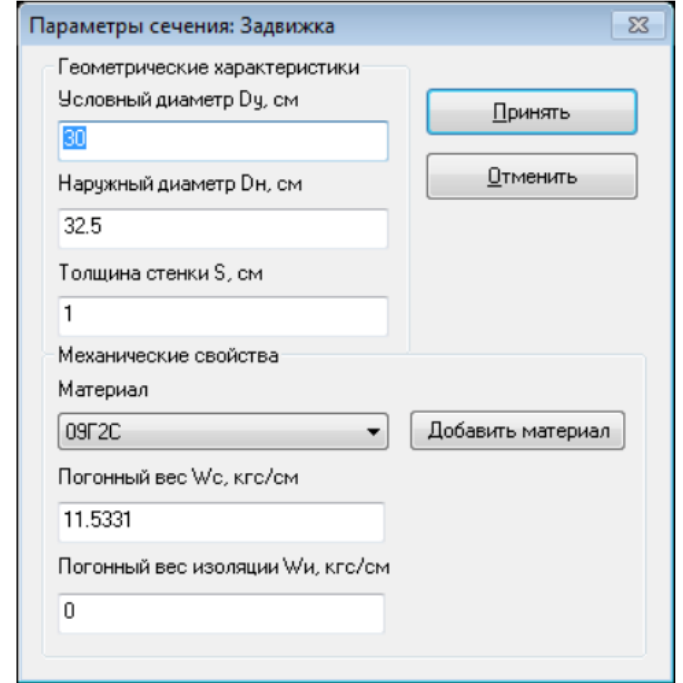

Рис. 5.2.31. Диалоговое окно изменения параметров сечения эквивалентной трубы

В окне параметров сечения (рис. 5.2.31.) можно изменить условный и внешний диаметр, толщину стенки, материал эквивалентной трубы, погонный вес сечения и погонный вес изоляции.

В случае, если необходимый материал отсутствует в раскрывающемся списке, его можно добавить. Для этого необходимо нажать на кнопку "Добавить материал", что приведет к вызову окна таблицы материалов для выбора в режиме локальной базы. Более подробную информацию можно найти в разделе ["Локальная база данных"](#page-215-0).

Если в окне определения параметров задать погонный вес сечения, отличный от нуля, то программа для дальнейших вычислений будет использовать введенное значение погонного веса. В случае нулевого значения погонного веса программа автоматически его рассчитывает, исходя из геометрических характеристик поперечного сечения и свойств используемого материала.

Для учета веса изоляции необходимо в соответствующее поле ввести значение погонного веса изоляции.

Внесение изменений необходимо подтвердить нажатием кнопки "Принять". Нажатие на кнопку "Отменить" приводит к возврату предыдущего окна без принятия сделанных изменений.

В случае, если один из **основных параметров** (**условный диаметр**, **внешний диаметр**, **толщина стенки** или **материал**) не будет корректно задан, программа выдаст предупреждение и вернет пользователя в окно определения параметров сечения

## *5.2.1.6.4. Вставка в командном режиме (файле)*

Для вставки задвижки в командном режиме можно воспользоваться командой [insertvalve](#page-291-0) или командой [auto](#page-256-0) (используя механизм [групп\)](#page-156-0).

## <span id="page-95-0"></span>**5.2.1.7. Обратный клапан**

Обратный клапан является объектом программного комплекса CPIPE, предназначенным для стыковки двух коллинеарных труб. Используется для моделирования таких видов трубопроводной арматуры, как *клапан* и *затвор*.

Для вставки обратного клапана необходимо задать *длину*, *массу*, *материал*, параметры эквивалентного поперечного сечения трубы: *условный диаметр*, *наружный диаметр*, *толщину сечения*; параметры патрубков: *наружный диаметр*, *толщину сечения*; *длину*; *параметры* и *тип опоры под обратным клапаном*.

Объект обратного клапана вставляется в узел, связывающий две коллинеарные трубы, имеющих одинаковые наружные диаметры. Обратный клапан обычно вставляется вместе с опорой. Программный комплекс CPIPE позволяет также задать параметры патрубков обратного клапана, которые моделируются объектом [трубы.](#page-73-0) При вставке обратного клапана связанные трубы обрезают на длину, равную половине длины обратного клапана в противоположных направлениях.

Расчетная схема обратного клапана поддерживает следующие виды нагрузки:

- cобственный вес обратного клапана (определяется его массой);
- [вес транспортируемого продукта;](#page-140-0)
- [внутреннее давление в обратном клапане;](#page-138-0)
- [температурный перепад в обратном клапане;](#page-139-0)
- [сосредоточенные нагрузки.](#page-141-0)

Усилия и напряжения в обратном клапане выводятся в локальной системе координат (ЛСК). ЛСК обратного клапана является предустановленной (пользователь не может задать ее в явном виде). Она рассчитывается по опорным узлам A и B (рис. 5.2.32.).

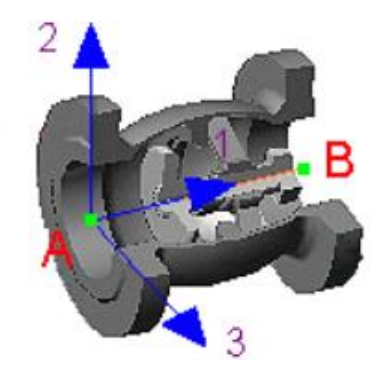

## Рис. 5.2.32. Локальная система координат обратного клапана

ЛСК обратного клапана вычисляет по тем же формулам, что и для [трубы](#page-73-0) с опорными узлами A и B.

## *5.2.1.7.1. Вставка в интерактивном режиме*

Для того, чтобы вставить обратный клапан в объектную модель, необходимо выполнить следующие шаги:

1. Выполните пункт меню "**Вставка\Обратный клапан**" ("**Insert\Check Valve**") или пиктограмму панели инструментов "**Вставка объектов**".

2. Выберите с помощью указателя мыши узлы, в которые планируется вставить обратный клапан, нажмите правую кнопку мыши и выберите пункт "**ВВОД**" (или нажмите клавишу <ENTER>).

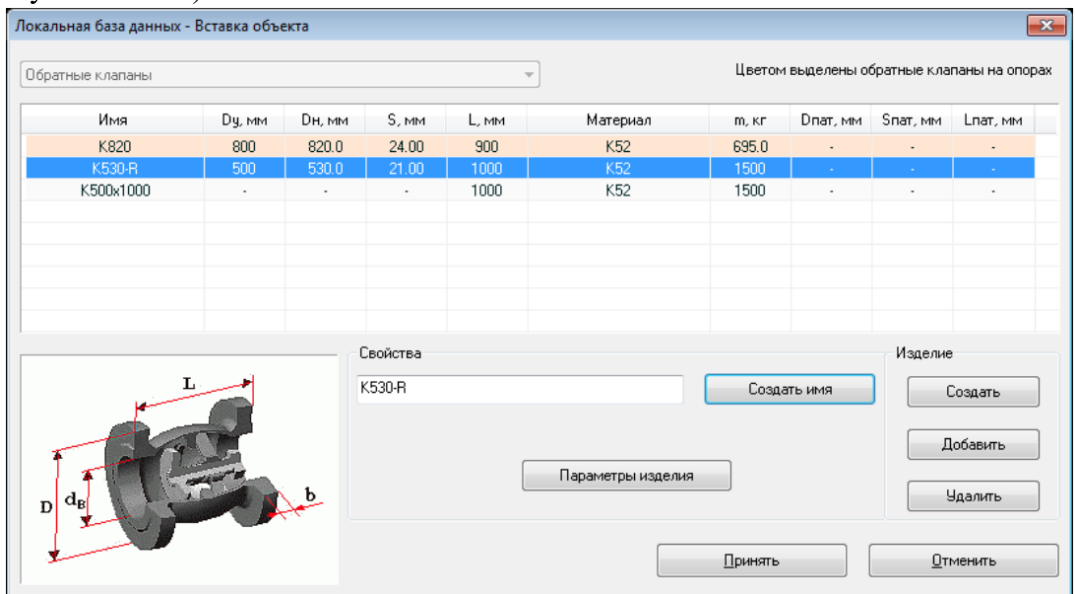

Рис. 5.2.33. Диалоговое окно вставки обратных клапанов

3. В появившемся диалоговом окне (рис. 5.2.33.) необходимо выбрать один из объектов таблицы KLAPAN локальной базы данных (выбрать параметры вставляемого обратного клапана). Чтобы вставить обратный клапан, нажмите кнопку "Принять". При этом будет произведена проверка корректности параметров вставляемого объекта. В случае, если один из основных параметров объекта не будет корректно задан, программа выдаст предупреждение и вернет пользователя в окно вставки объекта. Для отмены вставки нажмите кнопку "Отменить".

Более подробную информацию об условиях вставки обратного клапана можно найти в описании команды [insertklapan.](#page-285-1)

Можно добавить объекты KLAPAN, не выходя из диалогового окна. Нажатие кнопки "Создать" создает новый объект. Нажатие кнопки "Добавить" запускает диалоговое окно работы с глобальной базой данных в режиме добавления объектов KLAPAN.

Если вам необходимо изменить параметры выбранного объекта, нажмите кнопку ["Параметры изделия"](mk:@MSITStore:C:/Program%20Files%20(x86)/CPipe/V54/HELP/PREP.CHM::/BASEPROD/KLAPAN/KLAPAN3.HTML).

Более подробную информацию работы с локальной базой объектов можно найти в разделе ["Локальная база данных"](#page-215-0).

#### *5.2.1.7.2. Изменение параметров обратного клапана*

Для изменения параметров обратного клапана служит диалоговое окно (рис. 5.2.34.), которое запускается при нажатии кнопки "Параметры изделия" окна таблицы объектов KLAPAN локальной базы данных. При вызове команды [modifyobject](#page-326-0) (см. раздел ["Изменение свойств объектов\)](#page-156-0) для изменения параметров объекта вызывается окно задания [параметров сечения](mk:@MSITStore:C:/Program%20Files%20(x86)/CPipe/V54/HELP/PREP.CHM::/BASEPROD/KLAPAN/KLAPAN4.HTML) эквивалентной трубы.

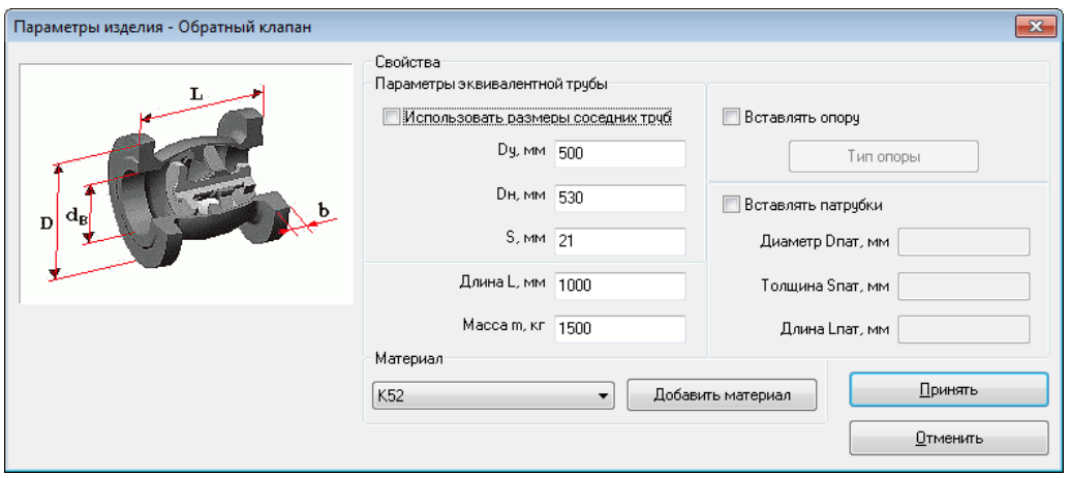

Рис. 5.2.34. Диалоговое окно параметров обратного клапана

В окне параметров обратного клапана (рис. 5.2.34.) можно изменить параметры эквивалентной трубы, длину, массу и материал обратного клапана, параметры опоры и параметры дополнительных патрубков.

В случае, если необходимый материал отсутствует в раскрывающемся списке, его можно добавить. Для этого необходимо нажать на кнопку "Добавить материал", что приведет к вызову окна таблицы материалов для выбора в режиме локальной базы. Более подробную информацию можно найти в разделе ["Локальная база данных"](#page-215-0).

В случае использования прилегающих к обратному клапану труб для определения геометрических параметров эквивалентной трубы обратного клапана необходимо отметить флаг "Использовать размеры соседних труб" (рис. 5.2.35.). Однако, следует отметить, что в этом случае жесткость обратного клапана становится соизмеримой с жесткостью трубы, что не всегда справедливо.

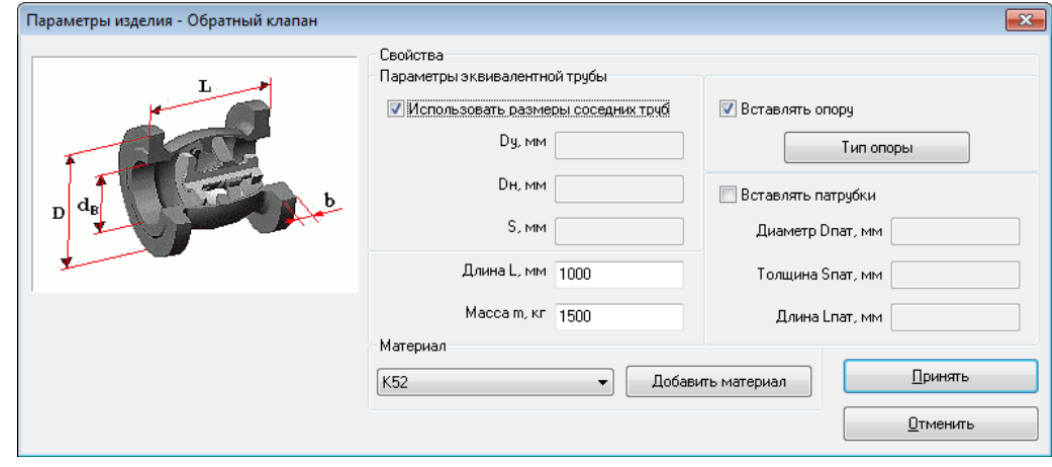

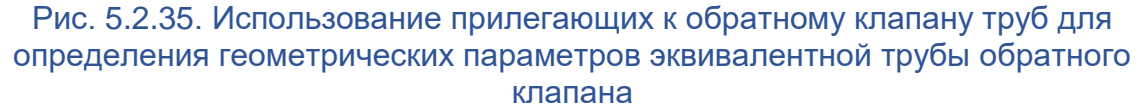

Программа позволяет при вставке обратного клапана автоматически вставлять под ним [опору.](#page-120-0) Для этого необходимо отметить флаг "Вставлять опору". После этого будет доступно определение типа и параметров [опоры](#page-120-0) (рис. 5.2.36).

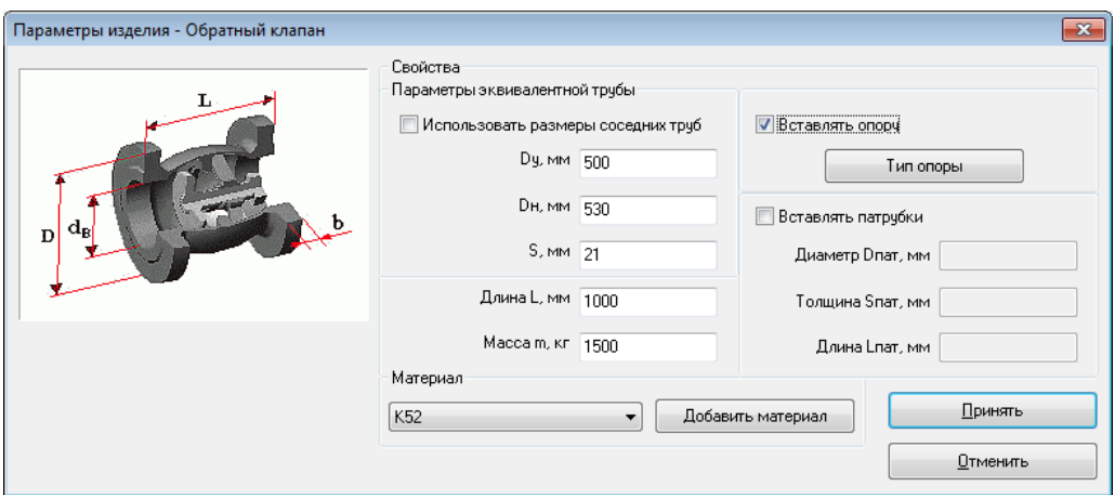

Рис. 5.2.36. Вставка опоры под обратный клапан

Нажатие кнопки "Тип опоры" вызывает окно выбора типа вставляемой под обратный клапан [опоры](#page-120-0) (рис. 5.2.37.).

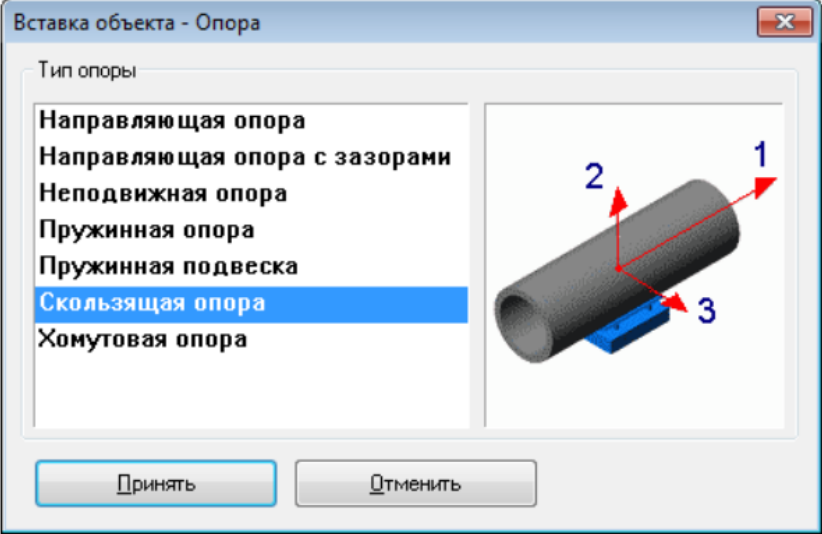

Рис. 5.2.37. Выбор типа опоры под обратный клапан

При вставке обратного клапана программа позволяет автоматически вставлять дополнительные патрубки к концам обратного клапана. Для этого необходимо отметить флаг "Вставлять патрубки" и задать наружный диаметр, толщину стенки и длину патрубков (рис. 5.2.38.).

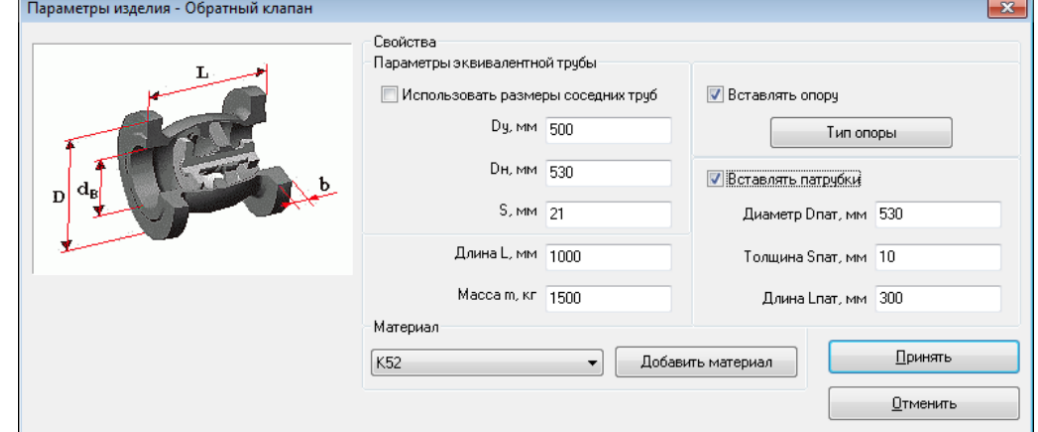

Рис. 5.2.38. Вставка дополнительных патрубков к концам обратного клапана

Внесение изменений необходимо подтвердить нажатием кнопки "Принять". Нажатие на кнопку "Отменить" приводит к возврату предыдущего окна без принятия сделанных изменений.

В случае, если один из **основных параметров** (**длина**, **масса**, **материал** обратного клапана, **условный диаметр**, **внешний диаметр**, **толщина стенки** эквивалентной трубы, **внешний диаметр**, **толщина стенки** или **длина** дополнительных патрубков) не будет корректно задан, программа выдаст предупреждение и вернет пользователя в окно определения параметров.

## *5.2.1.7.3. Изменение параметров обратного клапана (эквивалентной трубы)*

Для изменения параметров обратного клапана при вызове команды [modifyobject](#page-326-0) (см. раздел ["Изменение свойств объектов\)](#page-156-0) служит диалоговое окно изменения параметров сечения эквивалентной трубы (рис. 5.2.39).

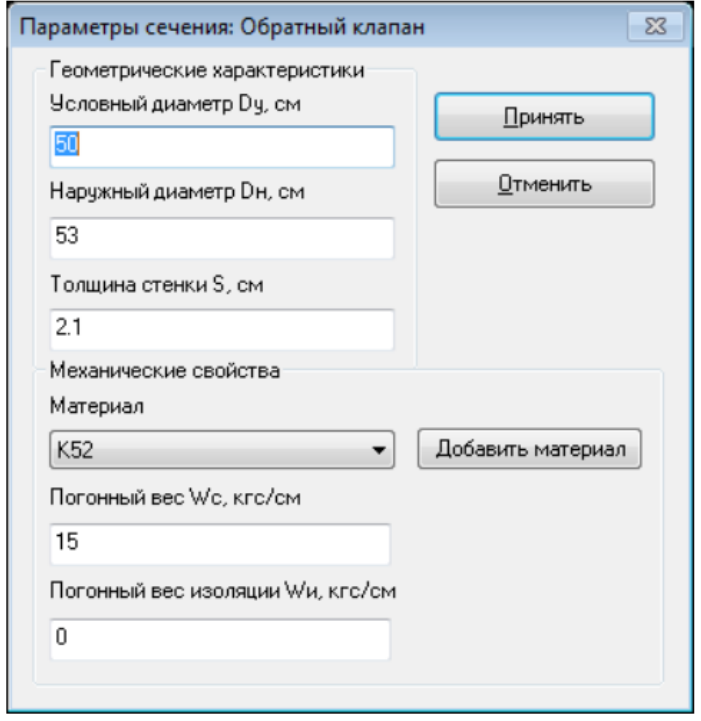

Рис. 5.2.39. Диалоговое окно изменения параметров сечения эквивалентной трубы

В окне параметров сечения (рис. 5.2.39.) можно изменить условный и внешний диаметр, толщину стенки, материал эквивалентной трубы, погонный вес сечения и погонный вес изоляции.

В случае, если необходимый материал отсутствует в раскрывающемся списке, его можно добавить. Для этого необходимо нажать на кнопку "Добавить материал", что приведет к вызову окна таблицы материалов для выбора в режиме локальной базы. Более подробную информацию можно найти в разделе ["Локальная база данных"](#page-215-0).

Если в окне определения параметров задать погонный вес сечения, отличный от нуля, то программа для дальнейших вычислений будет использовать введенное значение погонного веса. В случае нулевого значения погонного веса программа автоматически его рассчитывает, исходя из геометрических характеристик поперечного сечения и свойств используемого материала.

Для учета веса изоляции необходимо в соответствующее поле ввести значение погонного веса изоляции.

Внесение изменений необходимо подтвердить нажатием кнопки "Принять". Нажатие на кнопку "Отменить" приводит к возврату предыдущего окна без принятия сделанных изменений.

В случае, если один из **основных параметров** (**условный диаметр**, **внешний диаметр**, **толщина стенки** или **материал**) не будет корректно задан, программа выдаст предупреждение и вернет пользователя в окно определения параметров сечения.

## *5.2.1.7.4. Вставка в командном режиме (файле)*

Для вставки обратного клапана в командном режиме можно воспользоваться командой [insertklapan](#page-285-1) или командой [auto](#page-256-0) (используя механизм [групп\)](#page-72-0).

## <span id="page-100-0"></span>**5.2.1.8. Заглушка**

Заглушка является объектом программного комплекса CPIPE, предназначенным для отображения заглушенных свободных концов труб. Используется для моделирования таких видов трубопроводной арматуры, как *заглушки*.

Для вставки заглушки необходимо задать *длину*, *массу*, параметры эквивалентного поперечного сечения трубы: *условный диаметр*, *наружный диаметр*, *толщину сечения*, *материал*.

Объект *заглушка* вставляют в свободный конец трубы. При вставке заглушки труба обрезается на длину, равную длине заглушки.

Расчетная схема заглушки поддерживает следующие виды нагрузки:

cобственный вес заглушки (определяется его массой);

[вес транспортируемого продукта;](#page-140-0)

[внутреннее давление в заглушке;](#page-138-0)

- [температурный перепад в заглушке;](#page-139-0)
- [сосредоточенные нагрузки.](#page-141-0)

ЛСК заглушки является предустановленной (пользователь не может задать ее в явном виде). Она рассчитывается по опорным узлам A и B (рис. 5.2.40.).

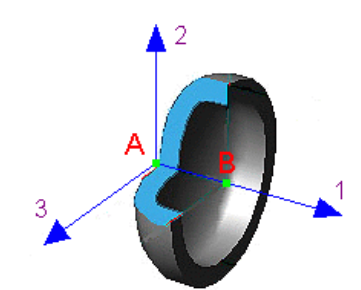

Рис. 5.2.40. Локальная система координат заглушки

ЛСК заглушки вычисляют по тем же формулам, что и для [трубы](#page-73-0) с опорными узлами A и B.

## *5.2.1.8.1. Вставка в интерактивном режиме*

Для того, чтобы вставить заглушку в объектную модель, необходимо провести следующие шаги:

1. Выполните пункт меню "**Вставка\Заглушка**" ("**Insert\Cap**") или пиктограмму панели инструментов "**Вставка объектов**".

2. Выберите с помощью указателя мыши узлы, в которые планируется вставить заглушки, нажмите правую кнопку мыши и выберите пункт "**ВВОД**" (или нажмите клавишу <ENTER>).

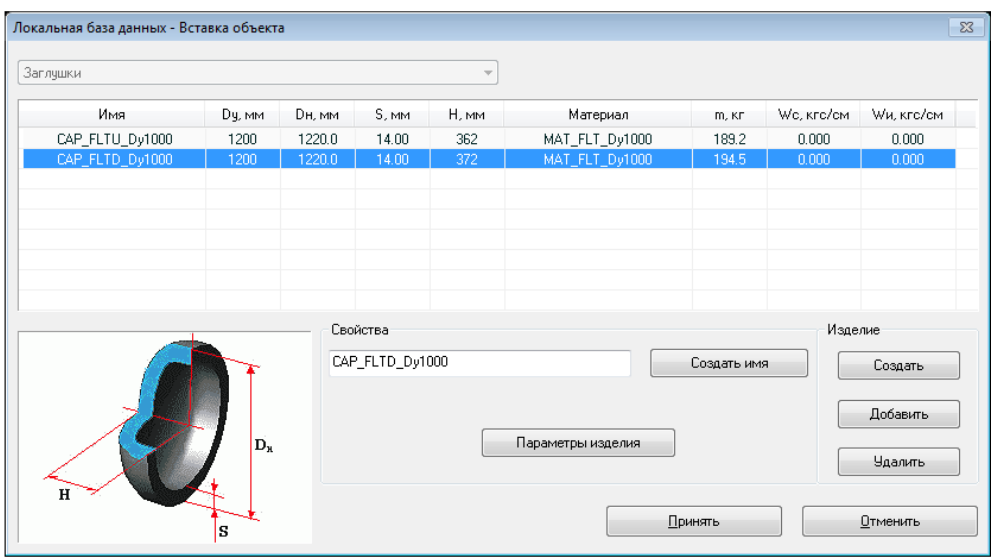

Рис. 5.2.41. Диалоговое окно вставки заглушки

3. В появившемся диалоговом окне (рис. 5.2.41) необходимо выбрать один из объектов таблицы CAP локальной базы данных (выбрать параметры вставляемой заглушки). Чтобы вставить обратный клапан, нажмите кнопку "Принять". При этом будет произведена проверка корректности параметров вставляемого объекта. В случае, если один из [основных параметров](mk:@MSITStore:C:/Program%20Files%20(x86)/CPipe/V54/HELP/PREP.CHM::/BASEPROD/CAP/CAP3.HTML#MAIN_PRMS) объекта не будет корректно задан, программа выдаст предупреждение и вернет пользователя в окно вставки объекта. Для отмены вставки нажмите кнопку "Отменить".

Более подробную информацию об условиях вставки заглушки можно найти в описании команды [insertcap.](#page-281-0)

Можно добавить объекты CAP, не выходя из диалогового окна. Нажатие кнопки "Создать" создает новый объект. Нажатие кнопки "Добавить" запускает диалоговое окно работы с глобальной базой данных в режиме добавления объектов CAP.

Если вам необходимо изменить параметры выбранного объекта, нажмите кнопку ["Параметры изделия"](mk:@MSITStore:C:/Program%20Files%20(x86)/CPipe/V54/HELP/PREP.CHM::/BASEPROD/CAP/CAP3.HTML).

Более подробную информацию работы с локальной базой объектов можно найти в разделе ["Локальная база данных"](#page-215-0).

#### *5.2.1.8.2. Изменение параметров заглушки*

Для изменения параметров заглушки служит диалоговое окно (рис. 5.2.42.), которое запускается при нажатии кнопки "Параметры изделия" окна таблицы объектов CAP локальной базы данных (его можно также вызвать с помощью команды [modifyobject;](#page-326-0) см. раздел ["Изменение свойств объектов\)](#page-156-0).

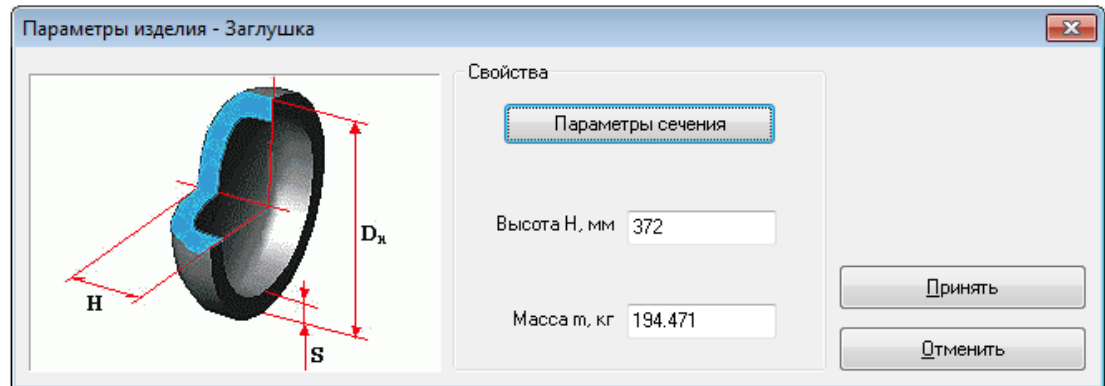

Рис. 5.2.42. Диалоговое окно параметров заглушки

В окне параметров заглушки (рис. 5.2.42.) можно изменить высоту и массу заглушки. Для изменения параметров сечения следует нажать кнопку ["Параметры](mk:@MSITStore:C:/Program%20Files%20(x86)/CPipe/V54/HELP/PREP.CHM::/BASEPROD/CAP/CAP4.HTML)  [сечения"](mk:@MSITStore:C:/Program%20Files%20(x86)/CPipe/V54/HELP/PREP.CHM::/BASEPROD/CAP/CAP4.HTML), что приведет к вызову окна задания параметров сечения.

Внесение изменений необходимо подтвердить нажатием кнопки "Принять". Нажатие на кнопку "Отменить" приводит к возврату предыдущего окна без принятия сделанных изменений.

В случае, если один из **основных параметров** (**параметры сечения** или **высота** заглушки) не будет корректно задан, программа выдаст предупреждение и вернет пользователя в окно определения параметров.

Если окно параметров заглушки вызвано с помощью команды [modifyobject](#page-326-0) (см. раздел ["Изменение свойств объектов\)](#page-156-0), то изменить можно только параметры сечения и массу заглушки, а изменение высоты заглушки недоступно (рис. 5.2.43.).

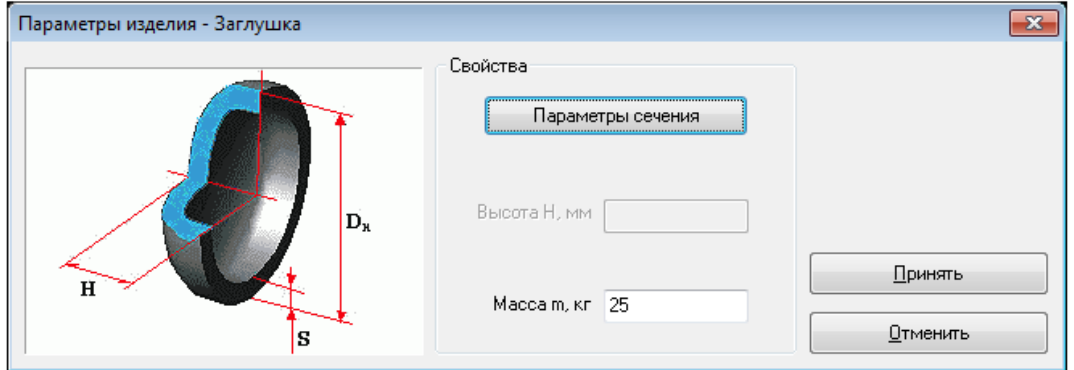

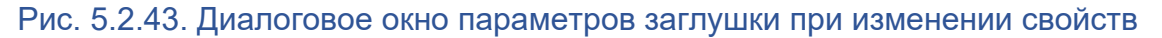

#### *5.2.1.8.3. Изменение параметров заглушки (эквивалентной трубы)*

Для изменения параметров сечения заглушки служит диалоговое окно (рис. 1), которое запускается при нажатии кнопки "Параметры сечения" окна параметров заглушки.

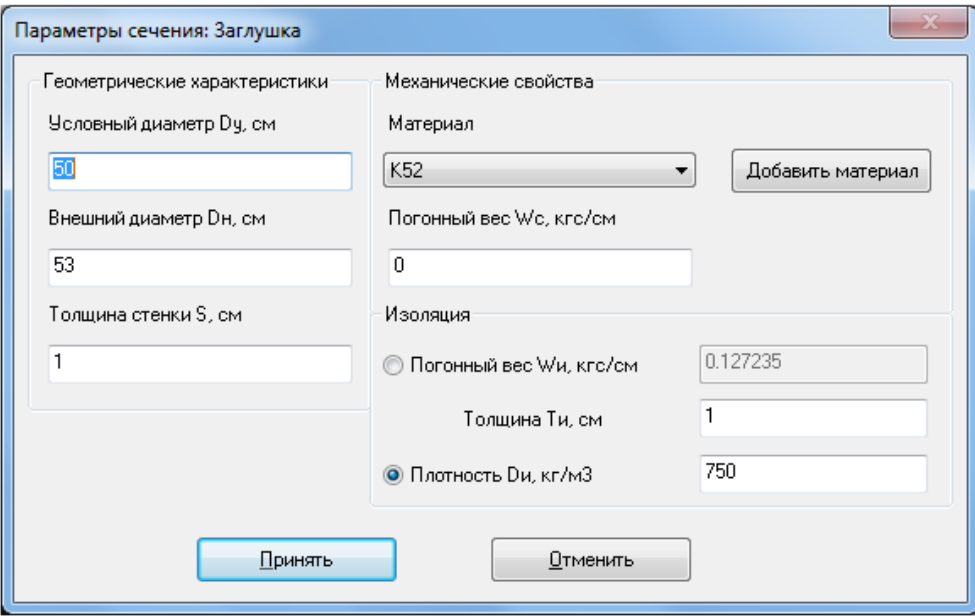

#### Рис. 5.2.44. Диалоговое окно параметров сечения заглушки

В окне параметров сечения (рис. 5.2.44.) можно изменить условный и внешний диаметр, толщину стенки, материал заглушки, погонный вес сечения и погонный вес изоляции.

В случае, если необходимый материал отсутствует в раскрывающемся списке, его можно добавить. Для этого необходимо нажать на кнопку "Добавить материал", что приведет к вызову окна таблицы материалов для выбора в режиме локальной базы. Более подробную информацию можно найти в разделе ["Локальная база данных"](#page-215-0).

Если в окне определения параметров задать погонный вес сечения, отличный от нуля, то программа для дальнейших вычислений будет использовать введенное значение погонного веса. В случае нулевого значения погонного веса программа автоматически его рассчитывает, исходя из геометрических характеристик поперечного сечения и свойств используемого материала.

Для учета веса изоляции необходимо в соответствующее поле ввести значение погонного веса изоляции. Если необходим учет толщины изоляции, то необходимо заполнить соответствующее поле. Для автоматического вычисления погонного веса изоляции необходимо заполнить поля для толщины и плотности.

Внесение изменений необходимо подтвердить нажатием кнопки "Принять". Нажатие на кнопку "Отменить" приводит к возврату предыдущего окна без принятия сделанных изменений.

В случае, если один из **основных параметров** (**условный диаметр**, **внешний диаметр**, **толщина стенки** или **материал**) не будет корректно задан, программа выдаст предупреждение и вернет пользователя в окно определения параметров сечения.

#### *5.2.1.8.4. Вставка в командном режиме (файле)*

Для вставки заглушки в командном режиме можно воспользоваться командой [insertcap](#page-281-0) или командой [auto](#page-256-0) (используя механизм [групп\)](#page-72-0).

#### **5.2.1.9. Автоматизированная вставка объектов**

В данном разделе описываются возможности программного комплекса CPIPE по автоматизированной вставке объектов [отвод,](#page-76-0) [тройник](#page-80-0) и [переход.](#page-83-0)

#### *5.2.1.9.1. Автоматизированная вставка отводов*

Для автоматизированной вставки отводов следует выполнить пункт меню "**Вставка\Авто Отводы" ("Insert\Auto Elbows")** или пиктограмму <sup>24</sup> панели инструментов "**Вставка объектов**".

После выбора точек для вставки отвода возникает диалоговое окно мастера вставки отводов (рис. 5.2.45.).

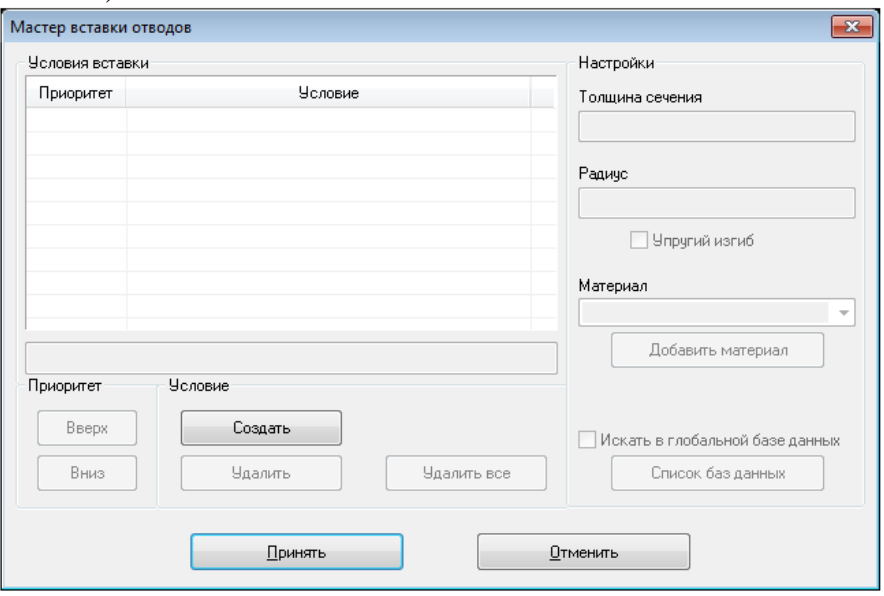

Рис. 5.2.45. Окно мастера вставки отводов

Для определения "правила вставки" отвода в рассматриваемых точках следует нажать кнопку "**Создать**". В результате будет создано стандартное условие вставки отводов (рис. 5.2.46.).

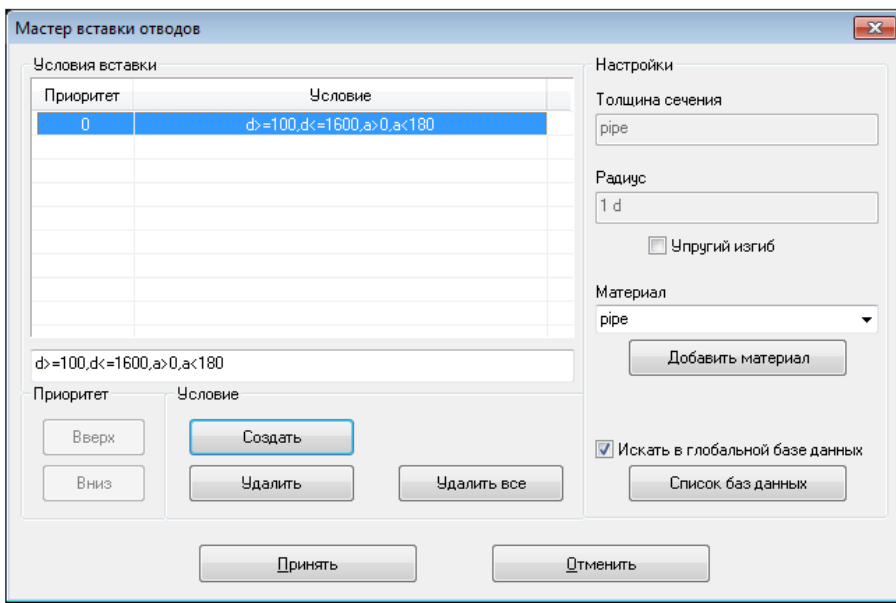

Рис. 5.2.46. Задание условия вставки отвода

Условие вставки отвода по умолчанию имеет вид:

d $>=100$ , d $<=1600$ , a $<0$ , a $<180$ ,

где d - внешний диаметр трубы, в мм; a - угол вставки отвода, в градусах.

Возможно одновременное использование нескольких условий, при этом они будут проверяться в порядке расположения в списке. Для изменения приоритета проверки условий используются кнопки "**Вверх**" и "**Вниз**". Удаление выбранного условия вставки отвода происходит при нажатии кнопки "**Удалить**". Для удаление всех условий необходимо нажать кнопку "**Удалить все**".

Также можно задать:

- толщину стенки отвода (в мм), по умолчанию отвод имеет значение толщины стенки сопрягаемых труб;
- радиус кривизны отвода, в мм или условных диаметрах;

## тип материала отвода, по умолчанию назначается материал сопрягаемых труб.

Для поиска необходимого отвода в глобальной БД необходимо отметить это флажком "**Искать в глобальной базе данных**". Создание собственного списка поиска происходит при нажатии на кнопку "**Список баз данных**". При этом открывается диалоговое окно задания списка поиска (рис. 5.2.47.).

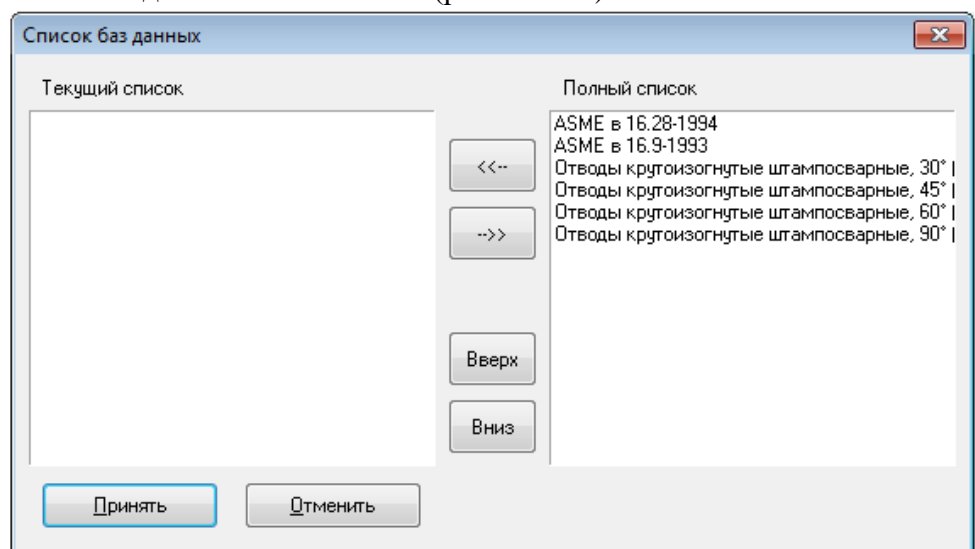

Рис. 5.2.47. Задание списка поиска отводов

Для изменения очередности проверки отводов используются кнопки "**Вверх**" и "**Вниз**".

Внесение изменений необходимо подтвердить нажатием кнопки "**Принять**". Нажатие на кнопку "**Отменить**" приводит к возврату предыдущего окна без принятия сделанных изменений.

#### *5.2.1.9.2. Автоматизированная вставка тройников*

Для автоматизированной вставки тройников следует выполнить пункт меню  $\text{``Berавка\textbackslash\text{A}\text{B}\text{to}\text{''}$  **Тройники**" ("Insert\Auto Tees") или пиктограмму  $\text{H}\text{to}\text{''}$  панели инструментов "**Вставка объектов**".

После выбора точек для вставки тройника возникает диалоговое окно мастера вставки тройников (рис. 5.2.48.).

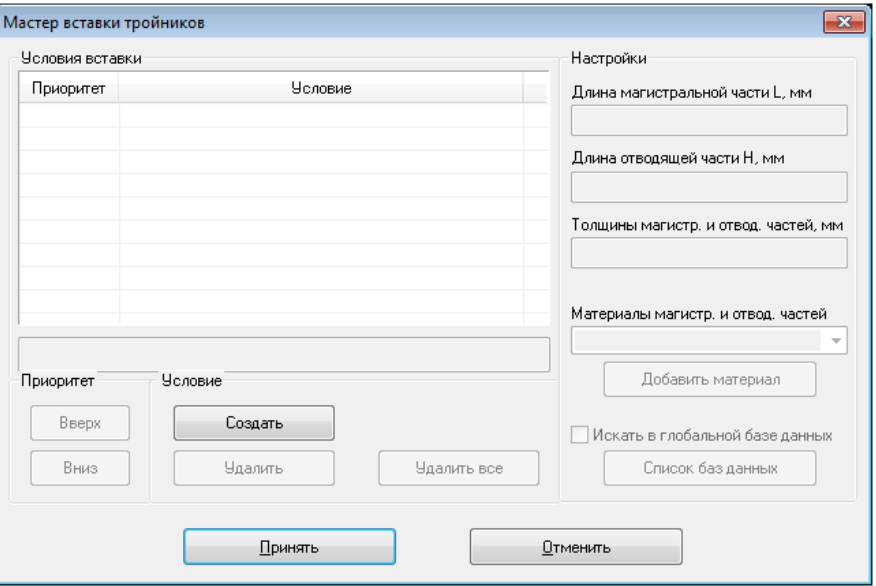

Рис. 5.2.48. Окно мастера вставки тройников

Для определения "правила вставки" тройника в рассматриваемой точке следует нажать кнопку "**Создать**". В результате будет создано стандартное условие вставки тройников (рис. 5.2.49.).

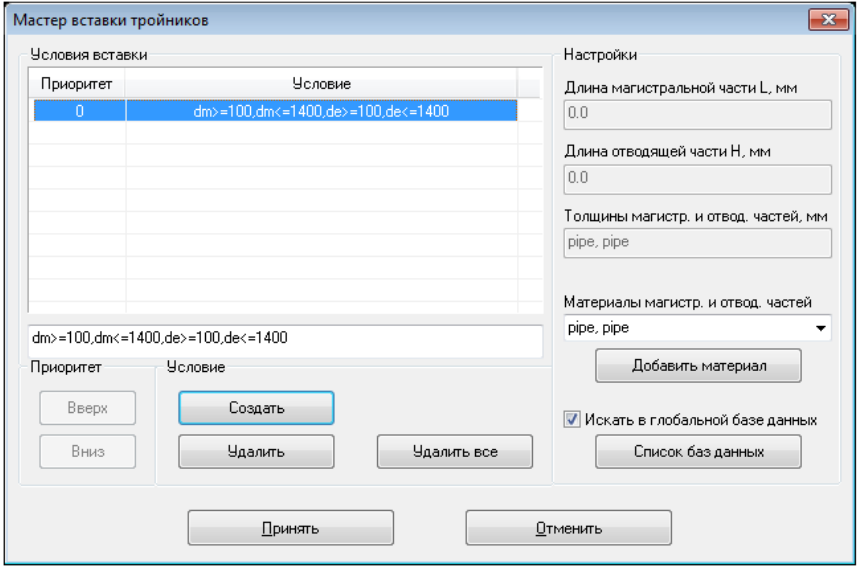

Рис. 5.2.49. Вид окна для задания условия вставки тройников

Условие вставки тройника по умолчанию имеет вид:

dm>=100, dm<=1400, de>=100, de<=1400,

где dm - условный диаметр трубы, прилегающей к магистральной части, в мм; de условный диаметр трубы, прилегающей к отводящей части, в мм.

Возможно одновременное использование нескольких условий, при этом они будут проверяться в порядке расположения в списке. Для изменения приоритета проверки условий используются кнопки "**Вверх**" и "**Вниз**". Удаление выбранного условия вставки тройника происходит при нажатии кнопки "**Удалить**". Для удаление всех условий необходимо нажать кнопку "**Удалить все**".

Также можно задать:

- толщины стенки магистральной и отводящей частей тройника (в мм), по умолчанию вводится значение толщин стенок магистрального и отводящего трубопроводов, соответственно;
- тип материала для магистральной и отводящей частей тройника, по умолчанию назначается материал магистрального и отводящего трубопроводов, соответственно.

Для поиска необходимого тройника в глобальной БД необходимо отметить это флажком "**Искать в глобальной базе данных**". Создание собственного списка поиска происходит при нажатии на кнопку "**Список баз данных**". При этом открывается диалоговое окно задания списка поиска (рис. 5.2.50.).

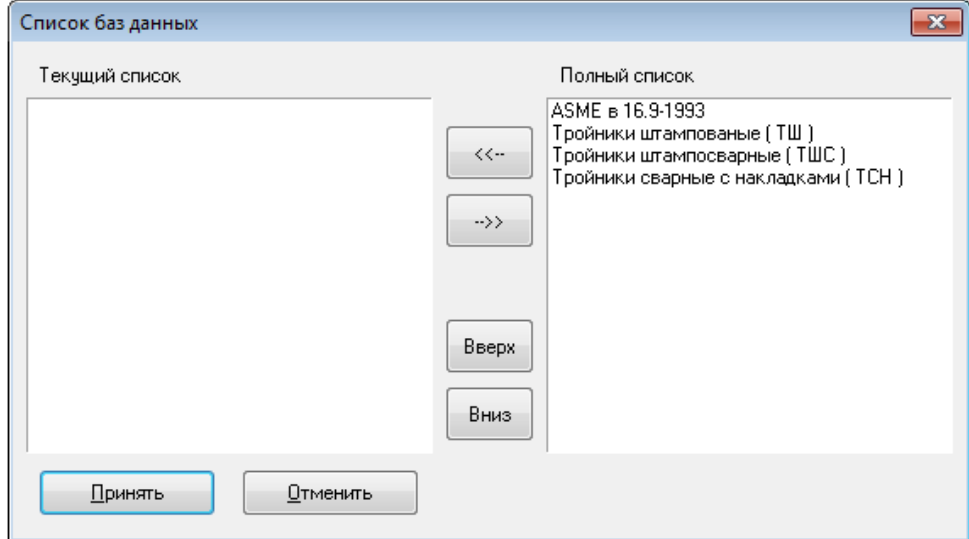

Рис. 5.2.50. Вид окна для задания списка поиска тройников

Для изменения очередности проверки тройников используются кнопки "**Вверх**" и "**Вниз**".

Внесение изменений необходимо подтвердить нажатием кнопки "**Принять**". Нажатие на кнопку "**Отменить**" приводит к возврату предыдущего окна без принятия сделанных изменений.

#### *5.2.1.9.3. Автоматизированная вставка переходов*

Для автоматизированной вставки переходов следует выполнить пункт меню "**Вставка\Авто Переходы" ("Insert\Auto Reducers")** или пиктограмму <sup><u>Ч</u>а панели</sup> инструментов "**Вставка объектов**".

После выбора точек для вставки переходов возникает диалоговое окно мастера вставки переходов (рис. 5.2.51).

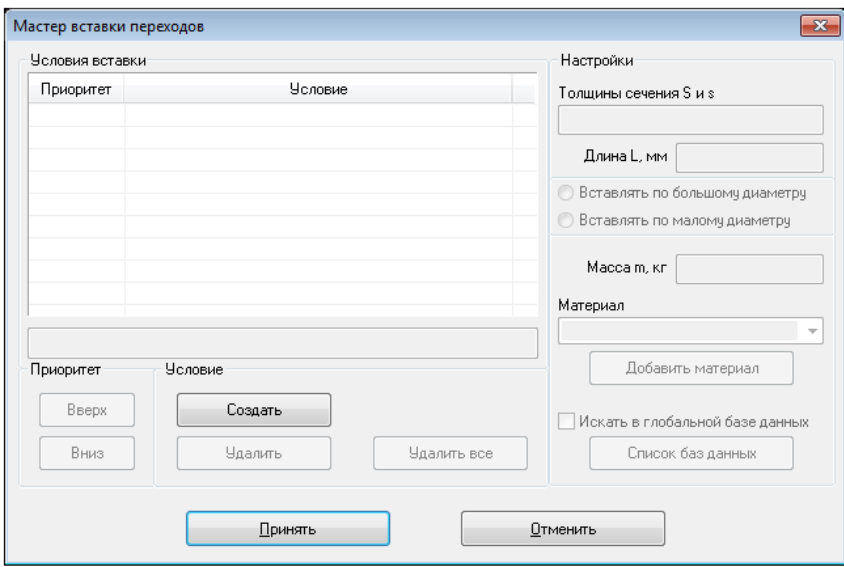

Рис. 5.2.51. Окно мастера вставки переходов

Для определения "правила вставки" переходов в рассматриваемой точке следует нажать кнопку "Создать". В результате будет создано стандартное условие вставки переходов (рис. 5.2.52).

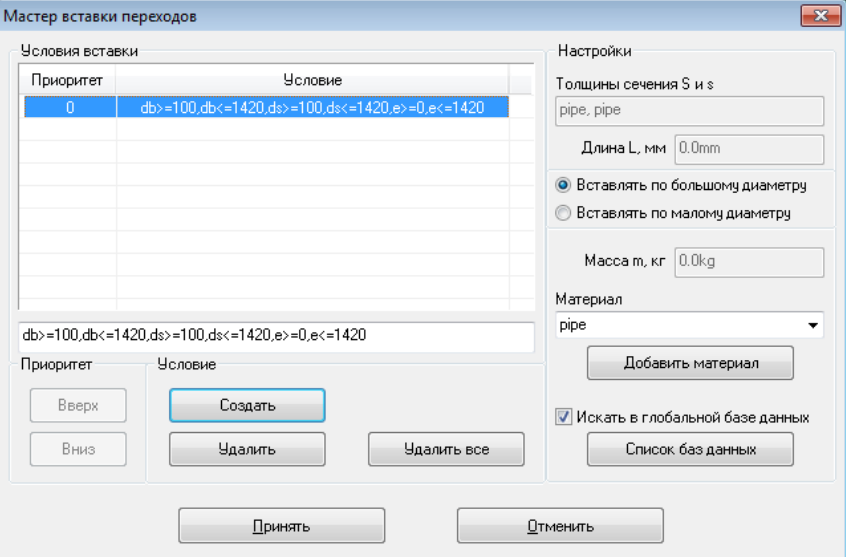

Рис. 5.2.52. Задание условия вставки переходов

Условие вставки перехода по умолчанию имеет вид:

db $>100$ , db $\leq1400$ , ds $>100$ , ds $\leq1400$ , e $\geq0$ , e $\leq1400$ ,

где db - условный диаметр трубы, прилегающей к большей части перехода, в мм; ds - условный диаметр трубы, прилегающей к меньшей части перехода, в мм; e - величина эксцентриситета, в мм.

Возможно одновременное использование нескольких условий, при этом они будут проверяться в порядке расположения в списке. Для изменения приоритета проверки условий используются кнопки "**Вверх**" и "**Вниз**". Удаление выбранного условия вставки перехода происходит при нажатии кнопки "**Удалить**". Для удаление всех условий необходимо нажать кнопку "**Удалить все**".

Также можно задать:

- тип материала перехода, по умолчанию назначается материал трубопровода;
- определение условия вставки по большему или меньшему диаметру (см. раздел ["Изменение параметров перехода"](mk:@MSITStore:C:/Program%20Files%20(x86)/CPipe/V54/HELP/PREP.CHM::/BASEPROD/REDUCER/REDUCER3.HTML#INST_COND)).
Для поиска необходимого перехода в глобальной БД необходимо отметить это флажком "**Искать в глобальной базе данных**". Создание собственного списка поиска происходит при нажатии на кнопку "**Список баз данных**". При этом открывается диалоговое окно задания списка поиска (рис. 5.2.53.).

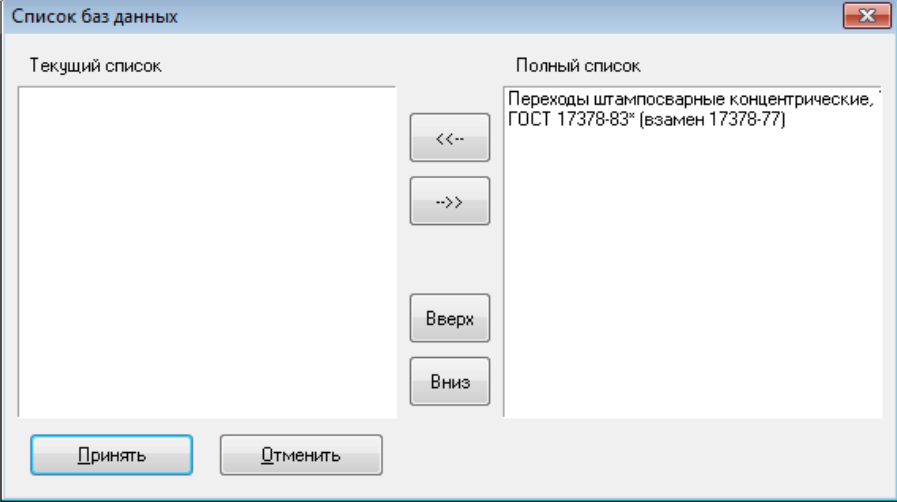

Рис. 5.2.53. Задание списка поиска переходов

Для изменения очередности проверки переходов используются кнопки "**Вверх**" и "**Вниз**".

Внесение изменений необходимо подтвердить нажатием кнопки "**Принять**". Нажатие на кнопку "**Отменить**" приводит к возврату предыдущего окна без принятия сделанных изменений.

## *5.2.2. Вставка специальных объектов*

В данном разделе описывается вставка таких объектов как сильфонные компенсаторы, кожух с кольцами (для моделирования прокладки труб под автодорогами и т.п.) в интерактивном режиме работы пользователя с препроцессором.

### **5.2.2.1. балка**

Объект BEAM предназначен для моделирования обычных балок с заданным сечением.

Для вставки балки необходимо задать *параметры поперечного сечения* и *материал*. Расчетная схема балки поддерживает следующие виды нагрузки:

cобственный вес балки (определяется параметрами сечения и материалом);

- [температурный перепад;](#page-139-0)
- [сосредоточенные нагрузки.](#page-141-0)

Локальная система координат балки вычисляется также, как для [трубы.](#page-73-0)

#### *5.2.2.1.1. Вставка в интерактивном режиме*

Для того, чтобы вставить балку в объектную модель, необходимо выполнить следующие шаги:

1. Выполните пункт меню "**Вставка\Балка**" ("**Insert\Beam**").

2. Выберите с помощью указателя мыши линии без объектной модели, на которые планируется вставить балку, нажмите правую кнопку мыши и выберите пункт "**ВВОД**" (или нажмите клавишу <ENTER>). Появится окно таблицы объектов локальной базы данных в режиме вставки объекта BEAM (рис. 5.2.54.).

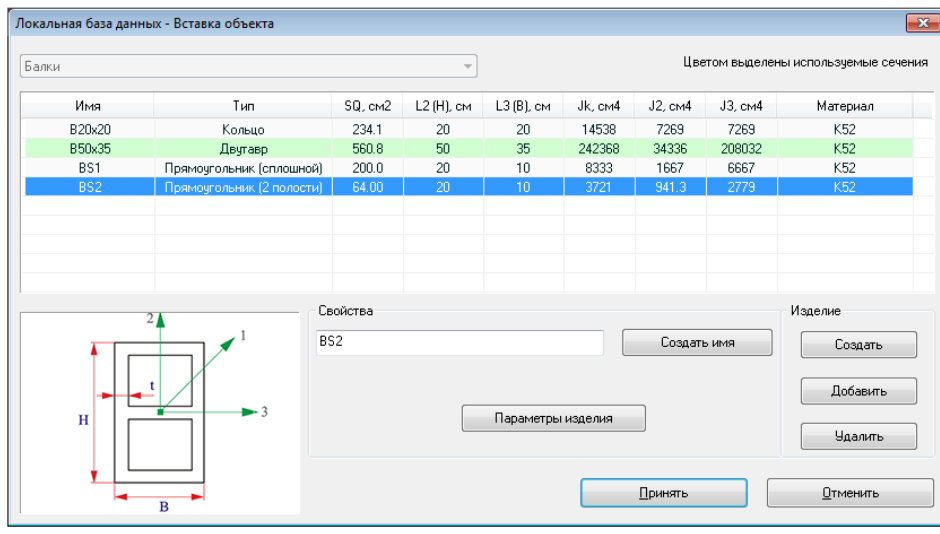

Рис. 5.2.54. Диалоговое окно вставки балки

3. В появившемся диалоговом окне (рис. 5.2.54.) необходимо выбрать один из объектов таблицы BEAM локальной базы данных (выбрать параметры вставляемой балки). Чтобы вставить балку, нажмите кнопку "Принять". При этом будет произведена проверка корректности параметров вставляемого объекта. В случае, если один из основных параметров объекта не будет корректно задан, программа выдаст предупреждение и вернет пользователя в окно вставки объекта. Для отмены вставки нажмите кнопку "Отменить". Можно добавить объекты BEAM, не выходя из диалогового окна. Нажатие кнопки "Создать" создает новый объект. Нажатие кнопки "Добавить" запускает диалоговое окно работы с глобальной базой данных в режиме добавления объектов BEAM. Если вам необходимо изменить параметры выбранного объекта, нажмите кнопку "Параметры изделия". Более подробную информацию работы с локальной базой объектов можно найти в разделе ["Локальная база данных"](#page-215-0).

#### *5.2.2.1.2. Изменение параметров*

Для изменения параметров балки служит диалоговое окно (рис. 5.2.55.), которое запускается при нажатии кнопки "Параметры изделия" окна таблицы объектов BEAM локальной базы данных (его можно также вызвать с помощью команды [modifyobject;](#page-326-0) см. раздел ["Изменение свойств объектов\)](#page-156-0).

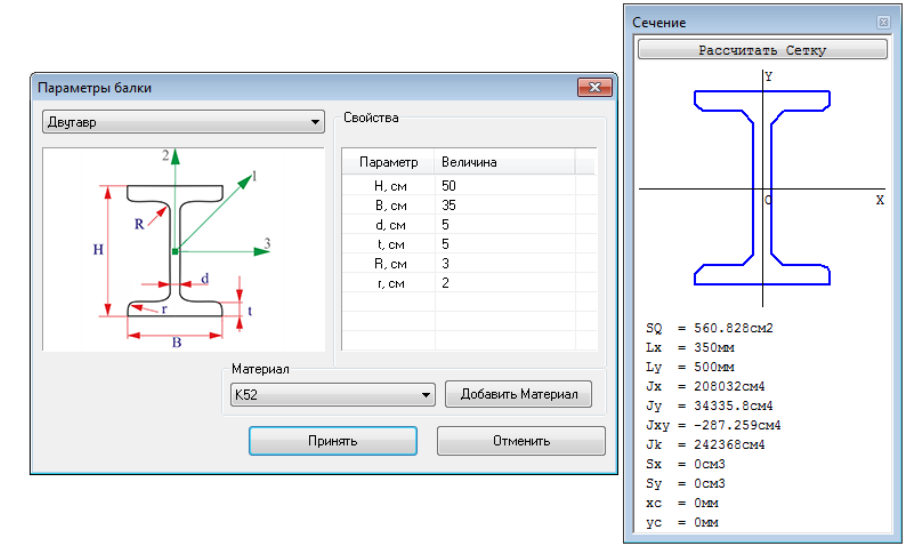

Рис. 5.2.55. Диалоговое окно параметров балки

В окне параметров балки (рис. 5.2.55., левое окно) можно изменить тип сечения балки, параметры выбранного сечения и материал. В правом окне отображается сечение балки, построенные по текущим значениям параметров, и ее характеристики.

В случае, если необходимый материал отсутствует в раскрывающемся списке, его можно добавить. Для этого необходимо нажать на кнопку "Добавить материал", что приведет к вызову окна таблицы материалов для выбора в режиме локальной базы. Более подробную информацию можно найти в разделе ["Локальная база данных"](#page-215-0).

Внесение изменений необходимо подтвердить нажатием кнопки "Принять". Нажатие на кнопку "Отменить" приводит к возврату предыдущего окна без принятия сделанных изменений.

В случае, если один из **основных параметров** (**параметры сечения** или **материал**) не будет корректно задан, программа выдаст предупреждение и вернет пользователя в окно определения параметров.

#### *5.2.2.1.3. Вставка в командном режиме (файле)*

Для вставки балки в командном режиме можно воспользоваться командой [insertbeam.](#page-279-0)

#### **5.2.2.2. Сильфонный карданный компенсатор**

Угловой сильфонный компенсатор моделирует шарнирное соединение, обладающее определенной жесткостью поворота, массой, длиной и перестановочным моментом, который необходимо приложить к концам компенсатора, чтобы они повернулись относительно друг друга (при расчетном давлении). При этом в процессе расчета моделируется [трение в шарнире кардана компенсатора,](#page-112-0) зависящее от параметров компенсатора и текущих нагрузок.

Угловой сильфонный компенсатор может быть двух типов:

- одноплоскостной позволяет повернуться концам (патрубкам) компенсатора только в одной плоскости;
- двухплоскостной позволяет повернуться концам (патрубкам) компенсатора в двух взаимно-перпендикулярных плоскостях.

Для ориентации сильфонного компенсатора необходимо задать его локальную систему координат (рис. 5.2.56.). При этом для одноплоскостного компенсатора локальные оси 1 и 3 задают плоскость поворота, то есть поворот возможен только вокруг второй оси. Двухплоскостной компенсатор может поворачиваться вокруг двух своих локальных осей (2-ой и 3-ей).

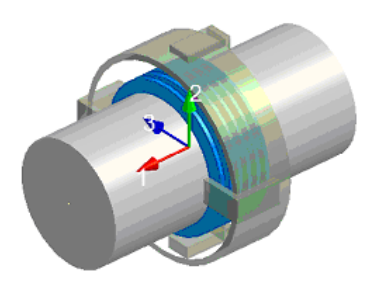

#### Рис. 5.2.56. Локальная система координат сильфонного компенсатора

### *5.2.2.2.1. Вставка в интерактивном режиме*

<span id="page-110-0"></span>Для того, чтобы вставить угловой сильфонный компенсатор в объектную модель, необходимо выполнить следующие шаги:

1. Выполните пункт меню "**Вставка\Сильфонный компенсатор**" ("**Insert\Expansion Bellows**").

2. Выберите с помощью указателя мыши узлы, в которые должны быть вставлены сильфонные компенсаторы, нажмите правую кнопку мыши и выберите пункт "**ВВОД**"

(или нажмите клавишу <ENTER>). Появится окно параметров сильфонного компенсатора (рис. 5.2.57.).

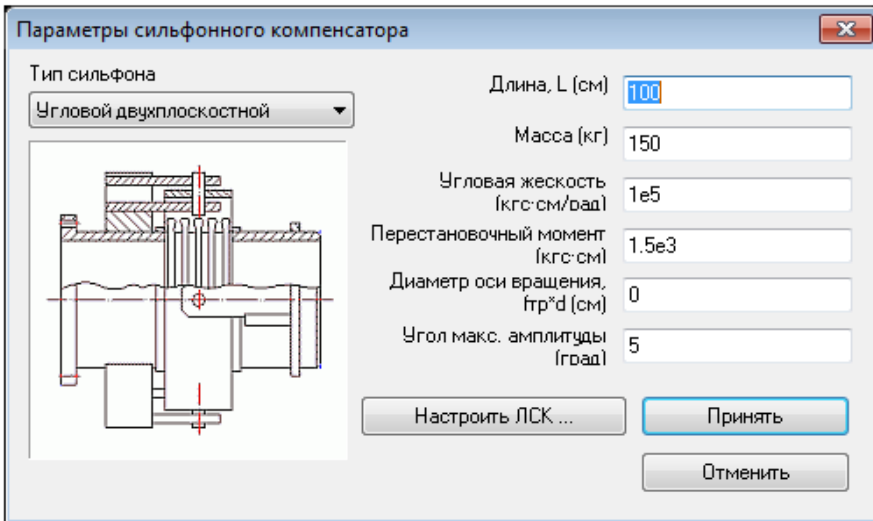

Рис. 5.2.57. Диалоговое окно вставки углового сильфонного компенсатора

3. В появившемся диалоговом окне (рис. 5.2.57.) необходимо задать параметры вставляемого сильфонного компенсатора: **тип сильфона**, **длину**, **массу**, **угловую жесткость**, **перестановочный момент** или **диаметр оси вращения**, **угол максимальной амплитуды** и, при необходимости, изменить **ЛСК** (локальную систему координат) компенсатора.

Чтобы вставить компенсатор, нажмите кнопку "Принять". При этом будет произведена проверка корректности параметров вставляемого компенсатора. В случае, если один из **основных параметров** (длина, угловая жесткость, перестановочный момент или диаметр оси вращения, угол максимальной амлпитуды) не будет корректно задан, программа выдаст предупреждение и вернет пользователя в окно параметров компенсатора. Для отмены вставки нажмите кнопку "Отменить".

### *5.2.2.2.2. Изменение параметров*

Для изменения параметров сильфонного компенсатора служит диалоговое окно (рис. 5.2.58.), которое запускается при вызове команды [modifyobject](#page-326-0) (см. раздел ["Изменение свойств объектов\)](#page-156-0).

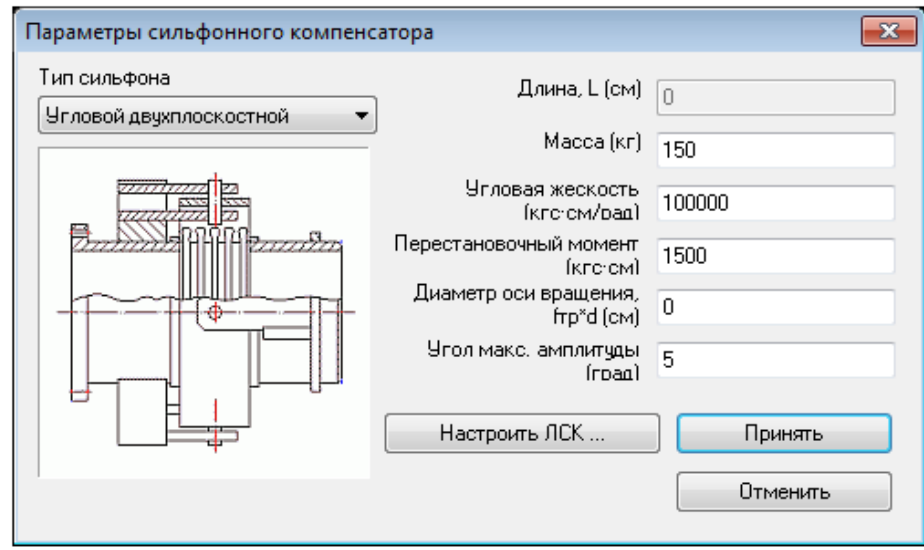

Рис. 5.2.58. Диалоговое окно изменения параметров углового сильфонного компенсатора

В окне параметров сильфонного компенсатора (рис. 5.2.58.) можно изменить тип сильфона, массу, угловую жесткость, перестановочный момент или диаметр оси вращения, угол максимальной амплитуды и ЛСК компенсатора. Изменение длины сильфонного компенсатора недоступно.

Внесение изменений необходимо подтвердить нажатием кнопки "Принять". Нажатие на кнопку "Отменить" приводит к возврату без принятия сделанных изменений.

При принятии изменений производится проверка корректности параметров компенсатора. В случае, если один из **основных параметров** (угловая жесткость, перестановочный момент или диаметр оси вращения, угол максимальной амплитуды) не будет корректно задан, программа выдаст предупреждение и вернет пользователя в окно параметров компенсатора.

## *5.2.2.2.3. Вставка в командном режиме (файле)*

<span id="page-112-0"></span>Для вставки сильфонного карданного компенсатора в командном режиме можно воспользоваться командой [insertexpjoint.](#page-283-0)

## *5.2.2.2.4. Моделирование трения в шарнире кардана сильфонного компенсатора*

Поскольку кардан соединен с патрубками компенсатора с помощью штифтового соединения, то при продольном нагружении (например, если задано внутреннее давление) на поверхности штифта и отверстия тяги происходит трение, величина которого пропорциональна продольному усилию.

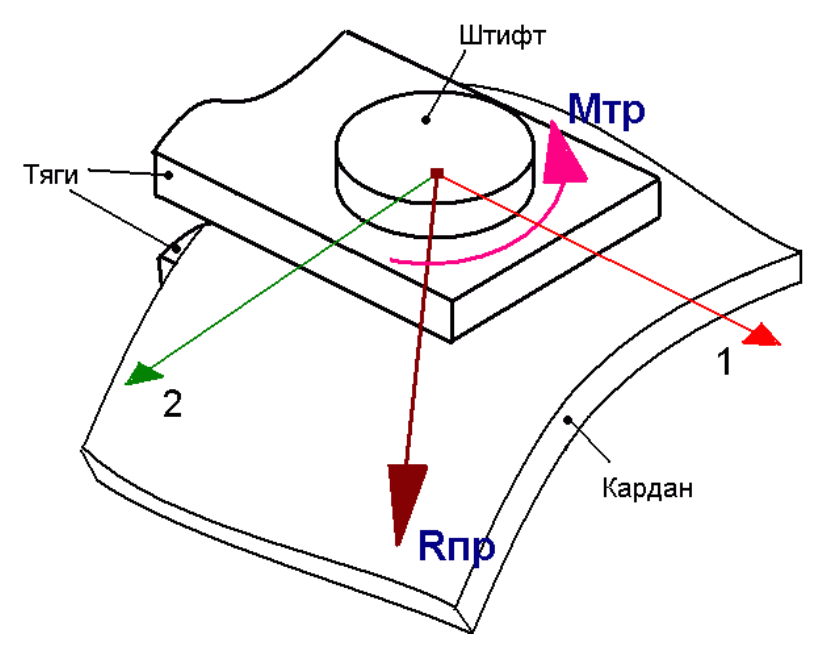

Рис 5.2.59. Схема шарнира кардана сильфонного компенсатора

Возможны четыре варианта вычисления момента трения штифта о тяги:

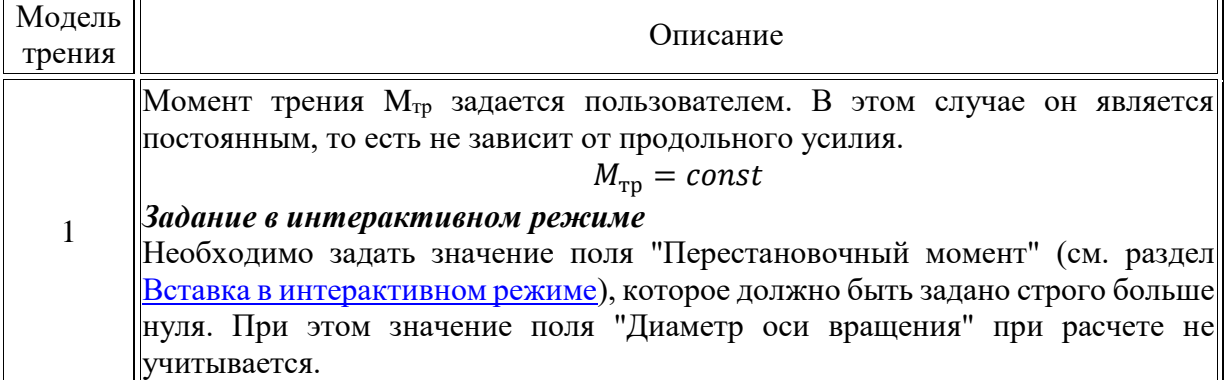

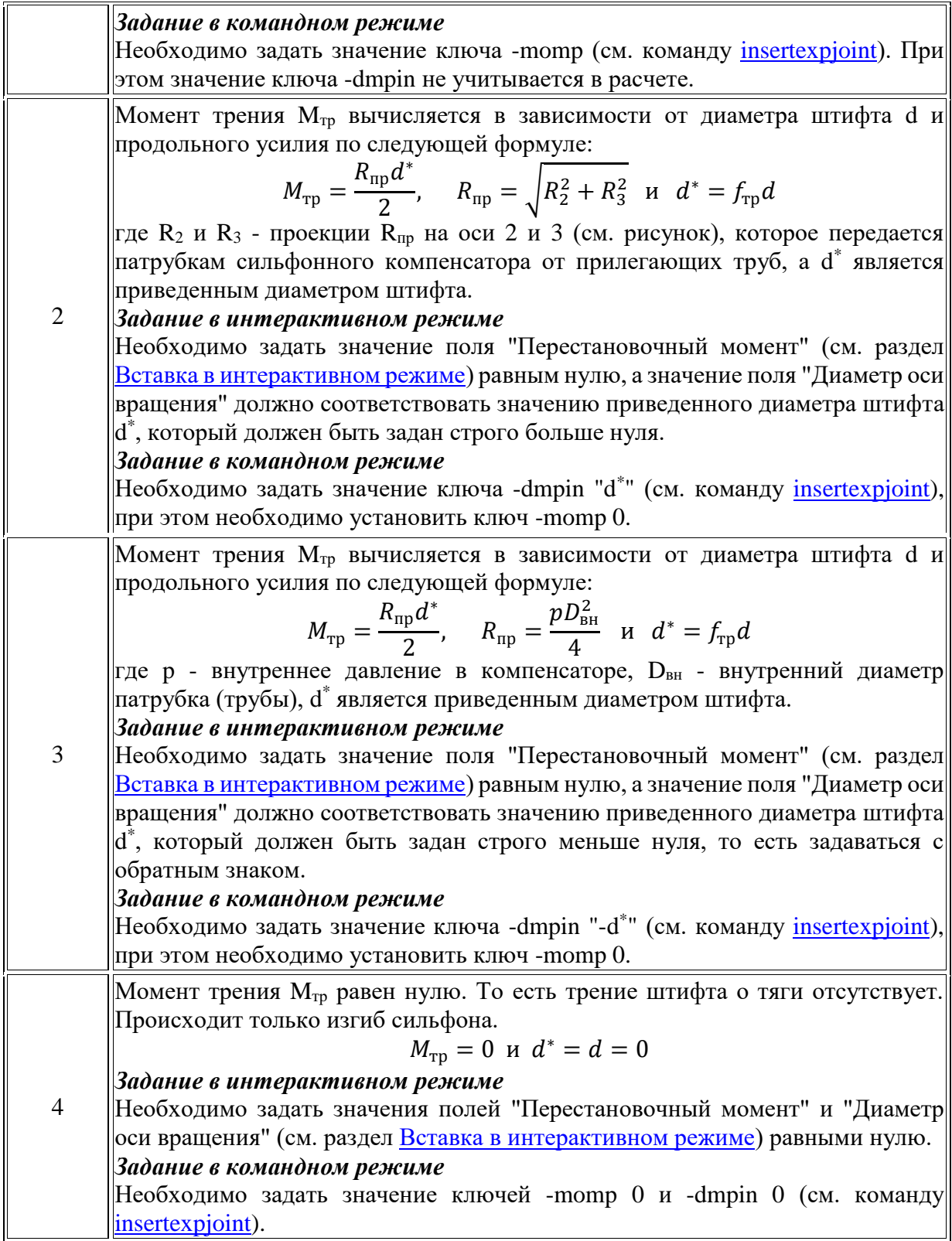

### **5.2.2.3. Кожух с центрирующими кольцами**

Кожух с центрирующими кольцами моделирует трубу, выполняющую функцию кожуха, с внутренним трубопроводом, который опирается на кожух с помощью упругих колец. Кожух с кольцами используют для моделирования подземных переходов под автои железными дорогами, а также подводных переходов под реками.

Кожух вставляют на трубу, которая уже смоделирована, при этом задают такое количество колец, которое устанавливают на эту трубу.

Для вставки кожуха необходимо задать параметры поперечного сечения: *наружный диаметр*, *толщина*, *погонный вес сечения* (по умолчанию он рассчитывается по плотности), *материал*.

Для центрирующего кольца необходимо задать *количество колец* и *коэффициент трения* кольца о кожух.

Расчетная схема кожуха поддерживает следующие виды нагрузки:

- cобственный вес кожуха (определяется параметрами сечения (см. объект *[PIPE](mk:@MSITStore:C:/Program%20Files%20(x86)/CPipe/V54/HELP/PREP.CHM::/BASEPROD/PIPE/PIPE1.HTML)*), погонным весом изоляции);
- [вес транспортируемого продукта;](#page-140-0)
- [внутреннее давление в кожухе;](#page-138-0)
- [температурный перепад в трубе;](#page-139-0)
- [сосредоточенные нагрузки.](#page-141-0)

Локальная система координат кожуха вычисляется также, как для [трубы,](#page-73-0) и совпадает с локальной системой внутренней трубы (рис. 5.2.60.). При этом узлы кожуха совпадают с узлами внутренней трубы.

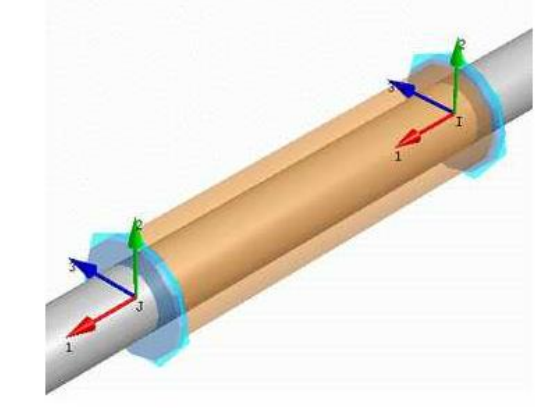

Рис. 5.2.60. Локальная система координат кожуха

Для моделирования взаимодействия кожуха и грунта необходимо задать характеристики грунта для трубы, которая будет помещена в кожух до его вставки. При вставке кожуха характеристики грунта будут перенесены на него, а с внутренней трубы будет снят флаг погружения в грунт.

Центрирующее кольцо является одним из узлов кожуха. Локальная система координат кольца совпадает с локальной системой кожуха (рис. 5.2.61.).

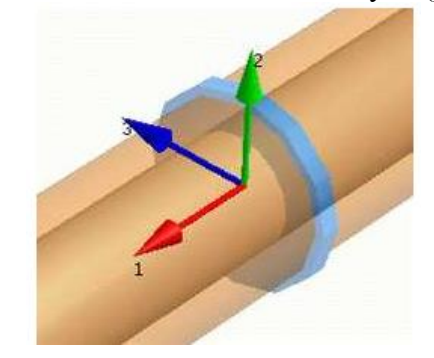

Рис. 5.2.61. Локальная система координат кольца

Кольцо запрещает перемещения вдоль локальных осей 2 и 3. Вдоль локальной оси 1 кольцо моделирует скольжение по кожуху. Сила трения скольжения определяется следующим образом:

$$
F_{\rm rp} = \mu \sqrt{R_2^2 + R_3^2},
$$

где  $\mu$  - коэффициент трения скольжения кольца по кожуху,  $R_2$  и  $R_3$  - реакции на кожухе относительно локальной системы координат (рис. 5.2.62.).

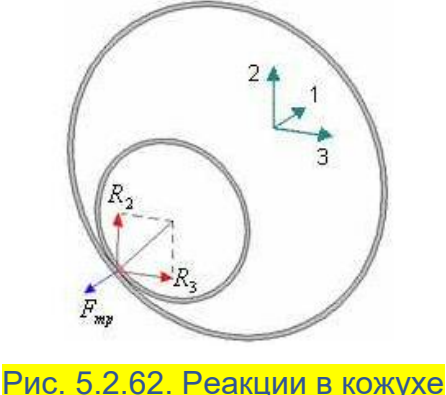

## **5.3. Задание граничных условий**

Для задания граничных условий система предоставляет следующие средства:

- ограничение степеней свободы: запрещение поступательных перемещений и углов поворота;
- пружины с заданной жесткостью;
- граничные элементы, задающие определенные перемещения и углы поворота;
- различные виды опор: скользящие, хомутовые, направляющие, неподвижные и др.;
- взаимодействие грунта с трубопроводом, с возможностью создания произвольной формы поверхности грунта.

# *5.3.1. Степени свободы узла*

В программном комплексе CPIPE любой узел конструкции имеет 6 степеней свободы: три поступательных и три вращательных (*в глобальной системе координат*).

По умолчанию узел создается свободным, т.е. узел может перемещаться в любом направлении (имеет все 6 степеней свободы). Пользователь может изменить свободу перемещения узла, запретив ту или иную степень свободы.

Задание степеней свободы в командном режиме производится с помощью команды [fixing.](#page-265-0)

Для задания степеней свободы в интерактивном режиме необходимо выполнить следующие шаги:

1. Выберите пункт меню "**Нагрузки\Закрепления Узлов**" ("**Loads\Fixing of Nodes**") или пиктограмму панели инструментов "**Граничные условия**".

2. Выберите с помощью указателя мыши узел, в котором вы хотите изменить степени свободы, нажмите правую кнопку мыши и выберите пункт "**ВВОД**" (или нажмите клавишу <ENTER>). Появится окно задания степеней свободы (рис. 5.3.1.).

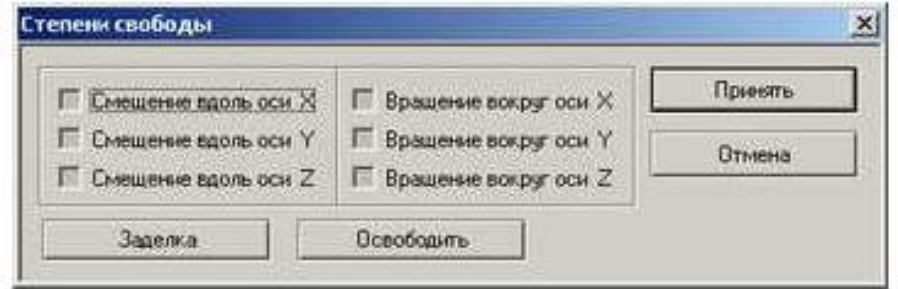

#### Рис. 5.3.1. Окно задания ограничений степеней свободы

3. В возникшем диалоговом окне (рис. 5.3.1.) находится 6 флажков, которые соответствуют 6 степеням свободы. Левый столбец флажков запрещает (разрешает) перемещения вдоль соответствующей оси. Правый столбец флажков запрещает (разрешает) вращение вокруг соответствующей оси. Для запрещения всех шести степеней свободы надо нажать кнопку "Заделка", а для разрешения - кнопку "Освободить".

4. Нажмите кнопку "Принять" для применения сделанных изменений для выбранных узлов или кнопку "Отмена" для возврата без применения сделанных изменений.

Приложенные запрещения перемещений отображаются на экране специальным символом, ориентированным вдоль соответствующей глобальной оси приложения запрета степени свободы (рис. 5.3.2.).

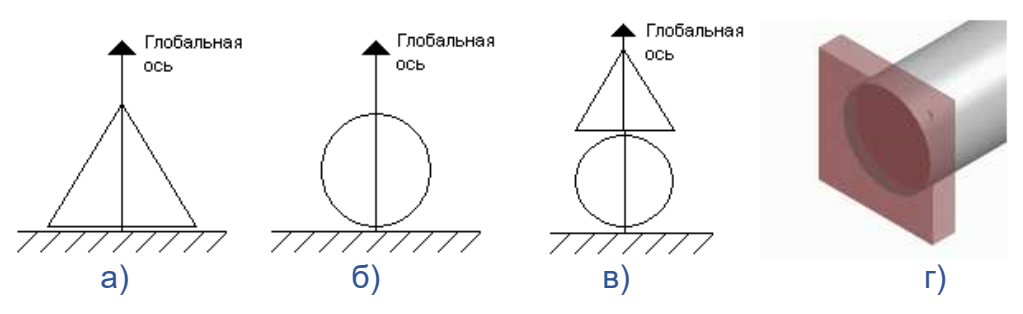

Рис. 5.3.2. Обозначение ограничений степеней свободы

Запрещение линейного перемещения вдоль глобальной оси отображается треугольником (рис. 5.3.2.а).

Запрещение вращательного перемещения вокруг вдоль глобальной оси отображается окружностью (рис. 5.3.2.б).

Запрещение линейного и вращательного перемещений вдоль и вокруг глобальной оси отображается треугольником и окружностью (рис. 5.3.2.в).

Заделка (запрещены все степени свободы) изображается полупрозрачным параллелепипедом (рис. 5.3.2.г).

По умолчанию (после установки программы), запрещения относительно оси X имеют **красный** цвет, относительно оси Y - **зеленый**, и относительно оси Z - **синий**. Для масштабирования символов, отображающих на экране ограничения степеней свободы, используется команда vdobj.

# *5.3.2. Пружины*

Пружина задает реакцию, пропорциональную проекции поступательного перемещения на ось пружины с коэффициентом пропорциональности, заданным жесткостью пружины.

Для вставки пружины в командном режиме необходимо выполнить команду [insertspring.](#page-287-0)

Для вставки пружины в интерактивном режиме необходимо выполнить следующие шаги:

1. Выберите пункт меню "**Вставка\Пружина**" ("**Insert\Spring**") или пиктограмму панели инструментов "**Граничные условия**";

2. Выберите с помощью указателя мыши ребро без объектной модели, нажмите правую кнопку мыши и выберите пункт "**ВВОД**" (или нажмите клавишу <ENTER>). Если необходимое ребро не существует, создайте его с помощью команды [line.](#page-313-0)

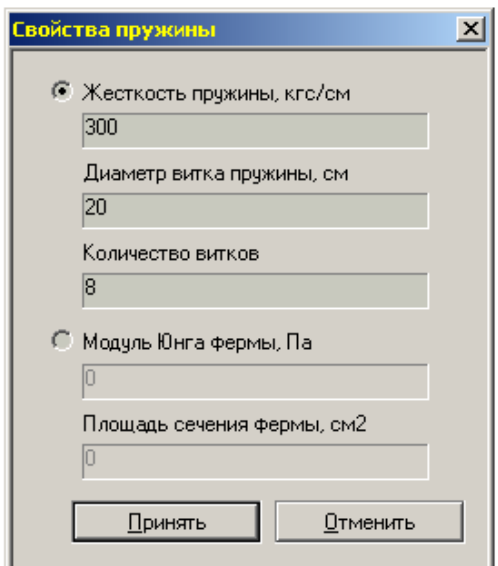

Рис. 5.3.3. Окно задания параметров пружины

3. В возникшем диалоговом окне (рис. 5.3.3.) необходимо задать параметры пружины: жесткость, диаметр витка и количество витков пружины или модуль Юнга и площадь сечения;

4. Нажмите кнопку "Принять", чтобы установить жесткость пружины и вставить ее в конструкцию. Для отмены вставки нажмите кнопку "Отменить".

Вид пружины показан на рис. 5.3.4.

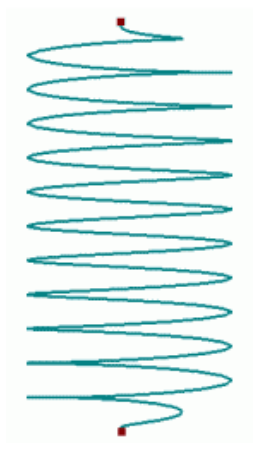

Рис. 5.3.4. Вид пружины

#### **Примечание**

Диаметр пружины и количество ее витков не влияет на свойства пружины и процесс решения, а необходимо исключительно для ее корректного отображения.

## *5.3.3. Одноосный граничный элемент*

Одноосный граничный элемент предназначен для задания перемещения вдоль оси граничного элемента и поворот вокруг нее с заданной жесткостью. Так как ось граничного элемента можно ориентировать произвольно, то такое задание перемещения и поворота не привязано к глобальной системе координат.

Для вставки одноосного граничного элемента в командном режиме необходимо выполнить команду [insertbound.](#page-279-1)

Для вставки одноосного граничного элемента в интерактивном режиме необходимо выполнить следующие шаги:

1. Выберите пункт меню "**Вставка\Граничный Элемент**" ("**Insert\Boundary**") или пиктограмму панели инструментов "**Граничные условия**".

2. Выберите с помощью указателя мыши узел, в который будет вставлен граничный элемент, нажмите правую кнопку мыши и выберите пункт "**ВВОД**" (или нажмите клавишу <ENTER>).

3. В появившемся диалоговом окне свойств граничного элемента (рис. 5.3.5.) необходимо задать направление оси граничного элемента, перемещение и/или поворот относительно оси граничного элемента, а также можно задать жесткость граничного элемента. Направление оси граничного элемента должно задаваться ненулевым вектором.

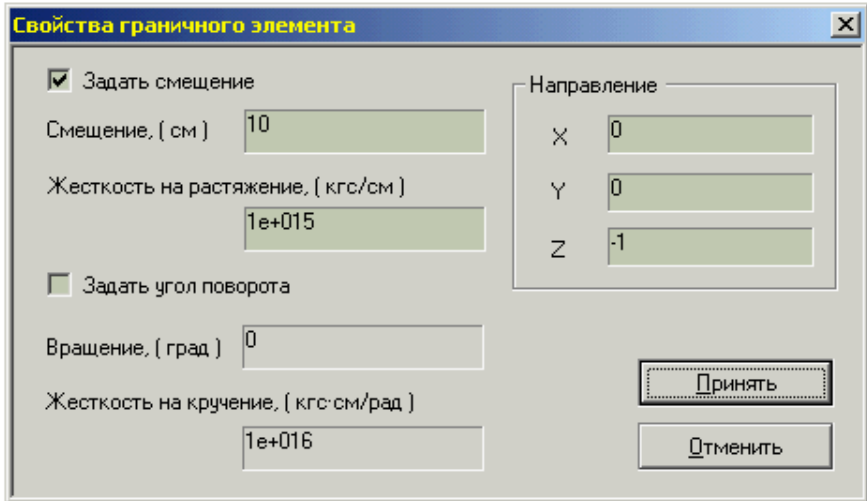

Рис. 5.3.5. Диалоговое окно задания свойств одноосного граничного элемента

4. Нажмите кнопку "Принять", чтобы установить свойства граничного элемента и вставить его в конструкцию. Для отмены вставки нажмите кнопку "Отменить".

После вставки одноосного граничного элемента он будет отображаться на модели в зависимости от заданных параметров (рис. 5.3.6.).

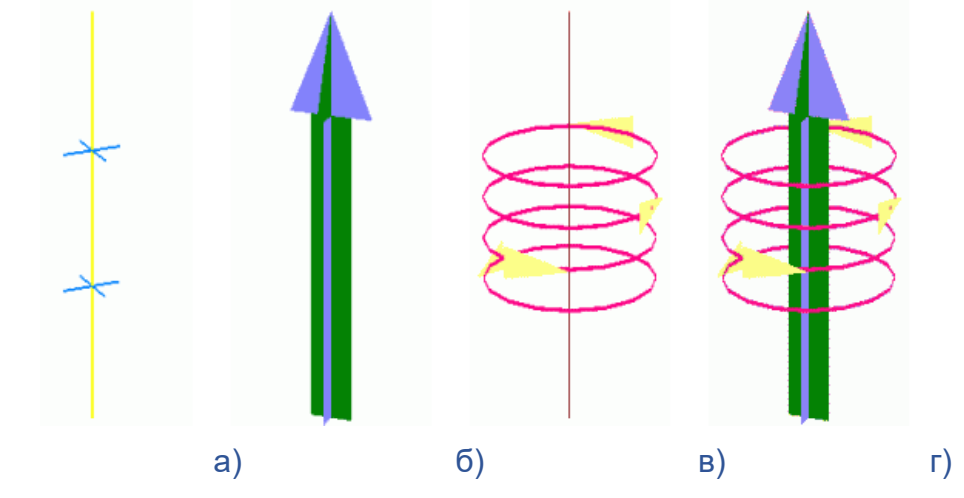

Рис. 5.3.6. Четыре типа отображения одноосного граничного элемента

На рис. 5.3.6.а, 5.3.6.б, 5.3.6.в и 5.3.6.г показаны 4 типа граничных элементов: а) перемещение и поворот отсутствуют; б) задано перемещение; в) задан поворот; г) заданы перемещение и поворот одновременно.

# *5.3.4. Трехосный граничный элемент*

Трехосный граничный элемент предназначен для задания перемещения и поворотов вдоль трех взаимно перпендикулярных осей граничного элемента с заданной жесткостью. Так как оси граничного элемента можно ориентировать произвольно, то такое задание перемещений и поворотов не привязано к глобальной системе координат.

Для вставки трехосного граничного элемента в командном режиме необходимо выполнить команду [insertbound3.](#page-280-0)

Для вставки трехосного граничного элемента в интерактивном режиме необходимо выполнить следующие шаги:

1. Выберите пункт меню "**Вставка\3-Осный граничный элемент**" ("**Insert\3-Axis Boundary**").

2. Выберите с помощью указателя мыши узел, в который будут вставлен граничный элемент, нажмите правую кнопку мыши и выберите пункт "**ВВОД**" (или нажмите клавишу <ENTER>).

3. В возникшем диалоговом окне свойств граничного элемента (рис. 5.3.7.) необходимо задать три перемещения по направлениям локальных осей граничного элемента и три угла поворота вокруг этих осей, а также соответствующие им линейные и угловые жесткости. Направление локальных осей граничного элемента задается с помощью нажатия кнопки "Установить локальные оси", которые определяются также, как локальные оси опор (см. раздел ["ЛСК опоры"](#page-155-0)).

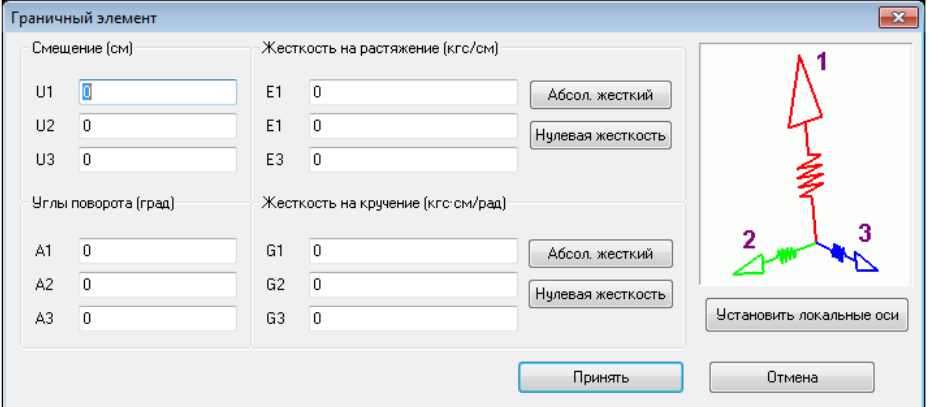

#### Рис. 5.3.7. Диалоговое окно задания свойств одноосного граничного элемента

4. Нажмите кнопку "Принять", чтобы установить свойства граничного элемента и вставить его в конструкцию. Для отмены вставки нажмите кнопку "Отменить".

Если по направлению одной из локальных осей граничного элемента установить нулевую жесткость (линейную и/или угловую), то в данном направлении (вне зависимости от значения перемещения и/или поворота) граничный элемент действовать не будет.

Трехосный граничный элемент с нулевыми жесткостями по всем направлениям обычно используют для задания специальной локальной системы координат в точке, для которой необходимо получить перемещения в определенном направлении.

После вставки трехосного граничного элемента он будет отображаться в зависимости от вида модели (рис. 5.3.8.).

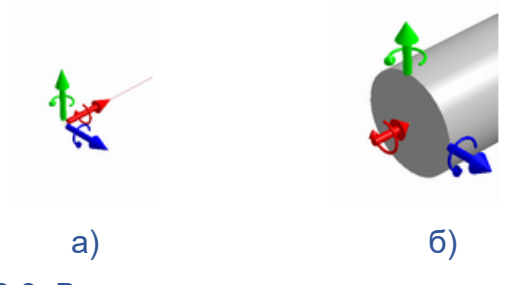

Рис. 5.3.8. Виды трехосного граничного элемента

На рис. 5.3.8.а и 5.3.8.б показаны виды трехосного граничного элемента в каркасной и объемных моделях.

# **5.4. Моделирование опор**

Все опоры состоят из основания и площадки, на которую опирается трубопровод. Основной функцией опоры является восприятие веса трубопровода и моделирование трения трубы по площадке опоры (кроме пружинных и неподвижной опор).

Опору вставляют в узел, соединяющий две трубы. Ориентацию опоры выбирает пользователь, при этом 1-ая и 3-я локальная оси задают плоскость площадки, 2-ая ось воспринимает вес трубопровода.

Программный комплекс CPIPE предоставляет следующие типы опор:

- [Скользящая опора](#page-120-0)
- [Хомутовая опора](#page-121-0)
- [Направляющая опора](#page-123-0)
- [Пружинная опора](#page-125-0)
- [Пружинная подвеска](#page-126-0)
- [Неподвижная опора](#page-128-0)

Учет трения на опорах вводит элемент нелинейности в решение задачи определения напряженно-деформированного состояния конструкции, поскольку сила трения (действие опоры на трубу) зависит от перемещения трубы. Так как модуль решения выполняет статический расчет, то в случае наличия опор в трубопроводных конструкциях формируется итерационный процесс, на каждой итерации которого происходит корректировка реакций на опоре.

## <span id="page-120-0"></span>*5.4.1. Скользящая опора*

Скользящая опора состоит из основания и площадки, на которую опирается трубопровод. Основной функцией опоры является восприятие веса трубопровода и моделирование трения трубы по площадке опоры.

Опору вставляют в узел, соединяющий две трубы. Локальные оси опоры показаны на рис. 5.3.9. Ориентацию опоры выбирает пользователь, при этом 1-ая и 3-я локальная оси задают плоскость площадки, 2-ая ось воспринимает вес трубопровода.

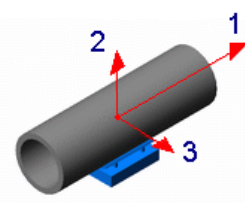

Рис. 5.3.9. Локальные оси скользящей опоры

Опора запрещает перемещение вдоль локальной оси 2 (вниз), если реакция  $R_2$ является отрицательной (трубопровод давит на площадку опоры) и разрешает перемещение трубопровода (вверх), если  $R_2$  является положительной (происходит отрыв трубопровода от опоры). Опора моделирует свободное скольжение трубопровода по площадке (пока реакция R<sup>2</sup> положительная). Сила трения скольжения определяется следующим образом:

$$
F_{\rm rp} = \mu R_2
$$

Для вставки скользящей опоры в командном режиме необходимо выполнить команду [insertsupport.](#page-287-1)

Для вставки скользящей опоры в интерактивном режиме необходимо выполнить следующие шаги:

1. Выберите пункт меню "**Вставка\Опора\Скользящая**" ("**Insert\Support\Sliding**") или пиктограмму панели инструментов "**Граничные условия**";

2. Выберите с помощью указателя мыши узел, в который будет вставлена опора, нажмите правую кнопку мыши и выберите пункт "**ВВОД**" (или нажмите клавишу <ENTER>);

3. В возникшем диалоговом окне (рис. 5.3.10.) необходимо задать коэффициент трения трубы по площадке опоры и локальные оси опоры (см. раздел ["Локальные оси](#page-155-0)  [опоры"\)](#page-155-0);

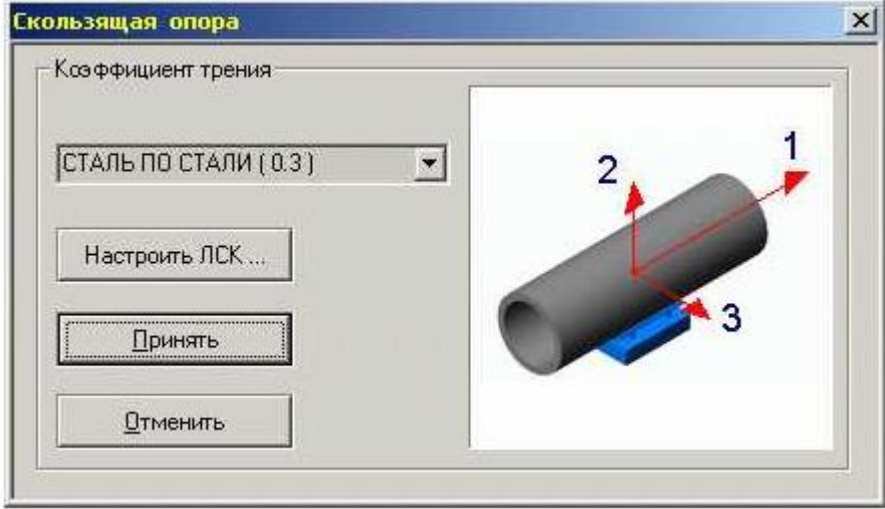

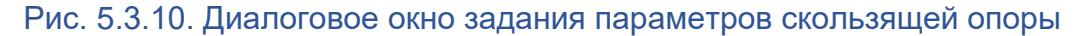

4. Нажмите кнопку "Принять", чтобы установить параметры скользящей опоры и вставить ее в конструкцию. Для отмены вставки нажмите кнопку "Отменить".

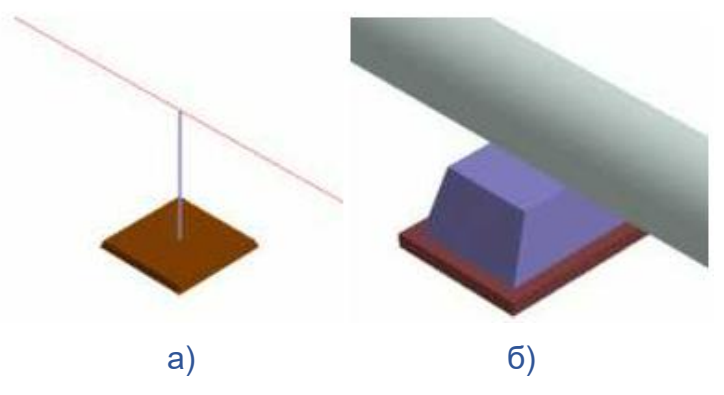

Рис. 5.3.11. Изображение скользящей опоры

На рис. 5.3.11.а и 5.3.11.б показаны изображения скользящей опоры в каркасной и объемной моделях, соответственно.

# <span id="page-121-0"></span>*5.4.2. Хомутовая опора*

Хомутовая опора состоит из основания, хомута и площадки, на которую опирается трубопровод. Основной функцией опоры является восприятие веса трубопровода, моделирование трения трубы по площадке опоры и хомуту, а также препятствие отрыву трубопровода от опоры.

Опору вставляют в узел, соединяющий две трубы. Локальные оси опоры показаны на рис. 5.4.1. Ориентацию опоры выбирает пользователь, при этом 1-ая и 3-я локальная оси задают плоскость площадки, 2-ая ось воспринимает вес трубопровода.

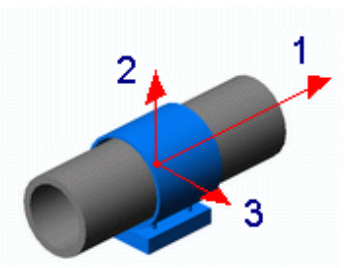

Рис. 5.4.1. Локальные оси хомутовой опоры

Опора запрещает перемещение вдоль локальной оси 2 вне зависимости от знака реакции R<sup>2</sup> (трубопровод удерживается хомутом опоры). Данная опора разрешает свободное скольжение трубы вдоль оси 1 и запрещает перемещение по осям 2 и 3. Также хомутовая опора может запрещать поворот вокруг локальной оси 3 в зависимости от типа хомута. При отрицательной реакции  $R_2$  (труба прижимается к опоре) сила трения определяется по формуле:

$$
F_{\rm rp} = \mu_{\rm onoph} R_2 + \mu_{\rm XOMyra} R_3
$$

где  $\mu_{\text{onobl}}$  - коэффициент трения трубы о площадку опоры,  $\mu_{\text{nonvra}}$  - коэффициент трения трубы о хомут. В случае, когда реакция R<sub>2</sub> является положительной (труба отрывается от опоры), сила трения определяется по формуле:

$$
F_{\rm rp} = \mu_{\rm xomyra} \sqrt{R_2^2 + R_3^2},
$$

Во втором случае считается, что трение о площадку отсутствует.

Для вставки хомутовой опоры в командном режиме необходимо выполнить команду [insertsupport.](#page-287-1)

Для вставки хомутовой опоры в интерактивном режиме необходимо выполнить следующие шаги:

1. Выберите пункт меню "**Вставка\Опора\Хомутовая**" ("**Insert\Support\Clamp**") или пиктограмму панели инструментов"**Граничные условия**";

2. Выберите с помощью указателя мыши узел, в который будет вставлена опора, нажмите правую кнопку мыши и выберите пункт "**ВВОД**" (или нажмите клавишу <ENTER>);

3. В возникшем диалоговом окне (рис. 5.4.2.) необходимо задать коэффициент трения трубы по площадке, коэффициент трения трубы с хомутом и локальные оси опоры (см. раздел ["Локальные оси опоры"\)](#page-155-0);

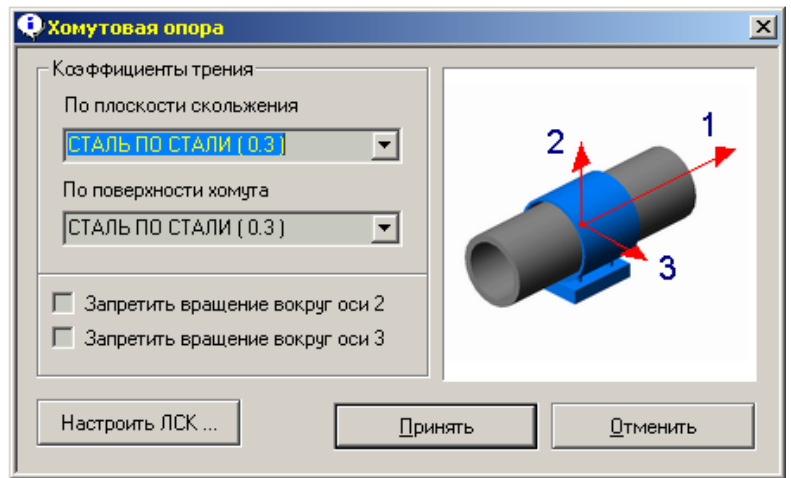

Рис. 5.4.2. Диалоговое окно задания параметров хомутовой опоры

4. Нажмите кнопку "Принять", чтобы установить параметров хомутовой опоры и вставить ее в конструкцию. Для отмены вставки нажмите кнопку "Отменить".

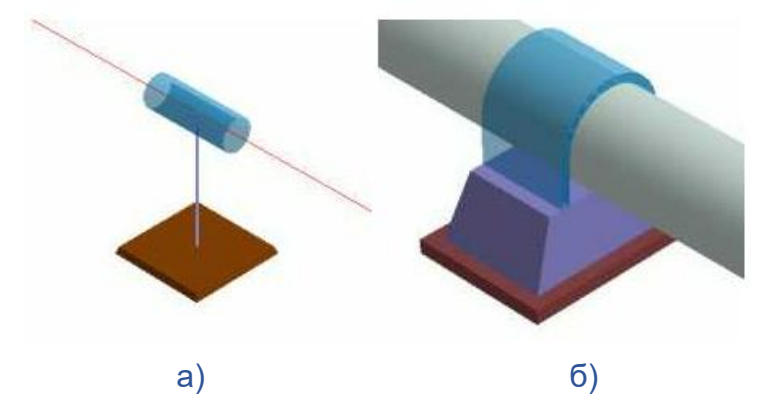

Рис. 5.4.3. Изображение хомутовой опоры на схемах

На рис. 5.4.3.а и 5.4.3.б показаны изображения хомутовой опоры в каркасной и объемной моделях соответственно.

## <span id="page-123-0"></span>*5.4.3. Направляющая опора*

Направляющая опора состоит из основания, двух боковых направляющих поверхностей и площадки, на которую опирается трубопровод. Основной функцией опоры является восприятие веса трубопровода, моделирование трения трубы по площадке опоры и боковым поверхностям, а также препятствие боковому перемещению трубы относительно опоры.

Опору вставляют в узел, соединяющий две трубы. Локальные оси опоры показаны на рис. 5.4.4. Ориентацию опоры выбирает пользователь, при этом 1-ая и 3-я локальная оси задают плоскость площадки, 2-ая ось воспринимает вес трубопровода.

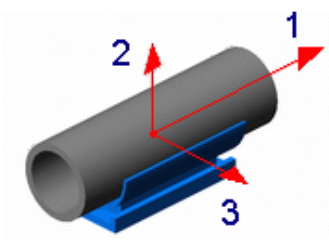

Рис. 5.4.4. Локальные оси направляющей опоры

Опора запрещает перемещение вниз вдоль локальной оси 2 и перемещение вдоль локальной оси 3 вне зависимости от знака реакции  $R_3$  (боковой отпор). Если реакция  $R_2$ является отрицательной (труба прижимается к опоре), и труба не прижата к боковине (рис. 5.4.5.), то есть R3≈0. Сила трения определяется следующим образом:

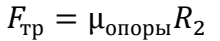

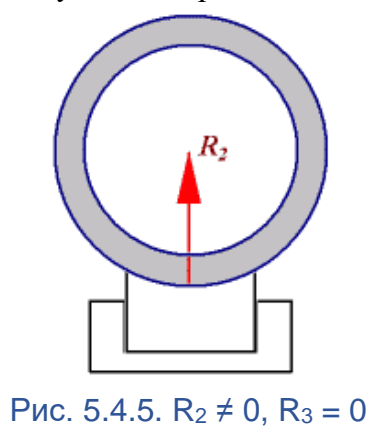

где  $\mu_{\text{onoph}}$  - коэффициент трения трубы о площадку опоры.

Если реакция R<sup>2</sup> является отрицательной (труба прижимается к опоре) и труба прижата к боковине (рис. 5.4.6.), то трение происходит как по поверхности площадки, так и по поверхности боковины. Сила трения имеет вид:

$$
F_{\rm rp} = \mu_{\rm onoph} R_2 + \mu_{\rm 60K} R_3
$$

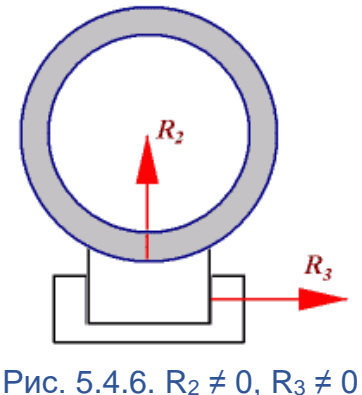

где  $\mu_{60K}$  - коэффициент трения трубы о боковые направляющие поверхности.

Если реакция R<sup>2</sup> отсутствует (труба отрывается от опоры), но труба все еще прижата к боковине (рис. 5.4.7.), то трение происходит только по боковым поверхностям. Сила трения рассчитывается по формуле:

 $F_{\rm rn} = \mu_{\rm 60K} R_3$ 

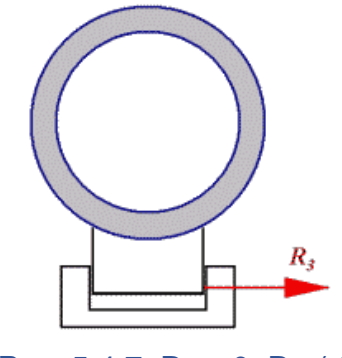

Рис. 5.4.7.  $R_2 = 0$ .  $R_3 \neq 0$ 

Для вставки направляющей опоры в командном режиме необходимо выполнить команду [insertsupport.](#page-287-1)

Для вставки направляющей опоры в интерактивном режиме необходимо выполнить следующие шаги:

1. Выберите пункт меню "**Вставка\Опора\Направляющая**" ("**Insert\Support\Direct**") или пиктограмму панели инструментов "**Граничные условия**";

2. Выберите с помощью указателя мыши узел, в который будет вставлена опора, нажмите правую кнопку мыши и выберите пункт "**ВВОД**" (или нажмите клавишу <ENTER>);

3. В возникшем диалоговом окне (рис. 5.4.8.) необходимо задать коэффициент трения трубы по площадке, коэффициент трения трубы с направляющими боковыми поверхностями и локальные оси опоры (см. раздел ["Локальные оси опоры"\)](#page-155-0);

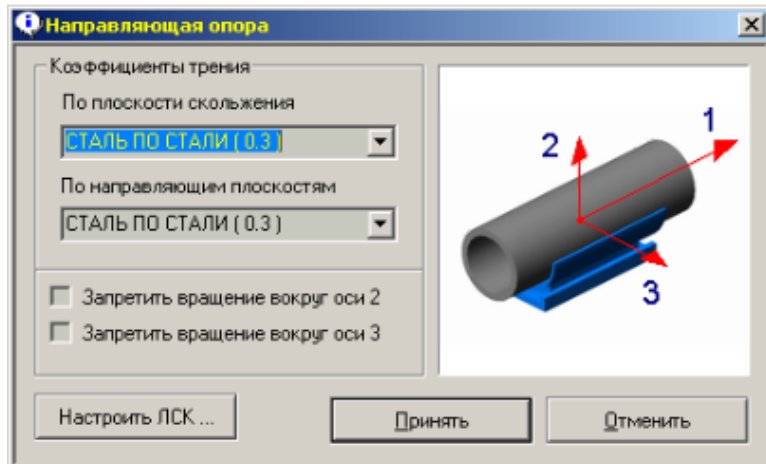

### Рис. 5.4.8. Диалоговое окно задания параметров направляющей опоры

4. Нажмите кнопку "Принять", чтобы установить параметры направляющей опоры и вставить ее в конструкцию. Для отмены вставки нажмите кнопку "Отменить".

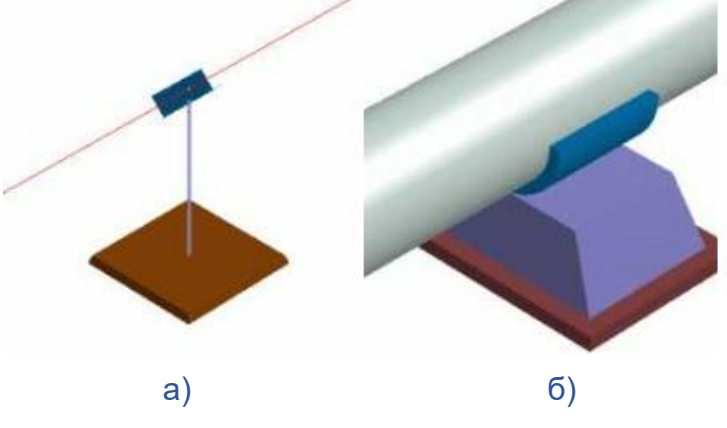

Рис. 5.4.9. Изображение направляющей опоры

На рис. 5.4.9.а и 5.4.9.б показаны изображения направляющей опоры в каркасной и объемной моделях, соответственно.

## <span id="page-125-0"></span>*5.4.4. Пружинная опора*

Пружинная опора состоит из упругой основы, которая заделана в фундамент. Опора функционально является равноценной пружине с заделкой на свободном конце.

Опору вставляют в узел, соединяющий две трубы. Локальные оси опоры показаны на рис. 5.4.10. Ориентацию опоры выбирает пользователь, при этом 1-ая и 3-я локальная оси задают плоскость площадки, 2-ая ось воспринимает вес трубопровода.

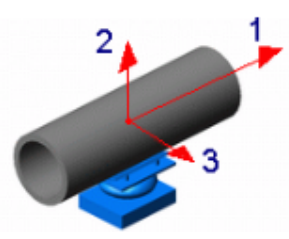

Рис. 5.4.10. Локальные оси пружинной опоры

Опора задает упругую связь вдоль 2-ой локальной оси с трубопроводом.

Для вставки пружинной опоры в командном режиме необходимо выполнить команду [insertsupport.](#page-287-1)

Для вставки пружинной опоры в интерактивном режиме необходимо выполнить следующие шаги:

1. Выберите пункт меню "**Вставка\Опора\Пружинная опора**" ("**Insert\Support\Spring**") или пиктограмму панели инструментов "**Граничные условия**";

2. Выберите с помощью указателя мыши узел, в который будет вставлена опора, нажмите правую кнопку мыши и выберите пункт "**ВВОД**" (или нажмите клавишу <ENTER>);

3. В возникшем диалоговом окне (см. рис. 5.4.11.) необходимо задать жесткость пружины, с которой опора будет держать вес трубопровода, а также локальные оси опоры (смотрите главу ["Локальные оси опоры"\)](#page-155-0);

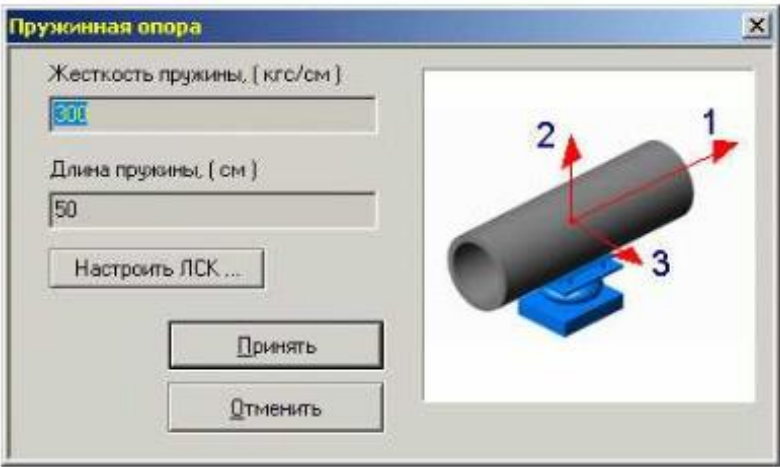

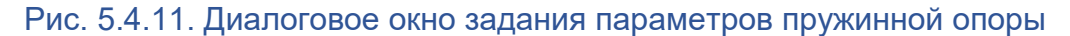

4. Нажмите кнопку "Принять", чтобы установить свойства пружинной опоры и вставить ее в конструкцию. Для отмены вставки нажмите кнопку "Отменить".

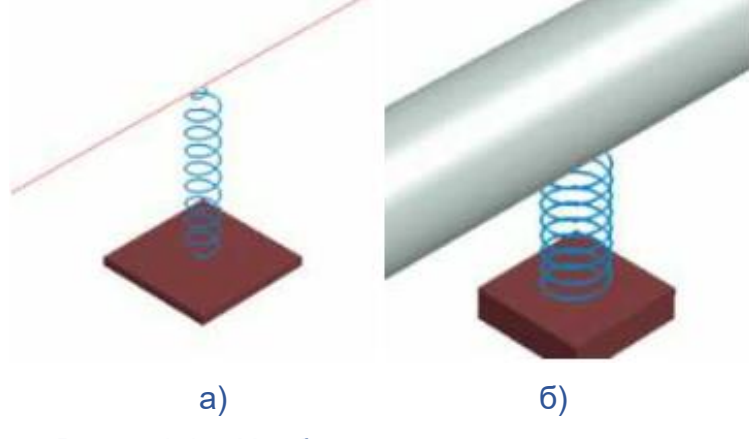

Рис. 5.4.12. Изображение пружинной опоры

На рис. 5.4.12.а и 5.4.12.б показаны изображения пружинной опоры в каркасной и объемной моделях, соответственно.

# <span id="page-126-0"></span>*5.4.5. Пружинная подвеска*

Пружинная подвеска состоит из упругой основы, которая заделана в фундамент. Опора функционально является равноценной пружине с заделкой на свободном конце.

Опору вставляют в узел, соединяющий две трубы. Локальные оси опоры показаны на рис. 5.4.13. Ориентацию опоры выбирает пользователь, при этом 1-ая и 3-я локальная оси задают плоскость площадки, 2-ая ось воспринимает вес трубопровода.

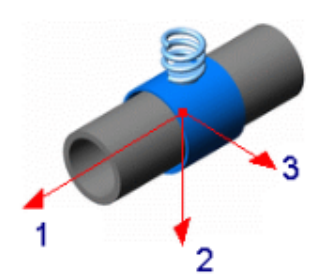

Рис. 5.4.13. Локальные оси пружинной подвески

Опора задает упругую связь с трубопроводом вдоль 2-ой локальной оси.

Для вставки пружинной подвески в командном режиме необходимо выполнить команду [insertsupport.](#page-287-1)

Для вставки пружинной подвески в интерактивном режиме необходимо выполнить следующие шаги:

1. Выберите пункт меню "**Вставка\Опора\Пружинная подвеска**" ("**Insert\Support\Hanger**") или пиктограмму панели инструментов "**Граничные условия**";

2. Выберите с помощью указателя мыши узел, в который будет вставлена опора, нажмите правую кнопку мыши и выберите пункт "**ВВОД**" (или нажмите клавишу <ENTER>);

3. В возникшем диалоговом окне (рис. 5.4.14.) необходимо задать жесткость пружины, с которой опора будет держать вес трубопровода, а также локальные оси опоры (смотрите главу ["Локальные оси опоры"\)](#page-155-0);

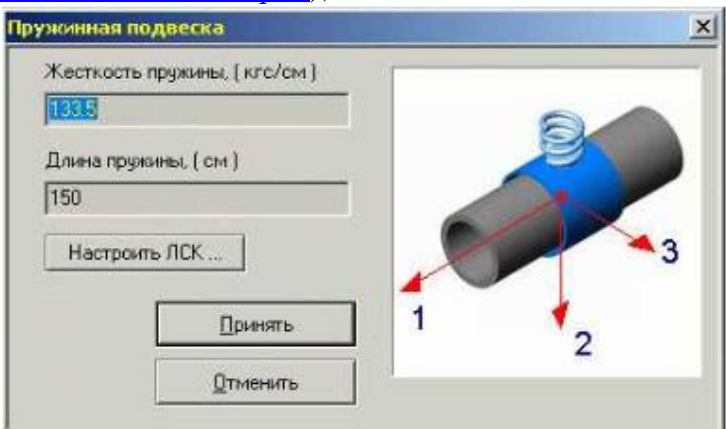

#### Рис. 5.4.14. Диалоговое окно задания параметров пружинной подвески

4. Нажмите кнопку "Принять", чтобы установить параметры пружинной подвески и вставить ее в конструкцию. Для отмены вставки нажмите кнопку "Отменить".

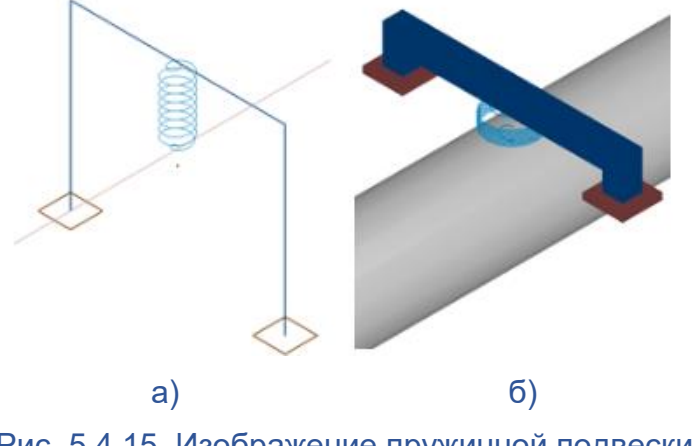

Рис. 5.4.15. Изображение пружинной подвески

На рис. 5.4.15.а и 5.4.15.б показаны изображения пружинной подвески в каркасной и объемной моделях, соответственно.

# <span id="page-128-0"></span>*5.4.6. Неподвижная опора*

Неподвижная опора состоит из основания и жесткого крепежа на трубопроводе. Основной функцией опоры является недопущение всех перемещений и поворотов трубопровода. Функционально опора соответствует запрещению всех степеней свободы на узле (заделка), связывающем трубу и опору.

Опору вставляют в узел, соединяющий две трубы. Локальные оси опоры показаны на рис. 5.4.16. Ориентацию опоры выбирает пользователь, при этом 1-ая и 3-я локальная оси задают плоскость площадки, 2-ая ось воспринимает вес трубопровода.

Опора запрещает перемещения и повороты относительно всех локальных осей.

Для вставки неподвижной опоры в командном режиме необходимо выполнить команду [insertsupport.](#page-287-1)

Для вставки неподвижной опоры в интерактивном режиме необходимо выполнить следующие шаги:

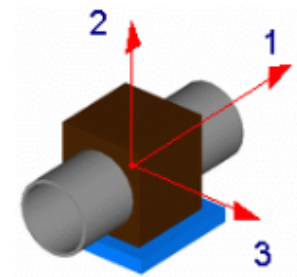

Рис. 5.4.16. Локальные оси неподвижной опоры

1. Выберите пункт меню "**Вставка\Опора\Мертвая**" ("**Insert\Support\Anchor**") или пиктограмму панели инструментов "**Граничные условия**";

2. Выберите с помощью указателя мыши узел, в который будет вставлена опора, нажмите правую кнопку мыши и выберите пункт "**ВВОД**" (или нажмите клавишу <ENTER>);

3. В возникшем диалоговом окне необходимо задать локальные оси опоры (смотрите главу ["Локальные оси опоры"\)](#page-155-0);

4. Нажмите кнопку "Принять", чтобы вставить неподвижную опору в конструкцию. Для отмены вставки нажмите кнопку "Отменить".

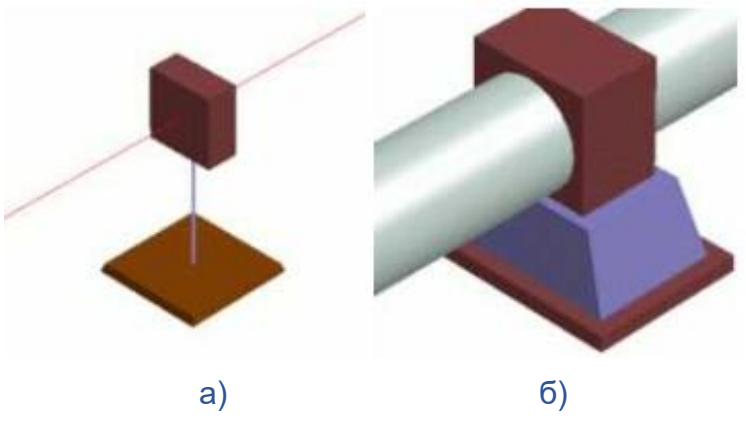

Рис. 5.4.17. Изображения неподвижной опоры

На рис. 5.4.17.а и 5.4.17.б показаны изображения неподвижной опоры в каркасной и объемной моделях, соответственно.

# **5.5. Моделирование взаимодействия трубопровода с грунтом**

Программный комплекс CPIPE позволяет моделировать [взаимодействие грунта с](#page-132-0)  [трубопроводом.](#page-132-0) Для этого необходимо указать, какие участки трубопроводной системы находятся в грунте, и какими характеристиками обладает это грунт.

Таким образом для создания расчетной схемы взаимодействия грунта с трубопроводной системой необходимо совершить следующие действия:

1. [Выделить участки трубопроводной системы, которые будут лежать в земле;](#page-129-0)

2. [Задать на выделенных участках характеристики грунта и засыпки.](#page-131-0)

Стоит отметить, что любому ребру, которое является трубой или арматурой, можно задать флаг погружения в грунт, независимо от того заданы характеристики грунта или нет. Если труба погружена в грунт (задан флаг погружения), но не заданы характеристики грунта, то на данной трубе не будет моделироваться взаимодействие трубопровода с грунтом.

# <span id="page-129-0"></span>*5.5.1. Выделение подземных участков*

Выделить подземные участки трубопроводной системы можно двумя способами:

1. [Создать поверхность грунта и отсечь ею участки трубопроводной системы,](#page-129-1)  [которые лежат под этой поверхностью. При этом высота засыпки трубопровода может](#page-129-1)  [быть вычислена автоматически;](#page-129-1)

2. [Принудительно погрузить в грунт, указав какие ребра лежат в грунте и на какой](#page-131-1)  [глубине.](#page-131-1)

# <span id="page-129-1"></span>*5.5.2. Выделение подземных участков трубопровода с помощью поверхности грунта*

Для того, чтобы выделить подземные участки трубопроводной системы с помощью поверхности грунта, необходимо сначала ее создать.

Поверхность грунта моделируют с помощью набора прилегающих друг к другу плоских граней. Каждая такая грань является многоугольником, состоящим из узлов и ребер (рис. 5.5.1.).

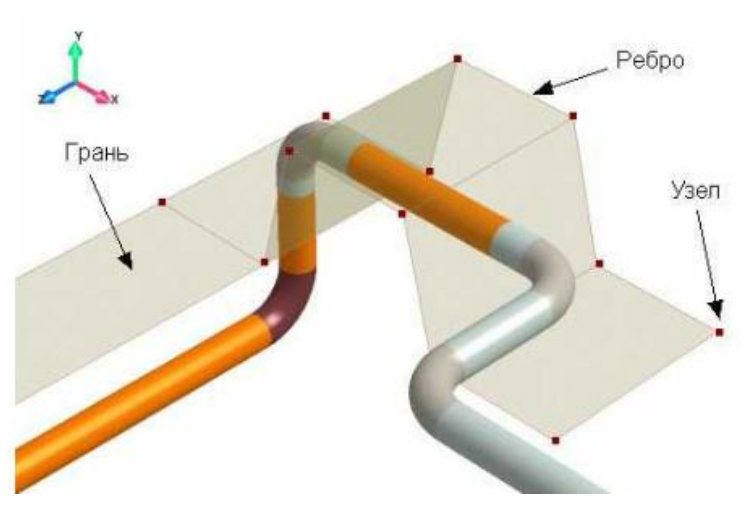

Рис. 5.5.1. Изображение поверхности грунта

Узлы и ребра составляют каркас поверхности, который должен быть создан в первую очередь. Каркас поверхности можно создать с помощью команд препроцессора [spoint](#page-347-0) (создает узлы каркаса поверхности) и [sline](#page-343-0) (создает ребра каркаса поверхности), которые аналогичны по своей работе командам [point](#page-328-0) и [line.](#page-313-0)

После того, как создан каркас, необходимо связать с ним грани поверхности. Программный комплекс CPIPE позволяет создавать только те грани, которые являются выпуклыми плоскими многоугольниками. Создать грани можно с помощью команды [sface,](#page-342-0) которая позволяет указать, какие конкретно ребра принадлежат соответствующей грани, а также создать грани автоматически.

Таким образом с помощью команд [spoint,](#page-347-0) [sline](#page-343-0) и [sface](#page-342-0) строится поверхность грунта.

После того, как построена поверхность грунта, необходимо отсечь ею участки трубопровода, которые лежат под ней. Это обеспечивает команда [sclip,](#page-334-0) которая находит пересечения труб с гранями и устанавливает флаг погружения в грунт на ребрах трубопровода, которые лежат под гранями поверхности.

Рассмотрим следующий пример:

1. Создайте трубу диаметром 1020мм с координатами (-5м,0,0) и (5м,0,0).

2. Выполните пункт меню "**Грунт\Вид\Показать Все**" ("**Soil\View\Enable All**").

3. Выполните пункт меню "**Грунт\Линия**" ("**Soil\Line**") и начните создавать узлы и ребра в следующей последовательности:

-7m -2m 3m <ENTER>

- $x+4m \leq$ ENTER>  $y+4m x+1m<$ ENTER $>$
- $x + 4m$  <ENTER>
- $y-4m x+1m<$ ENTER $>$
- $x+4m \leq$ ENTER>
- $z- 6m \leq$ ENTER $>$
- $x-4m <$ ENTER $>$
- $v+4m x-1m<$ ENTER $>$
- $x-4m \leq$ ENTER $>$
- y- 4m x- 1m<ENTER>
- $x-4m \leq$ ENTER $>$
- $z+ 6m \leq$ ENTER $>$ .

4. Не прерывая команду, соедините узлы каркаса поверхности следующим образом: 2 и 11, 3 и 10, 4 и 9, 5 и 8.

5. Выполните пункт меню "**Грунт\Грань\Автоматически**" ("**Soil\Face\Auto**") для того, чтобы создать грани поверхности. На этом этапе заканчивается создание поверхности. Проверьте видны ли грани поверхности, если нет, то повторите шаг 2.

6. Выполните пункт меню "**Грунт\Отсечение**" ("**Soil\Clip**") для того, чтобы отсечь участки трубопроводной системы, которые лежат под грунтом. На вопрос "Погружать объекты, лежащие под поверхностью грунта?" ответьте положительно, тогда команда, кроме отсечения, еще расставит флаги погружения в грунт.

Трубы, помещенные в грунт, должны выглядеть коричневыми (так определено в цветовой схеме по умолчанию). Рассмотрим пример командного файла, который делает тоже самое:

//создаем новый проект

new;

//добавляем в ЛБД материал, трубу и отвод

newobj material, -name 17Г1С -yield 350MPa -strength 510MPa -young 2.1e5MPa poisson  $0.3$  -temper 1.2e-5 -density  $7850kg\$ m3;

newobj pipe , -name p1020 -de 1020mm -dy 1000mm -s 8mm -mat 17Г1С;

newobj elbow, -name p1020 -de 1020mm -dy 1000mm -s 8mm -mat 17Г1С -radius 1.5dy; //создаем базовый каркас

line -g p1020 -5m 0 0, x+ 10m, z+ 6m, x+ 16m;

line -g p1020 -5m 0 0, y- 6m,z+ 16m;

//привязываем к базовому каркасу объектные модели

auto;

//создаем каркас поверхности грунта

sline -7m -2m 3m,x+ 4m,y+ 4m x+ 1m,x+ 4m,y- 4m x+ 1m,x+ 4m,z- 6m,x- 4m,y+ 4m x-1m,x- 4m,y- 4m x- 1m,x- 4m,z+ 6m;

sline -3m -2m 3m,z- 6m; sline -2m 2m 3m,z- 6m; sline 2m 2m 3m,z- 6m; sline 3m -2m 3m,z- 6m; sline -7m -2m 3m,z+ 20m,x+ 4m,z- 20m; //создаем грани поверхности sface.auto; //отсекаем поверхностью грунта то, что лежит под ней sclip:

Попробуйте выполнить данный командный файл и посмотрите, что у вас получается.

Стоит отметить, что отсечение определяет только участки трубопроводов, которые лежат под поверхностью грунта, и ставит на них флаг погружения в грунт. Теперь к этим объектам можно обращаться через специальные ключи -soilpipe, -bsp (смотрите команду [select\)](#page-334-1). Но для того, чтобы задать грунт, этого недостаточно. Необходимо задать еще характеристики грунта на объектах, погруженных в него.

# <span id="page-131-1"></span>*5.5.3. Выделение подземных участков трубопровода с помощью принудительного погружения в грунт*

В случаях, когда создание поверхности грунта неприемлемо, можно указать, какие участки трубопроводной системы лежат в грунте. Для это можно использовать команду [gset.](#page-348-0) Эта же команда может быть использована для задания характеристик грунта на трубах. Задание подземных участков трубопроводной системы "вручную" проводится на этапе задания характеристик грунта (см. раздел ["Задание характеристик грунта"](#page-131-0)).

# <span id="page-131-0"></span>*5.5.4. Задание характеристик грунта*

Для задания характеристик грунта на подземных участках трубопроводной системы необходимо сделать следующее:

1) Выполнить пункт меню "**Грунт\Назначить Грунт**" ("**Soil\Set Soil**").

2) Необходимо выбрать объекты, на которых будут заданы характеристики грунта. Вы можете указать эти участки различными способами: с помощью групп (которые делят подземные трубопроводы на части с различными характеристиками грунта), с помощью ключа -soilpipe (подземные участки уже определены с помощью поверхности грунта, который имеет одинаковые характеристики на всех участках) или с помощью других способов выбора объектов (см. команду [select\)](#page-334-1). После выбора объектов нажмите правую кнопку мыши и выберите пункт "**ВВОД**" или нажмите клавишу <ENTER>.

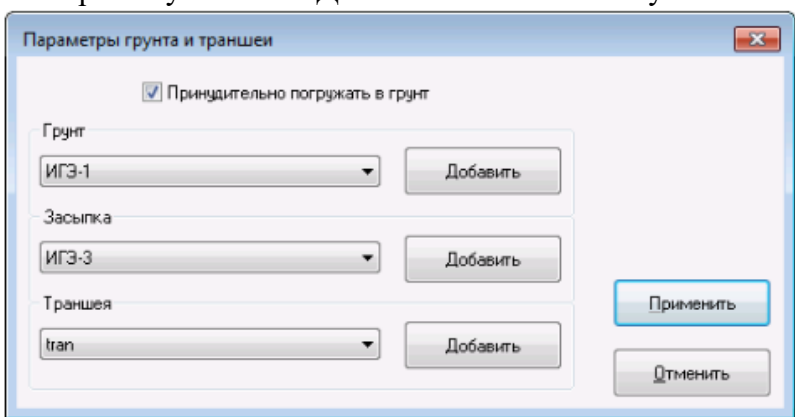

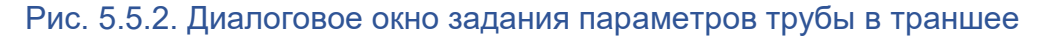

3) В появившемся диалоговом окне (рис. 1) необходимо задать значения следующих полей:

Принудительно погружать в грунт

Задает на выбранных трубах флаг погружения в грунт. Поле используется для того, чтобы указать программе, какие трубы находятся в грунте. Если выбранные трубы уже были "помечены" как лежащие в грунте, то данное поле устанавливать не обязательно.

Грунт

Задает объект таблицы SOIL локальной базы данных (см. раздел ["Добавление](#page-222-0)  [характеристик грунта в ЛБД"](#page-222-0)), который содержит характеристики **основного** грунта (находящегося вне траншеи).

Засыпка

Задает объект таблицы SOIL локальной базы данных (см. раздел ["Добавление](#page-222-0)  [характеристик грунта в ЛБД"](#page-222-0)), который содержит характеристики грунта **засыпки** (находящегося в траншее). **Обязателен** при выборе в качестве **основного** модели грунта [CPIPE.](#page-133-0) Для других моделей грунта поле недоступно.

Траншея

Задает объект таблицы TRENCH локальной базы данных (см. раздел ["Добавление](#page-227-0)  [параметров траншеи в ЛБД"](#page-227-0)), который содержит параметры траншеи для выбранных участков трубопровода.

**Обязательный** параметр при выборе в качестве **основного** модели грунта [CPIPE](#page-133-0) или [Айнбиндера.](#page-134-0) Если задана поверхность грунта, то в параметрах траншеи можно установить значение свойства hc равным **true** (см. команду [ldb.change\)](#page-294-0), тогда программный комплекс будет автоматически вычислять высоту засыпки.

**Обязательный** параметр при выборе в качестве **основного** [Пользовательской](#page-136-0)  [модели](#page-136-0) грунта в случае, если в ней задан **учет расстояния до поверхности грунта**, а в расчетной модели **не задана** поверхность грунта. При этом в параметрах траншеи должна быть корректно задана [высота засыпки h](ms-its:cmdref.chm::/ldb.change.trench.html) (см. команду [ldb.change\)](#page-294-0). В остальных случаях параметр необязателен.

4) Для установки заданных характеристик нажмите кнопку "Принять"; для отмены задания характеристик нажмите кнопку "Отменить".

В случае, если необходимая траншея, грунт или засыпка отсутствует в раскрывающемся списке, их можно добавить. Для этого необходимо нажать на кнопку "Добавить", что приведет к вызову окна таблицы траншей или грунтов для выбора в режиме локальной базы, соответственно.

Для задания характеристик грунта на подземных участках трубопроводной системы в командных файлах необходимо воспользоваться командой [gset.](#page-348-0)

# <span id="page-132-0"></span>*5.5.5. Модель взаимодействия грунта с трубопроводной системой*

Программный комплекс **CPIPE** рассматривает следующие перемещения трубопровода в грунте: вдоль оси трубопровода, поперечное (вбок), вверх и вниз [\(рис.](mk:@MSITStore:C:/Program%20Files%20(x86)/CPipe/V54/HELP/PREP.CHM::/SOIL/SOIL50.HTML#pic1) 5.5.3.). Сопротивление грунта в разных направлениях рассматриваются независимо друг от друга.

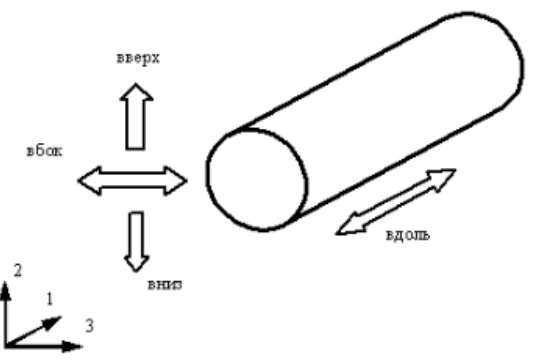

Рис. 5.5.3. Перемещения трубы в траншее (1,2,3 - локальные оси элемента)

Отпор грунта в различных направлениях существенно отличается (своего рода анизотропный отпор). Для создания механизма сопротивления грунта перемещениям в конечном элементе трубопровода в его узлы *i* и *j* ставятся пружины с нелинейными характеристиками [\(рис. 5.](mk:@MSITStore:C:/Program%20Files%20(x86)/CPipe/V54/HELP/PREP.CHM::/SOIL/SOIL50.HTML#pic2)5.4.), жесткость которых зависит от свойств грунта, параметров траншеи и перемещений, и определяет реакцию (отпор) грунта.

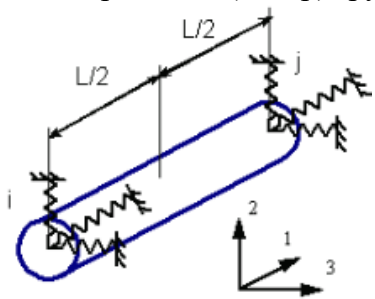

### Рис. 5.5.4. Моделирование отпора грунта с помощью пружин с нелинейными характеристиками

Таким образом, по перемещениям в *i*-ом узле на каждой итерации вычисляются жесткости пружин *i*-ого узла с учетом половины длины элемента, соответственно другая половина элемента относится к *j*-ому узлу. Так как отпор грунта при этом заменяется точечными реакциями, а не распределенными, то требуется разбиение подземных участков на относительно короткие элементы. При этом "паразитные" прогибы конечного элемента между узлами *i* и *j* должны быть пренебрежимо малы.

Для устранения прогибов *трубные элементы, находящиеся в грунте, необходимо разбивать на участки небольшой длины* (см. раздел ["Разбивка трубных элементов"](#page-158-0)). Если трубные элементы, находящиеся в грунте не разбиты, то по умолчанию программный комплекс **CPIPE** разбивает трубы на части длиной, равной условному диаметру трубы, а отводы и переходники на 6 частей. Данного разбиения вполне достаточно для устранения прогибов.

Необходимо также учесть, что при увеличении исходного количества трубных элементов, находящихся в грунте, автоматическая разбивка приводит к многократному увеличению конечных элементов, что резко уменьшает скорость расчета. Поэтому на длинных магистральных участках желательно увеличить шаг разбиения (например, длина может быть увеличена до четырех-шести условных диаметров трубы).

Программный комплекс **CPIPE** поддерживает следующие модели взаимодействия трубопровода с грунтом:

- [модель CPIPE;](#page-133-0)
- [модель Айнбиндера;](#page-134-0)
- [пользовательская модель.](#page-136-0)

**Примечание.** При загрузке моделей, созданных в системе **CPIPE** версии **5.2** и ранее, модель грунта загружается как [модель CPIPE.](#page-133-0)

#### <span id="page-133-0"></span>**5.5.5.1. Модель CPIPE**

Задание сосредоточенных сил и моментов. cloads points loads

## **Параметры**

points Задает набор узлов, у которых будут изменены степени свободы. Задается с помощью набора ключей, описанного в команде [select](#page-334-1)

loads Задает набор ключей, определяющих компоненты силы и момента

#### **Ключи параметра loads**

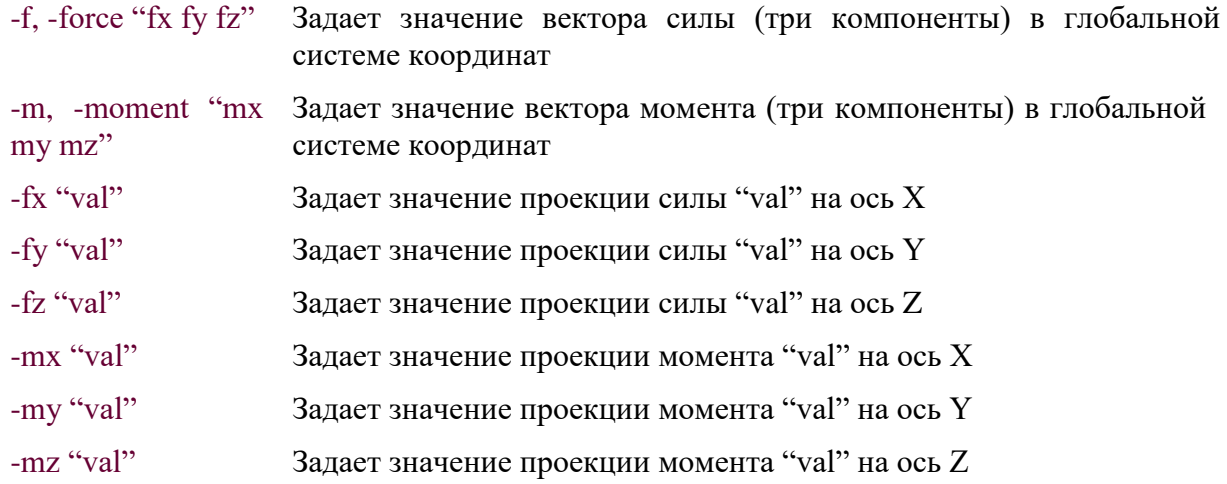

### **Примечание**

Сосредоточенные нагрузки прикладываются к узлам. Если возникает необходимость приложить силу или момент на внутреннюю точку ребра, то перед этим необходимо ее создать, воспользовавшись одной из команд [point](#page-328-0) или [line.](#page-313-0)

### **Пример**

```
// прикладываем силу в направлении оси Y
// в точку с именем CF
cloads -p CF -f "0 5tns 0";
// прикладываем момент вокруг оси X в точку с именем CM
cloads -p CM -f "5tns.m 0 0";
```
### <span id="page-134-0"></span>**5.5.5.2. Модель Айнбиндера**

Модель взаимодействия грунта с трубопроводной системой осуществляется на основании теории, описанной в книге Айнбиндер А.Б. "Расчет магистральных и промысловых трубопроводов на прочность и устойчивость" (Издательство "Недра", Москва, 1991г.).

Характеристики нелинейных пружин и формулы для определения предельных сил и жесткостей приведены в Таблица 5.5.1. Данные зависимости характеристик нелинейных пружин записаны для горизонтального расположения оси трубопровода.

При вычислении характеристик нелинейных пружин используются свойства *грунта* и *параметры траншеи*, расшифровка обозначений которых приведена в Таблица 5.5.2.

Позволяет моделировать взаимодействие трубопровода с одним грунтом как в качестве основного, так и засыпного. Изменение свойств грунта при использовании в качестве засыпного моделируется заданием параметра *η*гр < 1 (см. Таблица 5.5.2).

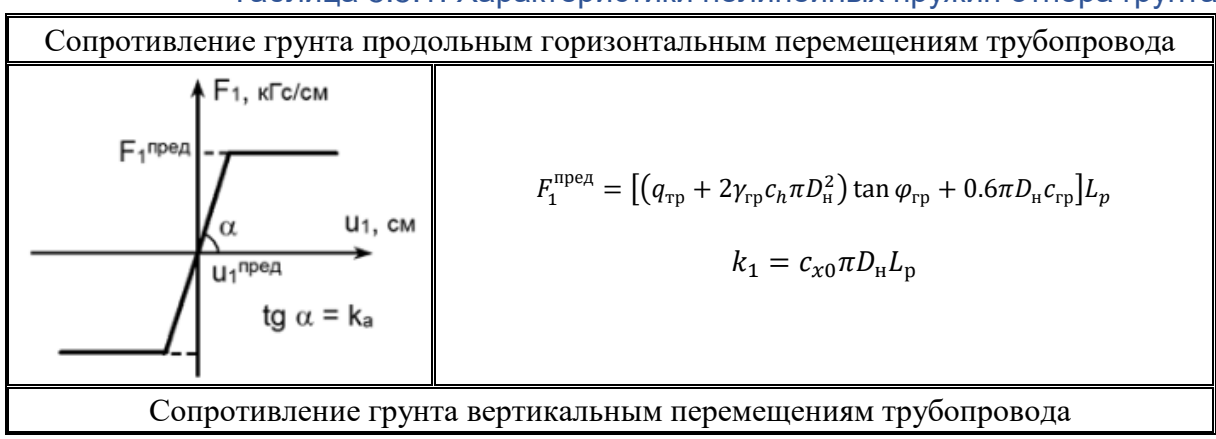

Таблица 5.5.1. Характеристики нелинейных пружин отпора грунта

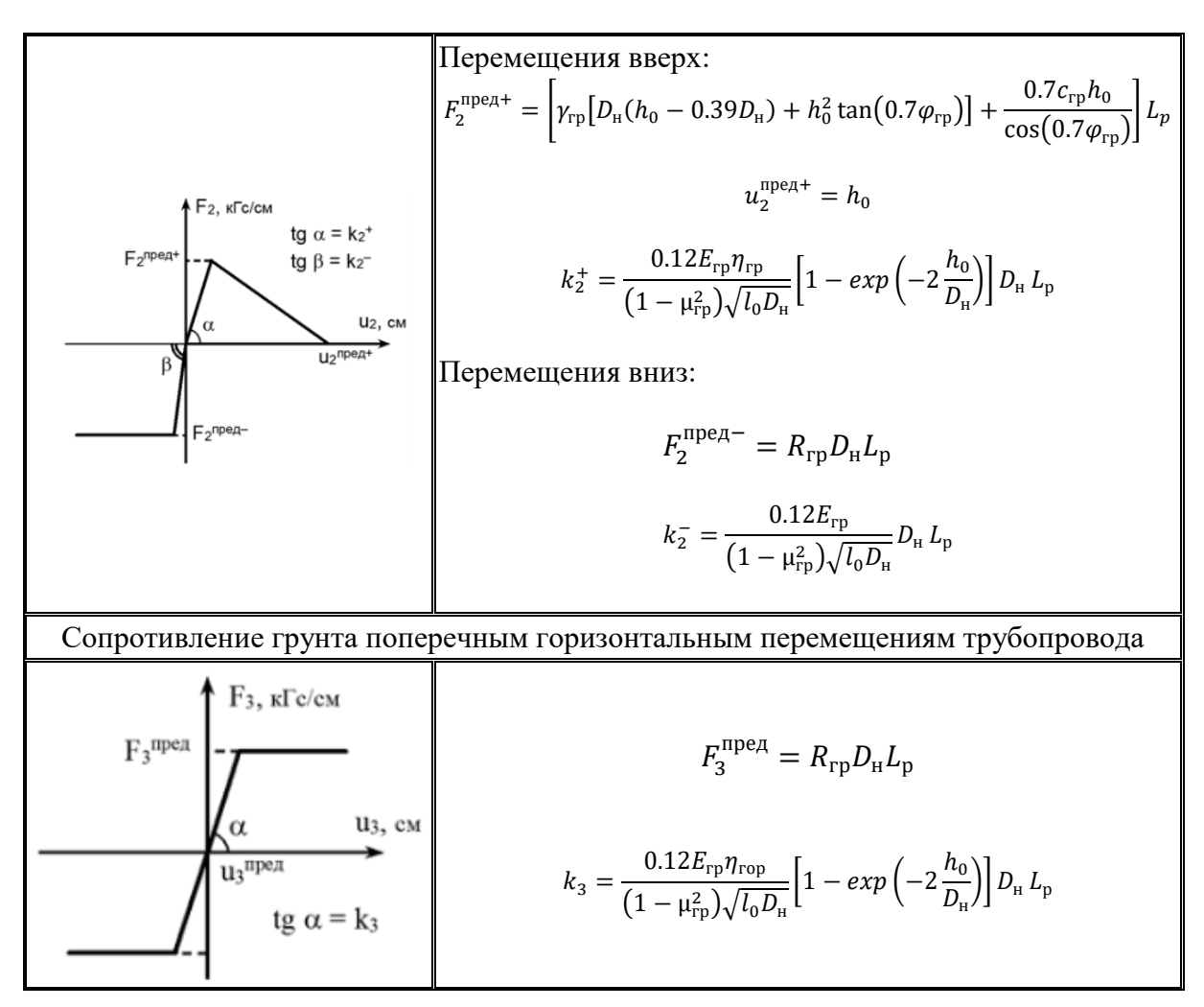

Таблица 5.5.2. Параметры нелинейных пружин отпора грунта

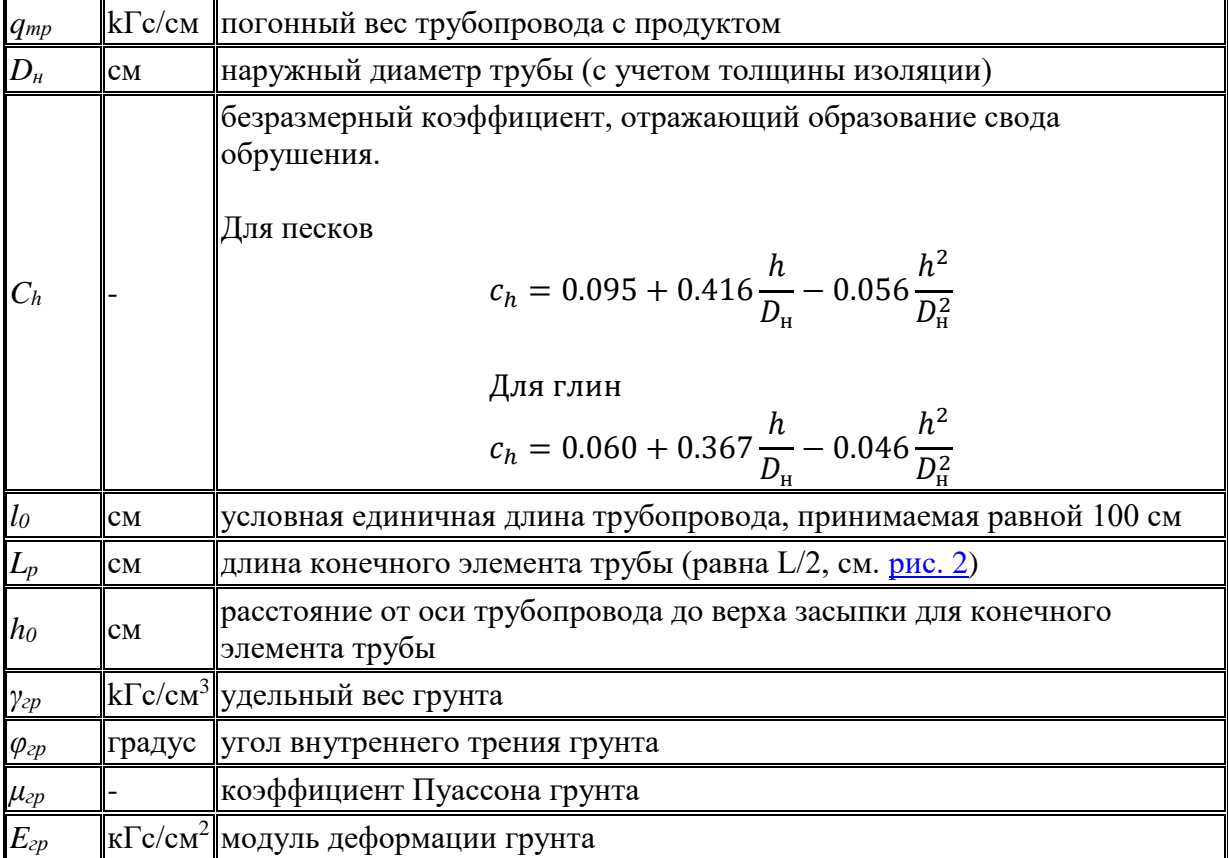

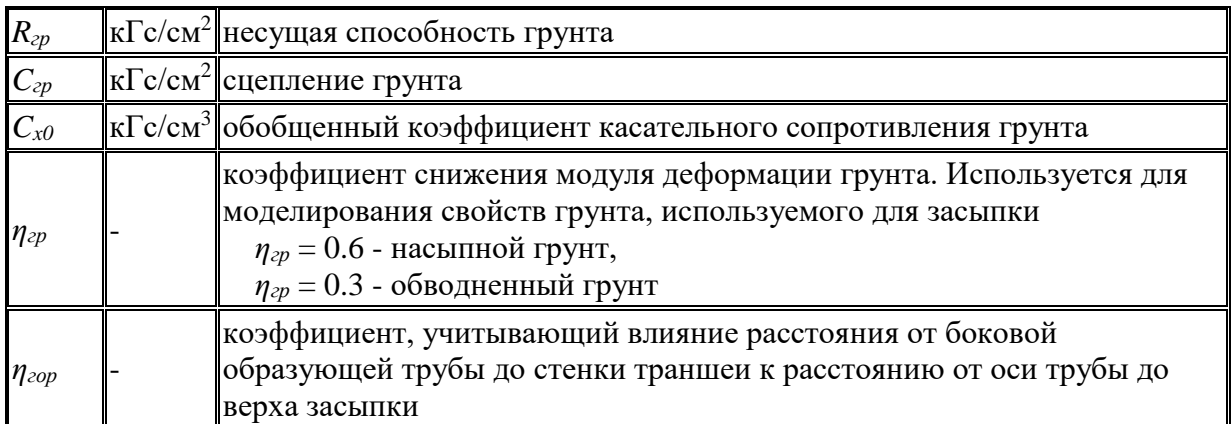

### <span id="page-136-0"></span>**5.5.5.3. Пользовательская модель**

Позволяет моделировать взаимодействие трубопровода с грунтом с заданными пользователем характеристиками отпора. При расчете заданные характеристики пересчитываются для элемента трубопровода (Таблица 5.5.3) по его геометрии и поверхности грунта, расшифровка обозначений которых приведена в Таблице 5.5.4. Данные зависимости характеристик нелинейных пружин записаны для горизонтального расположения оси трубопровода.

Отпор в зависимости от перемещения определяется пользователем для единичной длины (100 см) и некоторого базового диаметра трубы. Возможно использование заданной зависимости для трубы с другим диаметром при задании учета диаметра трубы и базового диаметра, который был использован пользователем при определении характеристик отпора.

При перемещении трубопровода вверх возможен учет расстояния до поверхности грунта для моделирования уменьшения отпора при приближении к поверхности грунта и отсутствия отпора при выходе из грунта с помощью задания расстояния влияния поверхности грунта в единицах диаметра трубы. При этом должна быть задана поверхность грунта или траншея с высотой засыпки.

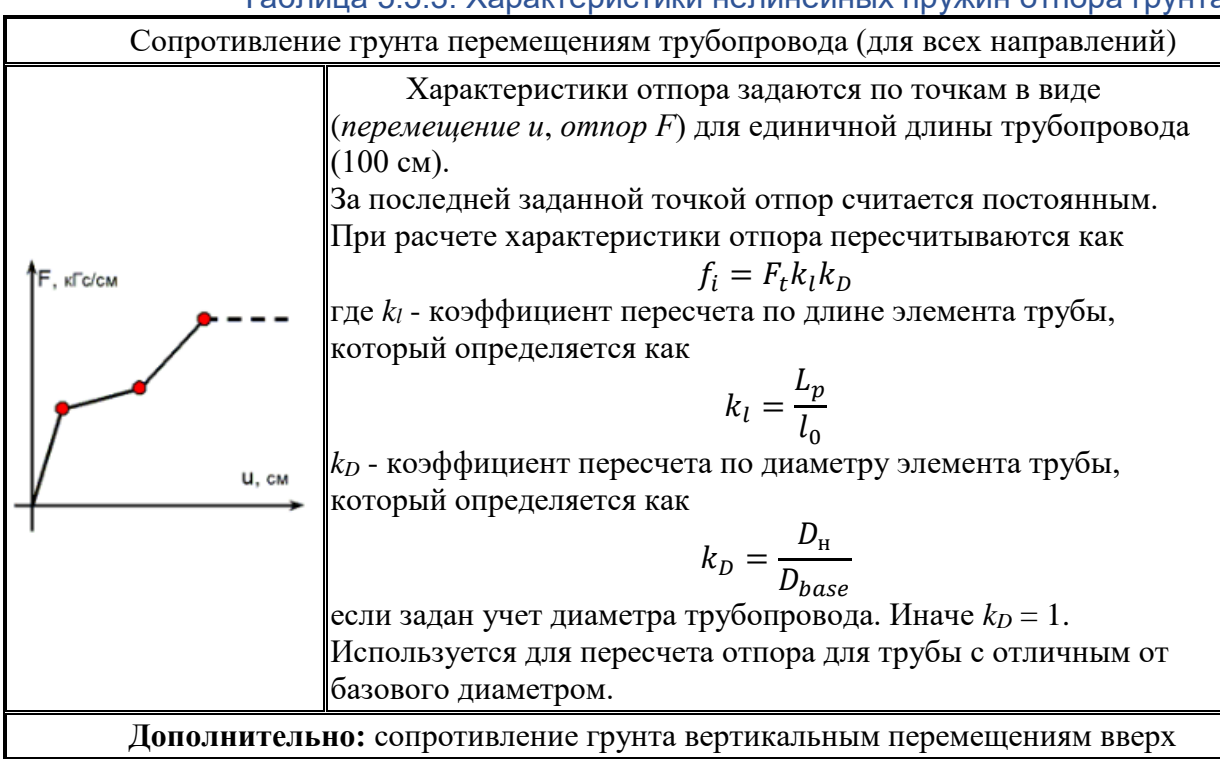

Таблица 5.5.3. Характеристики нелинейных пружин отпора грунта

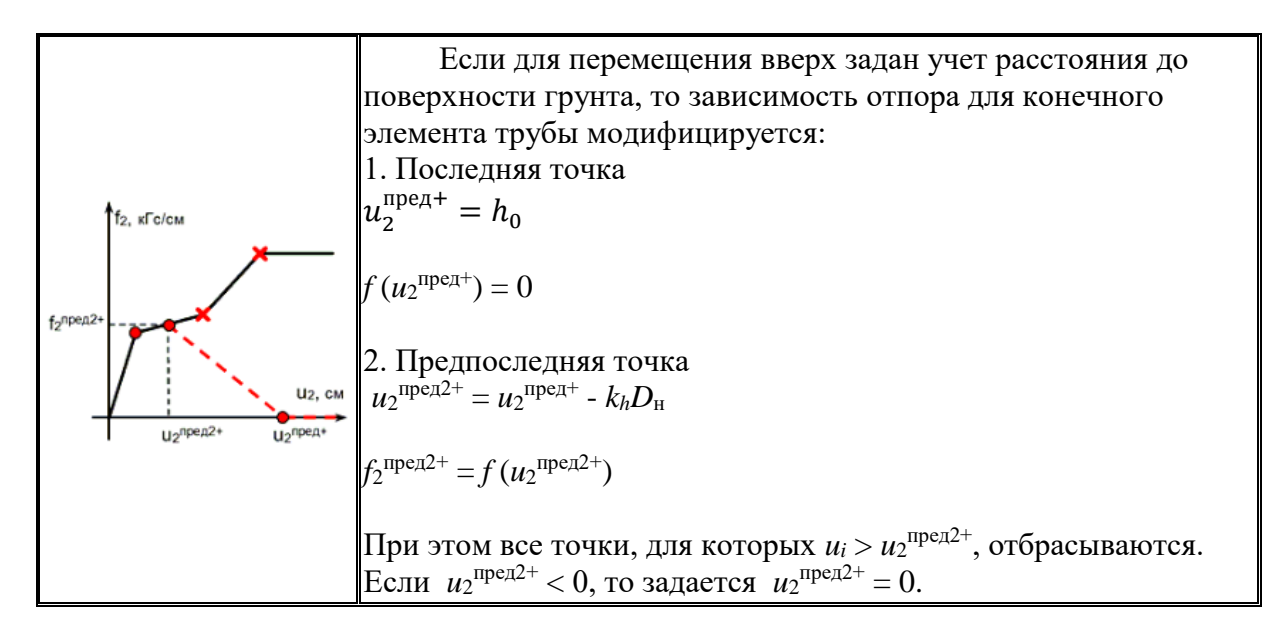

Таблица 5.5.4. Параметры нелинейных пружин отпора грунта

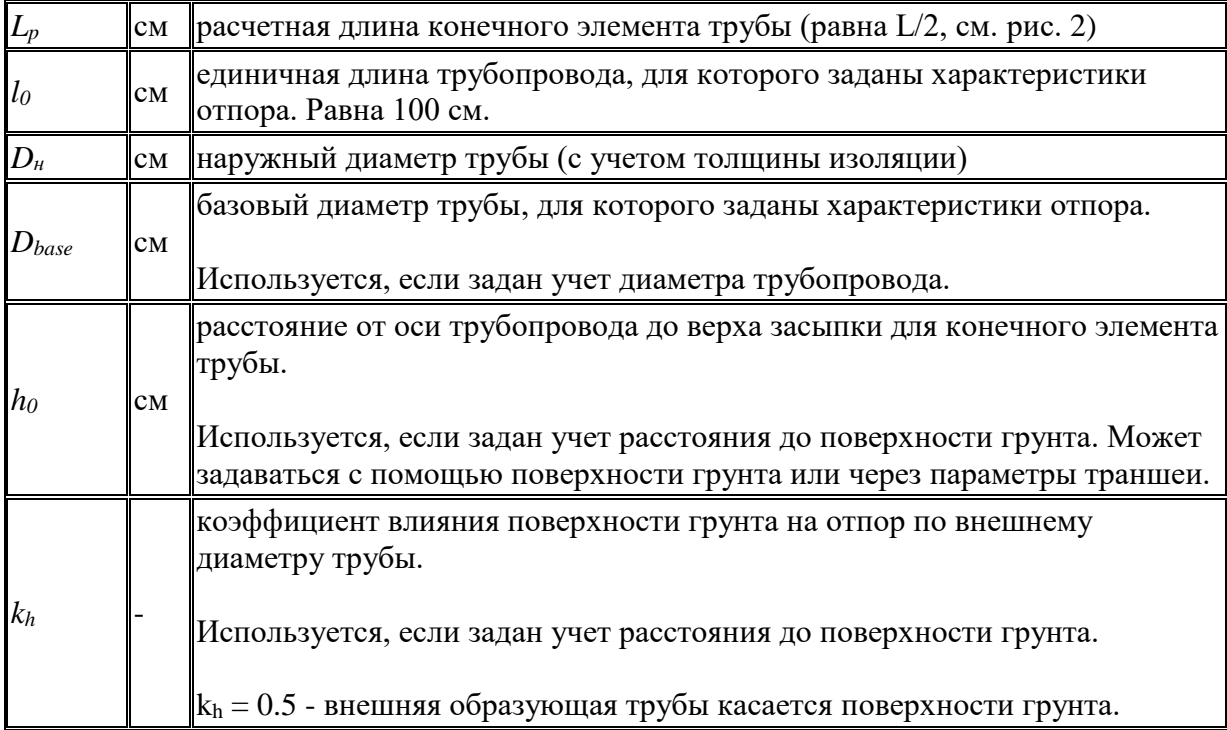

# *5.5.6. Ограничение модели взаимодействия грунта с трубопроводной системой*

*Категорически* не рекомендуется изменять направление силы тяжести в задачах со взаимодействием грунта и трубопровода (см. раздел [Cхема нагружения\)](#page-152-0). В этих задачах сила тяжести должна быть направлена в обратном направлении оси Y, в противном случае моделирование взаимодействия грунта с трубопроводом будет некорректным.

## **5.6. Задание нагрузок**

Для окончательного формирования расчетной модели конструкции необходимо приложить нагрузки к конечно-элементной модели, сгенерированной на предыдущем шаге работы.

Под нагрузками понимают внешние и внутренние усилия. В программе CPIPE нагрузки разделены на следующие категории:

*Внутреннее давление* – равномерно распределенная радиальная нагрузка, действующая в поперечном сечении трубопровода.

*Собственный вес трубопровода* – вес труб, изоляции и фитингов, моделируемый действующей вертикально вниз распределенной силой.

*Вес транспортируемого продукта* – вес продукта, моделируемый действующей вертикально вниз распределенной силой.

*Сосредоточенные нагрузки* – нагрузки различного характера, произвольно ориентированные в пространстве, моделирующие приложение сосредоточенной силы и / или момента в узле.

*Распределенные нагрузки* – равномерно распределенные нагрузки, моделирующие действие снеговой, ветровой и гололедной нагрузок.

*Температурные нагрузки* – равномерно распределенные линейные деформации оси трубопровода, вызванные его нагревом или охлаждением.

## <span id="page-138-0"></span>*5.6.1. Задание внутреннего давления в трубопроводных элементах*

Для задания внутреннего давления в командных файлах используется команда [pressure,](#page-330-0) в интерактивном режиме необходимо сделать следующие шаги:

1. Выполните пункт меню "Нагрузки\Давление" ("Loads\Pressure") или пиктограмму  $*$  панели инструментов "Граничные условия". В результате в графическом окне препроцессора должна появиться модель конструкции, раскрашенная по значениям давления в трубопроводных элементах (см. рис. 5.6.1.).

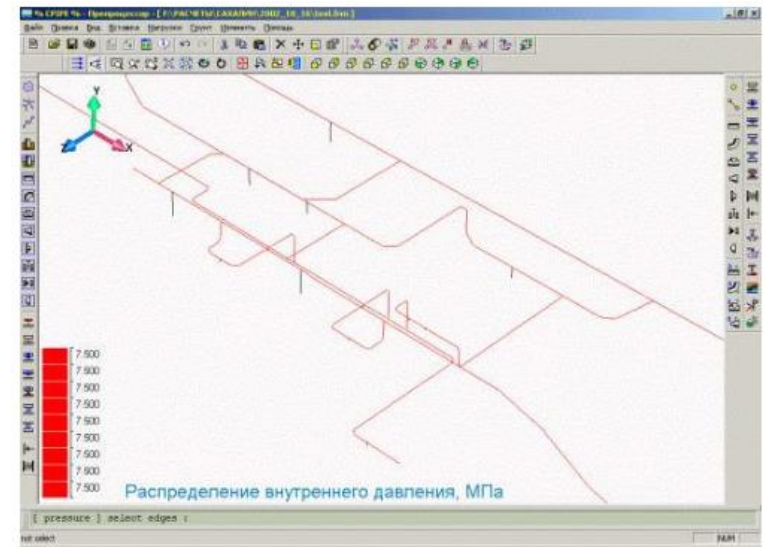

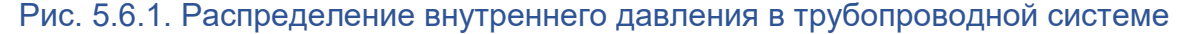

2. Выберите трубопроводные элементы, в которые собираетесь задать внутреннее давление, и нажмите правую кнопку мыши или клавишу <ENTER>.

3. В появившемся диалоговом окне (рис. 5.6.2.) необходимо задать значение внутреннего давления.

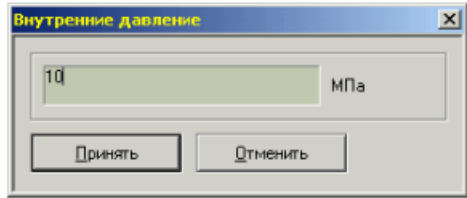

#### Рис. 5.6.2. Диалоговое окно задания внутреннего давления

Подтвердите задание внутреннего давления нажатием кнопки "**Принять**", в противном случае нажмите кнопку "**Отменить**". Если вы приняли задание внутреннего

давления на трубопроводных элементах, то раскраска по значениям внутреннего давления должна измениться на участках, где вы изменили или задали давление.

Значение внутреннего давления можно задавать только в допустимом диапазоне его значений. По умолчанию, диапазон допустимых значений для внутреннего давления соответствует **[0МПа, 10МПа]**. Изменить данный диапазон в командном режиме можно с помощью команды [adjustment,](#page-255-0) а в интерактивном режиме его можно изменить с помощью диалогового окна ["Настройки"](ms-its:RUN.CHM::/PREP/SETTING/SETTING.HTML) в закладке ["Допустимые диапазоны величин".](#page-31-0)

## <span id="page-139-0"></span>*5.6.2. Задание температурного перепада*

Температурный перепад в программном комплексе CPIPE задается по ребрам.

Для задания температурного перепада в командных файлах используется команда [temperature,](#page-349-0) в интерактивном режиме необходимо сделать следующие шаги:

1. Выполните пункт меню "Нагрузки\Температурный перепад" ("Loads\Temperature Difference") или пиктограмму  $\Gamma$  панели инструментов "Граничные условия". В результате в графическом окне препроцессора должна появиться модель конструкции, раскрашенная по значениям температурного перепада в трубопроводных элементах (рис. 5.6.3.).

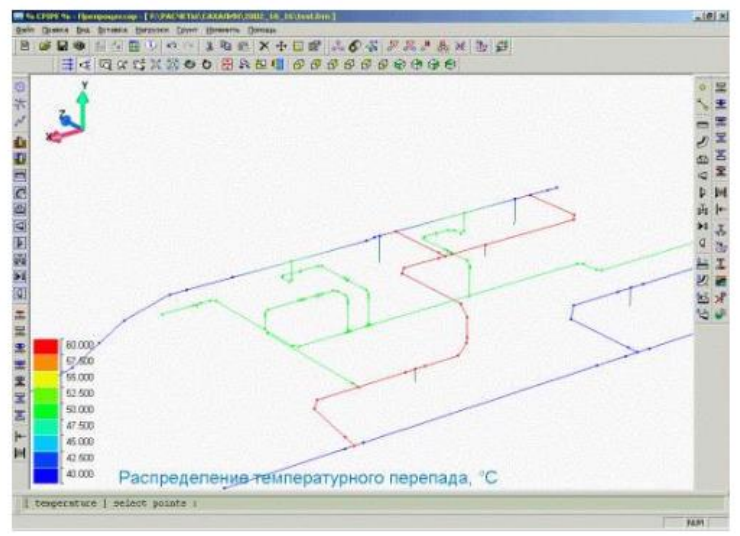

### Рис. 5.6.3. Распределение температурного перепада в трубопроводной системе

2. Выберите ребра, в которых собираетесь задать температурный перепад, и нажмите правую кнопку мыши или клавишу <ENTER>.

3. В появившемся диалоговом окне (рис. 5.6.4.) необходимо задать значение температурного перепада.

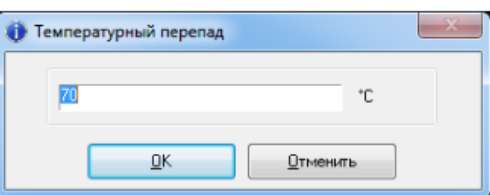

#### Рис. 5.6.4. Диалоговое окно задания температурного перепада

Подтвердите задание температурного перепада нажатием кнопки "**Принять**", в противном случае нажмите кнопку "**Отменить**". Если вы приняли задание температурного перепада, то раскраска по его значениям должна измениться на участках, где вы изменили или задали его.

Значение температурного перепада можно задавать только в допустимом диапазоне его значений. По умолчанию, диапазон допустимых значений для температурного перепада соответствует **[-100°C, 500°C]**. Изменить данный диапазон в командном режиме можно с помощью команды [adjustment,](#page-255-0) а в интерактивном режиме его можно изменить с помощью диалогового окна ["Настройки"](ms-its:RUN.CHM::/PREP/SETTING/SETTING.HTML) в закладке ["Допустимые диапазоны величин".](#page-31-0)

# *5.6.3. Задание температурного перепада по высоте*

Программный комплекс CPIPE предоставляет возможность задания температурного перепада в зависимости от расстояния относительно поверхности грунта или некоторой выбранной отметки.

Для задания температурного перепада по высоте используется команда [tempheight,](#page-350-0) в интерактивном режиме необходимо сделать следующие шаги:

1. Выполните пункт меню "Нагрузки\Глубина промерзания" ("Loads\Temperature Along Height") или пиктограмму  $\blacksquare$  панели инструментов "Граничные условия".

2. В появившемся диалоговом окне (рис. 5.6.5.) необходимо задать значение глубины промерзания грунта, а также значения температурного перепада на поверхности грунта и на глубине промерзания соответственно. Для установки глубины промерзания нажмите кнопку "**Принять**", в противном случае нажмите кнопку "**Отменить**".

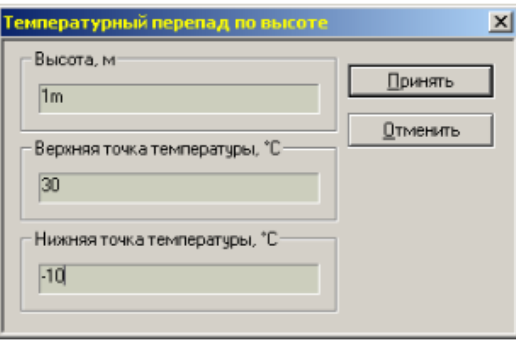

Рис. 5.6.5. Диалоговое окно задания глубины промерзания

# <span id="page-140-0"></span>*5.6.4. Задание плотности транспортируемого продукта*

Для задания плотности транспортируемого продукта в командных файлах используется команда [filler,](#page-264-0) в интерактивном режиме необходимо сделать следующие шаги:

1. Выполните пункт меню "Нагрузки\Наполнитель" ("Loads\Filler") или пиктограмму панели инструментов "Граничные условия". В результате в графическом окне препроцессора должна появиться модель конструкции, раскрашенная по значениям плотности транспортируемого продукта в трубопроводных элементах (рис. 5.6.6.).

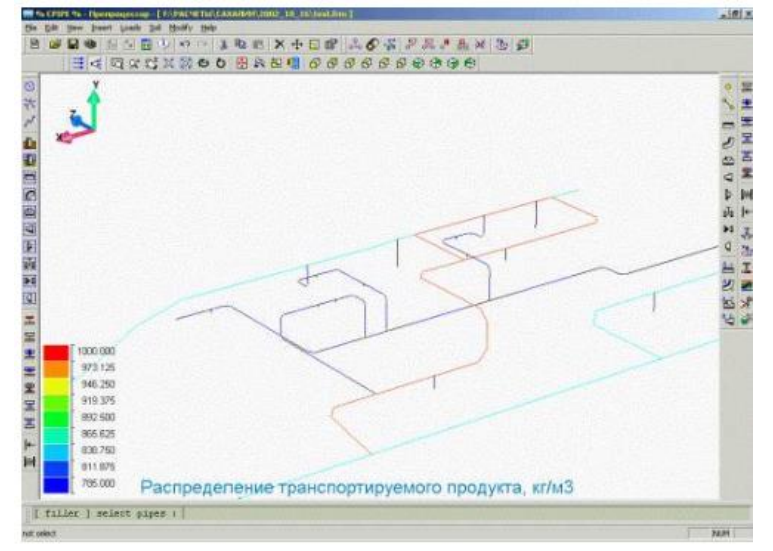

Рис. 5.6.6. Распределение плотности транспортируемого продукта в трубопроводной системе

2. Выберите трубопроводные элементы, в которых собираетесь задать плотность транспортируемого продукта, и нажмите правую кнопку мыши или клавишу <ENTER>.

3. В появившемся диалоговом окне (рис. 5.6.7.) необходимо задать плотность транспортируемого продукта и процент заполнения им поперечного сечения.

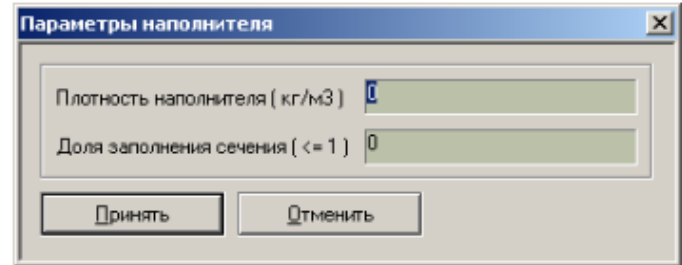

#### Рис. 5.6.7. Диалоговое окно задания плотности транспортируемого продукта

Подтвердите задание плотности транспортируемого продукта нажатием кнопки "**Принять**", в противном случае нажмите кнопку "**Отменить**". Если вы приняли задание плотности транспортируемого продукта в трубопроводных элементах, то раскраска по значениям плотности транспортируемого продукта должна измениться на участках, где вы изменили или задали его. Закраска также проводится с учетом процента заполнения продуктом поперечного сечения.

Значения плотности транспортируемого продукта и доли заполнения сечения можно задавать только в допустимых диапазонах их значений. По умолчанию, диапазоны допустимых значений для плотности транспортируемого продукта и доли заполнения сечения соответственно равны **[0кг/м<sup>3</sup> , 1200кг/м<sup>3</sup> ]** и **[0, 1]**. Изменить данные диапазоны в командном режиме можно с помощью команды [adjustment,](#page-255-0) а в интерактивном режиме их можно изменить с помощью диалогового окна ["Настройки"](ms-its:RUN.CHM::/PREP/SETTING/SETTING.HTML) в закладке ["Допустимые](#page-31-0)  [диапазоны величин".](#page-31-0)

## <span id="page-141-0"></span>*5.6.5. Задание сосредоточенной нагрузки*

Программный комплекс CPIPE позволяет задать сосредоточенные нагрузки (силы и моменты) в узлах конструкции.

Для задания сосредоточенных нагрузок в командных файлах используется команда [cloads,](#page-262-0) в интерактивном режиме необходимо сделать следующие шаги:

1. Выполните пункт меню "Нагрузки\Сосредоточенные Нагрузки" ("Loads\Conc. Loads") или пиктограмму <sup>др</sup> панели инструментов "Граничные условия".

2. Выберите узлы конструкции, в которых вы собираетесь задать сосредоточенные нагрузки, и нажмите правую кнопку мыши или клавишу <ENTER>.

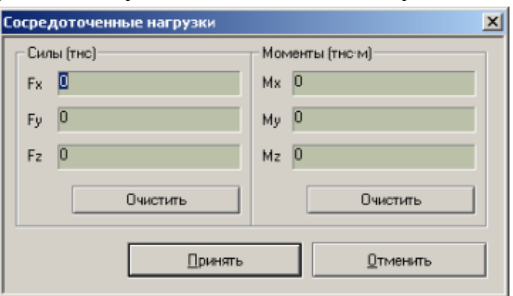

Рис. 5.6.8. Диалоговое окно задания сосредоточенных нагрузок

3. В появившемся диалоговом окне (рис. 5.6.8.) необходимо задать в полях **Fx**, **Fy**, **Fz** значения соответствующих проекций силы на глобальные оси координат, а в полях **Mx**, **My**, **Mz** значения проекций вектора момента. Для приложения сосредоточенных нагрузок к выбранным узлам следует нажать кнопку "**Принять**", для отказа от приложения нагрузок – "**Отменить**".

Приложенные силы отображаются на экране специальным символом, показанным на рис. 5.6.9.а, ориентированным вдоль оси приложения силы. Приложенные моменты

отображаются на экране специальным символом, показанным на рис. 5.6.9.б, ориентированным вдоль оси приложения момента.

Размер символа, отображающего сосредоточенную нагрузку, пропорционален ее величине.

Для масштабирования символов, отображающих на экране сосредоточенные нагрузки, используется команда vdobj.

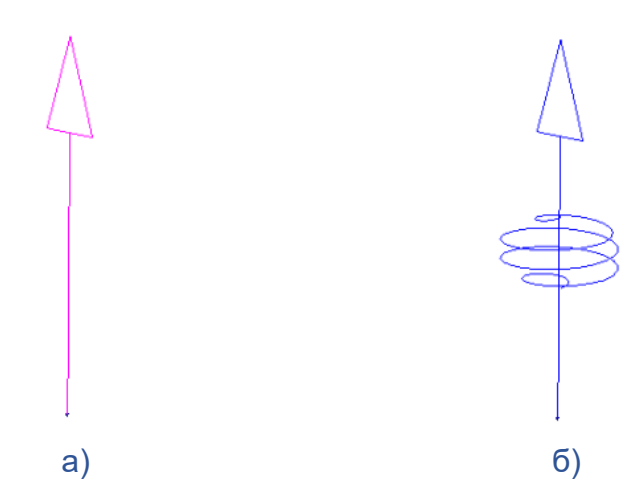

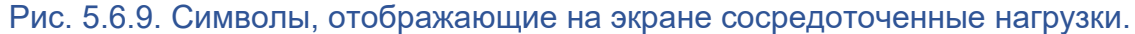

### *5.6.6. Задание снеговой нагрузки*

Снеговая нагрузка в программном комплексе CPIPE задается по ребрам.

Для задания снеговой нагрузки в командных файлах используется команда [snow,](#page-345-0) в интерактивном режиме необходимо сделать следующие шаги:

1. Выполните пункт меню "Нагрузки\Снеговая нагрузка" ("Loads\Snow Load") или пиктограмму панели инструментов "Граничные условия". В результате в графическом окне препроцессора должна появиться модель конструкции, раскрашенная по значениям расчетного давления от веса снегового покрова (см. ниже) на трубопроводных элементах (рис. 5.6.10.).

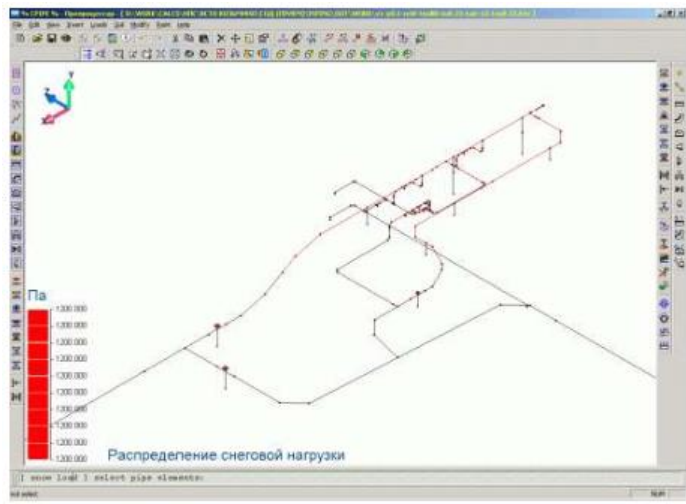

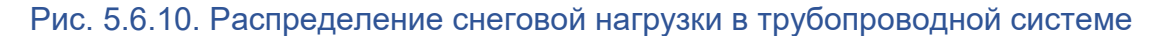

2. Выберите ребра, на которых собираетесь задать снеговую нагрузку, и нажмите правую кнопку мыши или клавишу <ENTER>.

3. В появившемся диалоговом окне (рис. 5.6.11.) необходимо задать параметры снеговой нагрузки (см. ниже).

Подтвердите задание снеговой нагрузки нажатием кнопки "**Принять**", в противном случае нажмите кнопку "**Отменить**". Если вы приняли задание параметров, то раскраска по значениям снеговой нагрузки должна измениться на участках, где вы изменили или задали ее.

В программном комплексе CPIPE снеговая нагрузка задается двумя способами:

1) Непосредственным заданием величины давления снега на поверхность трубопровода. Данный параметр вводится в поле редактирования **"По давлению"**.

2) Указанием снегового района по СНиП 2.01.07-85\* ("Нагрузки и воздействия"). Данный параметр выбирается из выпадающего списка **"По снеговому району"**.

Если значение давления задано в соответствующем поле, то значение снегового района будет игнорироваться. В противном случае, если значение давления равно 0, результирующее давление будет вычисляться по снеговому району.

После задания параметров снеговой нагрузки, программный комплекс вычисляет расчетное значение давления на поверхность трубы от веса снегового покрова:

$$
p_{p.cH} = \pi \cdot \mu \cdot p_{CH} \quad (Ta),
$$

где р<sub>р.сн.</sub> - расчетное давление от веса снегового покрова, р<sub>сн.</sub> - давление от веса снегового покрова, определяемое пользователем (см. выше), n - коэффициент надежности снеговой нагрузки (по умолчанию равен 1.4), μ - коэффициент перехода от веса снегового покрова на единицу поверхности земли к снеговой нагрузке на единицу поверхности трубопровода (по умолчанию равен 0.4).

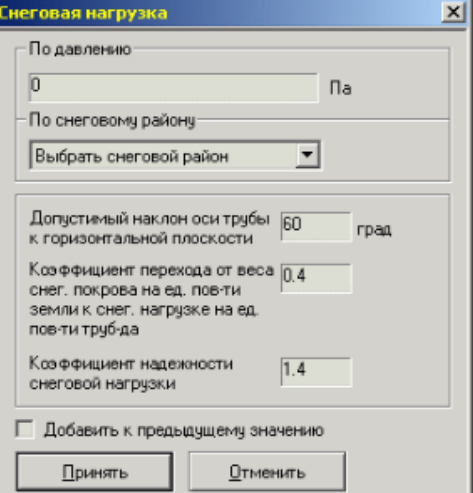

Рис. 5.6.11. Диалоговое окно задания снеговой нагрузки

Величина pр.сн. задается для выбранных пользователем участков трубопроводов, которые удовлетворяют следующим условиям:

1) Являются надземными трубопроводами, то есть на них не должен быть задан флаг погружения в грунт.

2) Угол наклона оси трубопровода с горизонтальной плоскостью, не должен превышать допустимого угла, который задает пользователь (см. рис. 5.6.11.).

Снеговая нагрузка при создании конечно-элементной расчетной схемы определяется следующим образом:

$$
q_{\rm CH} = p_{\rm p,CH} \cdot D_{\rm H} \quad (\rm H/M)
$$

где  $q_{\text{cH}}$  - погонный вес от снегового покрова,  $D_{\text{H}}$  - наружный диаметр трубопровода (с учетом толщины изоляции). Данный погонный вес в итоге добавляется к погонному весу поперечного сечения самого трубопровода.

### *5.6.7. Задание гололедной нагрузки*

Гололедная нагрузка в программном комплексе CPIPE задается по ребрам.
Для задания гололедной нагрузки в командных файлах используется команда [ice,](#page-344-0) в интерактивном режиме необходимо сделать следующие шаги:

1. Выполните пункт меню "Нагрузки\Гололедная нагрузка" ("Loads\Ice Load") или пиктограмму панели инструментов "Граничные условия". В результате в графическом окне препроцессора должна появиться модель конструкции, раскрашенная по значениям расчетного давления слоя льда на трубопроводных элементах (рис. 5.6.12.).

2. Выберите ребра, на которых собираетесь задать давление слоя льда, и нажмите правую кнопку мыши или клавишу <ENTER>.

3. В появившемся диалоговом окне (рис. 5.6.13.) необходимо задать параметры гололедной нагрузки (см. ниже).

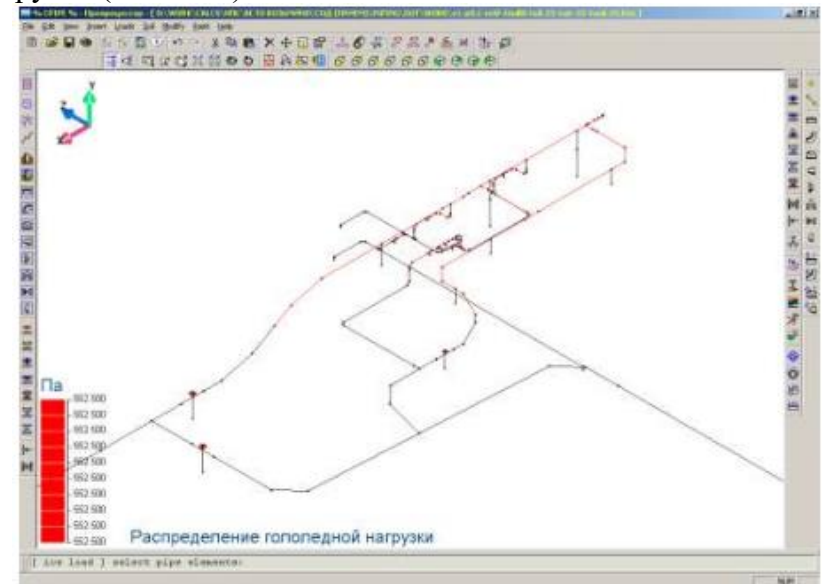

Рис. 5.6.12. Распределение гололедной нагрузки в трубопроводной системе

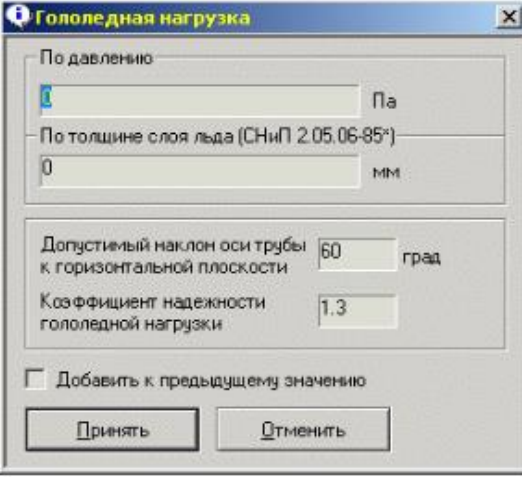

#### Рис. 5.6.13. Диалоговое окно задания параметров гололедной нагрузки

Подтвердите задание гололедной нагрузки нажатием кнопки "**Принять**", в противном случае нажмите кнопку "**Отменить**". Если вы приняли задание параметров, то раскраска по значениям гололедной нагрузки должна измениться на участках, где вы изменили или задали ее.

В программном комплексе CPIPE гололедная нагрузка задается двумя способами:

1) Непосредственным заданием величины давления слоя льда на поверхность трубопровода. Данный параметр вводится в поле редактирования **"По давлению"**.

2) Указанием толщины слоя льда в соответствии со СНиП 2.05.06-85\* ("Магистральные трубопроводы"). Данный параметр вводится в поле редактирования **"По толщине слоя льда"**.

Если значение давления задано в соответствующем поле, то значение толщины слоя льда будет игнорироваться. В противном случае, если значение давления равно 0, нормативное давление от обледенения будет вычисляться следующим образом:

$$
p_{\text{neq}} = \gamma \cdot b \quad (\text{Ta}),
$$

где b - толщина слоя льда (м), γ - удельный вес льда с учетом профиля поперечного сечения трубопровода  $(H/m^2)$ .

После задания параметров гололедной нагрузки, программный комплекс вычисляет расчетное значение давления льда на поверхность трубы:

$$
p_{p\text{.}ne\mu}=n\cdot p_{n\text{.}}\quad\text{(Ta)},
$$

где n - коэффициент надежности гололедной нагрузки (по умолчанию равен 1.3).

Величина pр.лед задается для выбранных пользователем участков трубопроводов, которые удовлетворяют следующим условиям:

1) Являются надземными трубопроводами, то есть на них не должен быть задан флаг погружения в грунт.

2) Угол наклона оси трубопровода с горизонтальной плоскостью, не должен превышать допустимого угла, который задает пользователь (см. рис. 5.6.13.).

Гололедная нагрузка при создании конечно-элементной расчетной схемы следующим образом:

$$
q_{\text{neq}} = p_{\text{p}.\text{neq}} \cdot D_{\text{H}} \quad (\text{H/m}),
$$

 $q_{\text{neq}} = p_{p,\text{neq}} \cdot D_{\text{H}}$  (H/м),

где  $q_{\text{neq}}$  - погонный вес слоя льда,  $D_{\text{H}}$  - наружный диаметр трубопровода (с учетом толщины изоляции). Данный погонный вес в итоге добавляется к погонному весу поперечного сечения самого трубопровода.

## *5.6.8. Задание дополнительного давления от веса*

Дополнительное давление от веса в программном комплексе CPIPE задается по ребрам.

Для задания дополнительного давления от веса в командных файлах используется команда [swpress,](#page-346-0) в интерактивном режиме необходимо сделать следующие шаги:

1. Выполните пункт меню "Нагрузки\Дополнительное давление от веса" ("Loads\Additional Weight Pressure") или пиктограмму  $\overline{\mathcal{B}}$  панели инструментов "Граничные условия". В результате в графическом окне препроцессора должна появиться модель конструкции, раскрашенная по значениям дополнительного весового давления (см. ниже) на трубопроводных элементах (рис. 5.6.14.).

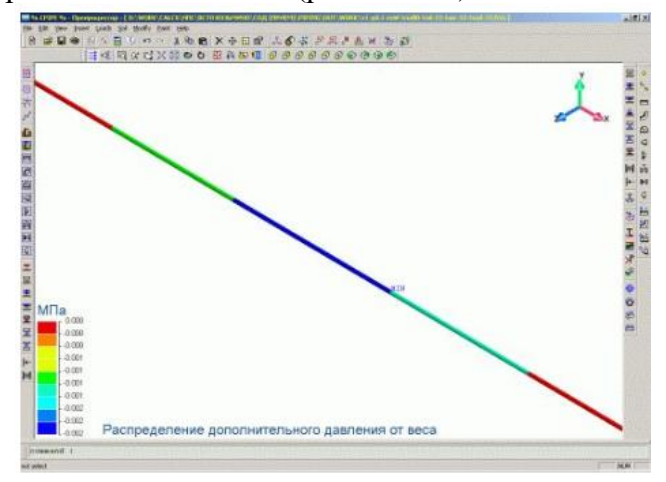

Рис. 5.6.14. Распределение дополнительного давления от веса в трубопроводной системе

2. Выберите ребра, на которых собираетесь задать дополнительное давление от веса, и нажмите правую кнопку мыши или клавишу <ENTER>.

3. В появившемся диалоговом окне (рис. 5.6.15.) необходимо задать параметры дополнительного давления от веса (см. ниже).

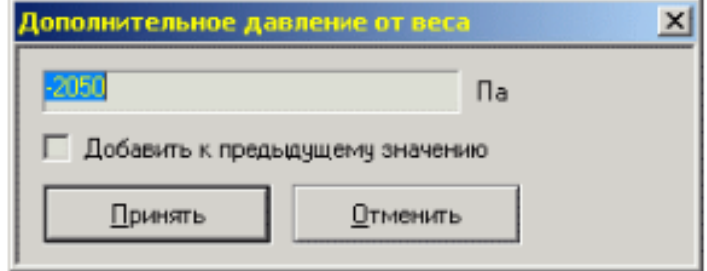

Рис. 5.6.15. Диалоговое окно задания дополнительного давления от веса

Подтвердите задание дополнительного давления от веса нажатием кнопки "**Принять**", в противном случае нажмите кнопку "**Отменить**". Если вы приняли задание параметров, то раскраска по значениям дополнительного давления от веса должна измениться на участках, где вы изменили или задали его.

Дополнительное давление от веса при создании конечно-элементной расчетной схемы преобразуется в дополнительный погонный вес трубопровода следующим образом:

$$
q_{\text{AAB}} = p_{\text{AAB}} \cdot D_{\text{H}} \quad (\text{H/M}),
$$

 $q_{\text{AIB}} = p_{\text{AIB}} \cdot D_{\text{H}}$  (H/M),

где  $p_{\text{m}}$  - дополнительное давление от веса,  $D_{\text{H}}$  - наружный диаметр трубопровода (с учетом толщины изоляции). Данный погонный вес в итоге добавляется к погонному весу поперечного сечения самого трубопровода.

Команда может быть использована для задания выталкивающей силы для обводненных участков.

## *5.6.9. Задание дополнительного погонного веса*

Дополнительный погонный вес в программном комплексе CPIPE задается по ребрам.

Для задания дополнительного погонного веса в командных файлах используется команда [sweight,](#page-346-1) в интерактивном режиме необходимо сделать следующие шаги:

1. Выполните пункт меню "Нагрузки\Дополнительный погонный вес"  $(T$ Loads\Additional Weight") или пиктограмму  $\Box$  панели инструментов "Граничные условия". В результате в графическом окне препроцессора должна появиться модель конструкции, раскрашенная по значениям дополнительного погонного веса (см. ниже) на трубопроводных элементах (рис. 5.6.16.).

2. Выберите ребра, на которых собираетесь задать дополнительный погонный вес, и нажмите правую кнопку мыши или клавишу <ENTER>.

3. В появившемся диалоговом окне (рис. 5.6.17.) необходимо задать параметры дополнительного погонного веса (см. ниже).

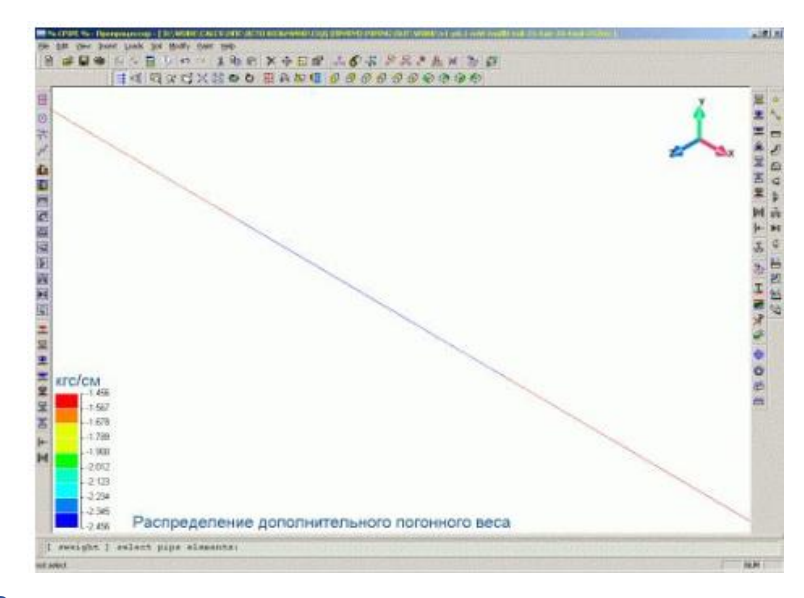

Рис. 5.6.16. Распределение дополнительного погонного веса в трубопроводной системе

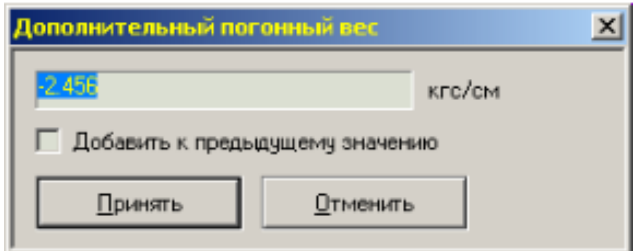

#### Рис. 5.6.17. Диалоговое окно задания дополнительного погонного веса

Подтвердите задание дополнительного погонного веса нажатием кнопки «**Принять**», в противном случае нажмите кнопку «**Отменить**». Если вы приняли задание параметров, то раскраска по значениям дополнительного погонного веса должна измениться на участках, где вы изменили или задали его.

Дополнительный погонный вес, при создании конечно-элементной расчетной схемы, добавляется к погонному весу поперечного сечения самого трубопровода.

Команда может быть использована для задания выталкивающей силы для обводненных участков.

### *5.6.10. Задание газового наполнителя*

Газовый наполнитель определяет давление и рабочую плотность продукта, прикладываемых к трубопроводным элементам модели.

Для задания газового наполнителя в командных файлах используется команда [gasfiller,](#page-267-0) в интерактивном режиме необходимо сделать следующие шаги:

1. Выполните пункт меню "Нагрузки\Газовый наполнитель" ("Loads\Gas filler") или пиктограмму панели инструментов "Дополнительные нагрузки". В результате в графическом окне препроцессора должна появиться модель конструкции, раскрашенная по значениям плотности транспортируемого продукта в трубопроводных элементах (рис. 5.6.18.).

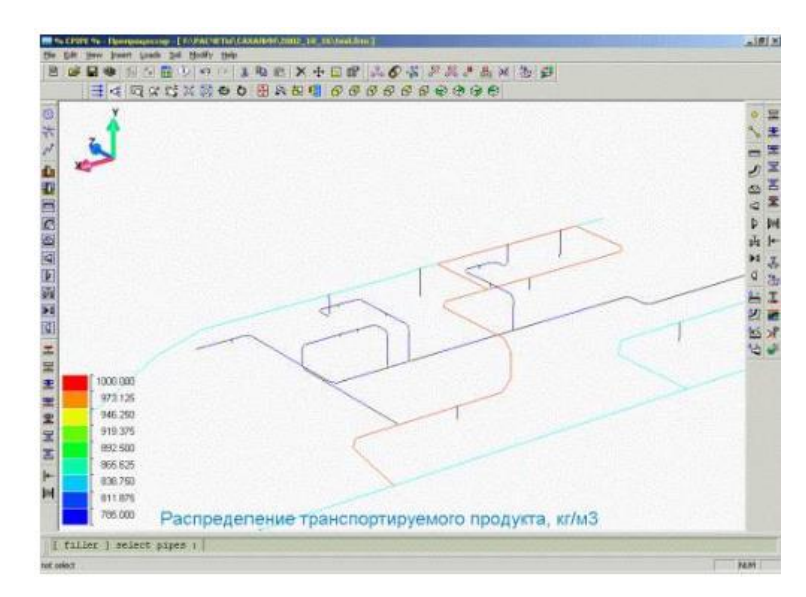

Рис. 5.6.18. Распределение плотности транспортируемого продукта в трубопроводной системе

2. Выберите трубопроводные элементы, в которых собираетесь задать давление и плотность газа, и нажмите правую кнопку мыши или клавишу <ENTER>.

3. В появившемся диалоговом окне (рис. 5.6.19.) необходимо задать тип параметров газа и соответствующие им величины.

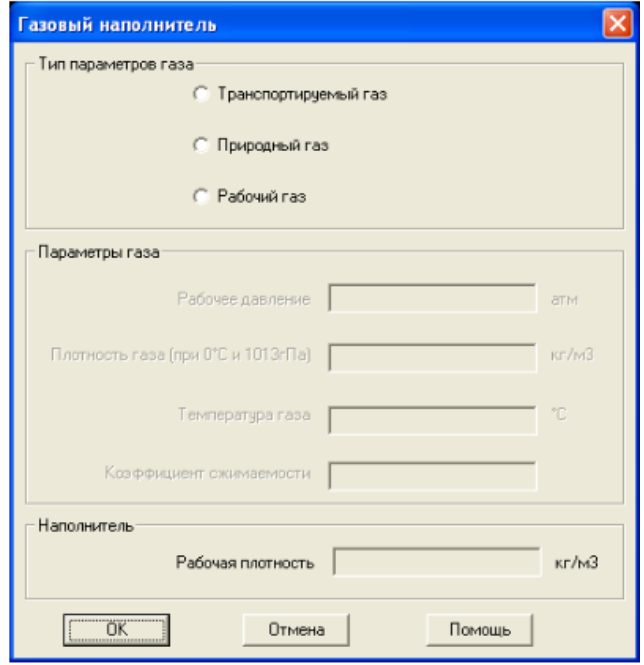

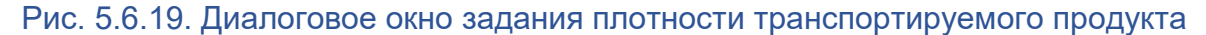

#### **5.6.10.1. Задание параметров транспортируемого газа**

Газовый наполнитель определяется по заданному давлению и рабочей плотности транспортируемого газа (рис. 5.6.20.), согласно выражению (6), СНиП 2.05.06-85\* (Пункт 8.8). Погонный вес газа вычисляется в дальнейшем по параметрам сечения трубопроводного элемента.

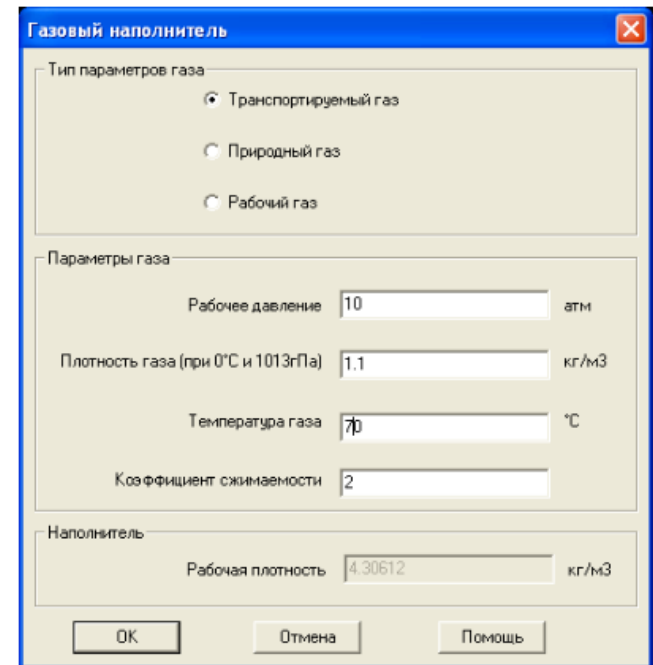

#### Рис. 5.6.20. Задание давления и рабочей плотности транспортируемого газа

#### **5.6.10.2. Задание параметров природного газа**

Газовый наполнитель определяется по заданному давлению и рабочей плотности природного газа (рис. 5.6.21.), согласно выражению (7), СНиП 2.05.06-85\* (Пункт 8.8). Погонный вес газа вычисляется в дальнейшем по параметрам сечения трубопроводного элемента.

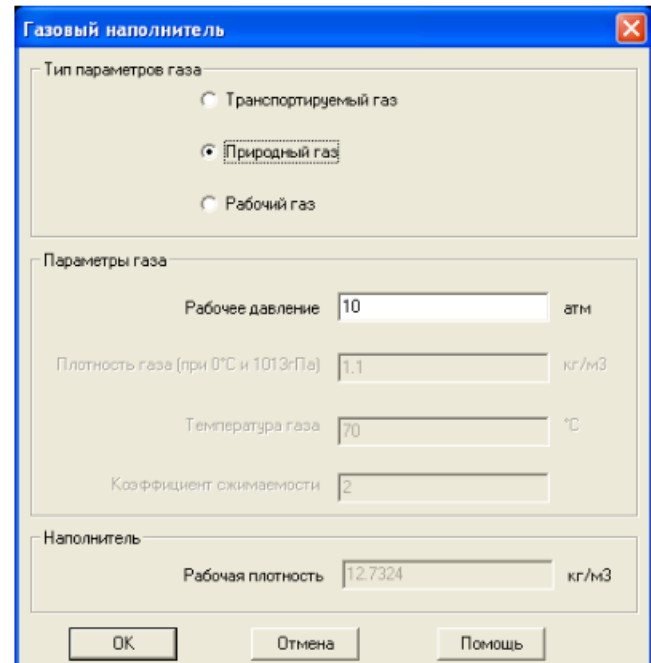

## Рис. 5.6.21. Задание давления и рабочей плотности природного газа

#### **5.6.10.3. Задание параметров рабочего газа**

Газовый наполнитель определяется по заданному давлению и непосредственно заданной рабочей плотности газа (рис. 5.6.22.). Погонный вес газа вычисляется в дальнейшем по параметрам сечения трубопроводного элемента.

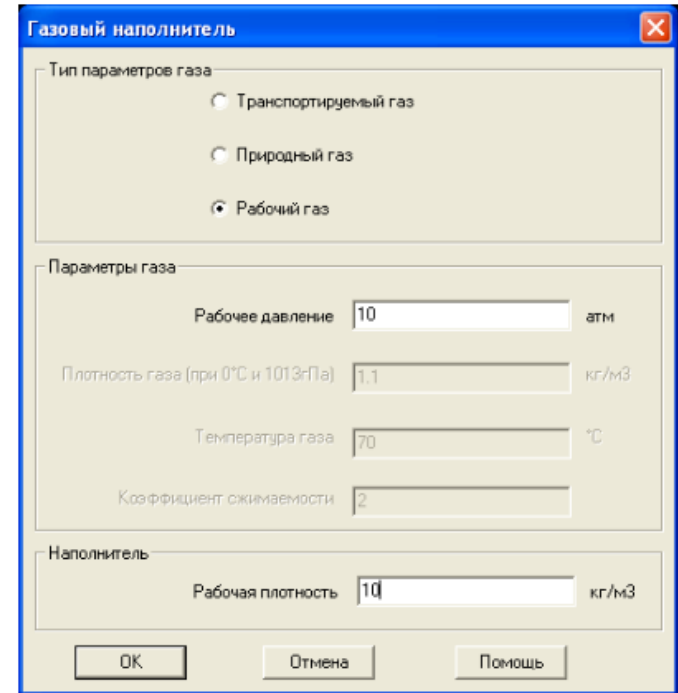

Рис. 5.6.22 Задание давления и рабочей плотности газа

Подтвердите задание параметров газа нажатием кнопки "**Принять**", в противном случае нажмите кнопку "**Отменить**". Если вы приняли задание параметров газа в трубопроводных элементах, то раскраска по значениям плотности транспортируемого продукта должна измениться на участках, где вы изменили или задали его.

Значения параметров газа можно задавать только в допустимых диапазонах их значений. По умолчанию, диапазоны допустимых значений для давления и плотности газа соответствено равны **[0МПа, 10МПа]** и **[0кг/м<sup>3</sup> , 1200кг/м<sup>3</sup> ]**. Изменить данные диапазоны в командном режиме можно с помощью команды [adjustment,](#page-255-0) а в интерактивном режиме их можно изменить с помощью диалогового окна "Настройки" в закладке "Допустимые [диапазоны величин".](#page-31-0)

#### *5.6.11. Задание температуры стенки*

Температура стенки в программном комплексе CPIPE задается по узлам.

Обязательна для проверок по Нормативным Документам с учетом температуры. По умолчанию равна 20°C.

Для задания температуры стенки в командных файлах используется команда [walltemp,](#page-352-0) в интерактивном режиме необходимо сделать следующие шаги:

1. Выполните пункт меню "Нагрузки\Температура стенки" ("Loads\Wall Temperature"). В результате в графическом окне препроцессора должна появиться модель конструкции, раскрашенная по значениям температуры стенок в трубопроводных элементах (рис. 5.6.23.).

2. Выберите узлы или ребра, в которых собираетесь задать температуру стенки, и нажмите правую кнопку мыши или клавишу <ENTER> (для выбранных ребер значение задается на их узлы).

3. В появившемся диалоговом окне (рис. 5.6.24.) необходимо задать значение температуры стенки.

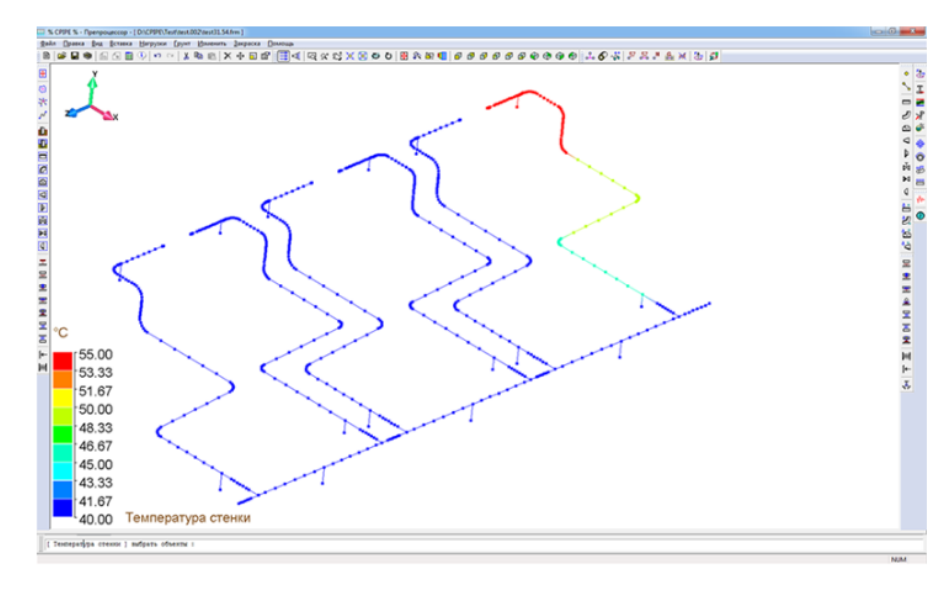

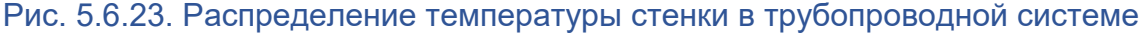

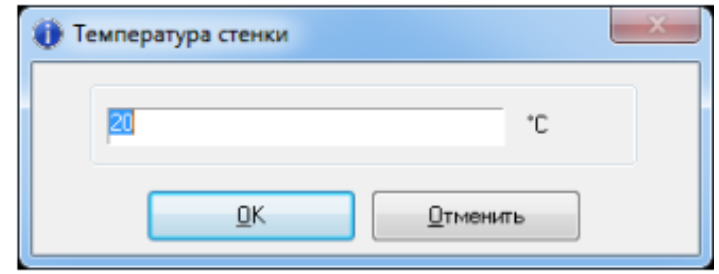

Рис. 5.6.24. Диалоговое окно задания температуры стенки

Подтвердите задание температуры стенки нажатием кнопки "**Принять**", в противном случае нажмите кнопку "**Отменить**". Если вы приняли задание температуры стенки, то раскраска по его значениям должна измениться на участках, где вы изменили или задали его.

Значение температуры стенки можно задавать только в допустимом диапазоне его значений. По умолчанию, диапазон допустимых значений для температуры стенки соответствует **[-100°C, 500°C]**. Изменить данный диапазон в командном режиме можно с помощью команды [adjustment,](#page-255-0) а в интерактивном режиме его можно изменить с помощью диалогового окна "Настройки" в закладке ["Допустимые диапазоны величин".](#page-31-0)

## *5.6.12. Задание температуры замыкания*

Температура замыкания в программном комплексе CPIPE задается по ребрам.

Необходимо предварительно задать температуру стенки. По заданному значению температуры замыкания и температуры стенки вычисляется температурный перепад:

$$
T_{diff} = T_{wall} - T_{closure}
$$

Для задания температуры замыкания в командных файлах используется команда [temperature.closure,](#page-349-0) в интерактивном режиме необходимо сделать следующие шаги:

1. Выполните пункт меню "Нагрузки\Температура замыкания" ("Loads\Closure Temperature"). В результате в графическом окне препроцессора должна появиться модель конструкции, раскрашенная по значениям температуры замыкания в трубопроводных элементах (рис. 5.6.25.).

2. Выберите ребра, в которых собираетесь задать температуры замыкания, и нажмите правую кнопку мыши или клавишу <ENTER>.

3. В появившемся диалоговом окне (рис. 5.6.26.) необходимо задать значение температуры замыкания.

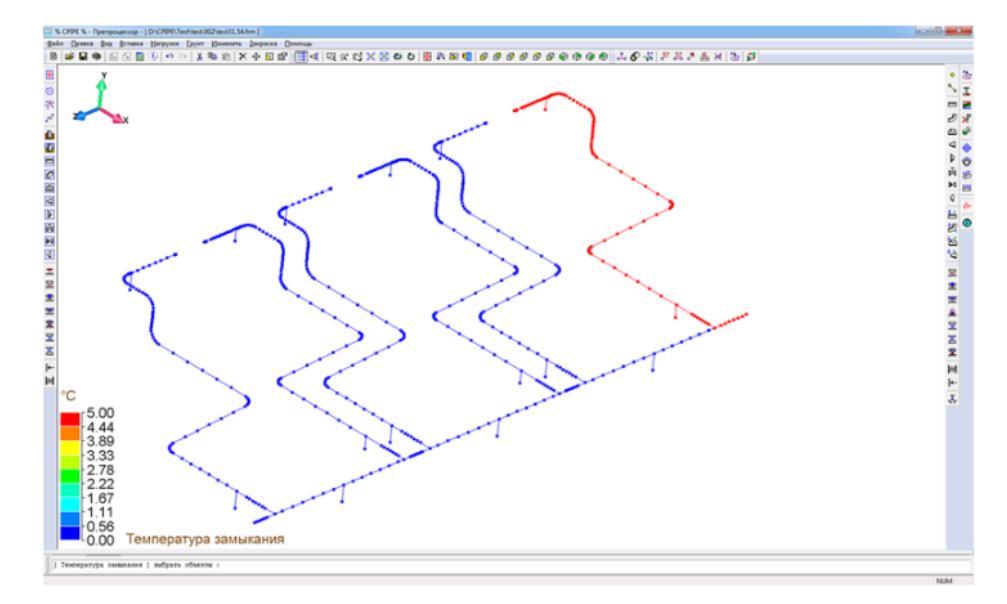

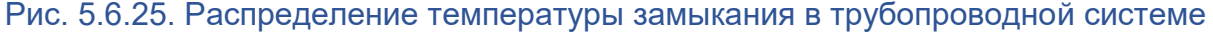

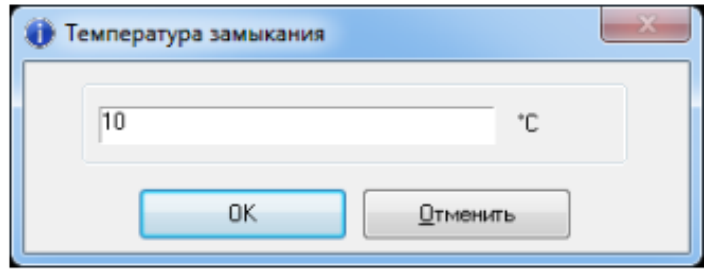

Рис. 5.6.26. Диалоговое окно задания температуры замыкания

Подтвердите задание температуры замыкания нажатием кнопки "**Принять**", в противном случае нажмите кнопку "**Отменить**". Если вы приняли задание температуры замыкания, то раскраска по его значениям должна измениться на участках, где вы изменили или задали его.

Значение температуры замыкания можно задавать только в допустимом диапазоне его значений. По умолчанию, диапазон допустимых значений для температуры замыкания соответствует **[-100°C, 500°C]**. Изменить данный диапазон в командном режиме можно с помощью команды [adjustment,](#page-255-0) а в интерактивном режиме его можно изменить с помощью диалогового окна ["Настройки"](ms-its:RUN.CHM::/PREP/SETTING/SETTING.HTML) в закладке ["Допустимые диапазоны](#page-31-0)  [величин".](#page-31-0)

## *5.6.13. Схема нагружения*

Для окончательной подготовки исходных данных к расчету необходимо описать схему нагружения конструкции. Под схемой нагружения понимается набор коэффициентов, показывающий, какие нагрузки будут использоваться в данном расчете. Для определения схемы нагружения в командных файлах используется команда [schemeloads,](#page-333-0) в интерактивном режиме необходимо выполнить пункт меню "Нагрузки\Схема Нагружения" ("Loads\Scheme Loads").

В результате возникает диалоговое окно, изображенное на рисунке ниже.

В полях **wx**, **wy**, **wz** задаются значения проекции направления силы тяжести на ось X, Y и Z соответственно. Эти значения задают также масштабные факторы для силы тяжести в этом направлении.

В поле "**Температурное воздействие**" задается масштабный фактор температурного воздействия.

В поле "**Давление**" задается масштабный для внутреннего давления.

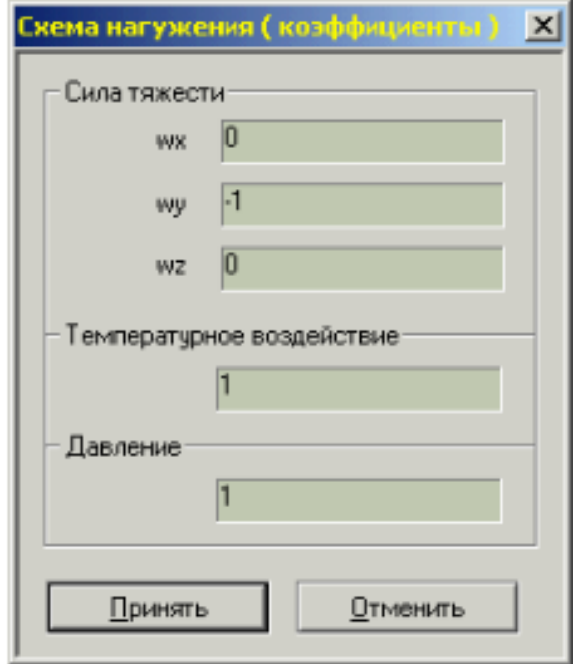

Рис. 5.6.27. Диалоговое окно задания схемы нагружения

Данной командой можно задавать коэффициенты перегрузки по отдельным факторам нагружения, включать (исключать) эти факторы нагружения при расчете, не изменяя ранее введенных величин соответствующих нагрузок.

Категорически, не рекомендуется изменять направление силы тяжести в задачах взаимодействия грунта с трубопроводом. В этих задачах сила тяжести должна быть направлена в обратном направлении оси Y, в противном случае моделирование взаимодействия грунта с трубопроводом будет не корректным.

## 5.7. Задание локальной системы координат

Для пространственной ориентации любого объекта используется локальная система координат (ЛСК). В зависимости от локальной системы координат могут зависеть механические свойства объекта (например, направление сил трения на площадке опоры, поворот сильфонного компенсатора и др.), поэтому при создании расчетной схемы необходимо уделить внимание заданию ЛСК объекта, чтобы данная схема была корректной.

Для упрощения создания объектной модели трубопроводной системы все объекты имеют предустановленную ЛСК (по умолчанию).

В этом разделе описываются локальные системы координат объектов, их задание в различных режимах работы препроцессора (интерактивном и командном).

#### $5.7.1.$ ЛСК труб и фитингов

Все трубы и фитинги имеют предустановленную систему координат, которую программный комплекс не позволяет изменить. Это сделано для упрощения создания объектных моделей конструкций трубопроводных систем, а также делает более легким и эффективным задание ЛСК других объектов (опор, граничных элементов и др.). Например, задать локальную систему координат опоры можно по трубам, которые к ней прилегают.

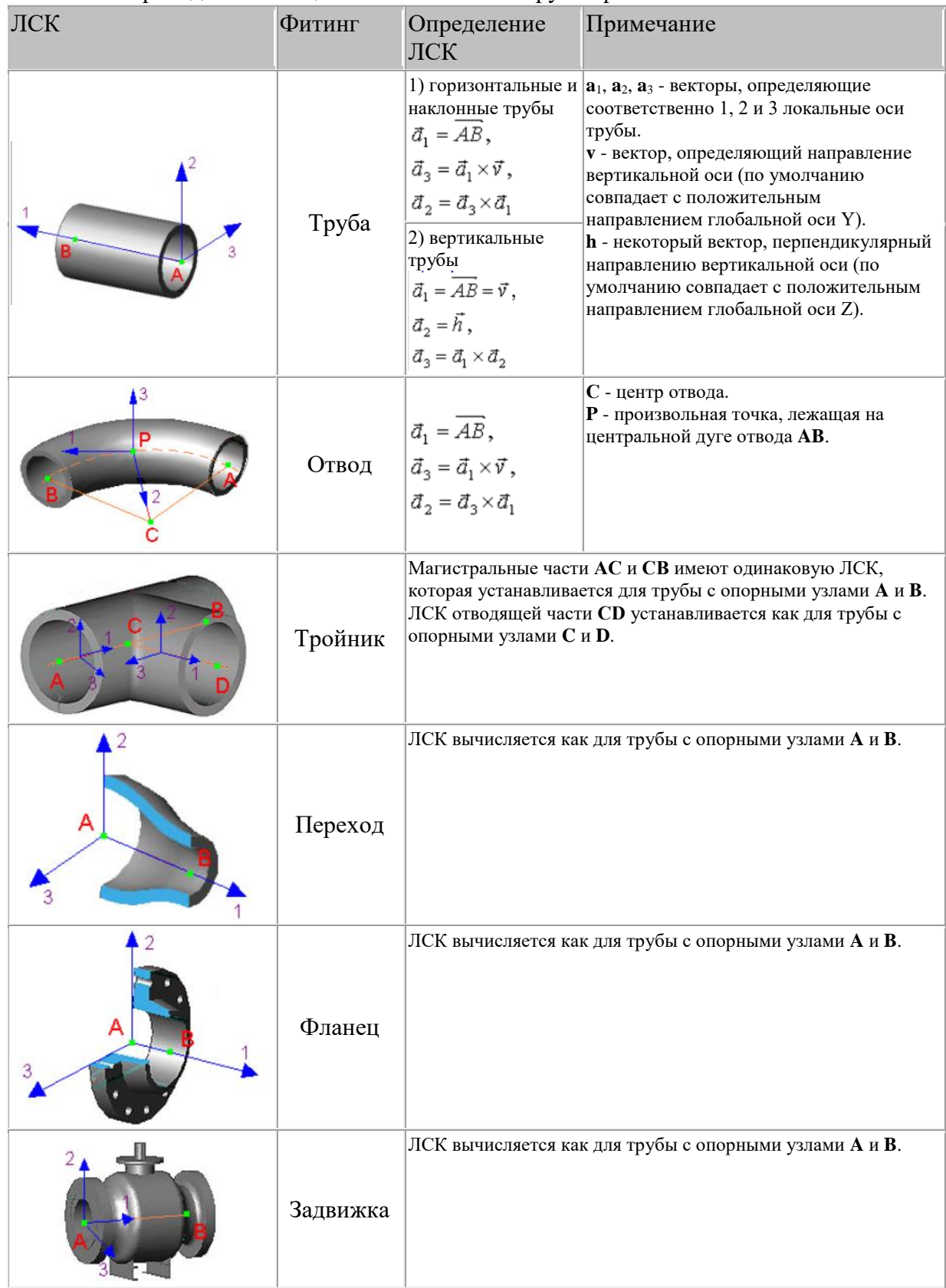

Ниже приведена таблица с описанием ЛСК труб и фитингов:

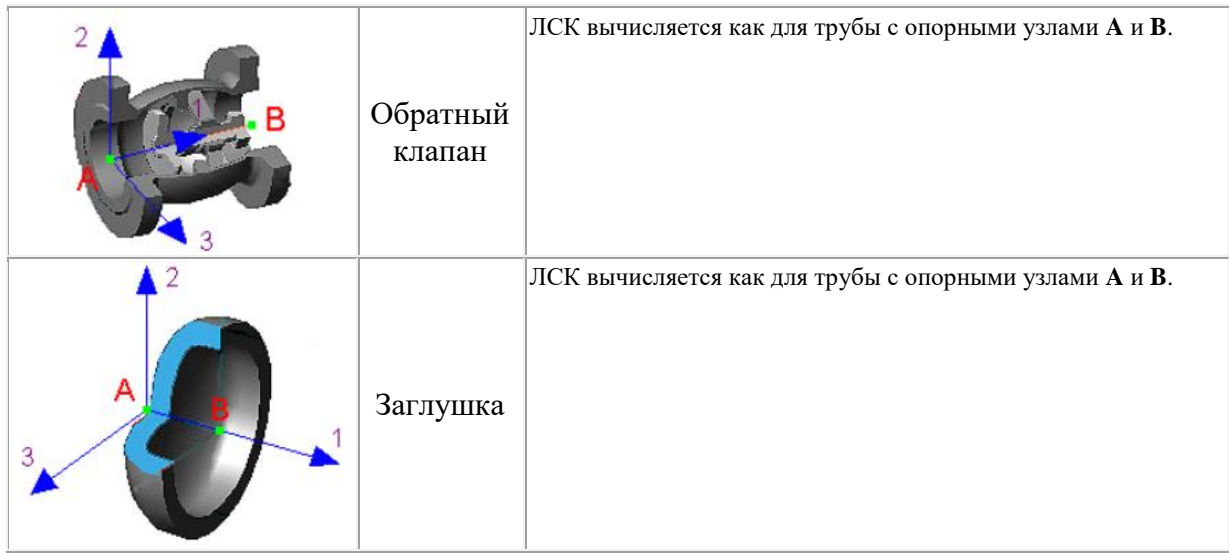

## *5.7.2. ЛСК опоры*

Система локальных осей объекта опоры связана с опорой таким образом, чтобы первая и третья оси задавали ориентацию площадки, по которой происходит трение, а по второй оси опора воспринимала вес трубопровода.

Задание локальных осей опоры возможно пятью способами:

1. Локальные оси опоры рассчитываются автоматически по трубам. 1-ая ось совпадает с осью трубы, 3-ая ось перпендикулярна оси трубы и глобальной оси Y, 2-ая ось перпендикулярна 1-ой и 3-ей осям (см. рис. 5.7.1.).

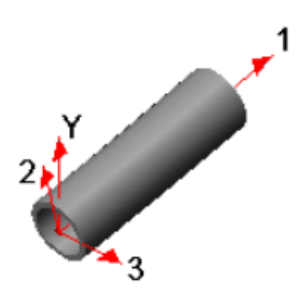

Рис. 5.7.1. Локальные оси опоры

Данный способ соответствует выбору пункта "Локальные оси по прилегающим трубам" диалогового окна (см. рис. 5.7.3.) или заданию параметра pipe ключа -axis команды [insertsupport.](#page-287-0)

2. Локальные оси опоры рассчитываются автоматически по трубам. 1-ая ось является горизонтальной проекцией продольной оси трубы (ось 1'). 2-ая ось совпадает с вертикалью. Если прилегающие трубы вертикальны, то генерируется ошибка. 3-я ось вычисляется как векторное произведение 1-ой и 2-ой осей ( $a3 = [a1,a2]$ ). Ориентация локальных осей опоры относительно прилегающей трубы показана на рис. 5.7.2.

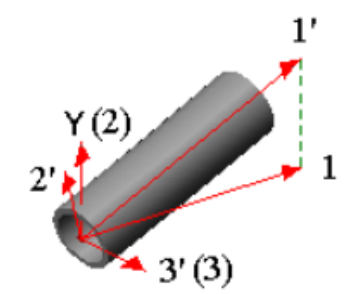

Рис. 5.7.2. Локальные оси опоры

Данный способ соответствует выбору пункта "Первая - горизонтальная проекция 1 оси трубы, вторая -вертикаль" диалогового окна (см. рис. 5.7.3.) или заданию параметра 1h2v ключа -axis команды [insertsupport.](#page-287-0)

3. Локальные оси опоры задаются пользователем. Пользователь задает координаты  $1 \text{ u } 2 \text{ ocm (u1, u2)}$ . Если заданные 1-ая и 2-ая оси не ортогональны, то:  $a3 = [u1, u2]$ ,  $a1 = u1$ ,  $a2 = [u3, u1]$ . Таким образом сохранится направление только первой оси, направление второй оси может измениться, если они не ортогональны.

Данный способ соответствует выбору пункта "Задать координаты (первая ось не изменяется)" диалогового окна (см. рис. 5.7.3.) или заданию параметра user1 ключа -axis команды [insertsupport.](#page-287-0)

4. Локальные оси опоры задаются пользователем. Пользователь задает координаты 1 и 2 оси (u1, u2). Если заданные 1-ая и 2-ая оси не ортогональны, то:  $a3 = [u1, u2]$ ,  $a2 = u2$ , a1 = [u2,u3]. Таким образом сохранится направление только второй оси, направление первой оси может измениться, если они не ортогональны.

Данный способ соответствует выбору пункта "Задать координаты (вторая ось не изменяется)" диалогового окна (см. рис. 5.7.3.) или заданию параметра user2 ключа -axis команды [insertsupport.](#page-287-0)

5. Локальные оси опоры задаются пользователем. Пользователь задает вручную 1 и 2 оси. Если заданные 1-ая и 2-ая оси не ортогональны, то генерируется ошибка.

Данный способ соответствует выбору пункта "Задать координаты (не ортогонализировать)" диалогового окна (см. рис. 5.7.3.) или заданию параметра user3 ключа -axis команды [insertsupport.](#page-287-0)

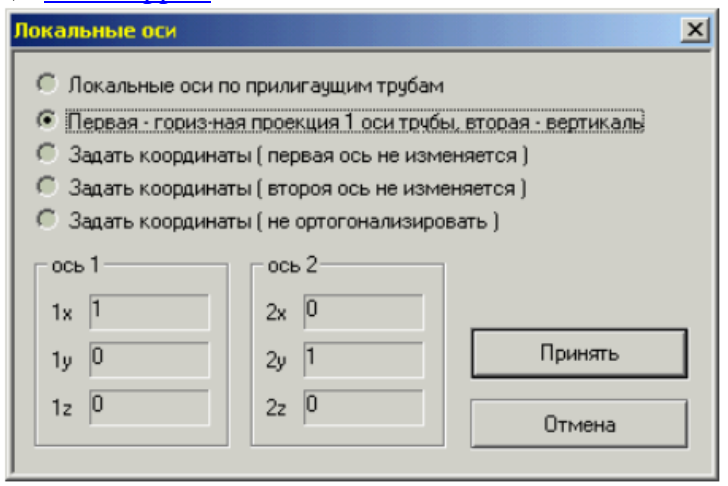

Рис. 3. Диалоговое окно задания локальных осей опоры

## **5.8. Модификация расчетной схемы**

Программный комплекс CPIPE предоставляет дополнительные функции для модификации расчетной схемы, такие как:

- [изменение свойств объектов;](#page-156-0)
- [геометрические преобразования выбранных участков конструкции;](#page-158-0)
- [разбиение трубопроводных элементов.](#page-158-1)

## <span id="page-156-0"></span>*5.8.1. Изменение свойств объектов*

Программный комплекс CPIPE позволяет изменять свойства уже созданных объектов. Это можно осуществить несколькими способами:

### 1. **Изменение любых свойств**

Выполнить пункт меню "**Изменить\Любые свойства**" ("**Modify\Any Properties**"), выбрать объекты, у которых требуется изменить свойства, нажать правую кнопку мыши и выбрать пункт "**ВВОД**" (или нажать клавишу <ENTER>) или выполнить в командной строке команду [modify.](#page-326-0) В результате появится диалоговое окно (рис. 5.8.1.), в котором отображены все заданные свойства выбранных объектов.

В данном окне можно редактировать все свойства. Названия свойств расположены слева, а значения - справа. Если у свойства значение отсутствует, то это значит, что выбранные объекты имеют разные значения этого свойства.

Если в окне не помещаются все свойства или их значения, то можно изменить размер окна для более удобного отображения. При этом размер окна сохраниться и будет использоваться при следующем вызове команды.

Для того, чтобы изменить свойство необходимо произвести по нему двойной щелчок левой клавиши мыши. В левом столбце появится область редактирования свойства в зависимости от типа свойства. Для числовых свойств появится поле редактирования значения. Для свойств с именами появится выпадающий список или окно выбора свойства.

В последней строке таблицы свойств находится строка "Добавить свойство", с помощью которой можно добавить новое свойство выбранных объектов.

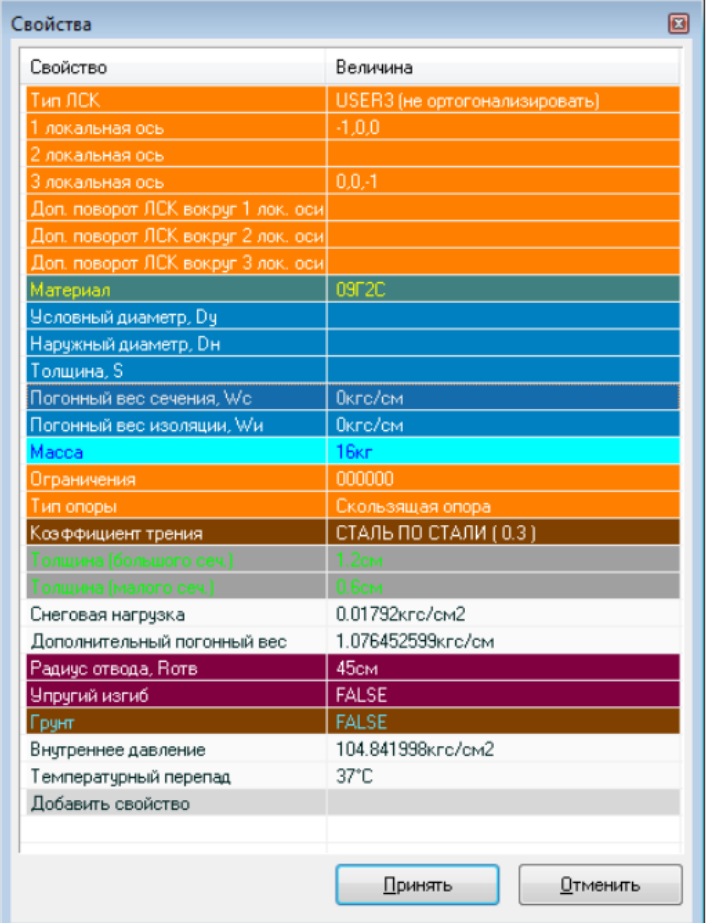

#### Рис. 5.8.1. Диалоговое окно изменения свойств выбранных объектов

2. Изменение свойств отдельного объекта

Выполнить пункт меню "Изменить\Отдельный Объект" ("Modify\Single Object") и выбрать объект, у которого требуется изменить свойства, или выполнить в командной строке команду [modifyobject.single.](#page-326-1) В результате появится диалоговое окно, которое содержит свойства данного объекта. Тип окна зависит от типа объекта.

Для труб, арматуры и других объектов появится диалоговое окно изменения свойств объекта ЛБД (см. раздел ["Привязка объектной модели"](#page-72-0)).

Для опоры появится окно параметров опоры (см. раздел ["Опоры"](#page-120-0)).

Такие свойства, как давление, вес, температура и т.д данный способ изменить не позволяет (для этого необходимо использовать способ, описанный выше, или специальные команды).

3. Изменение свойств набора однотипных объектов

Выполнить пункт меню "Изменить\Объекты" ("Modify\Objects") и выбрать однотипные объекты, у которых требуется изменить свойства, или выполнить в командной строке команду modifyobject.multi. Данный способ аналогичен пункту 2, но только предназначен для изменения свойств набора однотипных объектов.

Если окно изменения свойств не появилось, значит набор состоял из разнотипных объектов.

#### <span id="page-158-0"></span> $5.8.2.$ Геометрические преобразования конструкции

Если вам необходимо провести геометрические преобразования над участками конструкции или всей конструкцией, такие как: масштабирование, перенос, отражение, вращение и другие операции, то в программном комплексе для этого есть специальные команды.

Все преобразования осуществляются через матрицу преобразования, задав которую, вы можете изменить координаты узлов объектов конструкции.

Матрица преобразований имеет следующий вид:

$$
\begin{pmatrix}\n a_0 & a_4 & a_8 & a_{12} \\
 a_1 & a_5 & a_9 & a_{13} \\
 a_2 & a_6 & a_{10} & a_{14} \\
 a_3 & a_7 & a_{11} & a_{15}\n\end{pmatrix}
$$

Программный комплекс предоставляет следующий набор команд для задания матрицы преобразования:

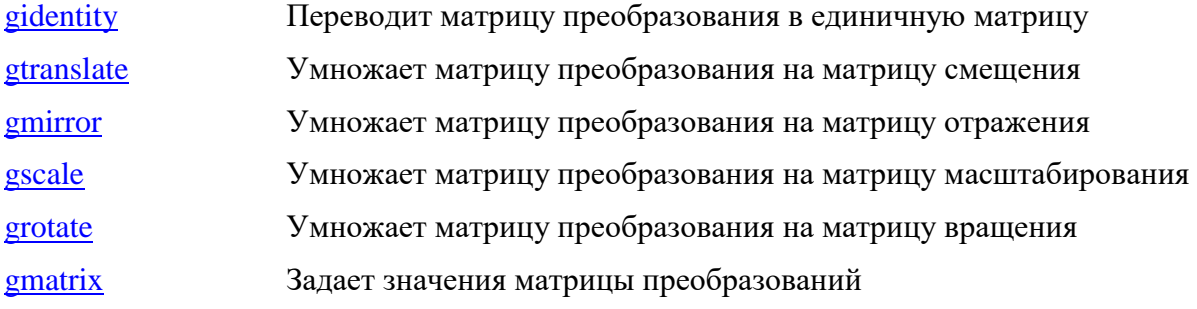

Для того чтобы применить матрицу преобразования к участкам конструкции, можно воспользоваться командой gapply.

#### <span id="page-158-1"></span> $5.8.3.$ Разбивка трубопроводных элементов

Для разбивки трубопроводных элементов (труб, отводов) в командных файлах необходимо воспользоваться командой split.

Для разбивки трубопроводных элементов в интерактивном режиме необходимо выполнить слелующие лействия:

1. Выполните команду меню "Изменить\Разбиение" ("Modify\Split") лля выборочной разбивки или команду меню "Изменить\Разбить Все Трубы" ("Modify\Split All Pipes") для разбивки всех трубных элементов;

2. Если вы выполняете выборочную разбивку, то укажите, какие объекты вы будете разбивать. Для этого выберите их с помощью указателя мыши или ключей выборки, используя командную строку. Выбранные объекты отрисовываются соответствующим образом. Для завершения выборки объектов нажмите клавишу <ENTER> или правую КНОПКУ МЫШИ;

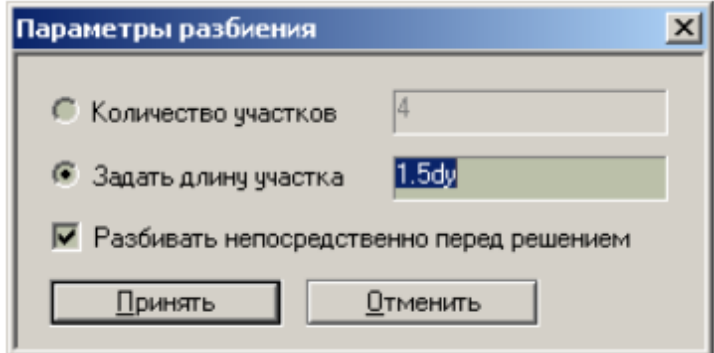

#### Рис. 5.8.2. Диалоговое окно параметров разбиения

3. В появившемся диалоговом окне (рис. 5.8.2) необходимо задать параметры разбиения.

В поле "**Количество участков**" задается количество участков разбиения; это значение не должно быть меньше 2.

В поле "**Задать длину участка**" задается длина участка разбиения; при задании этого значения можно использовать суффиксы du, dy, которые обозначают условный диаметр, и суффикс de, который обозначает наружный диаметр.

Пользователь может задать одновременно только один из этих параметров. Для задания явного разбиения необходимо отключить флаг "**Разбивать непосредственно перед решением**", который устанавливается по умолчанию и задает неявную разбивку трубопроводных элементов.

Для подтверждения правильного задания параметров разбиения нажмите кнопку "**Принять**" (после чего CPIPE осуществит разбивку элементов), в противном случае нажмите кнопку "**Отменить**".

#### **Примечание**

Для создания конечно-элементной модели нет необходимости производить какиелибо специальные действия. Программа автоматически сгенерирует конечные элементы на основе информации, введенной ранее. Единственное, на что следует обратить внимание, это разбивка ребер дополнительными элементами.

Конечный элемент трубы, используемый в программе, точно вычисляет значение напряжений в узлах между заделками или опорами, даже в случае использования одного элемента на ребре. Для получения точного значения величины прогиба между опорами необходимо разбить ребро на дополнительные элементы.

Также для получения более точных результатов необходимо дополнительное разбиение на элементы труб, находящихся в грунте, если это не было сделано при погружении трубопровода в грунт.

Программный комплекс CPIPE позволяет разбить трубопроводные элементы на части в явном виде (в расчетной схеме создаются дополнительные трубы и узлы), а также задать неявную разбивку (только параметры разбиения) на трубопроводных элементах, которая осуществляется только на этапе решения задачи. Неявная разбивка является более предпочтительной, поскольку не увеличивает количество объектов при работе с расчетной схемой и тем самым не снижает скорость отображения конструкции трубопроводной системы.

#### **5.9. Автоматизированное создание расчетной схемы**

Обычная процедура выполнения анализа с использованием метода конечных элементов состоит в создании расчетной модели, задании нагрузок, получении решения и анализе результатов. Если результаты решения указывают на необходимость внесения изменений в проект, то требуется изменить геометрическую модель и повторить весь

процесс анализа. Такой подход может оказаться весьма дорогостоящим и длительным, особенно для сложных моделей и при большом числе вносимых изменений.

Для автоматизации создания и изменения расчетной схемы модели программа СРІРЕ предоставляет возможность использования командных файлов. Данный способ создания расчетной схемы обладает рядом существенных преимуществ, которые ПОЗВОЛЯЮТ:

- Плегко и быстро вносить изменения в конструкцию. При этом изменения будут автоматически сказываться на дальнейшем построении модели.
- Параметризировать конструкцию, т.е. задать ряд размеров в виде параметров и, меняя их, получать различные расчетные схемы.
- П Разбивать сложные конструкции на ряд подконструкций. Ввод геометрии и ее частей может вестись параллельно несколькими пользователями. Если части конструкции одинаковы или подобны, достаточно создать одну процедуру их построения.
- Создавать стандартные (параметризированные) шаблоны трубной обвязки, которые можно использовать и в других проектах.
- □ Создавать файлы схем нагружения (для различных режимов работы), не зависящие от геометрии конструкции.
- П Обеспечить простой и надежный способ проверки всех размеров конструкции.

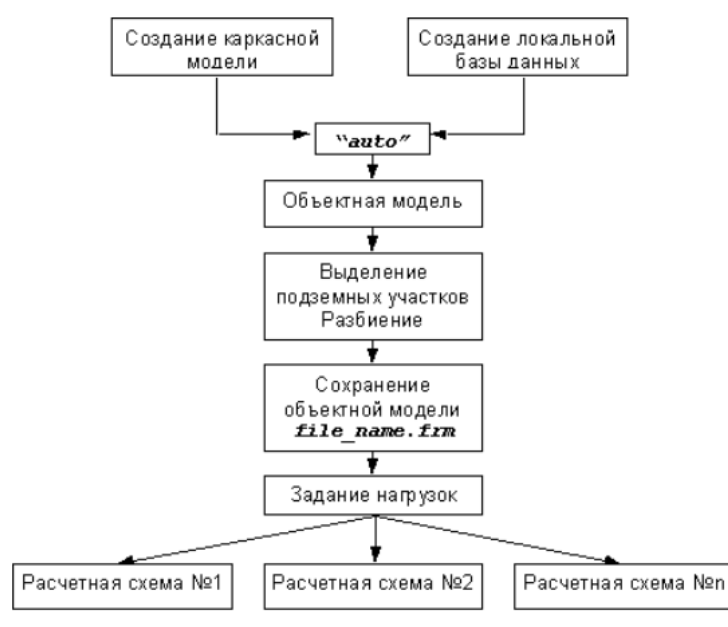

Рис. 5.9.1. Блок-схема создания расчетной схемы

Создание расчетной схемы с использованием командных файлов можно разделить на несколько этапов (рис. 5.9.1.):

- В интерактивном режиме создают локальную базу данных (см. раздел "Работа с локальной базой данных") и сохраняют в .frm файле. Каркасную модель создают с использованием командных файлов.
- **Для генерации объектной модели используют команду препроцессора auto. При** этом программа автоматически расставляет необходимые тройники, отволы и переходы из локальной базы данных, в соответствии с используемыми типоразмерами труб.
- Выделение подземных участков трубопровода и разбиение на дополнительные конечные элементы так же возможно с использованием командных файлов.
- После сохранения объектной модели в файле с расширением .frm на ее основе с использованием командных файлов генерируются расчетные схемы для разных случаев нагружения конструкции.

Таким образом, процесс создания расчетной схемы полностью автоматизирован (за исключением создания локальной БД) и не требует вмешательства пользователя в процесс генерации модели при изменении каких-либо исходных данных.

Синтаксис команд, записываемых в командный файл, аналогичен командам, выполняемым с командной строки. Командный файл имеет обычный текстовый формат и может быть подготовлен в любом текстовом редакторе.

#### $5.9.1$ Выполнение командных файлов

Для запуска существующего командного файла необходимо выполнить пункт меню "Файл\Выполнить\Открыть" ("File\Input\Open") или пункт меню "Файл\Открыть" ("File\Open").

Лля выполнения командного файла из командной строки или другого командного файла предназначена команда *input*.

#### $5.9.2.$ Рекомендации по написанию командных файлов

Перед началом расчета рекомендуется на чертеже (или эскизе) конструкции расставить имена точек и определить размеры, которые следует представить в виде параметров.

В виде параметров следует определять минимально необходимое количество размеров. Как показывает опыт, оперировать с большим количеством параметров затруднительно, так как командные файлы теряют свою наглядность.

Командный файл целесообразно разбивать на несколько файлов по отдельным подконструкциям и стадиям создания модели. Однако, следует избегать создания большого количества мелких файлов.

В командном файле не должны присутствовать номера точек и ребер, так как они могут измениться при модификации модели. Все точки, на которые необходимо ссылаться, должны быть именованы. Имена присваивают им при создании (ключ -пате в командах point и line), и они не зависят от номера точки.

Программный комплекс СРІРЕ работает в однодокументном режиме. Открытие .frm файла приводит к потере всех текущих данных, поэтому команда загрузки локальной базы данных или объектной модели должна находиться в начале командного файла.

Генерацию объектной модели рекомендуется проводить с использованием команды auto, которая выполняет:

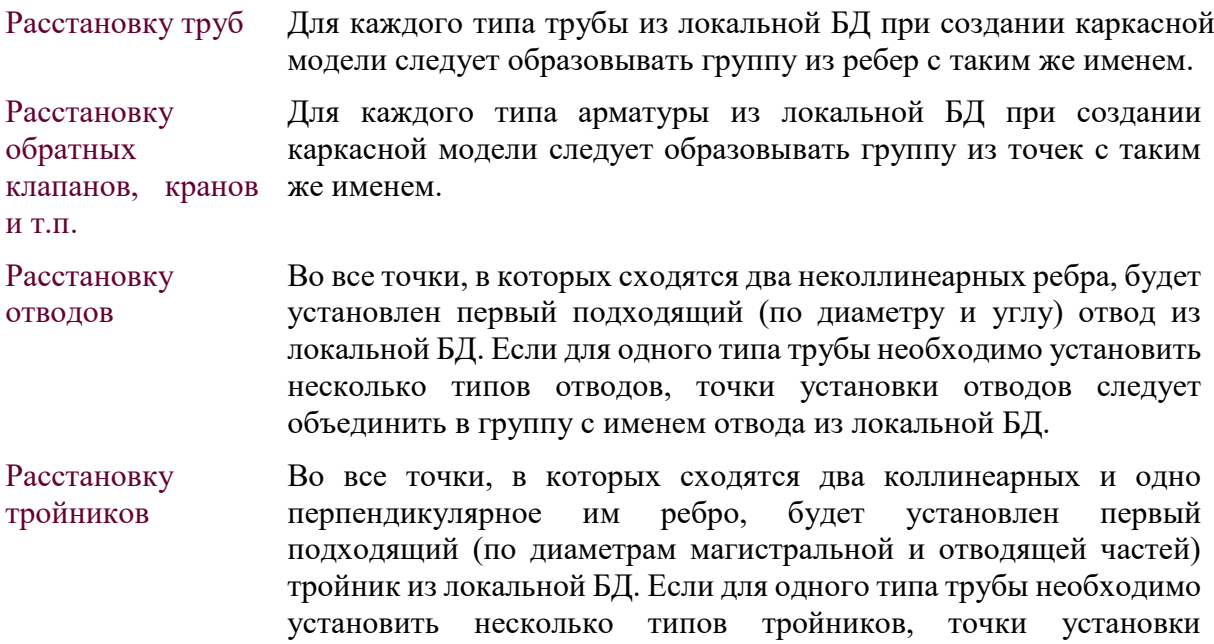

тройников следует объединить в группу с именем тройника из локальной БД.

Расстановку переходов Во все точки, в которых сходятся два коллинеарных ребра с различными наружными диаметрами труб, будет установлен первый подходящий (по диаметрам) переход из локальной БД. Если для одного типа трубы необходимо установить несколько типов переходов, точки установки переходов следует объединить в группу с именем перехода из локальной БД.

Программа CPIPE позволяет комбинировать два подхода (командный файл и интерактивный режим) при создании расчетной схемы. Например, можно достроить каркас уже существующей объектной модели с использованием командного файла.

При создании каркасной модели следует задавать разные группы, на которые впоследствии будут приложены различные нагрузки. Типичный пример – группы нагнетания и всасывания с различными уровнями температур и давления.

## *5.9.3. Пример создания расчетной схемы с использованием командных файлов*

На рис. 5.9.2. показан внешний вид условной трубопроводной обвязки с подземным коллектором и подводящими трубами к четырем насосам.

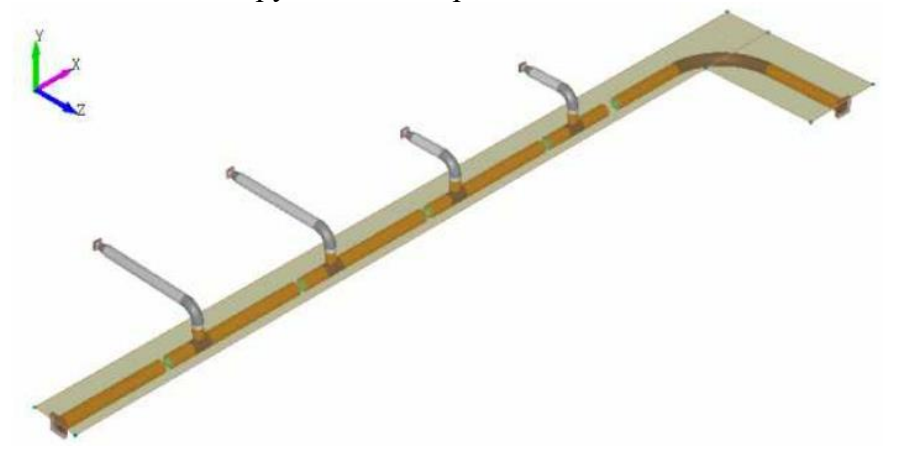

Рис. 5.9.2. Внешний вид трубопроводной обвязки

На рис. 5.9.3. показан эскиз приведенной выше конструкции с указанием размеров и имен точек. **Т1**, **Т2**, **Т3** и **Т4** – точки присоединения подводящих труб к коллектору, **Z** – точка установки задвижки, **F0**, **F1** – заделки, обрезающие расчетную схему. В качестве параметра **L** взята длина подводящей к насосу трубы.

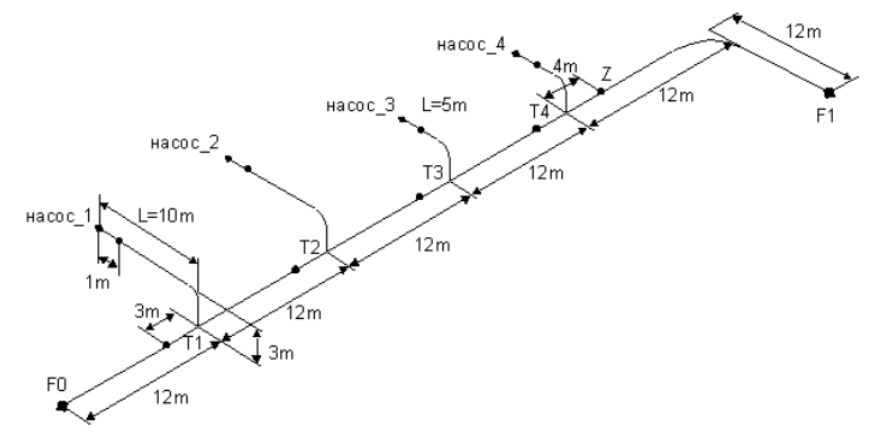

Рис. 5.9.3. Эскиз трубопроводной обвязки

Файлы данного примера содержатся в подкаталоге "**EXAMPLE\TestScript**", создаваемом при инсталляции программы.

На первом этапе работы создается локальная база данных и сохраняется в файле *БД.frm*. В ней содержатся:

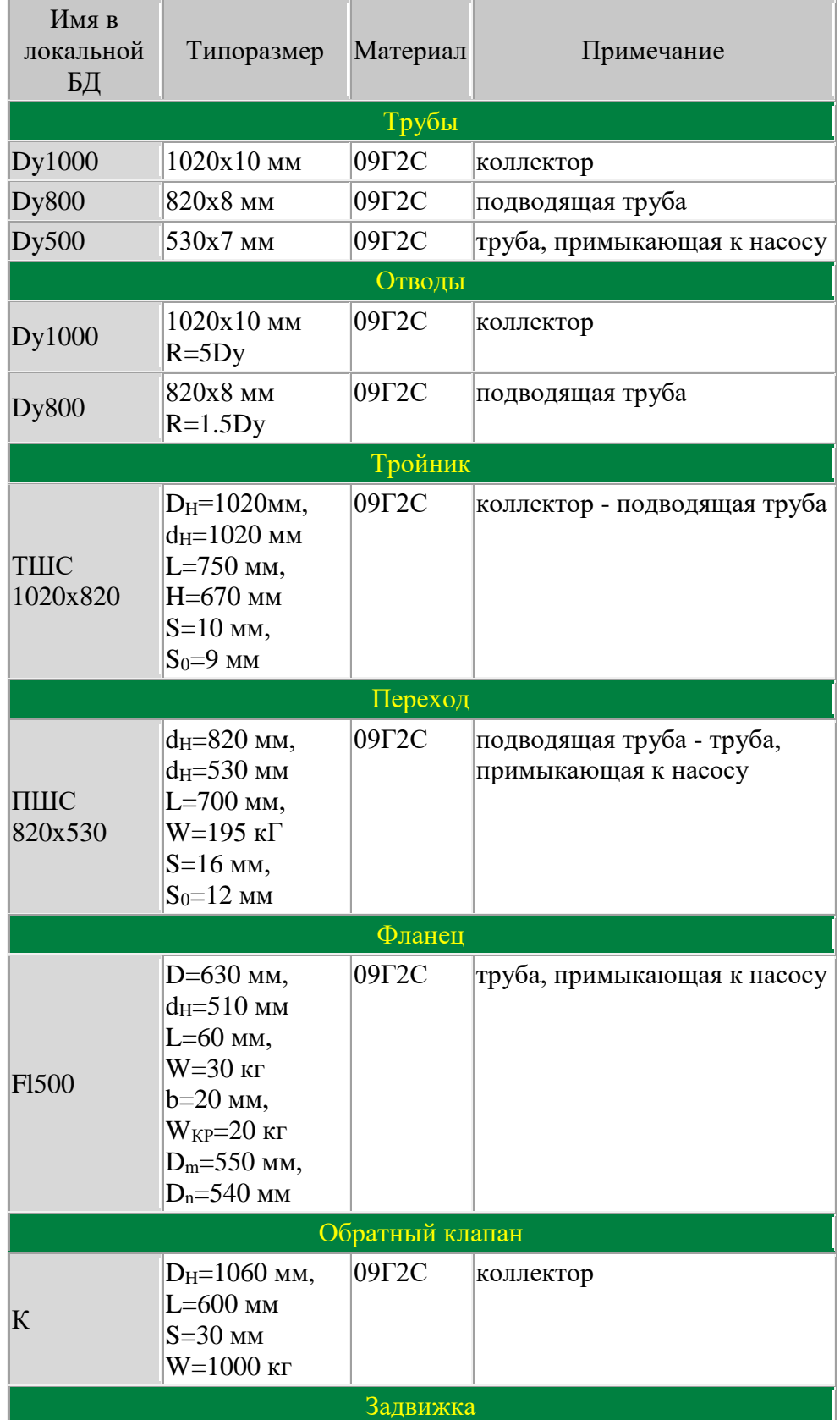

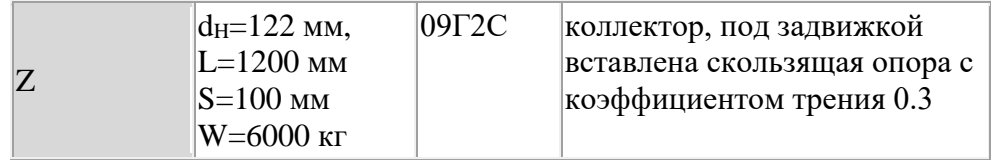

Так же в этот файл из БД грунтов добавлен грунт под именем "песок" (песок средней крупности с пористостью 0.55).

Для построения геометрии используются четыре командных файла:

- $\Box$  общий.txt основной файл;
- $\Box$  коллектор.txt построение коллектора;
- $\Box$  насос.txt построение подводящей трубы с учетом параметра L;
- $\Box$  грунт.txt построение поверхности грунта и отсечение модели.

#### 5.9.3.1. Листинг файла общий.txt

```
// загрузка базы данных с трубами, фитингами и грунтом
    open BI.frm;
    //*** Ввод каркаса ***
    input коллектор.txt;
    // построение подводящих трубопроводов
    // задание значения параметра L
    set L.10m;
    //1. указание точки вставки (насос. txt достраивает ветвь к точке
INS)
    //2. вызов "процедуры" достройки обвязки насоса
    //3. переименование вновь полученной точки насоса (NASOS)
    i = 0;while (i<4) {
        i = i + 1;// изменение параметра, начиная с третьего насоса
        if (i == 3)set L, 5m;
        \}setname -p T
        input Hacoc.txt;
        setname -p NASOS -name HACOC
    \left\{ \right\}// удаление имени INS
    setname.delete -name INS;
    //*** обвязка модели ***
    auto;
    1/**** задание грунта *****
    input rpyHT.txt;
    // перерисовка модели
    redraw.image;
    // сохранение объектной модели
    save конструкция.frm;
```
#### 5.9.3.2. Листинг файла коллектор.txt

```
// создание линии коллектора, принадлежащей группе Dy1000
line -group Dy1000
   0 \t 0 \t 0 -name F0,
   x+12m -name T1,
   x+12m -name T2,
   x+12m -name T3,
   x+12m -name T4,
   x+ 4m -name Z1,
```

```
x+12m,
        z+12m -name F1;
    // F1, F0 - заделки, T1-T4 - точки подсоединения обвязки насосов
    // Z1 - точка вставки задвижки
    // вставка заделок по краям коллектора
    fixing.multi -p F0 -p F1, 111111;
    // добавление точки с именем Z1 в группу Z (имя задвижки в локальной
EД)
```
setgroup  $-p$  Z1 -name Z;

#### 5.9.3.3. Листинг файла насос.txt

// достраивание линии обвязки насоса к точке INS, группа Dy800 // для последующей вставки фланца последняя точка помещается в rpynny FL500 line -group Dy800  $-p$  INS,<br>y+  $\frac{1}{3m}$ ,  $Z -$ //\*\*\*\*\* врезание трубы Dy500 длиной 1000мм // вставка точки point -p NASOS z+ 1000mm; // выбор трубы (из точки NASOS в направлении z+) с сохранением ее номера в переменной ріре find.line -p NASOS -dir z+ -var pipe; // добавление выбранной трубы в группу Dy500, -exclude - исключение ее из всех других групп setgroup -1 // вставка точки под обратный клапан, с ее внесением в группу К (имя обратного клапана в локальной БД) point  $-p$  INS  $x- 3m$  -group  $K$ ; // вставка заделки на насосе fixing.multi -p NASOS, 111111; 5.9.3.4. Листинг файла грунт.txt // задание ребер 1-й поверхности грунта (должны образовывать замкнутый контур) gline -1m 1.5m -1m, 66m 1.5m -1m, 66m 1.5m 3m, -1m 1.5m 3m, -1m  $1.5m - 1m;$ // задание ребер 2-й поверхности грунта gline 66m 1.5m 3m, 66m 1.5m 13m, 59m 1.5m 13m, 59m 1.5m 3m, 66m  $1.5m$  3m; // автоматическое построение поверхности грунта qface.auto; // отсечение поверхностью грунта // -in 1d - разбивать на участки, не длиннее 1Ду для каждой трубы

// -im - делать это неявно (только перед решением)

gclip -in 1d -im;

// задание грунта с именем "песок" из локальной БД на всех подземных участках трубопровода

// -d 10cm - расстояние до стенки траншеи

// -h 1m - высота засыпки

qset -all -soil necok -d 10cm -h 1m;

На выполнение запускается файл "общий.txt", который вызывает вспомогательные файлы. Полученная объектная модель сохраняется в файле с именем "конструкция.frm".

Для создания расчетных схем двух вариантов нагружения используются командные файлы "пустая труба.txt" и "эксплуатация.txt".

### **5.9.3.5. Листинг файла пустая\_труба.txt**

```
//**** Пустая трубная обвязка зимой ****
    // загрузка объектной модели
    open конструкция.frm;
    // задание температуры
    temperature -all -t -40;
    // задание температуры на подземных участках с учетом глубины 
промерзания
    depthfrost -height 1m -ttop -40 -tdown -15;
    //задание давления
    pressure -all -press 0;
    //сохранение расчетной схемы
    save расчсхема пт.frm;
```
## **5.9.3.6. Листинг файла эксплуатация.txt**

```
//**** Эксплуатационный вариант ****
// загрузка объектной модели
open конструкция.frm;
// задание температуры
temperature -all -t 30;
// задание давления
pressure -all -press 20;
// задание параметров транспортируемого продукта
filler -all -den 0.00078 -per 1;
//сохранение расчетной схемы
save расчсхема \circ.frm;
```
Полученные файлы "*расчсхема\_пт.txt*" и "*расчсхема\_э.txt*" содержат готовые к решению расчетные схемы для двух случаев нагружения.

# 6. Модуль решения

## 6.1. Исходные данные

Исходной информацией для модуля решения является файл в формате модуля препроцессора (с расширением .frm). Этот файл должен содержать расчетную схему (т.е. объектную модель с приложенными нагрузками и закреплениями). В случае использования некорректной расчетной схемы или недействительных параметров исходной информации модуль решения выдаст сообщение о невозможности проведения расчета. После решения задачи результаты расчета записываются в файл с расширением  $res.$ 

## 6.2. Запуск модуля решения

Запуск модуля решения осуществляется нажатием кнопки "Решение" головного меню (см. раздел "Запуск и настройка программы") или командой project.solu. Окно модуля решения показано на рис. 6.2.1.

<span id="page-167-0"></span>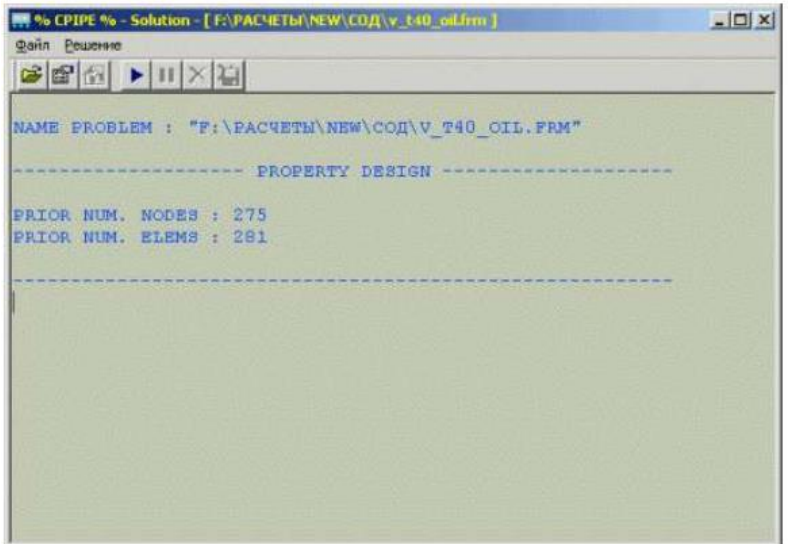

## Рис. 6.2.1. Окно модуля решения

В окно вывода информации помещается информация о задаче, о протекании процесса решения задачи и об ошибках, возникающих в процессе решения.

Для решения задачи необходимо открыть ее расчетную схему. При открытии файла выводится следующая информация:

Пимя задачи:

П количество узлов в объектной модели препроцессора:

П количество элементов (ребер) в объектной модели препроцессора.

## 6.3. Интерфейс модуля решения

#### Меню "Файл"

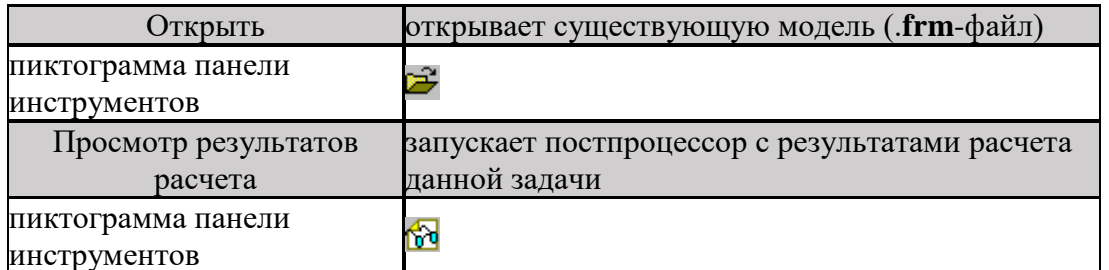

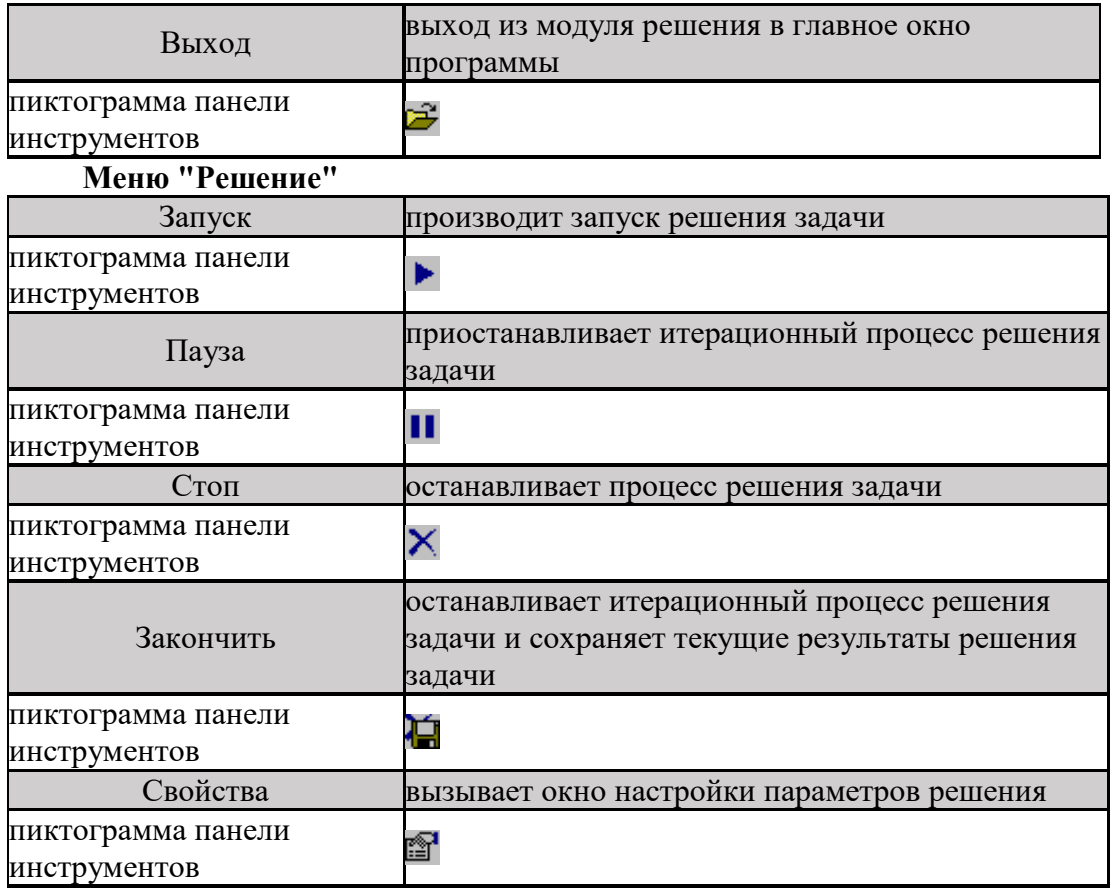

# <span id="page-168-0"></span>**6.4. Настройка параметров решения**

Для настройки параметров решения используется пункт меню "Решение\Свойства" или пиктограмма панели инструментов. В результате выполнения команды на экран будет выведено диалоговое окно, изображенное на рис. 6.4.1.

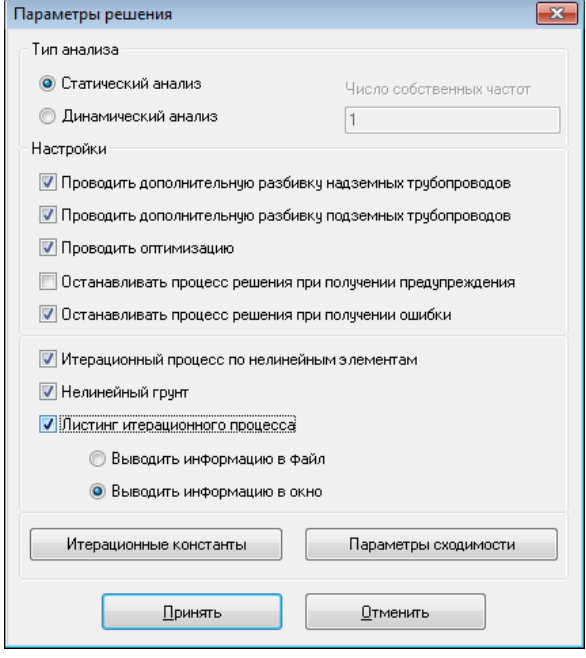

Рис. 6.4.1. Окно настройки параметров решения

В окне разрешается (запрещается) выполнение управляющих процедур процесса решения с помощью установки соответствующих флагов. Назначения флагов, изображенных на рис. 6.4.1., следующие:

Статический анализ Задает тип решения задачи, при котором будет проводиться либо линейный, либо нелинейный статический анализ конструкции в зависимости от расчетной схемы

Динамический анализ Задает тип решения задачи, при котором будет проводиться динамический анализ конструкции

Число собственных Задает количество первых собственных частот, которые будут рассчитаны при динамическом анализе.

частот Недоступно при выборе пункта "Статический анализ".

Проводить дополнительную разбивку надземных трубопроводов Разрешает (запрещает) разбиение надземных трубопроводов на дополнительные трубопроводные элементы при генерации расчетной схемы в КЭ постановке. При этом разбивка происходит с учетом неявного разбиения, если оно задано, в противном случае разбивка будет происходить на участки длиной, равной величине одного условного диаметра (Ду). В большинстве случаев не требуется (см. раздел ["Разбивка трубопроводных элементов"](#page-158-1)).

Проводить дополнительную разбивку подземных трубопроводов Разрешает (запрещает) разбиение подземных трубопроводов на дополнительные трубопроводные элементы при генерации расчетной схемы в КЭ постановке. При этом разбивка происходит с учетом неявного разбиения, если оно задано, в противном случае разбивка будет происходить на участки длиной, равной величине одного условного диаметра (Ду). Требуется в большинстве случаев (см. раздел ["Разбивка трубопроводных элементов"](#page-158-1)).

Проводить оптимизацию Перед непосредственным решением задачи проводится оптимизация узлов конструкции по критерию минимальной ширины ленты матрицы жесткости. Фактически, проводится перенумерация узлов с сохранением связей между ними. Оптимизация узлов значительно влияет на скорость решения. Поэтому для задач большой размерности не желательно отключать эту процедуру.

Останавливать процесс решения при получении предупреждений Если в процессе решения возникли проблемы, допускающие возможность продолжения процесса решения (например, матрица жесткости становится плохо обусловленной), то при включенном флажке процесс решения будет остановлен. В противном случае процесс решения будет продолжен.

Останавливать процесс решения при получении ошибки Если в процессе решения возникли проблемы, связанные с некорректностью исходных данных или расчетной схемы, то при включенном флаге процесс решения будет остановлен.

Итерационный процесс по нелинейным элементам Если в процессе решения возникли проблемы, связанные с некорректностью исходных данных или расчетной схемы, то при включенном флаге процесс решения будет остановлен.

Нелинейный грунт Разрешает (запрещает) создание нелинейных элементов грунта на трубопроводных элементах, погруженных в грунт. Фактически, разрешает (запрещает) моделирование взаимодействия трубопровода с грунтом.

Недоступно при выборе пункта "Динамический анализ" или при запрете пункта "Итерационный процесс по нелинейным элементам".

Листинг итерационного процесса При моделировании нелинейных элементов разрешает (запрещает) создание вспомогательного окна (dump Window) или dump-файла, в котором выводится информация о сходимости и возникающиим усилиям по каждому нелинейному элементу на каждой итерации.

Недоступно при выборе пункта "Динамический анализ" или при запрете пункта "Итерационный процесс по нелинейным элементам".

Выводить информацию в файл При моделировании нелинейных элементов информация о сходимости и возникающими усилиям по каждому нелинейному элементу на каждой итерации выводится в dump-файл. Файл с именем prjname.dmp находится в директории CPipeTemp (см. раздел ["Рабочие директории и файлы"](#page-12-0)).

> Недоступно при выборе пункта "Динамический анализ" или при запрете пунктов "Итерационный процесс по нелинейным элементам" или "Листинг итерационного процесса".

Выводить информацию в окно При моделировании нелинейных элементов информация о сходимости и возникающими усилиям по каждому нелинейному элементу на каждой итерации выводится во вспомогательное окно (dump Window).

> Недоступно при выборе пункта "Динамический анализ" или при запрете пунктов "Итерационный процесс по нелинейным элементам" или "Листинг итерационного процесса".

Итерационные константы Вызов диалога настройки итерационных констант для нелинейного статического анализа.

Недоступно при выборе пункта "Динамический анализ" или при запрете пункта "Итерационный процесс по нелинейным элементам".

Параметры сходимости Вызов диалога изменения параметров сходимости для нелинейного статического анализа.

Недоступно при выборе пункта "Динамический анализ" или при запрете пункта "Итерационный процесс по нелинейным элементам".

Следует отметить, что большинство задач обладают хорошей сходимостью при значениях относительных погрешностей, заданных по умолчанию. Чересчур большие значения относительных погрешностей исключают из рассмотрения нелинейные эффекты.

# **6.5. Процесс решения**

Для управления процессом решения задачи программа CPIPE предоставляет следующие возможности:

Запуск Производит запуск задачи на счет

Пауза Приостанавливает процесс решения задачи. Обычно используется в случае необходимости просмотра информации по нелинейным элементам в дополнительном окне dump window (при включенном флажке "Листинг итерационного процесса"). Для продолжения процесса счета необходимо использовать функцию ".

Стоп Останавливает итерационный процесс решения задачи без сохранения результатов расчета.

Закончить Останавливает итерационный процесс решения задачи и сохраняет текущие результаты расчета в файл.

После решения задачи результаты записывают в так называемый файл результатов с расширением .res и именем, идентичным имени файла, подготовленного в препроцессоре.

В результате запуска процесса решения формируется расчетная схема в конечноэлементной постановке. На этом этапе возникает несоответствие между количеством узлов объектной и КЭ расчетной моделей, поэтому нумерация узлов в препроцессоре и постпроцессоре в общем случае не совпадает. Это может произойти при наличии нелинейных элементов (опоры, грунт) и некоторых типов арматуры в расчетной схеме, поскольку вводятся дополнительные узлы для создания эквивалентной КЭ модели.

Это отражается в окне вывода информации следующим образом: \_\_\_\_\_\_\_\_\_\_\_\_\_\_\_\_\_

```
NUM. NON-LINEAR ELEMENTS - 884
FINISH NUM. NODES - 950
FINISH NUM. ELEMS - 951
```
Здесь указывается количество нелинейных элементов, общее количество узлов и конечных элементов.

## 6.6. Линейный статический анализ

Расчетная модель считается линейной в случае отсутствия опор с трением, грунта или запрещения моделирования нелинейности (отключен флажок итерационный процесс по нелинейным элементам диалогового окна свойств решения). Расчет линейной модели происходит за одну итерацию.

## 6.7. Нелинейный статический анализ

Расчетная модель считается нелинейной при наличии в ней опор с трением и/или грунта. Расчет нелинейной молели прелполагает итерационный процесс, на каждом этапе которого производят расчет промежуточной линейной схемы с параметрами, полученными на основе анализа предыдущего расчета. Ход итерационного процесса отражается как в основном окне вывода информации, так и в окне вывода дополнительной информации (dump window).

В основном окне отображается обшая тенденция сходимости задачи:

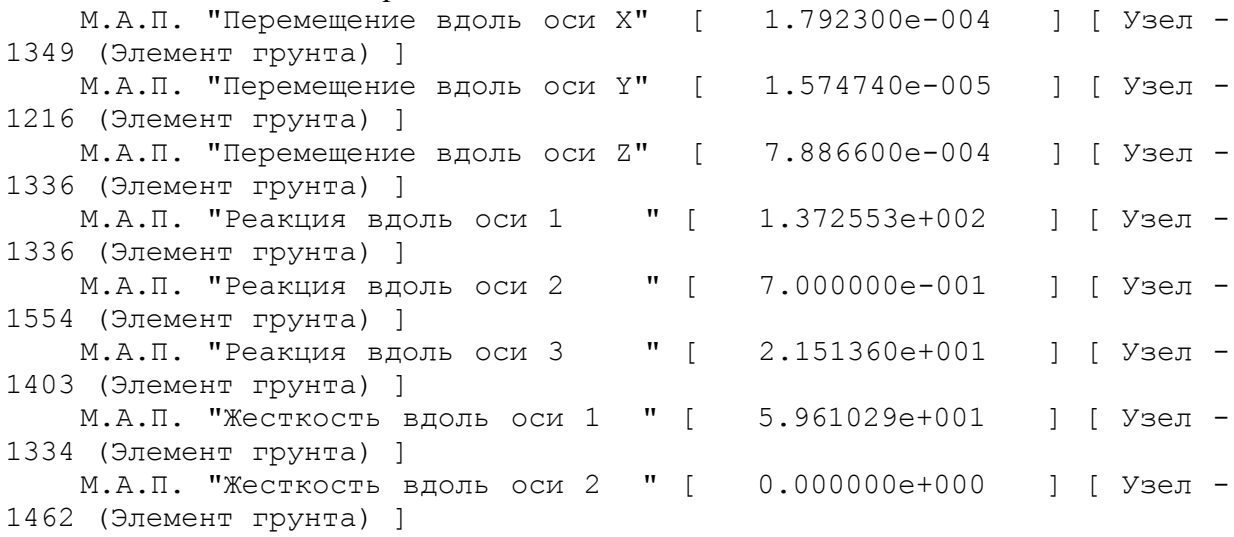

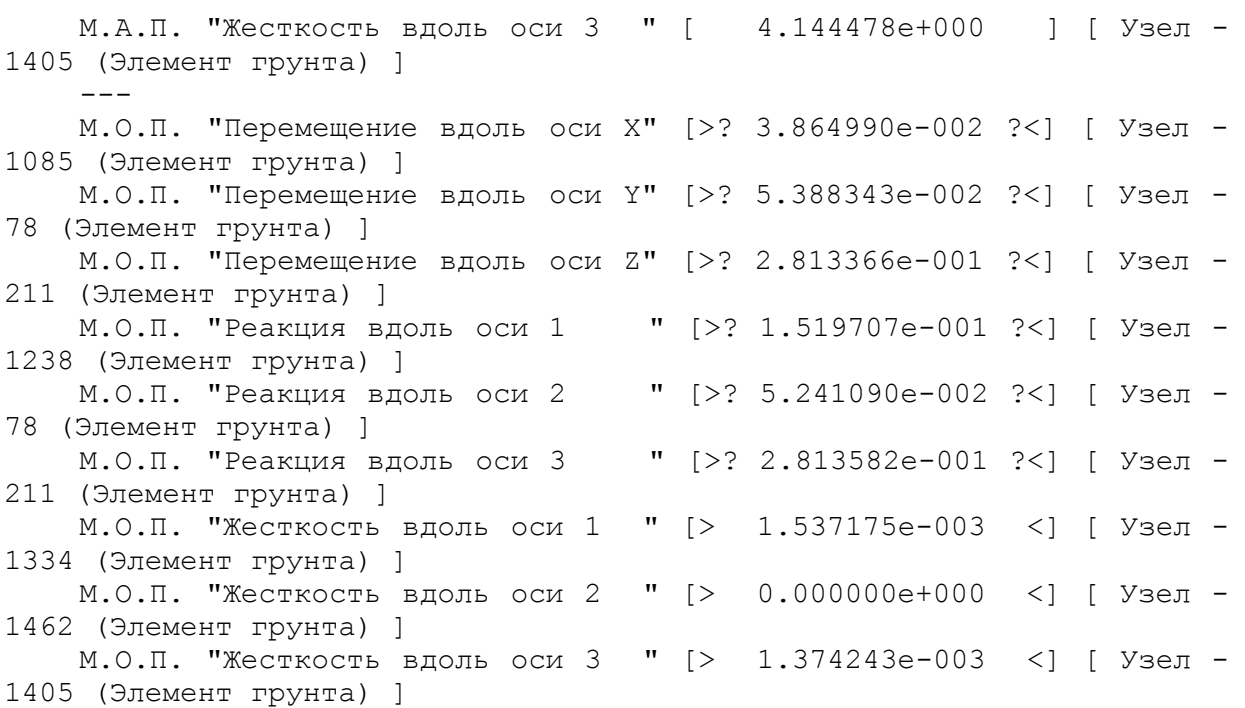

Где М.А.П. - максимальная абсолютная погрешность, М.О.П. - максимальная относительная погрешность.

Вывод информации по каждой итерации в основном содержит следующее:

- номер итерации и информацию о том, сошлась задача на данной итерации или нет (success или failure);
- информация о нелинейных элементах опоры и грунта, для которых относительные погрешности выше, чем у остальных элементов соответствующего типа. Для элемента опоры выводятся: номер узла, максимальные абсолютные и относительные погрешности по жесткости (эквивалентной одной из боковых пружин), перемещение в плоскости трения, сила трения. Для элемента грунта выводятся максимальные абсолютные и относительные погрешности по жесткостям в трех взаимно перпендикулярных направлениях (эквивалентных упругому отпору в этом направлении) и силам действия грунта в тех же направлениях.

В окне вывода вспомогательной информации отображается подобная информация для каждого нелинейного элемента на каждой итерации.

Задание параметров сходимости осуществляют в диалоговом окне (рис. 6.7.1.), которое вызывается и[з окна настройки параметров решения.](#page-168-0) Здесь можно задать, по каким параметрам и с какой точностью будет проходить итерационный процесс (по М.А.П. и/или М.О.П.) для каждого типа нелинейного элемента.

| Параметр              | Исп. М.А.П. | Значение М.А.П. | Исп. М.О.П. | Значение М.О.П. |
|-----------------------|-------------|-----------------|-------------|-----------------|
| Граничный элемент     |             |                 |             |                 |
| Элемент опоры         |             |                 |             |                 |
| Элемент грунта        |             |                 |             | ᄉ               |
| Жесткость (Л.О.1)     | <b>HET</b>  | 0.1             | ДΑ          | 0.01            |
| Жесткость (Л.О.2)     | <b>HET</b>  | 0.1             | ДA.         | 0.01            |
| Жесткость (Л.О.3)     | <b>HET</b>  | 0.1             | ДΑ          | 0.01            |
| Перемещение (Л.О.1)   | <b>HET</b>  | 0.1             | ДA          | 0.01            |
| Перемещение (Л.О.2)   | <b>HET</b>  | 0.1             | ДΑ          | 0.01            |
| Перемещение (Л.О.3)   | <b>HET</b>  | 0.1             | ДА          | 0.01            |
| Использовать М.А.П.   |             |                 |             |                 |
| 0.1                   |             |                 |             | Принять         |
| ▼ Использовать М.О.П. |             |                 |             |                 |

Рис. 6.7.1. Диалоговое окно параметров сходимости

Если некоторый параметр (список их отражен на рисунке) тестируют по относительной погрешности, то принято считать, что процесс сходится при выполнении неравенства:

$$
\left|\frac{F_{\text{Text}}-F_{\text{TPex}}}{F_{\text{TPex}}}\right|\leq M.\bigcirc.\Pi.
$$

При тестировании параметра по абсолютной погрешности необходимо удовлетворить неравенство:

$$
\left|F_{\text{rest}}=F_{\text{repex}}\right|\leq M.A.\Pi.
$$

По умолчанию проверка сходимости итерационного процесса осуществляется по относительным погрешностям, что позволяет уменьшить влияние порядка величины на критерий сходимости.

Для моделирования нелинейного поведения конструкции (например, трение на опорах), программный комплекс CPIPE использует ряд числовых (итерационных) констант. Значения итерационных констант устанавливают в диалоговом окне (рис. 6.7.2.), которое вызывается из [окна настройки параметров решения.](#page-168-0)

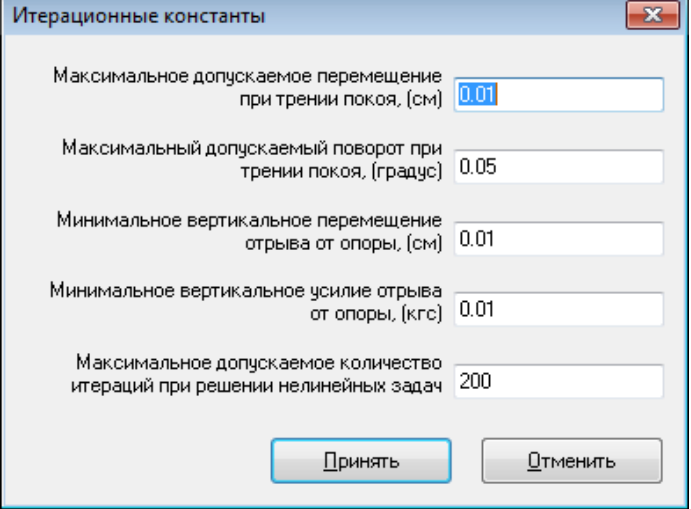

#### Рис. 6.7.2. Диалоговое окно параметров итерационных констант

В окне задают значения констант, которые участвуют в моделировании трения на скользящей, хомутовой и направляющей опорах и др. Назначение итерационных констант является следующим:

Максимальное допускаемое перемещение при трении покоя Задает значение перемещения трубы вдоль площадки опоры. При значениях перемещений трубы, меньших этого значения, программа считает, что труба находится в покое.

Максимальный допускаемый поворот при Задает значение поворота трубы на площадке опоры. При значениях поворота трубы, меньших этого значения, программа считает, что труба находится в покое.

трении покоя

Минимальное вертикальное перемещение отрыва от опоры Задает значение вертикального перемещения трубы (в положительном направлении) от площадки опоры. При значениях перемещений трубы, больших этого значения, программа считает, что труба отрывается от опоры и трение на ее площадке отсутствует.

Минимальное вертикальное Задает значение вертикального усилия (в положительном направлении) на площадке опоры. При значениях усилия, больших

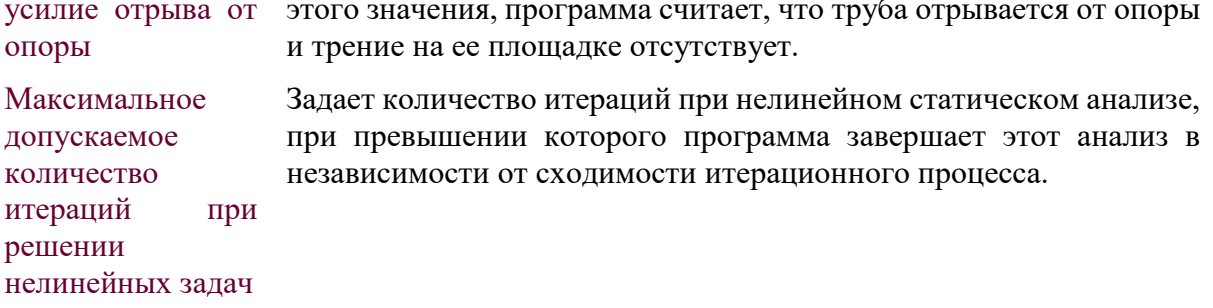

Следует также отметить, что нумерация узлов всегда совпадает с нумерацией объектной модели препроцессора для элементов опор, а для элементов грунта это имеет место только в том случае, когда не задана неявная разбивка подземных участков конструкции.

В случае удачного завершения итерационного процесса результаты расчета задачи и часть исходной информации записывают в файл с расширением .res.

## 6.8. Динамический анализ

Динамический анализ конструкции заключается в определении первых собственных частот и собственных форм, количество которых определяет пользователь в окне настройки параметров решения.

При успешном решении задачи производится вывод таблицы собственных частот в окно вывода информации:

 $---$  EIGEN FREQUENCIES  $---------------$ 

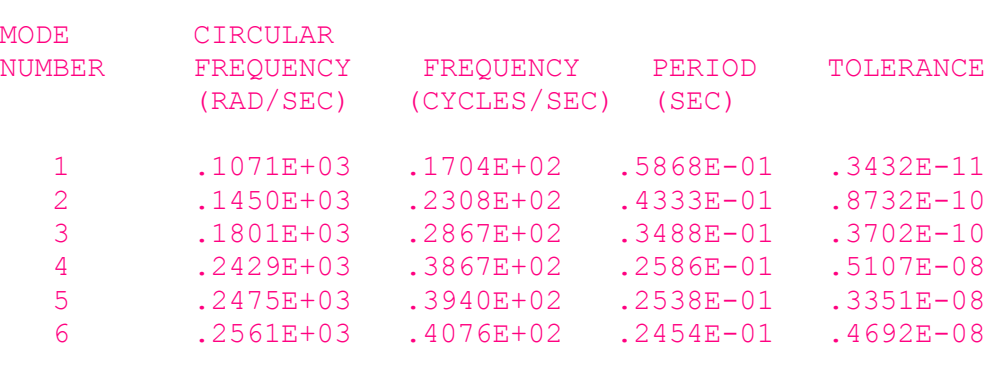

Выбор количества рассчитываемых собственных чисел не должен превышать ранга матрицы масс. Если при динамическом анализе была выдана ошибка, то, возможно, что пользователь задал количество собственных значений, превышающее максимально возможное.

#### 6.9. Возможные ошибки при решении задачи

Расчет невозможен в двух основных случаях: при некорректной расчетной схеме или неверно заданных параметрах исходной информации.

### 6.10. Некорректность расчетной схемы

Некорректность расчетной схемы подразумевает возникновение элементов с нулевой характеристикой (например, нулевая длина трубного элемента), некорректные граничные условия.

В этих случаях в окне вывода дополнительной информации выводится вся информация о конечно-элементной расчетной схеме и номер уравнения, в котором возникла ошибка.

## **6.11. Недействительные параметры исходной информации**

Недействительные параметры исходной информации возникают в случае, когда заданы недействительные значения свойств объекта или свойства не заданы вообще. Ниже приводится несколько типов стандартных ошибок такого рода.

### **Нелинейный элемент опоры.**

- "Неправильно задан тип опоры" внутреннее содержание объекта опоры не соответствует заданному типу. В основном ошибка возникает при преобразовании опоры из одного типа в другой.
- "Ошибка в данных опоры, не заданы жесткостные характеристики опоры" при генерации расчетной схемы было проведено некорректное преобразование объектной модели в КЭ модель. Возникает, в основном, при неоднозначной интерпретации геометрических связей конструкции. Может возникнуть из-за ошибки в файле с исходной информацией.
- "Не задан коэффициент трения" при генерации расчетной схемы было проведено некорректное преобразование объектной модели в КЭ модель. Возникает, в основном, при неоднозначной интерпретации геометрических связей конструкции или при преобразовании опоры из одного типа в другой. Нелинейный элемент грунта.
- "Ошибка при генерации исходных данных", "Не могу определить жесткости пружин", "Не могу определить диаметр трубы" - при генерации расчетной схемы было проведено некорректное преобразование объектной модели в КЭ модель. Возникает, в основном, при неоднозначной интерпретации геометрических связей конструкции. Может возникнуть из-за ошибки в файле с исходной информацией.
- "Не могу инициировать данные по грунту" данные по грунту не заданы или отсутствуют.
- "Не могу определить высоту засыпки" не была задана высота засыпки.
- "Не могу определить расстояние до стенки траншеи" не было задано расстояние от боковой образующей трубного элемента до стенки траншеи.
- "Не могу определить параметры грунта" тип грунта не был задан или задан с недействительными параметрами.

# **7. Обработка результатов расчета**

Постпроцессорная обработка следует за стадиями препроцессорной подготовки и получения решения. Постпроцессор предоставляет в распоряжение пользователя следующий набор функций:

- визуализация исходной и деформированной геометрии;
- визуализация распределения напряжений, давлений и температуры по трубным элементам в виде областей равных значений;
- интерактивный просмотр результатов расчета;
- вывод результатов расчета в табличной форме;
- вывод результатов расчета в гипертекстовом формате (*.HTML*);
- проведение проверок по Нормативным Документам и вывод результатов проверок в гипертекстовом формате (*.HTML*);

# **7.1. Направление действия усилий и соответствующие им напряжения**

При описании усилий и напряжений используются следующие обозначения:

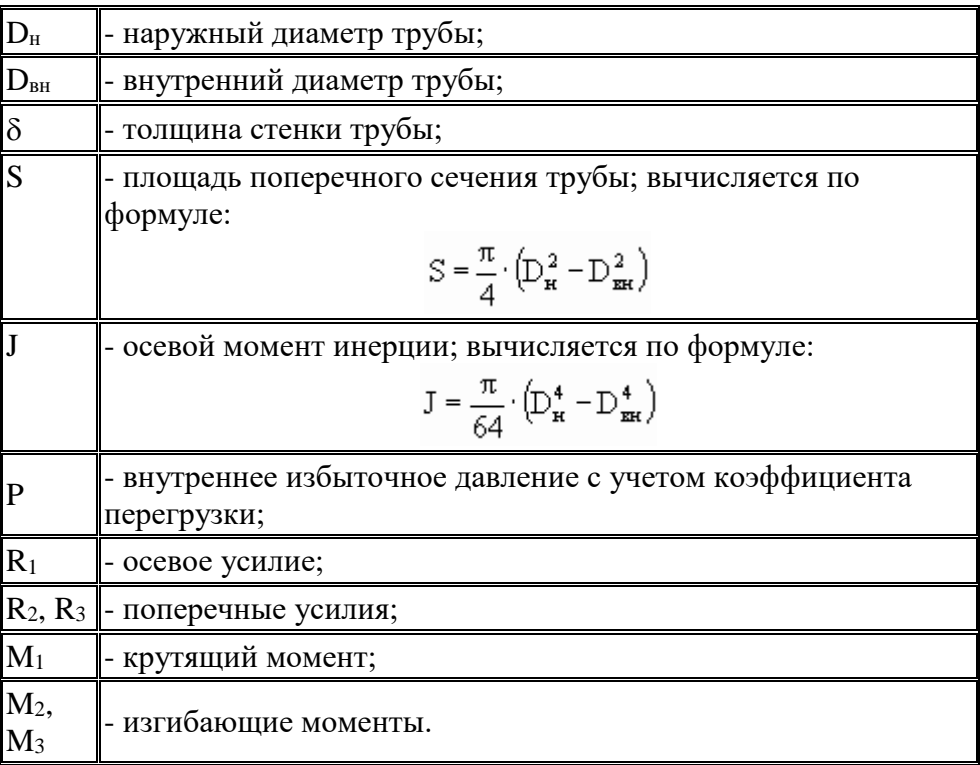

## *7.1.1. Локальные оси элемента*

На рис. 7.1.1. показаны направления локальных осей для прямолинейного конечного элемента трубы.

> Направление оси 1 совпадает с продольной осью элемента.

> Ось 2 перпендикулярна продольной оси элемента и плоскости, образованной осями 1 и Y.

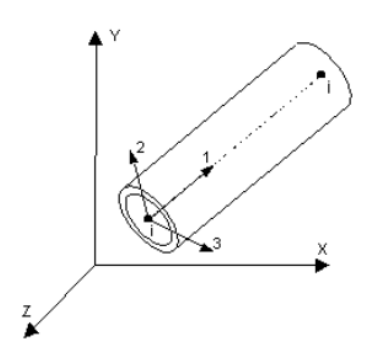

Ось 3 перпендикулярна продольной оси элемента и плоскости, образованной осями 1 и 2.

## Рис. 7.1.1. ЛСК трубы

Локальные оси элемента связаны с глобальными осями следующими соотношениями:

$$
\vec{1} = \frac{\vec{j} - \vec{i}}{\left\| \vec{j} - \vec{i} \right\|} \quad \vec{3} = \frac{\vec{1} \times \vec{y}}{\left\| \vec{1} \times \vec{y} \right\|} \quad \vec{2} = \vec{3} \times \vec{1} \, .
$$

Если направление оси 1 совпадает с осью Y, то  $\vec{2} = \vec{z}$  ,  $\vec{3} = \vec{x}$  .

На рис. 7.1.2. показаны направления локальных осей для криволинейного конечного элемента трубы, моделирующего отводы.

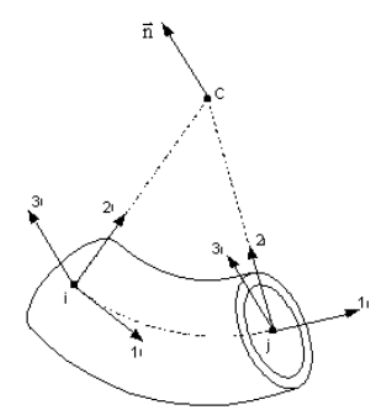

Рис. 7.1.2. ЛСК отвода

Точка С – центр дуги. Точки i и j имеют свои локальные оси.

Ось 1 направлена по касательной к дуге.

Ось 2 направлена к центру дуги.

Ось 3 совпадает с нормалью к плоскости, в которой лежит дуга

Локальные оси элемента связаны с глобальными осями следующими соотношениями:

$$
\vec{2}_i = \frac{\vec{c} - \vec{i}}{\left\| \vec{c} - \vec{i} \right\|_1} \quad \vec{2}_j = \frac{\vec{c} - \vec{j}}{\left\| \vec{c} - \vec{j} \right\|_1} \quad \vec{n} = \vec{3}_i = \vec{3}_j = \frac{\vec{2}_i \times \vec{2}_j}{\left\| \vec{2}_i \times \vec{2}_j \right\|_1} \quad \vec{1}_i = \vec{2}_i \times \vec{3}_i \quad \vec{1}_j = \vec{2}_j \times \vec{3}_j
$$

## *7.1.2. Силовые факторы в сечении трубы*

На рис. 7.1.3. показаны направления силовых факторов, действующих в поперечном сечении трубы.

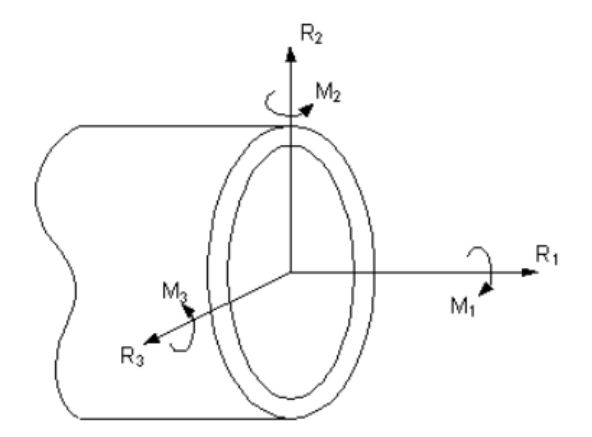

Рис. 7.1.3. Направления силовых факторов в локальной системе координат

Выводимое в постпроцессоре значение  $R_1$  не содержит растягивающее усилие от давления. Полное значение продольного усилия N в сечении трубопровода вычисляет по формуле:

$$
N = R_1 + \frac{\pi \cdot D_{\rm BH}^2}{4} p
$$

# *7.1.3. Продольные осевые напряжения*

На рис. 7.1.4. показано направление действия продольных осевых напряжений, возникающих в поперечном сечении трубы.

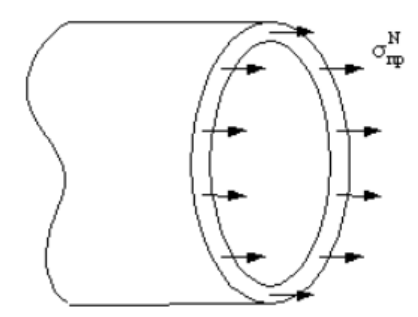

Рис. 7.1.4. Продольные осевые напряжения

Продольные осевые напряжения вычисляют по формуле:

$$
\sigma_{\rm np}^N = \frac{N}{S}
$$

При растяжении значение продольного осевого напряжения положительно, при сжатии – отрицательно.

### *7.1.4. Кольцевые напряжения*

На рис. 7.1.5. показано направление действия кольцевых напряжений, возникающих в поперечном сечении трубы от внутреннего избыточного давления.

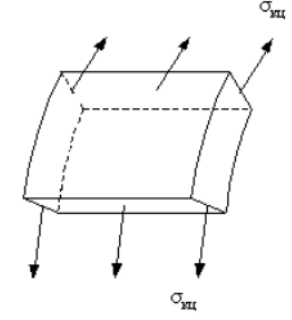

Рис. 7.1.5. Кольцевые напряжения

Кольцевые напряжения вычисляют по формуле:

$$
\sigma_{\text{KII}} = \frac{p \cdot D_{\text{BH}}}{2 \cdot \delta}
$$

# *7.1.5. Продольные напряжения от изгибающего момента*

На рис. 7.1.6. показано направление действия продольных изгибных напряжений, возникающих в поперечном сечении трубы.

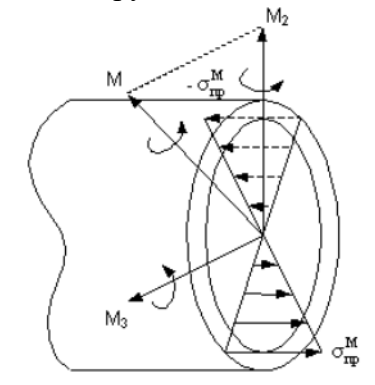

Рис. 7.1.6. Продольные изгибные напряжения

Максимальные продольные напряжения от изгибающего момента вычисляются по формуле:

$$
\sigma_{\rm np}^M = \frac{M \cdot D_{\rm H}}{2 \cdot J} \qquad \text{, rqe} \qquad \quad M = \sqrt{M_2^2 + M_3^2}
$$

# *7.1.6. Суммарные продольные (фибровые) напряжения*

На рис. 7.1.7. изображено определение значения суммарных (от осевого растяжения/сжатия и изгиба) продольных (фибровых) напряжений, возникающих в поперечном сечении трубы.

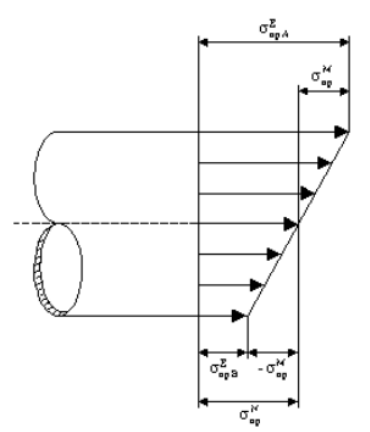

Рис. 7.1.7. Суммарные продольные напряжения

Программа CPIPE вычисляет минимальное и максимальное значения суммарных продольных (фибровых) напряжений в поперечном сечении трубы согласно формулам:

$$
\sigma_{\text{npA}}^{\Sigma} = \sigma_{\text{np}}^N + \sigma_{\text{np}}^M, \qquad \sigma_{\text{npB}}^{\Sigma} = \sigma_{\text{np}}^N - \sigma_{\text{np}}^M
$$

## *7.1.7. Касательные напряжения от кручения*

На рис. 7.1.8. показано направление действия касательных напряжений, возникающих в поперечном сечении трубы от крутящего момента  $M_1$ .
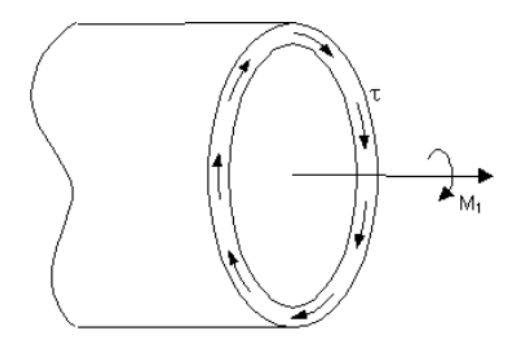

Рис. 7.1.8. Касательные напряжения от кручения

Касательные напряжения от кручения вычисляют по формуле:

$$
\tau = \frac{M_J \cdot D_{\rm H}}{4 \cdot J}
$$

## <span id="page-180-0"></span>*7.1.8. Эквивалентные напряжения*

Эквивалентные напряжения рассчитывают для максимального и минимального значений суммарных продольных напряжений, из которых берется наибольшее, по формуле:

$$
\sigma_i = MAX(\sigma_i^A, \sigma_i^B)
$$

где  $\sigma_i^A$  и  $\sigma_i^B$  вычисляются по формулам:

$$
\sigma_i^A = \sqrt{3 \cdot \tau^2 + \sigma_{\text{K}\text{U}}^2 + (\sigma_{\text{npA}}^{\Sigma})^2 - \sigma_{\text{K}\text{U}} \cdot \sigma_{\text{npA}}^{\Sigma}} \qquad \text{or} \qquad \sigma_i^B = \sqrt{3 \cdot \tau^2 + \sigma_{\text{K}\text{U}}^2 + (\sigma_{\text{npB}}^{\Sigma})^2 - \sigma_{\text{K}\text{U}} \cdot \sigma_{\text{npB}}^{\Sigma}}
$$

# *7.1.9. Ограничение применимости балочного конечного элемента при определении напряжений*

Балочный конечный элемент не позволяет правильно определять напряжения в зонах их нелинейного распределения (прежде всего отводы и тройники).

На отводах происходит изменение (овализация) поперечного сечения трубы, вследствие чего изменяются его жесткостные характеристики (эффект Кармана). В программе CPIPE учтено уменьшение жесткости отвода путем введения коэффициента, зависящего от давления:

$$
k_{\rm x} = \frac{1.65}{h \cdot \left(1 + \frac{6 \cdot p}{E \cdot h} \cdot \left[\frac{R}{\delta}\right]^{4\beta}\right)}
$$

Эффект Кармана приводит к перераспределению кольцевых, продольных и эквивалентных напряжений. Пример перераспределения напряжений при жестком нагружении (без температуры и давления) показан на рис. 7.1.9.

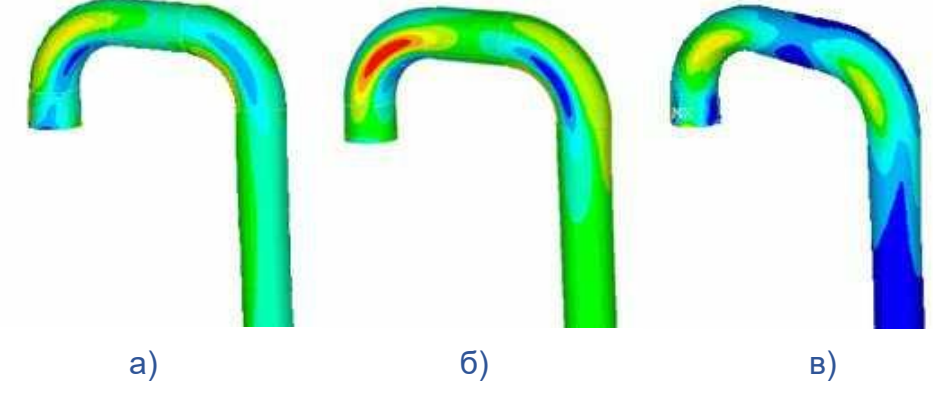

Рис. 7.1.9. Поле распределения а) продольных, б) кольцевых, в) эквивалентных напряжений

Следует отметить, что овализация поперечного сечения отвода влияет на распределение напряжения в прилегающих трубах и наоборот, жесткость прилегающих труб (например, наличие фланцев на конце отвода) влияет на степень овализации поперечного сечения отвода.

В тройниковых соединениях происходит перераспределение напряжений вследствие достаточно сложной геометрии, моделирование которой балочными элементами невозможно в принципе. Пример концентрации напряжений показан на рис. 7.1.10. (рисунки, приведенные в этом пункте, получены при моделировании трубопровода с помощью оболочечных элементов).

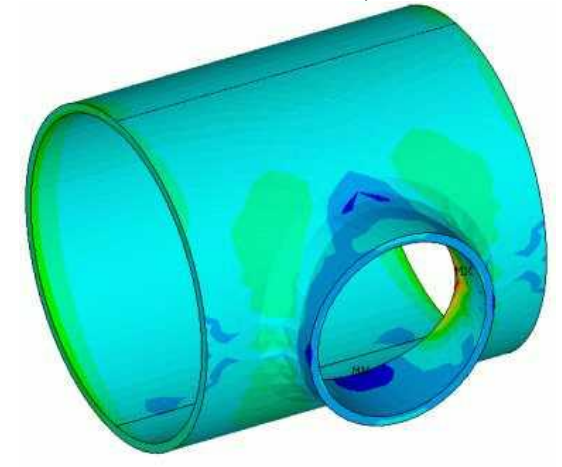

Рис. 7.1.10. Поле распределения эквивалентных напряжений

Программа CPIPE не позволяет учесть подобные эффекты при определении напряжений. Пользователю при оценке напряжений на отводах и тройниковых соединениях следует применять коэффициенты увеличения (концентрации) напряжений.

### **7.2. Визуализация исходной и деформированной геометрии**

Отображение деформированной геометрии может выполняться как в проволочном (каркасном), так и в 3D виде, при этом исходная геометрия всегда отображается в проволочном виде. Отображение исходной и деформированной геометрии происходит автоматически при открытии файла с результатами в постпроцессоре.

### *7.2.1. Отображение каркасной модели*

Каркасная модель отображает конструкцию в виде проволочной модели.

Для того чтобы отобразить каркасную модель необходимо выбрать пункт меню "Вид\Модель\Каркасная" ("View\Redraw\Frame") или пиктограмму <sup>54</sup> панели инструментов "Режимы отображения".

# *7.2.2. Отображение объемной модели*

В режиме визуализации объемной модели элементы конструкии отображаются с помощью поверхностей для более реалистичной передачи их геометрических пропорций.

Для того, чтобы отобразить объемную модель, необходимо выбрать пункт меню "Вид\Модель\Объемная" ("View\Redraw\3D") или пиктограмму  $\bullet$  панели инструментов "Режимы отображения".

# *7.2.3. Отображение исходной модели*

Исходная модель представляет собой модель конструкции без учета пермещений ее узлов. В постпроцессоре исходная модель отображается только в каркасном виде.

Для того, чтобы отобразить исходную модель, необходимо выбрать пункт меню "Вид\Модель\Исходная" ("View\Redraw\Initial") или пиктограмму  $\blacksquare$  панели инструментов "Режимы отображения".

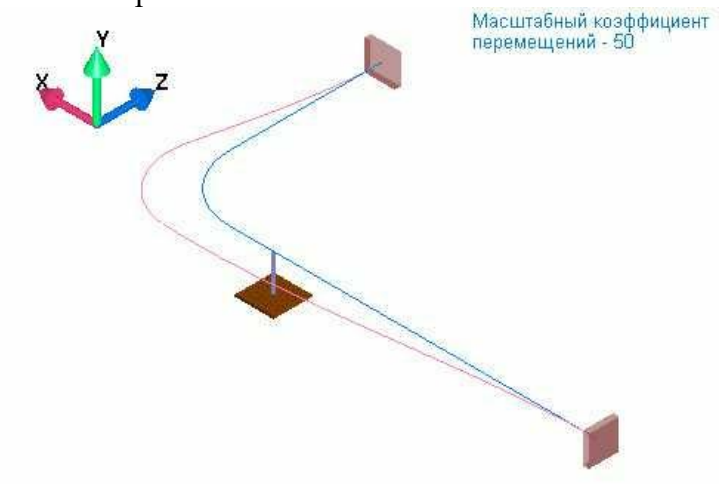

Рис. 7.2.1. Исходная модель

По умолчанию исходная модель отображается синим цветом (рис. 7.2.1.). Пользователь может выбрать другие цвета отображения, изменяя их в цветовой палитре.

# <span id="page-182-0"></span>*7.2.4. Отображение деформированной модели*

Деформированная модель представляет собой модель конструкции, узлы которой были смещены согласно значениям, полученным из расчета. Деформированная модель отображается как в каркасном, так и объемном видах. Пользователь может также [масштабировать перемещения.](#page-183-0)

Для того, чтобы отобразить деформированную модель, необходимо выбрать пункт меню "Вид\Модель\Деформированная" ("View\Redraw\Deform") или пиктограмму  $\mathbb{R}^{\infty}$ панели инструментов "Режимы отображения".

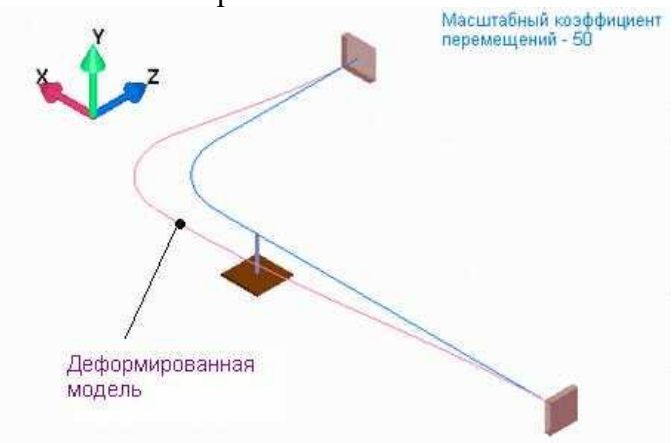

Рис. 7.2.2. Деформированная модель в каркасном виде

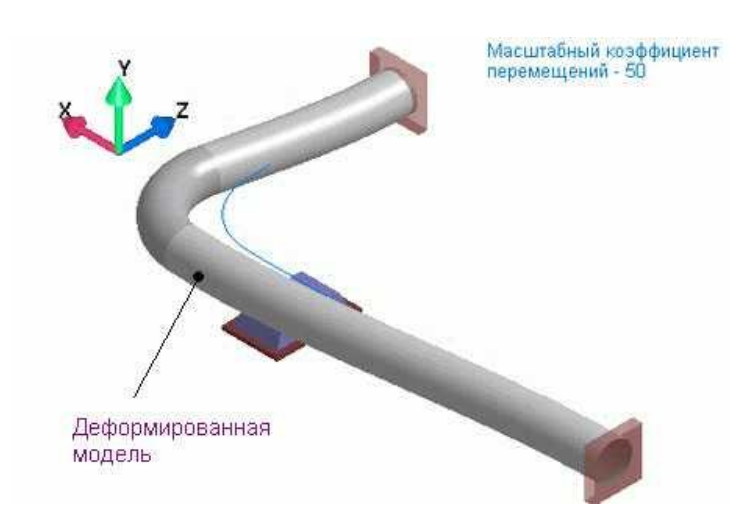

### Рис. 7.2.3. Деформированная модель в объемном виде

По умолчанию деформированная модель в каркасном виде отображается заданным цветом (рис. 7.2.2. и 7.2.3.). Пользователь может выбрать другие цвета отображения, изменяя их в цветовой палитре.

# <span id="page-183-0"></span>*7.2.5. Настройка отображения деформированной модели*

Программный комплекс CPIPE отображает [деформированную геометрию](#page-182-0) с учетом масштабного фактора, то есть поступательные перемещения и углы поворота узлов учитываются в генерации изображения деформированной геометрии следующим образом

$$
u'_{x} = s u_{x}
$$
  
\n
$$
u'_{y} = s u_{y}
$$
  
\n
$$
u'_{z} = s u_{z}
$$
  
\n
$$
\alpha'_{x} = \arctan(s \tan(\alpha_{x}))
$$
  
\n
$$
\alpha'_{y} = \arctan(s \tan(\alpha_{y}))
$$
  
\n
$$
\alpha'_{z} = \arctan(s \tan(\alpha_{z}))
$$

где  $u_x$ ,  $u_y$ ,  $u_z$  - поступательные перемещения узла,  $u'_x$ ,  $u'_y$ ,  $u'_z$  - промасштабированные поступательные перемещения узла,  $\alpha_x$ ,  $\alpha_y$ ,  $\alpha_z$  - углы поворота узла,  $\alpha'_x$ ,  $\alpha'_y$ ,  $\alpha'_z$  промасштабированные углы поворота узла, а s - масштабный фактор.

Для задания масштабного фактора необходимо выполнить пункт меню "Правка\Настройки" ("Edit\Adjustment") или пиктограмму **El** панели инструментов "Стандартная". В результате появится диалоговое окно задания общих настроек программы CPIPE (см. рис. 7.2.4.), в котором выберете закладку "Качество Объектов".

Для задания масштабного фактора необходимо выполнить пункт меню "Правка\Настройки" ("Edit\Adjustment") или пиктограмму **E** панели инструментов "Стандартная". В результате появится диалоговое окно задания общих настроек программы CPIPE (см. рис. 7.2.4.), в котором выберете закладку "Качество Объектов".

Значение масштабного фактора задается в соответствующем поле (Перемещение узлов деформированной конструкции\масштабный фактор).

Из приведенных формул видно, что при s = 1 будет отображаться естественно сдеформированная конструкция.

В данном диалоговом окне можно задать качество отображения трубных элементов: количество сегментов по окружности и масштабные коэффициенты количества сегментов по длине элемента, которые задают сетку поверхности трубного элемента. Увеличение значения этих параметров приводит к более гладкому отображению этих элементов. С другой стороны, для задач с большим количеством элементов увеличение значения этих параметров приведет к резкому увеличению необходимого размера памяти и, особенно, времени отображения модели.

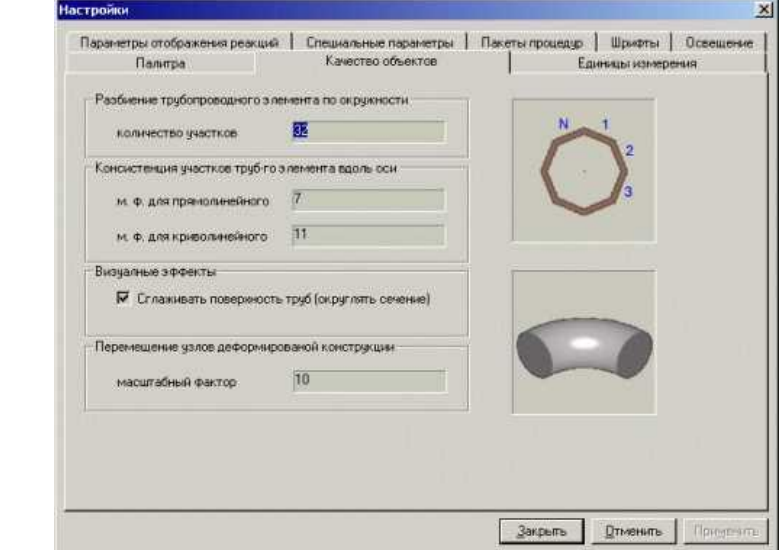

Рис. 7.2.4. Диалоговое окно общих настроек программы CPIPE, закладка "Качество Объектов"

# **7.3. Визуализация распределения напряжений, перемещений, давления и температурного перепада**

Программный комплекс CPIPE позволяет отображать распределение различных видов напряжений, перемещений, внутреннего давления и температурного перепада в конструкции. Все распределения отображаются на деформированной объемной геометрической модели.

Для каждого типа данных можно [настроить пределы и вид цветовой шкалы.](#page-190-0)

### *7.3.1. Визуализация продольных (осевых) напряжений*

Продольные (осевые) напряжения в трубном элементе рассчитывают по формуле, указанной в разделе ["Продольные осевые напряжения"](#page-178-0).

Для того, чтобы отобразить распределение продольных напряжений, необходимо выбрать пункт меню "Закраска\Продольные Напряжения" ("Paint\Axis Stress") или пиктограмму панели инструментов "Раскраска труб".

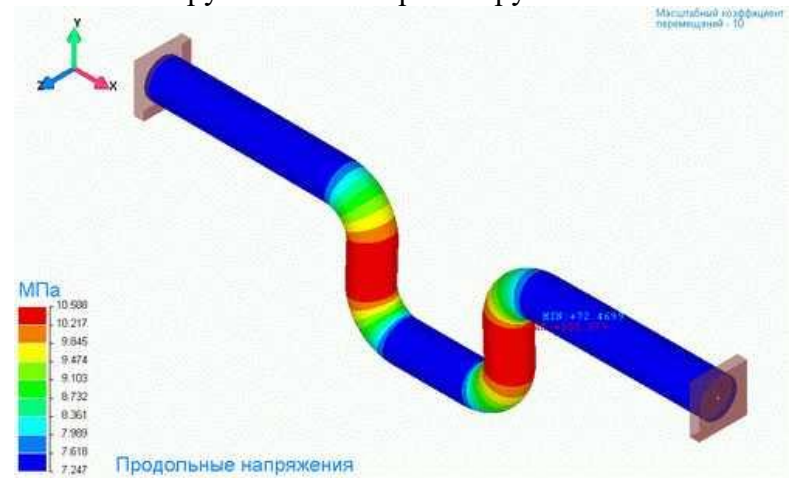

Рис. 7.3.1. Распределение продольных напряжений

Поскольку продольные напряжения по сечению не изменяются (смотрите часть ["Продольные осевые напряжения"](#page-178-0)), то цветовая раскраска изменяется только по длине трубы (рис. 7.3.1.).

Для отображения продольных напряжений на отдельных участках конструкции их следует сначала выделить (выбрать), а потом осуществить раскраску по напряжениям (описано в начале данной части).

Для масштабирования пределов цветовой шкалы при отображении продольных напряжений с другой цветовой раскраской смотрите часть ["Настройка цветовой шкалы и](#page-190-0)  [закраски"](#page-190-0).

# *7.3.2. Визуализация продольных напряжений от изгибающего момента*

Продольные напряжения от изгибающего момента на трубном элементе рассчитываются по формуле, указанной в разделе ["Продольные напряжения от](#page-179-0)  [изгибающего момента"](#page-179-0).

Для того, чтобы отобразить распределение продольных напряжений от изгибающего момента, необходимо выбрать пункт меню "Закраска\Изгибные Напряжения" ("Paint\Bend Stress") или пиктограмму  $\Box$  панели инструментов "Раскраска труб".

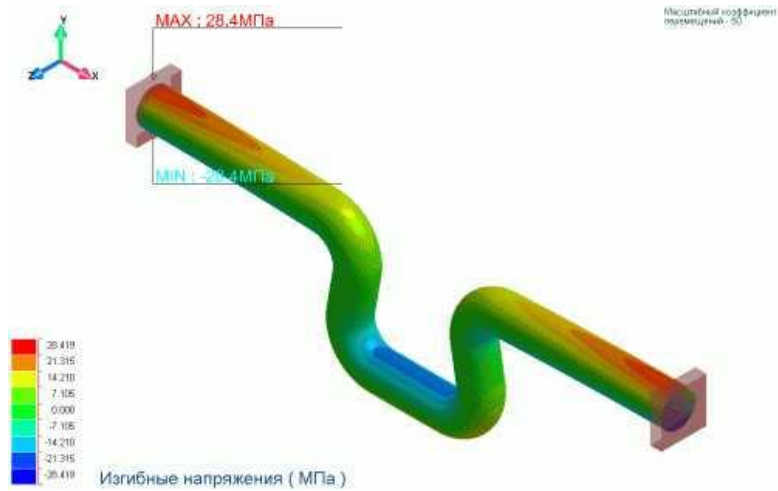

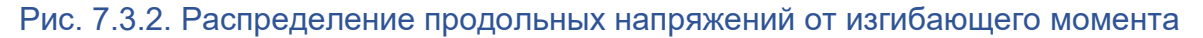

Поскольку изгибные напряжения изменяются как в сечении, так и по длине трубного элемента (смотрите часть ["Продольные изгибные напряжения"](#page-179-0)), то цветовая раскраска изменяется по длине трубы и по окружности его поперечного сечения (рис. 7.3.2.).

Для отображения продольных напряжений от изгибающего момента на отдельных участках конструкции их следует сначала выделить (выбрать), а потом осуществить раскраску по напряжениям (описано в начале данной части).

Для масштабирования пределов цветовой шкалы при отображении изгибных напряжений с другой цветовой раскраской смотрите часть ["Настройка цветовой шкалы и](#page-183-0)  [закраски"](#page-183-0).

# *7.3.3. Визуализация фибровых напряжений*

Фибровые напряжения на трубном элементе рассчитываются по формуле, указанной в разделе ["Суммарные продольные напряжения"](#page-179-1).

Для того, чтобы отобразить распределение фибровых напряжений, необходимо выбрать пункт меню "Закраска\Фибровые Напряжения" ("Paint\Fibre Stress") или пиктограмму панели инструментов "Раскраска труб".

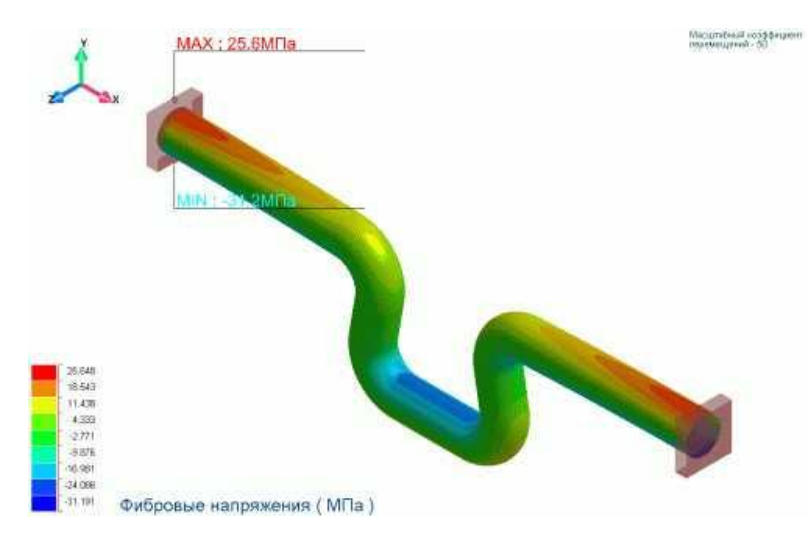

Рис. 7.3.3. Распределение фибровых напряжений

Поскольку фибровые напряжения изменяются как в сечении, так и по длине трубного элемента (смотрите часть ["Суммарные продольные напряжения"](#page-179-1)), то цветовая раскраска изменяется по длине трубы и по окружности его сечения (см. рис. 7.3.3.).

Для отображения фибровых напряжений на отдельных участках конструкции их следует сначала выделить (выбрать), а потом осуществить раскраску по напряжениям (описано в начале данной части).

Для масштабирования пределов цветовой шкалы при отображении фибровых напряжений с другой цветовой раскраской смотрите часть ["Настройка цветовой шкалы и](#page-190-0)  [закраски"](#page-190-0).

# *7.3.4. Визуализация кольцевых (окружных) напряжений*

Кольцевые (окружные) напряжения на трубном элементе рассчитываются по формуле, указанной в разделе ["Кольцевые напряжения"](#page-178-1).

Для того, чтобы отобразить распределение кольцевых напряжений, необходимо выбрать пункт меню "Закраска\Кольцевые Напряжения" ("Paint\Hoop Stress") или пиктограмму С. панели инструментов "Раскраска труб".

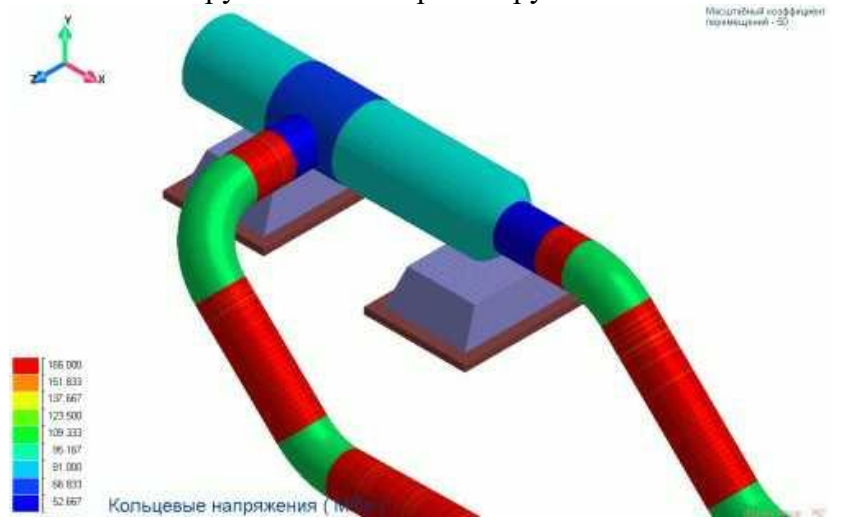

Рис. 7.3.4. Распределение кольцевых напряжений

Поскольку кольцевые напряжения по сечению не изменяются (смотрите часть ["Кольцевые напряжения"](#page-178-1)), то цветовая раскраска меняется только по длине трубного элемента (рис. 7.3.4.).

Для отображения кольцевых напряжений на отдельных участках конструкции их следует сначала выделить (выбрать), а потом осуществить раскраску по напряжениям (описано в начале данной части).

Для масштабирования пределов цветовой шкалы при отображении кольцевых напряжений с другой цветовой раскраской смотрите часть ["Настройка цветовой шкалы и](#page-190-0)  [закраски"](#page-190-0).

# *7.3.5. Визуализация касательных напряжений*

Касательные напряжения на трубном элементе рассчитываются по формуле, указанной в разделе ["Касательные напряжения"](#page-179-2).

Для того, чтобы отобразить распределение касательных напряжений, необходимо выбрать пункт меню "Закраска\Касательные Напряжения" ("Paint\Tangent Stress") или пиктограмму <sup>(42)</sup> панели инструментов "Раскраска труб".

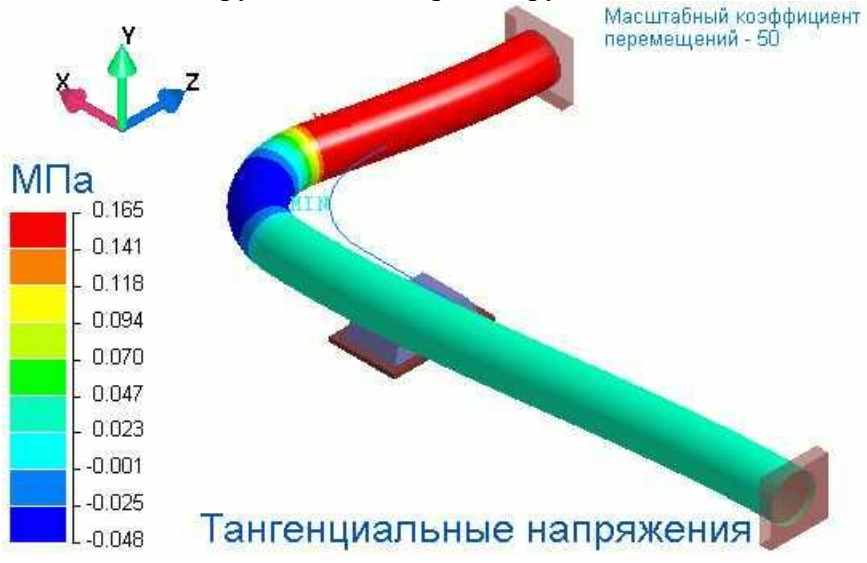

Рис. 7.3.5. Распределение касательных напряжений

Поскольку касательные напряжения по сечению не изменяются (смотрите часть ["Касательные напряжения"](#page-179-2)), то цветовая раскраска меняется только по длине трубного элемента (рис. 7.3.5.).

Для отображения касательных напряжений на отдельных участках конструкции их следует сначала выделить (выбрать), а потом осуществить раскраску по напряжениям (описано в начале данной части).

Для масштабирования пределов цветовой шкалы при отображении касательных напряжений с другой цветовой раскраской смотрите часть "Настройка цветовой шкалы и [закраски"](#page-183-0).

# *7.3.6. Визуализация эквивалентных напряжений*

Эквивалентные напряжения на трубном элементе рассчитываются по формуле, указанной в разделе ["Эквивалентные напряжения"](#page-180-0).

Для того, чтобы отобразить распределение эквивалентных напряжений, необходимо выбрать пункт меню "Закраска\Эквивалентные Напряжения" ("Paint\Tangent Stress") или пиктограмму  $\otimes$  панели инструментов "Раскраска труб".

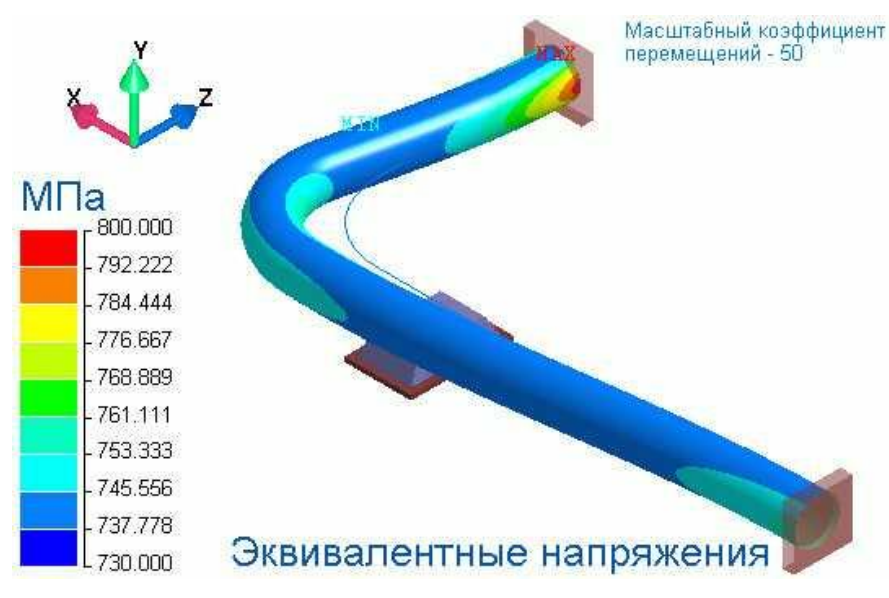

Рис. 7.3.6. Распределение эквивалентных напряжений

Поскольку эквивалентные напряжения изменяются как по сечению, так и по длине трубного элемента (смотрите часть ["Эквивалентные напряжения"](#page-180-0)), то цветовая раскраска меняется по окружности сечения и по длине элемента (рис. 7.3.6.).

Для отображения эквивалентных напряжений на отдельных участках конструкции их следует сначала выделить (выбрать), а потом осуществить раскраску по напряжениям (описано в начале данной части).

Для масштабирования пределов цветовой шкалы при отображении эквивалентных напряжений с другой цветовой раскраской смотрите часть ["Настройка цветовой шкалы и](#page-190-0)  [закраски"](#page-190-0).

# *7.3.7. Визуализация напряжений по оси Х*

Для того, чтобы отобразить распределение перемещений по оси X, необходимо выбрать пункт меню "Закраска\Перемещение по оси X" ("Paint\Displacement by axis X") или пиктограмму  $\frac{u}{x}$  панели инструментов "Раскраска труб".

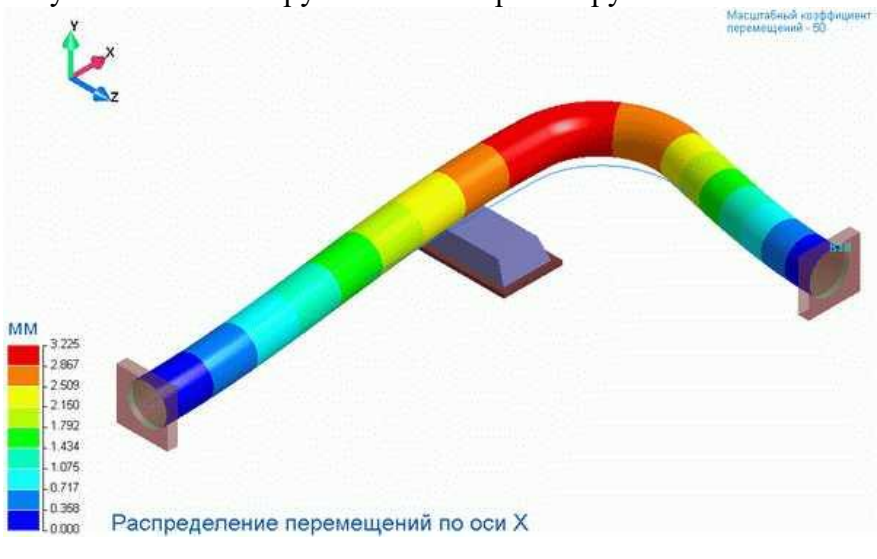

Рис. 7.3.7. Распределение перемещений по оси X

Перемещения по оси X для точек, лежащих в одном сечении, в общем случае, являются различными, но программный комплекс CPIPE отображает перемещения только для точек, находящихся на средней линии. Поэтому закраска по значениям перемещений в сечении трубного элемента является одноцветной (постоянной) и изменяется только по длине элемента.

Для отображения перемещений по оси X, значения которых лежат в заданном интервале, необходимо изменить пределы цветовой шкалы (смотрите часть ["Настройка](#page-190-0)  [цветовой шкалы и закраски"](#page-190-0)).

# *7.3.8. Визуализация напряжений по оси У*

Для того, чтобы отобразить распределение перемещений по оси Y, необходимо выбрать пункт меню "Закраска\Перемещение по оси Y" ("Paint\Displacement by axis Y") или пиктограмму  $\mathbf{u}$  панели инструментов "Раскраска труб".

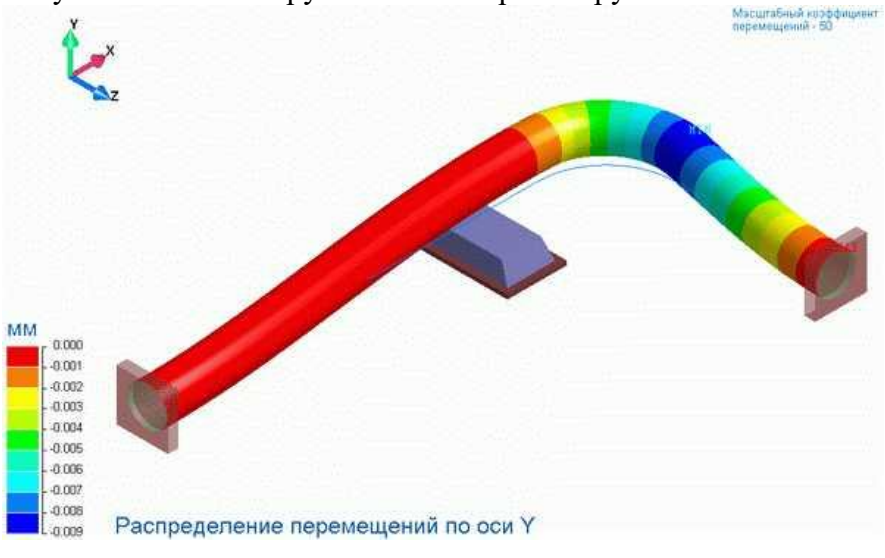

Рис. 7.3.8. Распределение перемещений по оси Y

Перемещения по оси Y, для точек лежащих в одном сечении, в общем случае, являются различными, но программный комплекс CPIPE отображает перемещения только для точек, находящихся на средней линии. Поэтому закраска по значениям перемещений в сечении трубного элемента является одноцветной (постоянной) и изменяется только по длине элемента.

Для отображения перемещений по оси Y, значения которых лежат в заданном интервале, необходимо изменить пределы цветовой шкалы (смотрите часть ["Настройка](#page-190-0)  [цветовой шкалы и закраски"](#page-190-0)).

# *7.3.9. Визуализация напряжений по оси Z*

Для того, чтобы отобразить распределение перемещений по оси Z, необходимо выбрать пункт меню "Закраска\Перемещение по оси Z" ("Paint\Displacement by axis Z") или пиктограмму  $\frac{U_N}{N}$  панели инструментов "Раскраска труб".

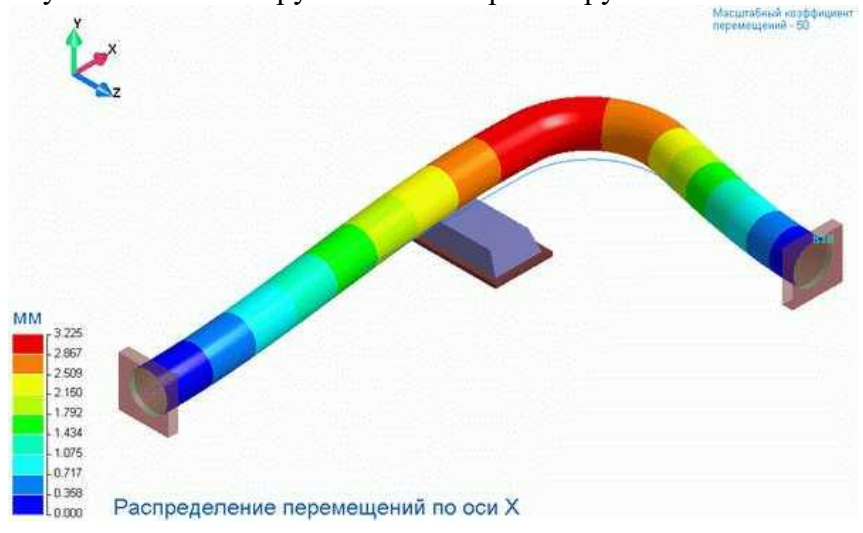

### Рис. 7.3.9. Распределение перемещений по оси Z

Перемещения по оси Z для точек, лежащих в одном сечении, в общем случае, являются различными, но программный комплекс CPIPE отображает перемещения только для точек, находящихся на средней линии. Поэтому закраска по значениям перемещений в сечении трубного элемента является одноцветной (постоянной) и изменяется только по длине элемента.

Для отображения перемещений по оси Z, значения которых лежат в заданном интервале, необходимо изменить пределы цветовой шкалы (смотрите часть ["Настройка](#page-190-0)  [цветовой шкалы и закраски"](#page-190-0)).

### *7.3.10. Визуализация абсолютных перемещений*

Для того, чтобы отобразить распределение абсолютных перемещений, необходимо выбрать пункт меню "Закраска\Перемещение" ("Paint\Absolute Displacement") или пиктограмму панели инструментов "Раскраска труб".

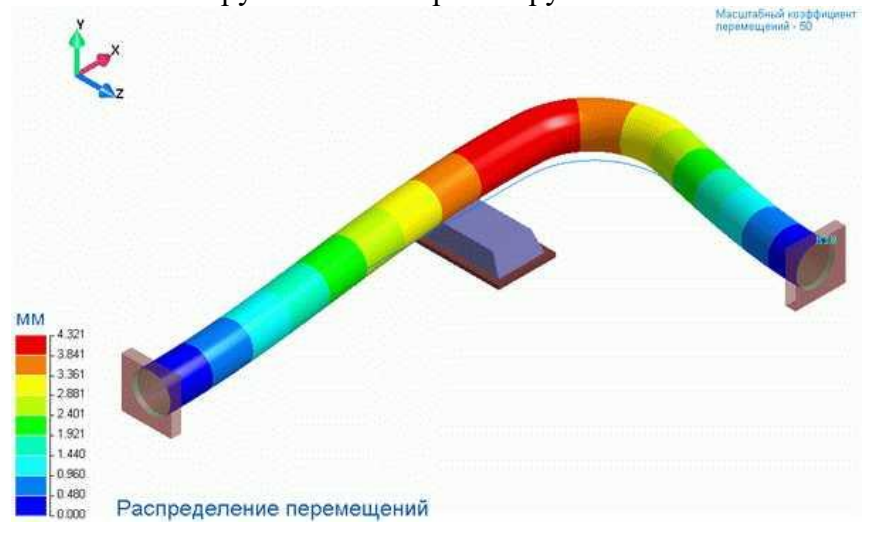

Рис. 7.3.10. Распределение абсолютных перемещений

Абсолютные перемещения для точек, лежащих в одном сечении, в общем случае, являются различными, но программный комплекс CPIPE отображает перемещения только для точек, находящихся на средней линии. Поэтому закраска по значениям перемещений в сечении трубного элемента является одноцветной (постоянной) и изменяется только по длине элемента.

Для отображения абсолютных перемещений, значения которых лежат в заданном интервале, необходимо изменить пределы цветовой шкалы (смотрите часть ["Настройка](#page-190-0)  [цветовой шкалы и закраски"](#page-190-0)).

# <span id="page-190-0"></span>*7.3.11. Настройка цветовой шкалы и закраски*

При отображении распределений напряжений, перемещений, давления и температурного перепада на трубных элементах используется цветовая шкала, которая показывает за каким цветом закреплено определенное значение напряжения или какой-то другой характеристики.

Для задания пределов цветовой шкалы необходимо осуществить следующие действия:

1. Выполнить пункт меню "Закраска\Настройка" ("Paint\Setting") или пиктограмму панели инструментов "Раскраска труб". В результате появится диалоговое окно задания параметров качества закраски и цветовой шкалы (см. рис. 7.3.11.).

2. Включить флаг (check box) "Использовать заданные пределы" (привести в состояние как показано на рис. 7.3.11.).

3. Задать нижний и/или верхний пределы в соответствующих полях (см. рис. 7.3.11.).

4. Нажмите кнопку "**Принять**" чтобы подтвердить изменения, или кнопку "**Отменить**" для отмены.

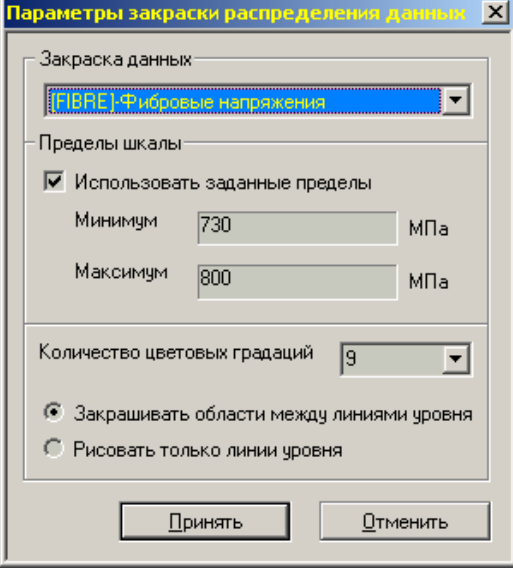

#### Рис. 7.3.11. Диалоговое окно задания параметров закраски и цветовой шкалы

По умолчанию нижний и верхний пределы цветовой шкалы выбираются соответственно минимальному и максимальному значениям отображаемого распределения. Если изменить пределы, то значения меньшие нижнего предела будут отображаться синим цветом (соответствует нижнему пределу), значения большие верхнего предела будут отображаться красным цветом (соответствует верхнему пределу).

По умолчанию программный комплекс CPIPE устанавливает дискретный тип закраски, чтобы пользователь мог увидеть линию уровня. Однако он имеет возможность установить градиентную закраску (флаг «Непрерывная шкала» в данном диалоговом окне), при которой промежуточные значения (а также соответствующие им цвета) будут интерполироваться.

## **7.4. Просмотр результатов расчетов**

Постпроцессор позволяет делать выборки данных по результатам расчета и выводить их в табличной форме, после чего их можно сохранять в файлы гипертекстового формата *HTML* или через буфер обмена вставлять в документы текстовых редакторов.

### *7.4.1. Вывод результатов расчета в табличной форме*

Для вывода результатов расчета в табличной форме необходимо указать, какие значения будут выводиться. Для этого следует выполнить действия:

1. Выбрать определенные участки конструкции, для которых необходимо отобразить результаты расчета. Это можно сделать с помощью указателя мыши или команды [select.](#page-334-0)

Если перед следующим этапом (пункт 2) участки не были выбраны, то результаты будут выводится для всей конструкции трубопроводной системы.

2. Выполнить команду меню "Результат\Печатать отчет" ("Result\Out Html"). В результате появится диалоговое окно задания отображаемых результатов (см. рис. 7.4.1.). Данное окно состоит из набора закладок, которые соответствуют определенной группе информации (перемещения, усилия, напряжения и т.д.). Перелистывая закладки, можно настроить параметры вывода результатов расчета и исходных данных. В каждой закладке определен свой набор флагов, которые соответствуют параметру данной группы. Для разрешения вывода соответствующего параметра необходимо включить соответствующий ему флаг.

Кнопка "**Выделить**" позволяет выбрать все параметры на текущей закладке, а кнопка "**Сбросить**" – сбросить все флажки на текущей закладке. Кнопка "**Сбросить Все**" позволяет сбросить все флажки на всех закладках.

3. Нажать кнопку "**Принять**" для вывода таблиц результатов, и кнопку "**Отменить**" для отмены вывода, после того как вы выбрали какие параметры будут отображаться. В результате выполнения вышеуказанных действий выбранные данные будут отображены в отдельном окне (рис. 7.4.2.).

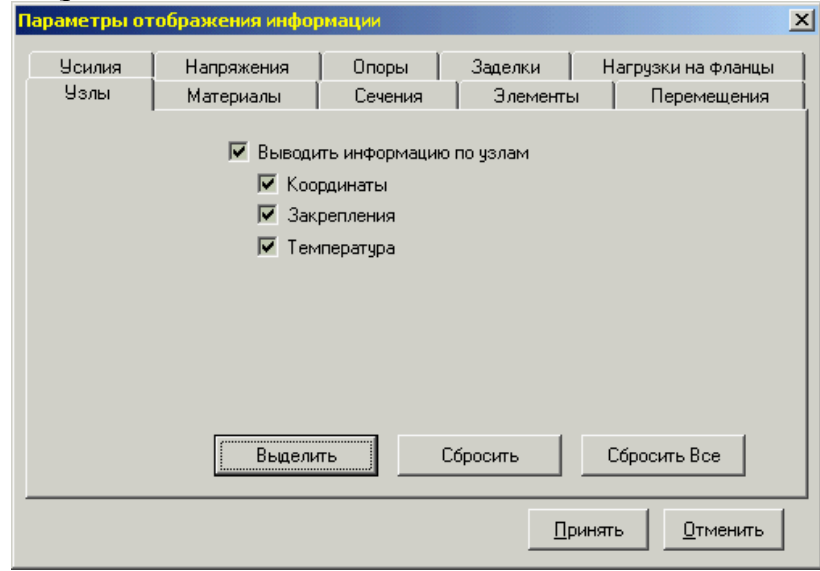

Рис.7.4.1. Диалоговое окно задания отображаемых результатов

| Опоры<br>Усилия Напряжения |                 |                             |               |           |                   |          |                |       |              |
|----------------------------|-----------------|-----------------------------|---------------|-----------|-------------------|----------|----------------|-------|--------------|
| Имя<br>опоры               | Перемещения, см |                             |               | Силы, тне |                   |          | Моменты, тисьм |       |              |
|                            | $H_1$           | $H_{\eta}$                  | $u_{\lambda}$ | $R_1$     | $R_{2}$           | $R_3$    | $M_1$          | М,    | $M_{\rm{1}}$ |
| OZ1                        |                 | $0.0252 - 0.0000$           | $-0.2824$     | 0.003     | $-0.101$          | $-0.030$ | 0.000          | 0.000 | 0.000        |
| OZ4                        |                 | $0.0176 - 0.0000$           | 0.2365        | 0.002     | $-0.081$          | 0.024    | 0.000          | 0.000 | 0.000        |
| OZ5                        |                 | $0.0062 - 0.0000$           | $-0.0039$     | 0.017     | $-0.067$          | $-0.011$ | 0.000          | 0.000 | 0.000        |
| OZ6                        |                 | $0.0007 - 0.0000$           | 0.0003        | 0.013     | $-0.063$          | 0.006    | 0.000          | 0.000 | 0.000        |
| OZ3                        |                 | $0.0773 - 0.0000$           | 0.3097        | 0.014     | $-0.195$          | 0.057    | 0.000          | 0.000 | 0.000        |
| OZ2                        |                 | $0.0143 - 0.0000$           | $-0.0145$     | 0.043     | $-0.202$          | $-0.043$ | 0.000          | 0.000 | 0.000        |
| LZ4                        |                 | $-0.0035 - 0.0000$          | $-0.0034$     | $-0.685$  | $-3.179$          | $-0.662$ | 0.000          | 0.000 | 0.000        |
| <b>RZ5</b>                 |                 | $-0.0273 - 0.0000 - 0.0038$ |               | $-1.082$  | $-3.645$          | $-0.152$ | 0.000          | 0.000 | 0.000        |
| LZ5                        |                 | $-0.0182 - 0.0000$          | $-0.0419$     |           | $-1.400 - 11.726$ | $-3.228$ | 0.000          | 0.000 | 0.000        |
| RZ1                        |                 | 0.0186 -0.0000 -0.0426      |               |           | 1.410 -11.731     | $-3.225$ | 0.000          | 0.000 | 0.000        |
| LZ2                        |                 | $0.1869 - 0.0000$           | 0.0161        |           | 4.740 -15.881     | 0.409    | 0.000          | 0.000 | 0.000        |
| RZ3                        |                 | $-0.1839 - 0.0000$          | 0.0164        |           | $-4.780 - 15.981$ | 0.425    | 0.000          | 0.000 | 0.000        |
| LZ1                        |                 | $0.1652 - 0.0000$           | 0.0672        |           | 5.190 -18.644     | 2.112    | 0.000          | 0.000 | 0.000        |
| RZ4                        |                 | $-0.1679 - 0.0000$          | 0.0670        |           | $-5.170 - 18.582$ | 2.062    | 0.000          | 0.000 | 0.000        |

Рис. 7.4.2. Пример выводимой информации

4. Полученные таблицы можно сохранить в гипертекстовом формате (*.html*). Для этого необходимо выбрать в окне отображения таблиц пункт меню "**Файл\Сохранить как..**" для текущей вкладки или "**Файл\Сохранить все..**" для всех выбранных таблиц.

#### **7.4.1.1. Дополнительная информация**

При выводе усилия и моменты на неподвижных опорах определяется на основе результатов расчета на элементах опор. Согласно СНиП 2.05.06-85\* (Пункт 8.44) и другим Нормативным Документам усилия и моменты на промежуточных неподвижных опорах должны вычисляться по усилиям и моментам примыкающих трубопроводных элементов. Для выбора этого режима необходимо выбрать флаг "Суммирование по НД" вкладки "Опоры" (см. рис. 7.4.3.).

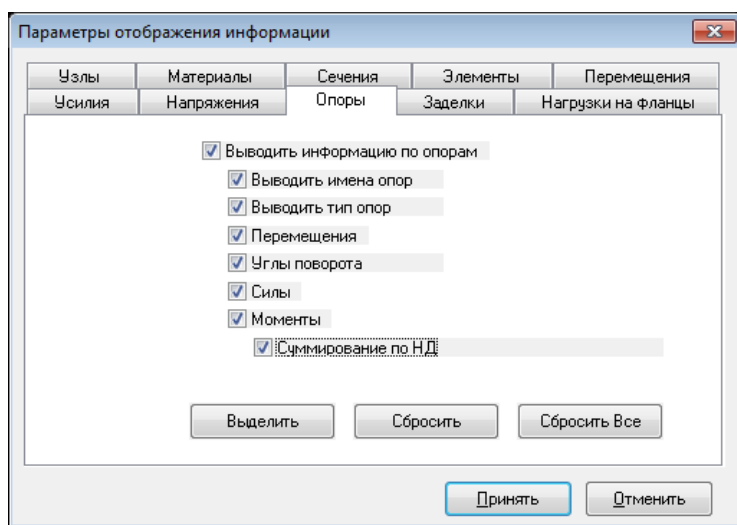

Рис. 7.4.3. Диалоговое окно задания отображаемых результатов опор

## *7.4.2. Просмотр результатов расчета в интерактивном режиме*

Для просмотра результатов расчета в интерактивном режиме (с помощью указателя мыши) предназначена команда [result.](ms-its:CMDREF.CHM::/RESULT.HTML) Данную команду можно настроить таким образом, чтобы интерактивно указатель мыши подсвечивал только те элементы, на которых можно выбрать следующие параметры:

- усилия и напряжения на трубных элементах, что соответствует выбору пункта меню "Результат\Труба и Арматура" ("Result\Piping") или команде [result.](ms-its:CMDREF.CHM::/RESULT.HTML)piping;
- перемещения и углы поворота узлов, что соответствует выбору пункта меню "Результат\Перемещения" ("Result\Displacement") или команде [result.](ms-its:CMDREF.CHM::/RESULT.HTML)dis;
- усилия и перемещения на опорах, что соответствует выбору пункта меню "Результат\Опоры" ("Result\Support") или команде [result.](ms-its:CMDREF.CHM::/RESULT.HTML)sprt;
- усилия на граничных элементах, что соответствует выбору пункта меню "Результат\Граничные Элементы" ("Result\Boundary") или команде [result.](ms-its:CMDREF.CHM::/RESULT.HTML)bound;
- усилия и деформации на пружинах, что соответствует выбору пункта меню "Результат\Пружины" ("Result\Spring") или команде [result.](ms-its:CMDREF.CHM::/RESULT.HTML)spring;
- перемещения, усилия, напряжения и т.д. на других типах объектов (сильфоны, кожух и другие), что соответствует выбору пункта меню "Результат\Другие ..." ("Result\Other ...") или команде [result.](ms-its:CMDREF.CHM::/RESULT.HTML)other;
- любые параметры на любых объектах, что соответствует выбору пункта меню "Результат\Любые" ("Result\Any") или команде [result.](ms-its:CMDREF.CHM::/RESULT.HTML)any;

Дополнительно можно указать, чтобы перед выводом выбранный элемент был отцентрирован в графическом окне. Для этого можно выполнить пункт меню "Результат\Центрировать Элемент" ("Result\Centre Element") или команду [result.](ms-its:CMDREF.CHM::/RESULT.HTML)centre, которая работает по принципу включить\выключить.

При выборе просмотра результатов в интерактивном режиме программа также отображает его локальную систему, при этом данные выводятся в нижнем правом углу (рис. 7.4.4.).

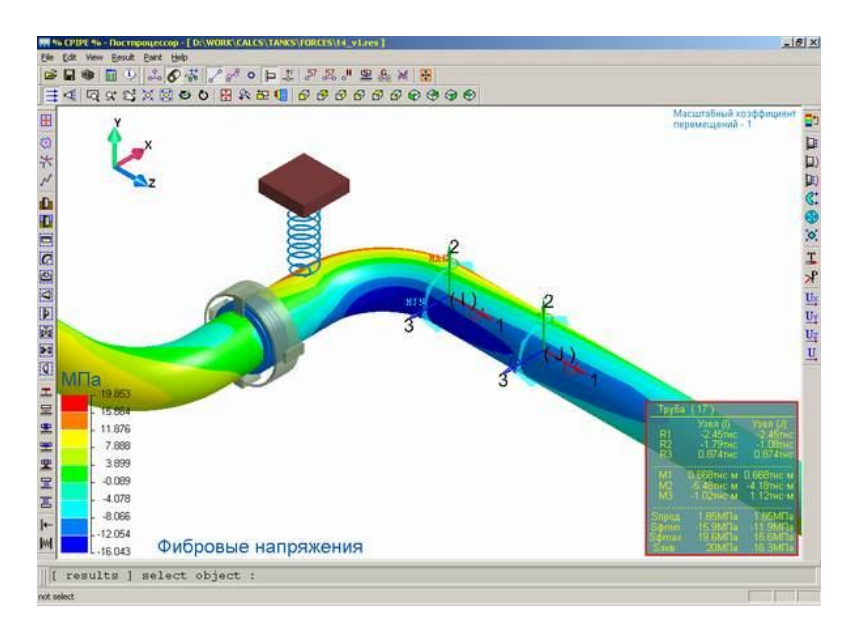

Рис.7.4.4. Пример вывода результатов в интерактивном режиме

# *7.4.3. Выбор результатов расчета в командных файлах*

Для выбора результатов расчета в командных файлах предназначена команда [getdata.](#page-268-0) Данная команда предоставляет пользователю возможность последовательного просмотра параметров узлов и ребер, а также выборочного их набора. Данную команду можно также использовать в препроцессоре.

Ниже показан пример использования команды [getdata.](#page-268-0)

### **7.5. Проверка по нормативным документам**

Программа **CPIPE** позволяет проводить проверки по условиям ряда Нормативных Документов, выводить результаты проверок в табличном виде и сохранять результаты проверок в гипертекстовом формате (*.html*).

На данный момент проверки можно провести по следующим Нормативным Документам:

- СНиП 2.05.06-85\*;
- □ СП 36.13330.2012:
- РД-23.040.00-КТН-110-07;
- $\Box$  СП 34-116-97;
- СТО Газпром 2-2.1-249-2008;
- ГОСТ Р 55990-2014;
- СП 284.1325800.2016;
- ГОСТ Р 55989-2014;
- □ РЛ-24.040.00-КТН-062-14;
- РД-23.040.00-КТН-084-18;
- $\Box$  CIT 33.13330.2012.

Проверки осуществляются для элементов модели (труба, отвод, переход и тройник), которые разделяются по расчетным участкам по следующим признакам:

- номер сечения;
- тип элемента;
- материал;
- продукт;
- внутреннее давление;
- наличие грунта;
- основной грунт;
- грунт засыпки,

а затем упорядочиваются по возрастанию по следующим величинам:

- наружный диаметр;
- толщина стенки;
- номер сечения;
- внутреннее давление;
- $\Box$  наличие грунта (0 нет, 1 есть);
- продукт.

Для каждого расчетного участка, состоящего из набора однотипных в смысле вышеупомянутых признаков элементов, задаются коэффициенты для проведения проверок и осуществляются сами проверки.

#### **Примечание**

Рекомендуется сохранять открытый файл результатов после изменения коэффициентов по расчетным участкам для предотвращения потери введенной информации.

### *7.5.1. Запуск проверки по условиям НД*

Для запуска проверки по условиям Нормативных Документов необходимо выполнить пункт меню "Результат\Проверка по НД" ("Result\Check by Standard") и выбрать элементы для проверок. В результате возникает диалоговое окно настроек проверок (рис. 7.5.1.).

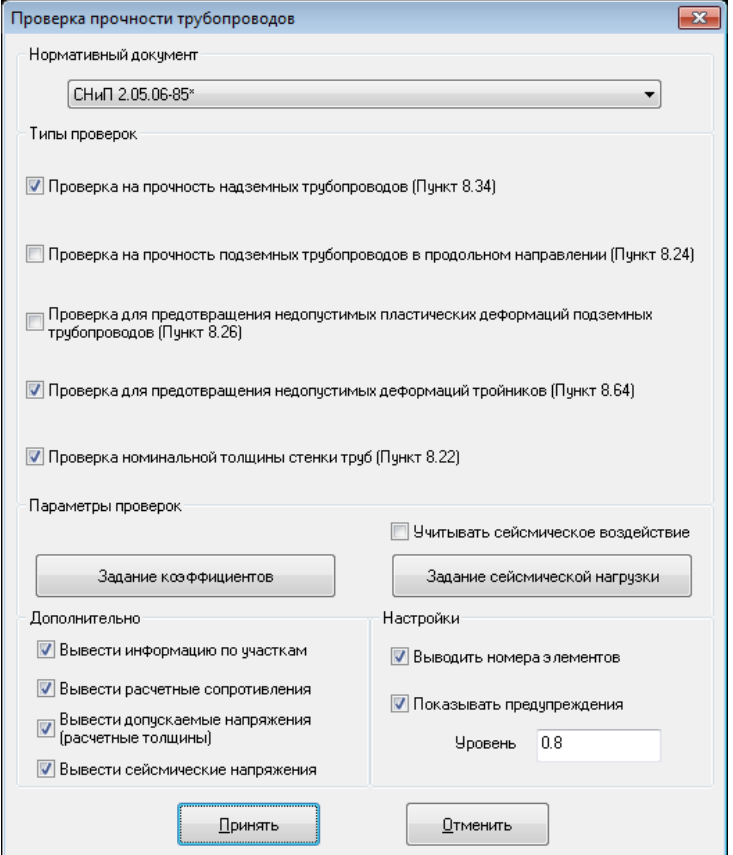

Рис. 7.5.1. Диалоговое окно настройки проверок

Окно разделено на несколько областей, в которых производится настройка проверки с помощью установки соответствующих флагов. Назначения областей, кнопок и флагов следующие (см. рис. 7.5.1.):

Нормативный документ В выпадающем списке выбирается имя Нормативного документа, по которому осуществлять проверку. При этом значения коэффициентов условий проверок устанавливаются либо начальными по параметрам расчетных участков согласно

Нормативному Документу для первого выбора Нормативного Документа, либо ранее введенными для этого Нормативного Документа.

Типы проверок Список проверок для выбранного Нормативного документа. Выполнение проверки задается с помощью установки флага перед именем проверки.

> Флаг установки проверки недоступен, если в выбранном для проверки наборе нет подходящих для данной проверки участков.

Параметры проверок Настройка параметров проверок для выбранного Нормативного документа.

Задание коэффициентов Вызывает окно задания коэффициентов проверок для выбранного Нормативного документа (см. раздел ["Задание коэффициентов](#page-198-0)  [проверок"](#page-198-0)).

Учитывать сейсмическое Задает использование сейсмического воздействия при проведении проверок.

воздействие Недоступно при отсутствии параметров сейсмического воздействия, при отсутствии в выбранном для проверки наборе объектов в грунте, или в заданном списке проверок не может использоваться сейсмическое воздействие.

Задание сейсмической нагрузки Вызывает окно задания параметров сейсмического воздействия для выбранного Нормативного документа (см. раздел ["Задание](#page-394-0)  [параметров сейсмического воздействия"](#page-394-0)).

Недоступно при отсутствии в выбранном для проверки наборе объектов в грунте.

Дополнительно Настройка вывода дополнительной информации при проверках.

Вывести информацию по Задает вывод информации по расчетным участкам для проведения проверок.

участкам Если есть выбранные проверки, то информация выводится только для участков, подходящих для данных проверок отдельно для каждой проверки.

> При отсутствии выбранных проверок информация выводится для всех участков.

Вывести расчетные Задает вывод расчетных сопротивлений для проведения проверок по расчетным участкам.

сопротивления Если есть выбранные проверки, то информация выводится только для участков, подходящих для данных проверок отдельно для каждой проверки.

> При отсутствии выбранных проверок информация выводится для всех участков.

Рекомендуется для проверки корректности задания коэффициентов по участкам.

Вывести допускаемые напряжения (расчетные Задает вывод допускаемых напряжений (расчетных толщин) при проведении проверок по расчетным участкам отдельно для каждой проверки. Недоступно при отсутствии выбранных проверок или отсутствии в

толщины) выбранных проверках понятия "Допускаемые напряжения". Вывести сейсмические напряжения Задает вывод сейсмических напряжений для проведения проверок по расчетным участкам. Если есть выбранные проверки, в которых может использоваться сейсмическое воздействие, то информация выводится только для участков, подходящих для этих проверок. При отсутствии выбранных проверок информация выводится для всех участков. Рекомендуется для проверки корректности задания параметров сейсмического воздействия. Недоступно при отсутствии в выбранном для проверки наборе объектов в грунте, или в заданном списке проверок не может использоваться сейсмическое воздействие. Настройка Настройка вывода таблиц. Выводить номера элементов Задает вывод номеров элементов и узлов с наихудшими результатами проверок по расчетным участкам в таблице результатов проверок. Недоступно при отсутствии выбранных проверок или отсутствии в выбранных проверках понятия "Номер элемента". Показывать предупреждения Задает выделение значения, превосходящие заданный уровень от допустимых. Недоступно при отсутствии выбранных проверок. Уровень Задает уровень значения для выделения по предупреждению.

Должен быть в интервале (0,1). По умолчанию равен 0,8. Недоступно при отсутствии выбранных проверок или отсутствии выбора флага "Показывать предупреждения".

Для проведения проверки и вывода таблиц следует нажать кнопку "Принять", для отказа от проверки и выходу без принятия изменений – кнопку "Отменить".

Результаты проверки будут выведены в окне просмотра гипертекстовых отчетов, работа с которым описана выше. Размерность и формат выводимых величин устанавливается в соответствии с настройками (см. раздел ["Настройка работы](#page-17-0)  [постпроцессора"](#page-17-0)). Типичный вид окна просмотра результатов проверки по НД показан на рис. 7.5.2.

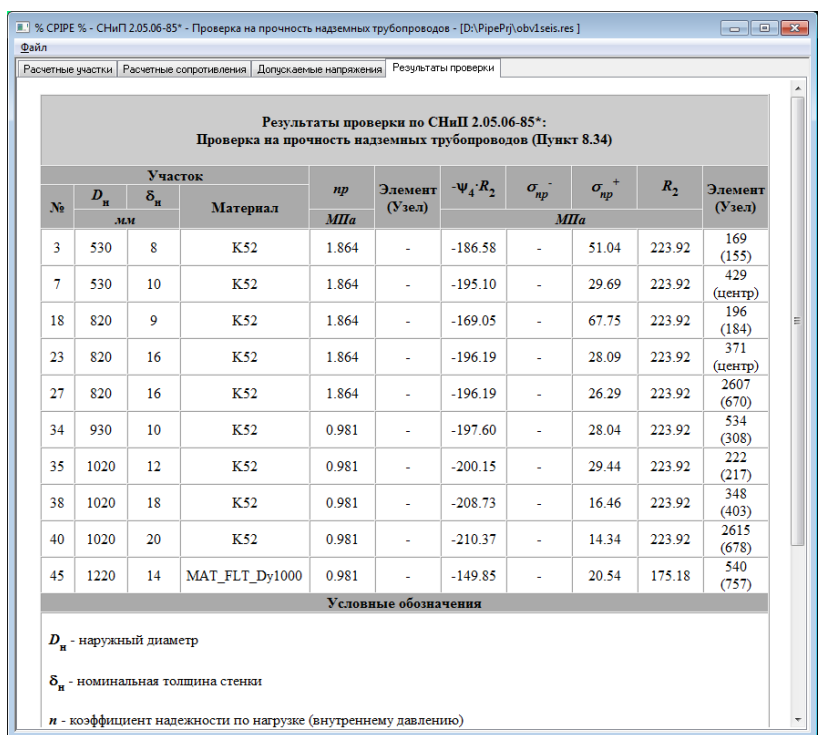

### Рис. 7.5.2. Вид окна просмотра результатов проверки по НД

В отчете красным цветом выделяются значения, превосходящие допустимые для заданных условий работы, синим цветом – значения, превосходящие заданный уровень от допустимых, если выделение задано.

# <span id="page-198-0"></span>*7.5.2. Задание коэффициентов проверок*

Для задания коэффициентов проверок в интерактивном режиме служит диалоговое окно (рис. 7.5.3.), вызываемое из окна настройки проверок при нажатии кнопки "Задание коэффициентов".

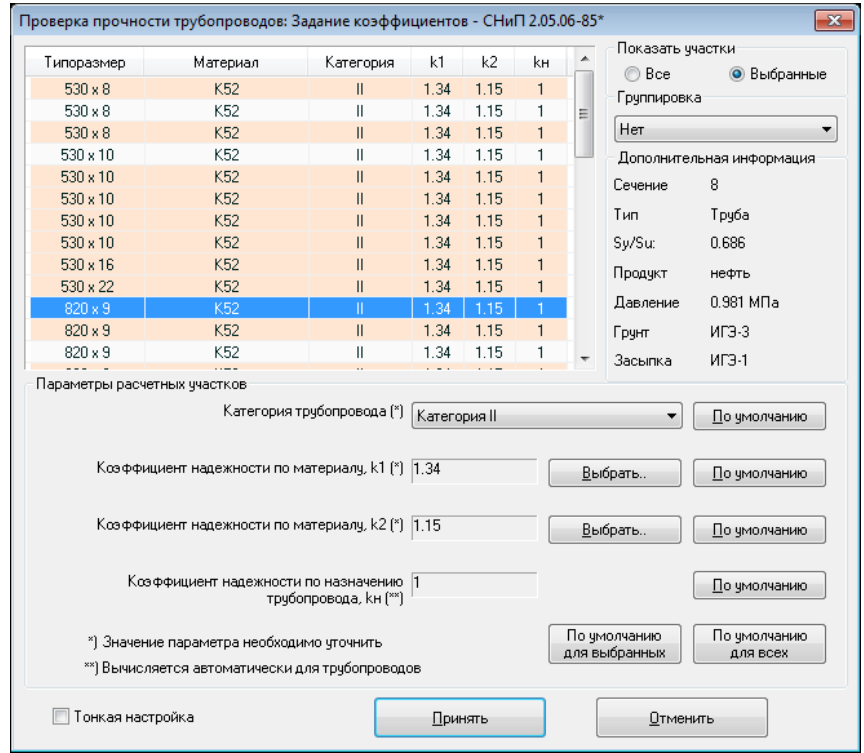

Рис. 7.5.3. Диалоговое окно задания коэффициентов

Окно функционально разделено на несколько областей. Назначения областей, кнопок, переключателей и флагов следующие (см. рис. 7.5.3.):

Таблица параметров участков Таблица отображает текущие параметры расчетных участков, по которым будут осуществляться проверки. Два первых столбца - "Типоразмер" (наружный диаметр и толщина стенки в мм) и "Материал" - являются общими для всех Нормативных Документов. Остальные столбцы таблицы зависят от набора коэффициентов текущего Нормативного Документа и режима ввода параметров (см. ниже). Для изменения параметров участка необходимо выбрать строку участка в таблице. Можно выбрать любое количество строк. Цветом выделяются строки участков в грунте, если в модели присутствуют как надземные, так и подземные участки.

Показать участки Режим отображения таблицы параметров участков.

Все В таблице параметров участков отображаются все расчетные участки модели.

Недоступен, если выбраны для проверки все объекты модели.

Выбранные В таблице параметров участков отображаются только расчетные участки, в которые входят выбранные объекты.

Недоступен, если выбраны для проверки все объекты модели.

Группировка Задает режим группировки расчетных участков в таблице параметров участков (см. рис. 7.5.3. и 7.5.4.). В выпадающем списке доступны только те режимы, для которых формируются 2 и более группы.

> Проверка прочности трубопроводов: Задание коэффициентов - СНиП 2.05.06-85\*  $\overline{\mathbf{x}}$ .<br>Показать ччастки ⋤ Типоразмер  $\mathbf{k}$ 1  $k<sub>2</sub>$ Материал kн  $m$ ◯ Bce • Выбранные  $\overline{\phantom{0}}$ Толшина стенки: 8 мм - $\mathbf{A}$ Грчппировка 530 x 8 K52 0.75 1.34 1.15  $\mathbf{1}$ Толщина стенки 0.75  $530 \times 8$ K52  $1.34$ 1.15  $\mathbf{1}$ Дополнительная информация  $530 \times 8$ K52  $0.75$  $1.34$ 1.15  $1<sup>1</sup>$  $\mathbf{a}$ Сечение Толщина стенки: 9 мм Ä Тип Трчба  $\overline{07}$ 0.686 Sv/Su:  $820 \times 9$  $K52$  $0.75$  $1.34$  $1.15$  $\mathbf{1}$ Продчкт нефть  $1 -$ 820 x 9 K52  $0.75$ 1.34 1.15 Давление 0.981 M<sub>Da</sub> Толщина стенки: 10 мм Грунт MHOW BHIÓOD 530 x 10  $K52$ 0.75 1.34 1.15  $\mathbf{1}$ Засылка **ME3-1** 530 v 10 K52 0.75  $1.34$ 1.15  $1<sup>2</sup>$ Параметры расчетных участков: Коэффициент условий работы трубопровода, m [\*] 0.75 Выбрать.. По умолчанию Коэффициент надежности по материалу, k1 (\*) 1.34 Выбрать По чмолчанию Коэффициент надежности по материалу, k2 [\*] 1.15 Выбрать. По умолчанию Коэффициент надежности по назначению |1 По умолчанию трчбопровода, kн [\*\*] По умолчанию По умолчанию <sup>\*</sup>] Значение козффициента необходимо чточнить для выбранных для всех \*\*) Вычисляется автоматически для трубопроводов **V** Тонкая настройка Принять Отменить

Режим группировки доступен только в Windows7 и выше.

Рис. 7.5.4. Диалоговое окно задания коэффициентов в режиме группировки

информация

Дополнительная Отображает дополнительную информацию по выбранным в данный момент в таблице участкам.

Параметры расчетных участков Отображает список коэффициентов и их значений с возможностью изменения для текущего набора выбранных в таблице участков. Строка списка состоит из полного названия коэффициента или соответствующего ему названия параметра, области отображения и редактирования значения и области задания значения. Область отображения и редактирования значения в зависимости от режима ввода параметров (см. ниже) может быть или выпадающим списком или окном ввода числового значения. Выпадающий список состоит из имен параметров, соответствующих числовым значениям коэффициента согласно таблицам Нормативного документа. Области отображения и задания недоступны при отсутствии выбора участков в таблице.

Выбрать.. Вызывает окно задания значения коэффициента по табличным данным Нормативного документа (рис. 7.5.5.). Присутствует не у всех коэффициентов.

Недоступно при отсутствии выбора участков в таблице.

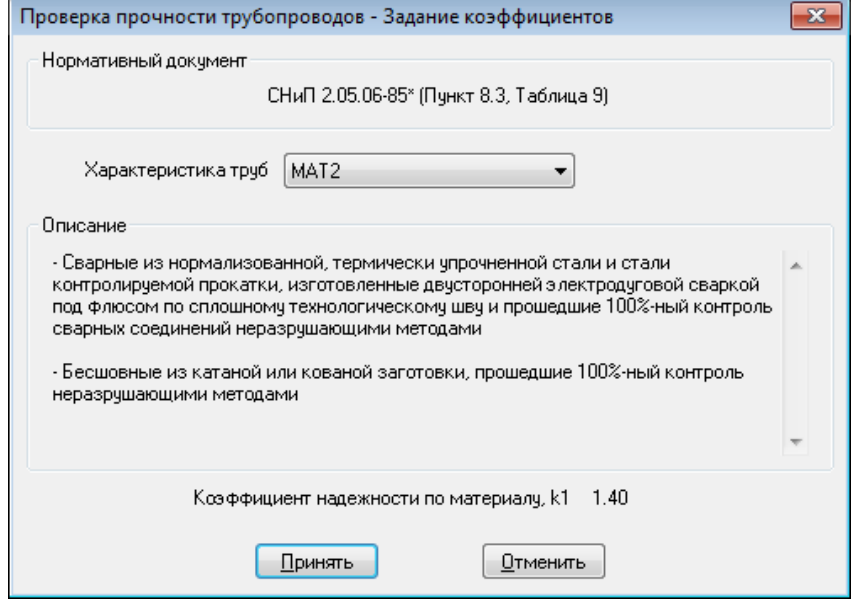

Рис. 7.5.5. Диалоговое окно задания значения коэффициента по табличным данным

- По умолчанию Задание значения коэффициента по умолчанию или автоматически по параметрам расчетного участка. Аналогичен заданию значения коэффициента при первом выборе Нормативного Документа. Недоступно при отсутствии выбора участков в таблице.
- По умолчанию для выбранных Задание значений всех коэффициентов по умолчанию или автоматически по параметрам расчетного участка для всех выбранных в таблице участков. Аналогичен заданию значений коэффициентов при первом выборе Нормативного Документа. Недоступно при отсутствии выбора участков в таблице.
- По умолчанию для всех Задание значений всех коэффициентов по умолчанию или автоматически по параметрам расчетного участка для всех присутствующих в таблице участков. Аналогичен заданию значений коэффициентов при первом выборе Нормативного Документа.

Тонкая настройка Запрещает или разрешает непосредственное редактирование значений коэффициентов.

Если флаг не выбран, то значения коэффициентов можно задать только согласно табличным данным текущего Нормативного Документа. Значения коэффициентов отображаются либо с помощью выпадающего списка имен параметров, соответствующих числовым значениям, либо числовым значением без возможности редактирования (см. рис. 7.5.6.). В последнем случае выбор значения осуществляется с помощью окна задания значения, которое можно вызвать нажатием кнопки "Выбрать..".

Если флаг выбран, то значения коэффициентов можно редактировать непосредственно (рис. 7.5.6.).

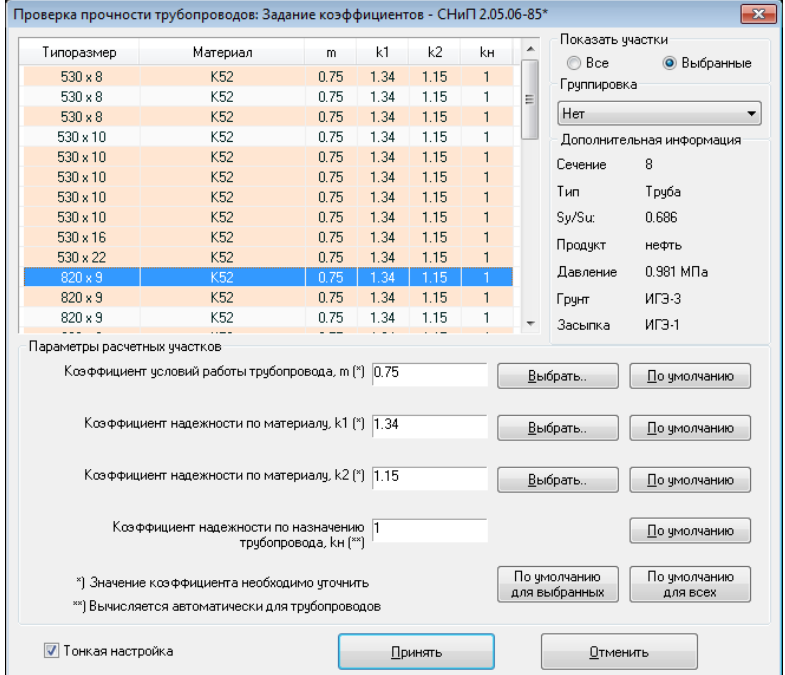

Рис. 7.5.6. Диалоговое окно задания коэффициентов в режиме тонкой настройки

Для применения сделанных изменений следует нажать кнопку "Принять", для выхода без принятия изменений – кнопку "Отменить".

# **8. Способы задания координат и ЛСК**

## **8.1. Ключи для задания координат**

Здесь описаны ключи и методы задания координат точек. Эти ключи являются действительными для всех команд, которым требуется указать в качестве параметров координаты (например, задать направление, задать координаты точки и т.д.).

Программный комплекс CPIPE поддерживает следующие типы ключей:

- [задание координат по существующим точкам и линиям;](#page-202-0)
- [ключи для работы в глобальной системе координат;](#page-203-0)
- [ключи для работы в полярной системе координат.](#page-205-0)
- [ключи для ввода линейной части трубопровода.](#page-207-0)

### <span id="page-202-0"></span>**8.2. Задание координат по существующим точкам и линиям**

### *-p, -point "node"*

Устанавливает координаты точки с номером/именем "node".

### *-mid, -middle "num\_line"*

Устанавливает координаты средней точки линии с номером "num\_line".

# *-mid, -middle "P1" "P2"*

Устанавливает координаты средней точки, лежащей между точками с номерами/именами "P<sub>1</sub>" и "P<sub>2</sub>". Ключ соответствует вызову ключа: -mid2p {-p "P<sub>1</sub>"} {-p "P2"}.

### *-mid2v, -middle2v {P1} {P2}*

Устанавливает координаты средней точки, лежащей между точками  ${P_1}$  и  ${P_2}$ , которые задаются одним из способов задания координат вектора.

### *-per "num\_line"*

Устанавливает координаты точки, лежащей на линии с номером "num\_line", образующей перпендикуляр к этой линии из текущей точки.

### *-per2v {P1} {P2}*

Устанавливает координаты точки, являющейся пересечением перпендикуляра, опущенного из точки с текущими координатами к прямой проходящей через точки {P1} и {P2}, которые задаются одним из способов задания координат вектора.

# *-disp "P" "R"*

Устанавливает координаты точки, отстоящей от текущей на расстоянии "R" вдоль луча, проходящего через текущую точку и точку с номером/именем "P".

### *-vec2 "P1" "P2"*

Устанавливает значения координат равным вектору  $P_1P_2$  (вектор, направленный от точки  $P_1$  до точки  $P_2$ ). Точки  $P_1$  и  $P_2$  можно задавать как номером, так и именем. Используется, в основном, для задания требуемого направления.

### *-vec2v {P1} {P2}*

Устанавливает значения координат равным вектору  $P_1P_2$  (вектор, направленный от точки  $P_1$  до точки  $P_2$ ). Точки  $P_1$  и  $P_2$  задаются одним из способов задания координат вектора. Используется, в основном, для задания требуемого направления.

### *-dis2 "P1" "P2"*

Смещает значения координат текущей точки на вектор, заданный как  $P_1P_2$  (вектор, направленный от точки  $P_1$  до точки  $P_2$ ). Точки  $P_1$  и  $P_2$  можно задавать как номером, так и именем.

## *-dis2v {P1} {P2}*

Смещает значения координат текущей точки на вектор, заданный как  $P_1P_2$  (вектор, направленный от точки  $P_1$  до точки  $P_2$ ). Точки  $P_1$  и  $P_2$  задаются одним из способов задания координат вектора.

### *-prjn, -proj {direction} point*

Смещает текущую точку в направлении вектора direction до точки, которая является точкой пересечения перпендикуляра, опущенного из точки point на направление direction. Точку point можно задавать как номером, так и именем. Вектор direction задается одним из способов задания координат вектора.

### *-prjv {direction} {vertex}*

Смещает текущую точку в направлении вектора direction до точки, которая является точкой пересечения перпендикуляра, опущенного из точки, заданной координатами vertex, на направление direction. Вектора direction и vertex задается одним из способов задания координат вектора.

### *-prjd {direction} length*

Смещает текущую точку в направлении вектора direction на расстояние length. Вектор direction задается одним из способов задания координат вектора.

### *-prji {direction} {P1} {P2}*

Смещает текущую точку в направлении вектора direction до точки, которая является точкой пересечения отрезка  $P_1P_2$  и прямой, имеющая направление direction и проходящая через текущую точку. Предварительно, направление direction проецируется на плоскость, проходящую через текущую точку и точки  $P_1, P_2$ . Вектора direction,  $P_1$  и  $P_2$  задаются одним из способов задания координат вектора.

### *-do, -repeat N {keys}*

Генерирует **N** раз вызовов ключей **keys**задания координат. Пример: -do 10 {x+ 10m}.

# <span id="page-203-0"></span>**8.3. Ключи для работы в глобальной системе координат**

### *X Y Z*

Задание значений координат точки в глобальной системе координат.

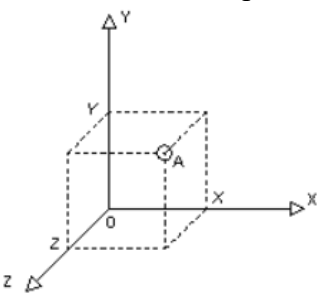

Например: point  $X Y Z$ , где  $X Y Z$ координаты точки А в глобальной системе координат.

*@ Δx Δy Δz*

Задание координат точки путем приращения координат предыдущей точки на  $(\Delta x, \Delta y, \Delta z)$ .

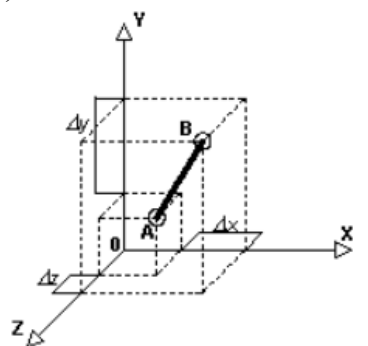

Например: пусть текущая точка A имеет координаты (x, y, z), а новая точка B имеет координаты (x+Δx,y+Δy,z+Δz), тогда команду записывают так:

point x y z,  $\omega \Delta x \Delta y \Delta z$ ;

### *x± Δx, x± "name"*

Задает приращение (уменьшение) координат текущей точки вдоль глобальной оси X на Δx (если Δx является числом или вычисляемым выражением) или на значение x-ой компоненты точки с именем "name".

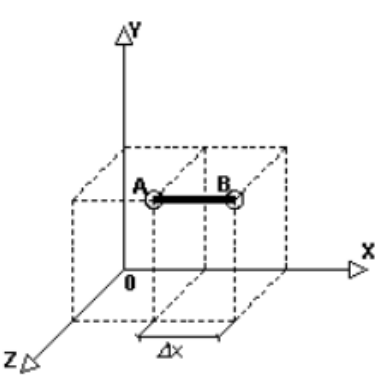

Например: пусть текущая точка A имеет координаты (x, y, z), а новая точка B имеет координаты (x+Δx,y,z), тогда команду записывают так: point x y z,  $x + \Delta x$ ;

#### *y± Δy, y± "name"*

Задает приращение (уменьшение) координат текущей точки вдоль глобальной оси Y на Δy (если Δy является числом или вычисляемым выражением) или на значение y-ой компоненты точки с именем "name".

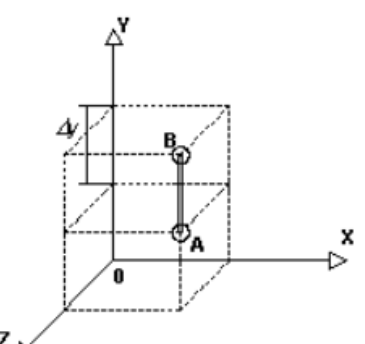

Например: пусть текущая точка A имеет координаты (x, y, z), а новая точка B имеет координаты (x,y+Δy,z), тогда команду записывают так: point x y z, y+  $\Delta y$ ;

#### *z± Δz, z± "name"*

Задает приращение (уменьшение) координат текущей точки вдоль глобальной оси Z на Δz (если Δz является числом или вычисляемым выражением) или на значение z-ой компоненты точки с именем "name".

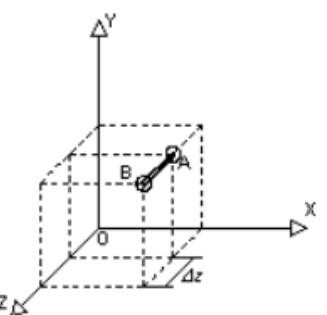

Например: пусть текущая точка A имеет координаты (x, y, z), а новая точка B имеет координаты (x,y,z+Δz), тогда команду записывают так:

point x y z,  $z + \Delta z$ ;

#### *x= v, x= "name"*

Задает значение x-ой координаты текущей точки равным v (если v является числом или вычисляемым выражением) или равным значению x-ой компоненты точки с именем name.

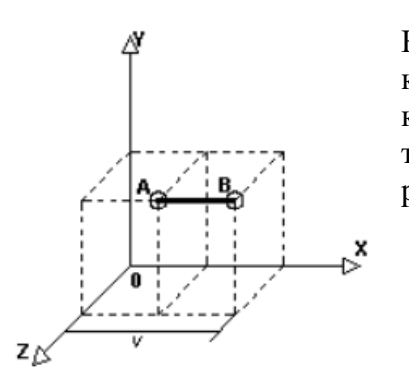

Например: пусть текущая точка A имеет координаты (x, y, z), а новая точка B имеет координаты (v, y, z), тогда команду записывают так:

point  $x \vee z$ ,  $x = v$ .

### *y= v, y= "name"*

Задает значение y-ой координаты текущей точки равным v (если v является числом или вычисляемым выражением) или равным значению y-ой компоненты точки с именем name.

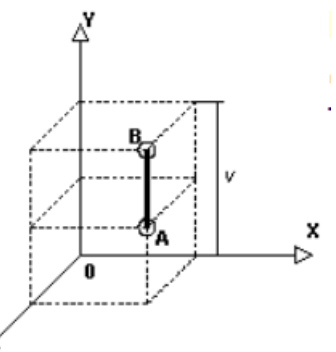

Например: пусть текущая точка A имеет координаты (x, y, z), а новая точка B имеет координаты (x, v, z), тогда команду записывают так:

point  $x \ y \ z, y = v$ .

#### *z= v, z= "name"*

z

Задает значение z-ой координаты текущей точки равным v (если v является числом или вычисляемым выражением) или равным значению z-ой компоненты точки с именем name.

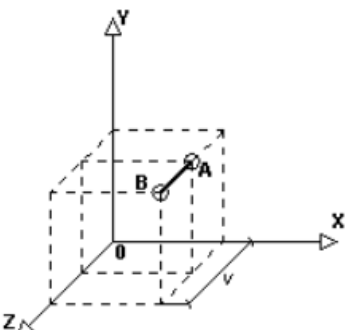

Например: пусть текущая точка A имеет координаты (x, y, z), а новая точка B имеет координаты (x, y, v), тогда команду записывают так:

point  $x \, y \, z$ ,  $z = v$ .

# <span id="page-205-0"></span>**8.4. Ключи для работы в полярной системе координат**

#### *<XY Rad An*

Задание координат точки в полярной системе OXY.

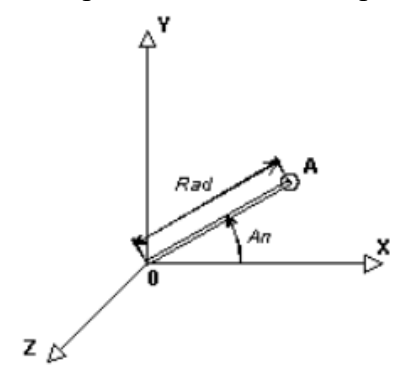

Например: пусть точка A имеет полярные координаты (Rad, An) в плоскости OXY, т.е. координаты в глобальной системе координат (Rad\*cos(An), Rad\*sin(An), 0), тогда команду записывают так:

point <XY Rad An;.

#### *<YZ Rad An*

Задание координат точки в полярной системе OYZ.

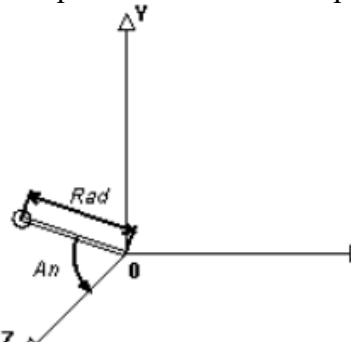

Например: пусть точка A имеет полярные координаты (Rad, An) в плоскости OYZ, т.е. координаты в глобальной системе координат (0, Rad\*cos(An), Rad\*sin(An)), тогда команду записывают так: point <YZ Rad An;.

#### *<ZX Rad An*

Задание координат точки в полярной системе OZX.

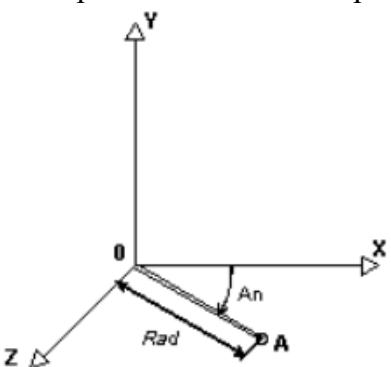

Например: пусть точка A имеет полярные координаты (Rad, An) в плоскости OZX, т.е. координаты в глобальной системе координат (Rad\*sin(An), 0, Rad\*cos(An)), тогда команду записывают так:

point <ZX Rad An;.

#### *@<XY Rad An*

Задание координат точки путем приращения координат предыдущей точки в полярной системе OXY.

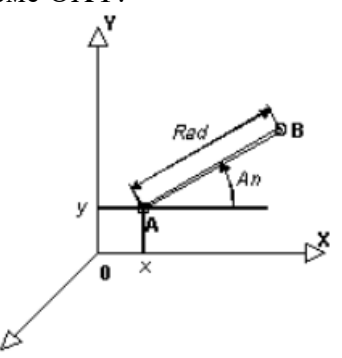

Например: пусть текущая точка A имеет координаты (x, y, z), а новая точка B имеет полярные координаты (Rad, An) в плоскости OXY, т.е. координаты в глобальной системе координат  $(x+Rad*cos(An), y+Rad*sin(An), z)$ , тогда команду записывают так: point x y z, @<XY Rad An;.

#### *@<YZ Rad An*

Задание координат точки путем приращения координат предыдущей точки в полярной системе OYZ.

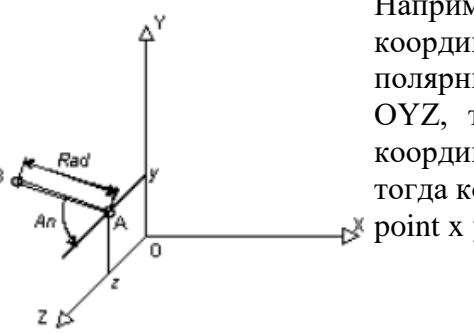

Например: пусть текущая точка A имеет координаты (x, y, z), а новая точка B имеет полярные координаты (Rad, An) в плоскости OYZ, т.е. координаты в глобальной системе координат  $(x, y+Rad*cos(An), z+Rad*sin(An)),$ тогда команду записывают так:  $\geq$  point x y z, @<YZ Rad An;.

#### *@<ZX Rad An*

Задание координат точки путем приращения координат предыдущей точки в полярной системе OZX.

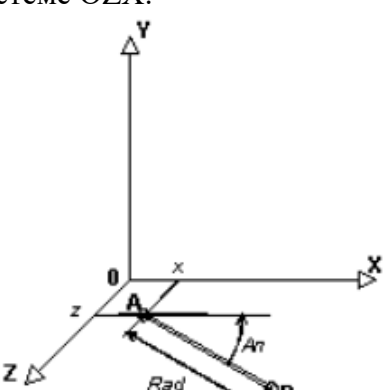

Например: пусть текущая точка A имеет координаты (x, y, z), а новая точка B имеет полярные координаты (Rad, An) в плоскости OZX, т.е. координаты в глобальной системе координат (x+Rad\*sin(An), y, z+Rad\*cos(An)), тогда команду записывают так:

point x y z, @<ZX Rad An;.

# <span id="page-207-0"></span>**8.5. Ключи для ввода линейной части трубопровода**

Для ввода линейной части трубопровода используется информация о положении его осевой линии, предоставляемая на чертежах продольного профиля (пикеты, отметки высот и углы в плане, показанные на рисунке 8.5.1.).

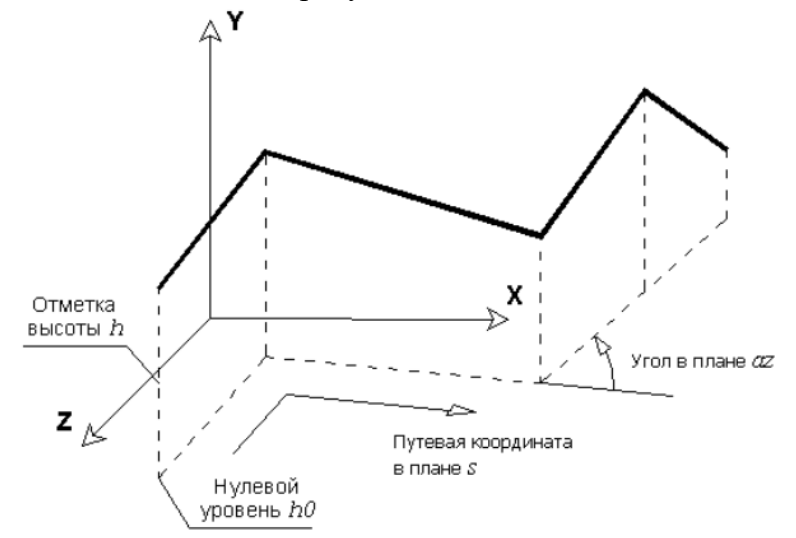

Рис. 8.5.1. Чертеж продольного профиля

На рисунке 8.5.2. проиллюстрированы основные параметры и соответствующие им обозначения.

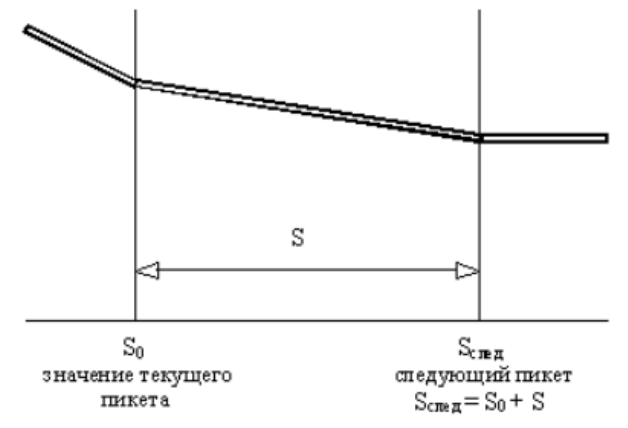

Рис. 8.5.2. Основные параметры продольного профиля

Ниже приведены специализированные ключи, которые должны облегчить ввод линейной части трубопровода.

#### *az= An*

Задание значения азимута An в текущей полярной системе координат.

### *az2p P<sup>1</sup> P<sup>2</sup>*

Задание значения азимута равным направлению вектора  $P_1P_2$ . Отрезок  $P_1P_2$ предварительно проецируется на плоскость плана. Точки  $P_1$  и  $P_2$  могут быть заданы либо номером, либо именем.

#### *azv {direction}*

Задание значения азимута равным направлению вектора **direction**. Направление **direction** предварительно проецируется на плоскость плана. Вектор **direction** задается одним из способов задания координат.

#### *az+ An*

Задание поворота (в плане) вправо в текущей плоскости на угол An.

#### *az- An*

Задание поворота (в плане) влево в текущей плоскости на угол An.

### *s0 v, s0 «ПК\*+\*»*

Задает значение расстояния (в плане) до текущего пикета v (s0 = v). Если v имеет форму «П $Kv_1+v_2w$ , где  $v_1$  и  $v_2$  представляют собой числа, то значение расстояния в плане до текущего пикета вычисляют следующим образом:  $s_0=100 \cdot v_1+v_2$  (считается, что  $v_1$  и  $v_2$ ) заданы в метрах). Если не задан ключ -name (смотрите команды [point](#page-328-0) и [line\)](#page-313-0) и у имеет соответствующую форму, то создаваемой точке дается имя «П $Kv_1+v_2$ ».

#### *s+ v*

Смещение в плане вдоль азимута на расстояние v ( $s_{\text{c,eq}} = s_0 + v$ ,  $s_0 = s_{\text{c,eq}}$ ).

*s- v*

Смещение в плане вдоль азимута на расстояние v ( $s_{\text{cne},l} = s_0 - v$ ,  $s_0 = s_{\text{cne},l}$ ).

### *s+ "P", s= "P"*

Смещение в плане вдоль азимута на расстояние v ( $s_{c,eq} = s_0 + v$ ,  $s_0 = s_{c,eq}$ ), где v является проекцией вектора CP на направление азимута (CP - вектор соединяющий точку с текущими координатами и точку с именем P).

#### *s- "P"*

Смещение в плане вдоль азимута на расстояние v ( $s_{c,req} = s_0 - v$ ,  $s_0 = s_{c,req}$ ), где v является проекцией вектора CP на направление азимута (CP - вектор соединяющий точку с текущими координатами и точку с именем P).

### *s= v, s= "ПК\*+\*"*

Задает значение нового пикета равным v ( $s_{\text{c,ref}} = v$ ,  $s_0 = s_{\text{c,ref}}$ ). Если v имеет форму «ПКv<sub>1</sub>+v<sub>2</sub>», где v<sub>1</sub> и v<sub>2</sub> представляют собой числа, то длина пикета вычисляется следующим образом:  $s_{c,0} = 100 \cdot v_1 + v_2$  (считается, что  $v_1$  и  $v_2$  заданы в метрах). Если не задан ключ -name (смотрите команды [point](#page-328-0) и [line\)](#page-313-0) и у имеет соответствующую форму, то созлаваемой точке лается имя «П $Kv_1+v_2$ ».

### *s\_int {P1} {P2}*

Задает значение нового пикета в направлении азимута до точки, которая является точкой пересечения отрезка  $P_1P_2$  и азимута. Предварительно, отрезок  $P_1P_2$  проецируется на плоскость плана. Вектора  $P_1$  и  $P_2$  задаются одним из способов задания координат вектора.

#### *h0 v*

Задание значения базовой отметки высоты v.

### *h± v*

Увеличение/уменьшение текущей отметки высоты на v.

*h= v*

Задание значения текущей отметки высоты v.

### *-tang value*

Задание текущего наклона, равным value. По умолчанию наклон равен 0. Этот ключ следует задавать до ключей s+ и s=. Положительным направлением наклона считается направление, которое дает отрицательную проекцию на вертикаль.

### *-slope α*

Задание текущего угла наклона, равным α. По умолчанию угол наклона равен 0. Этот ключ следует задавать до ключей s+ и s=.. Положительным углом наклона считается угол, который отстраивается от плоскости плана к отрицательнуму направлению вертикали. Ключ эквивалентен заданию: -tang

# *8.5.1. Примечание*

При задании линейной части использована текущая система координат, по умолчанию в качестве плоскости плана используется плоскость ZX.

При вводе первой точки необходимо задать:

- нулевой уровень высот (по умолчанию соответствует 0) h0;
- значение начального пикета s0;
- азимут az=;
- координаты точки в глобальной системе координат, если начальная точка уже существует, допускается ее указание с помощью ключа -point.

Для остальных точек вводятся:

- значение пикета  $s=$  или его приращение  $s+$ ;
- значение высоты  $h=$  или ее приращение  $h\pm$ ;
- угол в плане az± (если он присутствует).

Положительный отсчет угла азимута ведется по часовой стрелке, значение угла азимута задается в градусах. Значение пикетов задаются следующим образом, ПК88+18.1 преобразуется в 8818.1m.

# *8.5.2. Пример*

Проиллюстрируем использование команды [line](#page-313-0) для задания каркаса линейной части трубопровода на примере профиля, изображенного на рисунке 8.5.3.

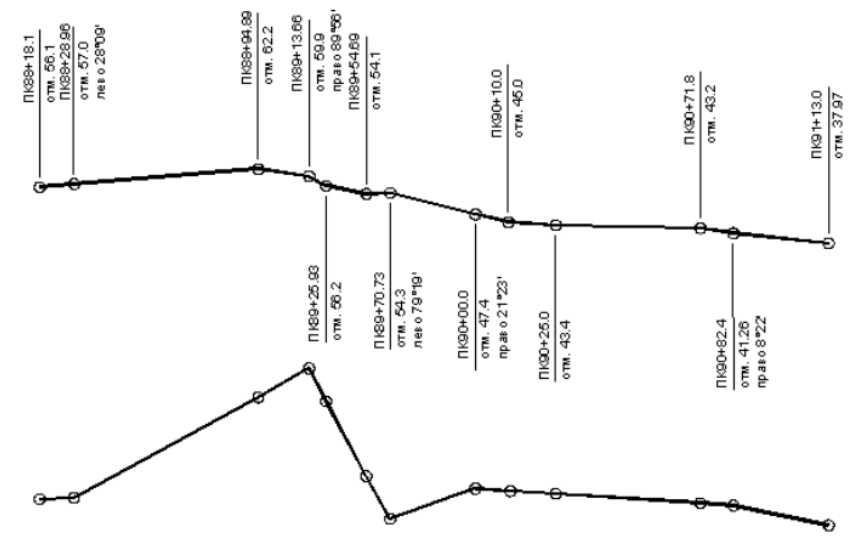

Рис. 8.5.3. Иллюстрация работы ключей задания линейной части

Ниже приведены этапы (шаги) создания каркаса линейной части трубопровода, который показан на рисунке. Для удобства изучения этапы выведены в табличном виде.

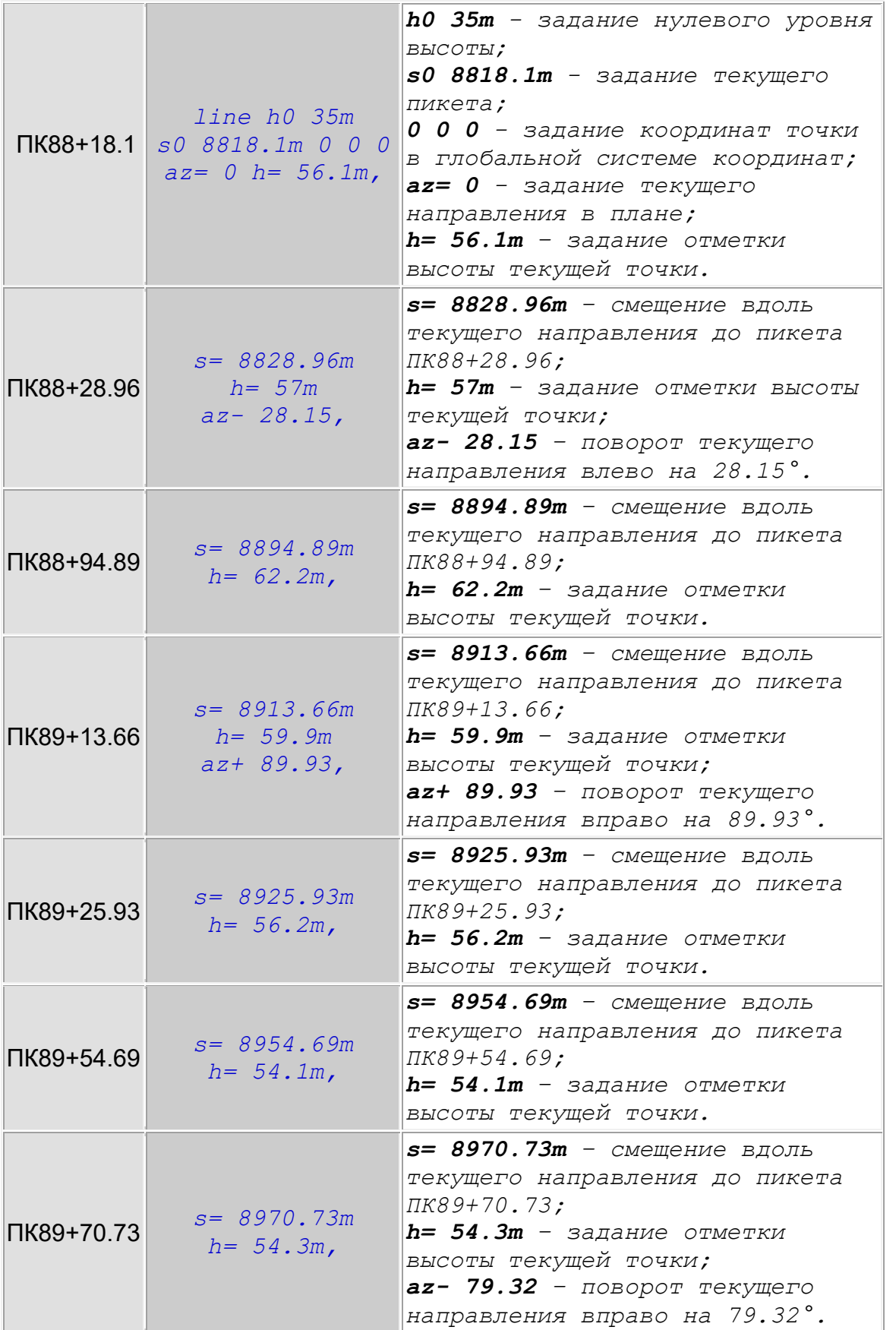

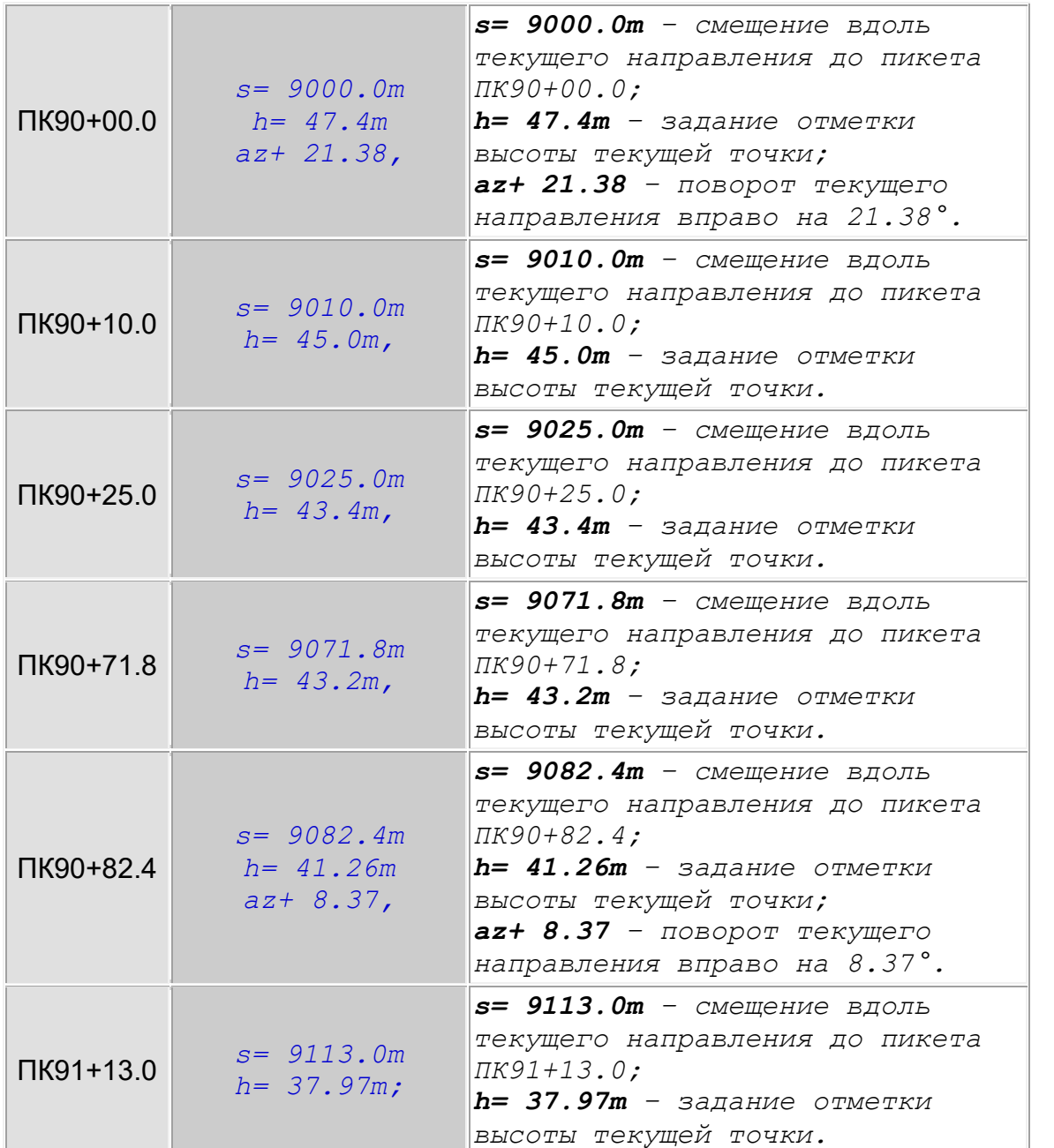

В результате выполнения данной команды должен быть выстроен следующий каркас.

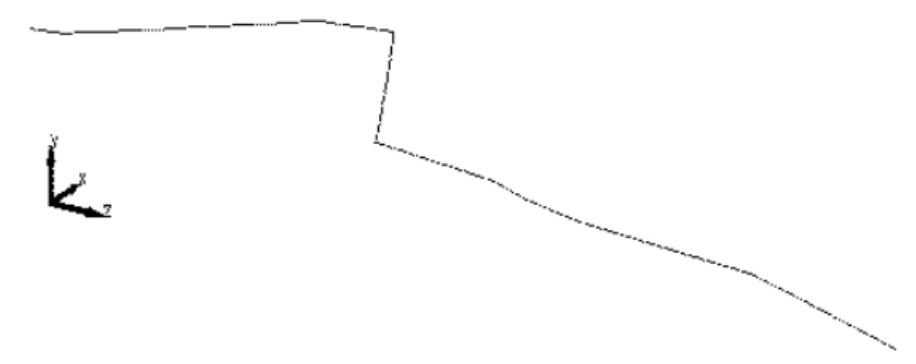

Рис. 8.5.4. Выстроенный каркас

В случае, если расстояние между пикетами не соответствует разности между ними (так называемые рваные пикеты), для задания значения пикета следует использовать

последовательность команд s+ s0. Например, для задания пикета, изображенного на рисунке ниже, используется следующая команда:

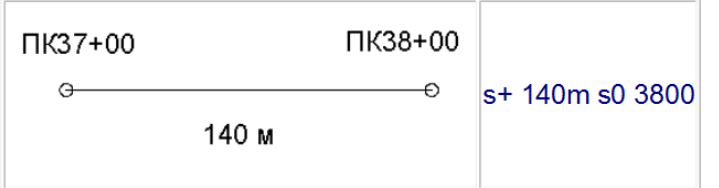

### **8.6. Ключи для задания локальной системы координат объектов**

Данный набор ключей используется для задания ЛСК опор, граничных элементов, сильфонных компенсаторов.

#### *-a, -ax, -axis*

Задает тип создания локальной системы координат опоры. Ключ -axis принимает одно из следующих значений:

#### *pipe*

Система локальных осей выбирается по трубам.

#### *1h2v*

Первая ось является горизонтальной проекцией продольной оси трубы. Вторая ось совпадает с вертикалью. Если прилегающие трубы вертикальны, то генерируется ошибка. Третья ось вычисляется как векторное произведение 1-ой и 2-ой осей ( $a_3=[a_1,a_2]$ ).

#### *user1*

Пользователь задает координаты 1 и 2 оси (u1,u2). Если заданные 1-ая и 2-ая оси не ортогональны, то:  $a_3 = [u_1, u_2], a_1 = u_1, a_2 = [u_3, u_1].$  Таким образом сохранится направление только первой оси, направление второй оси команда может изменить, если они не ортогональны.

#### *user2*

Пользователь задает координаты 1 и 2 оси  $(u_1, u_2)$ . Если заданные 1-ая и 2-ая оси не ортогональны, то:  $a_3 = [u_1, u_2], a_2 = u_2, a_1 = [u_2, u_3].$  Таким образом сохранится направление только второй оси, направление первой оси команда может изменить, если они не ортогональны.

#### *user3*

Пользователь задает вручную 1 и 2 оси. Если заданные 1-ая и 2-ая оси не ортогональны, то генерируется ошибка.

#### *0, glob*

Пользователь задает ориентацию локальной системы координат, совпадающую с глобальной.

#### *-a1, -ax1, -axis1 "value"*

Задает направление первой локальной оси. Значение value можно задать с помощью одного из [<способов задания координат>](mk:@MSITStore:C:/Program%20Files%20(x86)/CPipe/V54/HELP/CRDKEY.CHM::/CKMAIN.HTML). Действителен при значениях user1, user2, user3 ключа -axis.

#### *-a2, -ax2, -axis2 "value"*

Задает направление второй локальной оси. Значение value можно задать с помощью одного из <способов задания координат>. Действителен при значениях user1, user2, user3 ключа -axis.

#### *-ax1, -axr1, -axrot1 "value"*

Задает угол дополнительного поворота вокруг 1-ой локальной оси. Данный параметр задает дополнительный поворот 2-ой и 3-ей локальных осей вокруг 1-ой оси, после того как будет вычислена ЛСК с помощью ключей -axis, -axis1 и -axis2. Данный параметр по умолчанию равен 0.

### *-ax2, -axr2, -axrot2 "value"*

Задает угол дополнительного поворота вокруг 2-ой локальной оси. Данный параметр задает дополнительный поворот 1-ой и 3-ей локальных осей вокруг 2-ой оси, после того как будет вычислена ЛСК с помощью ключей -axis, -axis1 и -axis2. Данный параметр по умолчанию равен 0.

### *-ax3, -axr3, -axrot3 "value"*

Задает угол дополнительного поворота вокруг 3-ой локальной оси. Данный параметр задает дополнительный поворот 1-ой и 2-ой локальных осей вокруг 3-ой оси, после того как будет вычислена ЛСК с помощью ключей -axis, -axis1 и -axis2. Данный параметр по умолчанию равен 0.

## *8.6.1. Примечание*

Ключи -axis1 и -аxis2 работают в паре.

При задании дополнительных поворотов ЛСК следует учитывать порядок добавления поворотов ЛСК, который использует программный комплекс: сначала ЛСК поворачивается вокруг 1-ой своей оси, потом измененная ЛСК (первым поворотом) поворачивается вокруг новой 2-ой своей оси и в конце измененная ЛСК (первым и вторым поворотами) поворачивается вокруг новой 3-ой своей оси.

# *8.6.2. Пример*

```
//
```
// Вставка двухплоскостного углового сильфонного компенстора // c ЛСК построенной по примыкающим трубам, которая дополнительно

```
// повернута вокруг 2-ой своей оси на 45 градусов
//
```

```
insertjoint -g silphA -len 1061mm -srot 176kgs.m/g -momp 
1325tns.m -mass 860kg -type plane2 -axis pipe -axr1 45g;
```
# **8.7. Пример**

Ниже приведен пример использования команды **[line](#page-313-0)** для задания каркаса, изображенного на рис 8.7.1.

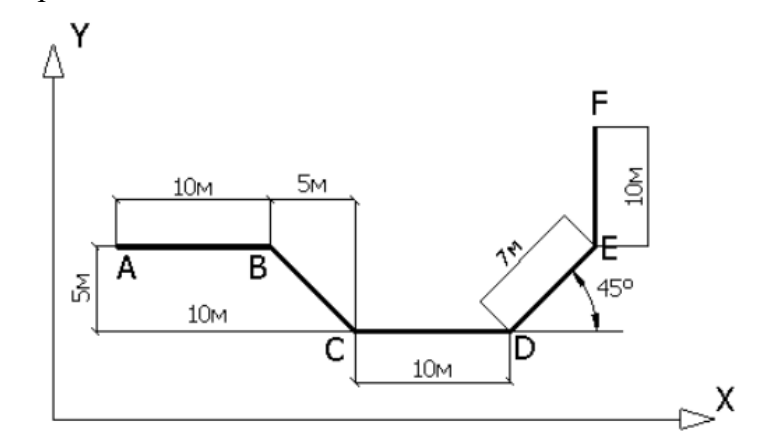

Рис. 8.7.1. Иллюстрация работы ключей задания базовых точек

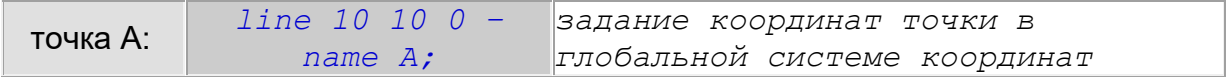

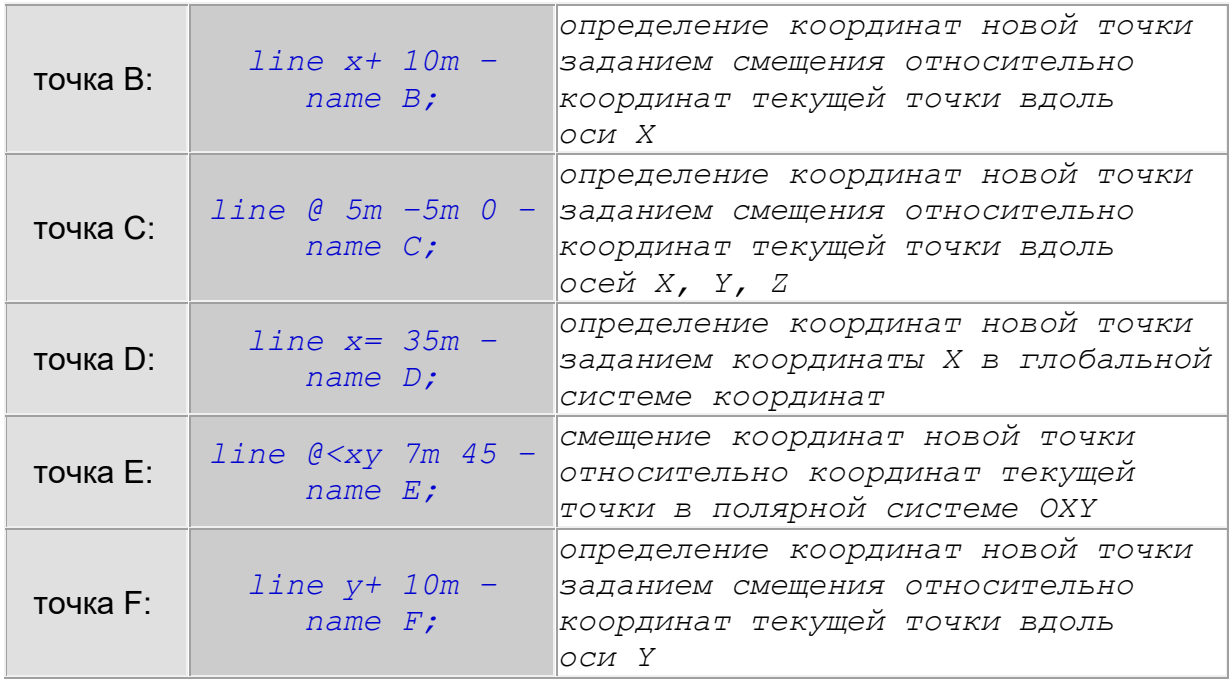

#### Пример записи предыдущих команд в одной команде:

line 10 10 0 -name A,  $x+10m$  -name B, @ 5m -5m 0 -name C,  $x=$ 25m –name D,  $Q < xy$  7m 45 –name E,  $y+10m$  –name F;

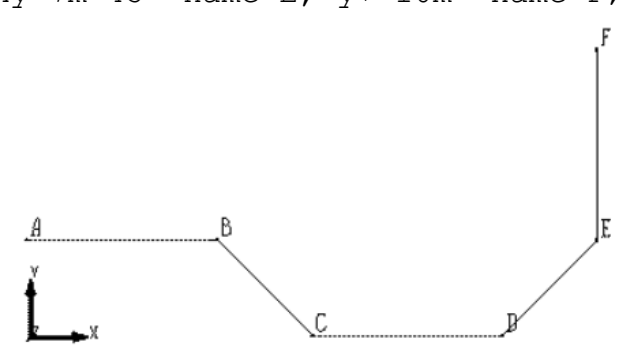

### Рис. 8.7.2. Иллюстрация работы команд, приведенных выше

Следует отметить особенности работы команд [point](#page-328-0) и [line:](#page-313-0)

- создание новой точки происходит только после символа «,» или «;».
- в случае создания нескольких точек в одной команде они отделяются друг от друга символом «,».
- при задании группы с помощью ключа -group все следующие вплоть до конца команды или следующего ключа -group создаваемые точки и ребра включаются в данную группу.
- если вновь создаваемая точка попадает на уже существующее ребро, она разбивает это ребро на два.

# **9. База данных**

В системе CPIPE данные по хранению разделены на Глобальную и Локальную Базы Данных. Глобальная База Данных (ГБД) содержит данные по объектам, поставляемые с системой CPIPE, и содержит либо стандартизованные объекты, либо данные заводовизготовителей. Локальная База Данных (ЛБД) содержит данные по объектам, созданных пользователем, и хранится в файлах расчетной модели.

Подробнее о том, как работать с Локальной и Глобальной Базами Данных смотрите в следующих разделах:

- [Локальная база данных;](#page-215-0)
- [Глобальная база данных.](#page-230-0)

# <span id="page-215-0"></span>**9.1. Локальная база данных**

У каждого проекта есть своя локальная база данных (ЛБД), которая хранится в *frm* или *res* файлах. ЛБД используется в основном на этапе привязки объектной модели. В ней содержатся такие объекты, как материалы, трубы, отводы и другие фитинги, грунты, траншеи и др. С каждым таким объектом пользователь связывает некоторое имя, с помощью которого он в дальнейшем ссылается на этот объект (смотрите, например, команды вставки).

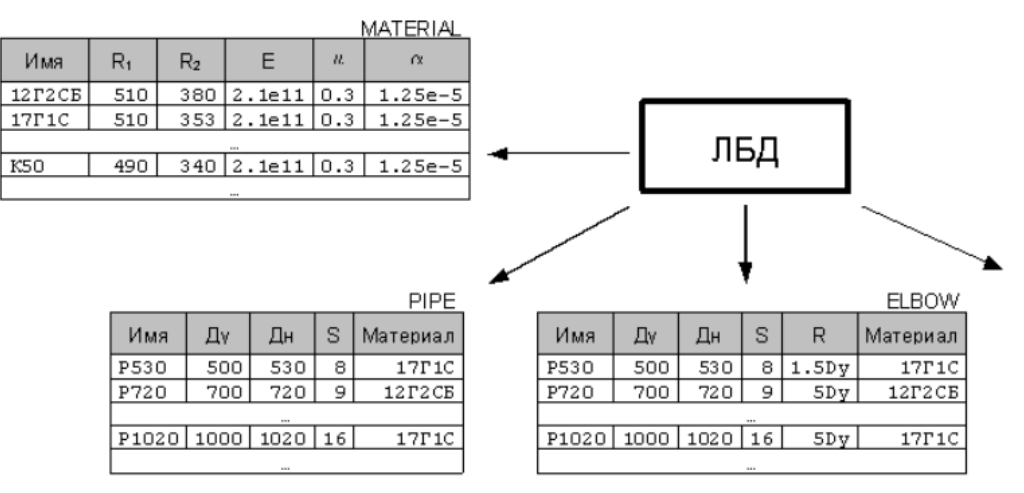

### Рис. 9.1.1. Структура ЛБД

- 1. ЛБД состоит из нескольких таблиц (таблицы материалов, типоразмеров труб, отводов и др.), которые определяются при создании нового проекта.
- 2. Таблица состоит из объектов (объекты локальной базы данных).
- 3. У объекта имеется несколько полей, в зависимости от типа таблицы.
- 4. У каждого объекта присутствует поле «Имя». Это поле задает имя объекта ЛБД, посредством которого можно ссылаться на этот объект в командах вставки (при проведении этапа объектной привязки).
- 5. Имена объектов из разных таблиц могут совпадать. Однако в пределах одной таблицы имена, желательно, задавать разными.
- 6. Остальные поля представляют свойства конкретного объекта, поэтому могут отличаться у объектов из разных таблиц. Например, объект из таблицы PIPE (трубы) имеет поля Dy (условный диаметр), De (наружный диаметр), S (толщина сечения), MAT (материал).

Подробнее о том, как добавить, изменить и удалить объекты ЛБД смотрите в следующих разделах:

[Работа с БД материалов в диалоговом режиме.](#page-216-0)
- [Работа с ЛБД объектов в диалоговом режиме.](#page-219-0)
- [Работа с ЛБД грунтов.](#page-222-0)
- [Работа с ЛБД траншей.](#page-235-0)
- [Работа с ЛБД в командных файлах.](#page-229-0)

## *9.1.1. Работа с БД материалов в диалоговом режиме*

Для задания материалов объектов расчетной модели необходимо добавить свойства материалов в локальную базу данных. Диалоговое окно БД материалов показано на рис. 9.1.2. Служит для просмотра Глобальной Базы Данных материалов и редактирования Локальной Базы. Возможные действия в окне изменяются в зависимости от режима вызова окна (см. [ниже\)](mk:@MSITStore:C:/Program%20Files%20(x86)/CPipe/V54/HELP/LDB.CHM::/LDBX10.HTML#REGIMES).

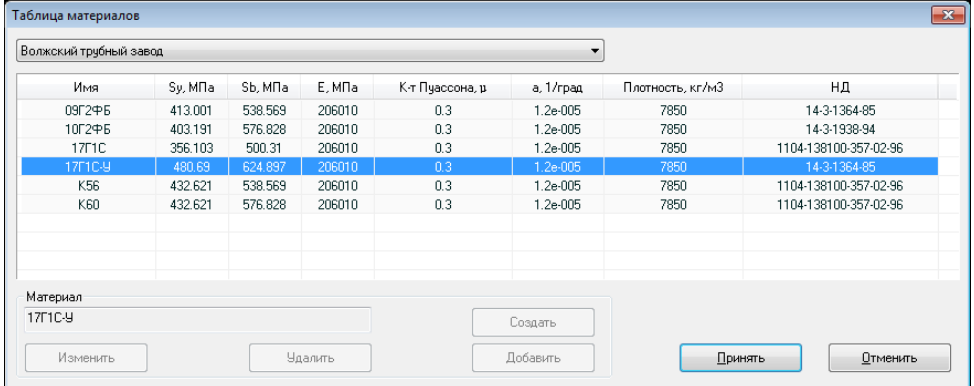

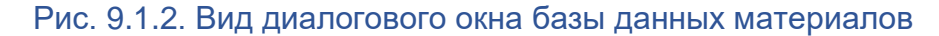

#### *Выпадающий список разделов базы данных*

В выпадающем списке выбирается раздел базы данных для работы. Он состоит из разделов Глобальной Базы Данных, раздела "Материалы пользователя" и "Локальная база материалов".

В разделах Глобальной Базы Данных (наименования заводов-изготовителей и т.п.), представлены параметры материалов из поставляемых с системой CPIPE данных.

В разделе "Материалы пользователя" - параметры материала из локальной базы пользователя. Эта база заполняется пользователем и хранится в папке данных CPIPE. Может использоваться в любых моделях.

В разделе "Локальная база материалов" - параметры материала из локальной базы данных модели (рис. 9.1.3.).

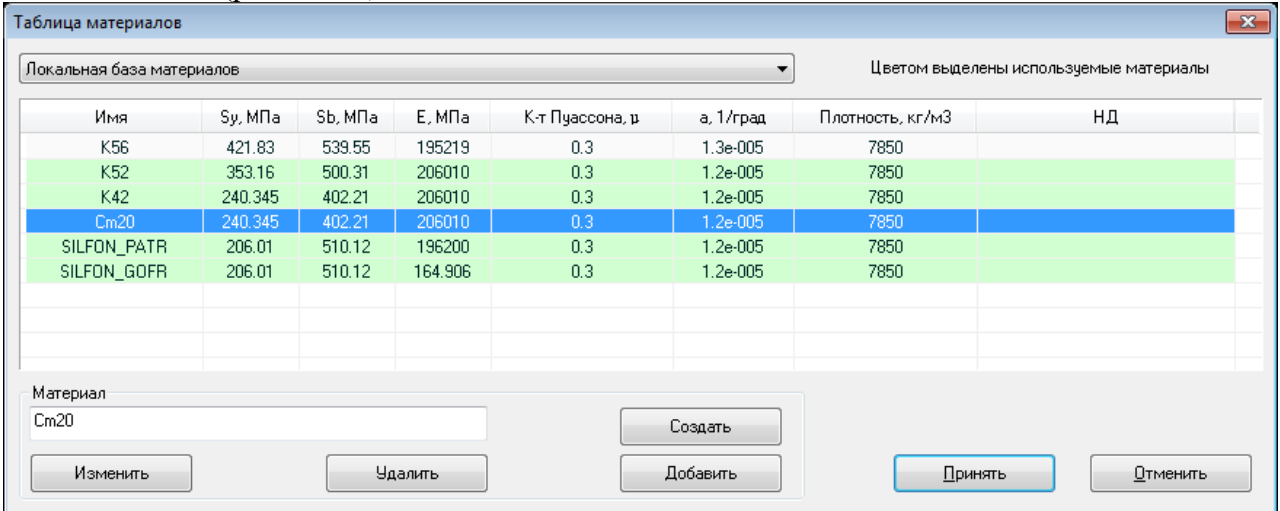

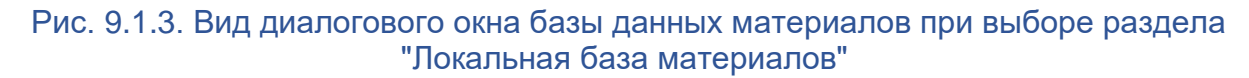

#### *Таблица данных материалов*

В таблице представлены данные по материалам, присутствующим в выбранном разделе.

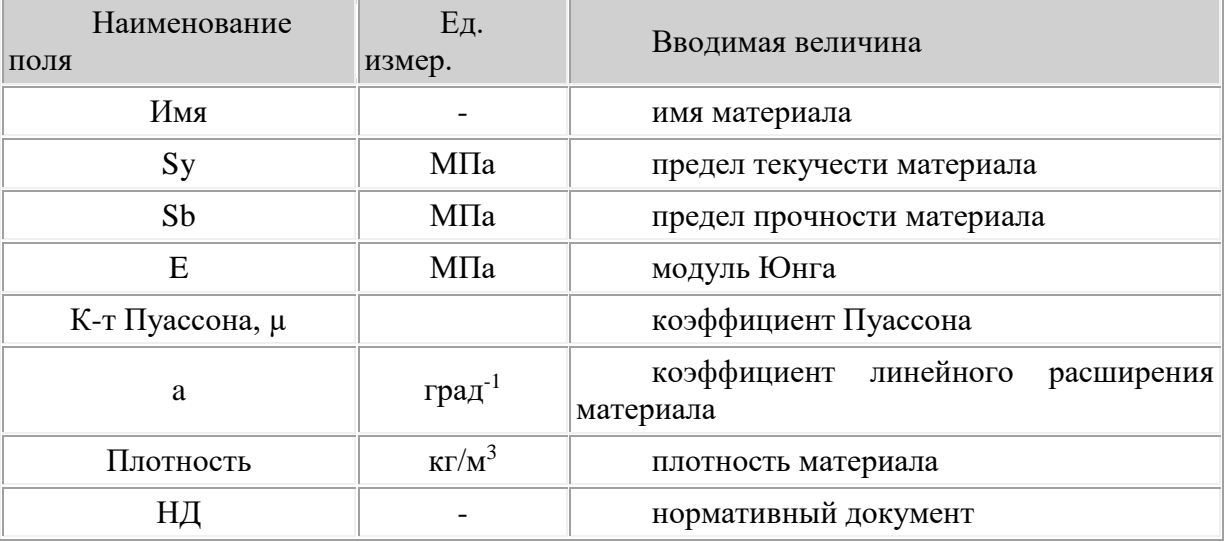

Таблица состоит из полей, описывающих свойства материала.

Если выбран раздел "Локальная база материалов", то в таблице выделены цветом строки данных материалов, используемых в расчетной модели, т.е. привязанные к объектам (см. рис. 9.1.3.).

#### Материал

Область изменения выбранного данных материала. Элементы области доступны, если в списке разделов базы данных выбраны разделы, доступные для редактирования - "Материалы пользователя" или "Локальная база материалов".

#### Окно изменения имени материала

Служит для изменения имени выбранного материала. В процессе ввода имени введенного проводится проверка уникальности имени. Доступно, если выбрана строка таблицы.

#### Изменить

Вызывает окно изменения свойств выбранного материала (рис. 9.1.4.). Доступно, если выбрана строка таблицы.

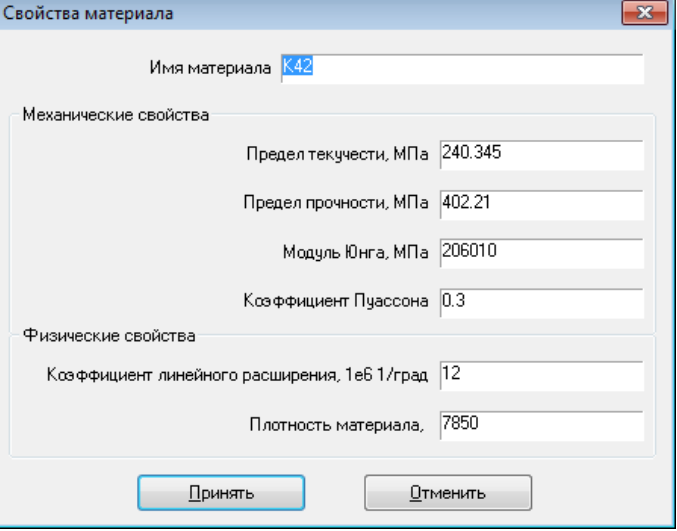

Рис. 9.1.4. Диалоговое окно свойств материала

Удалить

Удаляет данные выбранного материала из раздела. Доступно, если выбрана строка таблицы.

Создать

Создает в разделе новый материал и вызывает окно задания свойств созданного материала (см. 9.1.4.). Служит для создания собственного материала.

Добавить

Добавление в текущий раздел параметров материала из других разделов базы данных. Вызывает окно базы данных материалов в режиме "База данных - добавление".

Для применения сделанных изменений следует нажать кнопку "Принять", для выхода без принятия изменений – кнопку "Отменить".

В зависимости от вызова окно базы данных материалов будет работать в следующих режимах.

## **9.1.1.1. База данных - Просмотр**

Режим включен при вызове окна с помощью выбора пункта главного меню препроцессора

Вставка > База данных > База данных материалов или вызове команды

basedata.insert -matr dlg

В списке представлены все разделы. Служит для просмотра Глобальной Базы Данных материалов и редактирования разделов "Материалы пользователя" и "Локальная база материалов".

Нажатие кнопки "Добавить" при выбранном разделе "Материалы пользователя" или "Локальная база материалов" вызывает открытие окна базы материалов в режиме "База данных - добавление".

## **9.1.1.2. База данных - добавление**

Режим включен при вызове окна нажатием кнопки "Добавить" из режима "База данных - Просмотр" или "Локальная база данных". Служит для добавления в редактируемый раздел параметров материала из других разделов.

Для добавления необходимо выбрать материал (выбрать строку таблицы) и нажать кнопку "Принять", для отмены и выхода из окна – кнопку "Отменить".

Если в редактируемом разделе базы данных уже существует материал с именем добавляемого материала, то программы предупредит об этом (рис. 9.1.5.). Если нажата кнопка "Нет", то откроется окно свойств материала для изменения имени (см. 9.1.4.).

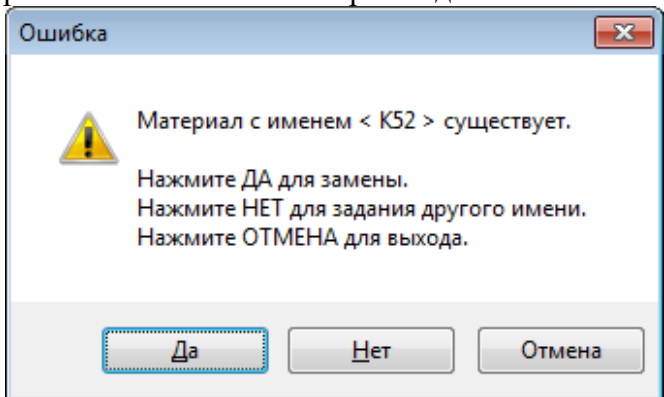

Рис. 9.1.5. Предупреждение о материале с существующим именем

## **9.1.1.3. Локальная база данных**

Режим включен при вызове окна нажатием кнопки "Добавить материал" из окна редактирования параметров объектов (см. раздел ["Привязка объектной модели"](#page-72-0)). В списке присутствует только раздел "Локальная база материалов" (рис. 9.1.6.). Служит для привязки параметров материала из Локальной базы к объекту расчетной модели.

|                            | Таблица материалов        |                     |                     |                   |                 |                     |                  |                                        | $-23$ |
|----------------------------|---------------------------|---------------------|---------------------|-------------------|-----------------|---------------------|------------------|----------------------------------------|-------|
|                            | Локальная база материалов |                     |                     |                   |                 | $\overline{\nabla}$ |                  | Цветом выделены используемые материалы |       |
|                            | Имя                       | Sy, M <sub>Ta</sub> | Sb, M <sub>Ta</sub> | E.M <sub>Ta</sub> | К-т Пчассона, р | а, 1/град           | Плотность, кг/м3 | НД                                     |       |
|                            | K56                       | 421.83              | 539.55              | 195219            | 0.3             | $1.3e-005$          | 7850             |                                        |       |
|                            | K52                       | 353.16              | 500.31              | 206010            | 0.3             | $1.2e-005$          | 7850             |                                        |       |
|                            | K42                       | 240.345             | 402.21              | 206010            | 0.3             | $1.2e-005$          | 7850             |                                        |       |
|                            | Cm20                      | 240.345             | 402.21              | 206010            | 0.3             | $1.2e-005$          | 7850             |                                        |       |
|                            | valvess                   | 240.345             | 402.21              | 206010            | 0.3             | 1.2e-005            | 7850             |                                        |       |
|                            | SILFON PATR               | 206.01              | 510.12              | 196200            | 0.3             | $1.2e-005$          | 7850             |                                        |       |
|                            | SILFON_GOFR               | 206.01              | 510.12              | 164.906           | 0.3             | $1.2e-005$          | 7850             |                                        |       |
|                            |                           |                     |                     |                   |                 |                     |                  |                                        |       |
|                            |                           |                     |                     |                   |                 |                     |                  |                                        |       |
|                            |                           |                     |                     |                   |                 |                     |                  |                                        |       |
|                            | Материал                  |                     |                     |                   |                 |                     |                  |                                        |       |
|                            | K52                       |                     |                     |                   |                 | Создать             |                  |                                        |       |
| Изменить<br><b>Удалить</b> |                           |                     |                     |                   |                 | Добавить            |                  | Принять<br>Отменить                    |       |

Рис. 9.1.6. Диалоговое окно привязки свойств материала

Для привязки необходимо выбрать материал (выбрать строку таблицы) и нажать кнопку "Принять", для отмены и выхода из окна – кнопку "Отменить".

Если в базе данных отсутствует необходимый материал, то его можно добавить, нажав кнопку "Создать" или "Добавить".

# <span id="page-219-0"></span>*9.1.2. Работа с ЛБД объектов в диалоговом режиме*

Для задания объектов расчетной модели необходимо задать параметры объектов в соответствующую таблицу Локальной Базы Данных. Для работы с ЛБД объектов в интерактивном режиме служит диалоговое окно базы данных объектов (рис. 9.1.7.).

| Локальная база данных - Просмотр |                |          |       |                   |             | $\mathbf{x}$ |
|----------------------------------|----------------|----------|-------|-------------------|-------------|--------------|
| Трубы                            |                |          |       |                   |             |              |
|                                  |                |          |       | ▼                 |             |              |
| Имя                              | Dy, MM         | DH, MM   | S, MM | Материал          | Wc, кгс/см  | Wu, кгс/см   |
| p500x8                           | 500            | 530.0    | 8.00  | K42               | 0.000       | 0.000        |
| p400x8                           | 400            | 426.0    | 8.00  | K42               | 0.000       | 0.000        |
| p350x8                           | 350            | 377.0    | 8.00  | K42               | 0.000       | 0.000        |
| p250x6                           | 250            | 273.0    | 6.00  | K42               | 0.000       | 0.000        |
| sp500                            | 500            | 530.0    | 10.00 | SILFON_PATR       | 0.000       | 0.000        |
| sg500                            | 500            | 530.0    | 3.00  | SILFON GOFR       | 0.000       | 0.000        |
| sp400                            | 400            | 426.0    | 10.00 | SILFON PATR       | 0.000       | 0.000        |
| sg400                            | 400            | 426.0    | 3.00  | SILFON_GOFR       | 0.000       | 0.000        |
|                                  |                |          |       |                   |             |              |
|                                  |                | Свойства |       |                   |             | Изделие      |
|                                  |                | p350x8   |       |                   | Создать имя |              |
|                                  |                |          |       |                   |             | Создать      |
|                                  |                |          |       |                   |             |              |
|                                  |                |          |       |                   |             | Добавить     |
|                                  | D <sub>x</sub> |          |       | Параметры изделия |             |              |
|                                  |                |          |       |                   |             | Удалить      |
|                                  |                |          |       |                   |             |              |
|                                  |                |          |       |                   |             |              |
|                                  | s              |          |       |                   | Принять     | Отменить     |
|                                  |                |          |       |                   |             |              |

Рис. 9.1.7. Вид диалогового окна базы данных объектов

Окно локальной базы объектов разделено на несколько областей. Назначения областей и кнопок следующие (см. рис. 9.1.7.):

## *Выпадающий список типов объектов*

В выпадающем списке выбирается тип объекта для просмотра и редактирования.

#### *Таблица изделий*

В таблице представлены данные по изделиям, присутствующим в локальной базе для выбранного типа объекта. Таблица состоит из полей параметров объекта. Первое поле - уникальное имя изделия, по которому на него можно ссылаться. Остальные поля зависят от типа объекта (см. раздел ["Привязка объектной модели"](#page-72-0)).

### *Рисунок объекта*

Показано изображение объекта с основными размерами.

## *Свойства*

Область изменения параметров выбранного изделия. Элементы области доступны, если в таблице выбрано изделие (выбрана строка таблицы).

## *Окно изменения имени изделия*

Служит для изменения имени выбранного изделия. В процессе ввода имени проводится проверка уникальности введенного имени.

#### *Создать имя*

Создание стандартного имени изделия по формату и его параметрам.

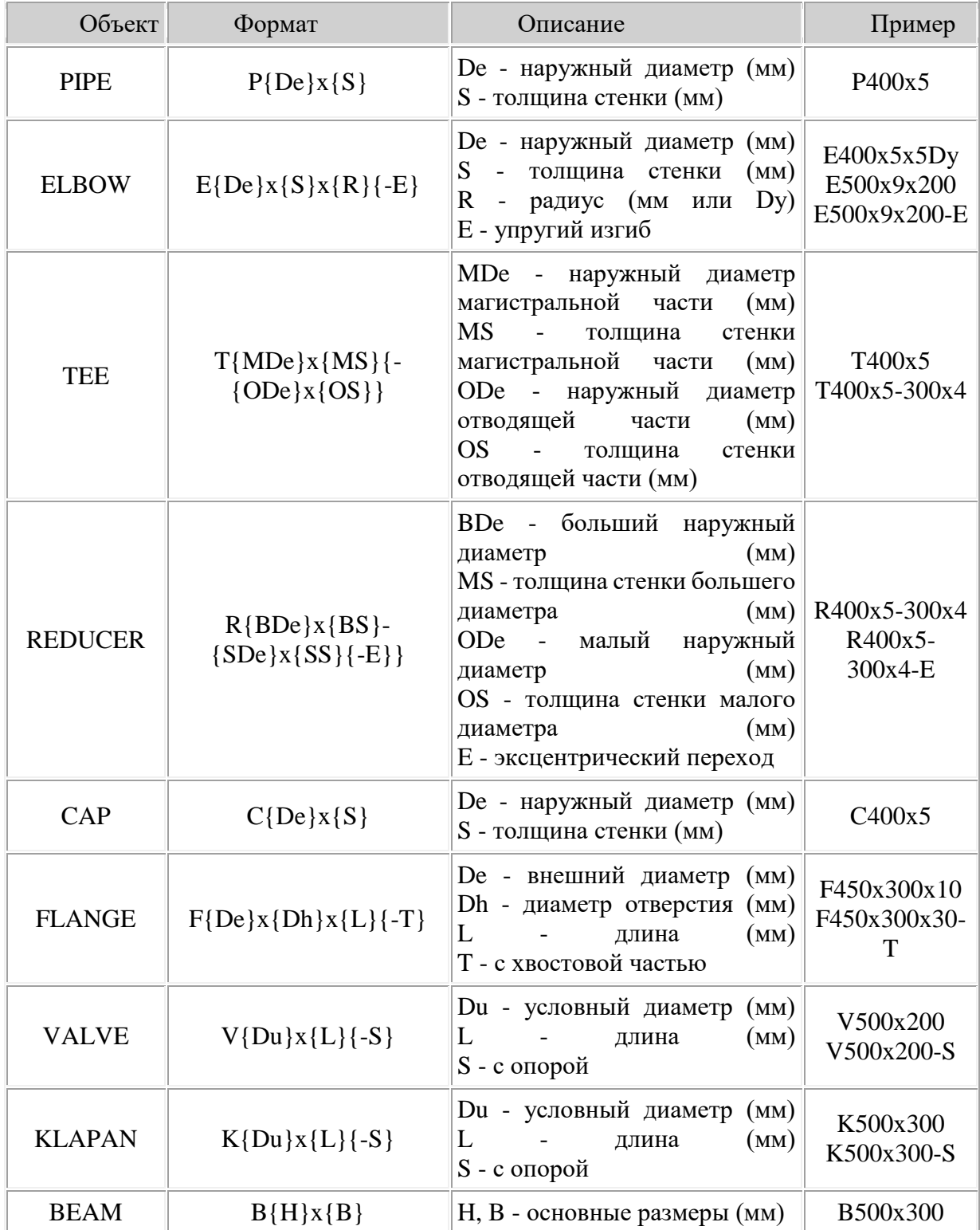

## *Параметры изделия*

Вызывает окно изменения параметров изделия (см. раздел "Привязка объектной [модели"](#page-72-0)).

#### *Изделие*

Область изменения базы данных выбранного типа объекта.

#### *Создать*

Создание нового изделия выбранного типа. Если в данный момент выбрано изделие в таблице, то новое изделие создается на основе выбранного. В противном случае, параметры изделия будут по умолчанию.

#### *Добавить*

Добавление изделия выбранного типа из Глобальной Базы Данных объектов. Вызывает окно ГБД в режиме "Глобальная база данных - Добавление").

#### *Удалить*

Удаление выбранного изделия из Локальной базы данных.

Для сохранения сделанных изменений следует нажать кнопку "Принять", для выхода без сохранения – кнопку "Отменить".

В зависимости от вызова окно Локальной базы данных объектов будет работать в следующих режимах.

## **9.1.2.1. Локальная база данных – Просмотр**

Режим включен при вызове окна с помощью выбора пункта главного меню препроцессора

Вставка > База Данных > Локальная база данных или следующей командой basedata.local.

В списке представлены все типы объектов. Служит для просмотра и редактирования Локальной Базы Данных объектов. Доступны все элементы управления окна.

## **9.1.2.2. Локальная база данных – Вставка объекта**

Режим включен при вызове окна при интерактивной привязке объектной модели (см. раздел ["Привязка объектной модели"](#page-72-0)). Служит для выбора изделия заданного типа для вставки (рис. 9.1.8.). Доступны все элементы управления окна, кроме переключения типа объекта.

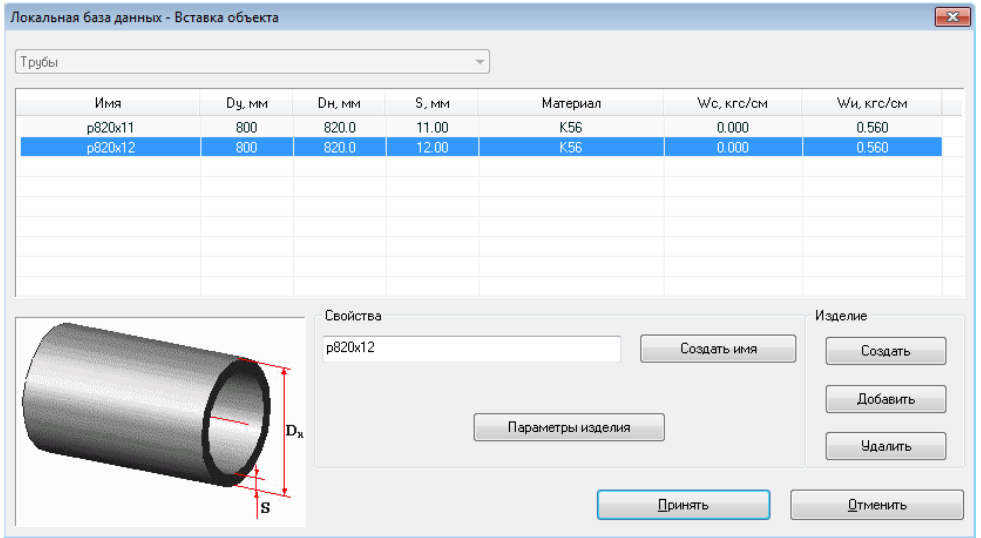

Рис. 9.1.8. Режим вставки диалогового окна локальной базы данных объектов

## **9.1.2.3. Локальная база данных – Изменение**

Режим включен при вызове окна нажатием кнопки ["Изменить изделие"](mk:@MSITStore:C:/Program%20Files%20(x86)/CPipe/V54/HELP/LDB.CHM::/GDBX20.HTML#ITEM_CHANGE) из [окна](#page-230-0)  [Глобальной базы данных объектов.](#page-230-0)

Служит для редактирования изделий выбранного типа. Изменение типа объекта и добавление изделия недоступно

# <span id="page-222-0"></span>*9.1.3. Работа с ЛБД грунтов*

Для задания характеристик грунта на подземных участках трубопроводной системы необходимо добавить в локальную базу данных объекты таблицы SOIL. Эти объекты содержат характеристики грунта, необходимые для моделирования взаимодействия его с трубопроводными элементами. Добавить объект таблицы SOIL можно как в интерактивном режиме, так и в командном файле.

#### **Добавление в интерактивном режиме**

Выполните пункт меню "**Грунт\Таблица грунтов**" ("**Soil\Table of Soils**"). После выполнения возникает диалоговое окно, изображенное на рис. 9.1.9.

|                |              |       | <b>• Локальная база данных - Грунты</b> |             |                |          |             |              |                |     |      |      |       |                 |                 |                |          | $\mathbf{x}$                                       |
|----------------|--------------|-------|-----------------------------------------|-------------|----------------|----------|-------------|--------------|----------------|-----|------|------|-------|-----------------|-----------------|----------------|----------|----------------------------------------------------|
|                | Модель СРІРЕ |       |                                         | ۰           |                |          |             |              |                |     |      |      |       |                 |                 |                |          | Цветом выделены используемые объекты <soil></soil> |
| N <sub>2</sub> | <b>NAME</b>  | Fp    | Es, Knc/ctv2                            | Gs, кгс/см3 | P <sub>5</sub> | As, rpan | Es, Krc/cm2 | Cx0, кгс/см3 | Rs, Krc/cm2    | Ns  | Fd   | Fw   | Ch1   | Ch <sub>2</sub> | Ch <sub>3</sub> | M <sub>0</sub> | Cp, cm/c | $T0$ , cex                                         |
|                | ИГЭ-1        | 0.716 | 120                                     | 0.00196     | 0.25           | 28       | 0.01        | 0.25         | $\overline{2}$ | 0.6 | 0.6  | 0.55 | 0.095 | 0.416           | $-0.056$        | 0.2            | 10000    | 0.2                                                |
| 2 <sup>7</sup> | <b>ML3-3</b> | 0.762 | 200                                     | 0.00194     | 0.2            | 29       | 0.01        | 0.19         | 15             | 0.6 | 0.57 | 0.5  | 0.095 | 0.416           | $-0.056$        | 0.5            | 15000    | 0.25                                               |
|                |              |       |                                         |             |                |          |             |              |                |     |      |      |       |                 |                 |                |          |                                                    |
|                |              |       |                                         |             |                |          |             |              |                |     |      |      |       |                 |                 |                |          |                                                    |
|                |              |       |                                         |             |                |          |             |              |                |     |      |      |       |                 |                 |                |          |                                                    |
|                |              |       |                                         |             |                |          |             |              |                |     |      |      |       |                 |                 |                |          |                                                    |
|                |              |       |                                         |             |                |          |             |              |                |     |      |      |       |                 |                 |                |          |                                                    |
|                |              |       |                                         |             |                |          |             |              |                |     |      |      |       |                 |                 |                |          |                                                    |
|                |              |       |                                         |             |                |          |             |              |                |     |      |      |       |                 |                 |                |          |                                                    |
|                |              |       |                                         |             |                |          |             |              |                |     |      |      |       |                 |                 |                |          |                                                    |
|                |              |       |                                         |             |                |          |             |              |                |     |      |      |       |                 |                 |                |          |                                                    |
|                |              |       |                                         |             |                |          |             |              |                |     |      |      |       |                 |                 |                |          |                                                    |
|                |              |       |                                         |             |                |          |             |              |                |     |      |      |       |                 |                 |                |          |                                                    |
|                | Создать      |       | Добавить                                | Изменить    |                | Удалить  |             |              |                |     |      |      |       |                 | Принять         |                | Отменить |                                                    |

Рис. 9.1.9. Диалоговое окно локальной базы данных грунтов

Окно локальной базы объектов разделено на несколько областей. Назначения областей и кнопок следующие:

#### *Список моделей*

В списке представлены [модели грунта,](#page-132-0) поддерживаемые системой.

#### *Таблица параметров грунтов*

В таблице представлены параметры грунтов, присутствующих в Локальной Базе Данных. Цветом выделены грунты, привязанные к объектам расчетной модели. Внешний вид таблицы зависит от выбранной модели: для моделей [CPIPE](#page-133-0) и [Айнбиндера](#page-134-0) представлена на рис. 9.1.9., для [Пользовательской модели](#page-136-0) - на рис. 9.1.10.

**Примечание.** Если отображаются не все поля таблицы, то можно изменить размер главного окна для полного отображения полей.

#### *Создать*

Добавление параметров нового грунта в таблицу Локальной Базы Данных. Вызывает открытие окна параметров грунта со значениями по умолчанию. Если в момент создания в таблице был выбран грунт, то новый объект создается на его базе. Внешний вид и работа с окном зависит от выбранной в данный момент модели грунта:

- [модели CPIPE и Айнбиндера;](#page-223-0)

- [Пользовательская модель.](#page-225-0)

## *Добавить*

Добавление параметров грунта из таблицы грунтов ГБД в таблицу Локальной Базы Данных. Вызывает открытие [окна таблицы грунтов ГБД](mk:@MSITStore:C:/Program%20Files%20(x86)/CPipe/V54/HELP/LDB.CHM::/GDBX30.HTML) для выбора грунта. Активна для моделей [CPIPE](#page-133-0) и [Айнбиндера,](#page-134-0) при этом параметры грунта добавляются для той модели грунта, которая выбрана в этот момент. Недоступна при вызове окна из окна таблицы грунтов ГБД или для [Пользовательской модели.](#page-136-0)

|                |                         | . .<br>В. Локальная база данных - Грунты |                          |                   |     |                         |                  |                     |                |          | $\mathbf{x}$                                       |
|----------------|-------------------------|------------------------------------------|--------------------------|-------------------|-----|-------------------------|------------------|---------------------|----------------|----------|----------------------------------------------------|
|                | Пользовательская модель |                                          | ۰                        |                   |     |                         |                  |                     |                |          | Цветом выделены используемые объекты <soil></soil> |
| N <sup>2</sup> | <b>NAME</b>             | <b>F1</b> , кол-во точек                 | <b>F2d, кол-во точек</b> | F2u, кол-во точек | HC. | <b>F3, кол-во точек</b> | М1, кол-во точек | Базовый диаметр, см | M <sub>0</sub> | Cp, cm/c | $T0$ , cek                                         |
|                | <b>UserSoil</b>         |                                          | 0.                       | -2                |     | о.                      |                  | $\sim$ $\sim$       | 0.5            | 15000    | 0.5                                                |
|                |                         |                                          |                          |                   |     |                         |                  |                     |                |          |                                                    |
|                |                         |                                          |                          |                   |     |                         |                  |                     |                |          |                                                    |
|                |                         |                                          |                          |                   |     |                         |                  |                     |                |          |                                                    |
|                |                         |                                          |                          |                   |     |                         |                  |                     |                |          |                                                    |
|                |                         |                                          |                          |                   |     |                         |                  |                     |                |          |                                                    |
|                |                         |                                          |                          |                   |     |                         |                  |                     |                |          |                                                    |
|                |                         |                                          |                          |                   |     |                         |                  |                     |                |          |                                                    |
|                |                         |                                          |                          |                   |     |                         |                  |                     |                |          |                                                    |
|                |                         |                                          |                          |                   |     |                         |                  |                     |                |          |                                                    |
|                |                         |                                          |                          |                   |     |                         |                  |                     |                |          |                                                    |
|                | Создать                 | Добавить                                 | Изменить                 | <b>Удалить</b>    |     |                         |                  | Принять             |                |          | Отменить                                           |

Рис. 9.1.10. Диалоговое окно локальной базы данных грунтов для Пользовательской модели

## *Изменить*

Изменение параметров выбранного грунта. Вызывает открытие окна параметров с данными выбранного грунта в зависимости от модели:

- [модели CPIPE и Айнбиндера;](#page-223-0)

- [Пользовательская модель.](#page-225-0)

#### *Удалить*

Удаление выбранного грунта из Локальной базы данных. Если удаляется привязанный к объектам расчетной модели грунт, то программа выдаст предупреждение (рис. 9.1.11.). При положительном ответе будут удалены связи объектов с удаляемым грунтом, но флаг погружения в грунт с объектов удален не будет.

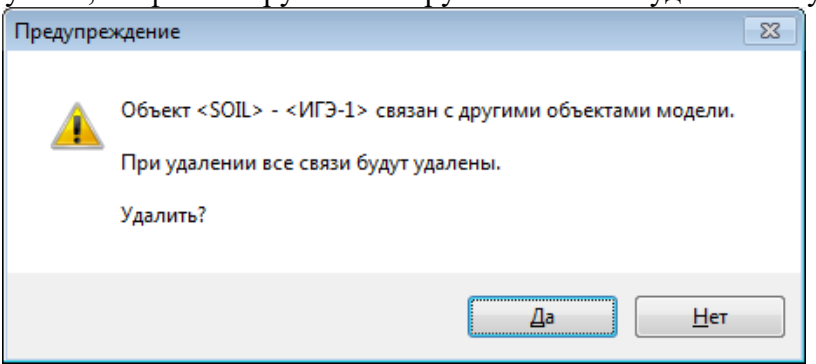

Рис. 9.1.11. Предупреждение о удалении связанного грунта

Для сохранения сделанных изменений следует нажать кнопку "Принять", для выхода без сохранения – кнопку "Отменить".

#### **Добавление грунта в командных файлах**

Для добавления грунта в командных файлах можно воспользоваться командой [ldb](#page-292-0) или процедурой [newobj.](#page-229-1)

## <span id="page-223-0"></span>**9.1.3.1. Модель CPIPE и Айнбиндера**

## *9.1.3.1.1. Окно параметров грунта для моделей CPIPE и Айнбиндера*

Вызывается из диалогового окна Таблица грунтов для редактирования параметров грунта для моделей [CPIPE](#page-133-0) и [Айнбиндера](#page-134-0) (рис. 9.1.12.).

| Имя               |          |          |                                                                |
|-------------------|----------|----------|----------------------------------------------------------------|
| ИГЭ-3             |          |          |                                                                |
| Параметр          | Величина | Ед. изм. | Описание                                                       |
| Fp                | 0.762    |          | Коэффициент пористости грунта                                  |
| Es                | 200      | кгс/см2  | Модуль деформации грунта                                       |
| <b>Gs</b>         | 0.00194  | кгс/см3. | Удельный вес грчнта                                            |
| $P_{\mathcal{R}}$ | 0.2      |          | Коэффициент Пчассона грчнта                                    |
| As                | 29       | rpag     | Угол внутреннего трения грунта                                 |
| Cs.               | 0.01     | кгс/см2  | Удельное сцепление грунта                                      |
| Cx0               | 0.19     | кгс/см3. | Обобщенный коэффициент касательного сопротивления грунта       |
| s                 | 1.5      | кгс/см2  | Несчшая способность грчнта                                     |
| Ns                | 0.6      |          | Коэффициент снижения модуля упругости грунта                   |
| Fd.               | 0.57     |          | Коэффициент трения трубопровода о сухой грунт                  |
| Fw                | 0.5      |          | Коэффициент трения трубопровода о водонасышенный грунт         |
| Ch1               | 0.095    |          | Коэффициент, отражающий образование свода обрчшения            |
| Ch2               | 0.416    |          | Коэффициент, отражающий образование свода обрушения            |
| Ch <sub>3</sub>   | $-0.056$ |          | Коэффициент, отражающий образование свода обрушения            |
| M <sub>0</sub>    | 0.5      |          | Козффициент зашемления трубопровода в грунте                   |
| Co                | 15000    | см/с     | Скорость распространения продольной сейсмической волны         |
| ΤſΙ               | 0.25     | сек      | Преобладающий период сейсмических колебаний грчнтового массива |
|                   |          |          |                                                                |

Рис. 9.1.12. Диалоговое окно параметров грунта

Окно локальной базы объектов разделено на несколько областей, назначения которых следующие:

#### *Имя*

Задание или изменение имени грунта.

#### *Таблица параметров грунта*

В таблице отображаются все параметры грунта.

**Примечание.** Если отображаются не все поля таблицы, то можно изменить размер главного окна для полного отображения полей.

#### *По умолчанию*

Задание значения выбранного параметра по умолчанию.

#### *Все по умолчанию*

Задание значений всех параметров по умолчанию (рис. 9.1.13.).

| Имя             |                  |          |                                                                |
|-----------------|------------------|----------|----------------------------------------------------------------|
| Параметр        | Величина         | Ед. изм. | Описание                                                       |
| Fp              | n                |          | Коэффициент пористости грчнта                                  |
| Es              | 0.               | кгс/см2  | Модчль деформации грчнта                                       |
| Gs              | 0                | кгс/см3  | Удельный вес грунта                                            |
| Ps              | 0.               |          | Коэффициент Пчассона грчнта                                    |
| As              | 0                | град     | Угол внутреннего трения грунта                                 |
| Cs              | n                | кгс/см2  | Удельное сцепление грунта                                      |
| Cx0             | n.               | кгс/см3  | Обобщенный коэффициент касательного сопротивления грунта       |
| <b>Rs</b>       | 0.               | кгс/см2  | Несчшая способность грчнта                                     |
| Ns              | n                |          | Коэффициент снижения модуля упругости грунта                   |
| FН              | n                |          | Козффициент трения трубопровода о сухой грунт                  |
| Fw              | 0                |          | Коэффициент трения трубопровода о водонасышенный грунт         |
| Ch1             | 0.095            |          | Коэффициент, отражающий образование свода обрушения            |
| Ch <sub>2</sub> | 0.416            |          | Коэффициент, отражающий образование свода обрушения            |
| Ch <sub>3</sub> | $-0.056$         |          | Коэффициент, отражающий образование свода обрушения            |
| MO.             | 0.5              |          | Коэффициент защемления трубопровода в грунте                   |
| Cp              | 15000            | см/с     | Скорость распространения продольной сейсмической волны         |
| Τn              | 0.5              | сек      | Преобладающий период сейсмических колебаний грчнтового массива |
| По чмолчанию    | Все по умолчанию |          | Принять<br>Отменить                                            |

Рис. 9.1.13. Параметры по умолчанию

Для сохранения сделанных изменений следует нажать кнопку "Принять", для выхода без сохранения – кнопку "Отменить".

## <span id="page-225-0"></span>**9.1.3.2. Пользовательская модель**

## *9.1.3.2.1. Окно параметров грунта для Пользовательской модели*

Вызывается из диалогового окна [Таблица грунтов](mk:@MSITStore:C:/Program%20Files%20(x86)/CPipe/V54/HELP/LDB.CHM::/LDBX30.html) для редактирования параметров грунта для [Пользовательской модели](#page-136-0) (рис. 9.1.14.).

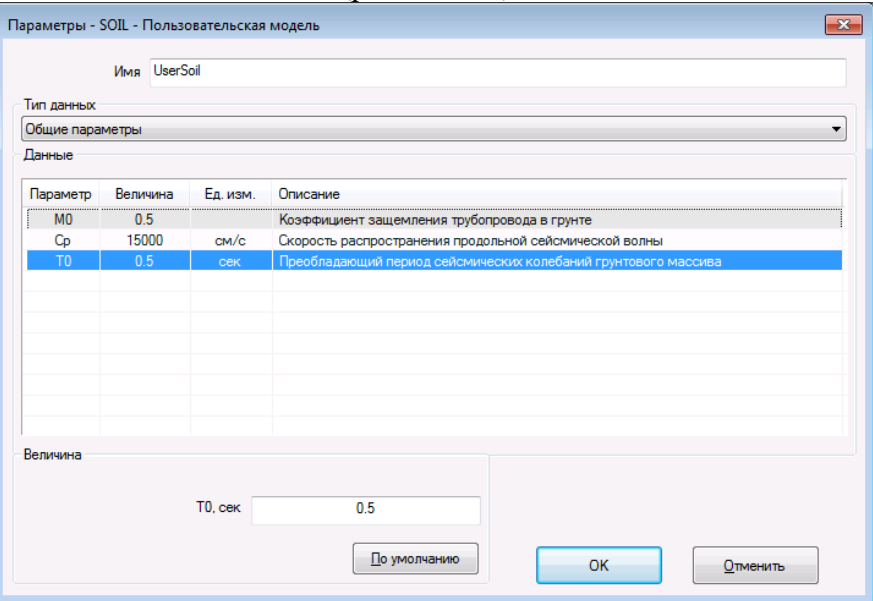

Рис. 9.1.14. Диалоговое окно параметров грунта

Окно локальной базы объектов разделено на несколько областей, назначения которых следующие:

#### *Имя*

Задание или изменение имени грунта.

## *Тип данных*

Переключение типов данных грунта. От выбора зависит отображение остальных областей.

## *9.1.3.2.2. Общие параметры*

Задание и изменение набора общих параметров (см. рис. 9.1.14.):

#### *Данные*

В таблице отображаются общие параметры грунта.

#### *Величина*

Задание значения выбранного параметра.

#### *По умолчанию*

Задание значения выбранного параметра по умолчанию.

#### *9.1.3.2.3. Зависимость отпора по различным направлениям перемещения*

Задание и изменение зависимости отпора по различным направлениям перемещения (рис. 9.1.15.):

- горизонтальное продольное перемещение;
- вертикальное перемещение вниз;
- вертикальное перемещение вверх;
- горизонтальное боковое перемещение;
- вращение вокруг горизонтальной оси.

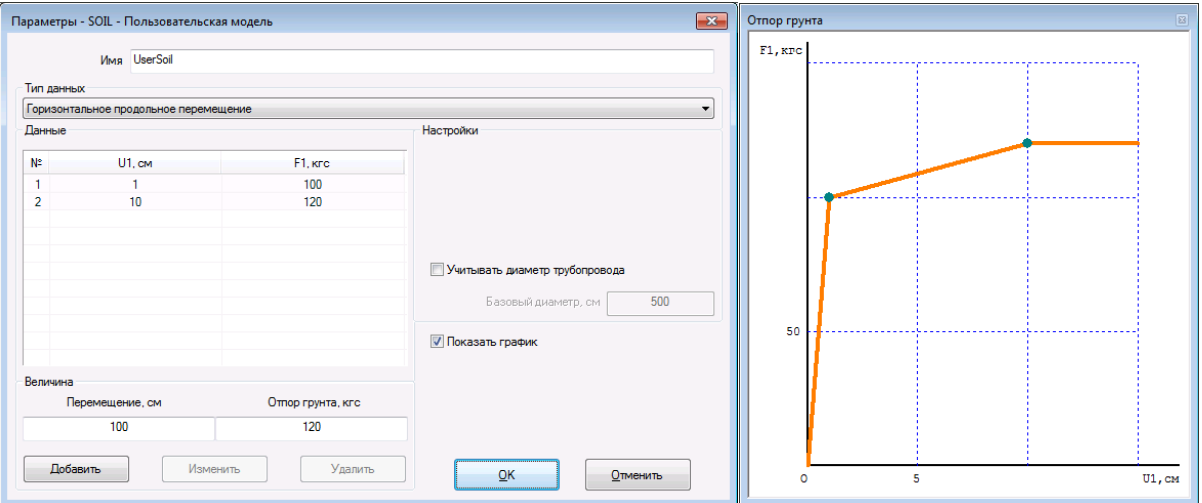

Рис. 9.1.15. Задание зависимости отпора по различным направлениям

### *Данные*

Отображение таблицы значений отпора.

#### *Величина*

Задание значений перемещения и отпора. Для ввода в таблицу должны быть заполнены оба поля.

#### *Добавить*

Добавление введенных величин в таблицу значений отпора. Активна при неравенстве введенного значения перемещения ни одному из значений перемещений существующих точек в таблице значений отпора.

#### *Изменить*

Изменение ранее введенной точки в таблице значений отпора. Активна при равенстве введенного значения перемещения значению перемещения существующей точки в таблице значений отпора и неравенстве введенного значения отпора.

#### *Удалить*

Удаление ранее введенной точки в таблице значений отпора. Активна при равенстве введенных значений перемещения и отпора значениям существующей точки в таблице значений отпора.

#### *Настройки*

Настройка различных параметров отпора при проведении расчета.

#### *Учитывать диаметр трубопровода*

Задание учета диаметра трубопровода при пересчете параметров отпора при проведении расчета. В проведении расчета.

Поле задания базового диаметра активно при выборе флага.

#### *Показать график*

Отображение зависимости отпора в виде графика (см. рис. 9.1.15.). Активно при выборе флага.

#### *9.1.3.2.4. Вертикальное перемещение вверх*

Для задания зависимости отпора при вертикальном перемещении вверх существуют несколько дополнительных полей (рис. 9.1.16.):

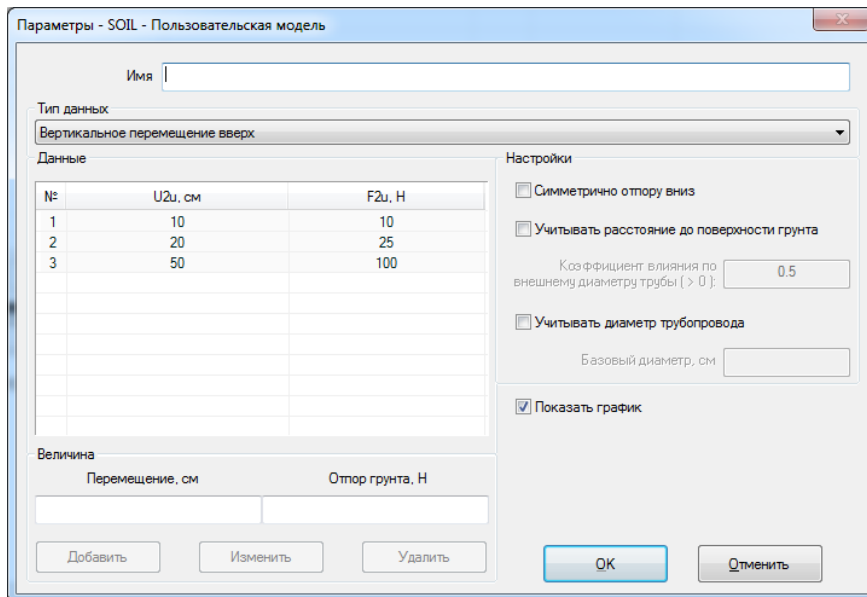

Рис. 9.1.16. Задание зависимости отпора при вертикальном перемещении вверх

#### *Симметрично отпору вниз*

Задание зависимости отпора вверх симметрично (равно) зависимости отпора вниз. При этом таблица значений отпора недоступна для редактирования.

#### *Учитывать расстояние до поверхности грунта*

Задание учета расстояния до поверхности грунта при пересчете параметров отпора при проведении расчета. Поле задания коэффициента влияния по внешнему диаметру трубы активно при выборе флага.

Для сохранения сделанных изменений следует нажать кнопку "Принять", для выхода без сохранения – кнопку "Отменить".

# *9.1.4. Работа с ЛБД траншей*

Для задания параметров траншеи на подземных участках трубопроводной системы необходимо сначала добавить в локальную базу данных объект таблицы TRENCH. Эти объекты содержат параметры траншеи, необходимые для моделирования взаимодействия грунта с трубопроводными элементами. Добавить объект таблицы TRENCH можно как в интерактивном режиме, так и в командном файле.

#### *9.1.4.1.1. Добавление в интерактивном режиме*

Выполните пункт меню "**Грунт\Таблица траншей**" ("**Soil\Table of Trenches**"). После выполнения возникает диалоговое окно, изображенное на рис. 9.1.17.

|                            | $N^{\pm}$ | <b>NAME</b> | KEY  | HC       | H, CM | BC       |    | B, CM A, CM    | Q, CM | W, rpag | <b>NGOR</b>                                                                            |
|----------------------------|-----------|-------------|------|----------|-------|----------|----|----------------|-------|---------|----------------------------------------------------------------------------------------|
| Ъ<br>------<br>------<br>w |           | tran        | NONE | TRUE 100 |       | FALSE    | 20 | $\mathbf{0}$   | $-0$  | 5156.62 | $[0.0.93]$ ; $[0.25.0.74]$ ; $[0.5.0.59]$ ; $[0.75.0.46]$ ; $[1.0.36]$ ; $[1.25.0.29]$ |
| $\boldsymbol{a}$           |           |             |      |          |       |          |    |                |       |         |                                                                                        |
|                            |           | Создать     |      | Добавить |       | Изменить |    | <b>Удалить</b> |       |         | Отменить<br>Принять                                                                    |

Рис. 9.5.1. Диалоговое окно локальной базы данных траншей

Окно локальной базы объектов разделено на несколько областей. Назначения областей и кнопок следующие (см. рис. 9.1.17.):

#### *Таблица параметров траншей*

В таблице представлены параметры траншей, присутствующих в Локальной Базе Данных. Цветом выделены траншеи, привязанные к объектам расчетной модели.

#### **Примечание**

Если отображаются не все поля таблицы, то можно изменить размер главного окна для полного отображения полей.

#### *Создать*

Добавление параметров новой траншеи в таблицу Локальной Базы Данных. Вызывает открытие окна параметров траншеи (рис. 9.1.18.) со значениями по умолчанию. Если в момент создания в таблице была выбрана траншея, то новый объект создается на ее базе.

#### **Примечание**

Если отображаются не все поля и строки таблицы параметров, то можно изменить размер окна для полного отображения полей и строк.

|              | <b>В. Параметры - TRENCH</b>                                                           |      | $\mathbf{z}$                                                                                              |
|--------------|----------------------------------------------------------------------------------------|------|----------------------------------------------------------------------------------------------------|
| Имя          |                                                                                        |      |                                                                                                    |
|              |                                                                                        |      |                                                                                                    |
| Параметр     |                                                                                        |      | Величина Ед. изм. Описание                                                                                |
| KEY          | <b>NONE</b>                                                                            |      | Идентификатор траншеи                                                                                     |
| HC           | FALSE                                                                                  |      | Вычисление высоты засыпки по поверхности грунта                                                           |
| н            | 100                                                                                    | CM   | Высота засыпки (расстояние от верхней образующей трубы до верха засыпки)                                  |
| BC           | FALSE                                                                                  |      | Вычисление b по a, q, w                                                                                   |
| B            | 10                                                                                     | CM   | Расстояние от боковой образующей трубы до стенки траншеи (горизонтальное)                                 |
| А            | 0                                                                                      | CM   | Ширина дна траншеи                                                                                        |
| O            | 0                                                                                      | CM   | Расстояние от нижней образующей трубы до дна траншеи                                                      |
| W            | 90                                                                                     | град | Угол наклона стенки траншеи к горизонтальной плоскости                                                    |
| <b>NGOR</b>  | $(0,0.93)$ , $(0.25,0.74)$ , $(0.5,0.59)$ , $(0.75,0.46)$ , $(1,0.36)$ , $(1.25,0.29)$ |      | Коэффициент, учитывающий влияние расстояния от боковой образующей трубы до стенки траншеи к расстоянию от |
|              |                                                                                        |      |                                                                                                    |
|              |                                                                                        |      |                                                                                                    |
|              |                                                                                        |      |                                                                                                    |
|              |                                                                                        |      |                                                                                                    |
|              |                                                                                        |      |                                                                                                    |
|              |                                                                                        |      |                                                                                                    |
|              |                                                                                        |      |                                                                                                    |
| $\epsilon$   |                                                                                        |      | m.                                                                                                    |
| По умолчанию | Все по умолчанию                                                                       |      | Принять<br>Отменить                                                                                       |

Рис. 9.5.2. Диалоговое окно параметров новой траншеи

#### *Добавить*

Добавление параметров траншеи из таблицы траншей ГБД в таблицу Локальной Базы Данных. Вызывает открытие [окна таблицы траншей ГБД](mk:@MSITStore:C:/Program%20Files%20(x86)/CPipe/V54/HELP/LDB.CHM::/GDBX40.HTML) для выбора траншеи.

#### *Изменить*

Изменение параметров выбранной траншеи. Вызывает открытие окна параметров траншеи (рис. 9.1.19.).

|              | <b>В. Параметры - TRENCH</b>                                  |                   | $\mathbf{x}$                                                                                              |
|--------------|---------------------------------------------------------------|-------------------|----------------------------------------------------------------------------------------------------|
| Имя          |                                                               |                   |                                                                                                    |
| tran         |                                                               |                   |                                                                                                    |
| Параметр     |                                                               | Величина Ед. изм. | Описание                                                                                                  |
| KEY          | NONE                                                          |                   | Идентификатор траншеи                                                                                     |
| HC           | TRUE                                                          |                   | Вычисление высоты засыпки по поверхности грунта                                                           |
| H            | 100                                                           | CM                | Высота засыпки (расстояние от верхней образующей трубы до верха засыпки)                                  |
| BC.          | FALSE                                                         |                   | Вычисление b по a, q, w                                                                                   |
| в            | 20                                                            | CM                | Расстояние от боковой образующей трубы до стенки траншеи (горизонтальное)                                 |
| А            | 0                                                             | CM                | Ширина дна траншеи                                                                                        |
| O            | 0                                                             | CM                | Расстояние от нижней образующей трубы до дна траншеи                                                      |
| W            | 5156.62                                                       | град              | Угол наклона стенки траншеи к горизонтальной плоскости                                                    |
| <b>NGOR</b>  | $(0.0.93)(0.25.0.74)(0.5.0.59)(0.75.0.46)(1.0.36)(1.25.0.29)$ |                   | Коэффициент, учитывающий влияние расстояния от боковой образующей трубы до стенки траншеи к расстоянию от |
|              |                                                               |                   |                                                                                                    |
|              |                                                               |                   |                                                                                                    |
|              |                                                               |                   |                                                                                                    |
|              |                                                               |                   |                                                                                                    |
|              |                                                               |                   |                                                                                                    |
|              |                                                               |                   |                                                                                                    |
|              |                                                               |                   |                                                                                                    |
|              |                                                               |                   | m.                                                                                                    |
| По чмолчанию | Все по умолчанию                                              |                   | Отменить<br>Принять                                                                                       |

Рис. 9.1.19. Диалоговое окно изменения параметров траншеи

#### *Удалить*

Удаление выбранной траншеи из Локальной базы данных.

Если удаляется привязанная к объектам расчетной модели траншея, то программа выдаст предупреждение (рис. 9.1.20).

При положительном ответе будут удалены связи объектов с удаляемой траншеей, но флаг погружения в грунт с объектов удален не будет.

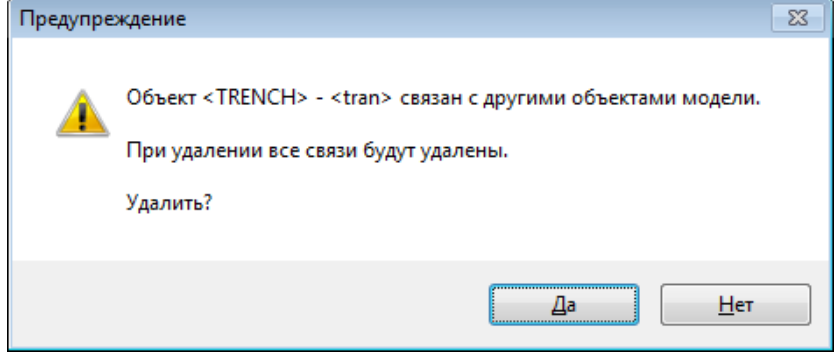

Рис. 9.1.20. Предупреждение о удалении связанной траншеи

Для сохранения сделанных изменений следует нажать кнопку "Принять", для выхода без сохранения – кнопку "Отменить".

## *9.1.4.1.2. Добавление траншеи в командных файлах*

Для добавления траншеи в командных файлах можно воспользоваться командой [ldb](ms-its:CMDREF.CHM::/LDB.CHANGE.HTML#TRENCH) или процедурой [newobj.](#page-229-1)

# <span id="page-229-0"></span>*9.1.5. Работа с ЛБД в командных файлах*

Добавление и изменение объектов локальной базы данных в командных файлах или в командной строке программного комплекса CPIPE можно осуществить следующими способами:

- с помощью команды [ldb,](#page-292-0)
- <span id="page-229-1"></span>с помощью процедуры [newobj.](#page-229-1)

# *9.1.6. Процедура NEWOBJ*

Позволяет добавлять объекты локальной базы данных. Является стандартной процедурой (находится в пакетном файле «CPIPE\_DIRECTORY\PACKAGE\pldb.txt», который поставляется вместе с программой).

newobj table, properties;

## **9.1.6.1. Параметры**

#### *table*

Задает имя таблицы, в которую будет добавлен объект ЛБД. Имя таблицы должно быть из списка таблиц, который описан в команде [ldb.](#page-292-0)

## *properties*

Задает список свойств и их значений добавляемого объекта ЛБД. Все пары (тип свойства, значение свойства) должны разделяться пробелами. Тип свойства и его значение также разделяются пробелами. Тип свойства должен быть из списка свойств, который описан в команде [ldb,](#page-292-0) однако, перед ним необходимо добавлять символ "-". Например, параметр de команды ldb задает наружный диаметр трубы, отвода и других фитингов, в процедуре newobj следует использовать параметр –de.

## **9.1.6.2. Пример**

```
// Добавляем материал под именем K50
    newobj MATERIAL, -name K50 -yield 340MPa -strength 490MPa -young 
2.1e5MPa
```

```
 -poisson 0.3 -temper 1.2e-5 -density 7850kg\m3;
    // Добавляем трубы под именами P108, P159, P325, P530, P820
    newobj PIPE , -name "P108" -de 100mm -dy 108mm -s 5mm -mat 
K50;
    newobj PIPE , -name "P159" -de 159mm -dy 150mm -s 7mm -mat
K50;
    newobj PIPE , -name "P325" -de 325mm -dy 300mm -s 7mm -mat 
K50;
    newobj PIPE , -name "P530" -de 530mm -dy 500mm -s 7mm -mat 
K50;
    newobj PIPE , -name "P820" -de 820mm -dy 800mm -s 40mm -mat 
K50;
    // Добавляем отвод под именем P108 
    newobj ELBOW , -name "P108" -de 100mm -dy 100mm -s 5mm -mat 
K50 -radius 1.5dy;
    // Добавляем два равно проходных тройника
    newobj TEE , -name "T325x325" -de 325mm -dy 300mm -s 7mm -
mat K50 -l 425mm -h 365mm;
    newobj TEE , -name "T530x530" -de 530mm -dy 500mm -s 7mm -
mat K50 -l 425mm -h 365mm;
    // Добавляем тройник
    newobj TEE , -name "T530x325" -mag.de 530mm -mag.dy 500mm -mag.s 
7mm
                                    -elb.de 325mm -elb.dy 300mm -elb.s 
7mm -mat K50 -l 425mm -h 365mm;
    // Добавляем фланец
    newobj FLANGE, -name "P159" -de 2020mm -dy 2000mm -b 250mm -mat 
K50 -l 400mm -m 150kg;
    // Добавляем заглушку
    newobj CAP , -name "P530" -de 530mm -dy 500mm -s 20mm -mat 
K50 -h 100mm -m 30kg ;
    // Добавляем скользящую опору
    newobj SUPPORT, -name "SUP" –type sliding –fric 0.3 –axis 1h2v;
    // Добавляем задвижку с опорой
    newobj VALVE , -name "V530" –fs –dy 500mm –de 530mm –1 700mm –w
3500kg –mat K50 -support "SUP";
```
## **9.2. Глобальная база данных**

В системе CPIPE существует данные по материалам и номенклатуре изделий, выпускаемых рядом заводов-изготовителей, стандартизованные данные по грунтам и т.п. Эти данные поставляются вместе с системой и объединены в Глобальную Базу Данных (ГБД). Эти данные можно использовать для создания объектов локальной базы данных.

Подробнее о том, как просмотреть ГБД и добавить объекты в ЛБД, смотрите в следующих разделах:

- Работа с БД материалов в диалоговом режиме.
- Работа с ГБД объектов в диалоговом режиме.
- Работа с ГБД грунтов.
- Работа с ГБД траншей.

## <span id="page-230-0"></span>*9.2.1. Работа с ГБД объектов в диалоговом режиме*

Для работы с ГБД объектов в интерактивном режиме служит диалоговое окно базы данных объектов (рис. 9.2.1).

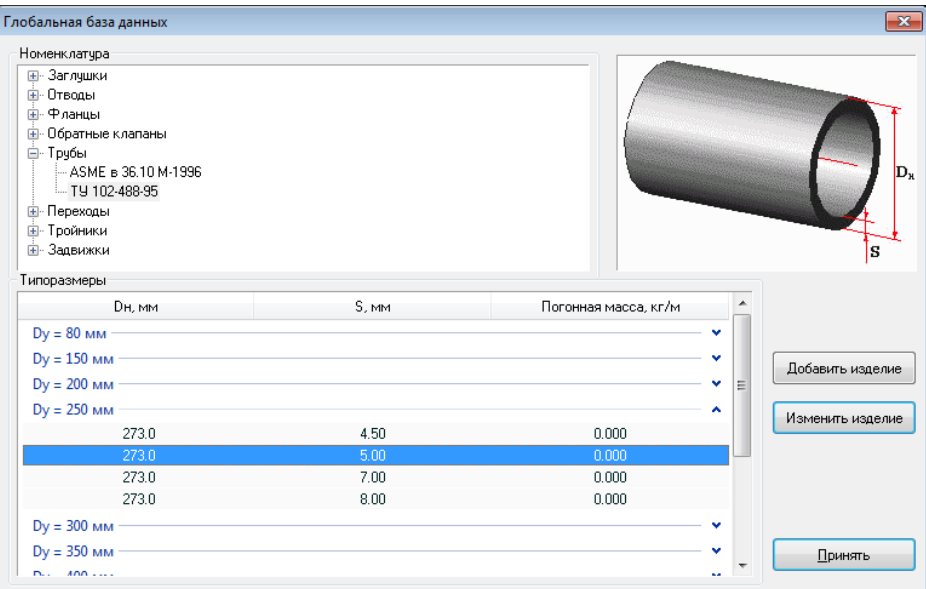

Рис. 9.2.1. Вид диалогового окна базы данных объектов

Окно локальной базы объектов разделено на несколько областей. Назначения областей и кнопок следующие (см. рис. 9.2.1.):

#### *Номенклатура*

Область дерева типов объектов и номенклатуры изделий.

#### *Дерево типов объектов и номенклатуры изделий*

Содержит список типов объектов и разделы с номенклатурой изделий.

#### *Рисунок объекта*

Показано изображение объекта с основными размерами.

#### *Типоразмеры*

Область таблицы данных выбранного типа объекта и раздела номенклатуры изделий.

#### *Таблица изделий*

В таблице представлены данные по изделиям, присутствующим в выбранном разделе номенклатуры объекта.

Таблица состоит из основных полей параметров изделий в зависимости от типа объекта (см. раздел ["Привязка объектной модели"](#page-72-0)).

Если количество изделий в разделе больше количества строк таблицы, то изделия сгруппированы по условному диаметру.

#### **Примечание**

Группировка возможна только в ОС Windows7 и выше.

#### *Добавить изделие*

Добавление параметров выбранного изделия в соответствующую таблицу Локальной Базы Данных.

Доступно, если в таблице выбрано изделие (выбрана строка таблицы).

#### *Изменить изделие*

Изменение параметров изделий выбранного типа в соответствующей таблице Локальной Базы Данных. Вызывает окно Локальной Базы Данных объектов в режиме "Локальная база данных - Изменение".

Для закрытия окна следует нажать кнопку "Принять".

В зависимости от вызова окно Глобальной базы данных объектов будет работать в следующих режимах.

## **9.2.1.1. Глобальная база данных - Просмотр**

Режим включен при вызове окна с помощью выбора пункта главного меню препроцессора

Вставка > База Данных > Глобальная база данных

или следующей командой

basedata.insert -sort dlg

Представлены все типы объектов и номенклатуры изделий. Служит для просмотра Глобальной Базы Данных объектов. Доступны все элементы управления окна.

## **9.2.1.2. Глобальная база данных - Добавление**

Режим включен при вызове окна нажатием кнопки "Добавить" из окна Локальной базы данных объектов.

Служит для выбора изделий заданного типа из Глобальной базы данных (рис. 9.2.2.). В дереве номенклатуры объектов присутствуют только разделы номенклатуры изделий заданного типа объекта.

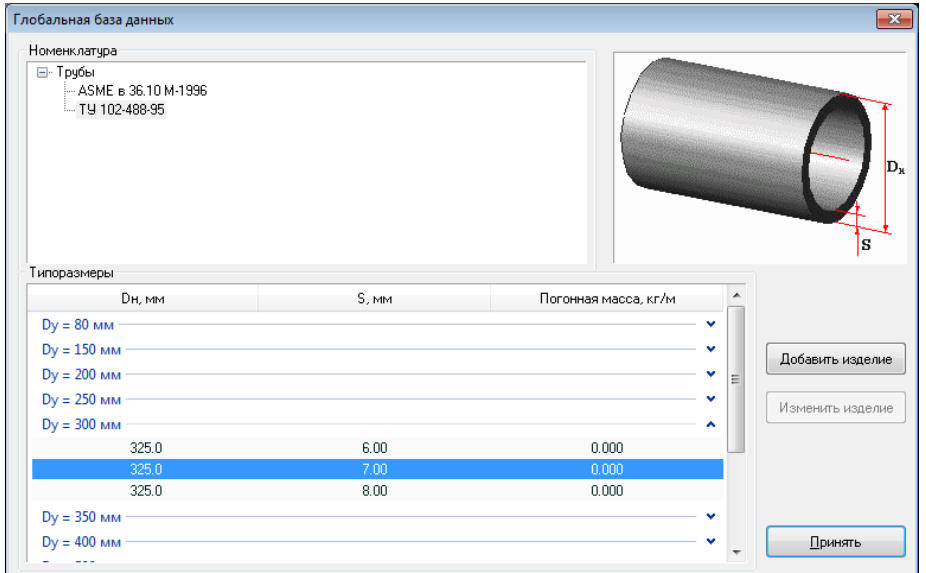

Рис. 9.2.2. Режим добавления диалогового окна глобальной базы данных объектов

# *9.2.2. Работа с ГБД грунтов*

Для задания характеристик грунта на подземных участках трубопроводной системы необходимо добавить в локальную базу данных объекты таблицы SOIL. Добавить объект таблицы SOIL можно как в интерактивном режиме, так и в командном файле, используя параметры грунтов из Глобальной Базы Данных.

### **9.2.2.1. Добавление в интерактивном режиме**

Выполните пункт меню "**Грунт\База данных грунтов**" ("**Soil\Database of Soils**"). После выполнения возникает диалоговое окно, изображенное на рис. 9.2.3.

| ⊟-Грунты<br>Песок гравелистый крупный<br>Песок средней крупности<br>Песок мелкий (маловлажный)<br>Песок мелкий (влажный и насыщенный водой)                                                                                                    |         | N <sup>2</sup> | - Имя SANDH<br>FP. |         | Описание: Песок гравелистый крупный |      |          |                |               |                |           |      |           |       |                 |                 |                |          |         |
|----------------------------------------------------------------------------------------------------|---------|----------------|--------------------|---------|-------------------------------------|------|----------|----------------|---------------|----------------|-----------|------|-----------|-------|-----------------|-----------------|----------------|----------|---------|
|                                                                                                    |         |                |                    |         |                                     |      |          |                |               |                |           |      |           |       |                 |                 |                |          |         |
|                                                                                                    |         |                |                    |         | ES, KITC/CM2 GS, KITC/CM3 PS        |      | AS, rpag | CS. Krc/ctv2   | DVD, KITC/CM3 | RS. Krc/cm2 NS |           | FD   | <b>FW</b> | CH1   | CH <sub>2</sub> | CH <sub>3</sub> | M <sub>0</sub> | CP, CM/C | TO, cek |
|                                                                                                    |         |                | 0.45               | 509.684 | 0.00178389                          | 0.25 | 43       | 0.0203874      | 0.336391      | 6.11621        | $0.6$ 0.7 |      | 0.65      | 0.095 | 0.416           | $-0.056$        | 0.5            | 15000    | 0.5     |
|                                                                                                    |         |                | 2 0.55             | 407.747 | 0.00178389                          |      | 40       | 0.0101937      | 0.30581       | 5.09684        |           |      |           |       |                 |                 |                | 15000    | 0.5     |
|                                                                                                    |         |                | 3 0.65             | 305.81  | 0.00178389                          | 0.25 | 38       | 0.0101937      | 0.275229      | 5.09684        | n 6       |      | 0.65      |       | 0.416           | $-0.056$        | 05             | 15000    | 0.5     |
| Песок пылеватый (маловлажный)                                                                                                    |         | 4              | 0.75               | 254.842 | 0.00178389                          | 0.25 | 35       | 0.0101937      | 0.254842      | 4.07747        | 0.6       | -0.7 | 0.65      | n nas | 0.416           | $-0.056$        | 0 <sup>5</sup> | 15000    | 0.5     |
| Песок пылеватый (влажный)                                                                                                    |         | 5.             | 0.85               | 203.874 | 0.00178389                          | 0.25 | 32       | 0.0101937      | 0.254842      | 4.07747        | 06 07     |      | 0.65      | 0.095 | 0.416           | $-0.056$        | 05             | 15000    | 0.5     |
| Песок пылеватый (насыщенный водой)                                                                                                    |         |                |                    |         |                                     |      |          |                |               |                |           |      |           |       |                 |                 |                |          |         |
| Суглинок полутвердый (0 <il<0.25)<br>Суглинок тугопластичный (0.25<il<0.5)< td=""><td></td><td></td><td></td><td></td><td></td><td></td><td></td><td></td><td></td><td></td><td></td><td></td><td></td><td></td><td></td><td></td><td></td><td></td><td></td></il<0.5)<></il<0.25)<br> |         |                |                    |         |                                     |      |          |                |               |                |           |      |           |       |                 |                 |                |          |         |
| Fundance Moncongarmeagus (8.5/11/8.25)                                                                                                    | $\cdot$ |                |                    |         |                                     |      |          |                |               |                |           |      |           |       |                 |                 |                |          |         |
|                                                                                                    |         |                | Создать            |         | <b>Добавить</b>                     |      | Изменить | <b>Удалить</b> |               |                |           |      |           |       | Принять         |                 |                | Отменить |         |

Рис. 9.2.3. Диалоговое окно глобальной базы данных грунтов

Окно локальной базы объектов разделено на несколько областей. Назначения областей и кнопок следующие (см. рис. 9.2.3.):

#### *Список типов грунтов*

Список типов грунтов, данные по которым присутствуют в таблице грунтов Глобальной Базы Данных.

В базовую поставку программного комплекса CPIPE включены следующие типы грунтов:

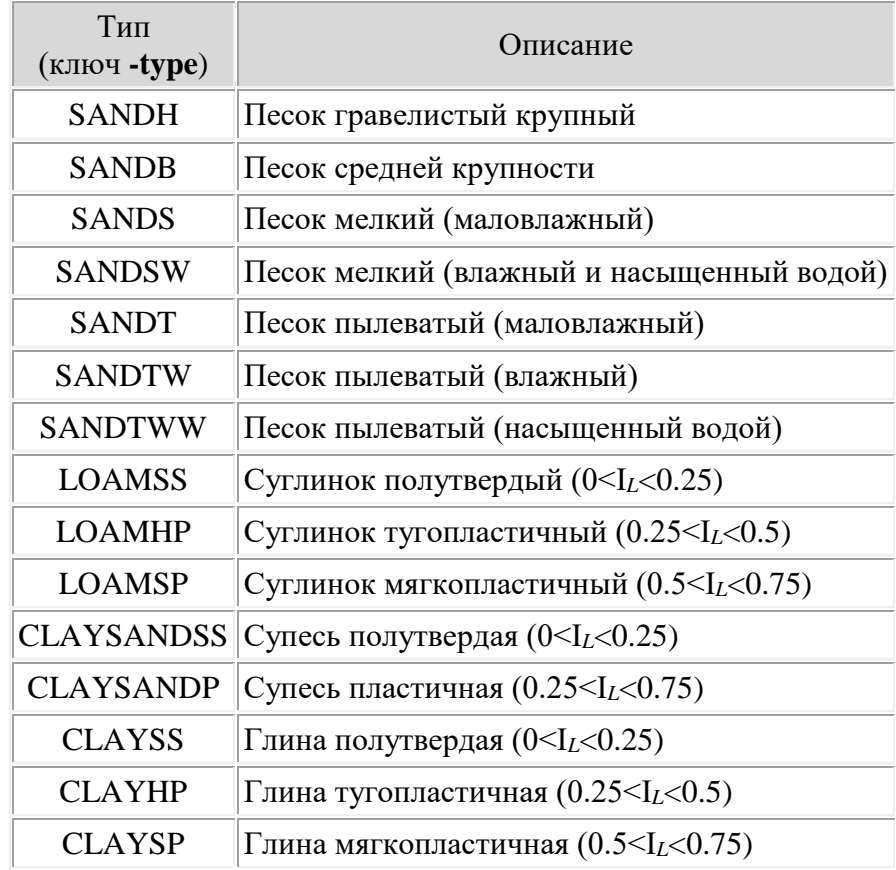

Характеристики этих грунтов соответствуют СНиП II-15-74 "Основания зданий и сооружений".

Ключ **-type** определяет параметры добавляемого грунта при командном режиме.

#### *Условное обозначение*

Рисунок условного обозначения выбранного грунта на чертежах трубопровода. Отображается при наличии.

#### *Описание*

Отображается имя (ключ) и описание выбранного типа грунта.

## *Таблица параметров грунтов*

В таблице представлены параметры грунтов, присутствующих в разделе выбранного типа грунта.

**Примечание.** Если отображаются не все поля таблицы, то можно изменить размер главного окна для полного отображения полей.

#### *Добавить*

Добавление параметров выбранного грунта в таблицу грунтов Локальной Базы Данных.

Если главное окно не было вызвано из окна таблицы грунтов ЛБД, то вызывается открытие окна выбора модели грунта, для которого добавляются параметры грунта (рис. 9.2.4.).

Затем вызывается окно параметров грунта для задания имени и редактирования свойств (рис. 9.2.5.).

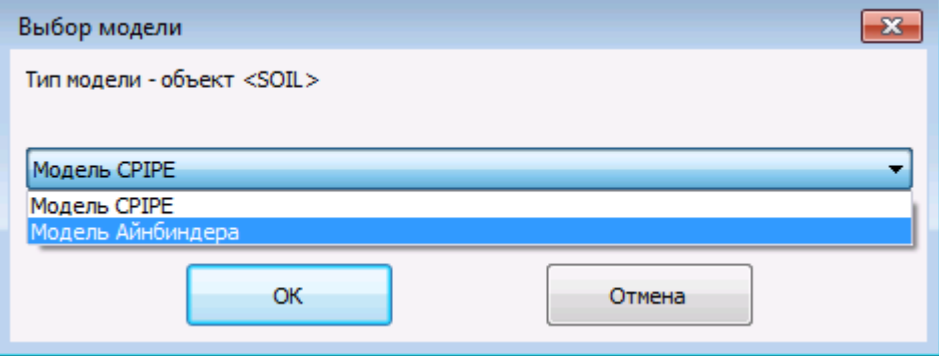

## Рис. 9.2.4. Диалоговое окно выбора модели грунта

| Имя             | Параметры - SOIL - Модель Айнбиндера |                  | $\overline{\mathbf{x}}$                                         |
|-----------------|--------------------------------------|------------------|-----------------------------------------------------------------|
|                 |                                      |                  |                                                                 |
| Параметр        | Величина                             | Ед. изм.         | Описание                                                        |
| Fp              | 0.85                                 |                  | Коэффициент пористости грчнта                                   |
| Es              | 203.874                              | кгс/см2          | Модчль деформации грчнта                                        |
| Gs              | 0.00178389                           | кгс/см3          | Удельный вес грчнта                                             |
| Ps              | 0.25                                 |                  | Коэффициент Пчассона грчнта                                     |
| As              | 0.558505                             | <b>рад</b>       | Угол внутреннего трения грунта                                  |
| <b>Cs</b>       | 0.0101937                            | кгс/см2          | Удельное сцепление грунта                                       |
| Cx0             | 0.254842                             | кгс/см3          | Обобщенный коэффициент касательного сопротивления грунта.       |
| <b>Rs</b>       | 4.07747                              | кгс/см2          | Несчшая способность грчнта                                      |
| Ns              | n s                                  |                  | Коэффициент снижения модуля деформации грунта                   |
| Fd              | 0.7                                  |                  | Козффициент трения трубопровода о сухой грунт                   |
| Fw              | 0.65                                 |                  | Коэффициент трения трубопровода о водонасыщенный грунт          |
| Ch1             | 0.095                                |                  | Коэффициент, отражающий образование свода обрушения             |
| Ch <sub>2</sub> | 0.416                                |                  | Коэффициент, отражающий образование свода обрушения             |
| Ch <sub>3</sub> | $-0.056$                             |                  | Коэффициент, отражающий образование свода обрушения             |
| MO.             | 0.5                                  |                  | Козффициент защемления трубопровода в грунте                    |
| Cp              | 150                                  | м/с              | Скорость распространения продольной сейсмической волны          |
| T <sub>0</sub>  | 0.5                                  | <b>CEK</b>       | Преобладающий период сейсмических колебаний грунтового массива. |
|                 |                                      |                  |                                                                 |
| По чмолчанию    |                                      | Все по чмолчанию | Принять<br>Отменить                                             |

Рис. 9.2.5. Диалоговое окно параметров грунта

#### *Изменить*

Изменение таблицы грунтов ЛБД. Вызывает открытие окна таблицы грунтов ЛБД для редактирования.

Недоступно при вызове окна из окна таблицы грунтов ЛБД.

Для сохранения сделанных изменений следует нажать кнопку "Принять", для выхода без сохранения – кнопку "Отменить".

## **9.2.2.2. Добавление грунта в командных файлах**

Для добавления грунта в ЛБД из ГБД в командных файлах можно воспользоваться командой [ldb](#page-292-0) или процедурой [newobj.](#page-229-1)

Ключ -type определяет тип грунта (см. "Список типов грунтов").

Добавление грунта можно осуществить следующим образом:

newobj SOIL, -name "песок" -type sandb -porosity 0.45.

# <span id="page-235-0"></span>*9.2.3. Работа с ГБД траншей*

Для задания характеристик траншеи на подземных участках трубопроводной системы необходимо добавить в локальную базу данных объекты таблицы TRENCH. Добавить объект таблицы TRENCH можно как в интерактивном режиме, так и в командном файле, используя параметры траншей из Глобальной Базы Данных.

## **9.2.3.1. Добавление в интерактивном режиме**

Выполните пункт меню "**Грунт\База данных траншей**" ("**Soil\Database of Trenches**"). После выполнения возникает диалоговое окно, изображенное на рис. 9.2.6.

| В. Глобальная база данных - Траншеи                 |                |                           |              |          |      |                                   |       |                              |         |                                                                    | $-x -$ |
|-----------------------------------------------------|----------------|---------------------------|--------------|----------|------|-----------------------------------|-------|------------------------------|---------|--------------------------------------------------------------------|--------|
| ⊟- Траншеи                                          |                | <b><i>MMR TRENCHB</i></b> |              |          |      | Описание: Трапецоидальная траншея |       |                              |         |                                                                    |        |
| Прямоугольная траншея                               | N <sub>2</sub> | KEY                       | HC           | H, CM    | BC.  | B. CM                             | A. CM | $0$ , CM                     | W. rpag | <b>NGOR</b>                                                        |        |
| Трапецоидальная траншея<br>Пользовательские траншеи |                | trap1                     | FALSE        | 100      | TRUE | $\Omega$                          | 275   | 10                           | 28      | $(0,0.93)(0.25,0.74)(0.5,0.59)(0.75,0.46)(1,0.36)(1.25,0.29)$      |        |
|                                                     | $\overline{c}$ | trap2                     | FALSE        | 100      | TRUE | $\mathbf{0}$                      | 275   | 20                           | 28      | $(0,0.93)(0.25,0.74)(0.5,0.59)(0.75,0.46)(1,0.36)(1.25,0.29)$      |        |
|                                                     |                | trap?                     | <b>FALSE</b> | 100      | TRUE | $\mathbf{0}$                      | 275   | 30 <sup>°</sup>              | 28      | (0.0.93);(0.25.0.74);(0.5.0.59);(0.75.0.46);(1.0.36);(1.25.0.29);  |        |
|                                                     |                | trap4                     | FALSE        | 100      | TRUE | $\mathbf{0}$                      | 275   | 40                           | 28      | $(0.0.93)(0.25.0.74)(0.5.0.59)(0.75.0.46)(1.0.36)(1.25.0.29)$      |        |
|                                                     | 5              | trap5                     | FALSE        | 100      | TRUE | $\mathbf{0}$                      | 275   | 50                           | 28      | $(0.0.93)(0.25, 0.74)(0.5, 0.59)(0.75, 0.46)(1, 0.36)(1.25, 0.29)$ |        |
|                                                     |                |                           |              |          |      |                                   |       |                              |         |                                                                    |        |
|                                                     |                |                           |              |          |      |                                   |       |                              |         |                                                                    |        |
|                                                     |                |                           |              |          |      |                                   |       |                              |         |                                                                    |        |
|                                                     |                |                           |              |          |      |                                   |       |                              |         |                                                                    |        |
|                                                     |                |                           |              |          |      |                                   |       |                              |         |                                                                    |        |
| n                                                   |                |                           |              |          |      |                                   |       |                              |         |                                                                    |        |
|                                                     |                |                           |              |          |      |                                   |       |                              |         |                                                                    |        |
| w                                                   |                |                           |              |          |      |                                   |       |                              |         |                                                                    |        |
|                                                     |                |                           |              |          |      |                                   |       |                              |         |                                                                    |        |
|                                                     |                |                           |              |          |      |                                   |       |                              |         |                                                                    |        |
| $\overline{a}$                                      |                | Создать                   |              | Добавить |      | Изменить                          |       | <b><i><u>Ндалить</u></i></b> |         | Принять<br>Отменить                                                |        |
|                                                     |                |                           |              |          |      |                                   |       |                              |         |                                                                    |        |

Рис. 9.2.6. Диалоговое окно глобальной базы данных траншей

Окно локальной базы объектов разделено на несколько областей. Назначения областей и кнопок следующие (см. рис. 9.2.6.):

#### *Список типов траншей*

Список типов траншей, данные по которым присутствуют в таблице траншей Глобальной Базы Данных.

### *Условное обозначение*

Рисунок условного чертежа выбранной траншеи. Отображается при наличии.

#### *Описание*

Отображается имя (ключ) и описание выбранного типа траншеи.

#### *Таблица параметров траншей*

В таблице представлены параметры траншей, присутствующих в разделе выбранного типа траншеи.

## **Примечание**

Если отображаются не все поля таблицы, то можно изменить размер главного окна для полного отображения полей.

#### *Добавить*

Добавление параметров выбранной траншеи в таблицу траншей Локальной Базы Данных. Вызывает открытие окна параметров траншеи для задания имени и редактирования свойств.

## *Изменить*

Изменение таблицы траншей ЛБД. Вызывает открытие окна таблицы траншей ЛБД для редактирования.

Для сохранения сделанных изменений следует нажать кнопку "Принять", для выхода без сохранения – кнопку "Отменить".

## **9.2.3.2. Добавление траншеи в командных файлах**

Для добавления траншеи в ЛБД из ГБД в командных файлах можно воспользоваться командой [ldb](#page-292-0) или процедурой **newobj**. Добавление траншеи можно осуществить следующим образом:

newobj TRENCH, -name "tran" -type TRENCHB -prop "key=trap2".

# 10. Командные файлы

В данном разделе рассматривается создание основных конструкций командного файла, таких как: вызов команд, работа с переменными, использование подстановок, работа с циклами, условиями и процедурами.

## 10.1. Инструкция командных файлов

Инструкция командного языка задает определенное действие, которое выполняет обработчик командных файлов. Инструкциями командных файлов являются:

1. вызов команд;

2. Вычисляемые выражения, которые не являются аргументами команд, процедур, условий и циклов;

3. вызов процедур;

Все инструкции командного языка содержат операнды, которые могут быть (в зависимости от инструкции) ключевые слова, специальные символы (например, арифметические операторы), имена команд и процедур.

Такие конструкции как циклы, условия и определение процедур не являются инструкциями в прямом смысле. Они предназначены для группирования инструкций и требуют особый специальный синтаксис объявления и вызова.

Слелует отметить важные особенности использования инструкций языка:

1. все инструкции командных фалов должны заканчиваться символом ";"; данный символ завершает чтение операндов инструкции и заставляет обработчика командных файлов выполнить эту инструкцию; это является особенно важным фактором для команд, у которых может быть любое количество аргументов;

2. все операнды инструкции должны быть разделены символами пробела друг от друга (как минимум один пробел между двумя операндами); таким образом, обработчик командных файлов отличает элементы инструкции (операнды) друг от друга; в качестве разделителей операндов могут быть также использованы символ табуляции (в текстовом редакторе вставляется нажатием клавиши ТАВ), символ перехода на новую строку (в текстовом редакторе вставляется нажатием клавиши ENTER);

## <span id="page-237-0"></span>10.2. Команды и их вызов

Команды представляют весь управляющий аппарат, который обеспечивает связь командных файлов с различными модулями программы. Они являются основным средством для работы с внутренними структурами данных программного комплекса CPIPE.

Поскольку команды задают связь внутренних данных программы с командными файлами, то необходимо рассмотреть синтаксис вызова команд, который несколько отличается от вызова процедур, созданных с помощью конструкций только командного языка (смотрите описание процедур).

Все команды имеют стандартный синтаксис вызова: command[.option1[.option2...]] arg1, arg2,... гле:

#### command

Имя команды;

 $II$ 

В квадратные скобки заключаются необязательные параметры команды;

#### option1, option2

Имя опции команды. Список опций следует сразу после имени команды. Каждая опция должна предваряться символом ".";

### $are1.$   $are2$

Аргументы команды. Аргументы отделяются друг от друга символом ",". В зависимости от команды аргумент может состоять из нескольких частей, заключенных в кавычки или скобки. Эти части аргумента отлеляются лруг от лруга пробелом и определяются, как правило, "ключом".

Для корректной работы программы в случае, когда аргумент команды состоит из нескольких частей, каждая часть аргумента должна отделяться друг от друга символом пробела. Если внутри аргумента должны присутствовать запятая или пробел, этот аргумент следует заключить в кавычки " " или скобки (), [], { }.

Рассмотрим пример вызова команды, например line:

```
line -g P530 0 0 0, y+ 4m, x+ 1.0m -name M1, x+ 1.0m, y- 4m;
           1-ый
                    \vert 2-ой \vert3 - \muй
                                                   | 4-ый
                                                             | 5-ый |
    \mathbf{L}
```
Как видно из примера, вызов команды состоит из пяти аргументов. Для упрощения вызова команд, многие из них содержат именованные подаргументы, которые задаются с помощью ключей. В данном примере каждый аргумент содержит вызов ключей с параметрами (-g, x+, y+, y-). Это характерно для многих команд.

## <span id="page-238-0"></span>10.3. Создание переменных

Создание переменной производится командой set, вызов которой выглядит следующим образом:

set имя переменной [, начальное значение]

В случае, когда начальное значение не задано, переменная инициализируется пустой строкой.

"Здравствуй set var1,  $MMP''$ ;  $\frac{1}{2}$ var1 СОДЕРЖИТ строку "Здравствуй мир"

set var2, 5tn; // var3 содержит строку "5tn"

Другой способ создания переменной - использование бинарной операции присвоения:

#### имя переменной = значение

Если значение (правый аргумент) не задано, то интерпретатор делает попытку вычислить значение переменной в предположении, что в ней содержится некоторое вычисляемое математическое выражение (включая число).

Операция "=" является более универсальной и эффективной, поскольку может быть использована в вычисляемых выражениях.

```
X = 10m; // создается перменная X и инициализируется строкой "10m"
Y = X + 15*(Z=3m); // создаются перменные Y и Z, причем
```
//переменная Z создается в вычисляемом выражении

Если переменная с данным именем уже существует, то при вызове команды set или операции присвоения переменная не будет создаваться заново, ей только будет присвоено соответствующее значение.

Тип содержимого переменной определяется "местом", в котором она использована. Таким образом, в разных местах переменная может восприниматься либо как число, либо как строка. Например, в арифметических операциях интерпретатор будет считать, что переменная является числом.

## 10.4. Обращение к переменным

Существует несколько способов обращения к переменным в командных файлах: 1. ПО ИМЕНИ В ВЫЧИСЛЯЕМЫХ ВЫРАЖЕНИЯХ:

b\*cos(alpha)+101; // b  $\mu$  alpha - переменные

для вычисляемых выражений обращение по имени действует без ограничений;

2. с помощью механизма подстановок:

save.as \${FileName}// подстановка переменной FileName

 $cxema-S\{i+1\}$ .  $frm/$ save.as подстановка вычисляемого выражения "i+1"

данный подход используется в вызовах команд и процедур, поскольку не все команды поддерживают прямое обращение к переменным по имени (в описании команд, которые поддерживают прямое обращение, указывается в каком аргументе задается имя переменной);

Механизм подстановок является более универсальным, поскольку он работает без ограничений для любых конструкций командных файлов. Это связанно с самой идеей механизма подстановок. Поэтому, в вызовах команд следует использовать подстановки переменных, а в вычисляемых выражениях можно использовать прямое обращение по имени.

## <span id="page-239-0"></span>10.5. Вычисляемые выражения

В данном программном комплексе под вычисляемым выражением подразумевается некоторое любое математическое выражение, в котором участвуют арифметические, логические операции, элементарные и строковые функции, где в качестве операндов и аргументов могут быть использованы числа, константы и переменные.

Результат вычисляемого выражения можно сохранить в переменной с помощью бинарной операции присвоения (см. раздел "Создание переменных").

Любая операция вычисляемого выражения имеет определенный приоритет. Например, приоритет операции умножения больше приоритета бинарной операции сложения. В случаях, когда становится сложно расставить приоритеты в вычисляемых выражениях, необходимо проводить группировку членов в многочлене круглыми скобками ("(" и ")"). Таким образом можно повысить приоритет операций, входящих внутрь круглых скобок.

#### Пример

```
2-((1+a^2)/b);
```
Данное выражение будет вычисляться следующим образом:

```
1. вычисление R_1 = a^2:
```
- 2. вычисление  $R_2 = 1 + R_1$ ;
- 3. вычисление  $R_3 = R_2/b$ ;
- 4. вычисление  $R_4 = 2-R_3$ .

Здесь R<sub>i</sub> используется для обозначения промежуточного результата вычислений; нижний индекс относится к этапу вычислений.

## 10.6. Операции вычисляемых выражения

Список операций вычисляемых выражений, приведенный в порядке возрастания их приоритета:

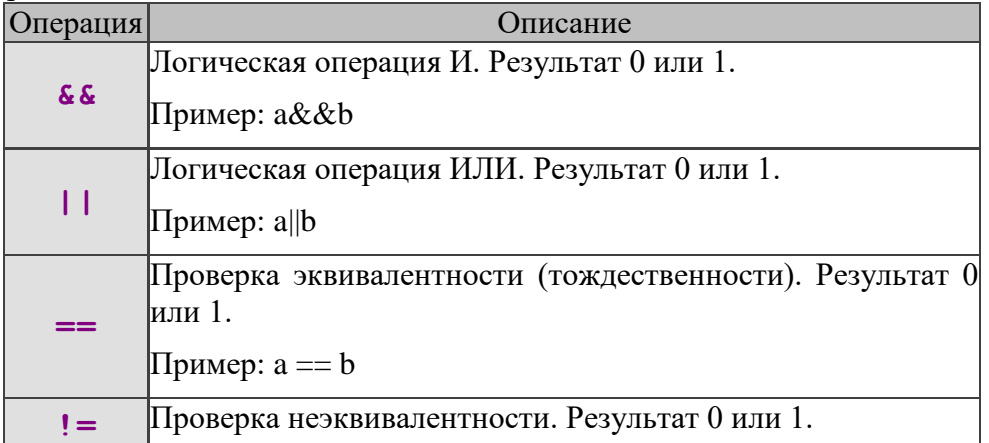

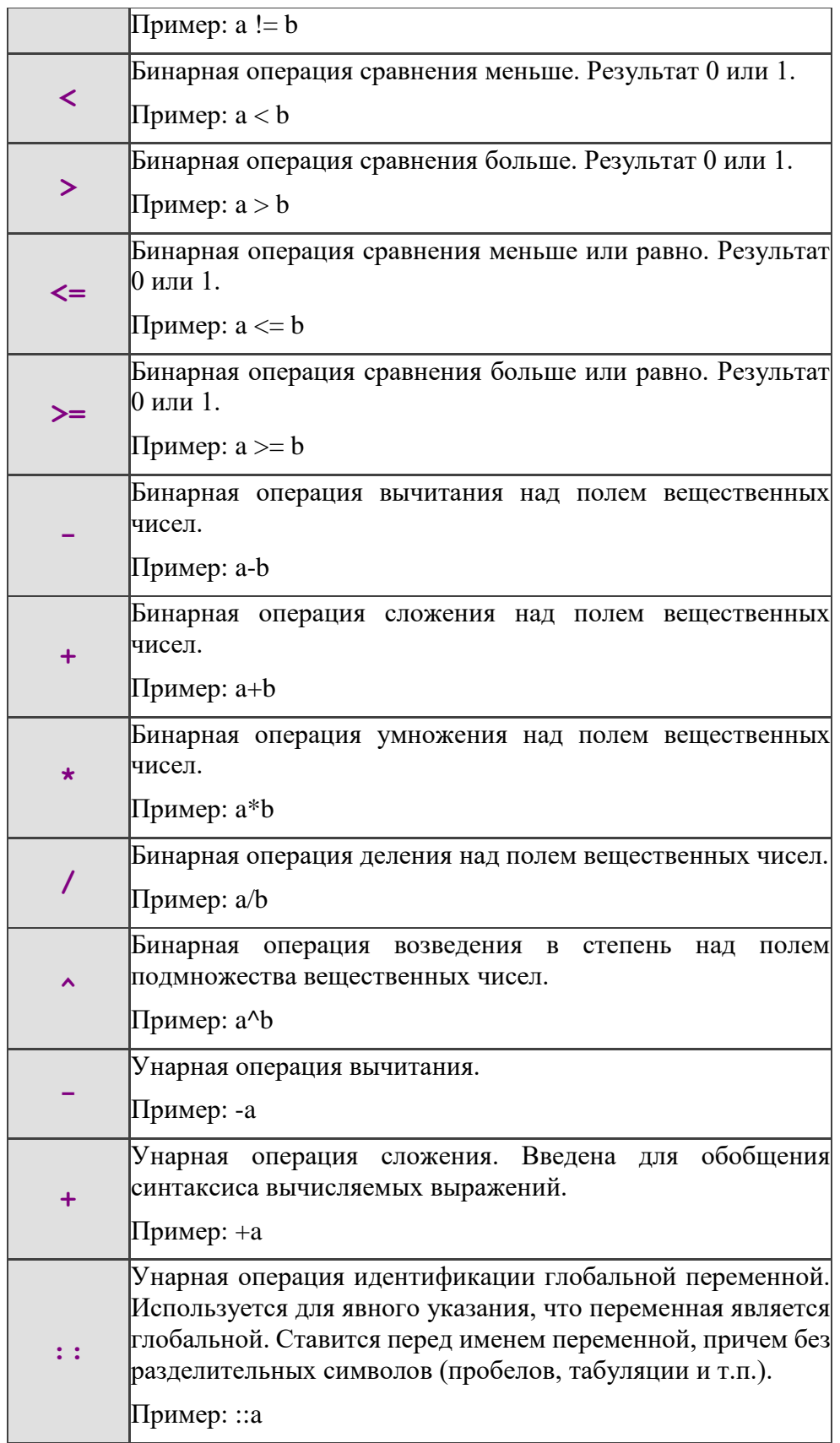

# 10.7. Константы вычисляемых выражения

Ниже приведен список констант, которые можно использовать в вычисляемых выражениях:

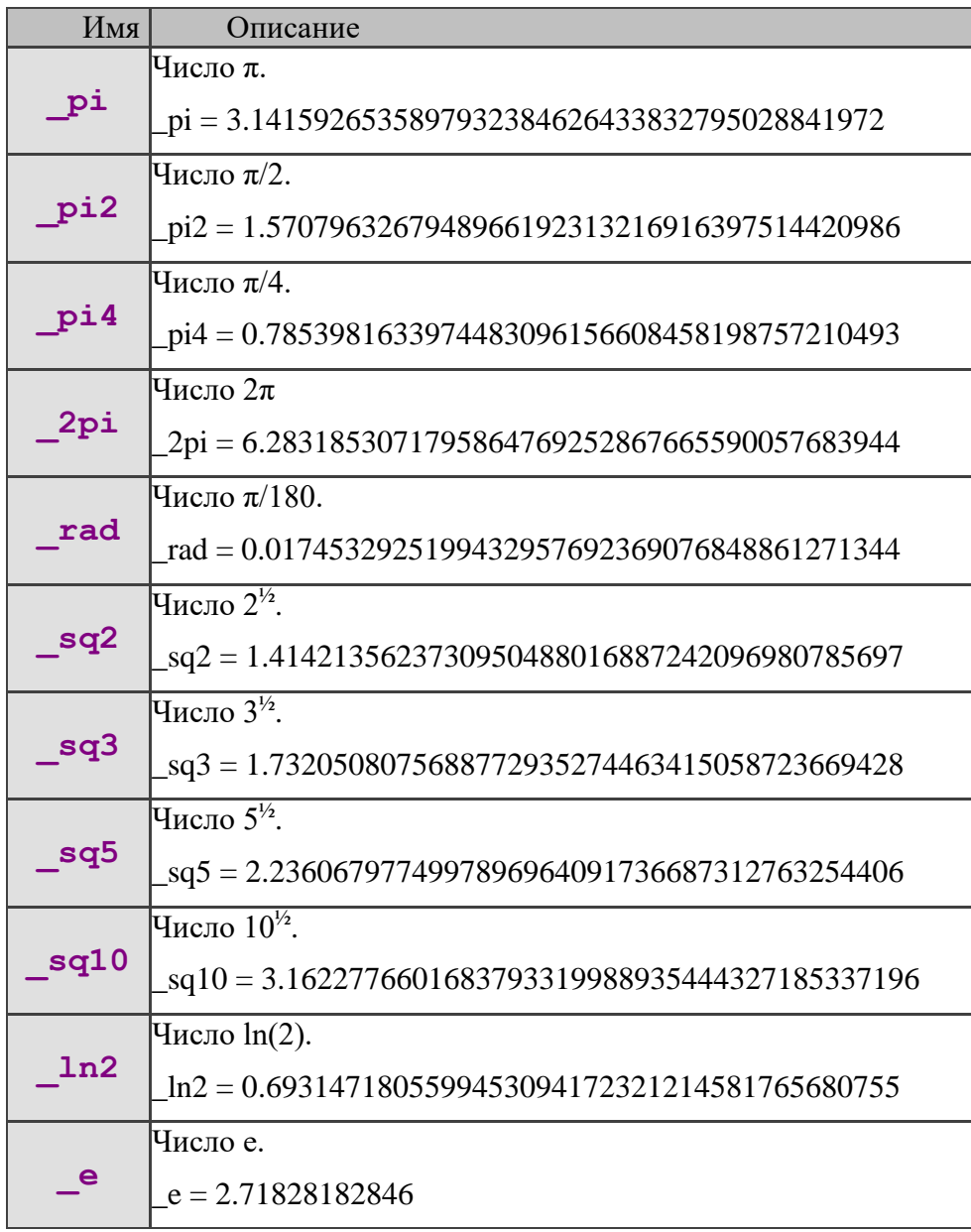

# **10.8. Функции вычисляемых выражения**

Ниже приведен список функций, которые можно использовать в вычисляемых выражениях:

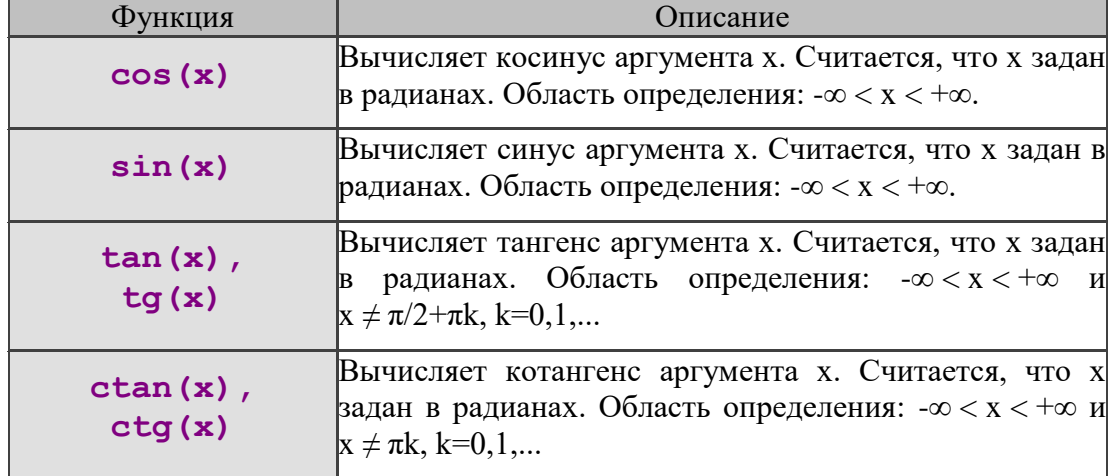

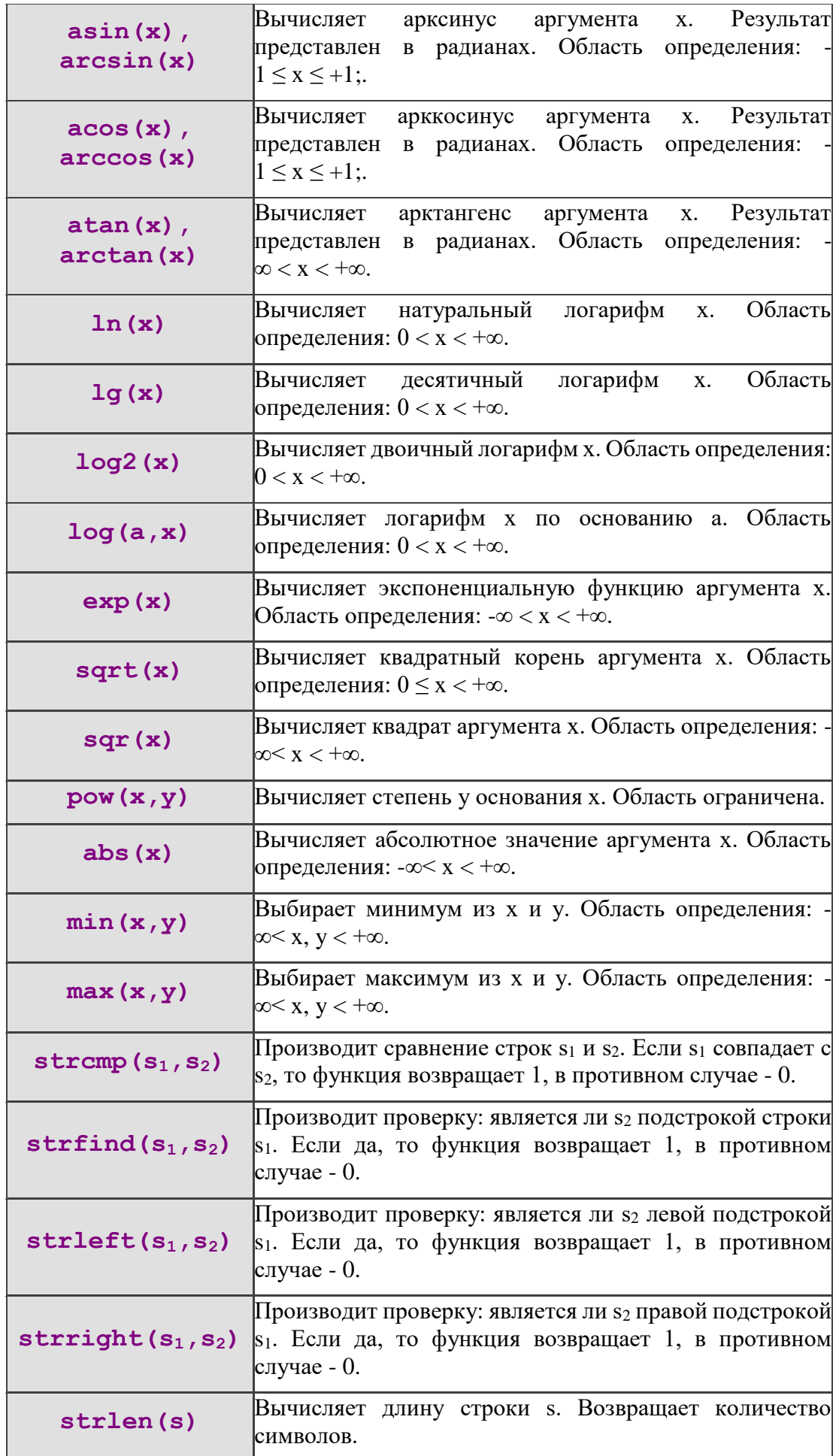

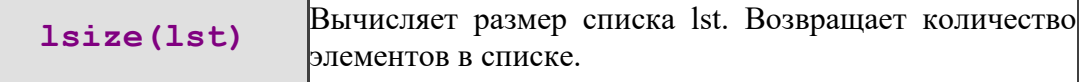

## <span id="page-243-0"></span>10.9. Подстановка выражений

Многие команды не поддерживают напрямую работу с переменными. В случае, когда необходимо передать команде значение, которое содержит переменная или несколько переменных, можно воспользоваться механизмом подстановок. Здесь под подстановкой понимают некоторое выражение, возможно представляющее собой некоторое вычисляемое выражение, с участием переменных, которое выделяется знаком доллара \$. Механизм подстановок основан на особенностях обработки командных послеловательностей. Эта особенность состоит в том, что интерпретация командных последовательностей производится "построчно", то есть интерпретатор выделяет в качестве строки набор символов, который содержится между двумя пустыми инструкциями (пустая инструкция генерируется точкой с запятой - ";").

После того, как интерпретатор выделил строку, он пытается ее обработать; в результате чего генерируется вызов кода, соответствующего команде или внутренней инструкции интерпретатора. Одним из этапов обработки "строки" является обработка подстановок. Обработка подстановок и называется механизмом подстановок. Он состоит из следующих этапов:

1) поиск подстановки в строке: поиск производится по специальному зарезервированному символу \$, выражение подстановки заключается в фигурные скобки  $\{u\}$ , которые должны следовать сразу после \$ (простая подстановка); например:

point = 2;  $r = 5D$ ; print "B ysen  $\S$ {point+3} вставлен отвод радиуса  $\S\{r\}$ .";

2) для каждой подстановки проводится попытка ее интерпретировать как вычисляемое выражение; если попытка является успешной, то подстановка заменяется вычисленным выражением, в противном случае для комплексной подстановки генерируется ошибка, а для простой подстановки производится ее замена на содержимое переменной.

После того, как была провелена обработка полстановки, производится выполнение инструкции, соответствующей данной строке.

Таким образом, механизм подстановок представляет собой предварительную интерпретацию командных последовательностей, в результате которой получается модифицированная командная последовательность. То есть подстановка есть некоторое выражение, которое мы хотим обработать до выполнения строки, в которой она находится, и "запустить" новое выражение на обработку. Механизм подстановок является очень гибким и позволяет строить самогенерирующийся код, что бывает весьма полезно в некоторых случаях.

Иногда полезно явно указать, в каком виде должна представляться подстановка. Это делается с помощью модификаторов. В общем виде синтаксис сложной подстановки выглядит следующим образом:

#### \$модификатор {выражение}

где модификатор может быть следующих типов:

int

подстановка будет преобразована сначала к целочисленному значению, потом к символьному;

#### double

подстановка будет преобразована сначала к вещественному значению, потом к символьному;

#### string

подстановка будет преобразована сразу к символьному виду.

#### **lbksp**

подстановка списка будет производится как последовательность его элементов, разделенных пробелами, иначе они будут разделяться запятыми.

## 10.10. Подстановка команд

Командный язык не поддерживает возвращение командами значений, при прямом обращении к команде. Однако это ограничение, можно обойти, если воспользоваться подстановкой команд.

Механизм подстановки команд аналогичен механизму подстановки выражений (см. предыдущий раздел). Разница состоит в том, что в теле подстановки команд может стоять не только вычисляемое выражение, но и вызов команды. В последнем случае тело подстановки (начиная с на значение, возвращаемое последней командой расположенной в теле подстановки.

Создание подстановки команд происходит следующим образом:

Подстановка команд осуществляется также как и подстановка вычисляемых выражений, только вместо фигурных скобок используются квадратные.

Ниже приведен пример использования подстановки команд:

set b,  $\frac{1}{2}$ [hash  $\frac{2}{3}$ [hash a;a[first]=1;a[second]=2;] -beq]

После выполнения данной инструкции значение переменной **b** становится равным **first** 

## 10.11. Условия

Для организации в командном файле ветвлений, то есть исполнение различных командных последовательностей в зависимости от текущего состояния, используется следующая конструкция:

```
if (условие)
\left\{ \right.последовательность команд
\rightarrowelse
\{альтернативная последовательность команд
\rightarrowили более сложная конструкция
if (условие A)
\{последовательность команд А
\left\{ \right.else
if ( vсловие В )
\{последовательность команд В
\}\overline{a}else
if (условие N)
\left\{ \right.последовательность команд N
\mathcal{E}else
```

```
\{альтернативная последовательность команд
\}
```
Здесь условие должно быть вычисляемым выражением. Если значение вычисляемого выражения отлично от нуля, то условие истинно и будет обрабатываться последовательность команд, соответствующая данному условию; в противном случае, когда условие равно нулю (то есть ложно), выполняется альтернативная последовательность команд, которая следует после ключевого слова else.

# 10.12. Циклы

Для построения командных последовательностей, представляющих собой итерационные конструкции, можно использовать механизм циклов.

В программном комплексе СРІРЕ циклы можно строить с помощью 3 конструкций: while, forall и foreach. Ниже описываются каждая из этих конструкций.

## 10.12.1. Конструкция while

```
Ниже приведен синтаксис построения данного цикла.
```

```
while ( условие )
\left\{ \right.последовательность команд
\rightarrow
```
Цикл булет выполняться до тех пор, пока условие будет истинным.

## Пример

```
Вычисление суммы первых десяти членов ряда 4 * cos(\pi)
```

```
sum=0:
i=0:
while (i < 10)\{sum = sum + 4*cos(pi*1);
    i = i + 1;\rightarrow
```
# 10.12.2. Конструкция forall

Данный способ построения цикла удобен, когда задается список переменных, которые принимают значения из заданного списка. Данный цикл является альтернативой вложенным циклам по нескольким переменным, то есть является многомерным. Его размерность определяется количеством переменных цикла.

```
forall var1 {varlist1} var2 {varlist2} ...
\left\{ \right.последовательность команд
\mathfrak{z}
```
Здесь var<sub>i</sub> - переменная цикла, varlist<sub>i</sub> - список значений, которые может принимать переменная vari. Значения в varlisti могут быть разделены либо символом запятой, либо символом пробела.

```
Пример
forall a \{1, 2, 3\} b \{a, b\} {
    print {a = 5a, b = 5b};
\lambdaРезультат вывода:
a = 1, b = aa = 1, b = ba = 2, b = a
```
 $a = 2$ ,  $b = b$  $a = 3$ ,  $b = a$  $a = 3$ ,  $b = b$ 

## 10.12.3. Конструкция foreach

Данный способ построения цикла удобен, когда задается список переменных, которые должны принимают значения из заданного списка. Данный цикл является одномерным в отличии от forall. Здесь переменные цикла последовательно принимают свои значения.

```
foreach var1 {varlist1} var2 {varlist2} ...
\left\{ \right.последовательность команд
\lambda
```
Здесь var<sub>i</sub> - переменная цикла, varlist<sub>i</sub> - список значений, которые может принимать переменная var<sub>i</sub>. Значения в varlisti могут быть разделены либо символом запятой, либо символом пробела. Списки значений varlisti могут быть различной длины (из разного количества элементов), при этом недостающие элементы будут заменяться пустыми строками.

```
Пример
foreach a \{1,2,3\} b \{a,b\} {
    print {a = \alpha, b = \betab};
\lambdaРезультат вывода:
a = 1, b = aa = 2, b = ba = 3, b =
```
Следует отметить, что значение переменной b на последней итерации было инициализировано пустой строкой.

# <span id="page-246-0"></span>10.13. Процедуры

Процедура является именованной последовательностью команд, которую можно исполнять, указав имя и параметры процедуры. С помощью создания процедур можно упростить командные последовательности, обобщить отдельные ее части, и сделать более прозрачным текст программы. Процедура объявляется и создается следующим образом:

```
proc f (список аргументов)
\left\{ \right.// тело процедуры
     последовательность команд
     [return code];
\left\{ \right.
```
Злесь ключевое слово ргос может быть заменено одним из следующих func, function, procedure.

Сразу отметим несколько правил относительно объявления процедур:

1) объявление процедуры должно следовать до того, как она была вызвана, иначе интерпретатор не будет знать о ее существовании;

2) если две процедуры имеют одинаковые имена (имя процедуры следует после ключевого слова proc), то вызвать можно будет только ту, которая была объявлена самой послелней.

Список аргументов представляет собой набор переменных, разделенных запятыми и в общем случае имеет вид:

```
\lceil \& \text{large}_1[\text{=val}_1], \lceil \& \text{large}_2[\text{=val}_2], \dots, \text{VARGS} \rceil
```
Здесь все аргументы разделяются запятыми. Если в объявлении процедуры перед именем стоит специальный символ  $\&$ , то значит этот аргумент передается по ссылке (см. ниже).

Если в объявлении процедуры после аргумента выражение [=valk] вполне определено, то значит аргумент arg<sub>k</sub> является не обязательным (параметр по умолчанию) при вызове функции, и его значение будет инициировано значением val<sub>k</sub>. Использование аргументов не по умолчанию, после аргументов по умолчанию является недопустимым.

Если в конце списка аргументов стоит ключевое слово VARGS, то при вызове функции параметры, количество которых превышает указанное в объявлении процедуры (кроме VARGS), будут внесены в двойной список VARGS. Двумерный список VARGS создается так, что список аргументов разбивается на аргументы, разделенные запятыми (им соответствует первый индекс - VARGS[i]), и каждый такой аргумент разбивается на список подстрок, который разделен пробелами (им соответствует второй индекс -VARGS[i][j]). Например, список аргументов "a,b,c,1 s 32.56" в представлении VARGS будет иметь следующий вид:

```
VARGS[0][0] = aVARGS[1][0] = bVARGS[2][0] = cVARGS[3][0] = 1VARGS[3][1] = sVARGS [3] [2] = 32.56
```
Данный список VARGS используется для создания процедур с переменным количеством аргументов.

При работе с процедурами следует учитывать, что:

1) все переменные, создаваемые внутри тела процедуры, являются локальными для нее и "видны" только внутри тела данной процедуры. Например:

```
proc f1()\left\{ \right.a = a + 1;\}proc f2 (...)
\left\{ \right.a = 0:f1(); // переменная а не изменится,
             // если она не является глобальной переменной
\rightarrow
```
2) все локальные переменные уничтожаются после выхода из тела процедуры. Есть и исключения (см. следующие пункты).

3) если перед переменной в объявлении список аргументов перед одним из аргументов стоит специальный знак &, то при вызове функции данная переменная не будет создаваться, а ее имя будет синонимом той переменной, которая передавалась под этим аргументом. В данном случае такие аргументы можно использовать для сохранения каких-нибудь результатов выполнения процедуры.

Если необходимо создать функцию, которая может возвращать значения, то необходимо воспользоваться инструкцией return. Инструкция принимает значение, которое будет возвращено из функции (смотрите пример с факториалом). Данная инструкция также вызывает выход из функции без обработки следующих за ней инструкций.

Пример 1

Ниже приведены два варианта реализации процедуры, которая вычисляет факториал от N и возвращает значение.

```
proc factorial (N)
\{
```

```
if (N < 2) {
           return 1;
     } else \{return $N*$[factorial(N-1); ]\mathcal{E}\left\{ \right\}proc factorial (N)
\left\{ \right.fact = N;while (N > 1) {
           fact = fact * (N - 1);N = N - 1;\left\{ \right.return fact;
\}
```
## Пример 2

Пример процедуры, которая использует список VARGS. Данная процедура создает новый объект локальной базы данных.

```
proc newobj (type, VARGS)
\{list2 lparams;
    list2to1 VARGS:
    lsize VARGS, sizeprms;
    i = 0;error = 0;while (i < sizeprms )\{if(strleft(${VARGS[i]}, "-") == 1)
         \{ltrim VARGS[i], 1;
             if( i + 1 >= sizeprms )
             \{lappend lparams, { ${VARGS[i]}, 0 };
             \}else
             if( strleft(${VARGS[i+1]}, "-" ) == 1)
             \left\{ \right.lappend lparams, { ${VARGS[i]}, 0 };
             \}else
             \{lappend lparams, { $ {VARGS[i] }, $ {VARGS[i+1] } };
                  i = i + 1;\rightarrow\left\{ \right\}else
         \{error = 1;panic Функция newobj, Неизвестный ключ ${VARGS[i]};
             i = sizeprms;\mathcal{E}i = i + 1;\}if (error == 0)
    \{lsize lparams, sizeprms;
```

```
if (sizeprms > 0)\sqrt{ }set np;
               ldb.create ${type} np;
                i = 0;
               while (i < sizeprms )\left\{ \right.ldb.change np ${lparams[i][0]} ${lparams[i][1]};
                     i = i + 1;
                \}\mathcal{E}\rightarrow\}
```
Вызов процедуры, которым мы хотим создать трубу с именем "p530", внешним диаметром 530mm, толщиной 10mm и материалом "09Г2С" будет выглядеть следующим образом:

```
newobj pipe, -name p530 -de 530mm -s 10mm -mat "09T2C";
```
## 10.14. Перевод локальной переменной в глобальную

Если в процедуре была создана переменная, то существует возможность изменить ее статус (сделать глобальной). Эту возможность обеспечивает команда global.

## 10.15. Списки

При созлании "сложных" командных файлов возникает необходимость структурированного хранения и обработки информации. Для решения подобных проблем программный комплекс предоставляет два специальных типа переменных - одномерный и двухмерный списки.

Использование этих структур данных может помочь при создании сложных командных файлов. Также использование двухмерных списков является необходимым при автоматической обработке результатов расчета (см. команду getdata).

## 10.16. Одномерный список

Одномерный список является списком (динамическим массивом), в котором можно вставлять, удалять и изменять элементы. Элементы списка являются переменными, к которым можно обращаться по имени списка и индексу.

Таким образом, под одномерным списком понимают упорядоченный набор строк. Каждый элемент списка а имеет некоторый индекс i, по которому можно получить к нему доступ (см. рисунок 10.16.1.).

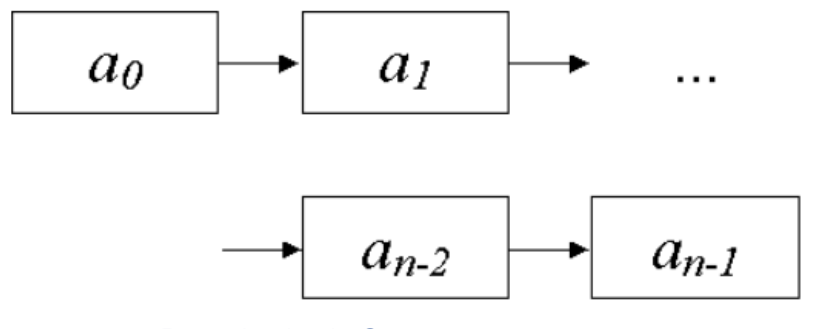

Рис. 10.16.1. Одномерный список

Создание одномерного списка производится с помощью команды list

## 10.17. Двухмерный список

данном программном комплексе под двухмерным списком понимают B. упорядоченный набор списков строк. Каждый элемент двухмерного списка а<sub>й</sub> является одномерным списком строк (см. рисунок 10.17.1.).

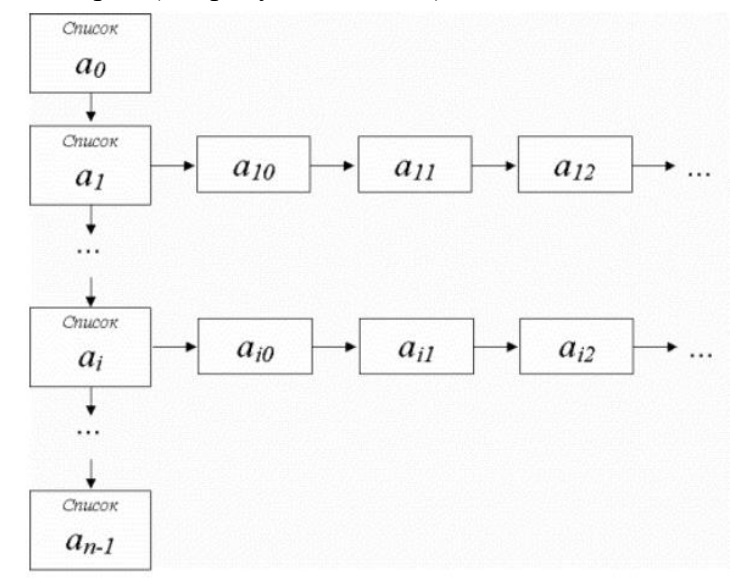

Рис. 10.17.1 Двухмерный список

Созлание двухмерного списка производится с помошью команды list2

## 10.18. Доступ к элементам списка

Все элементы списка упорядочены, то есть с каждым элементом можно однозначно связать (индексация) некоторое неотрицательное целое число (индекс). Фактически, индексация является отображением подмножества неотрицательных целых чисел на упорядоченное множество элементов списка. Способ индексации будет следующим:

- $\Box$  первый элемент в упорядоченном множестве строк списка будет иметь индекс 0;
- $\Box$  элемент, следующий за элементом с индексом і, будет иметь индекс і+1. Это следует из того факта, что множество элементов списка упорядочено. То есть можно определить, какие элементы расположены до и после некоторого произвольно выбранного элемента;
- $\Box$  индекс і считается действительным (корректным), если он лежит в диапазоне:  $0 \le i$  $\leq$  N, где N - размер списка. Таким образом, у пустого списка (список, в котором отсутствуют элементы, то есть, список, размер которого равен нулю) все индексы являются недействительными.

Обращение к элементу списка с индексом і производится следующим образом:

- $\Box$  a[i] элемент с индексом і. Если а является одномерным, то а[i] представляет собой строку. Если а является двухмерным, то элемент а[i] представляет собой список строк, то есть является одномерным списком.
- двухмерным.

```
Пример
```
list1  $a$ ; // создание одномерного списка  $a$ ; list2 b; // создание двумерного списка b; ... // вызовы других команд ... // вызовы других команд

```
fprintf fp "Содержимое списка a:\n";
```

```
i = 0:
while (i < 3)\{fprintf fp "a[%i] = %s\n" i a[i];
    i = i + 1;\lambdafprintf fp "Содержимое списка b:\n";
i = 0;while (i < 3)\{\dot{\tau} = 0;while (j < 2)\left\{ \right.fprintf fp "b[%i][%j] = %4.1lf\t" i j b[i][j];
         \dot{7} = \dot{7} + 1;\mathcal{E}fprintf fp "\n";
    i = i + 1;\}
```
В результате файл должен состоять из следующего текста (кроме значений элементов):

```
Содержимое списка а:
a[0] = \text{rpy6a}a[1] = отвод
a[2] = 3aдвижка
Содержимое списка b:
b[0][0] = 10.0 b[0][1] = 11.0b[1][0] = 20.0 b[1][1] = 22.0<br>b[2][0] = 30.0 b[2][1] = 33.0
```
# 10.19. Операции по спискам

Основными операциями над списками являются: получение размера списка, вставка и удаление элементов. Эти операции обеспечивают следующие команды:

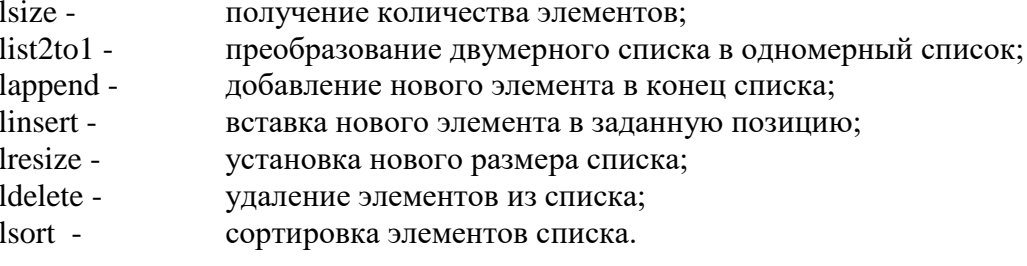
# 11. Список команд

<span id="page-252-0"></span>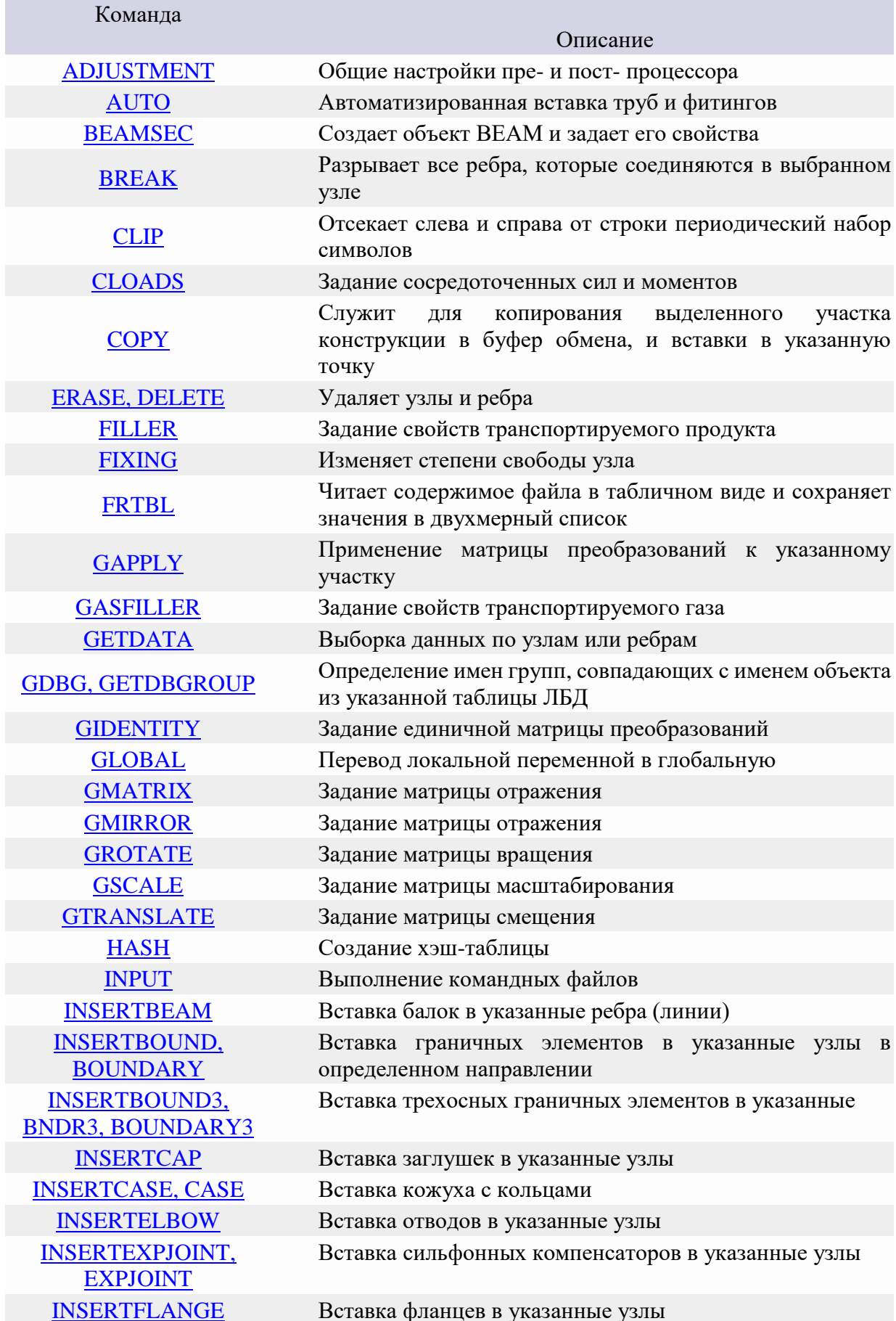

<span id="page-253-0"></span>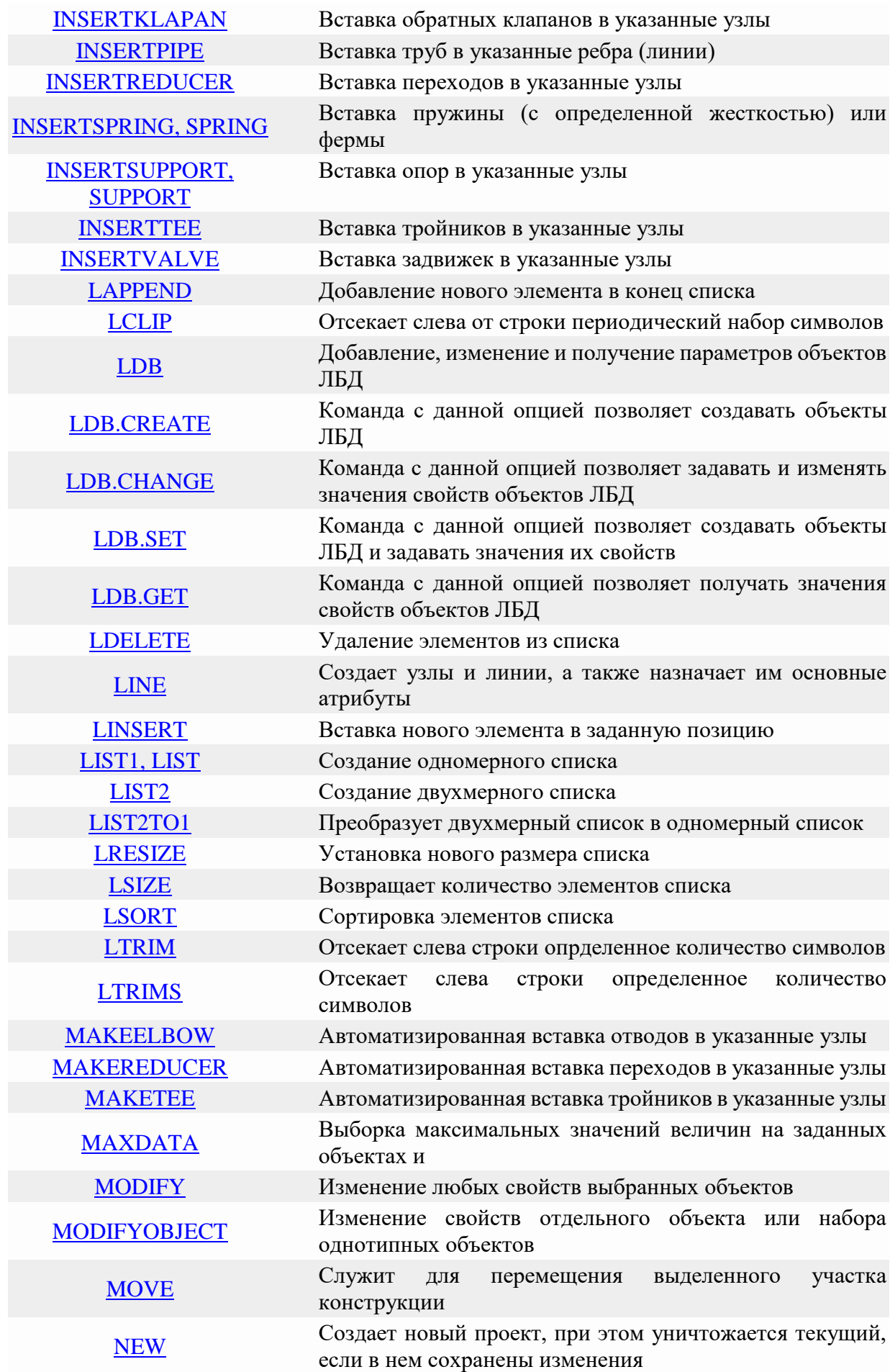

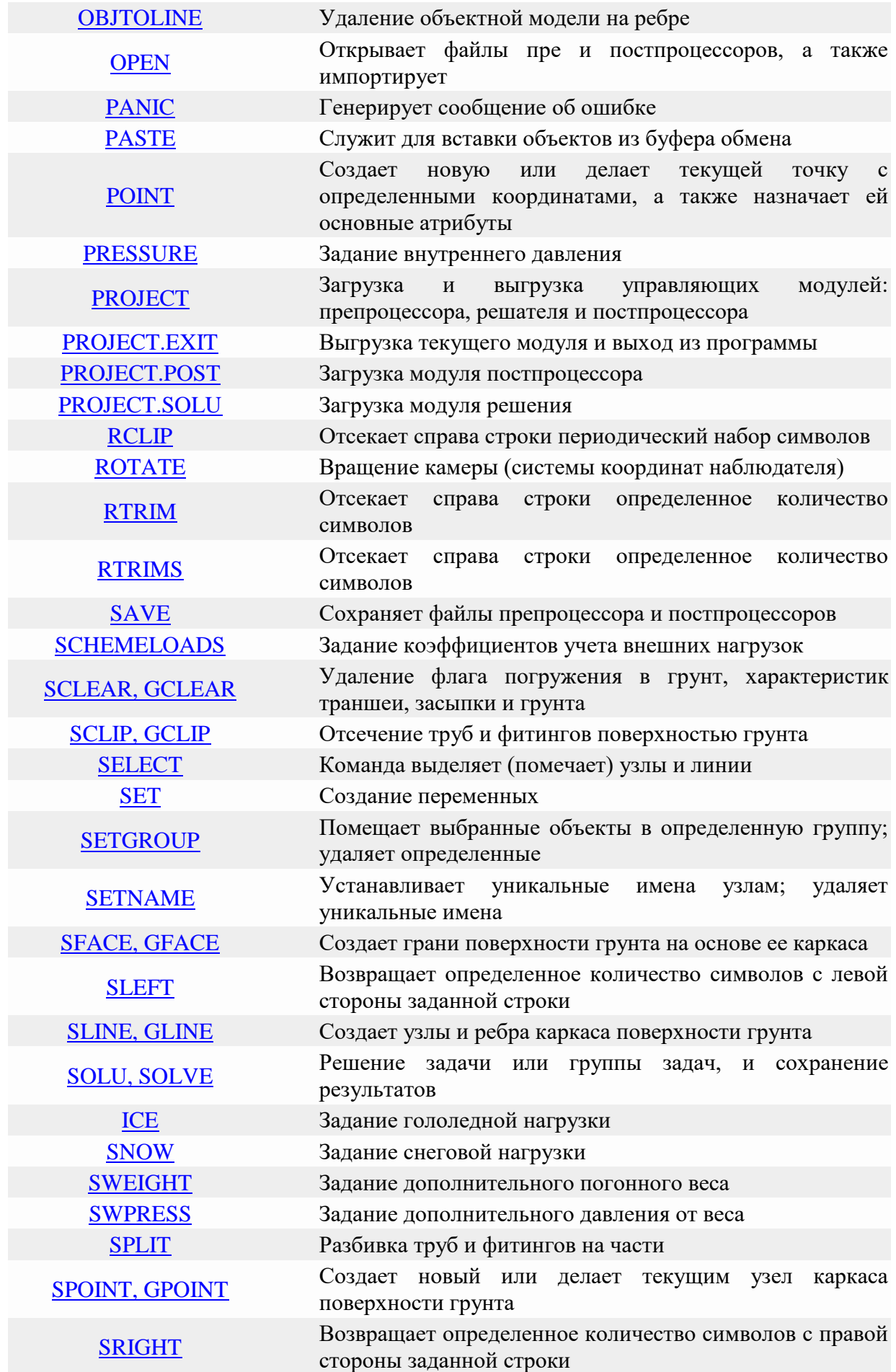

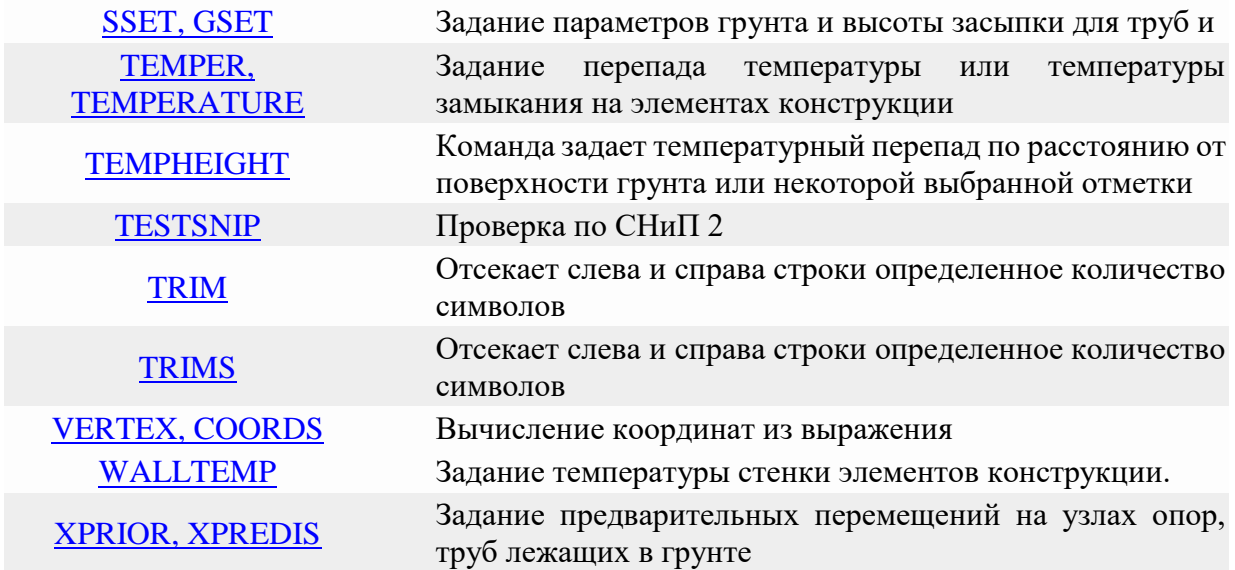

## <span id="page-255-0"></span>ADJUSTMENT

Общие настройки пре- и пост- процессора. adjustment[.option] params **Опции**

## *prsheet*

Выводит диалоговое окно настроек (смотрите ниже).

## *palette*

Загрузка\сохранение цветовой схемы пользователя.

# *quality*

Установка параметров качества отображения объектов.

## *special*

Установка дополнительных параметров работы программы.

# *rangevalue*

Установка и получение допустимых диапазонов значений.

# **Параметры опции palette**

## *-open «name»*

Загрузка цветовой схемы с именем "name".

*-save*

Сохранение текущей цветовой схемы.

# **Параметры опции quality**

## *-cir «value»*

Задает количество участков вокруг оси графических образов трубных элементов (труб, отводов, переходов, тройников и т.д.).

# *-cur «value»*

Задает количество участков вдоль оси графических образов криволинейных трубных элементов (отводов).

## *-str «value»*

Задает количество участков вдоль оси графических образов прямолинейных трубных элементов (труб, переходов, тройников и т.д.).

## *-fct «value»*

Задает масштабный фактор для отображения перемещений деформированной геометрии. Это ключ действителен только для постпроцессора.

# **Параметры опции special**

## *-assgerrobj*

Разрешает помещать узлы и ребра в группы-ошибок, на которых не сработали команды вставки.

## *-noassgerrobj*

Запрещает помещать узлы и ребра в группы-ошибок, на которых не сработали команды вставки.

# **Параметры опции rangevalue**

## *-set name value*

Задает значение **value** параметру с именем **name**. Возможные значения **name** отображаются в закладке допустимых диапазонов значений (смотрите ["Допустимые](#page-31-0)  [диапазоны величин"](#page-31-0)).

## *-get name variable*

Записывает значение параметра с именем **name** в переменную **variable**. Возможные значения **name** отображаются в закладке допустимых диапазонов значений (смотрите ["Допустимые диапазоны величин"](#page-31-0)).

## **Примечание**

Все настройки программы сохраняются глобально и не исчезают при повторном запуске.

# <span id="page-256-0"></span>AUTO

Автоматизированная вставка труб и фитингов.

#### auto params

# **Параметры**

## *-usemake*

Разрешает команде auto использовать команды [makeelbow,](#page-319-1) [maketee,](#page-322-0) [makereducer.](#page-320-0) По умолчанию данный параметр задан.

## *-notmake*

Запрещает команде auto использовать команды [makeelbow,](#page-319-1) [maketee,](#page-322-0) [makereducer.](#page-320-0)

## *-useclass*

Разрешает использование классов групп. По умолчанию данный параметр задан.

## *-notclass*

Запрещает использование классов групп.

## *-cansingle*

Разрешает генерировать вызовы команд вставки для отдельных групп, входящих в составные имена объектов [ЛБД.](#page-215-0)

## *-warning true/false*

Разрешает/запрещает вывод предупреждений о невозможности вставки объектов в течение работы данной команды. По умолчанию задано значение false.

## **Примечание**

Команда последовательно просматривает таблицы ЛБД и для каждого объекта таблицы выполняет следующие действия:

1) если имя объекта ЛБД совпадает с именем одной из групп, то генерируется вызов команды, подобный следующему *insert\_command -g "NAME\_OBJECT" -name "NAME\_OBJECT";*,

где NAME OBJECT - имя объекта ЛБД, а command insert - некоторая команда вставки (например, insertpipe);

2) если параметр команды -useclass задан, то команда ищет составные имена объектов ЛБД:

3) если имя объекта ЛБД содержит символ '&' или '@' (например, P530&HIGH), то команда разделяет имя на подимена (разделителями выступают вышеобозначенные символы);

4) для каждого подимени проверяет существование одноименной группы;

5) если для всех полимен существуют одноименные группы, то генерируется вызов подобный следующему команды, insert command  $-sub$  {-q  $"$  $MM1"$ ,-q  $"_{MM2}"$ , ...}  $-name$  $"$ *MMA<sub>2</sub>&MMA<sub>2</sub>&..."* 

где "имя<sub>2</sub>&имя<sub>2</sub>&..." - имя объекта ЛБД, command\_insert - некоторая команда вставки (например, *insertpipe*), а ключ-sub позволяет выбрать объекты, которые являются общими для нескольких множеств;

6) если параметр команлы -cansingle задан, то для составных имен объектов ЛБД генерируются дополнительно **ВЫЗОВЫ**  $"$ <sub>*MMA1</sub>* $"$  -name</sub> insert command  $-\sigma$  $"$  MMA2&UMA2&  $\ldots"$  ;  $^{\prime\prime}$ имя $_2$  " insert command  $-q$ -name  $"$  MMA2&MMA2&  $\ldots"$  ;

..., которые следуют после вызовов, описанных в предыдущем пункте;

Последовательность вызовов команд вставки является следующей: первыми генерируются вызовы пункта 5, вторыми генерируются вызовы пункта 1 и последними генерируются вызовы пункта 6.

Если задан параметр -usemake, то команда генерирует также вызовы:

makeelbow -all -local; maketee -all -local; makereducer -all -local;

Таким образом, для автоматической вставки труб и фитингов необходимо, при создании базового каркаса, задавать соответствующие группы ребрам и узлам (смотрите команды line, point и setgroup). При этом следует придерживаться следующих правил:

1) для задания параметров трубы на ребрах, необходимо их помещать в группу, у которой имя совпадает с именем объекта из таблицы РІРЕ локальной базы данных; например:

```
// Допустим в ЛБД есть труба с именем Р530,
// тогда для ее задания помещаем ребра в одноименную группу
line -q P530 0 0 0, x+ 10m, z+ 1m, x- 5m, ...;
// AUTO генерирует вызов следующей команды
insertpipe -q "P530" -name "P530";
```
2) для вставки отводов группы необходимо задавать на узлах; имена групп должны совпадать с именами объектов таблицы ELBOW локальной базы данных; например:

// Допустим в ЛБД есть отвод с именем E530, // тогда для его вставки помещаем узлы в одноименную группу line 0 0 0, x+ 10m -pq E530, z+ 2m -pq E530, x- 5m, ...; // AUTO генерирует вызов следующей команды insertelbow -q "E530" -name "E530";

если в некоторые узлы конструкции необходимо вставить отвод с определенным условным диаметром и в таблице отводов ЛБД отвод с данным условным диаметром только один, то эти узлы можно не помешать в одноименную группу; в данные узлы отводы будут корректно вставлены командой makeelbow; если в таблице отводов

присутствуют несколько объектов, которые подходят для вставки, то можно воспользоваться также составными именами, которые помогают команде AUTO более точно определить параметры вставляемого объекта;

3) для вставки тройников группы необходимо задавать на узлах; имена групп должны совпадать с именами объектов таблицы TEE [локальной базы данных;](#page-215-0) например: // Допустим в ЛБД есть тройник с именем T530x530,

// тогда для его вставки помещаем узлы в одноименную группу line 0 0 0, x+ 10m -pg T530x530, z+ 2m, z- 2m, x+ 10m, ...; ... // AUTO генерирует вызов следующей команды inserttee -g "T530x530" -name "T530x530";

 *если в некоторые узлы конструкции необходимо вставить тройник с определенными условными диаметрами магистральной и отводящей частей и в таблице тройников ЛБД присутствует только один тройник с данными условными диаметрами, то эти узлы можно не помещать в одноименную группу; в данные узлы тройники будут корректно вставлены командой [maketee](#page-322-0)*; если в таблице тройников присутствуют несколько объектов, которые подходят для вставки, то можно воспользоваться также составными именами, которые помогают команде AUTO более точно определить параметры вставляемого объекта;

4) для вставки переходов группы необходимо задавать на узлах; имена групп должны совпадать с именами объектов таблицы REDUCER [локальной базы данных;](#page-215-0) например:

// Допустим в ЛБД есть переход с именем R1020x820, // тогда для его вставки помещаем узлы в одноименную группу line  $-q$  P820 0 0 0, x+ 10m  $-pq$  R1020x820,  $-q$  P1020 x+ 5m ...; ... // AUTO генерирует вызов следующей команды insertreducer -g R1020x820 -name R1020x820;

 *если в некоторые узлы конструкции необходимо вставить переход с определенными наружными диаметрами и в таблице переходов ЛБД присутствует только один переход с данными наружными диаметрами, то эти узлы можно не помещать в одноименную группу; в данные узлы переходы будут корректно вставлены командой [makereducer](#page-320-0)*; если в таблице переходников присутствуют несколько объектов, которые подходят для вставки, то можно воспользоваться также составными именами, которые помогают команде AUTO более точно определить параметры вставляемого объекта;

5) для вставки фланцев группы необходимо задавать на узлах; имена групп должны совпадать с именами объектов таблицы FLANGE [локальной базы данных;](#page-215-0) например:

// Допустим в ЛБД есть фланец с именем F500, // тогда для его вставки помещаем узлы в одноименную группу line  $-q$  P530 0 0 0, x+ 10m  $-pq$  F500, x- 5m, ...; ... // AUTO генерирует вызов следующей команды insertflange -g F500 -name F500; 6) для вставки обратных клапанов группы необходимо задавать на узлах; имена

групп должны совпадать с именами объектов таблицы KLAPAN [локальной базы данных;](#page-215-0) например:

```
// Допустим в ЛБД есть клапан с именем K820,
// тогда для его вставки помещаем узлы в одноименную группу
line -g P820 0 0 0, x+ 10m -pg K820, x- 5m, ...;
...
// AUTO генерирует вызов следующей команды
insertklapan -g K820 -name K820;
```
7) для вставки задвижек группы необходимо задавать на узлах; имена групп должны совпадать с именами объектов таблицы VALVE [локальной базы данных;](#page-215-0) например:

```
// Допустим в ЛБД есть задвижка с именем V820,
// тогда для ее вставки помещаем узлы в одноименную группу
line -q P820 0 0 0, x+ 10m -pq V820, x- 5m, ...;
...
// AUTO генерирует вызов следующей команды
insertvalve -g V820 -name V820;
```
8) для вставки заглушек группы необходимо задавать на узлах; имена групп должны совпадать с именами объектов таблицы CAP [локальной базы данных;](#page-215-0) например:

```
// Допустим в ЛБД есть заглушка с именем С426,
```
// тогда для ее вставки помещаем узлы в одноименную группу line -g P426 ... , x+ 450mm -pg С426; ...

```
// AUTO генерирует вызов следующей команды
```

```
insertcap -g С426 -name С426;
```
9) для вставки опор группы необходимо задавать на узлах; имена групп должны совпадать с именами объектов таблицы SUPPORT [локальной базы данных;](#page-215-0) например:

```
// Допустим в ЛБД есть опора с именем CLAMP,
// тогда для ее вставки помещаем узлы в одноименную группу
```

```
line \ldots, x+1m -pg CLAMP, \ldots;
```

```
...
```

```
// AUTO генерирует вызов следующей команды
```
insertsupport -g CLAMP -name CLAMP;

В общем случае команда AUTO генерирует вызовы следующих команд (и в данном порядке):

- [insertpipe;](#page-285-1)
- insertelbow:
- [inserttee;](#page-290-0)
- [insertreducer;](#page-286-0)
- [insertflange;](#page-284-0)
- [insertklapan;](#page-285-0)
- [insertvalve;](#page-291-0)
- [insertcap;](#page-281-0)
- [insertsupport;](#page-287-1)
- makeelbow:
- [maketee;](#page-322-0)
- [makereducer.](#page-320-0)

При создании сложной конструкции, в которую вставляют фитинги, отличающиеся материалами или другими параметрами, но с одинаковыми диаметрами, удобно использовать составные имена объектов ЛБД. При этом необходимо назначать определенным участкам конструкции дополнительные группы. Команда [classname](mk:@MSITStore:C:/Program%20Files%20(x86)/CPipe/V54/HELP/CMDREF.CHM::/CLASSNAME.HTML) позволяет задавать глобальные группы, которые можно удерживать до тех пор, пока это требуется.

```
BREAK
Разрывает все ребра, которые соединяются в выбранном узле.
break points [-glist l2]
Параметры
```
*points*

Задает набор точек, в которых будет производиться разъединение ребер. Задается с помощью набора ключей, описанного в команде select.

 $-$ *elist*  $''l2''$ 

Задает имя переменной 12, которая является двухмерным списком (смотрите команду list2). В данный список будет записываться номера новых узлов, которые стали граничными узлами для ребер после разъединения. Список 12 имеет следующую структуру:

# $lsize(l2)$

соответстует количеству узлов, заданных в параметре **points** (смотрите команду  $lsize$ );

# $lsize(l2[i])$

соответстует количеству новых точек для i-ой точки из параметра **points**; поэтому Isize(12[i]) равна степени узла до разъединения.

# Пример

```
list2 a;
line 0 \t0 \t0 -name A, x+ 10m -name B, x+ 10m -name C;
break -p B -qlist a;
print a;
Вывод результатов:
"a" :: {{'\dots// lsize(a) = 1// 1size(a[0]) = 2
// a[0][0] = 2// a[0][1] = 4
```
# <span id="page-260-0"></span>**BEAMSEC**

Команда позволяет создавать объект ВЕАМ и задавать значения его свойств. Команда принимает следующие параметры:

beamsec -name "имя балки" -mat "имя материала" key params

# Параметры

## $-name$

Залает имя объекта ВЕАМ.

## $-mat$

Задает имя материала объекта ВЕАМ.

## key

Задает ключ типа объекта ВЕАМ. Действительные значения этого параметра описаны ниже.

## *params*

Задает параметры объекта ВЕАМ. Действительные значения этого параметра описаны ниже.

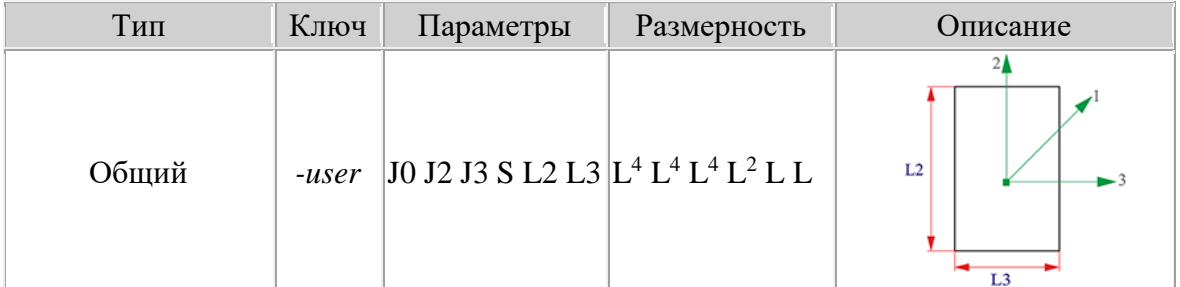

## Список ключей и параметров объекта ВЕАМ

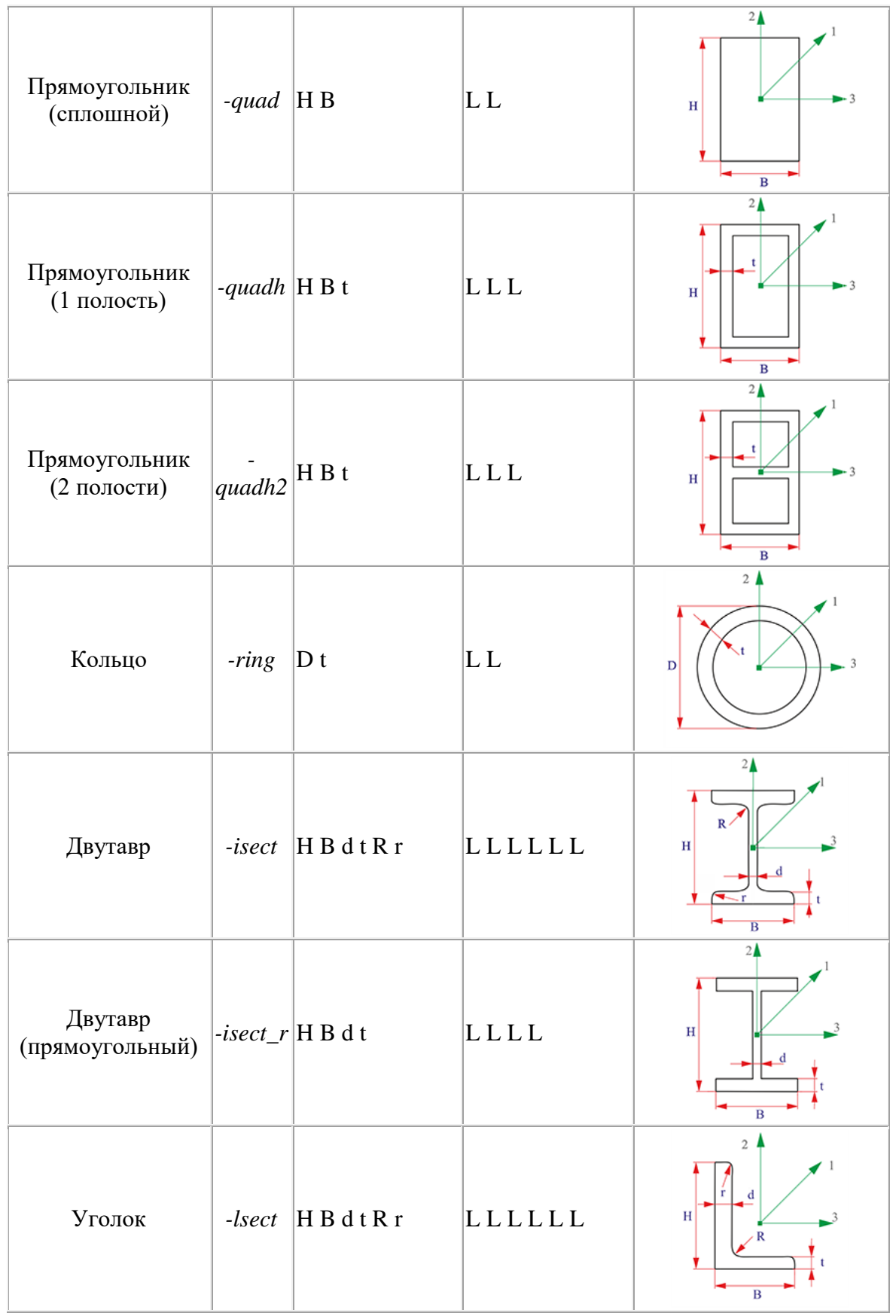

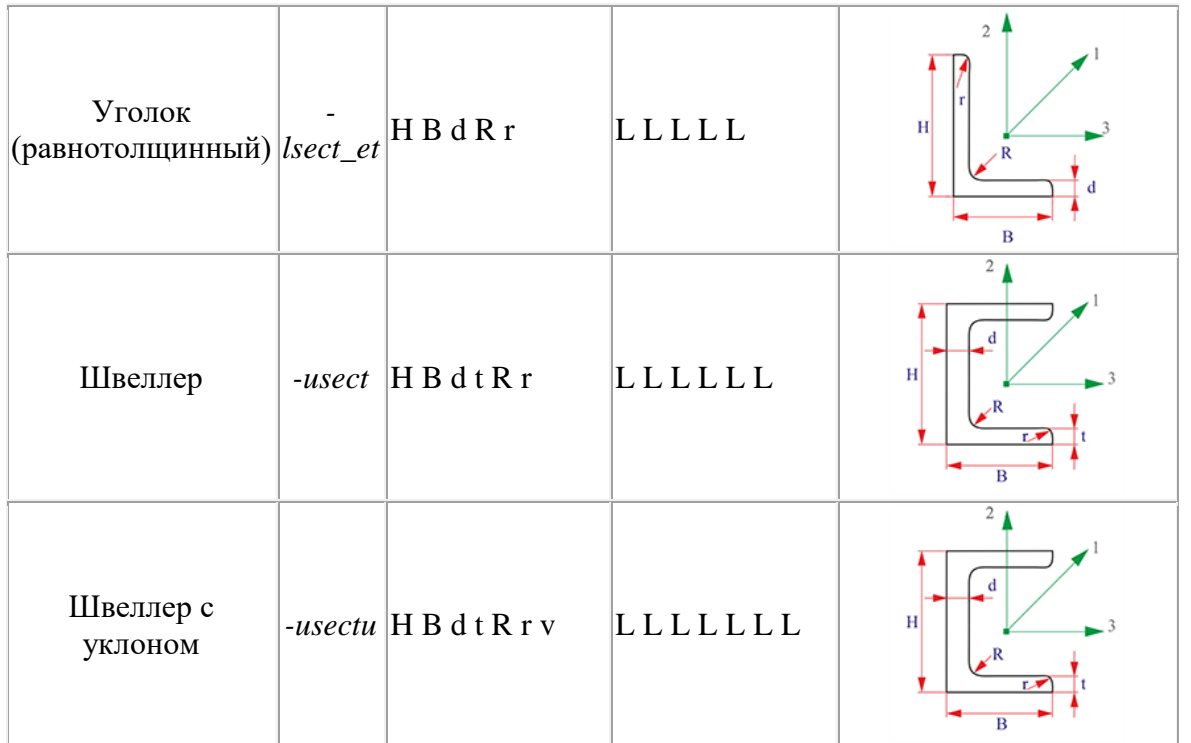

## Пример

// добавляем балку с сечением "Двутавр", материал К52

beamsec -name "Isect1" -mat K52 -isect 30cm 20cm 3cm 2cm 4cm 1cm;

## <span id="page-262-0"></span>**CLIP**

Отсекает слева и справа от строки периодический набор символов. clip string, substring

# Параметры

## string

Имя переменной, которая будет рассматриваться как строка.

## substring

Задает набор символов, который будет отсечен.

# Примечание

Команда проводит отсечение слева и справа от строки, заданной переменной string, периодический набор символов, заданный выражением substring.

#### Пример

 $S =$   $N =$   $-- HE$   $-- -- -- N$  ; clip S.  $"$ -"; // S теперь содержит строку "HE"

## <span id="page-262-1"></span>**CLOADS**

Задание сосредоточенных сил и моментов. cloads points loads Параметры

# points

Задает набор узлов, у которых будут изменены степени свободы. Задается с помощью набора ключей, описанного в команде select.

## **loads**

Задает набор ключей, определяющих компоненты силы и момента. Ключи параметра loads

# -f, -force " $fx$  fy  $fz$ "

Задает значение вектора силы (три компоненты) в глобальной системе координат.

## $-m$ , -moment " $mx$  my  $mz$ "

Задает значение вектора момента (три компоненты) в глобальной системе координат.

# $-fx$  "val"

Задает значение проекции силы "val" на ось X.

#### $-fv$  "val"

Задает значение проекции силы "val" на ось Y.

# $-fz$  "val"

Задает значение проекции силы "val" на ось Z.

 $-mx$  "val"

Задает значение проекции момента "val" на ось X.

 $-mv$  "val"

Задает значение проекции момента "val" на ось Y.

## $-mz$  "val"

Задает значение проекции момента "val" на ось Z.

# Примечание

Сосредоточенные нагрузки прикладываются к узлам. Если возникает необходимость приложить силу или момент на внутреннюю точку ребра, то перед этим необходимо ее создать, воспользовавшись одной из команд point или line.

#### Пример

// прикладываем силу в направлении оси Y // в точку с именем СF cloads -p  $CF -f "0 5tns 0"$ ; // прикладываем момент вокруг оси Х в точку с именем СМ cloads -p  $CM - f$  "5tns.m 0 0";

# **COPY**

<span id="page-263-0"></span>Служит для копирования выделенного участка конструкции в буфер обмена, и вставки в указанную точку.

copy[.opt] objects[, base\_point][, new\_point]

# Опнии

## *insert*

Копирует и вставляет вылеленный участок конструкции в определенную точку относительно выбранной базовой точки. Копирование производится через буфер обмена OS Windows.

## delete

Копирует объекты в буфер обмена OS Windows, запоминая базовую точку, и удаляет вылеленные объекты.

Параметры

## objects

Задает копируемый участок конструкции. Задается с помощью набора ключей, описанного в команде select.

## base\_point

Координаты базовой точки. Смотрите раздел «Способы задания координат».

#### new\_point

Новые координаты базовой точки. Смотрите раздел [«Способы задания координат»](#page-202-0). Данный параметр действителен только с опцией insert.

# **Примечание**

В диалоговом режиме необходимо выбрать копируемые объекты. Затем следует указать точку, которая будет служить опорной точкой при вставке содержимого буфера обмена, и точку, куда следует произвести вставку копируемых объектов. В результате выбранные объекты будут записаны в буфер обмена и вставлены в указанную пользователем точку.

<span id="page-264-0"></span>ERASE, DELETE Удаляет узлы и ребра. erase objects **Параметры**

## *objects*

Задает удаляемый участок конструкции. Задается с помощью набора ключей, описанного в команде [select.](#page-334-2)

# **Примечание**

Команда не может удалять точки, принадлежащие какому-либо ребру. В случае удаления ребер команда также удаляет точки, принадлежащие ребру, если только они не принадлежат еще какому-либо объекту модели. При удалении отводов происходит удлинение линий, сопрягаемых удаляемым отводом, до их пересечения. При удалении тройника также происходит удлинение линий магистральной и отводящей частей трубопровода до их пересечения.

# **Пример**

// Удаление всех геометрических объектов erase -all; // Удаление объектов из группы TEMP\_GROUP\_\_ erase -g TEMP GROUP ; // Удаление пути от точки A до точки B erase -b A B;

## <span id="page-264-1"></span>FILLER

Задание свойств транспортируемого продукта. filler pipes props **Параметры**

## *pipes*

Задает набор трубных элементов, по которым будет транспортироваться продукт (вода, нефть, газ и т.п.) с определенными характеристиками. Задается с помощью набора ключей, описанного в команде [select.](#page-334-2)

## *props*

Свойства транспортируемого продукта. Здесь задается его плотность и процент заполнения по отношению к поперечному сечению трубного элемента. Ключи, задающие эти параметры, описаны ниже.

**Ключи для задания свойств продукта**

# *-den, -density "value"*

Плотность транспортируемого продукта.

# *-per, -percent "value"*

Задает процент заполнения "value" поперечного сечения трубопроводного элемента транспортируемым продуктом. Значение параметра должно лежать в пределах [0,1].

## **Пример**

// Задаем воду в качестве транспортируемого продукта // на всех трубопроводных элементах. filler -pipealltype -den 1000kg/m3 -per 0.75;

# <span id="page-265-0"></span>**FIXING**

Изменяет степени свободы узла. fixing points degrees of freedom Параметры

## points

Задает набор узлов, у которых будут изменены степени свободы. Задается с помощью набора ключей, описанного в команде select.

## degrees\_of\_freedom

Задает количество степеней свободы для выбранных узлов. Задается с помощью ключей, описанных ниже.

Ключи для задания количества степеней свободы

## $-dx$

Запрещает перемещение вдоль оси ОХ (глобальной системы координат).

## $-dv$

Запрещает перемещение вдоль оси ОҮ (глобальной системы координат).

## $-dz$

Запрещает перемещение вдоль оси OZ (глобальной системы координат).

 $-rx$ 

Запрещает вращение вокруг оси ОХ (глобальной системы координат).

 $-ry$ 

Запрещает вращение вокруг оси ОҮ (глобальной системы координат).

 $-rz$ 

Запрещает вращение вокруг оси ОZ (глобальной системы координат).

## -sealing

Запрещает все степени свободы (три поступательных и три вращательных) - заделка.

-free

Освобождает узел от всех ограничений на степени свободы.

## $-fix$  "xxxxxx"

Задает фиксацию степеней свободы в виде шестизначного числа "хххххх", которое соответствует следующей комбинации ключей "dx dy dz rx ry rz". Для запрещения указанной степени свободы в соответствующем месте ставится 1, в противном случае – 0. Например, - fix 110010 запрещает перемещения вдоль осей Х, Y и поворот вокруг оси Y.

## Примечание

Если не задан явно ни один ключ, то команда считает, что был задан аргумент ключа -fix, то есть пытается интерпретировать параметр degrees\_of\_freedom как шестизначное число, задающее степени свободы узла.

В программном комплексе СРІРЕ каждый узел имеет шесть степеней свободы (три поступательных и три вращательных), которые пользователь может изменять относительно глобальной системы координат. Если необходимо ограничить степень свободы относительно направления, отличного от координатных осей, то можно воспользоваться граничным элементом.

# Пример

// Запрещаем все степени свободы.

```
fixing -group "FIX " 111111;
// Это эквивалентно команде
fixing -group "FIX__" -sealing;
```
# **FRTBL**

<span id="page-266-0"></span>Читает содержимое файла в табличном виде и сохраняет значения в двухмерный список.

frtbl list2 - file FileName [-sep symbol] [-trim true/false] [-expr true/false]

# Параметры

# $list2$

Имя переменной, которая является двухмерным списком (смотрите команду list2). В данный список будет сохранятся содержимое элементов таблицы из файла.

# -f. -file FileName

Задает имя файла FileName, из которого будет производится чтение.

## -s. -sep symbol

Задает значение разделительного символа равным symbol, который будет разделять элементы таблицы в строке (задавать колонки).

По умолчанию разделительным символом является пробел.

# -t, -trim true/false

Задает режим обработки пробелов:

true - При чтении, у содержимого элемента таблицы обрезаются слева и справа пробелы.

false - Содержимое элемента таблицы является строкой от одного разделительного символа до следующего.

По умолчанию устоановлено значение *true*.

## -ee, -expr true/false

Задает режим обработки скобок:

**true** - При чтении, содержимое элемента таблицы обрезается по внешним парным скобкам.

false - Содержимое элемента таблицы является строкой от одного разделительного символа до следующего.

По умолчанию устоановлено значение *true*.

# Примечание

Служит для чтения данных из текстовых файлов, которые содержат таблицы значений.

# Пример

```
list2 a;
frtbl a - f''1.txt'' - s'', ";
print a:
```
# <span id="page-266-1"></span>**GAPPLY**

Применение матрицы преобразований к указанному участку. gapply objects[-bpos point][ flags]; Параметры

# objects

Задает участок конструкции, к которому будет применена матрица преобразования. Задается с помощью набора ключей, описанного в команде select.

# -bpos "point"

Задает координаты точки, относительно которой будет проводиться преобразование конструкции (смотрите «способы задания координат»). По умолчанию координаты базовой точки являются (0,0,0).

## $-gchk$

Задает флаг проверки геометрических коллизий. Команда при преобразовании будет осуществлять проверки на совпадение узлов, коллинеарность ребер, пересечение линий и др.

## $-move$

Задает флаг, что преобразование необходимо выполнить непосредственно над выбранным участком конструкции. По умолчанию этот флаг установлен.

## $-copy$

Задает флаг, что преобразование необходимо выполнить над копией участка конструкции.

## -ngrp

Задает флаг сохранения групп преобразуемых узлов. По умолчанию этот флаг установлен.

#### $-egrp$

Задает флаг сохранения групп преобразуемых ребер. По умолчанию этот флаг установлен.

# Пример

// Задаем матрицу преобразования gidentity; // делаем ее единичной grotate 45grad 0 1 0; // задаем поворот вокруг оси ОҮ gtranslate  $1m \t0 \t0$ ; // потом задаем смещение  $(1m, 0, 0)$ 

//Применение матрицы преобразования ко всей конструкции //относительно точки с именем А, с созданием копии qapply -all -bpos "-p A" -copy;

# <span id="page-267-0"></span>**GASFILLER**

Задание газового наполнителя в трубопроводе. gasfiller gfiller

```
pipes
-press {value}
-density \{value\}-temp {value}
-coefC {value}
```
# Параметры

## pipes

Задает набор трубных элементов, по которым будет транспортироваться газ с заданными характеристиками. Задается с помощью набора ключей, описанного в команде select.

# -press, -pr {value}

Задает величину внутреннего давления газа. Размерность [press] (настройка размерности по умолчанию производится во вкладке Единицы измерения диалогового окна Настройки). Параметр обязателен.

-density, -den {value}

Задает величину плотности газа (см. [Варианты задания наполнителя\)](mk:@MSITStore:C:/Program%20Files%20(x86)/CPipe/V54/HELP/CMDREF.CHM::/GASFILLER.HTML#FILL_VARIANT). Размерность [density] (настройка размерности по умолчанию производится во вкладке **Единицы измерения** диалогового окна Настройки).

## *-temp, -t {value}*

Задает величину температуры газа. Размерность [temp] (настройка размерности по умолчанию производится во вкладке **Единицы измерения** диалогового окна Настройки).

## *-coefC, -cc {value}*

Задает коэффициент сжимаемости газа (безразмерная величина).

Возвращаемое значение

Нет.

# **Примечание**

Команда работает только в **Препроцессоре**.

Команда задает величину давления и рабочей плотности газа, которое прикладывается к модели в качестве наполнителя. Рабочая плотность газа определяется в зависимости от набора заданных параметров.

Варианты задания наполнителя

## **1. Задание транспортируемого газа.**

Задание рабочей плотности транспортируемого газа согласно выражению (6) СНиП 2.05.06-85\* (Пункт 8.8). Погонный вес газа вычисляется в дальнейшем по параметрам сечения трубопроводного элемента.

Все параметры **обязательны**, при этом параметр -density задает плотность газа при 0°C и давлении 1013гПа.

# **2. Задание природного газа.**

Задание рабочей плотности природного газа согласно выражению (7) СНиП 2.05.06- 85\* (Пункт 8.8). Погонный вес газа вычисляется в дальнейшем по параметрам сечения трубопроводного элемента.

Необходим только параметр -press, по которому вычисляется рабочая плотность газа.

#### **3. Задание параметров рабочего газа.**

Непосредственное задание рабочей плотности газа. Погонный вес газа вычисляется в дальнейшем по параметрам сечения трубопроводного элемента.

Необходимы параметры давления -press и плотности газа -density, которые прикладываются в качестве наполнителя.

## **Пример**

```
// Задание транспортируемого газа на группу GASPIPE
   gasfiller -g GASPIPE -press 10atm -den 1.1kg/m3 -temp 50C -
cc 1.2;// Задание природного газа на все трубы и фитинги
```
gasfiller -pipealltype -press 10atm;

```
// Задание рабочего газа на группу GASPIPE
```
# gasfiller -g GASPIPE -press 10atm -den 2.2kg/m3;

# <span id="page-268-0"></span>**GETDATA**

Выборка данных по узлам или ребрам. getdata[.objs|.cnodes|.cedges] параметры **Опции**

#### *cnodes*

Команда возвращает количество узлов (смотрите ниже).

## *cedges*

Команда возвращает количество ребер (смотрите ниже).

obis

Команда работает в режиме выборки параметров по объектам (смотрите ниже). Даная опция действует по умолчанию.

Команда с опцией CNODES getdata.cnodes имя переменной Параметры

# имя переменной

Задает имя переменной, в которую будет сохранено значение количества узлов. Имя должно соответствовать действительной переменной.

# Пример

 $nCountNodes = 0:$ getdata.cnodes nCountNodes; Команда с опцией CEDGES getdata.cedges имя переменной Параметры

# имя переменной

Задает имя переменной, в которую будет сохранено значение количества ребер. Имя должно соответствовать действительной переменной.

# Пример

 $nCountEdges = 0;$ getdata.cedges nCountEdges;

Команда с опцией OBJS

getdata[.option] имя списка список объектов -data "выб. данные"

# Параметры

# имя списка

Имя списка, в который будут сохранены данные. Список должен быть двухмерным, то есть созданным командой list2. Второй размер списка является одинаковым по его основной длине и равен количеству выбираемых данных в параметре "выб. данные".

## список объектов

Список объектов, по которым будет производиться выборка данных. Этот параметр может быть задан с помощью общих ключей выбора объектов (см. команду select).

## "выб. данные"

Задает шаблон выборки значений параметров выбираемых объектов. Каждый тип данных выборки задается именованной константой. В общем случае данные выборки разделяются пробелами, поэтому при задании нескольких типов данных необходимо заключать всю выборку в кавычки. Формат задания выборки данных следующий:

тип данного [формат вывода] тип данного [формат вывода]...

# формат вывода

Задает, в каком виде записывается выбираемое значение, и имеет следующий вид:

# [масштаб][суффикс единицы измерения],

где масштаб - число, задающее дополнительный коэффициент умножения выбираемого значения, суффикс единицы измерения - единица измерения, к которой будет приводиться значение параметра объекта. В общем случае значение приводится к указанной единице измерения, а потом умножается на значение масштаб.

## Пример: 1e-3tns.

тип данного

Задает новый столбец в двумерном списке (в него будут записаны значения параметра) и определяется с помощью следующих констант:

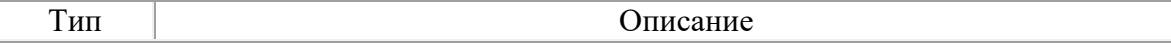

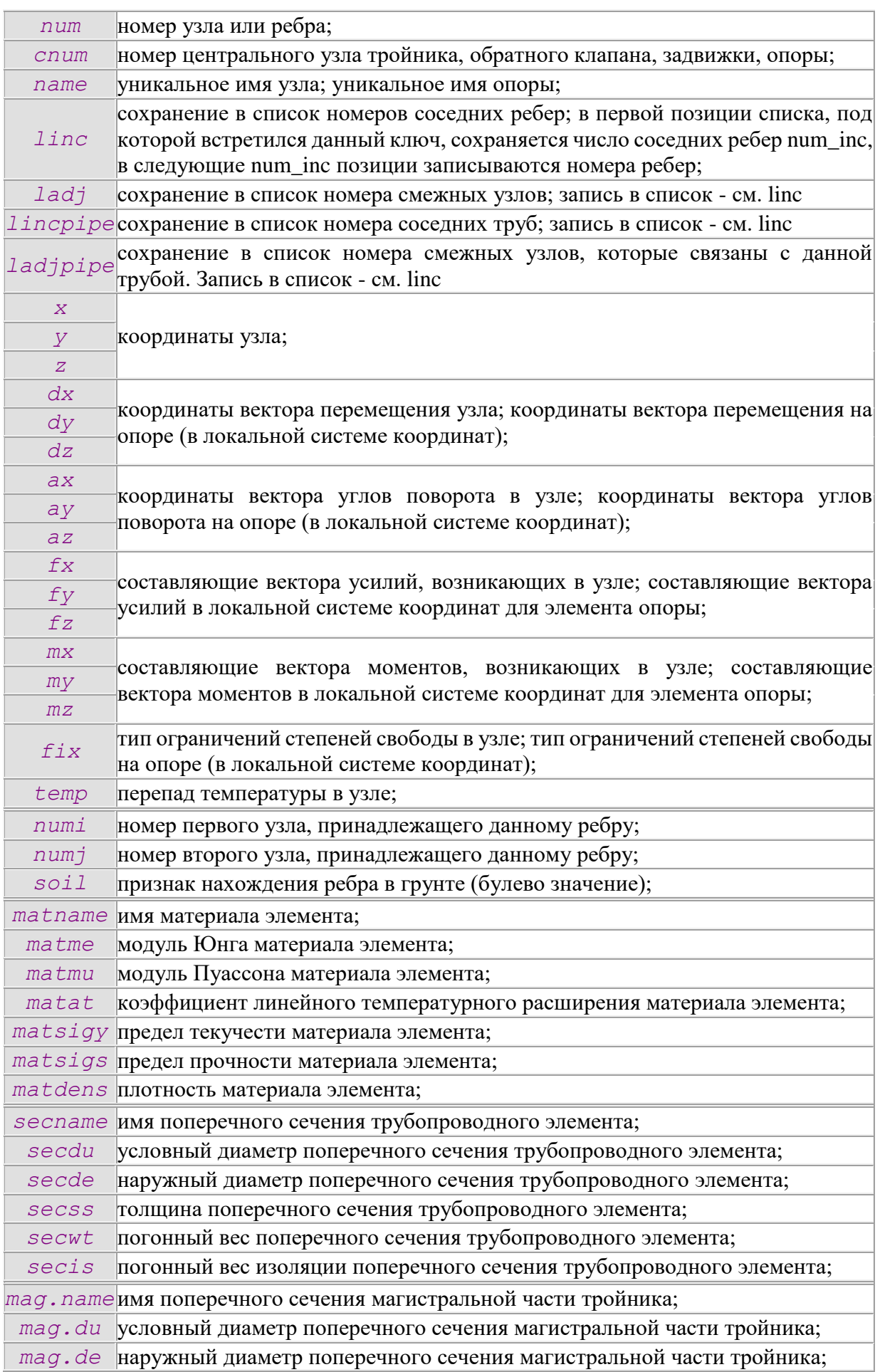

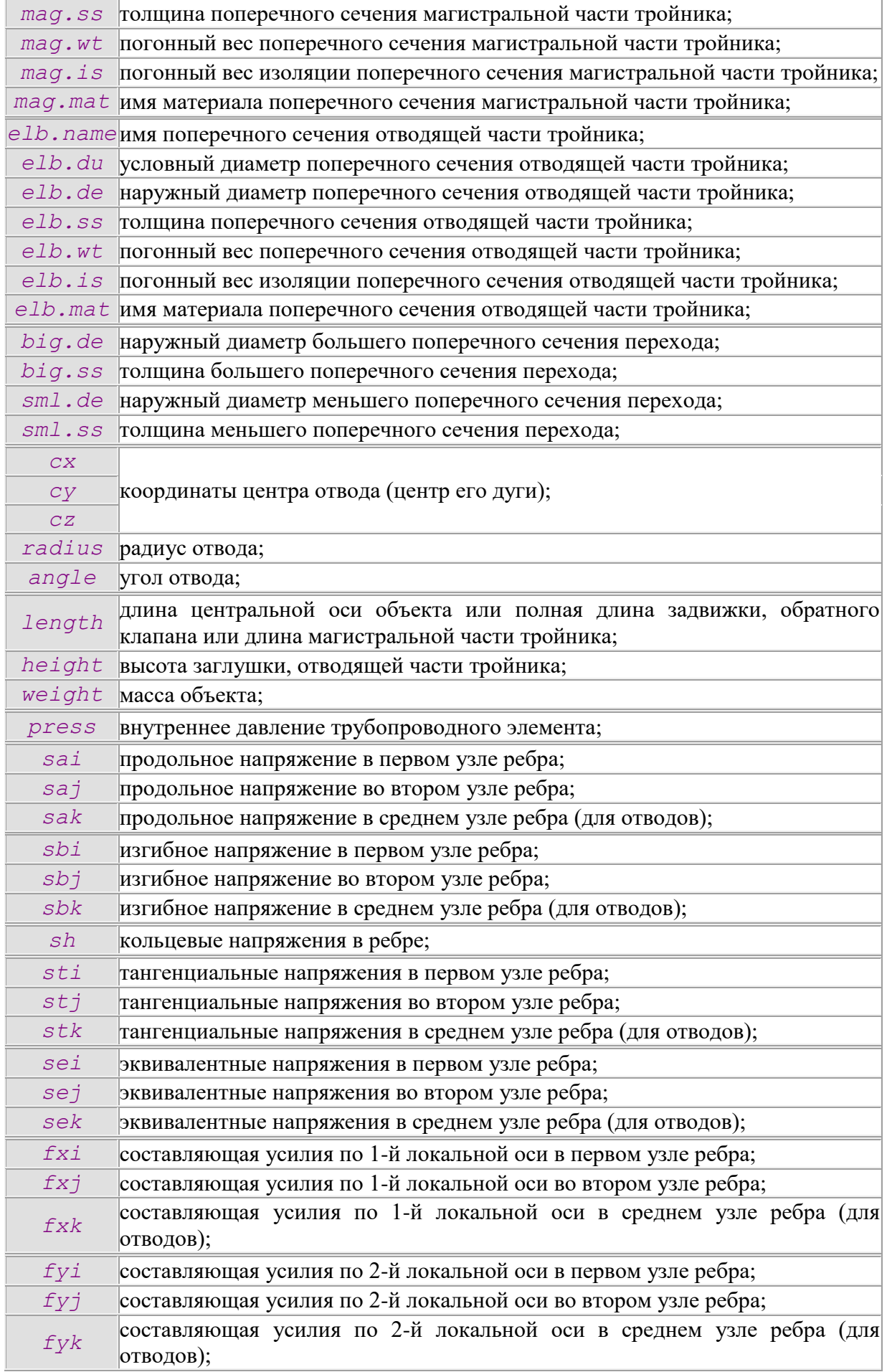

 $\overline{a}$ 

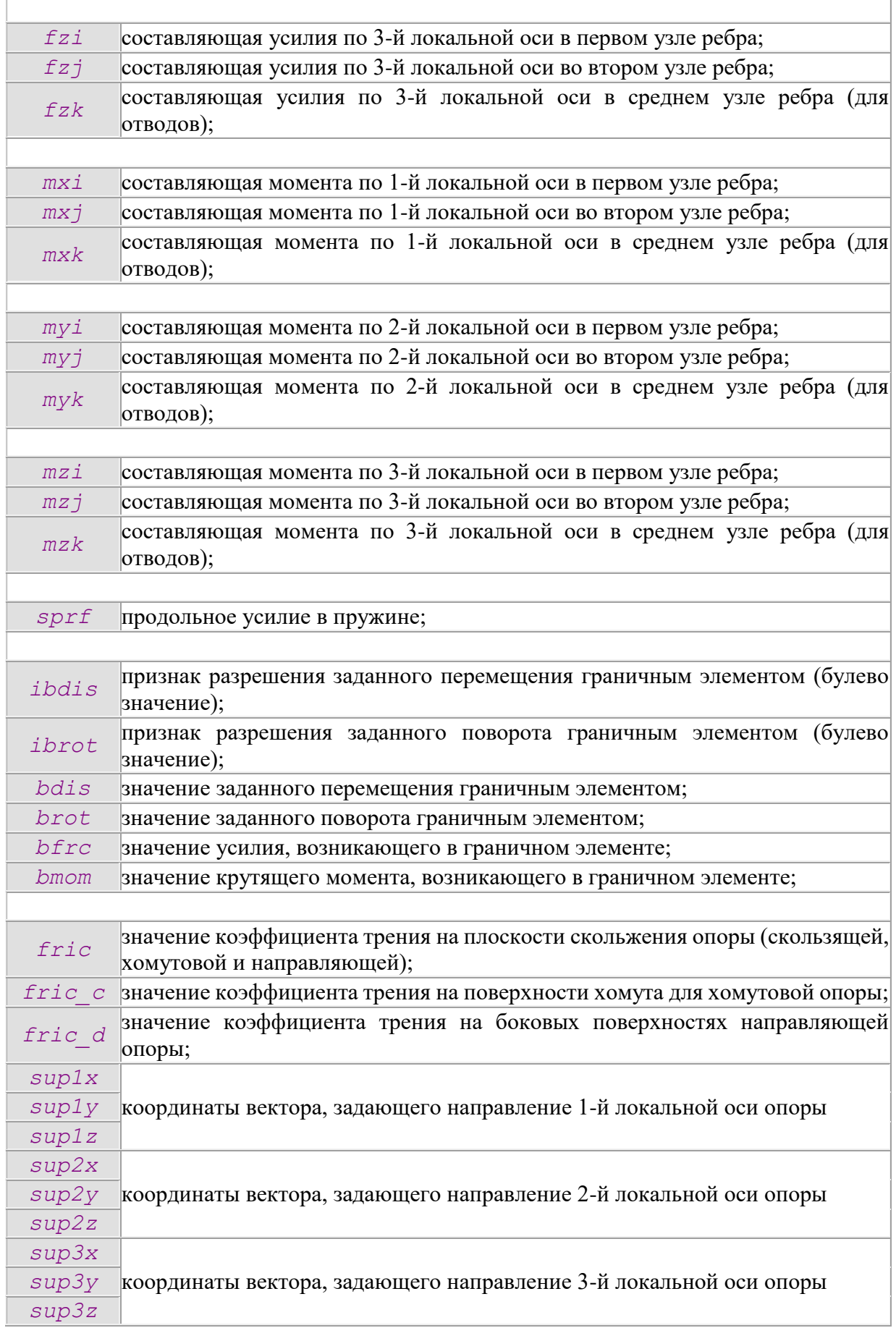

GDBG, GETDBGROUP

Определение имен групп, совпадающих с именем объекта из указанной таблицы ЛБД.

getdbgroup objects -listgroup lg [-table NameTable] [-groupnode true/false] [ groupincedge true/false]

# <span id="page-273-0"></span>**Параметры**

## *objects*

Задает узлы и ребра, по группам которых будет осуществляться выборка имен. Задается с помощью набора ключей, описанного в команде [select.](#page-334-2)

## *-t, -table NameTable*

Задает таблицу ЛБД NameTable, имена объектов которой будут сравниваться с именами групп. По умолчанию значение ключа установлено равным PIPE.

## *-lg, -listgroup lg*

Задает имя [одномерного списка](#page-249-0) lg (команда [list1\)](#page-315-1), в который будут записываться найденные имена групп.

## *-gn, -gnode, -groupnode true/false*

Разрешает/запрещает поиск групп, которым принадлежат узлы заданных в параметре objects. По умолчанию значение ключа установлено равным true.

## *-gie, -giedge, -groupincedge true/false*

Разрешает/запрещает поиск групп, которым принадлежат ребра инцидентные (примыкающие к) узлам заданных в параметре objects. По умолчанию значение ключа установлено равным true.

## **Пример**

```
newobj MATR, -name M_;
newobj PIPE, -name P\frac{1}{4}26, -de 426mm -dy 400mm -s 8mm -mat M ;
newobj PIPE, -name P530, -de 530mm -dy 500mm -s 9mm -mat M ;
line 0 0 0 -name A, x+10m y+2m -1q P426 -pq P530 -name B;
auto;
list lg1;
list lg2;
list lg3;
gdbg -sb {-b A B,-pipe} -lg lg1;
gdbg -p B -lg lg2 -gie false;
gdbg -p B -lg lg3;
// Содержимое списка lg1
lq1[0] = "P426"// Содержимое списка lg2
log2[0] = "P530"// Содержимое списка lg3
log3[0] = "P530"log3[1] = "P426"
```
## <span id="page-273-1"></span>**GIDENTITY**

Задание единичной матрицы преобразований. gidentity;

Команда используется чтобы, сделать матрицу преобразований единичной. Её следует всегда вызывать самой первой, чтобы сбросить предыдущие значения матрицы преобразования.

<span id="page-274-0"></span>**GLOBAL** Перевод локальной переменной в глобальную. global "имя переменной" Параметры

## "имя переменной"

Задает имя локальной переменной, которую необходимо сделать глобальной.

```
Пример
proc f()\left\{ \right.set a, "10"; //создание локальной переменной
    global a; //делаем ее глобальной
\}a=;//теперь к переменной можно обращаться и вне функции
```
## <span id="page-274-1"></span>**GMATRIX**

Задание матрицы отражения. gmatrix[.option]  $a_0$   $a_1$   $a_2$  ...  $a_1$ <sub>5</sub>; Опции

## **load**

Матрица преобразования будет замещена задаваемой пользователем матрицей. Задается по умолчанию.

## mult

Матрица преобразования будет умножена на задаваемую пользователем матрицу. Параметры

# $a_0 a_1 a_2 \dots a_{15}$

Задают компоненты матрицы преобразования.

# Примечание

Команда умножает или замещает текущую матрицу преобразования на матрицу, компоненты которой задает пользователь. Таким образом пользователь должен следить, чтобы преобразование, которое задает эта матрица не было вырожденным.

# Примеры

Задание единичной матрицы.

```
qmatrix 1 0 0 0 / a_0 a_1 a_2 a_30 1 0 0 // a_4 a_5 a_6 a_70 0 1 0 // as as all all
            0 \t0 \t0 \t1; // a<sub>12</sub> a<sub>13</sub> a<sub>14</sub> a<sub>15</sub>
Задание матрицы смещения.
qmatrix 1 0 0 0 // a<sub>0</sub> a<sub>1</sub> a<sub>2</sub> a<sub>3</sub>
           0 1 0 0 // a_4 a_5 a_6 a_70 // a_8 a_9 a_{10} a_{11}0\qquad1\overline{0}$tx $ty a_{14} a_{15}Задание матрицы масштабирования.
qmatrix 0 0 0 // a<sub>0</sub> a<sub>1</sub> a<sub>2</sub> a<sub>3</sub>
            0 style="mso-spacerun: yes"> // a4 a5 a6 a7
            0 0 style="mso-spacerun: yes"> // a<sub>8</sub> a<sub>9</sub> a<sub>10</sub> a<sub>11</sub>
            \Omega\Omega\Omega1; // a_{12} a_{13} a_{14} a_{15}
```
Задание матрицы отражения.

```
qmatrix 1-2*5nx*5nx - 2*5ny*5nx - 2*5nx*5nz 0 // a<sub>0</sub> a<sub>1</sub> a<sub>2</sub> a<sub>3</sub>
               -2*5nx*5ny 1-2*$ny*$ny -2*$ny*$nz 0 // a4 a<sub>5</sub> a<sub>6</sub> a<sub>7</sub>
               -2*5nx*5nz -2*5ny*5nz 1-2*5nz*5nz 0 // a<sub>8</sub> a<sub>9</sub> a<sub>10</sub> a<sub>11</sub>
                                                                    0 1; // a_{12} a_{13} a_{14} a_{15}\cap\bigcirc
```
# <span id="page-275-0"></span>**GMIRROR**

Задание матрицы отражения. gmirror Nx Ny Nz; Параметры

# $Nx$  Ny  $Nz$

Задает вектор нормали плоскости, относительно которой будет задано отражение.

## Примечание

Команда умножает текущую матрицу преобразования на матрицу отражения. Команда задает матрицу зеркального отражения относительно плоскости, нормаль к которой (Nx,Nv,Nz). Для того, чтобы задать матрицу отражения относительно плоскости, прохоляшей через заланную точку, необхолимо в лополнение использовать команлу gtranslate.

# Пример

Задание матрицы отражения относительно плоскости ОХҮ (0,0,1), проходящей через точку  $(5,2,1)$ .

```
gidentity;
// переносим все в начало координат
\frac{1}{1} (5,2,1) -> (0,0,0)
qtranslate -5 -2 -1;
// задаем матрицу отражения
gmirror 0 0 1;
// относим все обратно
gtranslate 5 2 1;
```
## <span id="page-275-1"></span>**GROTATE**

Задание матрицы вращения. grotate ANGLE X Y Z; Параметры

## **ANGLE**

Задает угол поворота вокруг оси (X,Y,Z).

#### $XYZ$

Задает направление оси, относительно которого будет проведен поворот.

## Примечание

Команда умножает текущую матрицу преобразования на матрицу поворота. Команда задает матрицу поворота относительно оси с направлением (X, Y, Z), которая проходит через начало координат (0,0,0). Для того, чтобы задать матрицу поворота вокруг оси, проходящей через заданную точку, необходимо в дополнение использовать команду gtranslate.

## Пример

Задание матрицы поворота вокруг оси с направлением  $(0,1,0)$ , проходящей через точку (2,1.5,3).

```
qidentity;
// переносим все в начало координат
\frac{1}{2} (2, 1.5, 3) -> (0, 0, 0)
qtranslate -2 -1.5 -3.0;
// задаем матрицу поворота
```

```
grotate 90grad 0 1 0:
// относим все обратно
qtranslate 2 1.5 3.0;
```
# **GSCALE**

Задание матрицы масштабирования. gscale Sx Sy Sz; Параметры

# $Sx Sv Sz$

Задает компоненты масштабирования по трем независимым направлениям.

# Примечание

Команда умножает текущую матрицу преобразования на матрицу масштабирования. Фактически матрица масштабирования умножает соответствующие компоненты радиус-векторов на Sx, Sy, Sz.

## Пример

```
gidentity;
// задаем увеличение размеров
// в 5 раз по всем направлениям
qscale 5\ 5\ j;
```

```
GTRANSLATE
```
Задание матрицы смещения. gtranslate tx ty tz; Параметры

## $tx$  ty  $tz$

Задают вектор смещения.

# Примечание

Команда умножает текущую матрицу преобразования на матрицу смещения. Матрица осуществляет смещение на вектор (tx,ty,tz). Фактически преобразование заключается в добавлении к радиус-вектору вектора смещения.

# Пример

```
qidentity;
gtranslate 0 1m 0; // переносим по ОҮ на 1m
```
# <span id="page-276-1"></span>**HASH**

Создание хэш-таблицы hash name: Параметры

## name

Имя переменной хэш-таблицы. Возвращает Имя переменной хэш-таблицы. Пример hash a: Доступ к элементам хэш-таблицы по ключу  $name[key] = value;$ set b. Параметры

#### name

Имя переменной хэш-таблицы.

*key*

Значения ключа (строковое значение).

## **Возвращает**

Значение элемента хэш-таблицы соответствующего значению ключа **key** (ассоцированного c ключом **key**).

**Пример**

```
hash a;
a[first] = 0.001;a[second] = 0.002;set b, 
Поиск первого ключа хэш-таблицы
```
hash name -beg; **Параметры**

*name*

Имя переменной хэш-таблицы.

```
Возвращает
Значение первого ключа.
Пример
hash a;
a[first] = 0.001;a[second] = 0.002;set b,
Поиск предыдущего ключа хэш-таблицы
hash name -prev key;
Параметры
```
#### *name*

Имя переменной хэш-таблицы.

## *key*

Значения ключа (строковое значение), предыдущее значение которого будет искаться в хэш-таблице.

## **Возвращает**

```
Значение предыдущего ключа (относительно key).
Пример
hash a;
a[first] = 0.001;a[second] = 0.002;set b, 
Поиск следующего ключа хэш-таблицы 
hash name -next key;
Параметры
```
## *name*

Имя переменной хэш-таблицы.

# *key*

Значения ключа (строковое значение), следующее значение которого будет искаться в хэш-таблице.

**Возвращает** Значение следующего ключа (относительно key). **Пример** hash a;  $a[first] = 0.001;$ 

```
a[second] = 0.002;
set b,
Проверка строкового значения, что оно является ключом хэш-таблицы
hash name -iskey key;
Параметры
```
## name

Имя переменной хэш-таблицы.

## kev

Строковое значение, которое будет проверяться.

#### Возвращает

1 - если key является ключом хэш-таблицы. 0 - если key не является ключом хэштаблицы.

```
Пример
```

```
hash a;
// заполнение хэш-таблицы
\mathbb{R}^2set it,
while (\frac{1}{2}) ($[hash a -iskey {$it}] ) {
      \mathbb{R}^nprint a[
      \ddotscset it, $[hash a -next {$it}];
\overline{\phantom{a}}
```
Проверка строкового значения, что оно является первым ключом хэштаблицы

hash name -isbeg key; Параметры

#### name

Имя переменной хэш-таблицы.

## kev

Строковое значение, которое будет проверяться.

#### Возвращает

1 - если кеу является первым ключом хэш-таблицы. 0 - если кеу не является первым ключом хэш-таблины.

<span id="page-278-0"></span>**INPUT** 

Выполнение командных файлов. input.option [file\_name] Опнии

#### $\boldsymbol{\rho}$ r $\boldsymbol{\rho}$ c

Запускает на выполнение командный файл с именем file name.

open

Запрашивает имя командного файла через стандартный windows диалог и запускает его на выполнение. Аргумент file name игнорируется.

edit

запускает редактор командных файлов.

Параметры

file name

Имя командного файла.

# **Пример**

input "f:\geometry";

# <span id="page-279-0"></span>INSERTBEAM

Вставка балок в указанные ребра (линии). insertbeam edges -name «имя балки» -axis2 dir **Параметры**

## *edges*

Задает набор ребер (линии), в которые будут вставлены балки. Задается с помощью набора ключей, описанного в команде [select.](#page-334-2)

# *-name, -prop «имя балки»*

Задает имя балки из локальной базы данных. Более подробную информацию можно найти в разделе [«Работа с локальной базой данных»](#page-215-0).

# *-ax2, -axis2 dir*

Задает направление второй локальной оси (см. описание команды [beamsec\)](#page-260-0). Значение dir можно задать с помощью одного из способов задания координат.

# **Примечание**

Команда вставляет балку только на ребра (линии) без объектной модели **Пример**

//

// Вставка балки "B72x10" на линии, помещенные в группу "B72x10"

//

```
insertbeam –g "B72x10" –name "B72x10";
```
# <span id="page-279-1"></span>INSERTBOUND, BOUNDARY

Вставка граничных элементов в указанные узлы в определенном направлении. insertbound points props

## **Параметры**

## *points*

Задает набор узлов, в которые будут вставлены граничные элементы. Задается с помощью набора ключей, описанного в команде [select.](#page-334-2)

## *props*

Задает свойства вставляемого граничного элемента (направление, смещение, угол поворота). Задаются ключами, описанными ниже.

Ключи для задания свойств граничного элемента

# *-dir, -direct "val"*

Задает направление граничного элемента. Смотрите [«Способы задания координат»](#page-202-0).

# *-d, -dis "val"*

Задает смещение вдоль граничного элемента. По умолчанию параметр не задан.

# *-r, -rot, -ang "val"*

Задает угол поворота вокруг граничного элемента. По умолчанию параметр не задан.

*-ds, -dstiff "val"*

Задает жесткость граничного элемента. По умолчанию параметр равен  $10^{15}$ кгс/см.

# **Примечание**

В параметрах команды обязательно задают направление граничного элемента.

При наличии двух коллинеарных граничных элементов в одном узле, генерируется сообщение. Если их жесткости одинаковые, то их смещения будут складываться с учетом направления и знака. Иначе будет преобладать смещение граничного элемента с наибольшей жесткостью.

# Пример  $\frac{1}{2}$ // Вставка граничного элемента.  $\frac{1}{2}$ boundary  $-q$  BNDR  $-dir$  "x+ 1"  $-d$  1cm;

## **INSERTBOUND3, BNDR3, BOUNDARY3**

<span id="page-280-0"></span>Вставка трехосных граничных элементов в указанные узлы в определенном направлении.

insertbound3 points [props] [axis]

Параметры

## points

Задает набор узлов, в которые будут вставлены граничные элементы. Задается с помощью набора ключей, описанного в команде select.

## props

Задает свойства вставляемого граничного элемента (направление, смещение, угол поворота). Задаются ключами, описанными ниже.

## axis

Задает локальную систему координат граничного элемента. Задается набором ключей, который описан в разделе "Ключи для задания локальной системы координат объектов".

Ключи для задания свойств граничного элемента (параметр props)

-dis " $U$ "

Задает вектор перемещения по направлениям локальных осей граничного элемента. Для задания значения этого ключа необходимо воспользоваться одним из способов задания координат. По умолчанию равен вектору (0,0,0).

# -ang  $A$ "

Задает вектор поворотов вокруг локальных осей граничного элемента. Для задания значения этого ключа необходимо воспользоваться одним из способов задания координат. По умолчанию равен вектору (0,0,0).

# -stens "SU"

Задает вектор линейных жесткостей по направлениям локальных осей граничного элемента. Для задания значения этого ключа необходимо воспользоваться одним из способов задания координат. По умолчанию равен вектору (0,0,0).

## -stors "SA"

Задает вектор угловых жесткостей по локальным осям граничного элемента. Для задания значения этого ключа необходимо воспользоваться одним из способов задания координат. По умолчанию равен вектору  $(0,0,0)$ .

## Примечание

По умолчанию команда использует механизм расчета локальной системы координат, который задается ключом -axis pipe.

Используется для задания 6 граничных условий в выбранной локальной системе координат.

# Пример

 $\frac{1}{2}$ 

// Вставка граничного элемента в узел с именем А,

// для которого задаем жесткое перемещение по глобальной оси Y.  $\frac{1}{2}$ bndr3 -p A -dis "0 10mm 0" -stens "0 1e13kgs/cm 0" -axis 0;

## <span id="page-281-0"></span>**INSERTCAP**

Вставка заглушек в указанные узлы. insertcap nodes -name «имя заглушки» Параметры

## nodes

Задает набор узлов (точек), в которые будут вставлены заглушки. Задается с помощью набора ключей, описанного в команде select.

## -пате "имя заглушки"

Задает имя заглушки из локальной базы данных. Более подробную информацию можно найти в разделе «Работа с локальной базой данных».

## Примечание

Команда вставляет заглушку в узел, если выполнены следующие условия:

 $\left( \right)$ степень узла вставки должна быть равна единице (конец ребра);

примыкающее к узлу вставки ребро должно быть трубой.  $(2)$ 

 $3)$ длина инцидентной трубы должна быть не меньше высоты вставляемой заглушки.

Если данные условия не выполнены, то для рассматриваемого узла генерируется соответствующая ошибка вставки, которая отображается в закладке *message* окна вывода.

Если параметр ключа -name не задан, то в диалоговом режиме (команда вызвана через команлную строку, пункт меню или панели инструментов) будет вызвано диалоговое окно для работы с локальной базой данных по заглушкам (см. "Работа с локальной базой данных"). В режиме командного файла команда в этом случае не производит никаких действий.

# Пример

```
\frac{1}{2}// Вставка заглушек "С720" в узлы
// помещенные в группу "Р720"
\frac{1}{2}insertcap -q "P720" -name "P720";
```
## <span id="page-281-1"></span>**INSERTCASE, CASE**

Вставка кожуха с кольцами. insertcase pipes props Параметры команды

## pipes

Задает набор труб, которые будут помещены в кожух. Задается с помощью набора ключей, описанного в команде select.

## props

Задает параметры вставляемого кожуха с помощью набора ключей, который описан ниже.

## Ключи для задания параметров кожуха с кольцами (параметр props)

## -пате "имя трубы"

Задает имя трубы из локальной базы данных, которая будет использоваться как кожух. Более подробную информацию можно найти в разделе "Работа с локальной базой данных".

 $-*nring*$  "N"

Задает количество колец N, которое будет установлено на каждой из выбранных труб.

*-fric "MU"*

Задает значение коэффициента трения кольца с кожухом равным MU.

## **Примечание**

Для задания параметров грунта и траншеи, в которые помещается кожух, необходимо их, первоначально, задать на трубах вставки кожуха (параметр команды pipes). Команда перенесет параметры грунта на кожух и снимет флаг погружения в грунт с внутренних труб кожуха.

# **Пример**

```
//
// Моделирование перехода под автодорогой.
// Вставка кожуха, параметры которого заданы
// в таблице PIPE объектом P1220.
// Кожух вставляется с 4 кольцами.
//
insertcase -g HIGHWAY -name P1220 -nring 4 -fric 0.3;
```
## <span id="page-282-0"></span>INSERTELBOW

Вставка отводов в указанные узлы. insertelbow nodes -name «имя отвода»

# **Параметры**

#### *nodes*

Задает набор узлов (точек), в которые будут вставлены отводы. Задается с помощью набора ключей, описанного в команде [select.](#page-334-2)

# *-name "имя отвода"*

Задает имя отвода из локальной базы данных. Более подробную информацию можно найти в разделе ["Работа с локальной базой данных"](#page-215-0).

# **Примечание**

Команда вставляет отвод в узел, если выполнены следующие условия:

1) степень узла вставки должна быть равна двум (т.е. узел должен связывать только два ребра);

2) примыкающие к узлу вставки ребра должны быть трубами;

3) инцидентные ребра не должны быть коллинеарными (то есть угол между ними отличается от 0° и 180°).

Настройка минимальной длины отвода при вставке производится в закладке ["Допустимые диапазоны величин"](#page-31-0) диалогового окна "Настройки". Параметрами, ограничивающие минимальную длину вписываемого отвода, являются: **MIN\_ELBOWANG** - минимальный угол вставки отвода (по умолчанию равен 0.1 градуса); **MIN\_ELBOWLEN** - минимальная длина дуги отвода (по умолчанию равна  $0.1 \text{JH}$ ).

Если данные условия не выполнены, то для рассматриваемого узла генерируется соответствующая ошибка вставки, которая отображается в закладке *message* окна вывода.

Команда не требует, чтобы инцидентные трубы имели одинаковые свойства поперечного сечения (в отличие от команды [makeelbow\)](#page-319-1).

Команда игнорирует параметр угла отвода в его свойствах, заданных в локальной базе данных (в отличие от команды [makeelbow\)](#page-319-1).

Если параметр ключа –name не задан, то в диалоговом режиме (команда вызвана через командную строку, пункт меню или панели инструментов) будет вызвано диалоговое окно для работы с локальной базой данных по отводам (см. ["Работа с](#page-215-0)  [локальной базой данных"](#page-215-0)). В режиме командного файла команда в этом случае не производит никаких действий.

# **Пример**

```
//
// Вставка отвода "P720" в узлы
// помещенные в группу "P720"
//
insertelbow –g "P720" –name "P720";
```
# <span id="page-283-0"></span>INSERTEXPJOINT, EXPJOINT

Вставка сильфонных компенсаторов в указанные узлы. insertexpjoint nodes [props] [axis] **Параметры**

## *nodes*

Задает набор узлов, в которые будут вставлены опоры. Задается с помощью набора ключей, описанного в команде [select.](#page-334-2)

## *props*

Задает свойства вставляемого сильфонного компенсатора с помощью набора ключей, который описан ниже.

#### *axis*

Задает локальную систему координат компенсатора. Задается набором ключей, который описан в разделе ["Ключи для задания локальной системы координат объектов"](#page-212-0).

# **Ключи для задания свойств сильфонного компенсатора**

## *-type "value"*

Задает тип сильфонного компенсатора. Параметр value принимает следующие занчения:

## *PLANE1*

Задает вставку одноплоскостного сильфонного компенсатора.

## *PLANE2*

Задает вставку карданного (двухплоскостного) сильфонного компенсатора. Задан по умолчанию.

## *-len, -length "value"*

Задает длину value сильфонного компенсатора.

## *-srot, -stfrot "value"*

Задает значение жесткости поворота сильфонного компенсатора равным value.

## *-momp "value"*

Задает значение перестановочного момента (момента трения) сильфонного компенсатора равным value.

## *-dmpin "value"*

Задает значение диаметра штифта, который соединяет кардан с тягами патрубка, умноженного на коэффициент трения.

# *-ma, -maxang "value"*

Задает значение угла максимальной амплитуды равным value. По умолчанию равен  $5^\circ$ .

## *-mass, -weight "value"*

Задает значение массы сильфонного компенсатора равным value. **Примечание**

Для задания требуемой ориентации сильфонного компенсатора необходимо правильно задать его локальную систему координат (см. раздел "Сильфонный [компенсатор"](#page-110-0)). Поскольку одноплоскостной сильфонный компенсатор проворачивается только вокруг 2-ой локальной оси, а двухплоскостной проворачивается вокруг двух своих локальных осей (2-ой и 3-ей), то необходимо правильно сориентировать ЛСК компенсатора, чтобы корректно промоделировать работу компенсатора (чтобы он проворачивался в необходимых направлениях).

Если вы предварительно задаете ЛСК компенсатора по трубам (ключ -axis pipe или -axis 1h2v), то для горизонтальных и наклонных труб, связанных с узлом вставки компенсатора, 2-ая локальная ось будет лежать в вертикальной плоскости. Если компенсатор одноплоскостной и проворачиваться должен вокруг горизонтальной оси, то необходимо повернуть 2-ую ось (ключ -axr1).

# **Пример**

//

- // Вставка сильфонных компенсаторов
- // в узлы принадлежащие группе SILPH.
- // ЛСК вычисляется по трубам.
- // Потом ЛСК поворачивается вокруг свой 1-ой оси так, чтобы
- // 2-ая ось лежала в горизонтальной плоскости (например). //
	-

insertexpjoint -g SILPH -len 1061mm -srot 176kgs.m/g -momp 1325kgs.m -mass 860kg -axis pipe -axr1 -90g;

# INSERTFLANGE

<span id="page-284-0"></span>Вставка фланцев в указанные узлы. insertflange nodes -name «имя фланца» **Параметры**

## *nodes*

Задает набор узлов (точек), в которые будут вставлены фланцы. Задается с помощью набора ключей, описанного в команде [select.](#page-334-2)

# *-name "имя фланца"*

Задает имя фланца из локальной базы данных. Более подробную информацию можно найти в разделе [«Работа с локальной базой данных»](#page-215-0).

# *-symm "true/false"*

Задает флаг вставки симметричного фланца. Если устанаваливается true, то команда будет пытаться вставить симметричный фланец (в противоположном направлении). Если устанаваливается false, то команда не будет вставлять симметричный фланец. По умолчанию значение флага является true.

## *-dir "val"*

Задает направление вставки фланца. Как задать координаты вектора val, смотрите раздел ["Способы задания координат"](#page-202-0). Если направление вставки явно не указано, то команда производит вставку фланца в направлении первого инцидентного ребра (для узла вставки).

## **Примечание**

Точка вставки фланца должна принадлежать одному или двум ребрам. Если точка принадлежит одному ребру, то вставляется один фланец вдоль этого ребра. Если точка принадлежит двум ребрам, то вставляется по фланцу вдоль каждого ребра.

Команда вставляет фланец в узел, если выполнены следующие условия:

1) степень узла вставки должна быть равна единице (т.е. узел должен быть связан только с одним ребром) или двум (т.е. узел должен связывать только два ребра);

 $(2)$ если степень узла равна двум, то смежные трубы должны быть коллинеарными;

инцидентные узлу вставки ребра (ребра, которые связаны данным узлом)  $3)$ лолжны быть трубами.

Если данные условия не выполнены, то для рассматриваемого узла генерируется соответствующая ошибка вставки, которая отображается в закладке message окна вывода.

Если параметр ключа - пате не задан, то в диалоговом режиме (команда вызвана через командную строку, пункт меню или панели инструментов) будет вызвано диалоговое окно для работы с локальной базой данных по фланцам (см. "Работа с локальной базой данных"). В режиме командного файла команда в этом случае не производит никаких действий.

Пример

```
\frac{1}{2}// Вставка фланцев "F720" в узлы
// помещенные в группу "Р720"
\frac{1}{2}insertflange -q "P720" -name "F720";
```
## <span id="page-285-0"></span>**INSERTKLAPAN**

Вставка обратных клапанов в указанные узлы. insertklapan nodes -name «имя обратного клапана» Параметры

#### nodes

Задает набор узлов (точек), в которые будут вставлены обратные клапаны. Задается с помощью набора ключей, описанного в команде select.

## -пате "имя обратного клапана"

Задает имя обратного клапана из локальной базы данных. Более подробную информацию можно найти в разделе "Работа с локальной базой данных".

## Примечание

Команда вставляет обратный клапан в узел, если выполнены следующие условия:

степень узла вставки должна быть равна двум (т.е. узел должен связывать  $\left( \frac{1}{2} \right)$ только два ребра);

инцидентные узлу вставки ребра (ребра, которые связаны данным узлом)  $(2)$ должны быть трубами;

инцидентные узлу вставки трубы должны быть коллинеарными;  $3)$ 

длина обеих инцидентных труб должна быть не меньше длины задвижки,  $4)$ заданной в локальной базе данных (с учетом длины патрубка, если он задан).

Если данные условия не выполнены, то для рассматриваемого узла генерируется соответствующая ошибка вставки, которая отображается в закладке *message* окна вывода.

Если параметр ключа -name не задан, то в диалоговом режиме (команда вызвана через командную строку, пункт меню или панели инструментов) будет вызвано диалоговое окно для работы с локальной базой данных по обратным клапанам (см. "Работа с локальной базой данных"). В режиме командного файла команда, в этом случае, не производит никаких действий.

## Пример

```
\frac{1}{2}// Вставка обратного клапана "К720" в узлы
// помещенные в группу "Р720"
\frac{1}{2}insertklapan -q "P720" -name "K720";
```
## <span id="page-285-1"></span>**INSERTPIPE**

Вставка труб в указанные ребра (линии). insertpipe edges -name «имя трубы» **Параметры**

#### *edges*

Задает набор ребер (линии), в которые будут вставлены трубы. Задается с помощью набора ключей, описанного в команде [select.](#page-334-2)

## *-name "имя трубы"*

Задает имя трубы из локальной базы данных. Более подробную информацию можно найти в разделе [«Работа с локальной базой данных»](#page-215-0).

#### **Примечание**

Команда вставляет трубу на ребра (линии) следующих типов:

1) линии, т.е. ребра без объектной модели;

2) ранее созданные трубы;

В остальных случаях труба не вставляется.

# **Пример**

```
//
// Вставка труба "P720" на линии, помещенные в группу "P720"
//
insertpipe –g "P720" –name "P720";
```
## <span id="page-286-0"></span>INSERTREDUCER

Вставка переходов в указанные узлы. insertreducer nodes -name «имя перехода»

# **Параметры**

## *nodes*

Задает набор узлов (точек), в которые будут вставлены переходы. Задается с помощью набора ключей, описанного в команде [select.](#page-334-2)

## *-name "имя перехода"*

Задает имя перехода из локальной базы данных. Более подробную информацию можно найти в разделе [«Работа с локальной базой данных»](#page-215-0).

# **Примечание**

Команда вставляет переход в узел, если выполнены следующие условия:

1) степень узла вставки должна быть равна двум (т.е. узел должен связывать только два ребра);

2) инцидентные узлу вставки ребра (ребра которые связаны данным узлом) должны быть трубами;

3) для вставки концентрического перехода смежные трубы должны быть коллинеарными;

4) для вставки эксцентрического перехода, одно из смежных ребер должно соединять две коллинеарные трубы и располагаться под углом (отличным от 0° и 180°) относительно них;

5) соединяемые переходом трубы должны иметь разные наружные диаметры;

6) расстояние от точки в направлении вставки (вставка по малому или по большему диаметру, смотрите ключи *–big* и *–small* команды [makereducer\)](#page-320-0) должно быть не меньше длины перехода (параметр *L*);

Если данные условия не выполнены, то для рассматриваемого узла генерируется соответствующая ошибка вставки, которая отображается в закладке *message* окна вывода.

Если параметр ключа -name не задан, то в диалоговом режиме (команда вызвана через командную строку, пункт меню или панели инструментов) будет вызвано диалоговое окно для работы с локальной базой данных по тройникам (см. ["Работа с](#page-215-0)  [локальной базой данных"](#page-215-0)). В режиме командного файла команда в этом случае не производит никаких действий.

# **Пример**

```
//
// Вставка перехода "R720x530" в узлы
// помещенные в группу "P720"
//
insertreducer –g "P720" –name "R720x530";
```
# <span id="page-287-0"></span>INSERTSPRING

```
Вставка пружины (с определенной жесткостью) или фермы (с упругим материалом).
insertspring edges
(-stiffness "value" -diameter "value" -numcoil "value")|
(-melastic "value" -square "value") 
Параметры
```
# *edges*

Задает набор ребер (линии), в которые будут вставлены пружины/фермы. Задается с помощью набора ключей, описанного в команде [select.](#page-334-2)

# *-s, -stiffness "value"*

Задает жесткость пружины.

*-d, -diameter "value"*

Задает диаметр витка пружины.

*-nc, -numcoil "value"*

Задает количество витков пружины.

*-me, -melastic "value"*

Задает модуль упругости фермы.

*-sq, -square "value"*

Задает площадь сечения фермы или проволоки пружины.

## **Примечание**

Необходимо задать либо группу ключей **-s**, **-d**, **-nc** или **-me**, **-sq**. В первом случае будет задана пружина, во втором - ферма.

# **Пример**

```
// Вставка пружин.
inssertspring -g "spring" -s 300kgs/cm -d 100mm -nc 8;
```
// Вставка ферм. inssertspring -g "truss" -me 4000MPa -sq 400mm2;

# <span id="page-287-1"></span>INSERTSUPPORT

Вставка опор в указанные узлы. insertsupport[.opt] points -name sup\props[ axis] **Опции**

## *sliding*

Задает вставку *скользящих опор*. Опора моделирует трение трубы с площадкой опоры. При этом запрещает перемещение трубы вниз (в противоположном направлении 2-ой локальной оси) и разрешает вверх (односторонняя связь).

## *clamp*
Задает вставку *хомутовых опор*. Опора моделирует трение трубы с площадкой и хомутом опоры. При этом запрещает перемещение трубы вверх и вниз (вдоль 2-ой локальной оси) и вбок (вдоль 3-ой локальной оси).

# *direct*

Задает вставку *направляющих опор*. Опора моделирует трение трубы с площадкой и боковыми поверхностями опоры. При этом запрещает перемещение трубы вниз (в противоположном направлении 2-ой локальной оси), вбок (вдоль 3-ой локальной оси) и разрешает вверх (односторонняя связь).

# *dirgap*

Задает вставку *направляющих опор c зазорами*. Опора моделирует трение трубы с площадкой и боковыми поверхностями опоры, если к ним прижимается труба. При этом запрещает перемещение трубы вниз (в противоположном направлении 2-ой локальной оси), вбок (вдоль 3-ой локальной оси) и разрешает вверх (односторонняя связь).

# *spring*

Задает вставку *пружинных опор*. Опора моделирует упругую связь трубы с точкой, расположенной под ней.

#### *hanger*

Задает вставку *пружинных подвесок*. Опора моделирует упругую связь трубы с точкой расположенной, над ней.

### *anchor*

Задает вставку *неподвижных опор*. Опора запрещает все перемещения и повороты. Работает как заделка (смотрите команду [fixing\)](#page-265-0).

#### **Параметры**

# *points*

Задает набор узлов, в которые будут вставлены опоры. Задается с помощью набора ключей, описанного в команде [select.](#page-334-0)

# *-name "имя опоры"*

Задает свойства вставляемой опоры по имени объекта, который содержится в ЛБД. Смотрите ["Работа с локальной базой данных"](#page-215-0). Остальные наборы ключей props и axis игнорируются.

#### *props*

Задает свойства вставляемой опоры с помощью набора ключей, который описан ниже.

# *axis*

Задает локальную систему координат опоры. Задается набором ключей, который описан в разделе ["Ключи для задания локальной системы координат объектов"](#page-212-0). По умолчанию устанавливается локальная система координат трубы (**-axis pipe**).

# **Ключи для задания свойств опоры**

# *-fric, -fric\_s "value"*

Задает коэффициент трения value на плоскости скольжения для скользящей, хомутовой и направляющей опор. Применяется только с опциями sliding, clamp и direct.

# *-fric\_с "value"*

Задает коэффициент трения value на поверхности хомута. Применяется только с опцией clamp.

# *-fric\_d "value"*

Задает коэффициент трения value на направляющих плоскостях опоры. Применяется только с опцией direct.

# *-gap1 "value"*

Задает зазор между бортом опоры, расположенном в отрицательном направлении оси 3. Применяется только с опцией dirgap.

# *-gap2 "value"*

Задает зазор между бортом опоры, расположенном в положительном направлении оси 3. Применяется только с опцией dirgap.

# *-h1, -height1 "value"*

Задает высоту борта, расположенном в отрицательном направлении оси 3. Применяется только с опцией dirgap.

# *-h2, -height2 "value"*

Задает высоту борта, расположенном в положительном направлении оси 3. Применяется только с опцией dirgap.

# *-stiffness "value"*

Задает значение value жесткости пружинной опоры или подвески. Применяется только с опцией spring и hanger.

# *-len "value"*

Задает значение value высоты пружинной опоры или подвески. Применяется только с опцией spring и hanger.

# *-trg, -targ "value"*

Задает назначение пружинной подвески. Данный параметр влияет только на отрисовку пружинной подвески. Здесь value может принемать следующие значения:

### *default*

Опора отрисовывается как пружина с заделанной верхней точкой.

# *fixed*

Опора отрисовывается как прут (упругий элемент), связывающий трубу и неподвижную стойку.

# *spring*

Опора отрисовывается как пружина, связывающая трубу и неподвижную стойку.

Применяется только с опцией hanger.

# *-fd, -fixd "xxxxxx"*

Задает запрещение линейных и угловых перемещений в виде шестизначного числа "хххххх", которое соответствует следующей комбинации ключей "[-d1][-d2][-d3][-r1][ r2][-r3]". Для запрещения требуемого перемещения в соответствующем месте ставится 1, в противном случае - 0. Например, -fixd 101010 запрещает перемещения вдоль локальных осей опоры 1, 3 и поворот вокруг оси 2. Не зависит от типа опоры.

# *-d1, -dis1*

Запрещает перемещение вдоль первой (продольной) локальной оси в независимости от типа опоры.

### *-d2, -dis2*

Запрещает перемещение вдоль второй (вертикальной) локальной оси в независимости от типа опоры.

# *-d3, -dis3*

Запрещает перемещение вдоль третьей (боковой) локальной оси в независимости от типа опоры.

#### *-r1, -rot1*

Запрещает вращение вокруг первой (продольной) локальной оси в независимости от типа опоры.

# *-r2, -rot2*

Запрещает вращение вокруг третьей (вертикальной) локальной оси в независимости от типа опоры.

#### *-r3, -rot3*

Запрещает вращение вокруг третьей (боковой) локальной оси в независимости от типа опоры.

# *-single*

Запрещает вставку нескольких опор в один узел. Данный режим включен по умолчанию.

### *-multiple*

Разрещает вставку нескольких опор в один узел.

### *-dprior {value}*

Задает вектор предварительного смещения опоры в её локальной системе координат. Параметр value задается любым способом, указанным в разделе ["Способы задания](#page-202-0)  [координат"](#page-202-0).

### *-aprior {value}*

Задает вектор предварительных углов поворота опоры в её локальной системе координат. Параметр value задается любым способом, указанным в разделе ["Способы](#page-202-0)  [задания координат"](#page-202-0).

# **Примечание**

По умолчанию команда использует механизм расчета локальной системы координат опоры, который задается ключом –axis 1 1h2v.

```
Пример
//
// Вставка скользящих опор (с коэффициентом трения 0.3)
// в узлы, помещенные в группу SUP SLDNG.
//
support.sliding -g SUP SLDNG -fric 0.3;
```
#### INSERTTEE

Вставка тройников в указанные узлы. inserttee nodes -name «имя тройника» **Параметры**

#### *nodes*

Задает набор узлов (точек), в которые будут вставлены тройники. Задается с помощью набора ключей, описанного в команде [select.](#page-334-0)

#### *-name "имя тройника"*

Задает имя тройника из локальной базы данных. Более подробную информацию можно найти в разделе [«Работа с локальной базой данных»](#page-215-0).

#### **Примечание**

Команда вставляет тройник в узел, если выполнены следующие условия:

1) степень узла вставки должна быть равна трем (т.е. узел должен связывать только три ребра);

2) инцидентные узлу вставки ребра (ребра которые связаны данным узлом) должны быть трубами;

3) два ребра должны быть коллинеарными, а третье перпендикулярно им;

 $4)$ длина труб магистральной части должна быть не меньше длины магистральной части тройника (параметр L);

 $5)$ длина трубы отводящей части должна быть не меньше высоты отводящей части тройника (параметр H).

Данная команда не требует, чтобы трубы, входящие в магистральную часть, имели одинаковые свойства поперечного сечения (в отличие от команды maketee).

Если данные условия не выполнены, то для рассматриваемого узла генерируется соответствующая ошибка вставки, которая отображается в закладке *message* окна вывода.

Если параметр ключа -патене задан, то в диалоговом режиме (команда вызвана через командную строку, пункт меню или панели инструментов) будет вызвано диалоговое окно для работы с локальной базой данных по тройникам (см. "Работа с локальной базой данных"). В режиме командного файла команда, в этом случае, не производит никаких действий.

# Пример

```
//// Вставка тройника "Т720х530" в узлы
// помешенные в группу "Р720"
\frac{1}{2}inserttee -q "P720" -name "T720x530";
```
#### **INSERTVALVE**

Вставка задвижек в указанные узлы. insertvalve nodes -name «имя задвижки»

# Параметры

# nodes

Задает набор узлов (точек), в которые будут вставлены задвижки. Задается с помощью набора ключей, описанного в команде select.

#### -пате "имя задвижки"

Задает имя задвижки из локальной базы данных. Более подробную информацию можно найти в разделе «Работа с локальной базой данных».

# Примечание

Команда вставляет задвижку в узел, если выполнены следующие условия:

степень узла вставки должна быть равна двум (т.е. узел должен связывать  $\left( \frac{1}{2} \right)$ только два ребра);

инцидентные узлу вставки ребра (ребра которые связаны данным узлом)  $(2)$ должны быть трубами.

инцидентные узлу вставки трубы должны быть коллинеарными;  $3)$ 

 $4)$ длина обеих инцидентных труб должна быть не меньше длины задвижки, заданной в локальной базе данных (с учетом длины патрубка, если он задан).

Если данные условия не выполнены, то для рассматриваемого узла генерируется соответствующая ошибка вставки, которая отображается в закладке *message* окна вывода.

Если параметр ключа -name не задан, то в диалоговом режиме (команда вызвана через командную строку, пункт меню или панели инструментов) будет вызвано диалоговое окно для работы с локальной базой данных по задвижкам (см. "Работа с локальной базой данных"). В режиме командного файла команда в этом случае не производит никаких лействий.

# Пример

```
\frac{1}{2}// Вставка задвижки "V720" в узлы
// помещенные в группу "Р720"
\frac{1}{2}insertvalve -q "P720" -name "V720";
```
# <span id="page-292-1"></span>**LAPPEND**

Добавление нового элемента в конец списка. lappend имя списка  $[$ , значение $[$  $]$  $[$ ,..., значение $[$ ,... $]$ Параметры

#### имя списка

Имя переменной списка. Список может быть как одномерным, так и двухмерным.

#### значение<sub>п</sub>

Для одномерного списка любое символьное выражение, для двухмерного списка должен быть задан одномерный список. Если этот аргумент отсутствует, то для одномерного списка в конец будет добавлена пустая строка. Если добавление производится в двухмерный список, то второй параметр значение, либо должен отсутствовать (добавляется пустой одномерный список), либо должен состоять из нескольких значений, сгруппированных парными скобками и разделенных запятыми (эти значения задают элементы одномерного списка).

#### Пример

```
list1 а; // создание одномерного списка а;
    list2 b; // создание двухмерного списка b;
    lappend a, 100; // в конец списка а добавляется строка "100"
    lappend b: // в конец списка b добавляется одномерный список b[0]
    lappend b[0], "ТРУБА"; // в конец списка b[0] добавляется строка
"TPYBA"
    lappend b, \{1,2,3\}, \{4,5,6\}; // в конец b добавляется 2 одном.
списка
```
### **LCLIP**

Отсекает слева от строки периодический набор символов. lclip string, substring Параметры

#### string

Имя переменной, которая будет рассматриваться как строка.

#### substring

Задает набор символов, который будет отсечен.

#### Примечание

Команда проводит отсечение слева от строки, заданной переменной string, периодический набор символов, заданный выражением substring.

#### Пример

 $S = "you.vou.vou.she";$ lclip S, "you."; // S теперь содержит строку "she"

# <span id="page-292-0"></span>**LDB**

Обеспечивает добавление, изменение и получение параметров объектов ЛБД. ldb[.option] parameters

# Опнии

### *create*

Создание объекта локальной базы данных.

#### change

Изменение свойств уже созданного объекта локальной базы данных.

set

Добавляет новый объект в локальную базу данных.

#### *get*

Возвращает в список значения свойств объектов локальной базы данных.

Параметры команды с различными объектами описаны в следующих разделах

- команда [ldb.create;](#page-293-0)
- команда [ldb.change;](#page-294-0)
- команда [ldb.set;](#page-311-0)
- $\Box$  команда [ldb.get;](#page-312-0)

#### LDB.CREATE

<span id="page-293-0"></span>Команда [ldb](#page-292-0) c данной опцией позволяет создавать объекты ЛБД и принимает следующие параметры:

ldb.create table variant

# **Параметры**

#### *table*

Задает тип таблицы локальной базы данных. Программный комплекс CPIPE поддерживает следующие типы таблиц

### *PIPE*

Таблица труб.

# *ELBOW*

Таблица отводов.

### *TEE*

Таблица тройников.

# *VALVE*

Таблица задвижек.

# *KLAPAN*

Таблица обратных клапанов.

### *FLANGE*

Таблица фланцев.

### *REDUCER*

Таблица переходов.

# *CAP*

Таблица заглушек.

# *MATERIAL*

Таблица материалов.

# *SPRING*

Таблица пружин.

# *SOIL*

Таблица грунтов.

### *SUPPORT*

Таблица опор.

# *variant*

Задает имя переменной, с которой будет ассоциирован объект локальной базы данных. Если такая переменная не существует, то команда создаст эту переменную.

# **Примечание**

Команда, вызванная с данной опцией, создает новый объект и добавляет его в соответствующую таблицу. Как задать значения свойств объекта (заполнить его поля), смотрите опцию change.

# Пример

ldb.create PIPE vp; // добавляем трубу (объект в таблицу PIPE) ldb.create ELBOW vp; // добавляем отвод (объект в таблицу ELBOW)

#### LDB.CHANGE

<span id="page-294-0"></span>Команда ldb с данной опцией позволяет задавать и изменять значения свойств объектов ЛБЛ.

Команда принимает следующие параметры: ldb.change id prop[ value] Параметры

 $id$ 

Это либо имя переменной, с которой ассоциирован объект локальной базы ланных (созданный командой с опцией create), либо собственное имя объекта локальной базы данных.

#### prop

Задает поле (свойство) объекта локальной базы данных. Действительные значения этого параметра описаны ниже.

#### value

Задает значение поля объекта ЛБД. Некоторые объекты ЛБД имеют свойства, значения, которых не надо задавать. Для таких свойств параметр value не задается.

Свойства задаются для следующих типов объектов:

- материалы;

- трубы;

- фитинги:
	- ОТВОЛЫ:
	- тройники;
	- переходы;
	- фланцы;
	- задвижки;
	- обратные клапаны;
	- заглушки;
- опоры;
- грунты;
- траншеи.

# Список полей объекта таблицы материалов

Поля команды ldb.change для задания и изменения значения свойств таблицы материалов ЛБД.

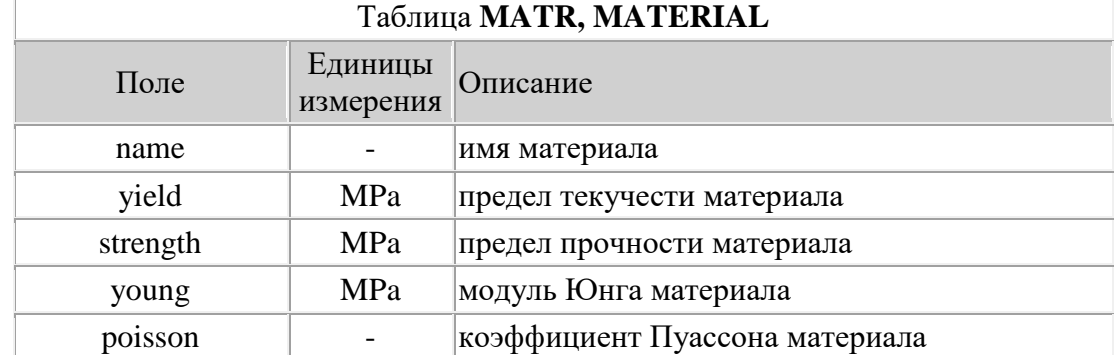

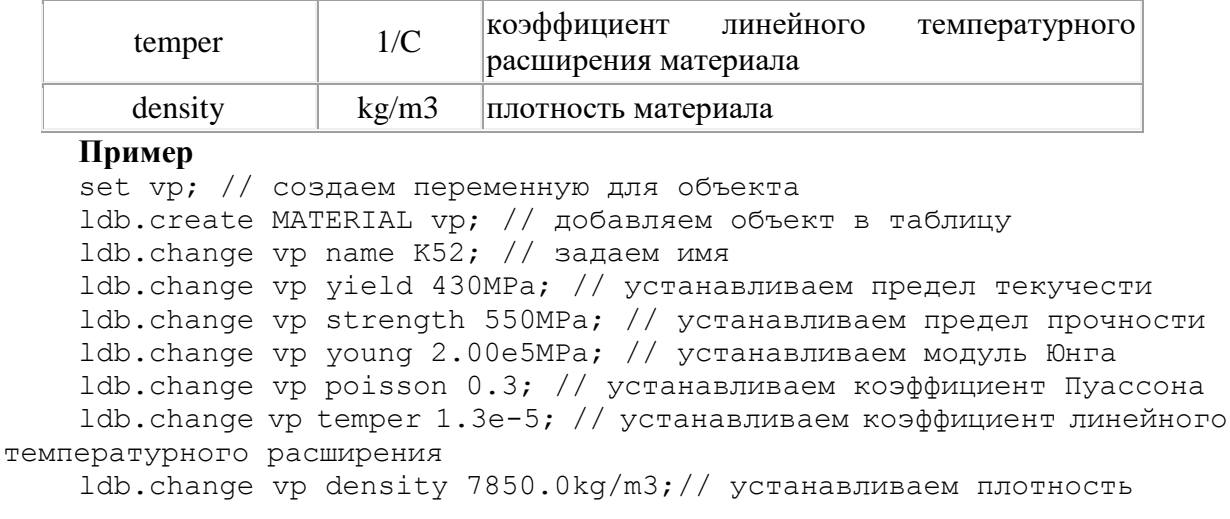

// эквивалентно вызову процедуры

newobj MATERIAL, -name K52 -yield 430MPa -strength 550MPa -young 1.99e5MPa -poisson 0.3 -temper 1.3e-5 -density 7850.0kg/m3;

#### Список полей объекта таблицы труб

Поля команды ldb.change для задания и изменения значения свойств таблицы труб ЛБД.

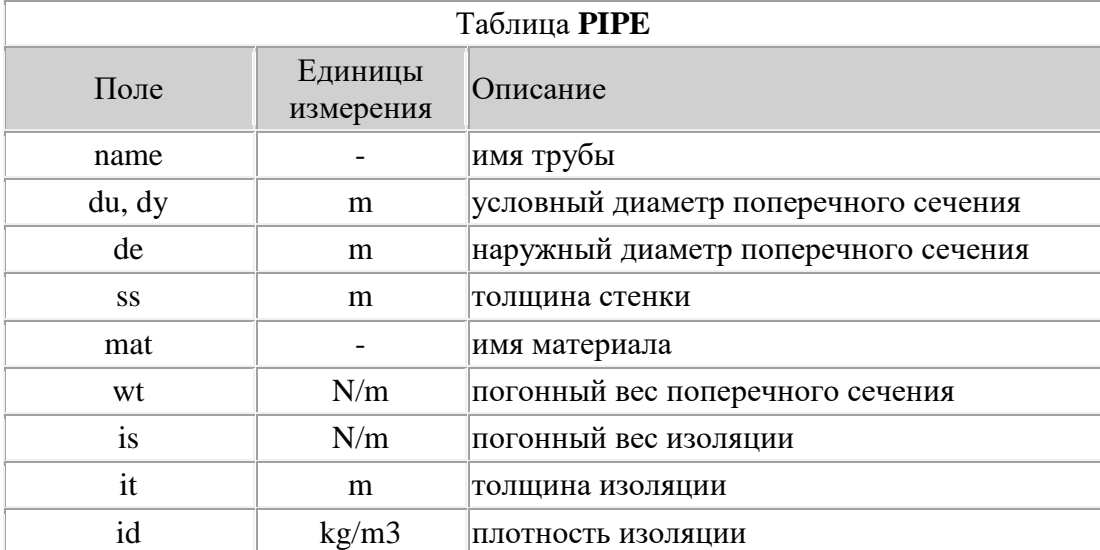

#### Пример

set vp; // создаем переменную для объекта

ldb. create PIPE vp; // добавляем объект в таблицу

ldb.change vp name P530; // задаем имя

ldb.change vp dy 500mm; // устанавливаем значение условного диаметра

ldb.change vp de 530mm; // устанавливаем значение наружного диаметра

ldb.change vp ss 8mm; // устанавливаем толщину стенки ldb.change vp mat K52; // устанавливаем материал

// эквивалентно вызову процедуры

newobj PIPE, -name P530 -dy 500mm -de 530mm -ss 8mm -mat K52;

### Список полей объекта таблицы отводов

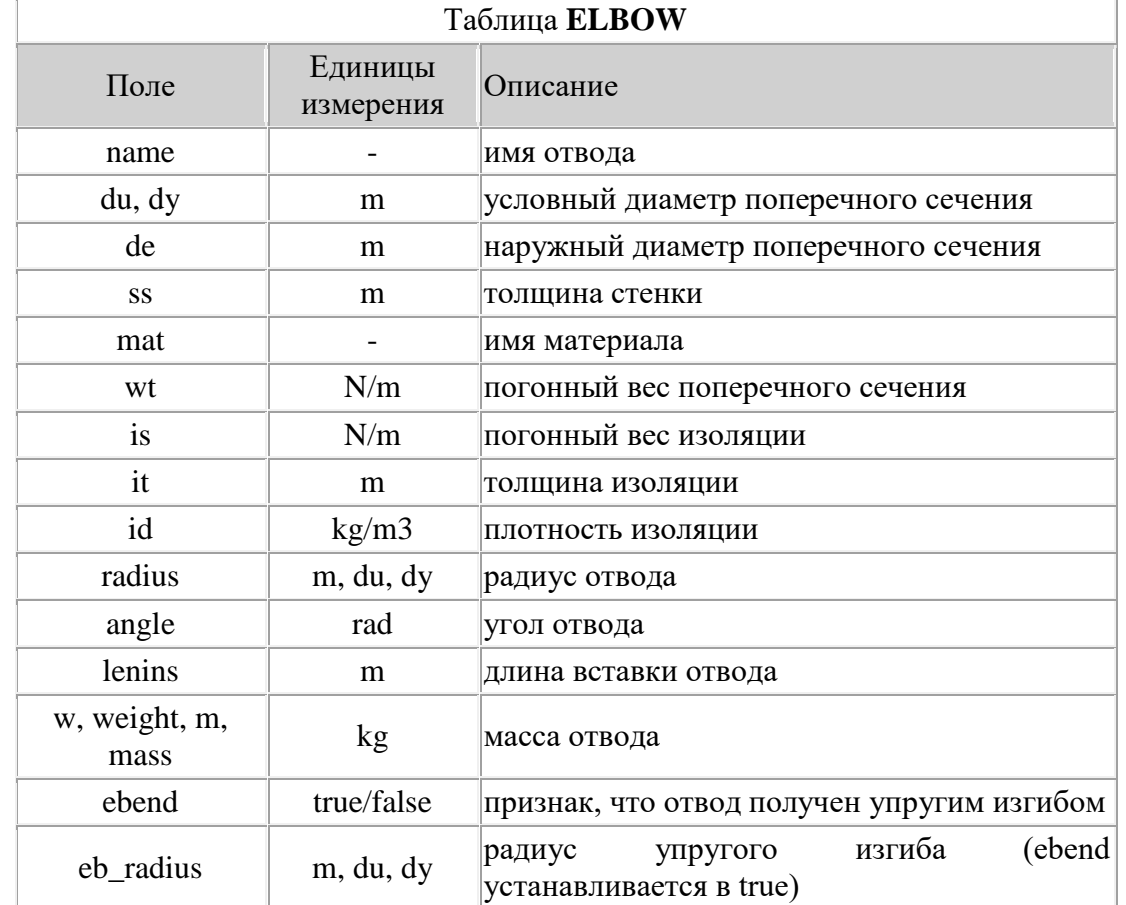

Поля команды ldb.change для задания и изменения значения свойств таблицы отводов ЛБД.

#### Пример

set vp; // создаем переменную для объекта

ldb.create ELBOW vp; // добавляем объект в таблицу

ldb.change vp name E530x5dy; // задаем имя

ldb.change vp dy 500mm; // устанавливаем значение условного диаметра

ldb.change vp de 530mm; // устанавливаем значение наружного диаметра

ldb.change vp ss 8mm; // устанавливаем толщину стенки ldb.change vp mat K52; // устанавливаем материал ldb.change vp wt 23kgs/m; // устанавливаем погонный вес сечения<br>ldb.change vp radius 5dy; // устанавливаем радиус

// эквивалентно вызову процедуры

newobj ELBOW, -name E530x5dy -dy 500mm -de 530mm -ss 8mm -mat K52 -wt 23kgs/m -radius 5dy;

#### Список полей объекта таблицы тройников

Поля команды Idb.change для задания и изменения значения свойств таблицы тройников ЛБД.

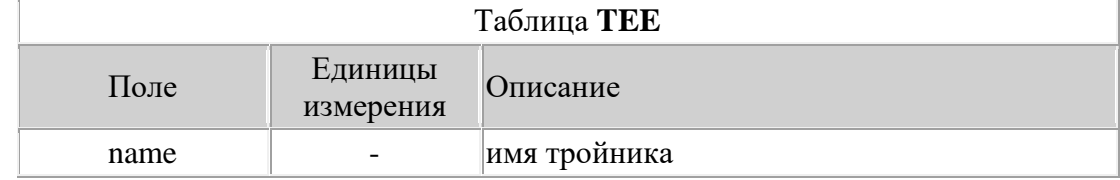

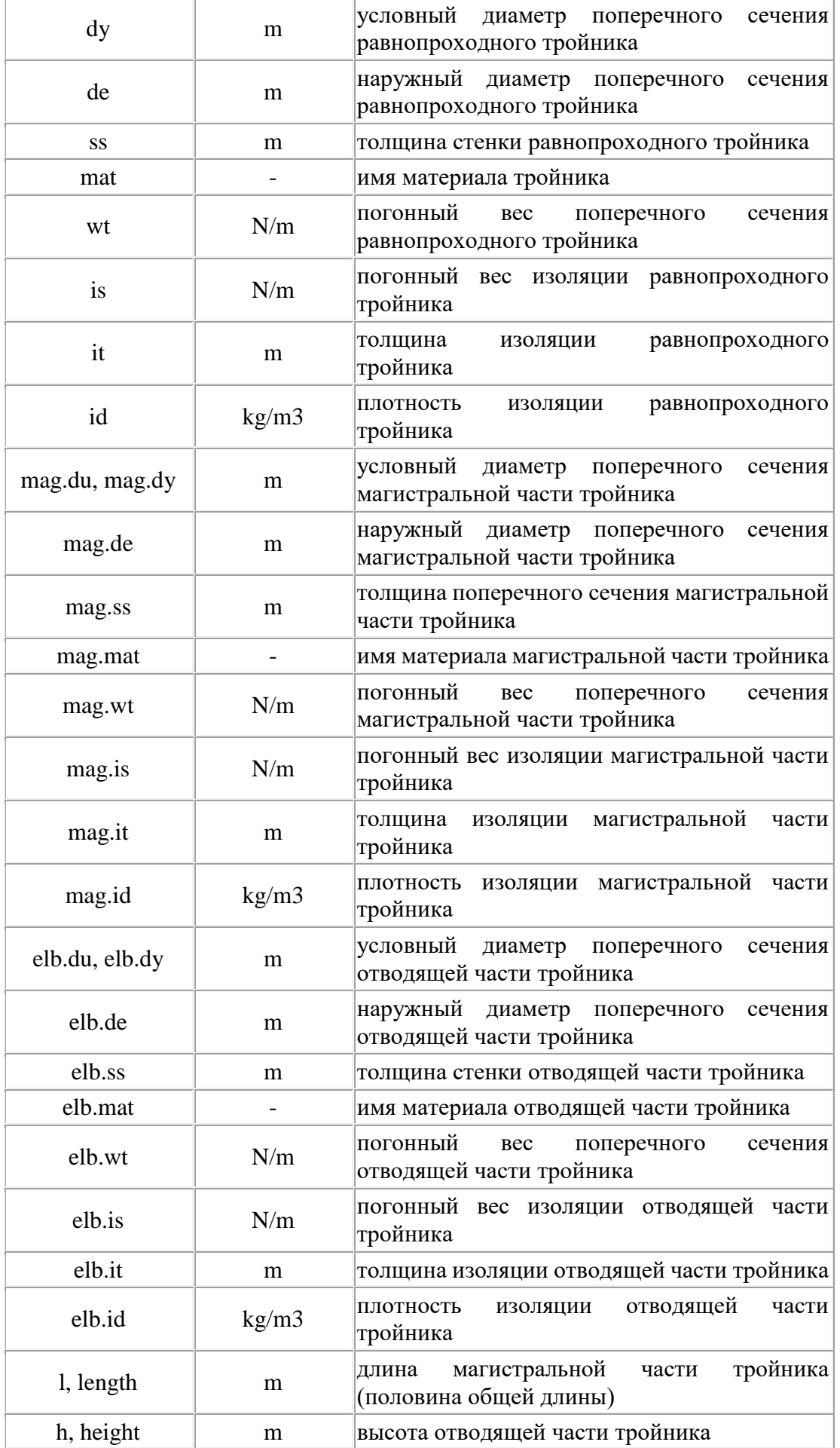

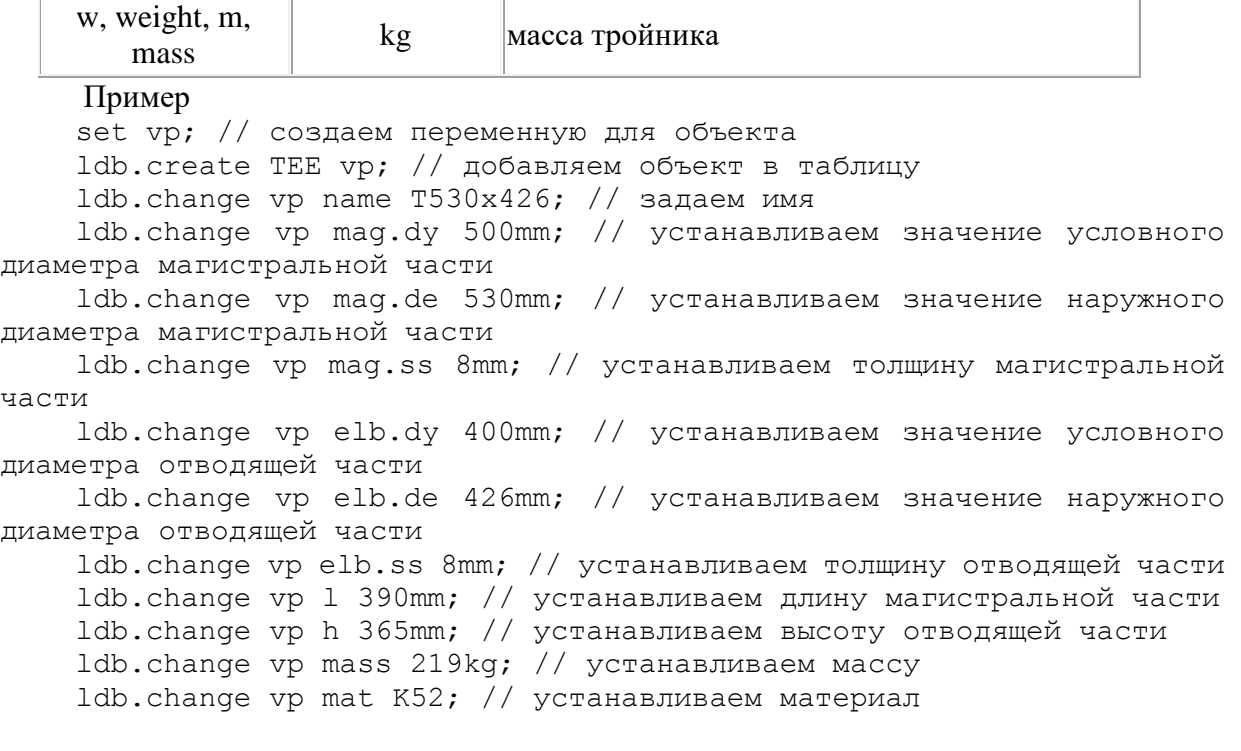

// эквивалентно вызову процедуры

newobj ELBOW, -name T530x426 -mag.dy 500mm -mag.de 530mm -mag.ss 8mm -elb.dy 400mm -elb.de 426mm -elb.ss 8mm -l 390mm -h 365mm -mass 219kg -mat K52;

# **Список полей объекта таблицы переходов**

Поля команды [ldb.change](#page-294-0) для задания и изменения значения свойств таблицы переходов ЛБД.

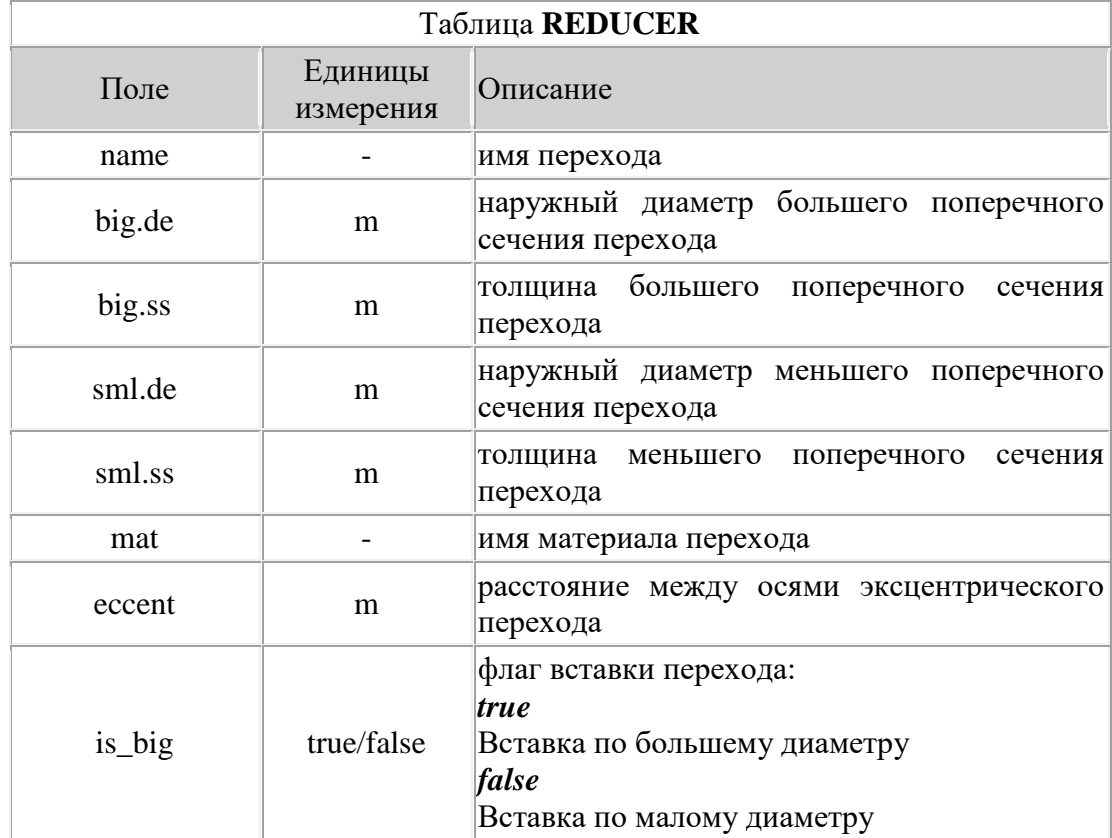

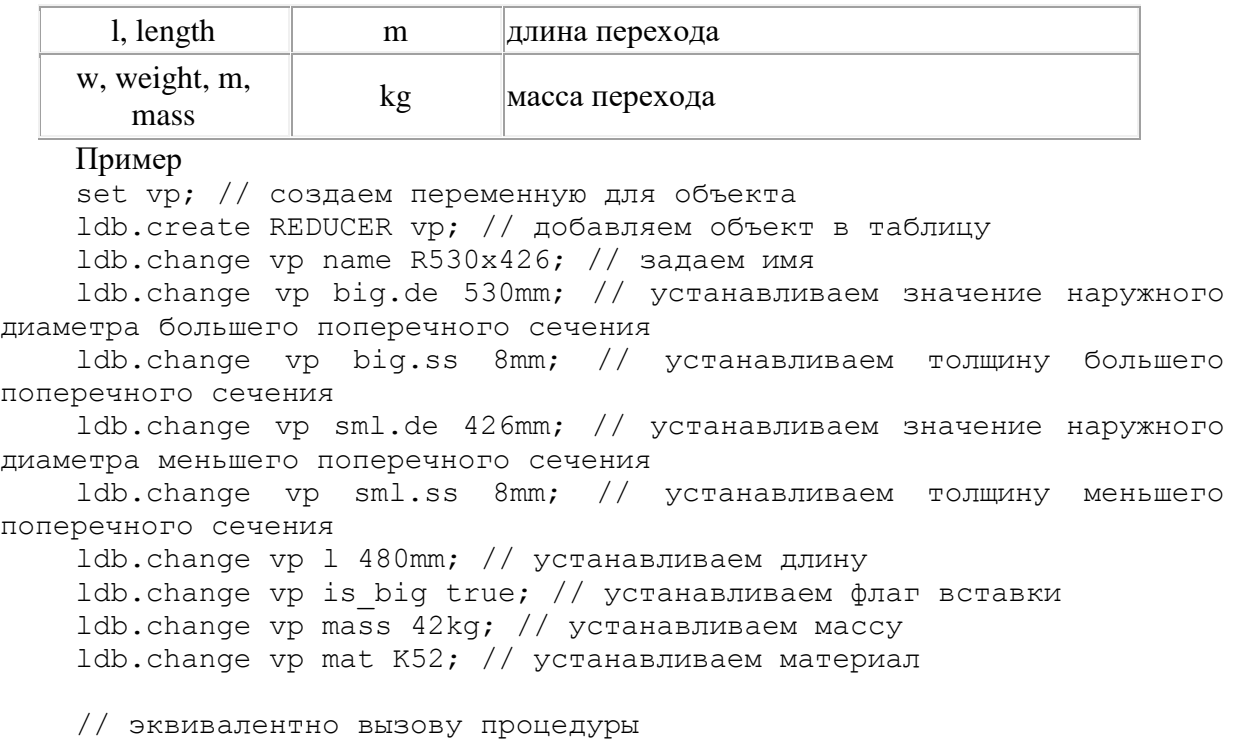

newobj ELBOW, -name R530x426 -big.de 530mm -big.ss 8mm -sml.de 426mm -sml.ss 8mm -1 480mm -is big true -mass 42kg -mat K52;

### **Список полей объекта таблицы фланцев**

Поля команды [ldb.change](#page-294-0) для задания и изменения значения свойств таблицы фланцев ЛБД.

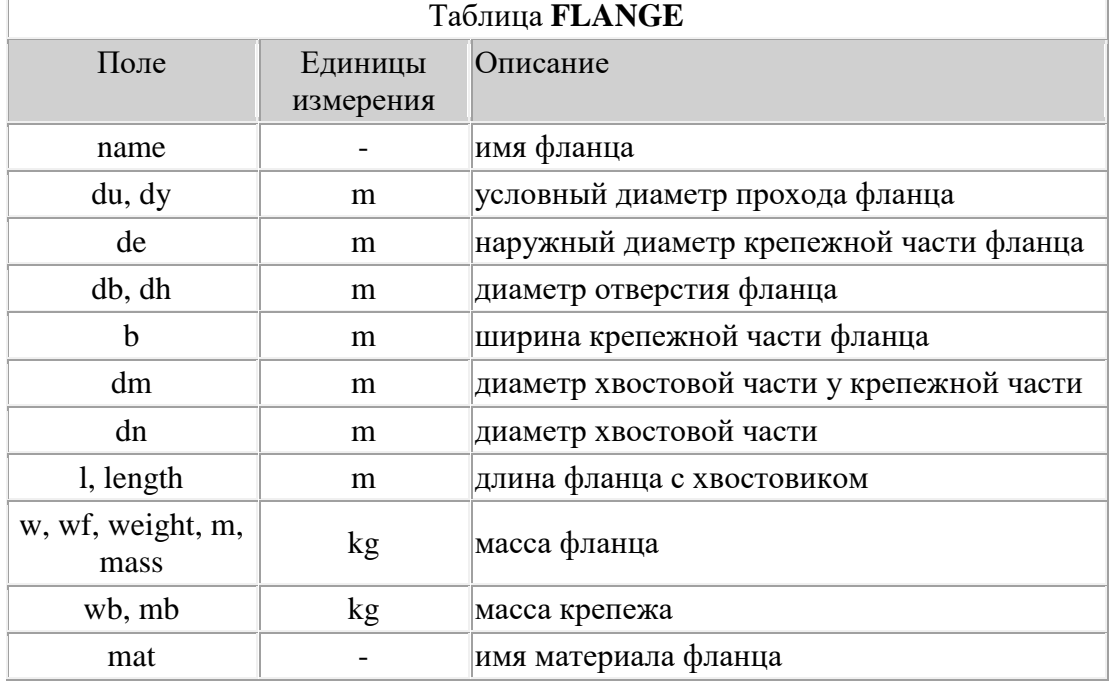

# **Пример 1**

# **Фланец без хвостовика**

set vp; // создаем переменную для объекта ldb.create FLANGE vp; // добавляем объект в таблицу ldb.change vp name F500; // задаем имя ldb.change vp dy 500mm; // значение условного диаметра ldb.change vp de 630mm; // значение наружного диаметра ldb.change vp db 510mm; // диаметр отверстия ldb.change vp b 50mm; // ширина крепежной части ldb.change vp mass 20kg; // масса  $1$ db.change vp mat K52; // устанавливаем материал

// эквивалентно вызову процедуры

newobj FLANGE, -name F500 -dy 500mm -de 630mm -db 510mm -b 50mm mass 20kg -mat K52;

**Пример 2**

# **Фланец с хвостовиком и крепежом**

set vp; // создаем переменную для объекта ldb.create FLANGE vp; // добавляем объект в таблицу ldb.change vp name F500h; // задаем имя ldb.change vp dy 500mm; // значение условного диаметра ldb.change vp de 630mm; // значение наружного диаметра ldb.change vp db 510mm; // диаметр отверстия ldb.change vp b 50mm; // ширина крепежной части ldb.change vp dn 515mm; // диаметр хвостовой части ldb.change vp dm 520mm; // диаметр хвостовой части у крепежной части ldb.change vp length 200mm; // длина ldb.change vp mass 30kg; // масса ldb.change vp wb 5kg; // масса крепежа ldb.change vp mat K52; // устанавливаем материал

// эквивалентно вызову процедуры

newobj FLANGE, -name F500h -dy 500mm -de 630mm -db 510mm -b 50mm -dn 515mm -dm 520mm -length 200mm -mass 30kg -wb 5kg -mat K52;

#### **Список полей объекта таблицы задвижек**

Поля команды [ldb.change](#page-294-0) для задания и изменения значения свойств таблицы задвижек ЛБД.

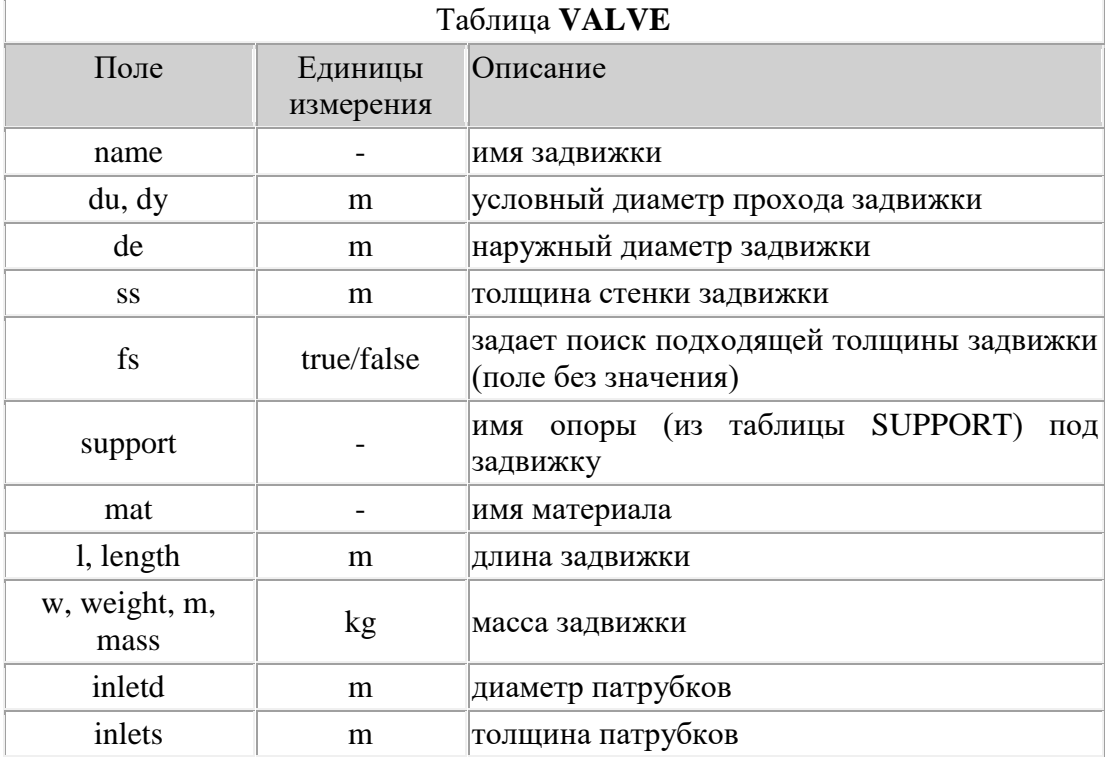

```
inletl m длина патрубков
    Пример 1
    Добавление задвижки с опорой
    set vp; // создаем переменную для объекта
    ldb.create VALVE vp; // добавляем объект в таблицу
    ldb.change vp name V530s; // задаем имя
    ldb.change vp dy 500mm; // устанавливаем значение условного 
диаметра
    ldb.change vp de 530mm; // устанавливаем значение наружного 
диаметра
    ldb.change vp ss 10mm; // устанавливаем толщину стенки
    ldb.change vp support SO; // устанавливаем опору
    ldb.change vp l 1020mm; // устанавливаем длину
    ldb.change vp mass 2740kg; // устанавливаем массу
    ldb.change vp mat K52; // устанавливаем материал
    // эквивалентно вызову процедуры
    newobj VALVE, -name V530s -dy 500mm -de 530mm -ss 10mm -support SO 
-1 1020mm -mass 2740kg -mat K52;
    Пример 2
    Добавление задвижки с патрубками
    set vp; // создаем переменную для объекта
    ldb.create VALVE vp; // добавляем объект в таблицу
    ldb.change vp name V530p; // задаем имя
    ldb.change vp dy 500mm; // устанавливаем значение условного 
диаметра
    ldb.change vp de 530mm; // устанавливаем значение наружного 
диаметра
    ldb.change vp ss 10mm; // устанавливаем толщину стенки
    ldb.change vp l 1020mm; // устанавливаем длину
    ldb.change vp mass 2740kg; // устанавливаем массу
    ldb.change vp inletd 525mm; // диаметр патрубков
    ldb.change vp inlets 8mm; // толщина патрубков
    ldb.change vp inletl 575mm; // длина патрубков
    ldb.change vp mat K52; // устанавливаем материал
    // эквивалентно вызову процедуры
    newobj VALVE, -name V530p -dy 500mm -de 530mm -ss 10mm -l 1020mm 
-mass 2740kg -inletd 525mm -inlets 8mm -inletl 575mm -mat K52;
```
# **Список полей объекта таблицы задвижек**

Поля команды [ldb.change](#page-294-0) для задания и изменения значения свойств таблицы задвижек ЛБД.

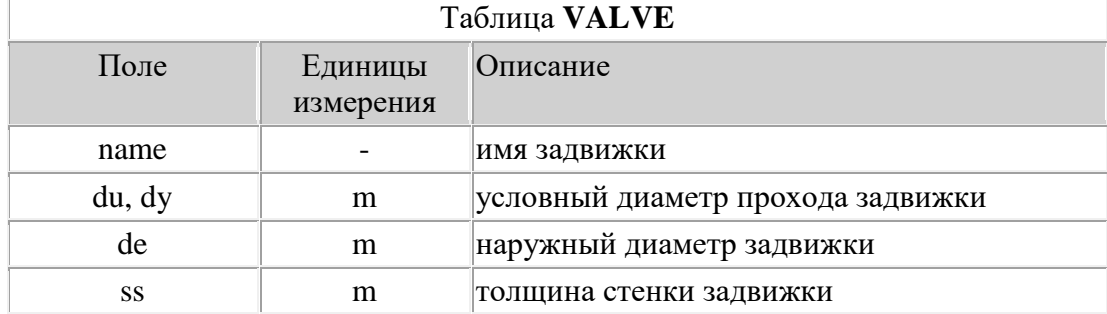

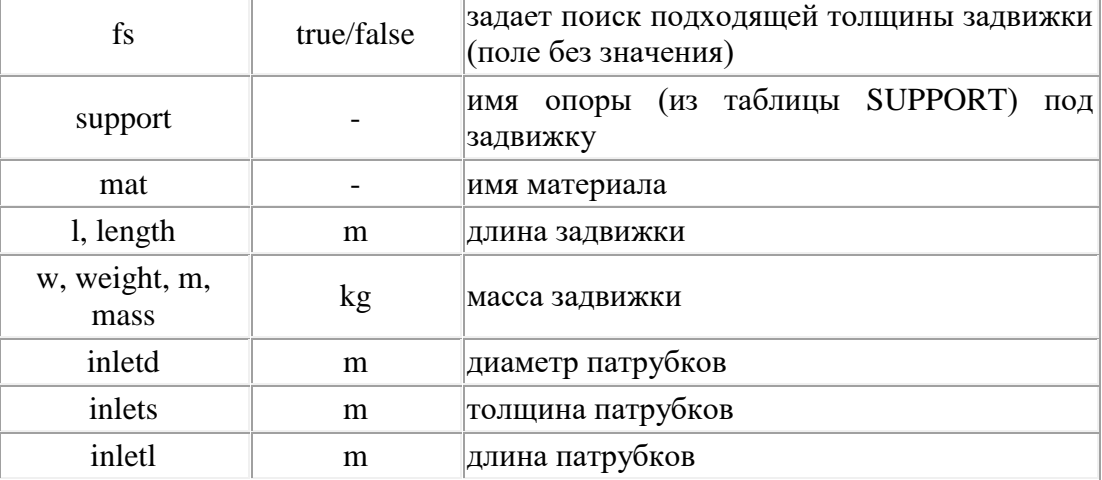

#### **Пример 1**

#### **Добавление задвижки с опорой**

set vp; // создаем переменную для объекта

ldb.create VALVE vp; // добавляем объект в таблицу

ldb.change vp name V530s; // задаем имя

ldb.change vp dy 500mm; // устанавливаем значение условного диаметра

ldb.change vp de 530mm; // устанавливаем значение наружного диаметра

ldb.change vp ss 10mm; // устанавливаем толщину стенки ldb.change vp support SO; // устанавливаем опору ldb.change vp l 1020mm; // устанавливаем длину ldb.change vp mass 2740kg; // устанавливаем массу ldb.change vp mat K52; // устанавливаем материал

// эквивалентно вызову процедуры

newobj VALVE, -name V530s -dy 500mm -de 530mm -ss 10mm -support SO -1 1020mm -mass 2740kg -mat K52;

#### **Пример 2**

#### **Добавление задвижки с патрубками**

set vp; // создаем переменную для объекта ldb.create VALVE vp; // добавляем объект в таблицу ldb.change vp name V530p; // задаем имя ldb.change vp dy 500mm; // устанавливаем значение условного диаметра ldb.change vp de 530mm; // устанавливаем значение наружного диаметра ldb.change vp ss 10mm; // устанавливаем толщину стенки ldb.change vp l 1020mm; // устанавливаем длину ldb.change vp mass 2740kg; // устанавливаем массу ldb.change vp inletd 525mm; // диаметр патрубков ldb.change vp inlets 8mm; // толщина патрубков ldb.change vp inletl 575mm; // длина патрубков ldb.change vp mat K52; // устанавливаем материал

// эквивалентно вызову процедуры

newobj VALVE, -name V530p -dy 500mm -de 530mm -ss 10mm -l 1020mm -mass 2740kg -inletd 525mm -inlets 8mm -inletl 575mm -mat K52;

#### **Список полей объекта таблицы заглушек**

Поля команды [ldb.change](#page-294-0) для задания и изменения значения свойств таблицы заглушек ЛБД.

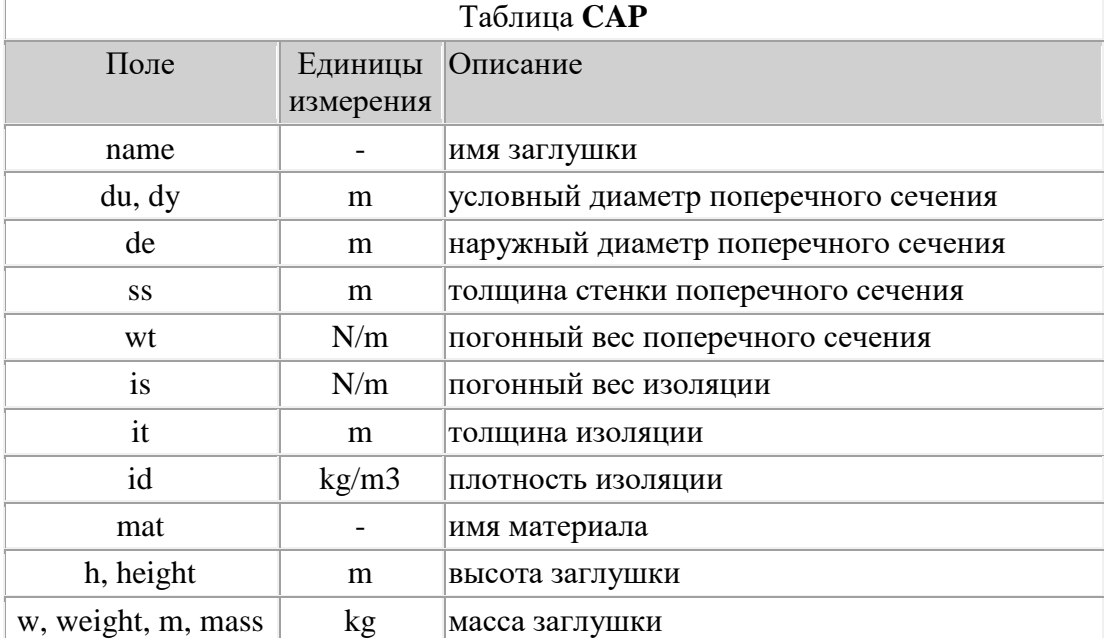

### **Пример**

set vp; // создаем переменную для объекта

ldb.create CAP vp; // добавляем объект в таблицу

ldb.change vp name C530; // задаем имя

ldb.change vp dy 500mm; // устанавливаем значение условного диаметра

ldb.change vp de 530mm; // устанавливаем значение наружного диаметра

ldb.change vp ss 10mm; // устанавливаем толщину стенки

ldb.change vp h 125mm; // устанавливаем высоту

ldb.change vp mass 35kg; // устанавливаем массу

ldb.change vp mat K52; // устанавливаем материал

// эквивалентно вызову процедуры

newobj CAP, -name C530 -dy 500mm -de 530mm -ss 10mm -h 125mm -mass 35kg -mat K52;

### **Список полей объекта таблицы опор**

Поля команды [ldb.change](#page-294-0) для задания и изменения значения свойств таблицы опор ЛБД.

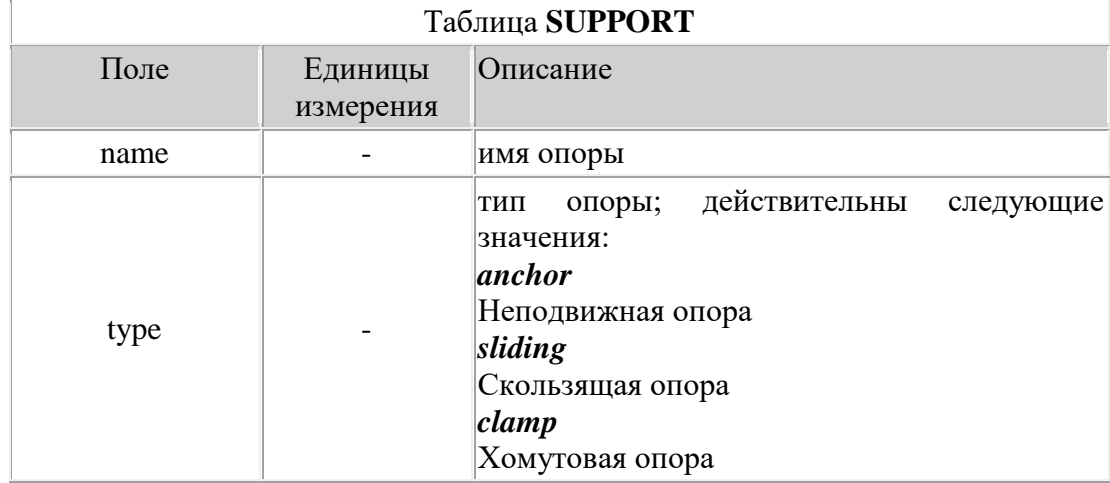

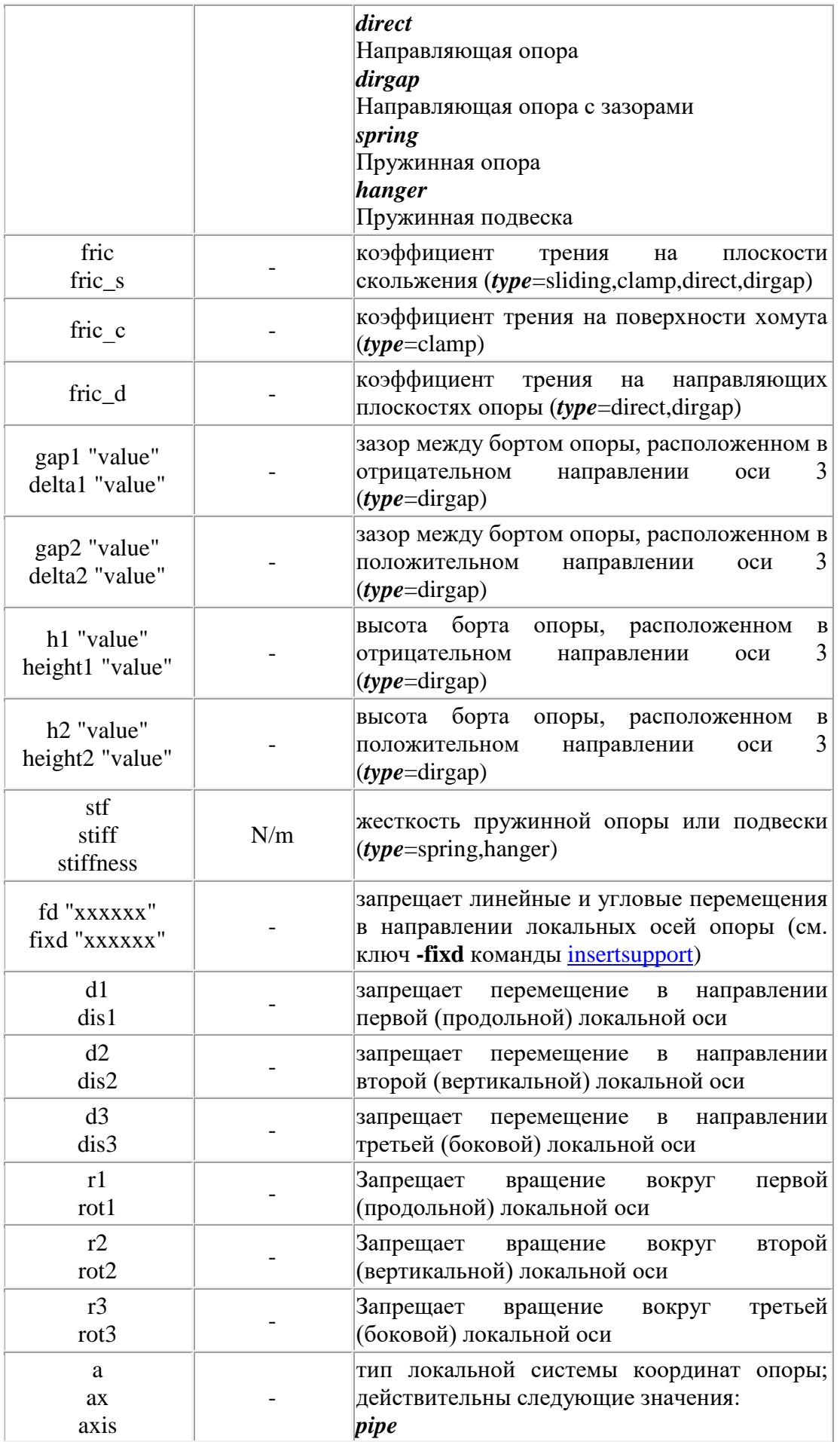

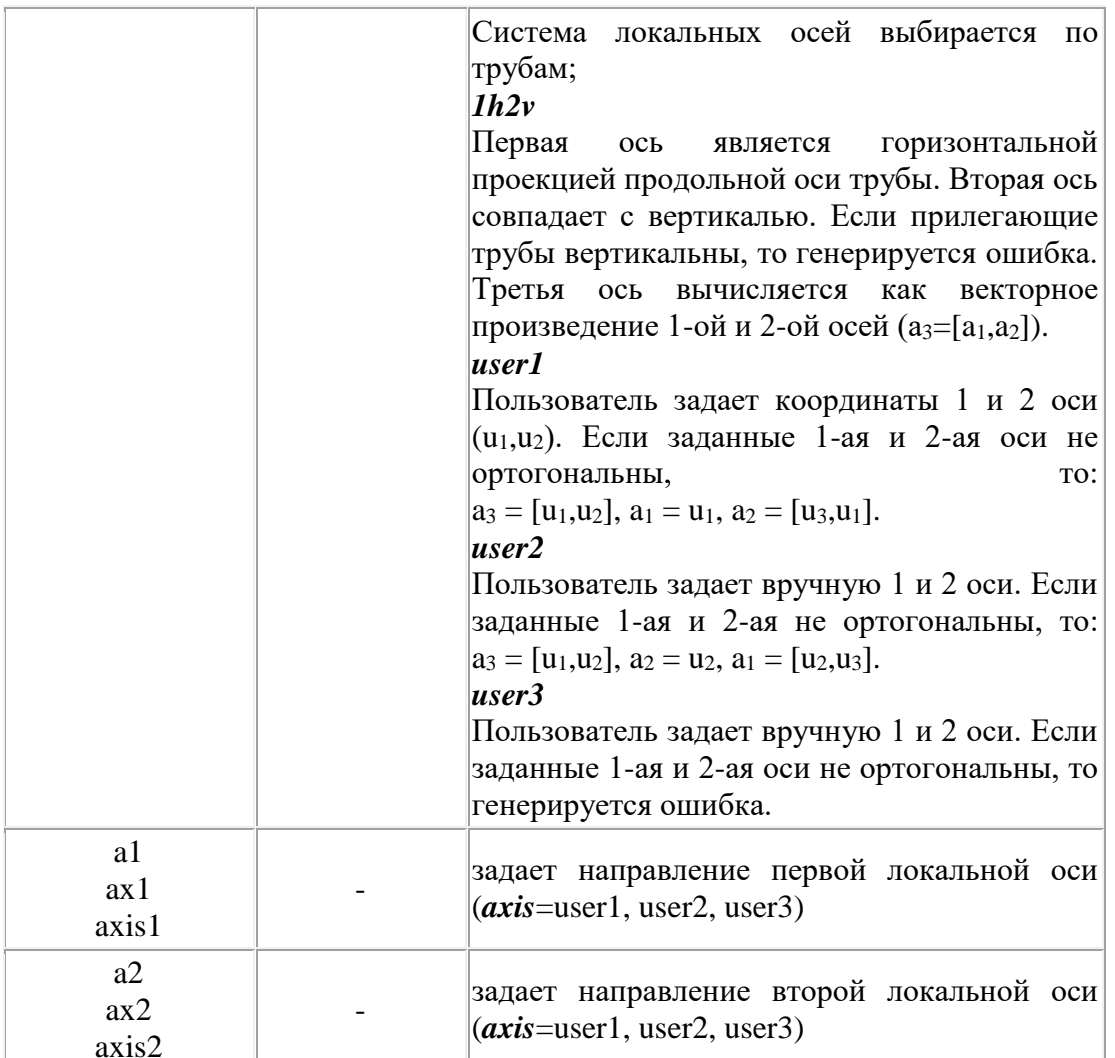

# Пример 1.

#### Неподвижная опора с осями по трубе

set vp; // создаем переменную для объекта ldb.create SUPPORT vp; // добавляем объект в таблицу ldb.change vp type anchor; // задаем тип ldb.change vp name NO; // задаем имя ldb.change vp axis pipe; // устанавливаем тип осей

// эквивалентно вызову процедуры

newobj support, -type anchor -name NO -axis pipe; Пример 2.

#### Скользящая опора с заданием осей

```
set vp; // создаем переменную для объекта
ldb.create SUPPORT vp; // добавляем объект в таблицу
ldb.change vp type sliding; // задаем тип
ldb.change vp name SO; // задаем имя
ldb.change vp fric 0.1; // устанавливаем коэффициент трения
ldb.change vp axis user1; // устанавливаем тип осей
ldb.change vp ax1 "0 0 -1"; // устанавливаем направление оси 1
ldb.change vp ax2 "0 1 0"; // устанавливаем направление оси 2
```
// эквивалентно вызову процедуры

```
newobj support, -type sliding -name SO -fric 0.1 -axis user1 -a1 
"0 0 -1" -a2 "0 1 0"; 
    Пример 3.
    Направляющая опора с вертикальной осью 2
    set vp; // создаем переменную для объекта
    ldb.create SUPPORT vp; // добавляем объект в таблицу
    ldb.change vp type direct; // задаем тип
    ldb.change vp name DO; // задаем имя
    ldb.change vp fric 0.3; // устанавливаем коэффициент трения
    ldb.change vp axis 1h2v; // устанавливаем тип осей
    // эквивалентно вызову процедуры
    newobj support, -type direct -name DO -fric 0.3 -axis 1h2v; 
    Пример 4.
    Направляющая опора с зазорами с вертикальной осью 2
    set vp; // создаем переменную для объекта
    ldb.create SUPPORT vp; // добавляем объект в таблицу
    ldb.change vp type dirgap; // задаем тип
    ldb.change vp name DGO; // задаем имя
    ldb.change vp fric 0.3; // устанавливаем коэффициент трения
    ldb.change vp axis 1h2v; // устанавливаем тип осей
    ldb.change vp fric d 0.3; // устанавливаем коэффициент трения на
направляющих
    ldb.change vp gap1 10mm; // устанавливаем зазоры
    ldb.change vp gap2 15mm; // 
    ldb.change vp h1 200mm; // устанавливаем направляющие
    ldb.change vp h2 215mm; // 
    // эквивалентно вызову процедуры
```
newobj support, -type dirgap -name DGO -fric 0.3 -axis 1h2v -fric\_d 0.3 -gap1 10mm -gap2 15mm -h1 200.0mm -h2 215.0mm;

# **Список полей объекта таблицы грунтов**

Поля команды [ldb.change](#page-294-0) для задания и изменения значения свойств таблицы грунтов ЛБД.

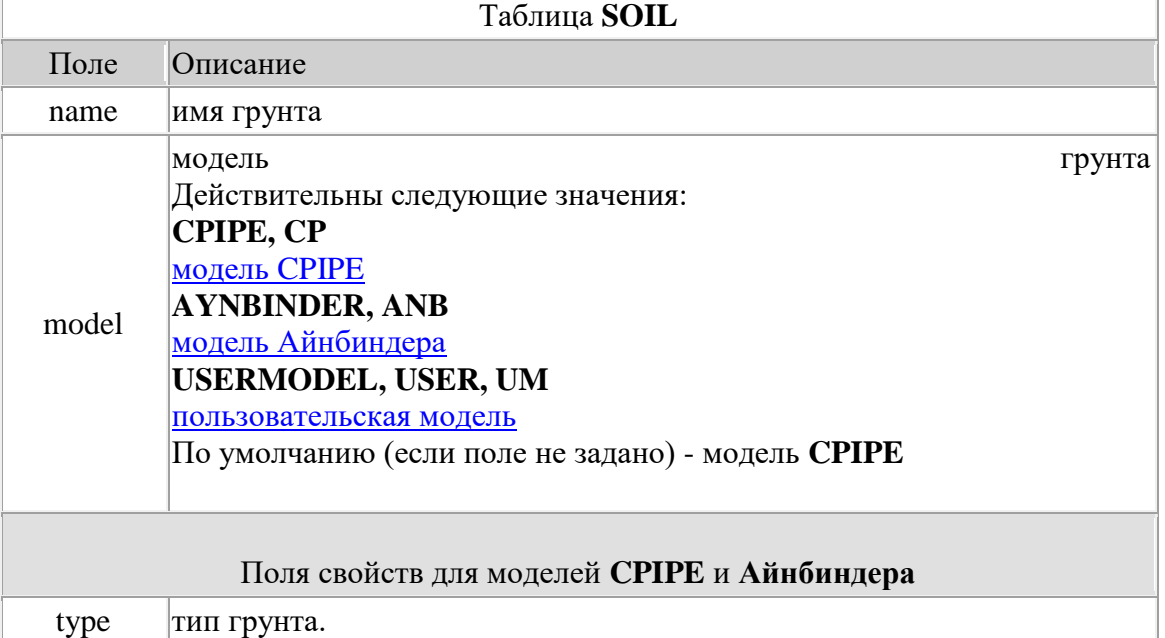

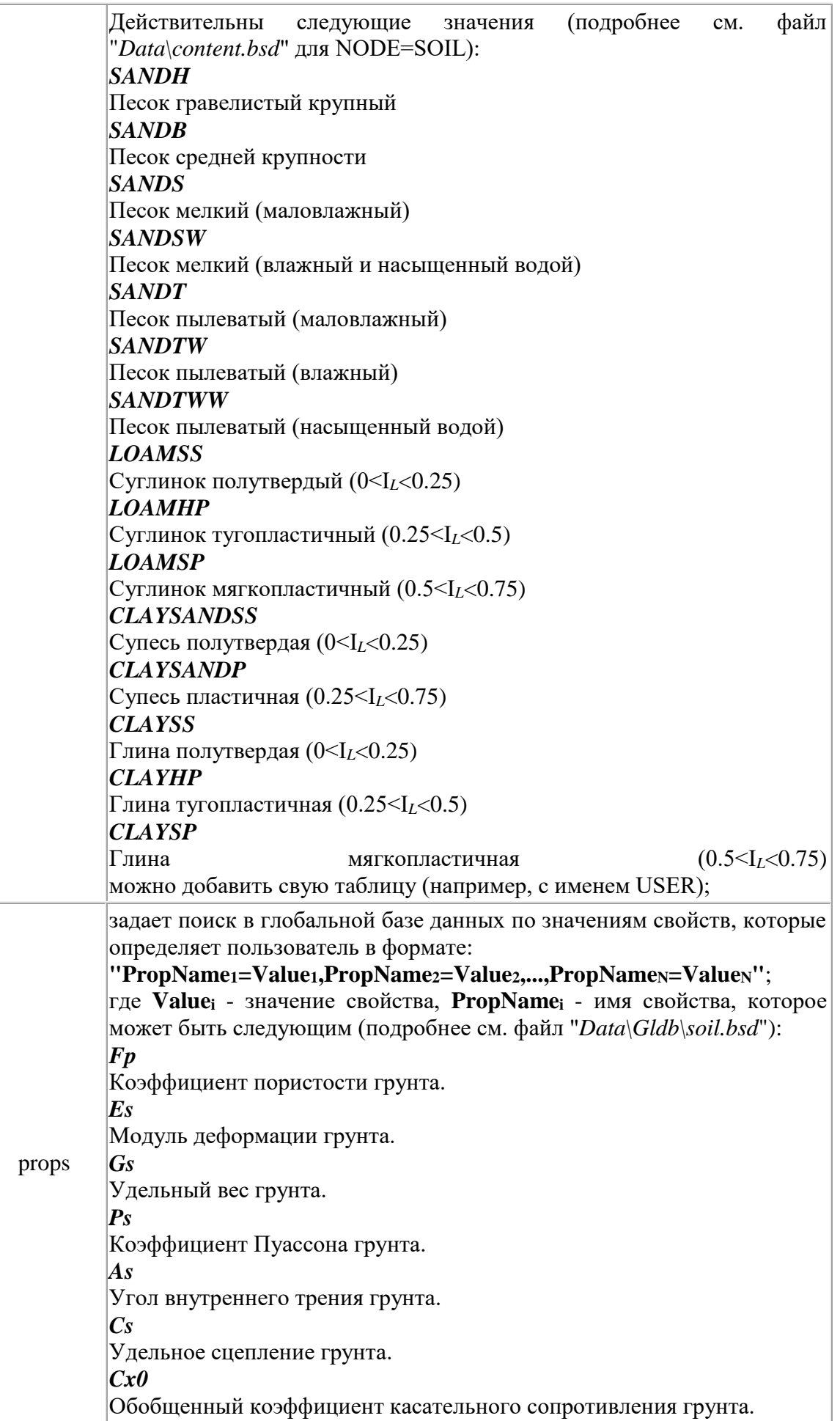

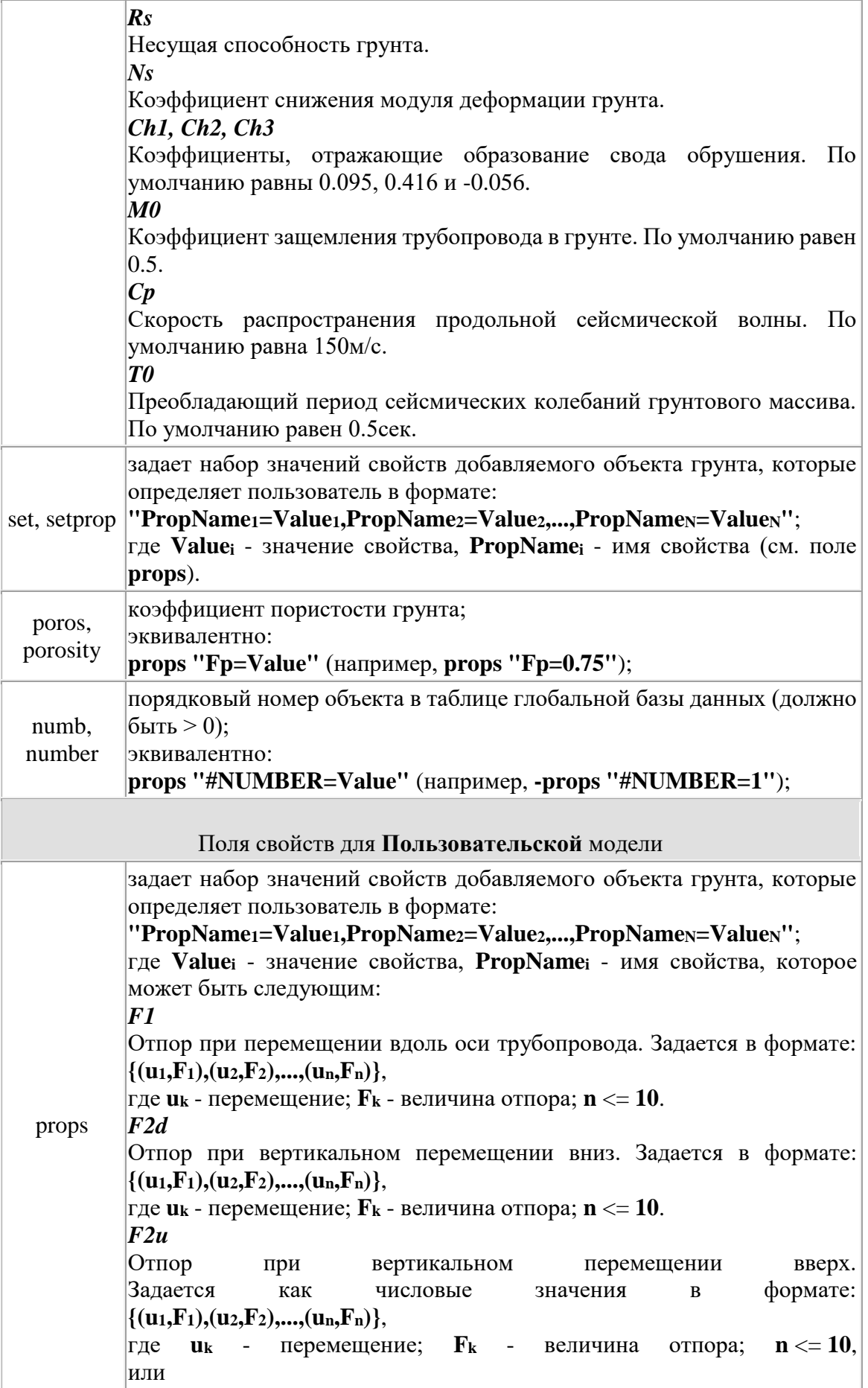

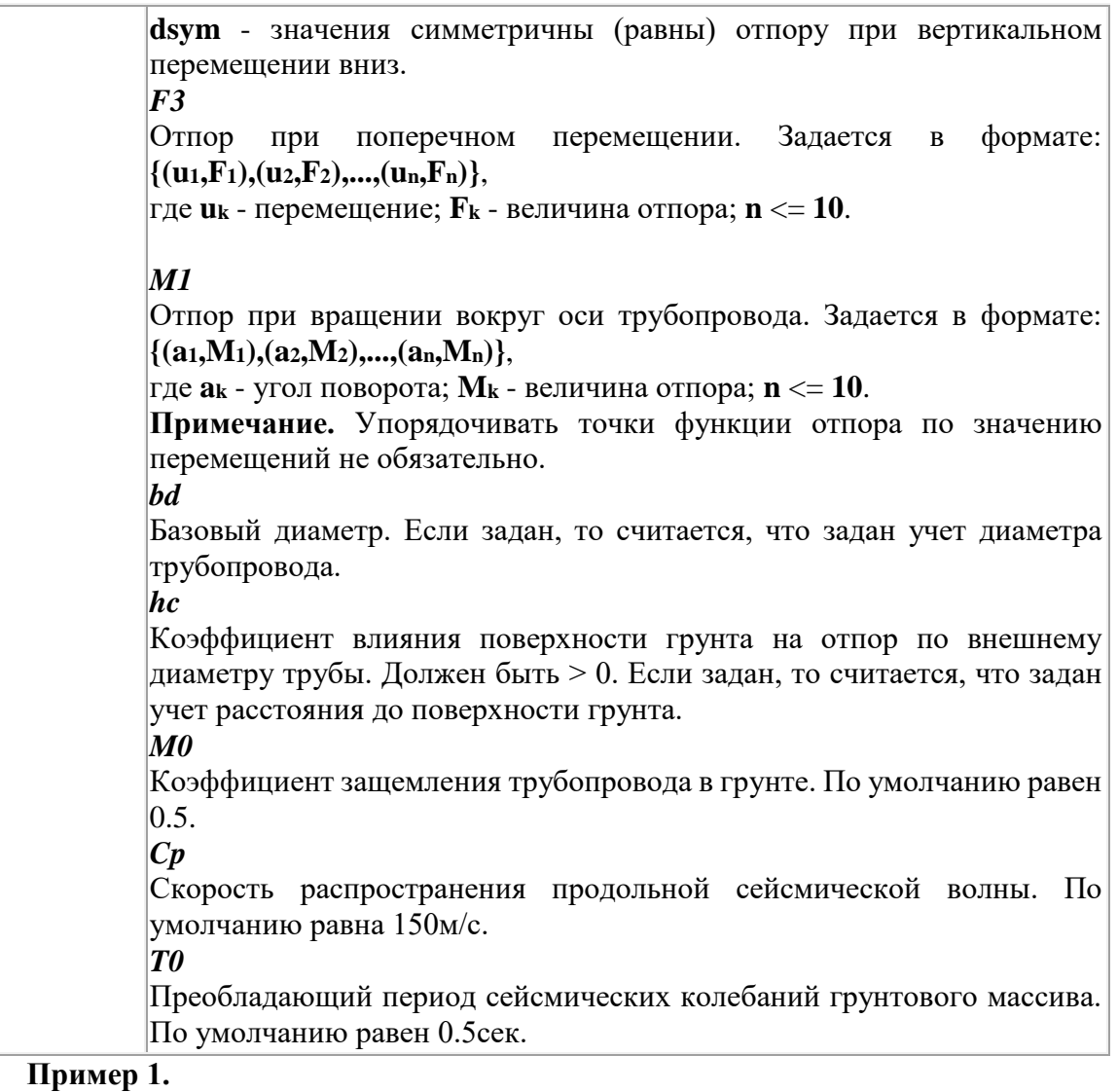

Добавление грунта с именем **mysoil** из таблицы **LOAMSS** глобальной БД с пористостью (поле **Fp**) равным **0.65** по умолчанию для модели **[CPIPE](#page-133-0)**

set vs; // создаем переменную для объекта ldb.create SOIL vs; // добавляем объект в таблицу ldb.change vs name "mysoil" type "LOAMSS" props "Fp=0.65";

// эквивалентно вызову процедуры

dbobj SOIL, \name "mysoil" \type "LOAMSS" \props "Fp=0.65"; **Пример 2.**

Добавление грунта с именем **mysoil** с заданием свойств для модели **[Айнбиндера](#page-134-0)** set vs; // создаем переменную для объекта

ldb.create SOIL vs; // добавляем объект в таблицу

ldb.change vs name "mysoil" model ANB set "Fp=0.45, Es=34Mpa, Gs=17.5kN/m3, Ps=0.15, As=26g, Cs=0.047Mpa, Cx0=0.038Mpa/cm, Rs=0.47Mpa, Ns=0.6, Ch1=0.06,Ch2=0.367,Ch3=-0.046, M0=0.5, Cp=15000cm/s, T0=0.5sec";

// эквивалентно вызову процедуры

dbobj SOIL, \name "mysoil" \model ANB \set "Fp=0.45, Es=34Mpa, Gs=17.5kN/m3, Ps=0.15, As=26g, Cs=0.047Mpa, Cx0=0.038Mpa/cm, Rs=0.47Mpa, Ns=0.6, Ch1=0.06,Ch2=0.367,Ch3=-0.046, M0=0.5, Cp=15000cm/s, T0=0.5sec";

# Пример 3.

Добавление грунта с именем mysoil с заданием зависимостей отпора, отпором вверх, симметричному отпору вниз, базового диаметра и учета расстояния до поверхности грунта для Пользовательской модели

set vs; // создаем переменную для объекта

ldb.create SOIL vs; // добавляем объект в таблицу "mysoil" model ldb.change VS name UM set " $f1 = { (0.1m, 10N), (.5m, 100N), (0.2m, 25N) }, f2d = { (0.1m, 125N), (.25m, 250N), ($  $0.2m, 200N)$  ;  $f2u=dsym, bd=0.75m, hc=0.125, m0=0.75,$  $Cp = 15000 \text{ cm/s}$  $T0=0.5sec$ ";

// эквивалентно вызову процедуры

"mysoil"  $\mod 1$ dbobj SOIL, \name UM \set " $f1 = { (0.1m, 10N), (.5m, 100N), (0.2m, 25N) }, f2d = { (0.1m, 125N), (.25m, 250N), ($  $0.2m, 200N)$  },  $f2u=dsym, bd=0.75m, hc=0.125, m0=0.75,$  $Cp = 15000cm/s$ ,  $T0 = 0.5 sec$ ";

# Список полей объекта таблицы траншей

Поля команды ldb.change для задания и изменения значения свойств таблицы траншей ЛБД.

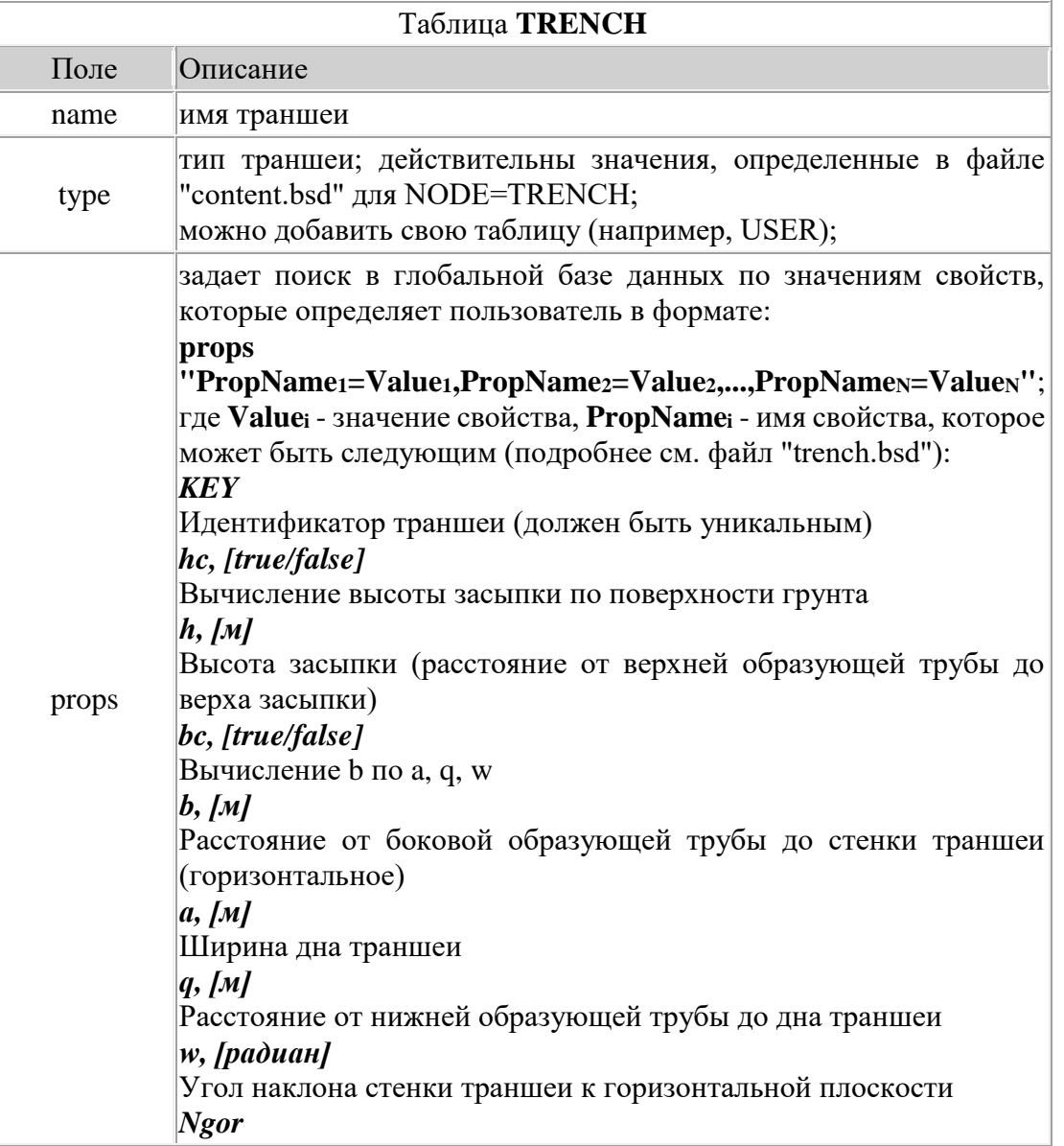

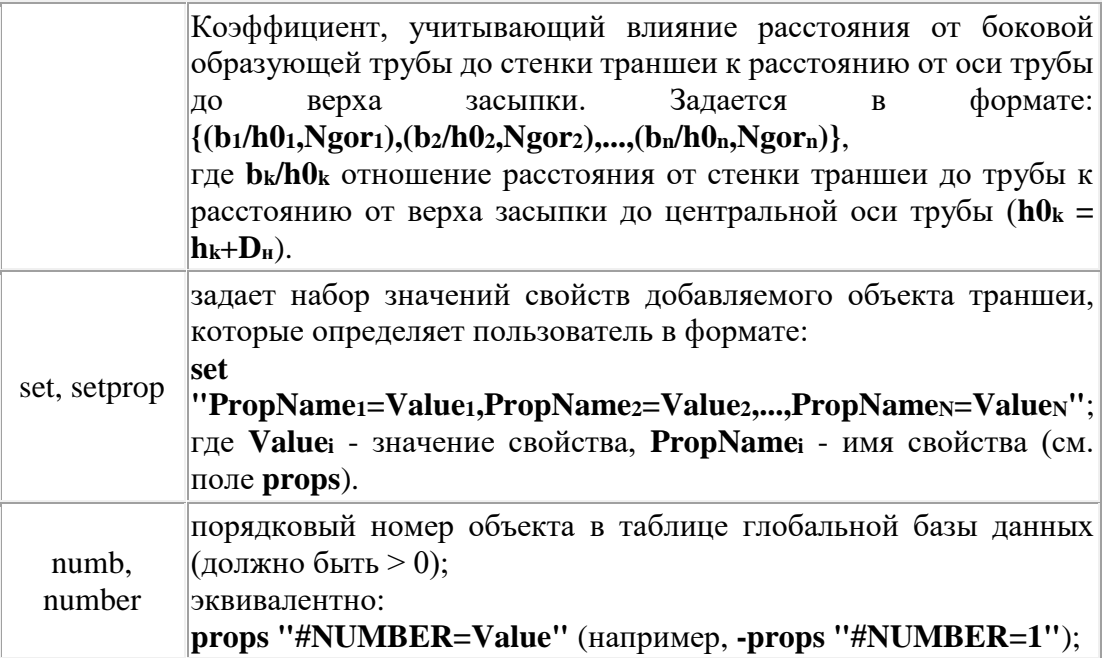

# Пример 1.

Добавление траншеи с именем tran из таблицы USERTRENCH глобальной БД с полем Key равным user1

set vt; // создаем переменную для объекта

ldb.create TRENCH vt; // добавляем объект в таблицу ldb.change vt name "tran" type "USERTRENCH" props "Key=user1";

// эквивалентно вызову процедуры

dbobj TRENCH, \name "tran" \type "USERTRENCH" \props "Key=user1";

#### Пример 2.

Добавление траншеи с именем tran с высотой засыпки равной 1м и расстоянием до стенки траншеи равным 20см

set vt; // создаем переменную для объекта ldb.create TRENCH vt; // добавляем объект в таблицу name "tran" ldb.change vt set "hc=false, h=1m, bc=false, b=20cm";

// эквивалентно вызову процедуры

TRENCH, "tran" dbobj \name \set " $hc = false$ ,  $h = 1m$ ,  $bc = false$ ,  $b = 20cm$ ";

#### LDB.SET

<span id="page-311-0"></span>Команда ldb с данной опцией позволяет создавать объекты ЛБД и задавать значения их свойств.

Команда принимает следующие параметры: ldb.set table prop[ value] Параметры

#### table

Задает тип таблицы локальной базы данных (см. команду ldb.create).

prop [value]

Задает поле (свойство) и значение поля объекта ЛБД (см. команду ldb.change). Примечание

Команда, вызванная с данной опцией, создает новый объект, добавляет его в соответствующую таблицу и задает значения свойств объекта (заполняет его поля). Аналогична последовательному вызову команд

set vp;  $1$ db.create TABLE vp; // TABLE - тип таблицы (см. команду ldb.create) ldb.change vp PROP; // PROP - поля свойств (см. команду ldb.change)

unset vp;

#### Пример

свойствами  $\frac{1}{2}$ Создаем объект **PTPE**  $\mathbf{C}$ заданными ldb.set PIPE -name p720x9 -de 720mm -dy 700mm -ss 9mm -mat K52;

#### <span id="page-312-0"></span>LDB.GET

Команда ldb с данной опцией позволяет получать значения свойств объектов ЛБД. Команда принимает следующие параметры:

ldb.get table list [-name "имя"] properties;

# Параметры

#### table

Тип таблицы объектов локальной базы данных. Смотрите команду ldb.create.

#### *list*

Имя переменной, задающей двухмерный или одномерный список в зависимости от того, задан ключ "-name" или нет. В этом списке сохраняются значения свойств объекта или объектов локальной базы данных.

#### $-name$  « $u$ мя»

задает имя объекта локальной базы данных. Если задано имя объекта, то в список сохраняются свойства объекта, соответствующие данному имени. В этом случае список должен быть одномерным. В противном случае, когда имя объекта не задано, то список должен быть двухмерным, и в список сохраняются свойства всех объектов данного типа. Здесь индекс строки двухмерного списка соответствует порядку объекта, под которым он находится в ЛБД.

### properties

Список свойств объекта. Задается следующим образом:

type property 1 *dimension 11 (type property 2) dimension 21*  $\ddotsc$ type property N [dimension N]],

где type property задает тип свойства объекта локальной базы данных. Смотрите команду ldb.change.

# Пример

list2 lst; ldb.get pipe 1st name de mm ss mm;

В результате после работы данных команд содержимое списка 1st может быть следующим:

```
lst[0][0] = p530@zotovlst[0][1] = 530lst[0][2] = 8lst[0][3] = 12C5lst[1][0] = p426@zotovlst[1][1] = 426
```

```
lst[1][2] = 8lst[1][3] = 09T2C
```

```
lst[2][0] = p325@zotovlst[2][1] = 325lst[2][2] = 7lst[2][3] = 09T2C
```
# **LDELETE**

Удаление элементов из списка. Idelete имя списка [, нач позиция [, посл позиция]]

# Параметры

#### имя списка

Имя переменной списка. Список может быть как одномерным, так и двухмерным.

#### нач позиция

Позиция в списке элементов, начиная с которой будет проводиться удаление.

#### посл позиция

Позиция в списке элементов, до которой будет проводиться удаление.

#### Примечание

Допустимы также следующие вызовы команды:

- $\Box$  отсутствуют параметры нач позиция и посл позиция удаляются все элементы списка. Вызов "Idelete a" эквивалентен вызову "Idelete a, 0, lsize(a)".
- П отсутствует параметр посл позиция удаляется элемент с индексом нач позиция. Вызов "Idelete a, i" эквивалентен вызову "Idelete a, i, i+1".
- $\Box$  параметр посл позиция равен "-1" удаляются элементы, начиная с индекса нач позиция до конца списка. Вызов "Idelete a, i, -1" эквивалентен вызову "Idelete a, i,  $lsize(a)$ ".

#### Пример

 $list1 a; // cosh$ ание одномерного списка а; list2 b; // создание двумерного списка b;

```
lappend a, 100; // в конец списка а добавляется строка "100"
    lappend b; // в конец списка b добавляется одномерный список b[0]
    lappend b[0], "ОТВОД"; // в конец списка b[0] добавляется строка
"ОТВОД"
```
lappend b,  $\{1,2,3\}$ ,  $\{4,5,6\}$ ; // в конец b добавляется 2 одном. списка

```
ldelete b[1], 0; // удаляем элемент b[1][0] (b[1][0] содержит "1")
```
# <span id="page-313-0"></span>**LINE**

Создает узлы и линии, а также назначает им основные атрибуты. line[.opt][-g grps]  $\kappa$ oop<sub>1</sub>[-name pn<sub>1</sub>][-pg pgrps<sub>1</sub>][-lg lgrps<sub>1</sub>],  $\kappa$ oop<sub>2</sub>[-name pn<sub>2</sub>][-pg pgrps<sub>2</sub>][-lg lgrps<sub>2</sub>],

 $\kappa$ oop<sub>k</sub>[-name pn<sub>k</sub>][-pg pgrps<sub>k</sub>][-lg lgrps<sub>k</sub>];

# Опции

#### $check$

Команда перед созданием промежуточных точек будет выполнять все проверки, описанные для команды *point* с опцией check. Также будут производиться следующие проверки:

 Совпадение ребер. Если существует ребро, у которого два узла совпадают с координатами создаваемой линий, то новая линия не будет создана, но назначаемые группы будут применены для найденного ребра.

 Коллинеарность ребер. Если существует ребро, лежащее на одной прямой с создаваемым, и множество их общих точек будет содержать больше одной, то новая линия не будет создана и задание определенных групп будет проигнорировано.

 Пересечение с ребрами. Если существуют ребра, которые пересекаются с создаваемой линией, то будут добавлены дополнительные точки, которые будут разбивать эти ребра на две части. При этом все назначаемые группы будут также применены для всех дополнительных точек и ребер. Уникальное имя будет задано только для точки с координатами, указанными в параметрах команды.

Данная опция действует по умолчанию.

*new*

Команда не будет проводить никаких проверок.

# **Параметры**

# *коор<sup>k</sup>*

Координаты или ключи задания К-ой базовой точки. Смотрите раздел [«Способы](#page-202-0)  [задания координат»](#page-202-0).

# *-g, -group "grps"*

Задает список имен групп, в которые будут добавляться создаваемые точки и/или линии. Список имен групп разделяется запятыми. Если список задает несколько имен, то необходимо окружать его кавычками.

# *-name "pnk"*

Присваивает точке уникальное имя "pn<sub>k</sub>".

# *-pg, -pgroup "pgrpsk"*

Помещает текущую создаваемую точку в группы, список которых задается параметром "pgrpsk". Список имен групп разделяется запятыми. Если список задает несколько имен, то необходимо окружать его кавычками.

# *-lg, -lgroup "lgrpsk"*

Помещает текущую создаваемую линию в группы, список которых задается параметром "lgrpsk". Список имен групп разделяется запятыми. Если список задает несколько имен, то необходимо окружать его кавычками.

# *-npgg*

Запрещает помещение текущего создаваемого узла в группы, заданные ключом -pg.

*-nlgg*

Запрещает помещение текущего создаваемого ребра в группы, заданные ключом lg.

# *-ngg*

Запрещает помещение текущих создаваемых узла и ребра в группы, заданные ключом -g.

# *-u, -undo*

Отменяет создание последней точки и/или линии.

# **Примечание**

Команда создает ломаную линию (полилинию), вершины которой задаются координатами коор<sub>1</sub>, коор<sub>2</sub>, коор<sub>3</sub>, ..., коор<sub>k</sub>. Координаты каждой точки можно изменять до тех пор, пока не встретится ',' (запятая); по этому символу команда определяет, где заканчивается задание координат точки и атрибутов.

Также следует отметить, что задание уникальных имен, групп с помощью команд point и line, распространяется только на вновь созданные узлы и ребра. То есть, если в результате выполнения одной из этих команд было создано несколько ребер или узлов (например, при пересечении ребер), то в группы помещается только та линия и тот узел, которые были явно указаны в аргументах команд.

#### Пример

```
// 1-ая точка с координатами (0, 0, 0)// 2-ая точка получается смещением 1-ой по оси Х на 2м
line -g "G " 0 0 0 -name A, x+ 2m -pg "G2, G3";
// 1-ая точка уже существует и имеет имя А
// 2-ая точка получается смещением 1-ой по оси Y на 2м
// 3-ая точка получается смещением 2-ой по оси Х на 2м
// 4-ая точка получается смещением 3-ой по оси Y на -2м
// 5-ая точка получается смещением 4-ой по оси Х на 2м
line -q "G " -p A, y+ 2m, x+ 2m, y- 2m, x+ 2m -name B;
```
# **LINSERT**

Вставка нового элемента в заданную позицию. linsert имя списка, позиция вставки [, значение] Параметры

# имя списка

Имя переменной списка. Список может быть как одномерным, так и двухмерным.

#### позиция вставки

Задает любой действительный индекс. Если принимает значение, равное размеру списка, то команда linsert работает аналогично команде lappend.

#### значение

Для одномерного списка любое символьное выражение, для двухмерного списка должен быть задан одномерный список. Если этот аргумент отсутствует, то для одномерного списка в конец будет добавлена пустая строка. Если добавление производится в двухмерный список, то второй параметр значение либо должен отсутствовать (добавляется пустой одномерный список), либо должен состоять из нескольких значений, сгруппированных парными скобками и разделенных запятыми (эти значения задают элементы одномерного списка).

#### Пример

```
list1 a; // создание одномерного списка а
list2 b; // создание двумерного списка b
```

```
linsert a, 0, plinsert b[3], 7, "hello"; // в позицию 7 списка b[3] вставляется
строка "hello"
```
### LIST1, LIST

Создание одномерного списка. list "имя списка" Параметры

#### "имя списка"

Задает имя одномерного списка.

Пример list  $a$ ; // создание списка  $a$ ; list b; //  $cos$ дание списка b;

#### LIST<sub>2</sub>

Создание двухмерного списка. list2 "имя списка"

#### Параметры

#### "имя списка"

Задает имя двухмерного списка.

# Пример

list2 а; // создание списка а; list2 b; // создание списка b;

#### LIST<sub>2TO1</sub>

Преобразует двухмерный список в одномерный список. list2to1 имя списка Параметры

#### имя списка

Имя двухмерного списка.

### Примечание

Команда преобразует список а таким образом, чтобы элементы его подсписка а (смотрите структуру двухмерного списка) последовательно вставляются в конец одномерного списка. В результате получается одномерный список, содержимое которого имеет такой вид:

где т<sub>і+1</sub> количество элементов в подсписке а; Пример list2 a; lappend a; // добавляем одномерный список lappend a[0], 10, 20, 30; // добавляем в список а[0] три элемента list2to1 a; // преобразуем а в одномерный список

#### LRESIZE

Установка нового размера списка. lresize имя списка, значение Параметры

#### имя списка

Имя переменной списка. Список может быть как одномерным, так и двухмерным.

#### значение

Новый размер списка. Если новый размер больше старого, то в конец добавляется недостающее количество пустых элементов. В этом случае сохраняется содержимое всех элементов списка, которые находились в нем до изменения размера. Если новый размер меньше старого, то производится обрезка конца списка. В этом случае сохраняется содержимое тех элементов списка, которые находились в нем до изменения размера.

# Пример

```
list1 а; // создание одномерного списка а;
list2 b; // создание двухмерного списка b;
...// вызовы других команд
...// вызовы других команд
Iresize a, 15; // теперь в списке а 15 элементов
Iresize b, 10; // теперь в списке b 10 одномерных списков
Iresize b[4], 5; // теперь в списке b[4] 5 элементов
```
# **LSIZE**

Возвращает количество элементов списка. lsize имя списка, имя переменной Параметры

#### имя списка

Имя переменной списка. Список может быть как одномерным, так и двухмерным.

#### имя переменной

Имя переменной, в которую команда lsize сохраняет текущее число элементов в списке. Если данная переменная не была создана ранее, то команда lsize создаст ее.

#### Пример

```
list1 a; // создание одномерного списка а
list2 b; // создание двухмерного списка b
...// вызовы других команд
...// вызовы других команд
```

```
lsize a, size a; // сохр-ние в перем. size а размер списка а
    lsize b, size b; // сохр-ние в перем. size b размер списка b
    Следует отметить, что в данном примере переменная size а содержит
количество строк, а переменная size b - количество списков строк.
```
# **LSORT**

Сортировка элементов списка. lsort имя списка [, режим][, тип][, поле] [, фикс режим 1, фикс тип 1, фикс поле 1]

[, фикс режим N, фикс тип N, фикс поле N]

# Параметры

#### имя списка

Имя переменной списка. Список может быть как одномерным, так и двухмерным.

#### режим

Задает режим сортировки. Этот аргумент может принимать одно из следующих значений:

### " $\leq$ " "less"

Список сортируется таким образом, что "большие" элементы опускаются в конец списка. Данный режим сортировки установлен по умолчанию.

#### ">", "greater"

Список сортируется таким образом, что "меньшие" элементы опускаются в конец списка.

#### $mu$

Задает тип данных, подлежащих сортировке. Поддерживается сортировка следующих типов данных:

int

Список содержит данные целого типа.

#### double

Список содержит данные вещественного типа.

#### string

Список содержит символьные данные (строки). Считается, что этот тип задан по умолчанию.

### $char$

Список содержит символы.

#### поле

Задает второй индекс двухмерного списка. Этот аргумент задается для двойного списка, когда сортировка идет по второму индексу. Если задан этот аргумент, и список является двойным, то происходит вертикальная сортировка, а не горизонтальная, как для одномерного списка. В случае, когда задан двойной список, а аргумент *поле* не задан или он является недействительным, то сортировка не будет производиться.

# Примечание

Интерпретация аргументов, которые начинаются с префикса фикс, совершенно аналогична соответствующим первым трем аргументам. Эти аргументы действительны только для случая двухмерных списков. Их предназначение заключается в том, что в отличие от основных аргументов они задают проверочное условие сравнения двух элементов. То есть, если условие, задаваемое какой-либо тройкой параметров фикс режим *i*, фикс тип *i*, фикс поле *i* (их может быть сколько угодно, но не больше числа столбцов двойного списка), не выполняется для двух сравниваемых элементов (то есть ложно), то команда lsort считает, что эти элементы стоят на своих "местах". Данный процесс сортировки можно интерпретировать следующим образом. Допустим, есть массив строк одинаковой длины. Каждый ј-й символ строки соответствует ј-му столбцу двойного массива. Такое соответствие является взаимно однозначным, поскольку размер массива конечен, то можно перенумеровать его элементы, и в качестве *j*-го символа строки взять номер элемента двойного массива. Тогда сортировка массива строк будет соответствовать сортировке двойного массива, у которого столбцы могут, вообще говоря, иметь различные типы данных.

# Пример

 $list1 a; // cosname owhomephoro cnucka a;$ list2 b; // создание двухмерного списка b;  $\ldots$ // вызовы других команд ...// вызовы других команд lsort a; // эквивалентно вызову "lsort a, less, string" lsort  $a, ">", double; // coprupo\nex{} for a non-constant$  данных с плавающей точкой lsort b, "<", string, 3; // вертикальная сортировка по убыванию (проводится по 3 столбцу)

# **LTRIM**

Отсекает слева строки определенное количество символов. ltrim string, number Параметры

#### string

Имя переменной, которая будет рассматриваться как строка.

#### number

Вычисляемое выражение. Задает количество символов.

# Примечание

Команда проводит отсечение слева у строки, заданной переменной string, количество символов, заданное вычисляемым выражением number.

#### Пример

```
S = "abcdef";ltrim S, 3; // S теперь содержит строку "def"
```
# **LTRIMS**

Отсекает слева строки определенное количество символов. ltrims string, substring

# Параметры

# string

Имя переменной, которая будет рассматриваться как строка.

# substring

Задает набор символов, который будет отсечен.

# Примечание

Команда проводит отсечение слева у строки, заданной переменной string, набор символов, заданный выражением substring.

# Пример

 $S = "abcdef":$ 

ltrims S, "abc"; // S теперь содержит строку "def"

# **MAKEELBOW**

Автоматизированная вставка отводов в указанные узлы. makeelbow nodes evaluations

# Параметры

#### nodes

Задает набор узлов (точек), в которые будут вставлены отводы. Задается с помощью набора ключей, описанного в команде select.

### evaluations

Список аргументов, который определяет приоритетное "правило вставки", по которому будет проводиться анализ расположения труб в рассматриваемой точке и поиск подходящего отвода. Список задается с помощью ключей, описанных ниже.

Список ключей для задания "правил вставки"

#### -clear

Очищает таблицу "правил вставок".

# -c, -condition "string"

Задает условие, которое определяет необходимый отвод (например, -с "а=90,d=500", где а - угол отвода, d - условный диаметр прилегающих труб)

#### -s, -thickness "string"

Задает толщину отвода (по умолчанию установлено значение "pipe" - толщина прилегающих труб)

# -m, -material "string"

Задает материал отвода (по умолчанию установлено значение "pipe - материал прилегающих труб)

#### -r. -radius "string"

Задает радиус отвода (может быть задан косвенно через условный диаметр прилегающих труб, например, "-radius 1.5dy").

# -li, -lenins "string"

Задает длину трубы-вставки для отвода.

# -search "string"

Разрешает поиск отвода в глобальной базе данных (включен по умолчанию). Не применяется вместе с ключами -calc и -local.

# $-calc$

Вычисляет параметры отвода по информации о прилегающих трубах. Не применяется вместе с ключами -search и -local.

# $-local$   $I"name1.name2..."I$

Разрешает поиск отвода в локальной базе данных. Не используется вместе с ключами -search и -calc. Игнорируется ключ -condition. Игнорируются предыдущие и следующие (соответственно перед и после данного ключа) приоритетные "правила вставки". После этого ключа можно задать список имен отводов из локальной базы данных, который устанавливает порядок, в котором будут проводиться попытки вставки отвода. Если одно из значений name равно "\*", то в конец списка имен добавляются все остальные отводы из локальной базы данных.

# Примечание

Команда вставляет отвод в узел, если выполнены следующие условия:

1) степень узла вставки должна быть равна двум (т.е. узел должен связывать только лва ребра);

2) инцидентные узлу вставки ребра (ребра которые связаны данным узлом) должны быть трубами:

3) инцидентные ребра не должны быть коллинеарными (то есть угол между ними отличается от 0° и 180°);

4) смежные трубы должны иметь одинаковые свойства поперечного сечения;

5) угол вставляемого отвода (если пользователь его задает) должен совпадать с углом между смежными ребрами.

Если данные условия не выполняются, то для рассматриваемого узла генерируется соответствующая ошибка вставки, которая отображается в закладке message окна вывода.

#### Пример  $\frac{1}{2}$

```
// Автоматическая вставка отводов во всем узлам
// используя параметры отводов, находящихся в
// локальной базе данных
\frac{1}{2}makeelbow -p all local;
```
# **MAKEREDUCER**

Автоматизированная вставка переходов в указанные узлы. makereducer nodes evaluations

# Параметры

#### nodes

Задает набор узлов (точек), в которые будут вставлены переходы. Задается с помощью набора ключей, описанного в команде select.

#### evaluations

Список аргументов, который определяет приоритетное "правило вставки", по которому будет проведен анализ расположения труб в рассматриваемой точке и поиск подходящего перехода для вставки. Список задается с помощью ключей, описанных ниже.

# Список ключей для задания "правил вставки"

#### -clear

Очищает таблицу "правил вставок".

# $-c$ , -condition «string»

Задает условие, которое определяет необходимый переход (например, -с "db=700.ds=500", где db - условный диаметр трубы, прилегающей к большей части перехода, ds - условный диаметр трубы, прилегающей к меньшей части перехода).

# *-s, -thickness «s1,[s2]»*

Задает толщины большей и меньшей частей перехода соответственно (по умолчанию установлены значения "pipe,pipe" - толщины прилегающих труб).

# *-m, -material «s1,[s2]»*

Задает материал перехода (по умолчанию установлены значения "pipe" - материал прилегающих труб).

# *-l, -length «string»*

Задает длину перехода.

# *-w, -weight «string»*

Задает массу перехода.

# *-big*

Вставка перехода производится по большему диаметру (т.е. длина перехода откладывается в сторону трубы, имеющей меньший диаметр).

### *-small*

Вставка перехода производится по меньшему диаметру (т.е. длина перехода откладывается в сторону трубы, имеющей больший диаметр).

### *-search*

Разрешает поиск перехода в глобальной базе данных (включен по умолчанию). Не применяется вместе с ключами –calc и –local.

### *-calc*

Вычисляет параметры перехода по информации о прилегающих трубах. Не применяется вместе с ключами –search и -local.

### *-local [«name1,name2,…»]*

Разрешает поиск перехода в локальной базе данных. Не используется вместе с ключами –search и –calc. Игнорируется ключ –condition. Игнорируются предыдущие и следующие (соответственно перед и после данного ключа) приоритетные "правила вставки". После этого ключа можно задать список имен переходов из локальной базы данных, который устанавливает порядок, в котором будут вставляться переходы. Если одно из значений "name" равно "\*", то в конец списка имен добавляются все остальные переходы из локальной базы данных.

# **Примечание**

Команда вставляет переходник в узел, если выполнены следующие условия:

1) степень узла вставки должна быть равна двум (т.е. узел должен связывать только два ребра);

2) инцидентные узлу вставки ребра (ребра которые связаны данным узлом) должны быть трубами;

3) для вставки концентрического перехода смежные трубы должны быть коллинеарными;

4) для вставки эксцентрического перехода одно из смежных ребер должно соединять две коллинеарных трубы и располагаться под углом (отличным от  $0^{\circ}$  и 180°) относительно них;

5) соединяемые переходом трубы должны иметь разные наружные диаметры;

6) расстояние от точки в направлении вставки (вставка по малому или по большему диаметру, смотрите ключи –big и -small) должно быть не меньше длины перехода (параметр L).

Если данные условия не выполняются, то для рассматриваемого узла генерируется соответствующая ошибка вставки, которая отображается в закладке message окна вывода.

### **Пример**

//

```
// Автоматическая вставка перехода во всем узлам
// используя параметры перехода, находящихся в
// локальной базе данных
//
makereducer –p all –local;
```
#### <span id="page-322-0"></span>MAKETEE

Автоматизированная вставка тройников в указанные узлы. maketee nodes evaluations

# **Параметры**

#### *nodes*

Задает набор узлов (точек), в которые будут вставлены тройники. Задается с помощью набора ключей, описанного в команде [select.](#page-334-0)

#### *evaluations*

Список аргументов, который определяет приоритетное "правило вставки", по которому будет проводен анализ расположения труб в рассматриваемой точке и поиск подходящего тройника для вставки. Список задается с помощью ключей, описанных ниже.

# **Список ключей для задания "правил вставки"**

*-clear*

Очищает таблицу "правил вставок"

# *-c, -condition «string»*

Задает условие, которое определяет необходимый тройник (например, -c "dm=700,de=500", где dm - условный диаметр трубы, прилегающей к магистральной части, de - условный диаметр трубы, прилегающей к отводящей части).

# *-s, -thickness «s1,[s2]»*

Задает толщины магистральной и отводящей частей тройника соответственно (по умолчанию установлены значения "pipe,pipe" – толщины прилегающих труб)

# *-m, -material «s1,[s2]»*

Задает материалы магистральной и отводящей частей тройника соответственно (по умолчанию установлены значения "pipe,pipe" – материалы прилегающих труб)

# *-l, -length «string»*

Задает длину магистральной части тройника

#### *-h, -height «string»*

Задает высоту отводящей части тройника

# *-search*

Разрешает поиск тройника в глобальной базе данных (включен по умолчанию). Не применяется вместе с ключами –calc и -local.

### *-calc*

Вычисляет параметры тройника по информации о прилегающих трубах. Не применяется вместе с ключами –search и -local.

# *-local ["name1,name2,…"]*

Разрешает поиск тройника в локальной базе данных. Не используется вместе с ключами –search и –calc. Игнорируется ключ –condition. Игнорируются предыдущие и следующие (соответственно перед и после данного ключа) приоритетные "правила вставки". После этого ключа можно задать список имен тройников из локальной базы данных, который устанавливает порядок, при котором будут вставлены тройники. Если одно из значений "name" равно "\*", то в конец списка имен добавляются все остальные тройники из локальной базы данных.

### Примечание

Команда вставляет тройник в узел, если выполняются следующие условия:

1) степень узла вставки должна быть равна трем (т.е. узел должен связывать только три ребра);

2) инцидентные узлу вставки ребра (ребра которые связаны данным узлом) должны быть трубами;

3) два ребра должны быть коллинеарными, а третье перпендикулярно им;

4) смежные коллинеарные трубы должны иметь одинаковые свойства поперечного сечения (магистральная часть), а наружный диаметр перпендикулярной им трубы (отводящая часть) должен быть не больше наружного диаметра магистральной части;

5) длина труб магистральной части должна быть не меньше длины магистральной части тройника (параметр L);

6) длина трубы отводящей части должна быть не меньше высоты отводящей части тройника (параметр Н).

Если данные условия не выполнены, то для рассматриваемого узла генерируется соответствующая ошибка вставки, которая отображается в закладке message окна вывода.

#### Пример  $\frac{1}{2}$

```
// Автоматическая вставка тройников во всем узлам
// используя параметры тройника, находящиеся в
// локальной базе данных
\frac{1}{2}maketee -p all -local;
```
#### **MAXDATA**

Выборка максимальных значений величин на заданных объектах и расчетных файлах.

maxdata -f {filter} -sel {selection} [-dis "unit"] [-ang "unit"] [-frc "unit"] [-frci "unit"] [frci "unit"] [-frck "unit"] [-mom "unit"] [-momi "unit"] [-momi "unit"] [-momk "unit"] [-sfbr "unit"] [-seql "unit"] [-source];

# Параметры

### -f, -files, -filter {filter}

Задает список файлов по которым будет производиться выборка. Значение filter может быть регулярным выражением (например - \*.res).

### -sel {selection}

Значение selection ключа -sel задает набор узлов или ребер, у которых будет производиться выборка величин. Значение selection задается с помощью набора ключей, описанного в команде select.

#### -source

Задает режим вывода максимальных/минимальных значений, при котором будут выводиться имена файлов откуда были получены соответствующие значения. Имена выводятся в колонках с именами, которые начинаются (префиксом) также как и колонка значений, и к которому добавляется " SOURCE". Например, к колонке "S EQUAL" будет добавлена колонка "S EQUAL SOURCE".

#### -dis "unit"

Задает выбор перемещений (три степени свободы) на заданных объектах. На узлах вычисляются в глобальной системе коорлинат. На опорах, сильфонных компенсаторах вычисляются в локальной системе координат. Параметр **unit** задает в каких единицах измерения необходимо выводить (например - 1mm). Значения максимальных
перемещений (по модулю) и максимального суммарного перемещения выводятся в колонках *U1*, *U2*, *U3*, *USUM*.

## *-ang "unit"*

Задает выбор углов поворота (три степени свободы) на заданных объектах. На узлах вычисляются в глобальной системе координат. На опорах, сильфонных компенсаторах вычисляются в локальной системе координат. Параметр **unit** задает в каких единицах измерения необходимо выводить (например - 1g). Значения максимальных углов (по модулю) и максимального суммарного угла выводятся в колонках *A1*, *A2*, *A3*, *ASUM*.

## *-frc, -force "unit"*

Задает выбор внешних сил (три степени свободы) на заданных объектах. На узлах вычисляются в глобальной системе координат. На опорах и граничных элементах вычисляются в локальной системе координат. Параметр **unit** задает в каких единицах измерения необходимо выводить (например - 1tns). Значения максимальных сил (по модулю) выводятся в колонках *F1*, *F2*, *F3*.

## *-mom, -moment "unit"*

Задает выбор внешних моментов (три степени свободы) на заданных объектах. На узлах вычисляются в глобальной системе координат. На опорах и граничных элементах вычисляются в локальной системе координат. Параметр **unit** задает в каких единицах измерения необходимо выводить (например - 1tns.m). Значения максимальных моментов (по модулю) выводятся в колонках *M1*, *M2*, *M3*.

## *-fi, -frci, -forcei "unit"*

Задает выбор сил в **i**-ом узле (три степени свободы) на заданных трубопроводных элементах. Вычисляются в локальной системе координат трубопроводного элемента. Если выборка задана по узлам, то силы вычисляются у того трубопроводного элемента, у которого **i**-ый узел совпадает с заданным в выборке. Параметр **unit** задает в каких единицах измерения необходимо выводить (например - 1tns). Значения максимальных сил (по модулю) выводятся в колонках *Fi1*, *Fi2*, *Fi3*.

## *-fj, -frcj, -forcej "unit"*

Задает выбор сил в **j**-ом узле (три степени свободы) на заданных трубопроводных элементах. Вычисляются в локальной системе координат трубопроводного элемента. Если выборка задана по узлам, то силы вычисляются у того трубопроводного элемента, у которого **j**-ый узел совпадает с заданным в выборке. Параметр **unit** задает в каких единицах измерения необходимо выводить (например - 1tns). Значения максимальных сил (по модулю) выводятся в колонках *Fj1*, *Fj2*, *Fj3*.

#### *-fk, -frck, -forcek "unit"*

Задает выбор сил в среднем узле (три степени свободы) на заданных криволинейных трубопроводных элементах. Вычисляются в локальной системе координат криволинейного трубопроводного элемента. Параметр **unit** задает в каких единицах измерения необходимо выводить (например - 1tns). Значения максимальных сил (по модулю) выводятся в колонках *Fk1*, *Fk2*, *Fk3*.

## *-mi, -momi, -momenti "unit"*

Задает выбор моментов в **i**-ом узле (три степени свободы) на заданных трубопроводных элементах. Вычисляются в локальной системе координат трубопроводного элемента. Если выборка задана по узлам, то моменты вычисляются у того трубопроводного элемента, у которого **i**-ый узел совпадает с заданным в выборке. Параметр **unit** задает в каких единицах измерения необходимо выводить (например - 1tns.m). Значения максимальных моментов (по модулю) выводятся в колонках *Mi1*, *Mi2*, *Mi3*.

*-mj, -momj, -momentj "unit"*

Задает выбор моментов в **j**-ом узле (три степени свободы) на заданных трубопроводных элементах. Вычисляются в локальной системе координат трубопроводного элемента. Если выборка задана по узлам, то моменты вычисляются у того трубопроводного элемента, у которого **j**-ый узел совпадает с заданным в выборке. Параметр **unit** задает в каких единицах измерения необходимо выводить (например - 1tns.m). Значения максимальных моментов (по модулю) выводятся в колонках *Mj1*, *Mj2*, *Mj3*.

#### *-mk, -momk, -momentk "unit"*

Задает выбор моментов в среднем узле (три степени свободы) на заданных криволинейных трубопроводных элементах. Вычисляются в локальной системе координат криволинейного трубопроводного элемента. Параметр **unit** задает в каких единицах измерения необходимо выводить (например - 1tns.m). Значения максимальных моментов (по модулю) выводятся в колонках *Mk1*, *Mk2*, *Mk3*.

## *-slong, -slongitudial "unit"*

## *-saxl, -saxial "unit"*

Задает выбор продольных осевых напряжений на заданных трубопроводных элементах. Параметр **unit** задает в каких единицах измерения необходимо выводить (например - 1MPa). Напряжения выводятся в колонке *S\_AXIAL* в строках *MINIMUM* и *MAXIMUM*, которые соответствуют минимальному и максимальному значению напряжений. Поиск ведется с учетом знаков напряжения (то есть не по модулю). Строке *MINIMUM* соответствуют минимальные сжимающие напряжения, а строке *MAXIMUM* соответствуют максимальные растягивающие напряжения.

## *-sfbr, -sfibre "unit"*

Задает выбор суммарных продольных напряжений (фибровых) на заданных трубопроводных элементах. Параметр **unit** задает в каких единицах измерения необходимо выводить (например - 1MPa). Напряжения выводятся в колонке *S\_FIBRE* в строках *MINIMUM* и *MAXIMUM*, которые соответствуют минимальному и максимальному значению напряжений. Поиск ведется с учетом знаков напряжения (то есть не по модулю). Строке *MINIMUM* соответствуют минимальные сжимающие напряжения, а строке *MAXIMUM* соответствуют максимальные растягивающие напряжения.

## *-seql, -sequal "unit"*

Задает выбор эквивалентных напряжений на заданных трубопроводных элементах. Параметр **unit** задает в каких единицах измерения необходимо выводить (например - 1MPa). Напряжения выводятся в колонке *S\_EQUAL* в строках *MINIMUM* и *MAXIMUM*, которые соответствуют минимальному и максимальному значению напряжений. Поиск ведется с учетом знаков напряжения (то есть не по модулю).

#### **Примечание**

Команда используется когда из нескольких расчетных файлов необходимо выбрать максимальные пермещения или нагрузки.

## **Примеры**

```
//
    // нахождение максимальных перемещений и нагрузок на опоры из всех 
res-файлов,
```

```
// находящихся в рабочей директории.
```

```
//
maxdata -sel {-support} -f {*.res} -force 1tns -dis 1mm -mom
```

```
1tns.m;
```

```
//
// ...
```

```
11// нахождение максимальных нагрузок на патрубки из всех res-файлов,
    // находящихся в рабочей директории.
    // Здесь ПАТ-? - имя узла. Нагрузки будут сниматься с той трубы,
    // у которой ј-ый узел является ПАТ-?.
    1/maxdata -sel \{-p \{IAT-1, IAT-2, IAT-3, IAT-4, IAT-5\}\} -f \* .res\} -f1tns -mj 1tns.m;
```
## **MOVE**

Служит для перемещения выделенного участка конструкции. move objects[, base point][, new point]

## Параметры

## objects

Задает перемещаемый участок конструкции. Задается с помощью набора ключей, описанного в команде select.

#### base point

Координаты базовой точки. Смотрите раздел «Способы задания координат».

#### new\_point

Новые координаты базовой точки. Смотрите раздел «Способы задания координат». Примечание

В диалоговом режиме команды необходимо выбрать перемещаемые объекты. Затем следует указать точку, которая будет служить опорной точкой при переносе, и точку, куда следует произвести вставку копируемых объектов. В результате выбранные объекты будут перемещены в указанную пользователем точку.

#### **MODIFY**

Изменение любых свойств выбранных объектов. modify objects

# Параметры

### objects

Задает набор объектов, свойства которых необходимо изменить. Задается с помощью набора ключей, описанного в команде select.

#### Примечание

Является командой графического интерфейса. Не рекомендуется использовать в командных файлах.

## Пример

```
\frac{1}{2}// Изменение свойств объектов, помещенных в группу "Р720"
\frac{1}{2}modify -q "P720";
```
После выполнения команды откроется диалоговое окно изменения свойств.

#### **MODIFYOBJECT**

Изменение свойств отдельного объекта или набора однотипных объектов. modifyobject.single object modifyobject.multi objects Опнии

### single

Изменение свойств отдельного объекта object.

После выполнения команды с этой опцией откроется диалоговое окно изменения свойств выбранного объекта.

## multi

Изменение свойств набора ОЛНОТИПНЫХ объектов obiects. Опция по умолчанию.

После выполнения команды с этой опцией откроется диалоговое окно изменения свойств набора однотипных объектов.

#### Параметры

## object

#### objects

Задает объект или набор объектов, свойства которых необходимо изменить. Задается с помощью набора ключей, описанного в команде select.

#### Примечание

Является командой графического интерфейса. Не рекомендуется использовать в командных файлах.

## Пример

```
\frac{1}{2}// Изменение свойств объекта на ребре 10
\frac{1}{2}modifyobject.single -e 10;
\frac{1}{2}// Изменение свойств объектов, помещенных в группу "Р720"
\frac{1}{2}modifyobject.multi -q "P720";
```
#### **NEW**

Создает новый проект, при этом уничтожается текущий, если в нем сохранены изменения.

new

#### Примечание

Новый проект создается с пустой локальной базой данных.

#### **OBJTOLINE**

Удаление объектной модели на ребре. objtoline edges

## Параметры

#### edges

Задает набор труб и фитингов, у которых будут удалены их объектные модели, то есть станут ребрами-линиями. Задается с помощью набора ключей, описанного в команде select.

#### Пример

 $obitoline$ -all;

## **OPEN**

Открывает файлы пре и постпроцессоров, а также импортирует файлы других программных интерфейсов, в том числе предыдущих версий данного программного комплекса.

open [file\_name] Параметры

file\_name

Определяет имя файла. Любое строковое значение, которое определяет действительный путь к файлу. Переменная в качестве значения не допускается.

## Примечание

Команла поллерживает следующие типы файлов:

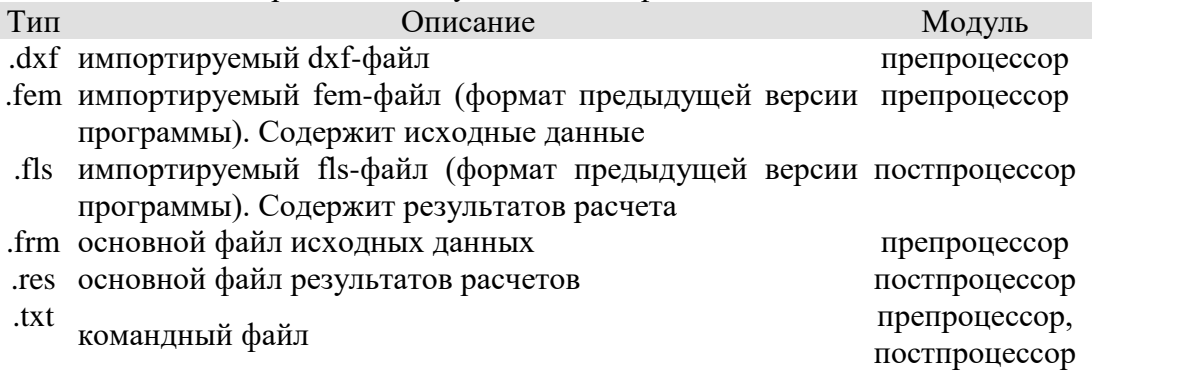

Если команда вызвана без параметров, то предлагается стандартное диалоговое окно для работы с файлами.

## Пример

open F: \TTI\1.frm"

## **PANIC**

Генерирует сообщение об ошибке. panic type, message Параметры

#### type

строка, задающая тип.

#### message

текст собшения.

#### Примечание

Команда выводит сообщение об ошибке в окно закладки Error в следующем формате:

[ Error 'type' ] : message ...

## Пример

panic Процедура MyProc, Аргументы являются недействительными

## В результате выводится сообщение:

[ Еггог 'Процедура МуРгос' ] : Аргументы являются недействительными ...

#### **PASTE**

Служит для вставки объектов из буфера обмена. paste insert point Параметры

#### insert point

Координаты точки, в которую будет произведена вставка. Смотрите раздел «Способы задания координат».

## Примечание

Для вставки объектов из буфера обмена, необходимо чтобы они туда были помещены командой сору.

В диалоговом режиме команды необходимо указать точку, в которую следует произвести вставку содержимого буфера обмена. В результате выбранные объекты будут вставлены из буфера обмена в указанную пользователем точку.

#### <span id="page-328-0"></span>**POINT**

Создает новую или делает текущей точку с определенными координатами, а также назначает ей основные атрибуты.

point[.opt][ -g grps] koop<sub>1</sub>[ -name pn<sub>1</sub>][ -pg pgrps<sub>1</sub>],  $\kappa$ oop<sub>2</sub>[ -name pn<sub>2</sub>][ -pg pgrps<sub>2</sub>],

 $\dddotsc$ 

 $\kappa$ oop<sub>k</sub>[ -name pn<sub>k</sub>][ -pg pgrps<sub>k</sub>];

#### Опнии

#### $check$

Команда перед созданием точки с координатами коор будет дополнительно проводить исследование по следующим пунктам:

проверку на совпадение координат с координатами существующих точек. Если такая точка существует, то новая не будет создаваться, и уникальное имя и группы будут назначаться для существующей точки.

проверку на принадлежность точки с координатами коорынекоторому ребру.  $\Omega$ Если такое существует и у него отсутствует объектная модель (линия) или объектная модель является трубой или отводом, то данное ребро будет разбито на два смежных ребра, а новая точка будет инцидентна им обоим.

Данная опция действует по умолчанию.

new

Команда не будет проводить никаких проверок, и для любых правильно заданных координат коорь будет создана новая точка.

## Параметры

 $Koop_k$ 

Координаты или ключи задания К-й базовой точки. Смотрите раздел «Способы задания координат».

## -g, -group "grps"

Задает список имен групп, в которые будут добавлены создаваемые точки.

#### -name  $"pn_k"$

Присваивает точке уникальное имя "рпк".

## $-pg$ , -pgroup "pgrps $k$ "

Помещает текущую создаваемую точку в группы, список которых задается параметром "pgrpsk". Список имен групп разделяют запятой. Если список задает несколько имен, то необходимо окружать его кавычками.

#### -npgg

Запрещает помещение текущего создаваемого узла в группы, заданные ключом -рg.

-ngg

Запрещает помещение текущего создаваемого узла в группы, заданные ключом - е.

#### $-u$ ,  $-undo$

Отменяет создание последней точки.

## Примечание

Команда создает набор точек с координатами коор<sub>1</sub>, коор<sub>2</sub>, коор<sub>3</sub>, ..., коор<sub>к</sub>. Координаты каждой точки можно изменять до тех пор, пока не встретится ',' (запятая); по этому символу команда определяет, где заканчивается задание координат точки и атрибутов.

Также следует отметить, что задание уникальных имен, групп с помощью команд point и line, распространяется только на вновь созданные узлы и ребра.

## Пример

 $\sqrt{1}$ -ая точка с координатами  $(0, 0, 0)$ 

// 2-ая точка получается смещением 1-ой по оси Х на 2м

point  $-q$  "G " 0 0 0 –name A, x+ 2m –pg "G2,G3";

// 1-ая точка уже существует и имеет имя A // 2-ая точка получается смещением 1-ой по оси Y на 2м // 3-ая точка получается смещением 2-ой по оси X на 2м // 4-ая точка получается смещением 3-ой по оси Y на -2м // 5-ая точка получается смещением 4-ой по оси X на 2м point  $-q$  "G "  $-p$  A, y+ 2m, x+ 2m, y- 2m, x+ 2m -name B;

#### PRESSURE

Задание внутреннего давления. pressure pipes –press "value" **Параметры**

## *pipes*

Задает набор трубных элементов, на которых будет задано внутреннее давление. Задается с помощью набора ключей, описанного в команде [select.](#page-334-0)

*–press "value"*

Задает значение внутреннего давления.

#### **Примечание**

Команда задает давление на таких элементах как: труба, отвод, тройник, переход, фланец, задвижка, обратный клапан, заглушка.

## **Пример**

pressure –pipealltype –press 50MPa;

#### PROJECT

Загрузка и выгрузка управляющих модулей: препроцессора, решателя и постпроцессора.

project[.prep|.post|.solv|.main|.exit] [параметры]

## **Опции**

#### *prep*

Загрузка модуля препроцессора. Команда с данной опцией не воспринимает аргументы.

#### *post*

Загрузка модуля постпроцессора (смотрите описание [project.post\)](#page-331-0).

*solu*

Загрузка модуля решения (смотрите описание [project.solu\)](#page-167-0).

#### *main*

Выгрузка текущего модуля и выход в головное меню. Команда с данной опцией не воспринимает аргументы.

#### *exit*

Выгрузка текущего модуля и выход из программы (смотрите описание [project.exit\)](#page-330-0).

#### <span id="page-330-0"></span>PROJECT.EXIT

Выгрузка текущего модуля и выход из программы. project.exit [-save] **Параметры**

#### *-s, -save*

Сохранение открытого в текущем модуле проекта. Проект сохраняется, если он имеет имя (был загружен из файла или ранее сохранен в файл) и в процессе работы изменен.

<span id="page-331-0"></span>PROJECT.POST Загрузка модуля постпроцессора. project.post [-open "файл"] Параметры

#### $-0$ ,  $-open$  "файл"

Загружает результаты расчета, содержащиеся в указанном файле.

## PROJECT.SOLU

Загрузка модуля решения. project.solu [-open "файл"][-run][-close][-view][-optim|-noptim][-maxstep "N"] Параметры

#### $-0.$   $-$ ореп "файл"

Загружает расчетную схему, содержащуюся в указанном файле.

#### $-r,$ -run

Запускает решение задачи.

#### $-c$ ,  $-close$

После решения задачи, модуль решения будет выгружен.

#### $-v$ ,  $-view$

После решения задачи, модуль решения будет выгружен и затем загружен постпроцессор с результатами расчета.

#### -optim

Непосредственно перед решением будет проведена оптимизация узлов конструкции.

#### -noptim

Оптимизация узлов конструкции будет игнорироваться.

## -maxstep "N"

Задает максимальное количество шагов для итерационного процесса равным "N".

#### **RCLIP**

Отсекает справа строки периодический набор символов.

## rclip string, substring

## Параметры

## string

Имя переменной, которая будет рассматриваться как строка.

## substring

Задает набор символов, который будет отсечен.

## Примечание

Команда проводит отсечение справа у строки, заданной переменной string, периодический набор символов, заданный выражением substring.

#### Пример

 $S = "111!333.333.333."$ rclip S, "333."; // S теперь содержит строку "111!"

## **ROTATE**

Врашение камеры (системы координат наблюдателя). rotate[.opt] [params] Опнии

## 332

## *sphere*

Интерактивное вращение камеры относительно текущего центра сцены. Опция действует по умолчанию.

*angles*

Задает углы поворота камеры относительно глобальных осей координат.

*direct*

Задает значения осей координат камеры.

## **Параметры**

## *-x "angle"*

Задает угол поворота (в градусах) относительно глобальной оси X. Ключ действителен только с опцией angles.

#### *-y "angle"*

Задает угол поворота (в градусах) относительно глобальной оси Y. Ключ действителен только с опцией angles.

## *-z "angle"*

Задает угол поворота (в градусах) относительно глобальной оси Z. Ключ действителен только с опцией angles.

## *-f "fx" "fy" "fz"*

Задает направление, в котором ведут наблюдение. Ключ действителен только с опцией direct.

#### *-u "ux" "uy" "uz"*

Задает вертикальное направление наблюдателя (от ног до головы). Ключ действителен только с опцией direct.

#### **Примечание**

Команда используется, для того чтобы настроить ориентацию камеры.

#### RTRIM

Отсекает справа строки определенное количество символов.

rtrim string, number

## **Параметры**

#### *string*

Имя переменной, которая будет рассматриваться как строка.

#### *number*

[Вычисляемое выражение.](#page-239-0) Задает количество символов.

## **Примечание**

Команда проводит отсечение справа у строки, заданной переменной string, количество символов, заданное вычисляемым выражением number.

## **Пример**

```
S = "abcdef";rtrim S, 3; // S теперь содержит строку "abc"
```
#### RTRIMS

Отсекает справа строки определенное количество символов. rtrims string, substring **Параметры**

#### *string*

Имя переменной, которая будет рассматриваться как строка.

#### *substring*

Задает набор символов, который будет отсечен.

#### Примечание

Команда проводит отсечение справа у строки, заданной переменной string, набор символов, заданный выражением substring.

## Пример

```
S = "abcdef";rtrims S, "def"; // S теперь содержит строку "abc"
```
## **SAVE**

Сохраняет файлы препроцессора и постпроцессоров. save[.as] [file\_name] Опиии

#### $\overline{a}$ s

Команда обязательно принимает параметр file name, в противном случае вызывает стандартное диалоговое окно Windows для работы с файлами.

## Параметры команды

#### file name

Определяет имя файла. Любое строковое значение. Переменная в качестве значения не допускается.

#### Примечание

Команда save без параметров сохраняет проект под текущим именем, в противном случае работает точно также, как с заданной опцией as.

## Пример

save  $\mathbb{F}:\Tan\{2,frm\}$ 

## **SCHEMELOADS**

Задание коэффициентов учета внешних нагрузок. schemeloads params

## Параметры

#### $-w$  "value"

Задает вектор направления силы тяжести (три проекции на глобальные оси координат). Задает, фактически, три масштабных фактора для силы тяжести в направлении глобальных осей. По умолчанию вектор равен  $\{0, -1, 0\}$ . Значение вектора задается одним из способов, указанных в разделе <Способы задания координат>.

## $-wx$  "value"

Задает значение проекции направления силы тяжести на ось Х. Задает, фактически, масштабный фактор для силы тяжести в этом направлении. По умолчанию коэффициент равен 0.0.

## -wy "value"

Задает значение проекции направления силы тяжести на ось Ү. Задает, фактически, масштабный фактор для силы тяжести в этом направлении. По умолчанию коэффициент равен -1.0.

## $-wz$  "value"

Задает значение проекции направления силы тяжести на ось Z. Задает, фактически, масштабный фактор для силы тяжести в этом направлении. По умолчанию коэффициент равен 0.0.

#### -t. -temp "value"

Задает масштабный фактор температурного воздействия. По умолчанию коэффициент равен 1.0.

## -p. -press "value"

Задает масштабный фактор для внутреннего давления. По умолчанию коэффициент равен 1.0.

## Примечание

Категорически, не рекомендуется изменять направление силы тяжести в задачах со взаимодействием грунта и трубопровода. В этих задачах сила тяжести должна быть направлена в обратном направлении оси Y, в противном случае моделирование взаимодействия грунта с трубопроводом будет некорректным.

Набор коэффициентов, который определяется вышеназванной командой, образует схему нагружения; она показывает какие нагрузки будут использоваться в данном расчете.

## Пример

// отключаем вес и давление schemeloads -wx  $0$  -wy  $0$  -wy  $0$  -t  $1$  -p  $0$ ;

#### **SCLEAR**

Улаление флага погружения в грунт, характеристик траншеи, засыпки и грунта. sclear edges

#### Параметры

#### edges

Задает набор ребер (линии), для которых будут заданы параметры props. Задается с помощью набора ключей, описанного в команде select.

## Примечание

Команда удаляет флаг погружения в грунт, характеристики траншеи, засыпки и грунта на выбранных ребрах.

## <span id="page-334-1"></span>**SCLIP, GCLIP** Отсечение труб и фитингов поверхностью грунта. gclip [params] Параметры

## -ssf, -setsoilflag

Задает флаг того, что после отсечения команда будет помещать трубы и фитинги в грунт (устанавливать им флаг нахождения в грунте), лежащих под поверхностью грунта. По умолчанию этот флаг является активированным.

#### -nsf, -notsoilflag

Команда произведет только пересечение поверхностью грунта.

## Примечание

Если задана поверхность грунта, то пользователь может воспользоваться данной командой для того, чтобы определить узлы пересечения поверхности и объектов конструкции и/или пометить трубы, которые лежат под поверхностью грунта.

#### <span id="page-334-0"></span>**SELECT**

Команда выделяет (помечает) узлы и линии. select objects Параметры

#### objects

Ключи, с помощью которых можно выделять (помечать) линии и узлы. Поддерживаемый список ключей описывается ниже. Ключи и их параметры разделяются пробелами.

Общие ключи выделения

*-all*

Выделение всех точек и ребер.

## *-b, -branch "node"*

Задает точку, которая является одним из концов выделяемой ветви (необходимо задание начала и конца выделяемой ветви). Здесь "node" может задавать как номер точки, так и ее имя. Вызов ключа является парным. Выбор ветви происходит только после вызова второй пары.

## *-b, -branch {N1} {N2}*

Выбирает ветвь (путь) от точки с именем "N<sub>1</sub>" до точки с именем "N<sub>2</sub>". Здесь "N<sub>1</sub>",  $N_2$ " могут задавать как номера точек, так и их имена. Вызов ключа не является парным, в отличие от данного ключа с одним аргументом.

## *-g, -group "Группа1, Группа2, ..., Группаn"*

Выделение объектов, входящих в группы с именами Группа<sub>1</sub>, Группа<sub>2</sub>, ..., Группа<sub>n</sub>. Если n > 1, то имена групп необходимо сгруппировать, например, в фигурные скобки (смотрите правила группировки), а также они должны быть разделены запятыми.

## *-area { N[,R1][,R2][,R3][,...] }*

Выделение участка конструкции, ограниченного узлами {R}i. Выборка узлов и ребер, выходящих из узла N, ведется по всем маршрутам. Выборка по некоторому маршруту прекращается в следующих случаях:

если он привел в узел с одним инцидентным ребром (узел степени 1);

если он привел к узлам и ребрам, по которым выборка была уже проведена;

если он привел к одному из узлов {R}i.

С помощью данного ключа можно выбирать все связанные узлы и ребра в области конструкции, ограниченной узлами  ${R}_i$ .

## *-tree { N[,R1][,R2][,R3][,...] }*

Выделение остовного дерева, корнем которого является узел N. То есть из узла N будет выращиваться дерево до тех пор, когда на некотором уровне "листа" (терминология конечных графов и, в частности, деревьев) нарушается простая связанность дерева. Если задан список узлов  ${R}_i$ , то ветви дерева, подходящие к этим узлам, становятся не наращиваемыми (дерево не разрастается дальше этих узлов), то есть с помощью списка этих узлов задается ограничение уровня роста и форма дерева.

## *-sb, -sub {objects1,objects2,...,objectsn}*

Позволяет выбрать объекты, которые являются общими для нескольких совокупностей объектов, заданными параметрами objects<sub>1</sub>, objects<sub>2</sub>,..., objects<sub>n</sub>. Параметры  $objects<sub>1</sub>$ , objects<sub>2</sub>,..., objects<sub>n</sub> идентичены общему параметру objects выделения объектов (смотрите выше). Если  $n > 1$ , то параметры objects<sub>i</sub>  $(i=1,...,n)$  должны быть разделены символом ',' (запятой), а также их необходимо сгруппировать, например, в фигурные скобки (смотрите правила группировки). Действие ключа аналогично действию теоретико-множественной операции ∩ (пересечение множеств) или действию логической операции AND (логическое И).

## *-sx, -sexclude {exclude\_objects}*

Исключает из выборки, предшествующей данному ключу, объекты которые задаются параметром exclude objects. Параметр exclude objects идентичен общему параметру objects выделения объектов (смотрите выше). Если в параметре exclude\_objects используется несколько ключей, то их необходимо сгруппировать, например, в фигурные скобки (см. правила группировки).

#### **Ключи выделения узлов**

*-n, -node, -p, -point "num"*

Выбирает точку с номером num.

*-n, -node, -p, -point "name"* Выбирает точку с именем name.

*-n, -node, -p, -point all* Выбирает все точки.

## *-n, -node, -p, -point { N1, N2, ...}*

Выбирает список точек, где "Nk" задает номер или имя точки. Список состоит из набора подстрок, разделенных запятыми.

## *-iep, -ien, -iepoint, -ienode {edges}*

Выбирает все точки инцедентные ребрам, заданных в параметре edges. Параметр edges может быть задан набором ключей выборки ребер.

## *-bp, -brpoint, -bn, -brnode {N1} {N2}*

Выбирает последовательность точек, лежащих на ветви (пути) от точки с именем "N<sub>1</sub>" до точки с именем "N<sub>2</sub>". Здесь "N<sub>1</sub>" и "N<sub>2</sub>" могут задавать как номера точек, так и их имена.

## *-px {Xmin} {Xmax}*

Выбирает точки (узлы), у которых координата X лежит в координатном диапазоне  $[X_{\text{min}}, X_{\text{max}}]$ , то есть позволяет выбирать точки лежащие между двумя плоскостями, перпендикулярными оси X и проходящими через точки  $(X_{min},0,0)$  и  $(X_{max},0,0)$ .

## *-py {Ymin} {Ymax}*

Выбирает точки (узлы), у которых координата Y лежит в координатном диапазоне [Ymin, Ymax], то есть позволяет выбирать точки лежащие между двумя плоскостями, перпендикулярными оси Y и проходящими через точки  $(0, Y_{min}, 0)$  и  $(0, Y_{max}, 0)$ .

## *-pz {Zmin} {Zmax}*

Выбирает точки (узлы), у которых координата Z лежит в координатном диапазоне [Zmin, Zmax], то есть позволяет выбирать точки лежащие между двумя плоскостями, перпендикулярными оси Z и проходящими через точки  $(0,0,Z_{min})$  и  $(0,0,Z_{max})$ .

## *-pnx {N1} {N2}*

Выбирает точки (узлы), у которых координата X лежит в координатном диапазоне  $[\min(N_{1x},N_{2x}), \max(N_{1x},N_{2x})]$ , то есть позволяет выбирать точки лежащие между двумя плоскостями, перпендикулярными оси X и проходящими через точки "N<sub>1</sub>" и "N<sub>2</sub>". Здесь  $"N_1"$  и " $N_2"$  могут задавать как номера точек, так и их имена.

## *-pny {N1} {N2}*

Выбирает точки (узлы), у которых координата Y лежит в координатном диапазоне  $[\min(N_{1y},N_{2y}), \max(N_{1y},N_{2y})]$ , то есть позволяет выбирать точки лежащие между двумя плоскостями, перпендикулярными оси Y и проходящими через точки "N<sub>1</sub>" и "N<sub>2</sub>". Здесь  $"N_1"$  и " $N_2"$  могут задавать как номера точек, так и их имена.

## *-pnz {N1} {N2}*

Выбирает точки (узлы), у которых координата Z лежит в координатном диапазоне  $[\min(N_{1z},N_{2z}), \max(N_{1z},N_{2z})]$ , то есть позволяет выбирать точки лежащие между двумя плоскостями, перпендикулярными оси Z и проходящими через точки "N<sub>1</sub>" и "N<sub>2</sub>". Здесь  $"N_1"$  и " $N_2"$  могут задавать как номера точек, так и их имена.

## **Ключи выделения ребер**

```
-e, -edge, -l, -line "num"
```
Выбирает ребро с номером num.

- *-e, -edge, -l, -line all* Выбирает все ребра.
- *-e, -edge, -l, -line "E1, E2, ..."*

Выбирает список ребер, где "Ek" задает номер ребра. Список состоит из набора подстрок, разделенных запятыми.

## *-ipe, -ine, -ipedge, -inedge {nodes}*

Выбирает все ребра инцедентные узлам, заданных в параметре nodes. Параметр nodes может быть задан набором ключей выборки узлов.

## *-bl, -brline, -be, -bredge {N1} {N2}*

Выбирает последовательность ребер, лежащих на ветви (пути) от точки с именем "N<sub>1</sub>" до точки с именем "N<sub>2</sub>". Здесь "N<sub>1</sub>" и "N<sub>2</sub>" могут задавать как номера точек, так и их имена.

## *-ex {Xmin} {Xmax}*

Выбирает линии (ребра), проекции которых на координатную ось X лежат в диапазоне  $[X_{min}, X_{max}]$ , то есть позволяет выбирать ребра лежащие между двумя плоскостями, перпендикулярными оси X и проходящими через точки  $(X_{min}, 0, 0)$  и  $(X_{\text{max}},0,0)$ .

## *-ey {Ymin} {Ymax}*

Выбирает линии (ребра), проекции которых на координатную ось Y лежат в диапазоне  $[Y_{min}, Y_{max}]$ , то есть позволяет выбирать ребра лежащие между двумя плоскостями, перпендикулярными оси Y и проходящими через точки  $(0, Y_{min}, 0)$  и  $(0, Y_{\text{max}}, 0)$ .

## *-ez {Zmin} {Zmax}*

Выбирает линии (ребра), проекции которых на координатную ось Z лежат в диапазоне  $[Z_{min}, Z_{max}]$ , то есть позволяет выбирать ребра лежащие между двумя плоскостями, перпендикулярными оси Z и проходящими через точки  $(0,0,Z_{\text{min}})$  и  $(0,0,Z_{\text{max}}).$ 

## *-enx {N1} {N2}*

Выбирает линии (ребра), проекции которых на координатную ось X лежат в диапазоне  $[\min(N_{1x},N_{2x}), \max(N_{1x},N_{2x})]$ , то есть позволяет выбирать ребра лежащие между двумя плоскостями, перпендикулярными оси X и проходящими через точки "N<sub>1</sub>" и "N<sub>2</sub>". Здесь "N1" и "N2" могут задавать как номера точек, так и их имена.

## *-eny {N1} {N2}*

Выбирает линии (ребра), проекции которых на координатную ось Y лежат в диапазоне  $[\min(N_{1y},N_{2y}), \max(N_{1y},N_{2y})]$ , то есть позволяет выбирать ребра лежащие между двумя плоскостями, перпендикулярными оси Y и проходящими через точки "N<sub>1</sub>" и "N<sub>2</sub>". Здесь "N1" и "N2" могут задавать как номера точек, так и их имена.

#### *-enz {N1} {N2}*

Выбирает линии (ребра), проекции которых на координатную ось Z лежат в диапазоне  $\lceil \min(N_{1z},N_{2z}), \max(N_{1z},N_{2z}) \rceil$ , то есть позволяет выбирать ребра лежащие между двумя плоскостями, перпендикулярными оси Z и проходящими через точки "N<sub>1</sub>" и "N<sub>2</sub>". Здесь " $N_1$ " и " $N_2$ " могут задавать как номера точек, так и их имена.

#### **Ключи выделения объектов по координатам**

#### *-ox {Xmin} {Xmax}*

Выбирает объекты, проекции которых на координатную ось X лежат в диапазоне  $[X_{\min}, X_{\max}]$ , то есть позволяет выбирать объекты лежащие между двумя плоскостями, перпендикулярными оси X и проходящими через точки  $(X_{min},0,0)$  и  $(X_{max},0,0)$ .

#### *-oy {Ymin} {Ymax}*

Выбирает объекты, проекции которых на координатную ось Y лежат в диапазоне  $[Y_{min}, Y_{max}]$ , то есть позволяет выбирать объекты лежащие между двумя плоскостями, перпендикулярными оси Y и проходящими через точки  $(0, Y_{min}, 0)$  и  $(0, Y_{max}, 0)$ .

## *-oz {Zmin} {Zmax}*

Выбирает объекты, проекции которых на координатную ось Z лежат в диапазоне [Zmin, Zmax], то есть позволяет выбирать объекты лежащие между двумя плоскостями, перпендикулярными оси Z и проходящими через точки  $(0,0,Z_{min})$  и  $(0,0,Z_{max})$ .

## *-onx {N1} {N2}*

Выбирает объекты, проекции которых на координатную ось X лежат в диапазоне  $[\min(N_{1x},N_{2x})$ ,  $\max(N_{1x},N_{2x})]$ , то есть позволяет выбирать объекты лежащие между двумя плоскостями, перпендикулярными оси X и проходящими через точки "N<sub>1</sub>" и "N<sub>2</sub>". Здесь  $"N_1"$  и " $N_2"$  могут задавать как номера точек, так и их имена.

## *-ony {N1} {N2}*

Выбирает объекты, проекции которых на координатную ось Y лежат в диапазоне  $[\min(N_{1y},N_{2y}), \max(N_{1y},N_{2y})]$ , то есть позволяет выбирать объекты лежащие между двумя плоскостями, перпендикулярными оси Y и проходящими через точки "N<sub>1</sub>" и "N<sub>2</sub>". Здесь  $"N_1"$  и " $N_2"$  могут задавать как номера точек, так и их имена.

## *-onz {N1} {N2}*

Выбирает объекты, проекции которых на координатную ось Z лежат в диапазоне  $[\min(N_{1z},N_{2z}), \max(N_{1z},N_{2z})]$ , то есть позволяет выбирать объекты лежащие между двумя плоскостями, перпендикулярными оси Z и проходящими через точки "N<sub>1</sub>" и "N<sub>2</sub>". Здесь  $"N_1"$  и " $N_2"$  могут задавать как номера точек, так и их имена.

## **Ключи выделения специальных объектов**

## *-soilpipe*

Выбирает трубы и фитинги, погруженные в грунт.

## *-nosoilpipe*

Выбирает трубы и фитинги, лежащие над грунтом.

## *-inbpipe, -inboundpipe*

Выбирает трубы и фитинги, входящие в грунт, и которые не лежат в нем.

## *-outbpipe, -outboundpipe*

Выбирает трубы и фитинги, выходящие из грунта и лежащие в нем.

## *-bsp, -bndsoilpoint*

Выбирает узлы, принадлежащие (являются инцидентными) трубам и/или фитингам, лежащим и нележащим в грунте.

## *-pipe*

Выбирает трубы.

## *-pipealltype*

Выбирает трубы и фитинги.

## *-elbow*

Выбирает отводы.

## *-tee*

Выбирает тройники.

## *-reducer*

Выбирает переходы.

## *-klapan*

Выбирает обратные клапаны.

## *-valve*

Выбирает задвижки.

*-cap*

Выбирает заглушки.

#### *-flange*

Выбирает фланцы.

## *-support { N1, N2, ...}*

Выбирает опоры всех типов, где " $N_k$ " задает номер или имя центрального узла. Список состоит из набора подстрок, разделенных запятыми. При отсутствии списка узлов выбирает все опоры.

*-sup\_s, -sup\_sliding* Выбирает скользящие опоры.

*-sup\_c, -sup\_clamp* Выбирает хомутовые опоры.

*-sup\_d, -sup\_direct*

Выбирает направляющие опоры.

## *-sup\_dg, -sup\_dirgap*

Выбирает направляющие опоры с зазорами.

## *-sup\_ss, -sup\_spring*

Выбирает пружинные опоры.

*-sup\_hs, -sup\_hanger* Выбирает пружинные подвески.

*-sup\_an, -sup\_anchor*

Выбирает неподвижные опоры.

#### *-bound, -boundary*

Выбирает граничные элементы.

## *-spring*

Выбирает пружины.

#### *-blws, -expjoint*

Выбирает сильфонные компенсаторы.

## *-bndr3, -bound3*

Выбирает трехосные граничные элементы.

## *-joint*

Выбирает шарниры.

#### *-case*

Выбирает ребра кожуха.

## *-ring*

Выбирает узлы колец кожуха.

#### **Ключи выделения объектов по свойствам материала**

## *-smat, -selmaterial {name}*

Выбирает объекты, у которых имя материала совпадает с "name".

## *-smе, -smp\_me {min} {max}*

Выбирает объекты, у которых значение модуля упругости материала (модуль Юнга) лежит в диапазоне [min, max].

*-smr1, -smp\_r1 {min} {max}*

Выбирает объекты, у которых значение предела прочности материала лежит в диапазоне [min, max].

#### *-smr2, -smp\_r2 {min} {max}*

Выбирает объекты, у которых значение предела текучести материала лежит в диапазоне [min, max].

#### *-smmu, -smp\_mu {min} {max}*

Выбирает объекты, у которых значение коэффициента Пуассона материала лежит в диапазоне [min, max].

## *-sma, -smp\_at {min} {max}*

Выбирает объекты, у которых значение коэффициента линейного температурного расширения материала лежит в диапазоне [min, max].

#### *-smden, -smp\_den {min} {max}*

Выбирает объекты, у которых значение плотности материала лежит в диапазоне [min, max].

#### **Примечание**

Команда выделяет определенные объекты. После завершения команды выделение сохраняется, и им можно воспользоваться в последующей команде.

Описанный здесь набор ключей является общим для всех команд (пре- и постпроцессора), которым требуется указать набор объектов.

## **Пример**

```
// выбираем 4 точки 
select -p "A, B, C, 123";
// выбираем группу 
select -q "PRESS 63 ";
// выбираем только те трубы, которые погружены в
// грунт и входят в группу P1020
select -sb {-soilpipe,-q P1020};
// выбираем все трубы погруженные в грунт, кроме
// труб входящих в группу TIE
select -soilpipe -sx {-q TIE};
```
## SET

Создание переменных. set имя\_переменной [, начальное\_значение] **Параметры**

## *имя\_переменной*

Имя переменной, которая будет создана командой.

#### *начальное\_значение*

Начальное значение переменной. Если начальное значение не задано, то переменная инициализируется пустой строкой (т.е. не содержит ни одного символа).

#### **Пример**

```
set var1, "VALVE"; // var1 содержит строку "VALVE"
set var2, 5tn; // var3 содержит строку "5tn"
```
## **SETGROUP**

Помещает выбранные объекты в определенную группу; удаляет определенные группы на выбранных объектах.

setgroup[.insert/.delete] params

## **Опции**

*insert*

Команда будет работать в режиме назначения групп выбранным объектам. Опция действует по умолчанию.

## *delete*

Команда будет работать в режиме удаления групп на выбранных объектах.

**Параметры команды для опции insert**

setgroup objects [-combine/-exclude] -name "имя группы";

## *objects*

Задает набор объектов, которые будут помещены в группу. Задается с помощью набора ключей, описанного в команде [select.](#page-334-0)

## *-combine*

Выбранные объекты будут помещены в задаваемую группу без исключения из других групп. Данный параметр действует по умолчанию.

*-exclude*

Перед тем как поместить объекты в задаваемую группу, они будут исключены из других групп.

## *-name "имя группы"*

Задает имя группы, в которую будут помещены выбранные объекты.

```
Пример
//
// Назначаем группу LOW для объектов содержащихся в 
// области с центром в точке A и ограниченную узлами R1 R2 R3
//
setgroup -area A R1 R2 R3 -name LOW;
Параметры команды для опции delete
```
setgroup.delete [objects] [-name "список групп"/-errors/-allgroup];

## *objects*

Задает набор объектов, которые будут помещены в группу. Задается с помощью набора ключей, описанного в команде [select.](#page-334-0) Если объекты не заданы, то команда удаляет задаваемые группы полностью (то есть удаляет все объекты из этих групп).

#### *-errors*

Добавляет в список групп (смотрите параметр -name) группы-ошибок (группы, которые образуются после "неудачной" работы команд вставок).

## *-allgroup*

Добавляет в список групп (смотрите параметр -name) все группы, которые содержит данная конструкция.

## *-name "список групп"*

Задает список групп, из которых будут удалены выбранные объекты. Если список групп не задан, то выбранные объекты удаляются из всех групп, в которые они входят.

## **Пример**

// Удаляем объекты входящие в группу P1020 из всех групп setgroup.delete -g P1020; // Удаляем группу P820 setgroup.delete -name P820; // Удаляем объекты входящие в группу P1020 из группы HIGH setgroup.delete -g P1020 -name HIGH; // Удаляем объекты входящие в группу HIGH из группы P1020 setgroup.delete -g HIGH -name P1020; **Примечание**

Группы можно задавать также с помощью команд point и line. Для задания глобальных групп при построении базового каркаса можно воспользоваться командой classname.

## **SETNAME**

Устанавливает уникальные имена узлам; удаляет уникальные имена. setname[.assign/.delete] node/nodes [-name "имя узла"] Опнии

## assign

Команда будет работать в режиме назначения уникальных имен узлам. Для данной опции действительны параметры node и -name "имя узла". Опция действует по умолчанию.

#### delete

Команда будет работать в режиме удаления уникальных имен. Для данной опции действителен параметр nodes.

## Параметры

#### node

Задает узел, которому будет назначено имя. Узел задается с помощью набора ключей, описанного в команде select. Действителен только с опцией assign.

#### nodes

Задает набор узлов, у которых будут "отобраны" имена (разименованы). Узлы задаются с помощью набора ключей, описанного в команде select. Действителен только с опнией delete.

#### -пате "имя узла"

Задает имя узла. Действителен только с опцией assign.

#### Примечание

Команда используется, как для задания имен узлов, так и для удаления имен узлов. Имена узлов можно задавать также с помощью команд point и line.

Команда setname с опцией assign обычно используется в интерактивном режиме работы с программой. Команда с данной опцией в командных файлах эффективна только для переименования узлов.

## Пример

// Назначаем узлу А новое имя (В) setname  $-p$  A  $-n$ ame B; // Удаляем имена узлов, входящих в группу ТЕМР setname.delete -q TEMP;

## **SFACE, GFACE**

Создает грани поверхности грунта на основе ее каркаса. sface[.options]; Опиии

# connect

Команда работает в режиме, когда пользователь сам определяет грани, то есть указывает ребра, которые будут определять грань.

#### *auto*

Команда автоматически создает грани поверхности по ребрам каркаса, с учетом следующих ограничений:

- создаваемая грань должна состоять из минимального количества ребер;
- □ создаваемая грань должна быть плоско-выпуклой (т.е. прямая, соединяющая две точки, лежащие на грани, не должна пересекать границу этой грани);

 $\square$  создаваемая грань не должна накладываться на другие грани или ребра каркаса (т.е. проекция создаваемой грани не должна пересекаться с проекциями существующих граней).

**Примечание** Команда не принимает параметров. **Пример**  $\frac{1}{2}$  создаем каркас квадрата  $10M^2$ // в плоскости ZOX sline 0 0 0, z+ 10m, x+ 10m, z- 10m, x- 10m; // создаем грань в форме квадрата sface.auto;

## SLEFT

Возвращает определенное количество символов с левой стороны заданной строки. sleft string, number

## **Параметры**

#### *string*

Имя переменной, которая будет рассматриваться как строка. Может быть задана только строка.

#### *number*

[Вычисляемое выражение.](#page-239-0) Задает количество символов.

**Примечание**

Возвращает **number** символов с левой стороны строки **string**.

**Пример**

 $R =$ 

SLINE, GLINE Создает узлы и ребра каркаса поверхности грунта. sline  $koop<sub>1</sub>$ ,  $koop<sub>2</sub>$ , ...,  $koop<sub>k</sub>$ ; **Параметры**

#### *коор<sup>k</sup>*

Координаты или ключи задания К-ого узла каркаса поверхности грунта. Смотрите раздел [«Способы задания координат»](#page-202-0).

#### *-u, -undo*

Отменяет создание последнего узла и/или ребра.

#### **Примечание**

Команда создает ломаную линию (полилинию), вершины которой задаются координатами коор<sub>1</sub>, коор<sub>2</sub>, ..., коор<sub>к</sub>. Коррдинаты каждого узла можно изменять до тех пор, пока не встретится ',' (запятая); по этому символу команда определяет, где заканчивается задание координат.

С помощью данной команды создается каркас поверхности грунта.

## **Пример**

 $\frac{1}{2}$  создаем каркас квадрата  $10M^2$ // в плоскости ZOX sline 0 0 0,z+ 10m,x+ 10m,z- 10m,x- 10m;

## SOLU, SOLVE

Решение задачи или группы задач, и сохранение результатов в res-файл(ы). solve -f {filter};

## **Параметры**

*-f, -files, -filter {filter}*

Задает список frm-файлов, которые будет запущены на расчет. Значение **filter** может быть регулярным выражением (например - \*.frm).

## **Примечание**

Если ключ **-filter** не задан, то на решение будет запущена расчетная схема, которая открыта в препроцессоре в момент запуска данной команды.

#### **Примеры**

```
//
// Запуск на расчет всех frm-файлов,
// находящихся в рабочей директории.
//
solve -f \{*, f\};
```
## ICE

```
Задание гололедной нагрузки.
Ice pipes
   (-press {value})|(-thickness {value})
   [-cf_safe {value}]
  [-alpha {value}]
  [-append]
```
## **Параметры**

## *pipes*

Задает набор трубных элементов, на которых будет задана гололедная нагрузка. Задается с помощью набора ключей, описанного в команде [select.](#page-334-0)

## *-pr, -press {value}*

Задает значение давления слоя льда на поверность трубного элемента. Если задано данное значение, то игнорируется значение ключа -thickness.

## *-ss, -thickness {value}*

Задает толщину слоя льда, с помощью которого определяется давление слоя льда на поверхность трубного элемента в соответствии со СНиП 2.05.06-85\* (см. раздел [Задание](#page-143-0)  [гололедной нагрузки\)](#page-143-0).

## *-cfs, -cf\_safe {value}*

Задает коэффициент надежности гололедной нагрузки. По умолчанию равен 1.3.

## *-an, -alpha {value}*

Задает максимальный допустимый угол наклона оси трубопровода к горизонтальной плоскости, при котором будет задаваться гололедная нагрузка. Если угол наклона превышает данное значение, то гололедная нагрузка не будет задана на этот трубопроводный элемент. По умолчанию равен 60°.

## *-add, -append*

Расчетное давление (см. раздел [Задание гололедной нагрузки\)](#page-143-0) будет добавляться к предыдущему значению, заданному данной командой.

## **Примечание**

Команда задает давление слоя льда на поверхность надземных трубопроводов, наклон которых к горизонтальной плоскости не превышает допускаемого угла.

Задание гололедной нагрузки более подробно описано в разделе [Задание гололедной](#page-143-0)  [нагрузки.](#page-143-0)

# **Пример**

```
//
// Задание расчетного давления
//
ice -all -press 255Pa -cf_safe 1;
//
```

```
// Задание давления по снеговому району
//
ice -all -thickness 15mm;
```

```
SNOW
```

```
Задание снеговой нагрузки.
snow pipes
   (–press {value})|(-region {value})
  [-cf_safe {value}]
  [-cf_pass {value}]
  [-alpha {value}]
   [-append]
```
**Параметры**

#### *pipes*

Задает набор трубных элементов, на которых будет задана снеговая нагрузка. Задается с помощью набора ключей, описанного в команде [select.](#page-334-0)

#### *-pr, -press {value}*

Задает значение давления снегового покрова на поверность трубного элемента. Если задано данное значение, то игнорируется значение ключа -region.

#### *-rg, -region {value}*

Задает номер снегового района в соответствии со СНиП 2.01.07-85\*, который позволяет выбрать давление снегового покрова на землю согласно климатическому районированию по снеговой нагрузке.

## *-cfs, -cf\_safe {value}*

Задает коэффициент надежности снеговой нагрузки. По умолчанию равен 1.4.

## *-cfp, -cf\_pass {value}*

Задает коэффициент перехода от веса снегового покрова на единицу поверности земли к снеговой нагрузке на единицу поверхности трубопровода. По умолчанию равен 0.4.

#### *-an, -alpha {value}*

Задает максимальный допустимый угол наклона оси трубопровода к горизонтальной плоскости, при котором будет задаваться снеговая нагрузка. Если угол наклона превышает данное значение, то снеговая нагрузка не будет задана на этот трубопроводный элемент. По умолчанию равен 60°.

#### *-add, -append*

Расчетное давление (см. раздел [Задание снеговой нагрузки\)](#page-142-0) будет добавляться к предыдущему значению, заданному данной командой.

## **Примечание**

Команда задает давление снегового покрова на поверхности надземных трубопроводов, наклон которых к горизонтальной плоскости не превышает допускаемого угла.

Задание снеговой нагрузки более подробно описано в разделе [Задание снеговой](#page-142-0)  [нагрузки.](#page-142-0)

```
Пример
//
// Задание расчетного давления
//
snow -all -press 1.8kPa -cf pass 1 -cf scale 1;
//
// Задание давления по снеговому району
```

```
//
snow -all -region 3;
```
## SWEIGHT

Задание дополнительного погонного веса. sweight pipes –weight {value} [-append] **Параметры**

## *pipes*

Задает набор трубных элементов, на которых будет задан дополнительный погонный вес. Задается с помощью набора ключей, описанного в команде [select.](#page-334-0)

## *-w, -weight {value}*

Задает значение дополнительного погонного веса.

## *-add, -append*

Значение дополнительного погонного веса (см. раздел [Задание дополнительного](#page-146-0)  [погонного веса\)](#page-146-0) будет добавляться к предыдущему значению, заданному данной командой.

## **Примечание**

Команда задает дополнительный погонный вес на трубном элементе. За более подробной информацией обращайтесь к разделу [Задание дополнительного погонного](#page-146-0)  [веса.](#page-146-0)

## **Пример**

// sweight -nosoilpipe -w

## **SWPRESS**

Задание дополнительного давления от веса. swpress pipes –press {value} [-append] **Параметры**

## *pipes*

Задает набор трубных элементов, на которых будет задан дополнительное давление от веса. Задается с помощью набора ключей, описанного в команде [select.](#page-334-0)

## *-pr, -press {value}*

Задает значение дополнительного давления от веса.

## *-add, -append*

Значение дополнительного давления от веса (см. раздел [Задание дополнительного](#page-145-0)  [давления от веса\)](#page-145-0) будет добавляться к предыдущему значению, заданному данной командой.

## **Примечание**

Команда задает дополнительное давление от веса на трубном элементе. За более подробной информацией обращайтесь к разделу [Задание дополнительного давления от](#page-145-0)  [веса.](#page-145-0)

## **Пример**

// swpress -nosoilpipe -w 1.8kPa;

#### SPLIT

Разбивка труб и фитингов на части. split[.opt] edges [props] **Опнии** 

*set*

Команда будет работать в режиме разбиения объектов. Для этой опции необходимо задавать группу параметров разбиения (split\_props). Опция действует по умолчанию.

## *delete*

Команда будет работать в режиме удаления неявной разбивки объектов. Для этой опции необходимо задать только трубы и/или фитинги, у которых будут удалены параметры неявной разбивки.

## **Параметры**

#### *edges*

Задает набор труб и фитингов, которые будут разбиты на части или у которых будут удалены параметры неявной разбивки в зависимости от заданной опции. Задается с помощью набора ключей, описанного в команде [select.](#page-334-0)

#### *props*

Задает параметры разбиения (см. ниже).

**Ключи для задания параметров разбиения**

#### *-num, -number "value"*

Задает количество участков разбиения. Параметр "value" должен быть больше и равен 2.

#### *-len, -length "value"*

Задает длину участка разбиения. При задании параметра value можно дополнительно использовать суффиксы du, dy (задают условный диаметр) и суффикс de (задает наружный диаметр).

#### *-im, -implicit*

Задает неявную разбивку объектов. Программа будет разбивать объекты непосредственно перед решением. Задается для того, чтобы уменьшить количество исходных объектов и тем самым увеличить скорость отображения конструкции в графических режимах. По умолчанию задана неявная разбивка.

#### *-ex, -explicit*

Задает явную разбивку объектов. Команда выполняет разбивку объектов при её вызове.

#### **Примечание**

Команда используется для того, чтобы получить более точные результаты в конечно-элементном расчете.

*Для трубных элементов, взаимодействующих с грунтом, следует обязательно задать разбиение такое, чтобы их длина была не менее 2 условных диаметров*. В противном случае, могут появиться большие прогибы и увеличиться нагрузки у элементов, лежащих в грунте. *Рекомендуется* задавать более мелкое разбиение труб, выходящих на поверхность грунта.

#### **Пример**

// Задаем неявную разбивку труб, лежащих в грунте split –soilpipe –len 1dy; // Задаем неявную разбивку труб, выходящих из грунта split –outboundpipe –len 0.25dy;

#### SPOINT, GPOINT

Создает новый или делает текущим узел каркаса поверхности грунта. spoint  $\kappa$ оор<sub>1</sub>,  $\kappa$ оор<sub>2</sub>, ...,  $\kappa$ оор<sub>k</sub>; **Параметры**

#### *коорk*

Координаты или ключи задания *К*-го узла каркаса поверхности. Смотрите раздел [«Способы задания координат»](#page-202-0).

#### *-u, -undo*

Отменяет создание последней точки.

#### **Примечание**

Команда создает набор узлов каркаса поверхности грунта с координатами коор1,  $k \in \mathbb{R}$ ,  $\ldots$ , коор<sub>k</sub>. Коррдинаты каждого узла можно изменять до тех пор, пока не встретится ',' (запятая); по этому символу команда определяет, где заканчивается задание координат.

#### **Пример**

```
1/6 создаем 4 узла по углам квадрата 10M^2// в плоскости ZOX
spoint 0 0 0,z+ 10m,x+ 10m,z- 10m;
```
## SRIGHT

Возвращает определенное количество символов с правой стороны заданной строки. sright string, number

#### **Параметры**

#### *string*

Имя переменной, которая будет рассматриваться как строка. Может быть задана только строка.

#### *number*

[Вычисляемое выражение.](#page-239-0) Задает количество символов.

**Примечание**

Возвращает **number** символов с правой стороны строки **string**.

#### **Пример**

 $R =$ 

#### SSET, GSET

Задание параметров грунта и высоты засыпки для труб и фитингов, лежащих в грунте.

gset

sset

edges props

## **Параметры**

#### *edges*

Задает набор ребер (линии), для которых будут заданы параметры props. Задается с помощью набора ключей, описанного в команде [select.](#page-334-0)

#### *props*

Набор ключей, задающий свойства грунта и засыпки, параметры траншеи (описаны ниже).

## **Ключи параметра props**

#### *-f, -force*

Принудительно погружает в грунт выбранные ребра (устанавливает им флаг принадлежности грунту). Высота засыпки должна быть задана в явном виде.

#### *-nf, -notforce*

Запрещает принудительное погружение выбранных ребер в грунт (считается, что они уже находятся там). Используется после выполнения команд, погружающих ребра в грунт (например, после команды [sclip\)](#page-334-1).

*-soilprop "имя грунта"*

Задает параметры грунта из локальной БД с именем "имя грунта" (см. раздел ["Добавление характеристик грунта в ЛБД"](#page-222-0)).

#### *-backfill "имя грунта"*

Задает параметры засыпки в траншеи из локальной БД с именем "имя грунта" (см. раздел ["Добавление характеристик грунта в ЛБД"](#page-222-0)).

#### *-soil "имя грунта"*

Задает параметры засыпки и грунта. Эквивалентно заданию ключей -soilprop "имя грунта" и -backfill "имя грунта". Задает одинаковые параметры для засыпки и для грунта.

## *-trench "имя траншеи"*

Задает параметры траншеи из локальной БД с именем "имя траншеи" (см. раздел ["Добавление параметров траншеи в ЛБД"](#page-227-0)).

## **Примечание**

Если задана поверхность грунта и уже проведено отсечение (т.е. часть труб помечены, как лежащие в грунте), то в свойствах траншеи можно установить значение параметра [hc](mk:@MSITStore:C:/Users/79181/Desktop/Cmdref.chm::/ldb.change.html#trench) равным **true**, что позволит автоматически вычислять высоту засыпки (см. команду [ldb.change\)](#page-294-0).

Если поверхность грунта не задана, то пользователь должен задать в свойствах траншеи значения параметра [hc](mk:@MSITStore:C:/Users/79181/Desktop/Cmdref.chm::/ldb.change.html#trench) равным **false**, а параметра [h](mk:@MSITStore:C:/Users/79181/Desktop/Cmdref.chm::/ldb.change.html#trench) - равным высоте засыпки на том участке трубопровода, на котором он устанавливает данный тип траншеи (см. команду [ldb.change\)](#page-294-0).

Если поверхность грунта не задана, то команда позволяет погрузить в грунт выделенные участки трубопровода с помощью ключа -f.

#### **Пример 1.**

Установка одинаковых свойств грунта и засыпки на уже погруженных в грунт труб.

sset -soilpipe -soil "soil" -trench "normal";

#### **Пример 2.**

Установка свойств грунта "s\_sand" и засыпки "z\_sand" с принудительным погружением труб, входящих в группу "soil1".

sset -group "soil1" -f -soilprop "s\_sand" -backfill "z\_sand" trench "trap";

## TEMPER, TEMPERATURE

Задание перепада температуры или температуры замыкания на элементах конструкции.

temper.option selection  $-t \Delta T$ [dim]

**Опции**

*diff*

Задает перепад температуры. Опция по умолчанию.

#### *closure*

Задает температуру замыкания. Необходимо предварительно задать [температуру](#page-150-0)  [стенки.](#page-150-0)

#### **Параметры**

## *selection*

Задает набор ребер, на которых будет задано значение температуры. Задается с помощью набора ключей, описанного в команде [select.](#page-334-0)

#### *–t ΔT[dim]*

Задает значение температуры в размерности **dim**. По умолчанию используется заданная в настройках размерность.

#### **Примечание**

В программном комплексе CPIPE для моделирования температурного воздействия на элементы конструкции необходимо задать перепад температур на ребрах.

Существует также возможность задания температурного перепада на определенной [глубине промерзания.](#page-140-0)

Перепад температуры на ребрах также можно задать через задание [температуры](#page-150-0)  [стенки](#page-150-0) и [температуры замыкания.](#page-151-0)

## **Пример**

```
//
// задаем во всей конструкции перепад равным 40°C
//
temper –all –t 40;
```
#### TEMPHEIGHT

Команда задает температурный перепад по расстоянию от поверхности грунта или некоторой выбранной отметки.

tempheight params

**Параметры**

#### *-htop "val"*

Задает значение "val" верхнего предела высоты изменения температурного перепада. Задает верхний предел расстояний от узлов до рабочей поверхности.

#### *-hdown "val"*

Задает значение "val" нижнего предела высоты изменения температурного перепада. Задает нижний предел расстояний от узлов до рабочей поверхности.

#### *-h, -height "val"*

Соответствует вызову "-htop 0 –hdown -|val|"

#### *-hsoil "val"*

Задает значение "val" отметки, которая будет задавать высоту плоскости, нормаль которой противоположно направлена действию силы тяжести (по умолчанию ось Y)

## *-ttop "val"*

Задает значение температурного перепада "val" (в градусах Цельсия), которое будет соответствовать htop.

## *-tdown "val"*

Задает значение температурного перепада "val" (в градусах Цельсия), которое будет соответствовать hdown.

## *-infinite*

Разрешает задание температурного перепада в узлах, лежащих вне диапазона [hdown,htop]. По умолчанию эта возможность отключена.

## **Примечание**

Если задан ключ –hsoil, то рабочей поверхностью становится плоскость, задаваемая этим ключом. В противном случае рабочей поверхностью является поверхность грунта.

При задании температурного перепада вычисляется расстояние (hnode) от узлов до рабочей поверхности в направлении, противоположном действию силы тяжести.

Если hnode лежит в диапазоне [hdown,htop], то значение температурного перепада интерполируется значениями tdown - ttop.

Если задан флаг infinite, то для узлов, у которых hnode<=hdown, задается температурный перепад tdown, а у которых hnode>=htop, задается температурный перепад ttop.

## **Пример**

// Задаем температурный перепад

```
// между высотами [6m-4m, 6m]\frac{1}{2} соответственно [-25^\circ, 50^\circ].
tempheight -hsoil 6m -h 4m -ttop 50 -tdown -25;
```
#### **TESTSNIP**

```
Проверка по СНиП 2.05.06-85* прочности трубопроводной системы.
testsnip selection [tests] [flags] [output]
Параметры
```
#### *selection*

Задает набор узлов или ребер, на которых будет проведена проверка. Задается с помощью набора ключей, описанного в команде [select.](#page-334-0)

#### **Параметры** *tests*

*-tall*

Задает все проверки СНиП.

#### *-tup*

Задает проверку СНиП на прочность надземных трубопроводов.

#### *-tdown*

Задает проверку СНиП на прочность подземных трубопроводов в продольном направлении.

#### *-tnop*

Задает проверку СНиП для предотвращения недопустимых пластических деформаций подземных трубопроводов.

#### *-ttee*

Задает проверку СНиП для предотвращения недопустимых пластических деформаций тройников.

## **Параметры** *flags*

#### *-pne*

Разрешает выводить номера элементов, на которых проводились проверки СНиП. Параметры *output*

#### *-vstr "name"*

Задает имя строковой переменной, в которую будут записаны результаты проверок СНиП.

#### **Пример**

```
// задаем все проверки и сохраняем в переменную
set a;
testsnip -all -tall -vstr a;
```
## TRIM

Отсекает слева и справа строки определенное количество символов. trim string, number

## **Параметры**

#### *string*

Имя переменной, которая будет рассматриваться как строка.

#### *number*

[Вычисляемое выражение.](#page-239-0) Задает количество символов.

## **Примечание**

Команда проводит отсечение слева и справа у строки, заданной переменной string, количество символов, заданное вычисляемым выражением number.

## **Пример**

```
S = "abc111!!!def"trim S, 3; // S теперь содержит строку "111!!!"
```
## **TRIMS**

Отсекает слева и справа строки определенное количество символов. trims string, substring

## Параметры

## string

Имя переменной, которая будет рассматриваться как строка.

#### substring

Задает набор символов, который будет отсечен.

## Примечание

Команда проводит отсечение слева и справа у строки, заданной переменной string, набор символов, заданный выражением substring.

#### Пример

```
S = "abcdefab";
trims S, "ab"; // S теперь содержит строку "cdef"
```
## **VERTEX, COORDS**

Вычисление координат из выражения. vertex "выражение" 0\xName 0\yName 0\zName Параметры

## "выражение"

Некоторое выражение, которое задает геометрический вектор (направление); в выражении допустимо использование всех ключей, которые применяются для задания координат точек в командах point и line.

#### $0\rightarrow N$ ame

Задает имя переменной, в которую будет сохранена проекция на ось Х вычисленного вектора; если вместо имени задан символ 0, то команда не будет проводить сохранение ланной проекции.

#### $0\vert vName$

Задает имя переменной, в которую будет сохранена проекция на ось Y вычисленного вектора; если вместо имени задан символ 0, то команда не будет проводить сохранение данной проекции.

#### $\theta$ |zName

Задает имя переменной, в которую будет сохранена проекция на ось Z вычисленного вектора; если вместо имени задан символ 0, то команда не будет проводить сохранение данной проекции.

#### Примечание

Команла служит в основном для получения координат узлов.

#### Пример

vertex "-p A" ха уа za; // получаем координаты узла с именем А vertex "-p B" xb yb zb; // получаем координаты узла с именем В

#### **WALLTEMP**

```
Задание температуры стенки элементов конструкции.
walltemp
wtemp
     selection -t \Delta T[dim]
Параметры
```
#### *selection*

Задает набор узлов и ребер, на которых будет задана температура стенки. Задается с помощью набора ключей, описанного в команде [select.](#page-334-0) Для выбранных ребер значения задаются на их узлах.

## *–t ΔT[dim]*

Задает температуру стенки в размерности **dim**. По умолчанию используется заданная в настройках размерность.

#### **Примечание**

Необходима для проверок по Нормативным Документам с учетом температуры. Также необходима для задания [температуры замыкания.](#page-151-0)

# **Пример**

```
//
// задаем во всей конструкции температуру стенки, равной 40°C
//
walltemp –all –t 40;
```
#### XPRIOR, XPREDIS

Задание предварительных перемещений опор или грунта. xpredis xprior nodes -dis valD -ang valA

**Параметры**

#### *nodes*

Задает набор узлов, принадлежащих опорам или грунту, на которых будет задаваться предварительное перемещение. Задается с помощью набора ключей, описанного в команде [select.](#page-334-0)

#### *-dis valD*

Задает вектор предварительного перемещения в глобальных координатах. Параметр value задается любым способом, указанным в разделе ["Способы задания координат"](#page-202-0).

## *-ang valA*

Задает вектор предварительных углов поворота в глобальных координатах. Параметр value задается любым способом, указанным в разделе ["Способы задания](#page-202-0)  [координат"](#page-202-0).

## **Примечание**

Команда используется для моделирования предворительного натяга на пружинных опорах, для моделирования осадки трубопровода на опорах или грунте и пр.

#### **Пример**

// Устанавливаем предел осадки трубопровода в болоте. // Задаем на болотном участке опоры и задаем на них // предварительное смещение вниз на 1м. support  $-q$  bog pipe  $-fric$  0.3; xpredis  $-q$  bog pipe -dis "0 -1m 0";

# **12. Расчет линейной части надземных трубопроводов**

В данном разделе рассматривается набор команд и форматы входных файлов для автоматизации расчета линейной части надземных трубопроводов.

# **12.1. Список команд**

Ниже приводится список команд для создания, расчета и вывода результатов модели линейной части надземных трубопроводов.

<span id="page-354-0"></span>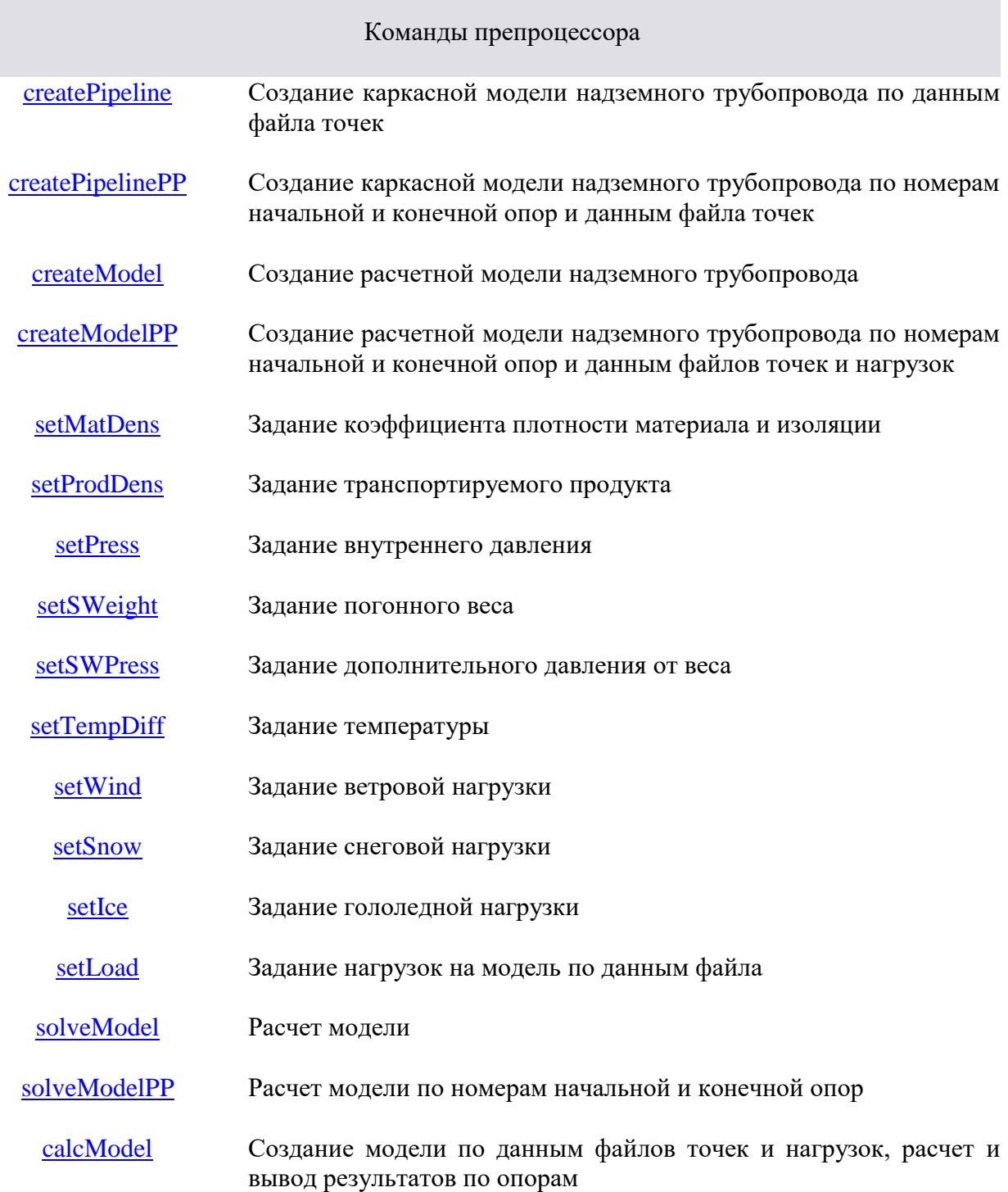

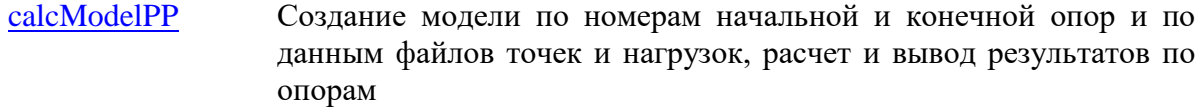

[calcPipeSet](#page-370-0) Расчет набора участков

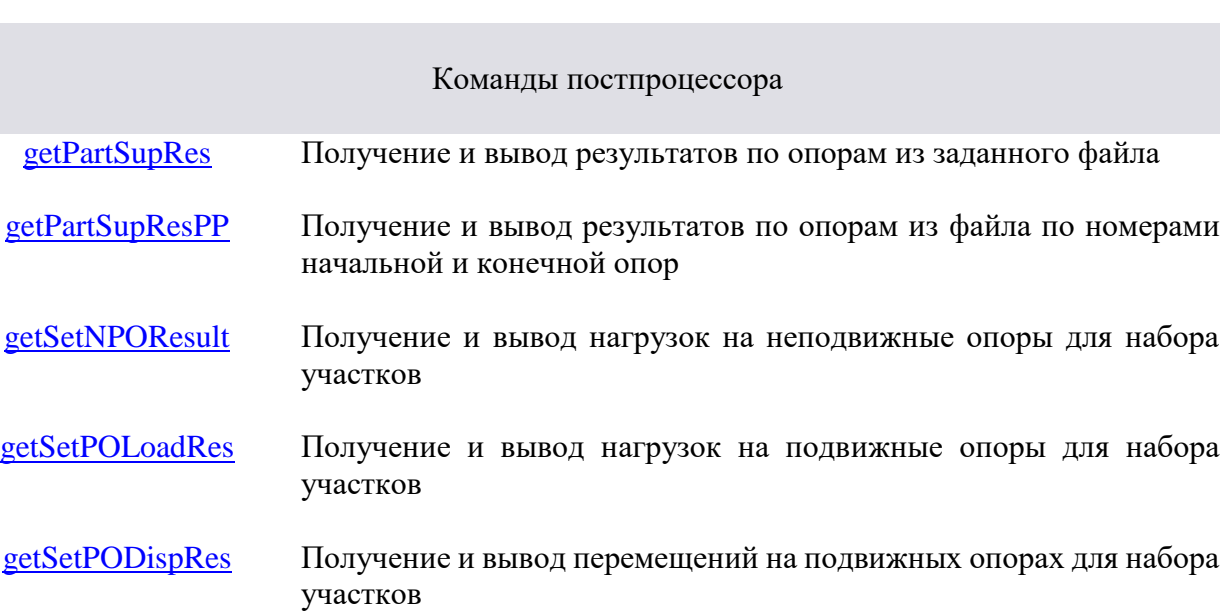

#### <span id="page-355-0"></span>CREATEPIPELINE

Создание каркасной модели надземного трубопровода по файлу данных. createPipeline pipefile[, outpipe ] Параметры

## *pipefile*

**Полное** имя файла данных каркасной модели линейной части трубопровода (см. Формат файла данных каркасной модели).

#### *outpipe*

Ключ вывода листинга построения каркасной модели:

0 - вывод не производится.

1 - производится вывод в файл, создаваемый по формату \${pipefile}.outp.

По умолчанию параметр outpipe равен 1.

#### **Возвращаемое значение**

Команда возвращает 1 при успешном выполнении и 0 при обнаружении ошибок в исходных данных.

## **Примечание**

Команда считывает файл данных, заданный переменной pipefile , и создает каркасную модель трубопровода.

Предупреждение

Команда не производит расстановку опор, труб и фитингов.

## **Пример**

createPipeline model.sct, 1; // создание каркасной модели из файла model.sct с выводом листинга в файл model.sct.outp

#### CREATEPIPELINEPP

<span id="page-355-1"></span>Создание каркасной модели надземного трубопровода по номерам начальной и конечной опор и файлу данных.

createPipelinePP p1, p2 [, -pext {pipeext}] [ -out {outpipe}]

## **Параметры**

## *p1 p2*

Номера начальной и конечной опор (обычно неподвижных) участка линейной части трубопровода.

## *-pext {pipeext}*

Задает расширение файла данных каркасной модели. По умолчанию - расширение файла pipe.

## *-out {outpipe}*

Задает ключ вывода листинга построения каркасной модели:

0 или off - вывод не производится.

1 или on - производится (см. команду [createPipeline\)](#page-355-0).

По умолчанию параметр равен 1.

#### **Возвращаемое значение**

Команда возвращает 1 при успешном выполнении и 0 при обнаружении ошибок в исходных данных.

## **Примечание**

Команда считывает файл данных с именем \${p1}-\${p2}.\${pipeext} (см. [Формат](#page-381-0)  [файла данных каркасной модели\)](#page-381-0) и создает каркасную модель трубопровода.

Предупреждение

Команда не производит расстановку опор, труб и фитингов.

## **Пример**

 $p1 = 1$ ; // Номер начальной опоры p2 = 2; // Номер конечной опоры createPipelinePP p1, p2, -pext pipe -out 1; // создание каркасной модели из файла 1-2.pipe с выводом листинга в файл 1-2.pipe.outp

## **CREATEMODEL**

<span id="page-356-0"></span>Создание полной модели надземного трубопровода по файлам данных каркасной модели и нагрузок.

createModel pipename, доп.параметры

## **Параметры**

## *pipename*

Имя файла (без расширения) данных каркасной модели линейной части трубопровода (см. [Формат файла данных каркасной модели\)](#page-381-0).

Дополнительные параметры

## *-pext {pext}*

Задает расширение файла данных каркасной модели. По умолчанию - расширение файла pipe.

## *-outp {outpipe}*

Задает ключ вывода листинга построения каркасной модели:

0 или off - вывод не производится.

1 или on - производится (см. команду [createPipeline\)](#page-355-0).

По умолчанию параметр равен 1.

## *-dbfile {dbfile<sup>1</sup> dbfile<sup>2</sup> ... dbfilen}*

Задает имена исполняемых файлов для создания объектов модели трубопровода (PIPE, ELBOW, SUPPORT, MATERIAL и т.п.). Эти файлы должны содержать команды вида newobj тип\_объекта параметры; для создания всех необходимых при построении модели объектов. Если данный параметр отсутствует, то все объекты **должны быть созданы заранее** до вызова данной команды.

*-lfile {loadname}*

Задает имя (без расширения) файла нагрузок (см. Формат файла нагрузок). Параметр обязателен.

#### $-lext$  {lext}

Задает расширение файла данных нагрузок. По умолчанию - расширение файла load. Возвращаемое значение

Команда возвращает 1 при успешном выполнении и 0 при обнаружении ошибок в исходных данных.

## Примечание

Команда считывает файл данных каркасной модели, определяемый по формату  $\{\{pipename\}. \$ { $pext\}$ , создает 3D модель трубопровода, прикладывает нагрузки из файла, определяемого по формату \${loadname}.\${lext}, и сохраняет данные в файл \${pipename}-\${loadfile}.frm.

## Пример

// Создание каркасной модели из файла model.sct с выводом листинга в файл model.sct.outp,

// загрузка объектов модели трубопровода из файлов,

// нагрузки из файла var1.1ds.

// Модель сохранена в файл model-var1.frm

createModel model, -pext sct -outp on -dbfile my db\material.txt my db\pipe.txt my db\elbow.txt my db\support.txt  $-l$ file var $\overline{l}$  $-$ lext  $lds:$ 

#### **CREATEMODELPP**

<span id="page-357-0"></span>Создание полной модели надземного трубопровода по номерам начальной и конечной опор, файлам данных каркасной модели и нагрузок.

createModelPP p1, p2, доп.параметры

## Параметры

 $p2$  $p1$ 

Номера начальной и конечной опор (обычно неподвижных) участка линейной части трубопровода.

Дополнительные параметры

Аналогичны параметрам команды createModel.

## Возвращаемое значение

Команда возвращает 1 при успешном выполнении и 0 при обнаружении ошибок в исходных данных.

## Примечание

Команда считывает файл данных каркасной модели, определяемый по формату  $\{p1\} - \{p2\}$ ,  $\{p2\}$ ,  $\{pext\}$ , создает 3D модель трубопровода, прикладывает нагрузки из файла, определяемого по формату \${loadname}.\${lext} и сохраняет данные в файл \${p1}-\${p2}-\${loadfile}.frm.

#### Пример

// Создание каркасной модели из файла 1-2.sct с выводом листинга в файл 1-2.sct.outp,

// загрузка объектов модели трубопровода из файлов,

// нагрузки из файла var1.1ds.

// Модель сохранена в файл 1-2-var1.frm

 $p1 = 1$ ; // Номер начальной опоры

```
p2 = 2; // Номер конечной опоры
createModelPP p1, p2, -pext sct -out on
                       -dbfile my db\material.txt
                                my db\pipe.txt
                                my db\elbow.txt
                                my db\support.txt
                       -lfile var\overline{l}-lext lds;
```
## <span id="page-358-0"></span>**SETMATDENS**

Задание коэффициента плотности материала и изоляции. setMatDens nDensity. [-cf add {value} ] [-data { ланные}] Параметры

#### nDensity

Коэффициент плотности материала и изоляции. Обычно это коэффициент надежности по нагрузке, определяемый согласно СНиП 2.05.06-85\* Таблица 13\*

#### $-cfa$ ,  $-cf$  add {value}

Задает дополнительный коэффициент нагружения. Обычно это коэффициент сочетания нагрузок, определяемый согласно СНиП 2.01.07\* Пункт 1. По умолчанию равен 1.0.

## $-data \{0a + b e\}$

Задает список ребер, к которым будет прикладываться данная нагрузка.

Список {данные} имеет формат {тип объектов список объектов} (см. Формат файла нагрузок). При отсутствии ключа нагрузка прикладывается ко всем трубным элементам.

#### Возврашаемое значение

Hет.

#### Примечание

Команда прикладывает дополнительную нагрузку в виде погонного веса к выбранным ребрам, определяюмую следующим образом:

 $q = (n - 1.0) \cdot n_a \cdot (sec_{wt} + sec_{is})[H/m],$ 

где n - коэффициент плотности материала и изоляции, n<sub>a</sub> - дополнительный коэффициент нагружения,  $sec_{wt}$  - погонный вес поперечного сечения трубопроводного элемента [H/м], sec<sub>is</sub> - погонный вес изоляции поперечного сечения трубопроводного элемента [Н/м].

#### Пример

// Задание коэффициента плотности материала 1.1, // дополнительный коэффициент нагружения 0.8, // на ребра групп PART1 и PART3.

setMatDens 1.1, -cf main 0.8 -data GROUP PART1 PART3;

#### <span id="page-358-1"></span>**SETPRODDENS**

Задание плотности транспортируемого продукта. setProdDens plProd,

> $[-dim \{ value\}]$ [-percent {value}]  $[-cf\_main \{value\}]$  $[-cf\_add \{ value\}]$  $[-data {A$

## Параметры

plProd

Значение плотности транспортируемого продукта

#### -dim {value}

Задает размерность величины плотности транспортируемого продукта plProd. По умолчанию равна kg/m<sup>3</sup>.

#### *-per, -percent {value}*

Задает процент заполнения поперечного сечения трубопроводного элемента транспортируемым продуктом. Значение параметра должно лежать в пределах [0,1]. По умолчанию равен 1.0.

## $-cfm$ ,  $-cf$  main {value}

Задает основной коэффициент нагружения. Обычно это коэффициент надежности по нагрузке, определяемый согласно СНиП 2.05.06-85\* Таблица 13\*. По умолчанию равен 1.0.

#### $-cfa$ ,  $-cf$  add  ${value}$

Задает дополнительный коэффициент нагружения. Обычно это коэффициент сочетания нагрузок, определяемый согласно СНиП 2.01.07\* Пункт 1. По умолчанию равен  $1.0.$ 

#### -data {dannue}

Задает список ребер, к которым будет прикладываться данная нагрузка.

Список {данные} имеет формат {тип объектов список объектов} (см. Формат файла нагрузок). При отсутствии ключа нагрузка прикладывается ко всем трубным элементам.

#### Возвращаемое значение

Her.

#### Примечание

Команда задает плотность транспортируемого продукта с заданным заполнением в поперечном сечении выбранных ребер, определяюмую следующим образом:

#### $\rho_n = \rho \cdot n_m \cdot n_a$ ,

где p - плотность транспортируемого продукта, n<sub>m</sub> - основной коэффициент нагружения, n<sub>a</sub> - дополнительный коэффициент нагружения.

#### Пример

// Задание свойства транспортируемого продукта:

// плотность транспортируемого продукта 898.0 кг/м3,

// процент заполнения поперечного сечения 0.95,

// основной коэффициент нагружения 1.1,

// дополнительный коэффициент нагружения 0.8,

// в поперечных сечениях ребер групп PART1 и PART3.

```
setProdDens 898.0, -dim kg/m3 -percent 0.95 -cf main 1.1 -cf add
0.8 -data GROUP PART1 PART3;
```
## <span id="page-359-0"></span>**SETPRESS**

Задание внутреннего давления. setPress prValue.  $\lceil$ -dim {value}]  $[-cf\_main \{value\}]$  $[-cf\_add \{ value\}]$ [-data {данные}]

#### Параметры

*prValue* 

Значение внутреннего давления
### -dim {value}

Задает размерность величины внутреннего давления prValue. По умолчанию равна MPa.

### -cfm, -cf\_main {value}

Задает основной коэффициент нагружения. Обычно это коэффициент надежности по нагрузке, определяемый согласно СНиП 2.05.06-85\* Таблица 13\*. По умолчанию равен  $1.0.$ 

### $-cfa$ ,  $-cf$  add  ${value}$

Задает дополнительный коэффициент нагружения. Обычно это коэффициент сочетания нагрузок, определяемый согласно СНиП 2.01.07\* Пункт 1. По умолчанию равен  $1.0.$ 

### -data {dannue}

Задает список ребер, к которым будет прикладываться данная нагрузка.

Список {данные} имеет формат {тип объектов список объектов} (см. Формат файла нагрузок). При отсутствии ключа нагрузка прикладывается ко всем трубным элементам.

# Возвращаемое значение

Her.

### Примечание

Команда задает внутреннее давление в выбранных ребрах, определяюмое следующим образом:

 $p_n = p \cdot n_m \cdot n_a$ ,

где р - внутреннее давление, n<sub>m</sub> - основной коэффициент нагружения, n<sub>a</sub> дополнительный коэффициент нагружения.

### Пример

// Задание внутреннего давления 6.4 МПа,

// основной коэффициент нагружения 1.1,

// дополнительный коэффициент нагружения 0.8,

// в поперечных сечениях ребер групп PART1 и PART3.

setPress 6.4, -dim MPa -cf main 1.1 -cf add 0.8 -data GROUP PART1 PART3;

### **SETSWEIGHT**

Задание дополнительного погонного веса. setSWeight swValue.

> $[-dim \{ value\}]$ [-cf\_main {value}]  $[-cf\_add \{ value\}]$  $[ -data {A$

### Параметры

### swValue

Значение дополнительного погонного веса

### -dim {value}

Задает размерность величины дополнительного погонного веса swValue. По умолчанию равна N/m.

### $-cfm$ ,  $-cf$  main {value}

Задает основной коэффициент нагружения. Обычно это коэффициент надежности по нагрузке, определяемый согласно СНиП 2.05.06-85\* Таблица 13\*. По умолчанию равен  $1.0.$ 

### $-cfa$ ,  $-cf$  add  ${value}$

Задает дополнительный коэффициент нагружения. Обычно это коэффициент сочетания нагрузок, определяемый согласно СНиП 2.01.07\* Пункт 1. По умолчанию равен  $1.0.$ 

### -data {dannue}

Задает список ребер, к которым будет прикладываться данная нагрузка.

Список {данные} имеет формат {тип объектов список объектов} (см. Формат файла нагрузок). При отсутствии ключа нагрузка прикладывается ко всем трубным элементам.

#### Возвращаемое значение Her.

Примечание

#### Команда задает дополнительный погонный вес на выбранных ребрах, определяюмый следующим образом:

 $s_{wn} = s_w \cdot n_m \cdot n_a$ ,

где s<sub>w</sub> - дополнительный погонный вес, n<sub>m</sub> - основной коэффициент нагружения, n<sub>a</sub> - дополнительный коэффициент нагружения.

### Пример

// Задание дополнительного погонного веса 500 Н/м,

// основной коэффициент нагружения 1.1,

// дополнительный коэффициент нагружения 0.8,

// на ребрах групп PART1 и PART3.

setSWeight 500, -dim N/m -cf main 1.1 -cf add 0.8 -data GROUP PART1 PART3:

#### **SETSWPRESS**

Задание дополнительного давления от веса. setSWPress spValue,

 $[-dim \{value\}]$  $[-cf\_main \{value\}]$ [-cf add {value}]  $[ -data { *Ja*HHBe} ]$ 

### Параметры

### spValue

Значение дополнительного давления от веса

### $-dim$  {value}

Задает размерность величины дополнительного давления от веса spValue. По умолчанию равна Ра.

### $-cfm$ ,  $-cf$  main {value}

Задает основной коэффициент нагружения. Обычно это коэффициент надежности по нагрузке, определяемый согласно СНиП 2.05.06-85\* Таблица 13\*. По умолчанию равен  $1.0.$ 

### $-cfa$ ,  $-cf$ \_add {value}

Задает дополнительный коэффициент нагружения. Обычно это коэффициент сочетания нагрузок, определяемый согласно СНиП 2.01.07\* Пункт 1. По умолчанию равен  $1.0.$ 

### -data {dannue}

Задает список ребер, к которым будет прикладываться данная нагрузка.

Список {данные} имеет формат {тип объектов список объектов} (см. Формат файла нагрузок). При отсутствии ключа нагрузка прикладывается ко всем трубным элементам.

### Возвращаемое значение Her.

### Примечание

Команда задает дополнительное давление от веса на выбранных ребрах, определяюмый следующим образом:

 $p_{swn} = p_{sw} \cdot n_m \cdot n_a$ ,

где р<sub>sw</sub> - дополнительное давление от веса, n<sub>m</sub> - основной коэффициент нагружения, n<sub>a</sub> - дополнительный коэффициент нагружения.

### Пример

// Задание дополнительного давления от веса 12 Па,

// основной коэффициент нагружения 1.1,

// дополнительный коэффициент нагружения 0.8,

// на ребрах групп PART1 и PART3.

```
setSWPress 12, -dim Pa -cf main 1.1 -cf add 0.8 -data GROUP PART1
PART3:
```
#### **SETTEMPDIFF**

Задание перепада температуры.

setTempDiff tDiff,

 $[-cf\_main \{value\}]$  $[-cf \text{ add } \{ value\}]$  $[-data \{a$ данные}]

## Параметры

### tDiff

Значение перепада температуры

#### $-cfm, -cf main$  *fvalue*}

Задает основной коэффициент нагружения. Обычно это коэффициент надежности по нагрузке, определяемый согласно СНиП 2.05.06-85\* Таблица 13\*. По умолчанию равен  $1.0.$ 

### $-cfa$ ,  $-cf$  add  ${value}$

Задает дополнительный коэффициент нагружения. Обычно это коэффициент сочетания нагрузок, определяемый согласно СНиП 2.01.07\* Пункт 1. По умолчанию равен  $1.0.$ 

#### -data {dannue}

Задает список ребер, к которым будет прикладываться данная нагрузка.

Список {данные} имеет формат {тип объектов список объектов} (см. Формат файла нагрузок). При отсутствии ключа нагрузка прикладывается ко всем трубным элементам.

#### Возвращаемое значение

Her.

#### Примечание

Команда задает перепад температуры на выбранных ребрах, определяюмый следующим образом:

$$
t_n = t \cdot n_m \cdot n_a \ ,
$$

где t - перепад температуры, n<sub>m</sub> - основной коэффициент нагружения, n<sub>a</sub> дополнительный коэффициент нагружения.

#### Пример

```
// Задание перепада температуры 50 град,
// на ребрах групп PART1 и PART3.
```
setTempDiff 50, -data GROUP PART1 PART3;

### **SETWIND**

Задание ветровой нагрузки. setWind wnValue, [-dim {value}] [-angle {value}] [-cf\_main {value}] [-cf\_add {value}]  $[-data \{A$ данные}]

### **Параметры**

#### *wnValue*

Значение ветровой нагрузки, считаемой распределенным весом

#### *-dim {value}*

Задает размерность величины ветровой нагрузки wnValue. По умолчанию равна N/m.

#### *-angle {value}*

Задает величину угла направления ветровой нагрузки в градусах. Откладывается в плоскости XOZ (см. [Ключи для ввода линейной части трубопровода\)](#page-207-0) от оси Z. Положительным считается направление в сторону оси X. По умолчанию равен 0, т.е. совпадает с направлением оси Z.

#### *-cfm, -cf\_main {value}*

Задает основной коэффициент нагружения. Обычно это коэффициент надежности по нагрузке, определяемый согласно СНиП 2.05.06-85\* Таблица 13\*. По умолчанию равен 1.0.

#### *-cfa, -cf\_add {value}*

Задает дополнительный коэффициент нагружения. Обычно это коэффициент сочетания нагрузок, определяемый согласно СНиП 2.01.07\* Пункт 1. По умолчанию равен 1.0.

#### *-data {данные}*

Задает список ребер, к которым будет прикладываться данная нагрузка.

Список {данные} имеет формат {тип\_объектов список\_объектов} (см. [Формат](#page-385-0)  [файла нагрузок\)](#page-385-0). При отсутствии ключа нагрузка прикладывается ко **всем** трубным элементам.

#### **Возвращаемое значение**

Нет.

#### **Примечание**

Команда задает ветровую нагрузку на выбранных ребрах, определяюмую следующим образом:

$$
w_n = w \cdot n_m \cdot n_a \,,
$$

где w - ветровая нагрузка,  $n_m$  - основной коэффициент нагружения,  $n_a$  дополнительный коэффициент нагружения.

Полученная распределенная нагрузка пересчитывается в усилия в узлах ребра в зависимости от его проекции на плоскость, перпендикулярную направлению действия ветровой нагрузки. Полученные усилия раскладываются по направлению осей Х и Z и прикладываются в узлах.

**Пример**

 $1/$  Задание ветровой нагрузки 500 Н/м под углом 45°, // основной коэффициент нагружения 1.1, // дополнительный коэффициент нагружения 0.8, // на ребрах групп PART1 и PART3.

setWind 500, -dim N/m -angle 45 -cf main 1.1 -cf add 0.8 -data GROUP PART1 PART3;

#### **SETSNOW**

Задание снеговой нагрузки. setSnow (-press {snValue})|(-region {nRegion}) [-dim {value}] [-cf\_safe {value}] [-cf\_pass {value}] [-alpha {value}] [-cf\_main {value}] [-cf\_add {value}] [-data {данные}]

### **Параметры**

### *-pr, -press {snValue}*

Задает значение давления снегового покрова на поверность трубного элемента. Если задано данное значение, то игнорируется значение ключа -region.

#### *-rg, -region {nRegion}*

Задает номер снегового района в соответствии со СНиП 2.01.07-85\*, который позволяет выбрать давление снегового покрова на землю согласно климатическому районированию по снеговой нагрузке.

#### *-dim {value}*

Задает размерность величины давления снегового покрова snValue. По умолчанию равна Pa. Игнорируется, если задан ключ -region.

### *-cfs, -cf\_safe {value}*

Задает коэффициент надежности снеговой нагрузки. По умолчанию равен 1.4.

### *-cfp, -cf\_pass {value}*

Задает коэффициент перехода от веса снегового покрова на единицу поверности земли к снеговой нагрузке на единицу поверхности трубопровода. По умолчанию равен 0.4.

### *-an, -alpha {value}*

Задает максимальный допустимый угол наклона оси трубопровода к горизонтальной плоскости, при котором будет задаваться снеговая нагрузка. Если угол наклона превышает данное значение, то снеговая нагрузка не будет задана на этот трубопроводный элемент. По умолчанию равен 60°.

#### *-cfm, -cf\_main {value}*

Задает основной коэффициент нагружения. Обычно это коэффициент надежности по нагрузке, определяемый согласно СНиП 2.05.06-85\* Таблица 13\*. По умолчанию равен 1.0.

### *-cfa, -cf\_add {value}*

Задает дополнительный коэффициент нагружения. Обычно это коэффициент сочетания нагрузок, определяемый согласно СНиП 2.01.07\* Пункт 1. По умолчанию равен 1.0.

*-data {данные}*

Задает список ребер, к которым будет прикладываться данная нагрузка.

Список {данные} имеет формат {тип\_объектов список\_объектов} (см. [Формат](#page-385-0)  [файла нагрузок\)](#page-385-0). При отсутствии ключа нагрузка прикладывается ко **всем** трубным элементам.

#### **Возвращаемое значение**

Нет.

### **Примечание**

Команда задает давление снегового покрова на поверхности выбранных ребер надземных трубопроводов, наклон которых к горизонтальной плоскости не превышает допускаемого угла. Давление снегового покрова определяется следующим образом:

$$
s_{sn} = s_s \cdot n_m \cdot n_a \,,
$$

где s<sub>s</sub> - снеговая нагрузка, n<sub>m</sub> - основной коэффициент нагружения, n<sub>a</sub> дополнительный коэффициент нагружения.

Задание снеговой нагрузки более подробно описано в разделе [Задание снеговой](#page-142-0)  [нагрузки.](#page-142-0)

#### **Пример**

// Задание снегового давления 10 Па,

// основной коэффициент нагружения 1.1,

// дополнительный коэффициент нагружения 0.8,

// для ребер групп PART1 и PART3. Остальные параметры по умолчанию.

setSnow -press 10 -dim Pa -cf main 1.1 -cf add 0.8 -data GROUP PART1 PART3;

#### SETICE

Задание гололедной нагрузки. setIce (-press {icValue})|(-thickness {thValue}}) [-dim {value}] [-cf\_safe {value}] [-alpha {value}] [-cf\_main {value}] [-cf add {value}] [-data {данные}]

### **Параметры**

#### *-pr, -press {icValue}*

Задает значение давления слоя льда на поверность трубного элемента. Если задано данное значение, то игнорируется значение ключа -thickness.

### *-ss, -thickness {value}*

Задает толщину слоя льда, с помощью которого определяется давление слоя льда на поверхность трубного элемента в соответствии со СНиП 2.05.06-85\*.

#### *-dim {value}*

Задает размерность величины давления слоя льда icValue для ключа -press или толщины слоя льда thValue для ключа -thickness. По умолчанию равна Pa для ключа -press или mm для ключа -thickness.

### *-cfs, -cf\_safe {value}*

Задает коэффициент надежности гололедной нагрузки. По умолчанию равен 1.4.

#### *-an, -alpha {value}*

Задает максимальный допустимый угол наклона оси трубопровода к горизонтальной плоскости, при котором будет задаваться гололедная нагрузка. Если угол наклона превышает данное значение, то гололедная нагрузка не будет задана на этот трубопроводный элемент. По умолчанию равен 60°.

### $-cfm$ ,  $-cf$  main  ${value}$

Задает основной коэффициент нагружения. Обычно это коэффициент надежности по нагрузке, определяемый согласно СНиП 2.05.06-85\* Таблица 13\*. По умолчанию равен  $1.0.$ 

### $-cfa$ ,  $-cf$ \_add {value}

Задает дополнительный коэффициент нагружения. Обычно это коэффициент сочетания нагрузок, определяемый согласно СНиП 2.01.07\* Пункт 1. По умолчанию равен  $1.0.$ 

### -data {dannue}

Задает список ребер, к которым будет прикладываться данная нагрузка.

Список {данные} имеет формат {тип объектов список объектов} (см. Формат файла нагрузок). При отсутствии ключа нагрузка прикладывается ко всем трубным элементам.

#### Возвращаемое значение

Her.

### Примечание

Команда задает давление слоя льда на поверхности выбранных ребер надземных трубопроводов, наклон которых к горизонтальной плоскости не превышает допускаемого угла. Определяется следующим образом:

$$
v_{in}=v_i\,\cdot\,n_m\,\cdot\,n_a\,,
$$

где v<sub>i</sub> - гололедная нагрузка (давление или толщина), n<sub>m</sub> - основной коэффициент нагружения, n<sub>a</sub> - дополнительный коэффициент нагружения.

Задание гололедной нагрузки более подробно описано в разделе Задание гололедной нагрузки.

#### Пример

 $\sqrt{2}$  Задание давления слоя льда 10 Па,

// основной коэффициент нагружения 1.1,

// дополнительный коэффициент нагружения 0.8,

// для ребер групп PART1 и PART3. Остальные параметры по умолчанию.

setIce -press 10 -dim Pa -cf main 1.1 -cf add 0.8 -data GROUP PART1 PART3:

#### <span id="page-366-0"></span>**SETLOAD**

Задание нагрузок по данным файла нагрузок. setLoad loadfile

# Параметры

#### loadfile

Полное имя файла нагрузок на трубопровод (см. Формат файла нагрузок). Возвращаемое значение

Her.

#### Примечание

Команда считывает файл loadfile и прикладывает нагрузки к объектам модели трубопровода.

#### Пример

// Задание нагрузок из файла var1.1ds.

setLoad var1.lds;

#### **SOLVEMODEL**

Запуск на решение полной модели надземного трубопровода. solveModel pipename, loadname

### **Параметры**

### *pipename*

Имя файла (без расширения) данных каркасной модели линейной части трубопровода.

#### *loadname*

Имя файла нагрузок (без расширения).

**Возвращаемое значение**

Нет.

#### **Примечание**

Команда запускает на решение файл данных модели, определяемый по формату \${pipename}-\${loadname}.frm. Имена файлов pipename и loadname должны быть аналогичны именам команды [createModel.](#page-356-0)

#### **Пример**

// Решение полной модели надземного трубопровода из файла modelvar1.frm

solveModel model, var1;

#### SOLVEMODELPP

Запуск на решение полной модели надземного трубопровода по номерам начальной и конечной опор.

solveModelPP p1, p2, loadname

**Параметры**

#### *p1 p2*

Номера начальной и конечной опор (обычно неподвижных) участка линейной части трубопровода.

#### *loadname*

Имя файла нагрузок (без расширения). **Возвращаемое значение**

Нет.

#### **Примечание**

Команда запускает на решение файл данных модели, определяемый по формату  $$p1}-$p2}-$$ {loadname}.frm. Номера p1 и p2 и имя файла loadname должны быть аналогичны именам команды [createModelPP.](#page-357-0)

#### **Пример**

// Решение полной модели надземного трубопровода из файла 1-2 var1.frm

p1 = 1; // Номер начальной опоры p2 = 2; // Номер конечной опоры solveModelPP p1, p2, var1;

### CALCMODEL

<span id="page-367-0"></span>Создание модели надземного трубопровода по данным файлов каркасной модели и нагрузок, расчет и вывод результатов по опорам.

calcModel pipename, доп.параметры

### **Параметры**

### *pipename*

Имя файла (без расширения) данных каркасной модели линейной части трубопровода (см. [Формат файла данных каркасной модели\)](#page-381-0).

Дополнительные параметры

#### *-pext {pext}*

Задает расширение файла данных каркасной модели. По умолчанию - расширение файла section.

#### *-out {outpipe}*

Задает ключ вывода листинга построения каркасной модели: 0 или off - вывод не производится. 1 или on - производится (см. команду [createPipeline\)](#page-355-0). По умолчанию параметр равен 1.

### *-dbfile {dbfile<sup>1</sup> dbfile<sup>2</sup> ... dbfilen}*

Задает имена исполняемых файлов для создания объектов модели трубопровода (PIPE, ELBOW, SUPPORT, MATERIAL и т.п.). Эти файлы должны содержать команды типа newobj тип объекта параметры; для создания всех необходимых при построении модели объектов. Если данный параметр отсутствует, то все объекты **должны быть созданы заранее** до вызова данной команды.

#### *-lfile {loadname}*

Задает имя (без расширения) файла нагрузок (см. [Формат файла нагрузок\)](#page-385-0). Параметр **обязателен**.

#### *-lext {lext}*

Задает расширение файла данных нагрузок. По умолчанию - расширение файла load.

### *-dimd {dimd}*

Размерность вывода перемещений опор. По умолчанию - mm.

### *-dimf {dimf}*

Размерность вывода усилий на опорах. По умолчанию - kN.

### *-dimm {dimm}*

Размерность вывода моментов на опорах. По умолчанию - kN.m.

### *-correct, -corr {value}*

Задает поворот системы координат вывода результатов на опорах:

0 или off - вывод результатов в собственной локальной системе координат опоры;

1 или on - вывод результатов в системе координат вертикальной опоры: локальная

ось 2 параллельна глобальной 0Y, локальная плоскость 103 параллельна глобальной X0Z (см. ключ -axis 1h2v объекта SUPPORT команды [ldb.change\)](#page-294-0).

Для вертикальной опоры не действует. По умолчанию значение ключа - on.

### *-fmtd {fmtd}*

Формат вывода перемещений опор. По умолчанию - %10.1f.

### *-fmtf {fmtf}*

Формат вывода усилий на опорах. По умолчанию - %10.3f.

### *-fmtm {fmtm}*

Формат вывода моментов на опорах. По умолчанию - %10.3f.

#### *-sname {value}*

Задает вывод имен типов опор (см. команду [getPartSupRes\)](#page-370-0).

#### *-color {value}*

Задает вид вывода результатов по типу опоры (см. команду [getPartSupRes\)](#page-370-0).

### **Возвращаемое значение**

Команда возвращает 1 при успешном выполнении и 0 при обнаружении ошибок в исходных данных.

### **Примечание**

Команда считывает файл данных каркасной модели, определяемый по формату \${pipename}.\${pext}, создает 3D модель трубопровода, прикладывает нагрузки из файла, определяемого по формату \${loadname}.\${lext}, сохраняет полную модель в файл \${pipename}-\${loadfile}.frm, производит ее расчет и вывод результатов в файл, создаваемый по формату \${pipename}-\${loadfile}-support123.html.

### Пример

// Создание каркасной модели из файла model.sct с выводом листинга в файл model.sct.outp,

- // загрузка объектов модели трубопровода из файлов,
- // нагрузки из файла var1.lds.
- // Модель сохранена в файл model-var1.frm
- // Произведен расчет. Результаты сохранены в файл model-var1.res
- // Создан файл результатов по опорам model-var1-support123.html
- // с коррекцией системы вывода и раскраской шрифта

```
calcModel model, -pext sct -out on
                 -dbfile my db\material.txt
                        my db\pipe.txt
                         my db\elbow.txt
                         my db\support.txt
                 -lfile var1
                 -lext lds
                 -correct on
                 -fmtd 810.2f-sname 1-color font;
```
#### **CALCMODELPP**

Создание модели надземного трубопровода по номерам начальной и конечной опор, файлам данных каркасной модели и нагрузок, расчет и вывод результатов по опорам.

calcModelPP p1, p2, доп.параметры

#### Параметры

#### $p1 p2$

Номера начальной и конечной опор (обычно неподвижных) участка линейной части трубопровода.

#### Лополнительные параметры

Аналогичны параметрам команды calcModel.

#### Возвращаемое значение

Команда возвращает 1 при успешном выполнении и 0 при обнаружении ошибок в исходных данных.

### Примечание

Команда считывает файл данных каркасной модели, определяемый по формату  $\{p1\} - \{p2\}$ .  $\{pext\}$ , создает 3D модель трубопровода, прикладывает нагрузки из файла, определяемого по формату  $\{$ [oadname}. $\{$ [lext}, сохраняет полную модель в файл $\{p\}$ ]- $\{p2\}-\$ [loadfile].frm, производит ее расчет и вывод результатов в файл, создаваемый по  $\phi$ ормату  $\{p1\}-\$ {p2}-\ $\{loadfile\}-support123.html.$ 

#### Пример

// Создание каркасной модели из файла 1-2.sct с выводом листинга в файл 1-2.sct.outp,

// загрузка объектов модели трубопровода из файлов,

// нагрузки из файла var1.lds.

// Модель сохранена в файл 1-2-var1.frm

// Произведен расчет. Результаты сохранены в файл 1-2-var1.res

```
// Создан файл результатов по опорам 1-2-var1-support123.html
```
// с коррекцией системы вывода и раскраской шрифта

 $p1 = 1$ ; // Номер начальной опоры

```
p2 = 2; // Номер конечной опоры
calcModelPP p1, p2, -pext sct -out on
                       -dbfile my db\material.txt
                               my db\pipe.txt
                               my db\elbow.txt
                              my db\support.txt
                       -lfile var\overline{l}-lext lds
                  -correct on
                  -fmtd \$10.2f-sname 1-color font;
```
### **CALCPIPESET**

Создание и расчет набора участков. calcPipeSet setfile, доп. параметры

### Параметры

setfile

Полное имя файла набора участков (см. Формат файла набора участков).

#### Дополнительные параметры

Аналогичны параметрам команды calcModel.

#### Возвращаемое значение

Команда возвращает 1 при успешном выполнении и 0 при обнаружении ошибок в исходных данных.

#### Примечание

Команда считывает файл набора участков setfile и для каждого участка создает 3D модель трубопровода, прикладывает нагрузки из файла, определяемого по формату \${loadname}.\${lext}, сохраняет полную модель в файл \${p1}-\${p2}-\${loadfile}.frm, производит ее расчет и вывод результатов в файл, создаваемый по формату \${p1}-\${p2}-\${loadfile}-support123.html.

### Пример

```
// Создание и расчет набора участков из файла pipe.set
calcPipeSet pipe.set,
                 -pext sct -out on
                 -dbfile my db\material.txt
                        my db\pipe.txt
                        my db\elbow.txt
                        my db\support.txt
                 -lfile var1
                 -lext lds
                 -correct on
                 -fmtd \$10.2f-sname 1-color font;
```
#### <span id="page-370-0"></span>**GETPARTSUPRES**

Получение и вывод результатов по опорам из заданного файла. getPartSupRes resfile, доп.параметры

### Параметры

resfile

Имя файла (без расширения) результатов расчета модели трубопровода. Дополнительные параметры

#### -dimd {dimd}

Размерность вывода перемещений опор. По умолчанию - mm.

### *-dimf {dimf}*

Размерность вывода усилий на опорах. По умолчанию - kN.

### *-dimm {dimm}*

Размерность вывода моментов на опорах. По умолчанию - kN.m.

### *-correct, -corr {value}*

Задает поворот системы координат вывода результатов на опорах:

0 или off - вывод результатов в собственной локальной системе координат опоры;

1 или on - вывод результатов в системе координат вертикальной опоры: локальная ось 2 параллельна глобальной 0Y, локальная плоскость 103 параллельна глобальной X0Z (см. ключ -axis 1h2v объекта SUPPORT команды [ldb.change\)](#page-294-0).

Для вертикальной опоры не действует. По умолчанию значение ключа - on.

*-fmtd {fmtd}*

Формат вывода перемещений опор. По умолчанию - %10.1f.

### *-fmtf {fmtf}*

Формат вывода усилий на опорах. По умолчанию - %10.3f.

### *-fmtm {fmtm}*

Формат вывода моментов на опорах. По умолчанию - %10.3f.

### *-sname [value]*

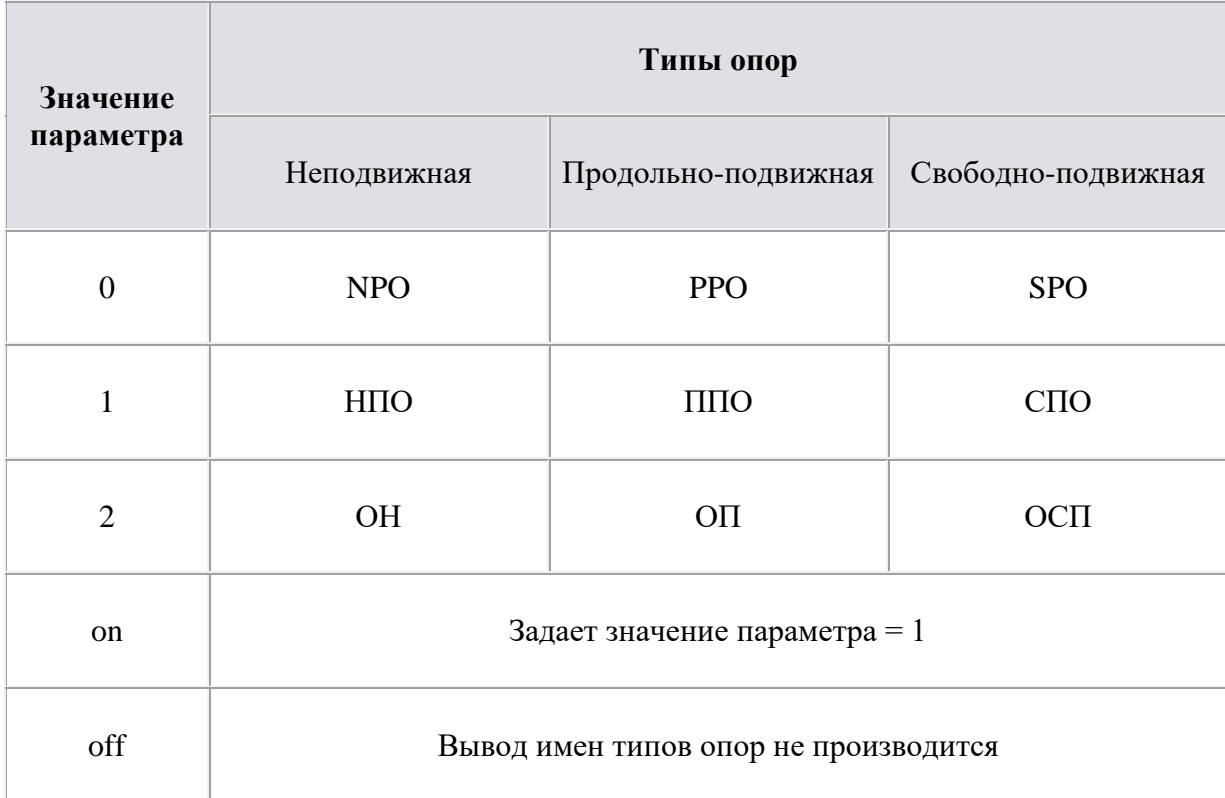

Задает вывод имен типов опор согласно таблице:

По умолчанию значение параметра равно 1. При отсутствии параметра value ему присваивается значение 1.

*-color {value}*

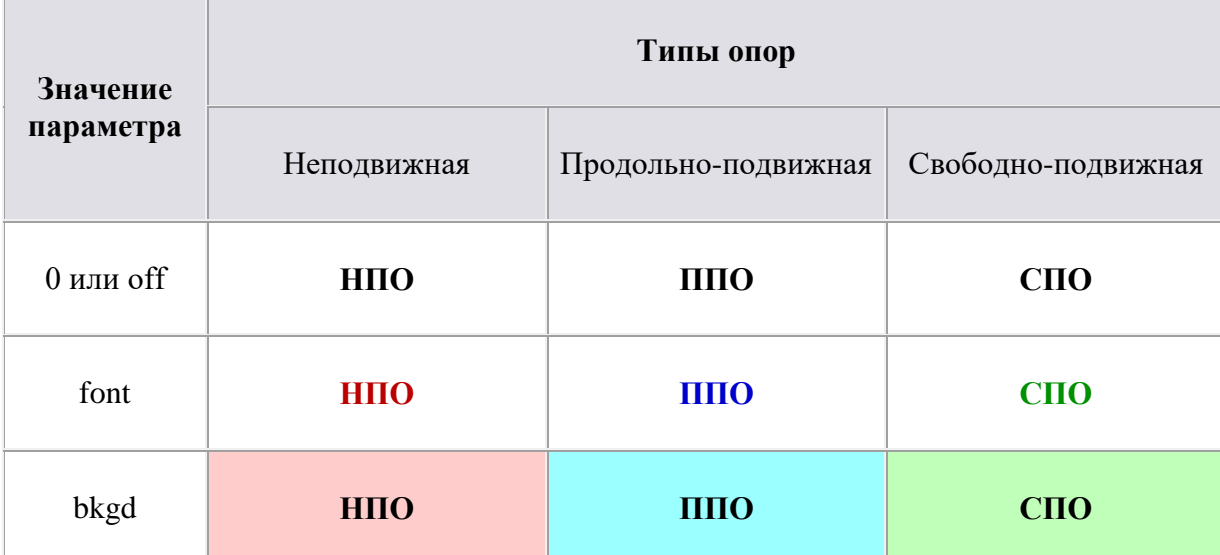

Задает вид вывода результатов по типу опоры согласно таблице:

По умолчанию значение параметра равно font. При отсутствии параметра value ему присваивается значение font.

Возвращаемое значение

Her.

### Примечание

Команда считывает файл результатов расчета модели \${resfile}.res и производит вывод результатов в файл, создаваемый по формату \${resfile}-support123.html.

### Пример

// Считывание результаты из файла model-var1.res

 $\frac{1}{4}$  и создание файла результатов по опорам model-var1-support123.html

// с коррекцией системы вывода и раскраской шрифта

getPartSupRes model-var1,

-correct on -fmtf  $\% 10.3$ f -fmtm  $\% 10.3$ f -sname 1 -color font;

Пример вывода результатов

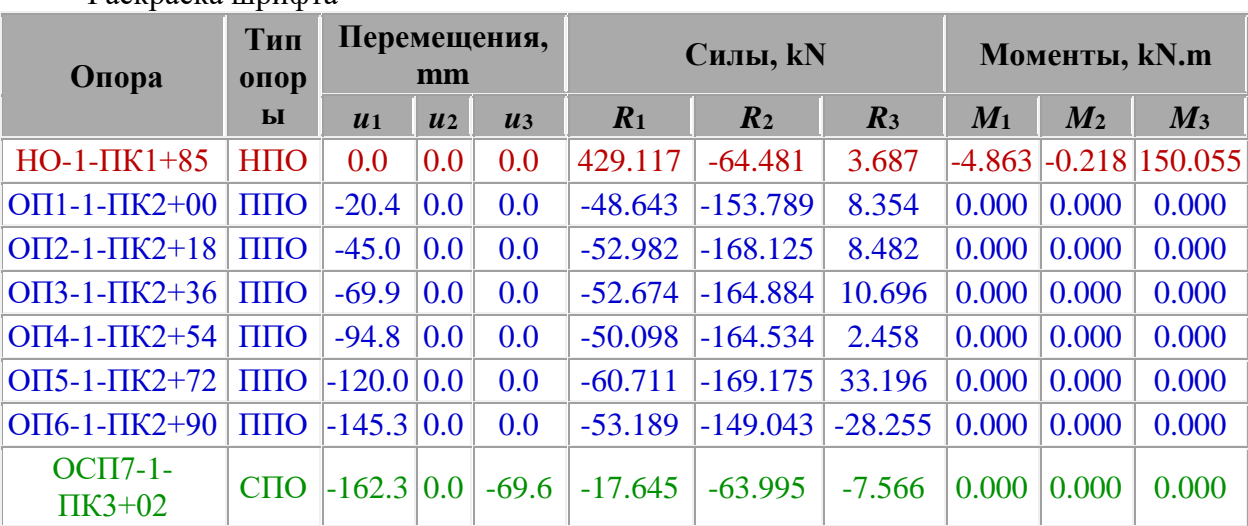

Packpacka IIIpuchra

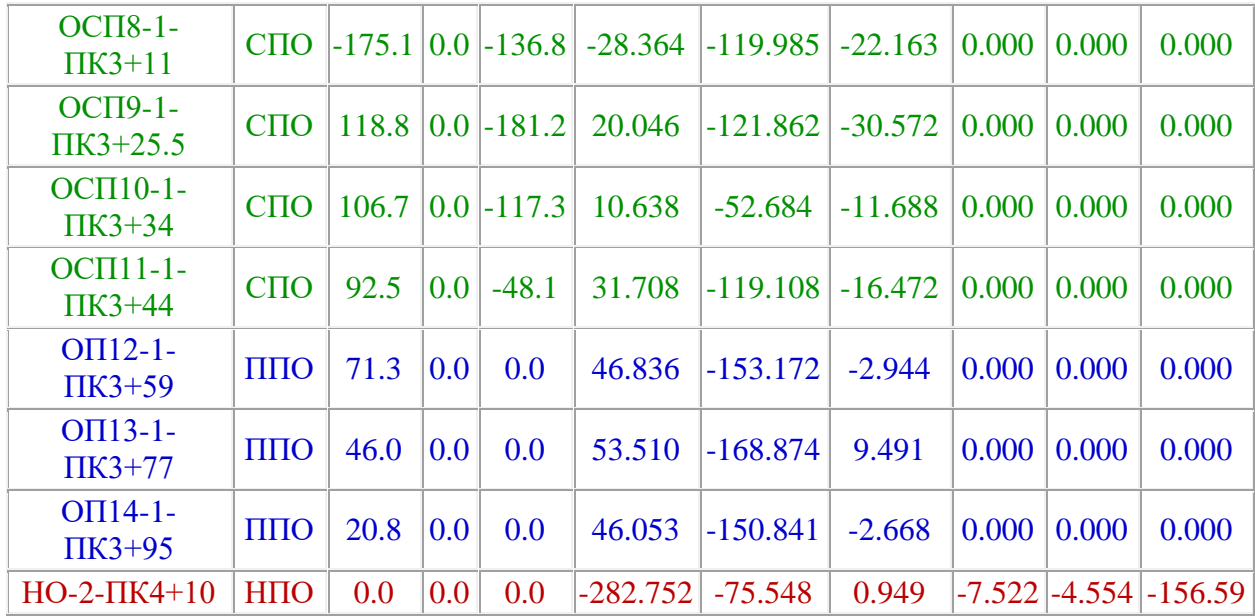

Раскраска фона

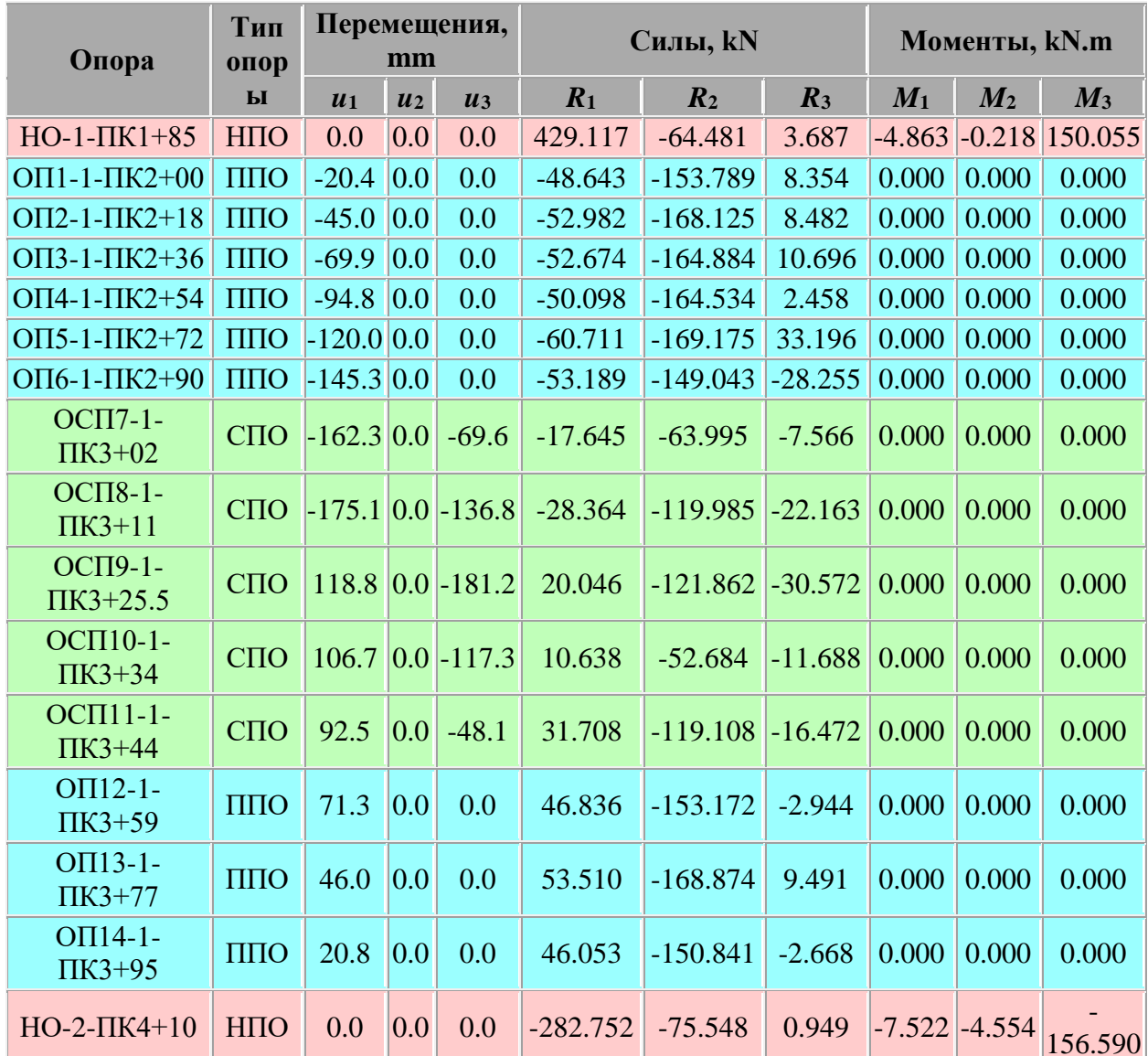

# **GETPARTSUPRESPP**

Получение и вывод результатов по опорам из заданного файла по номерам начальной и конечной опор.

getPartSupResPP p1, p2, loadname, доп.параметры

### Параметры

 $p1$  $p2$ 

Номера начальной и конечной опор (обычно неподвижных) участка линейной части трубопровода.

### *loadname*

Имя файла нагрузок (без расширения).

### Дополнительные параметры

Аналогичны параметрам команды getPartSupRes.

### Возвращаемое значение

Her.

### Примечание

Команда считывает файл результатов расчета модели  $\{p1\}-\{p2\}-\$ loadname).res и произволит вывол результатов в файл, созлаваемый по формату \${p1}-\${p2}- $\{\$ {loadname\}-support123.html.\}

### Пример

// Считывание результаты из файла 1-2-var1.res // и создание файла результатов по опорам 1-2-var1-support123.html // с коррекцией системы вывода и раскраской шрифта  $p1 = 1$ ; // Номер начальной опоры р2 = 2; // Номер конечной опоры getPartSupRes p1, p2, var1, -correct on  $-fmtf$   $810.3f$   $-fmtm$   $810.3f$  $-sname 1$ -color font;

### **GETSETNPORESULT**

Получение и вывод нагрузок на неподвижных (мертвых) опорах для набора участков.

getSetNPOResult setfile, доп.параметры

### Параметры

setfile

Полное имя файла набора участков (см. Формат файла набора участков).

Дополнительные параметры

-Ifile {loadname}

Задает имя (без расширения) файла нагрузок. Параметр обязателен.

 $-dimf$  { $dimf$ }

Размерность вывода усилий на опорах. По умолчанию - kN.

 $-dimm {\dim m}$ 

Размерность вывода моментов на опорах. По умолчанию - kN.m.

-correct, -corr {value}

Задает поворот системы координат вывода результатов на опорах (см. команду getPartSupRes).

 $-fmtf$  { $fmtf$ }

Формат вывода усилий на опорах. По умолчанию - %10.3f.

-fmtm  $\{fmtm\}$ 

Формат вывода моментов на опорах. По умолчанию - %10.3f.

-xfile {extfile}

Задает полное имя файла дополнительных результатов на неподвижных опорах (см. [Формат файла дополнительных результатов на неподвижных опорах\)](#page-389-0).

-maxload, -maxl {maxlfile}

Задает полное имя файла максимальных нагрузок на опоры (см. [Формат файла](#page-389-1)  [максимальных нагрузок на опоры\)](#page-389-1). При наличии данного ключа команда производит проверку полученных при расчете нагрузок на опоры и отмечает превышающие максимальные усилия.

-supvar, -svar [value]

Задает вывод номера варианта опоры, полученный при проверке максимальных нагрузок:

0 или off - вывод номера варианта опоры не производится;

1 или on - номер варианта опоры выводится.

Значение по умолчанию - off. При отсутствии параметра value ему присваивается значение on. При отсутствии ключа -maxload - игнорируется.

-snip [value]

Задает метод суммирования нагрузок на неподвижных опорах, приходящих с соседних участков:

0 или off - простое суммирование;

1 или on - суммирование согласно СНиП 2.05.06-85\* Пункт 8.44.

Значение по умолчанию - on. При отсутствии параметра value ему присваивается значение on.

-pkname, -pk [value]

Задает вид вывода имени опоры:

0 или off - имя не меняется;

1 или on - если имя задано в формате НОМЕР-ПКnnn+nn или НОМЕР-PKnnn+nn, то оно преобразуется к виду nnn+nn.

Значение по умолчанию - off. При отсутствии параметра value ему присваивается значение on.

### **Возвращаемое значение**

Нет.

#### **Примечание**

Команда считывает файл набора участков setfile и выводит результаты по неподвижным (мертвым) опорам для всех участков в файл, создаваемый по формату NPO- \${loadname}.html.

### **Пример**

// Получение результатов по НПО

// для набора участков из файла pipe.set

- // для варианта нагружения var1
- // Дополнительные данные из файла add.npo

// Проверка усилий из файла maxload.dat и вывод варианта опоры

getSetNPOResult pipe.set, -lfile var1

- -correct on
	- -dimf kN -dimm kN.m

-fmtf %10.3f -fmtm %10.3f

- -xfile add.npo
- -maxload maxload.dat
- -supvar;

#### **Пример вывода результатов**

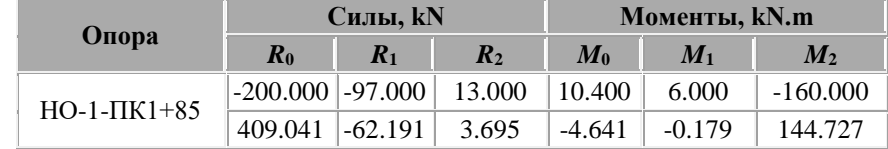

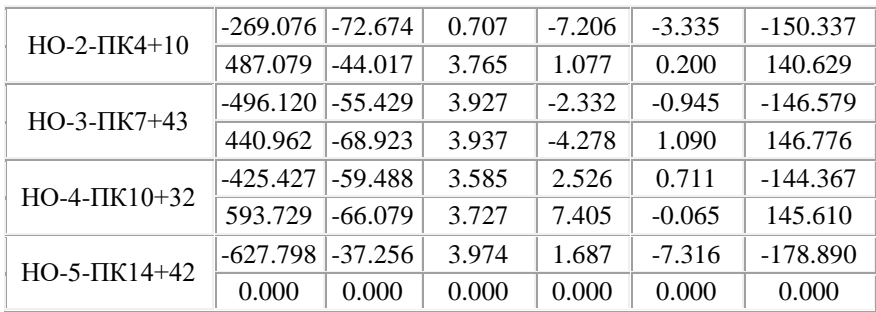

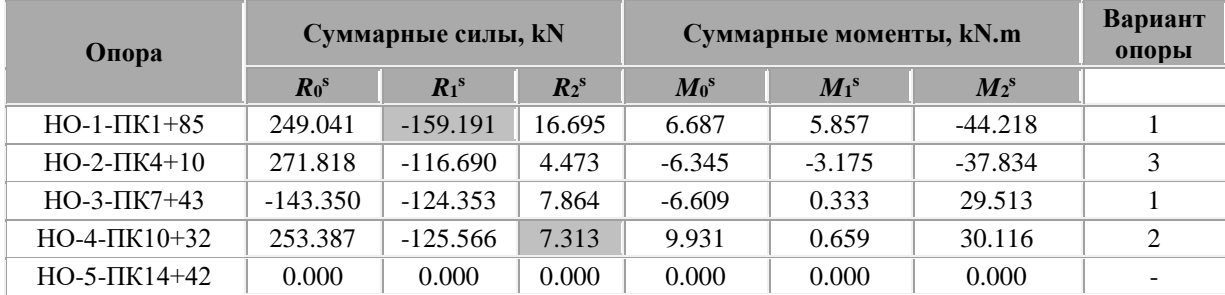

### **GETSETPODISPRES**

Получение и вывод перемещений на подвижных опорах для набора участков. getSetPODispRes setfile, доп.параметры

#### Параметры

setfile

Полное имя файла набора участков (см. Формат файла набора участков).

### Дополнительные параметры

-fhead {headname}

Задает заголовок имени файла результатов. По умолчанию - PO-disp.

-lfile loadname  $\left[ \text{dir}_{1} \right]$   $\left[ \text{dir}_{2} \right]$   $\left[ \text{dir}_{3} \right]$ 

Задает имя (без расширения) файла нагрузок и компоненты вывода усилий. Возможные значения параметров [dir<sub>i</sub>] - 1, 2, 3, X, Y и Z. Возможен вывод перемещений для нескольких вариантов нагружения, для этого необходимо повторить ключ с параметрами для каждого варианта нагружения (см. Пример). При отсутствии параметров [dir<sub>i</sub>] выводятся все компоненты. Хотя бы один ключ -lfile обязателен.

-sup\_sliding, -sup\_s [value]

Задает вывод скользящей (свободно-подвижной) опоры:

0 или off - опора не выводится;

1 или оп - выводится только данный тип опор.

При отсутствии параметра value ему присваивается значение on.

-sup\_direct, -sup\_d [value]

Задает вывод направляющей (продольно-подвижной) опоры:

0 или off - опора не выводится;

1 или оп - выводится только данный тип опор.

При отсутствии параметра value ему присваивается значение on.

### Примечание

Для вывода всех типов подвижных опор ключи -sup\_sliding и -sup\_direct не используются.

### -dimd {dimd}

Размерность вывода перемещений на опорах. По умолчанию - mm.

### -correct, -corr {value}

Задает поворот системы координат вывода результатов на опорах (см. команду getPartSupRes).

### *-fmtd {fmtd}*

Формат вывода перемещений на опорах. По умолчанию - %10.1f.

### *-sname [value]*

Задает вывод имен типов опор (см. команду [getPartSupRes\)](#page-370-0).

### *-color {value}*

Задает вид вывода результатов по типу опоры (см. команду [getPartSupRes\)](#page-370-0).

### *-maxdisp, -maxd {maxdfile}*

Задает полное имя файла максимальных нагрузок на опоры (см. [Формат файла](#page-389-2)  [максимальных перемещений на опорах\)](#page-389-2). При наличии данного ключа команда производит проверку полученных при расчете перемещений на опорах и отмечает превышающие максимальные перемещения.

### *-supvar, -svar [value]*

Задает вывод номера варианта опоры, полученный при проверке максимальных нагрузок:

0 или off - вывод номера варианта опоры не производится;

1 или on - номер варианта опоры выводится.

Значение по умолчанию - off. При отсутствии параметра value ему присваивается значение on. При отсутствии ключа -maxdisp - игнорируется.

### *-pkname, -pk [value]*

Задает вид вывода имени опоры:

0 или off - имя не меняется;

1 или on - если имя задано в формате НОМЕР-ПКnnn+nn или НОМЕР-PKnnn+nn, то оно преобразуется к виду nnn+nn.

Значение по умолчанию - off. При отсутствии параметра value ему присваивается значение on.

### **Возвращаемое значение**

Нет.

### **Примечание**

Команда считывает файл набора участков setfile и выводит результаты по перемещениям на подвижных опорах для всех участков в файл, создаваемый по формату  ${\frac{\$}{\{headname\}}}$  \[\leadname\] \[\leadname\_1}-D\\hamppidge \[\leadname\_1} \leadname\_1 \cdot \cdot \[\leadname\_1 \right] \cdot \[\leadname\_1 \right] \cdot \cdot \[\leadname\_1 \right] \cdot \cdot \[\leadname\_1 \right] \cdot \c

### **Пример**

// Получение результатов по подвижным опорам

- // для набора участков из файла pipe.set
- // для варианта нагружения 1 вывод только компонент 1 и 3

// Проверка перемещений из файла maxdisp.dat и вывод варианта опоры

getSetPODispRes pipe.set,

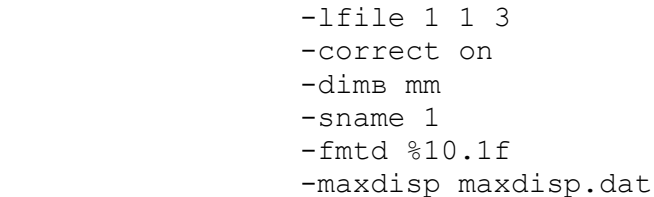

-supvar;

### **Пример вывода результатов**

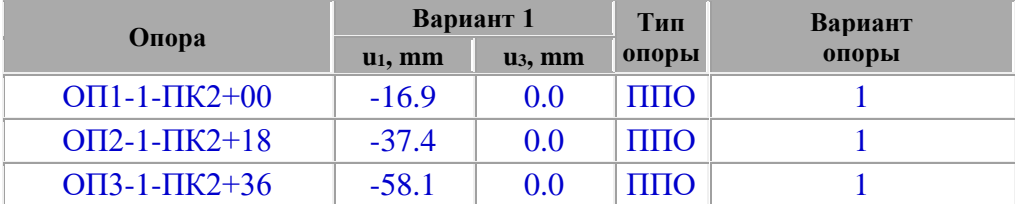

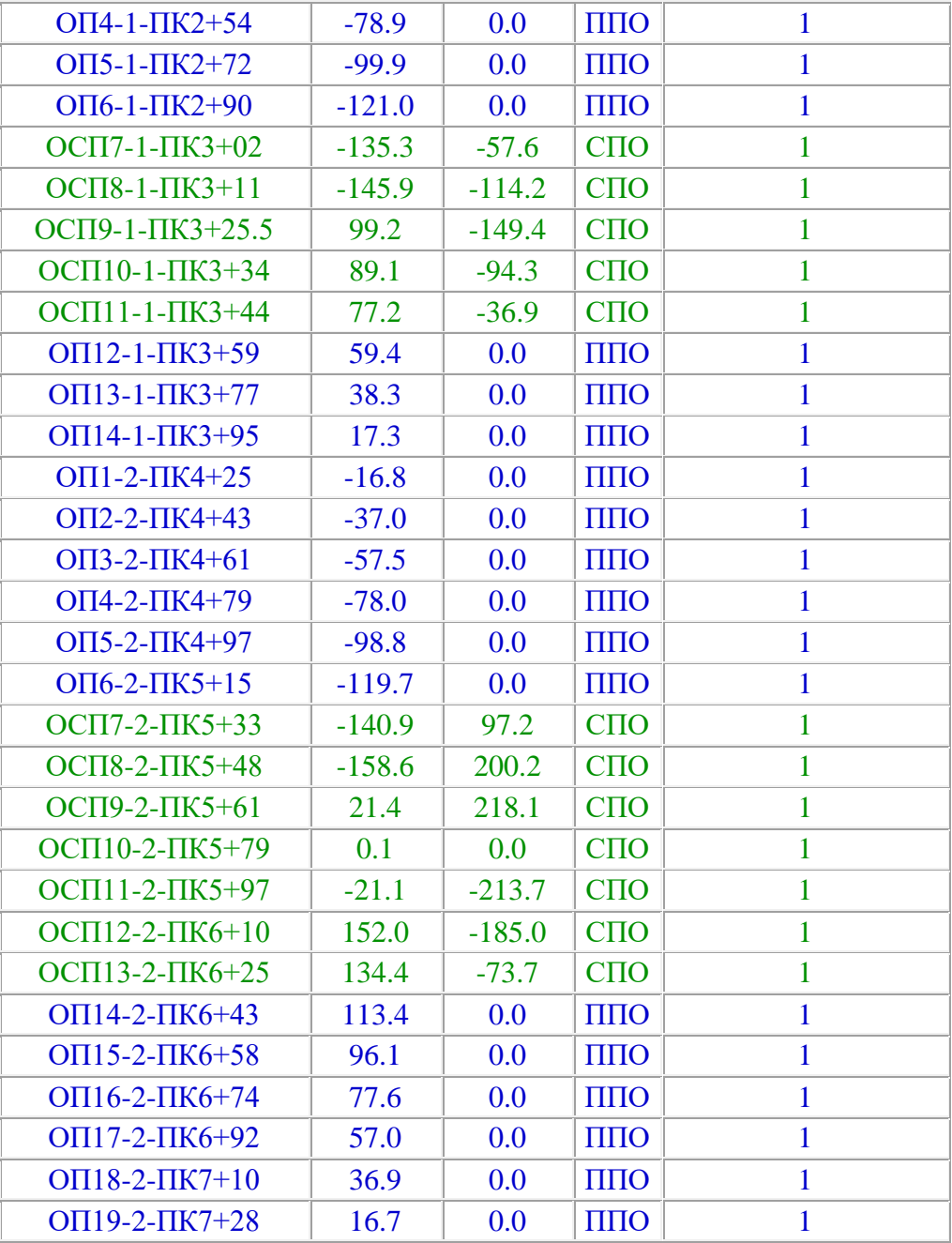

И так далее...

### GETSETPOLOADRES

Получение и вывод нагрузок на подвижные опоры для набора участков. getSetPOLoadRes setfile, доп.параметры

### **Параметры**

### *setfile*

Полное имя файла набора участков (см. [Формат файла набора участков\)](#page-388-0). **Дополнительные параметры**

### *-fhead {headname}*

Задает заголовок имени файла результатов. По умолчанию - PO-load.

### *-lfile loadname [dir1] [dir2] [dir3]*

Задает имя (без расширения) файла нагрузок и компоненты вывода усилий. Возможные значения параметров [diri] - 1, 2, 3, X, Y и Z. Возможен вывод нагрузок для нескольких вариантов нагружения, для этого необходимо повторить ключ с параметрами для каждого варианта нагружения (см. Пример). При отсутствии параметров [diri] выводятся все компоненты. Хотя бы один ключ -lfile **обязателен**.

#### *-sup\_sliding, -sup\_s [value]*

Задает вывод скользящей (свободно-подвижной) опоры:

0 или off - опора не выводится;

1 или on - выводится **только** данный тип опор.

При отсутствии параметра value ему присваивается значение on. При отсутствии ключа данный вид опор выводится в общем наборе.

### *-sup\_direct, -sup\_d [value]*

Задает вывод направляющей (продольно-подвижной) опоры:

0 или off - опора не выводится;

1 или on - выводится **только** данный тип опор.

При отсутствии параметра value ему присваивается значение on. При отсутствии ключа данный вид опор выводится в общем наборе.

### **Примечание**

Для вывода всех типов подвижных опор ключи -sup\_sliding и -sup\_direct не используются.

### *-dimf {dimf}*

Размерность вывода усилий на опорах. По умолчанию - kN.

#### *-correct, -corr {value}*

Задает поворот системы координат вывода результатов на опорах (см. команду [getPartSupRes\)](#page-370-0).

#### *-fmtf {fmtf}*

Формат вывода усилий на опорах. По умолчанию - %10.3f.

### *-sname [value]*

Задает вывод имен типов опор (см. команду [getPartSupRes\)](#page-370-0).

### *-color {value}*

Задает вид вывода результатов по типу опоры (см. команду [getPartSupRes\)](#page-370-0).

### *-maxload, -maxl {maxlfile}*

Задает полное имя файла максимальных нагрузок на опоры (см. [Формат файла](#page-389-1)  [максимальных нагрузок на опоры\)](#page-389-1). При наличии данного ключа команда производит проверку полученных при расчете нагрузок на опоры и отмечает превышающие максимальные усилия.

### *-supvar, -svar [value]*

Задает вывод номера варианта опоры, полученный при проверке максимальных нагрузок:

0 или off - вывод номера варианта опоры не производится;

1 или on - номер варианта опоры выводится.

Значение по умолчанию - off. При отсутствии параметра value ему присваивается значение on. При отсутствии ключа -maxload - игнорируется.

#### *-pkname, -pk [value]*

Задает вид вывода имени опоры:

0 или off - имя не меняется;

1 или on - если имя задано в формате НОМЕР-ПКnnn+nn или НОМЕР-PKnnn+nn, то оно преобразуется к виду nnn+nn.

Значение по умолчанию - off. При отсутствии параметра value ему присваивается значение on.

#### **Возвращаемое значение**

Her.

### Примечание

Команда считывает файл набора участков setfile и выводит результаты по нагрузкам подвижные опоры для всех участков в файл, создаваемый по формату на  ${\frac{\pi}{2}}$  [headname}  ${\frac{\pi}{2}}$ [loadname<sub>1</sub>}-D\${[dir<sub>1</sub>]...}[...].html.

### Пример

// Вывод результатов по подвижным опорам

- // для набора участков из файла pipe.set
- // для варианта нагружения 1 вывод всех компонент
- // для варианта нагружения 2 вывод только компонент 1 и 3
- // Проверка усилий из файла maxload.dat и вывод варианта опоры

#### getSetPOLoadRes pipe.set,

```
-lfile 1
-1file 2 1 3
-correct on
-dimf kN
-sname 1-fmtf \$10.2f-maxload maxload.dat
-supvar;
```
#### Пример вывода результатов

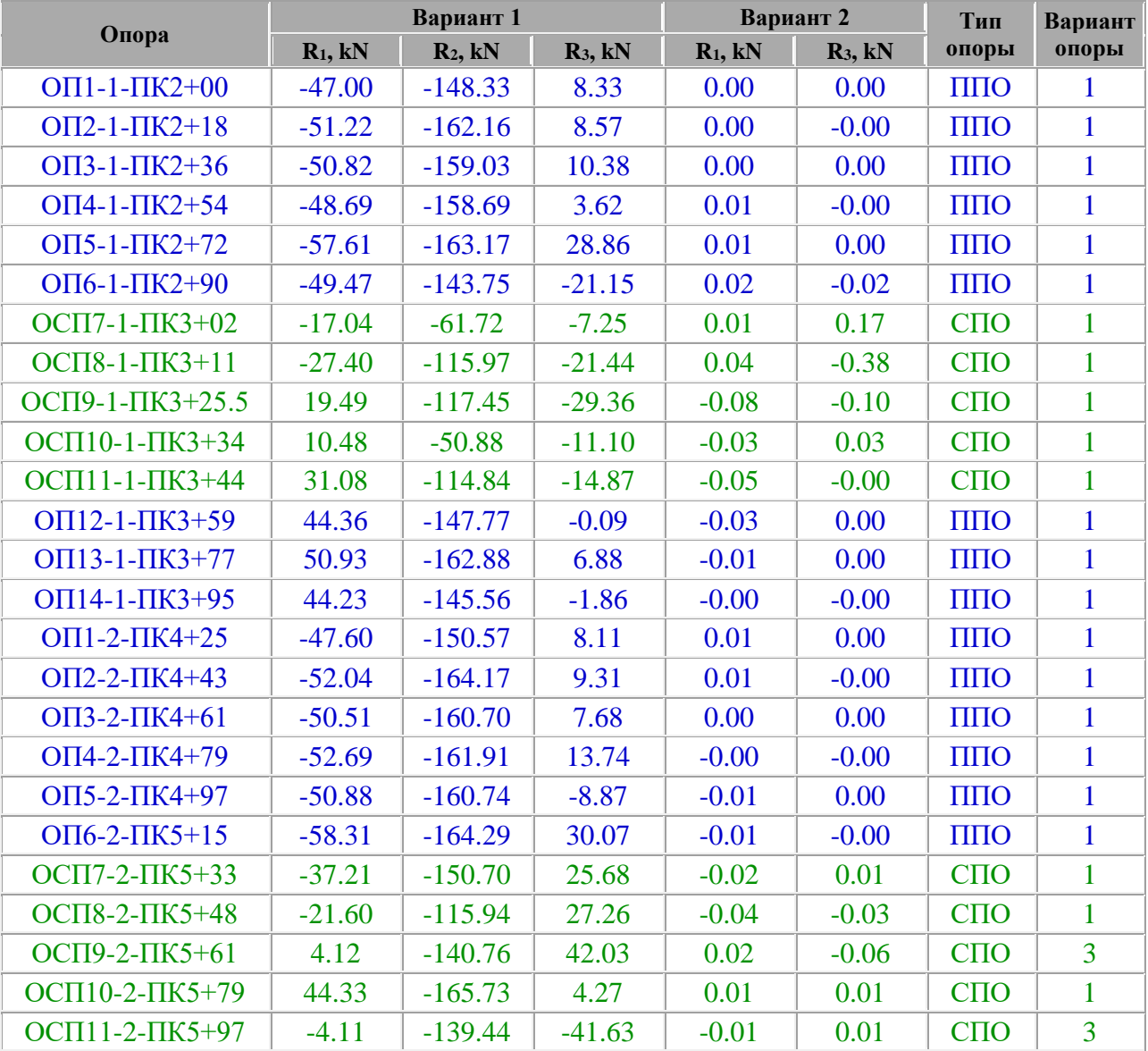

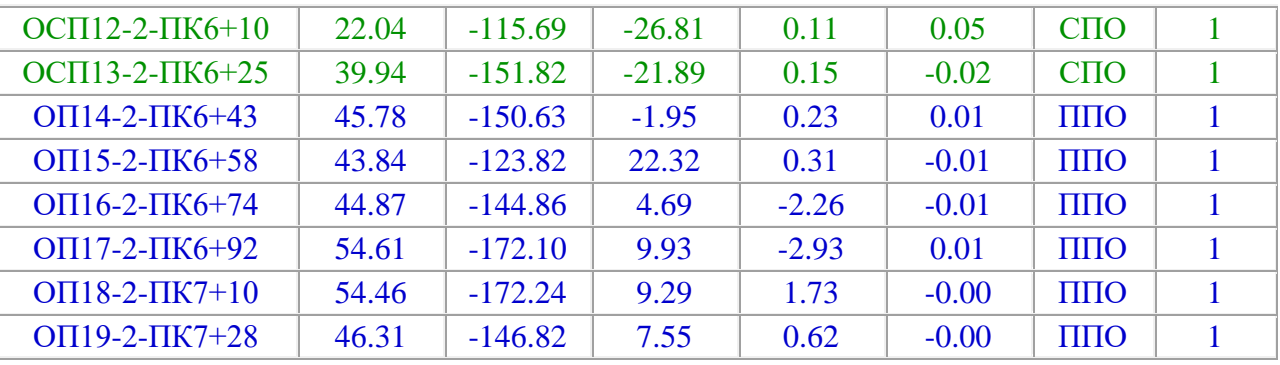

И так далее...

## **12.2. Формат входных данных**

Для автоматизации расчета линейной части надземных трубопроводов используются файлы исходных данных, форматы которых описаны ниже:

- 1. [Формат файла данных каркасной модели](#page-381-0)
- 2. [Формат файла нагрузок](#page-385-0)
- 3. [Формат файла набора участков](#page-388-0)
- 4. [Формат файла дополнительных результатов на неподвижных опорах](#page-389-0)
- 5. [Формат файла максимальных нагрузок на опоры](#page-389-1)
- 6. [Формат файла максимальных перемещений на опорах](#page-389-2)

# <span id="page-381-0"></span>*12.2.1. Формат файла каркасной модели*

Для автоматизации ввода линейной части надземных трубопроводов (команды [createPipeline](#page-355-0) и [createModel\)](#page-356-0) используется файл данных каркасной модели. Данный файл состоит из набора строк следующего формата:

 $key par<sub>1</sub> par<sub>2</sub> par<sub>3</sub> par<sub>4</sub> par<sub>5</sub> par<sub>6</sub>$ 

### **Параметры**

### *key*

Задает тип следующих за ним данных

*par1 par2 par3 par4 par5 par<sup>6</sup>*

Задает набор данных (см. ниже).

### **Примечание**

Строки, начинающиеся с символа " / ", считаются комментариями и при анализе игнорируются.

### **Список ключей и задаваемых данных**

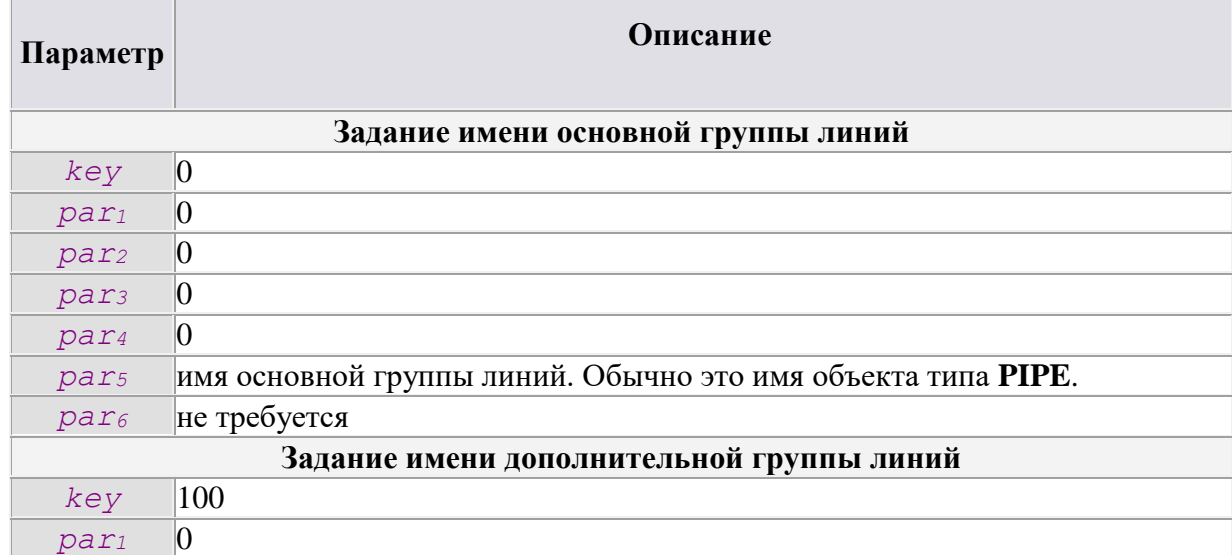

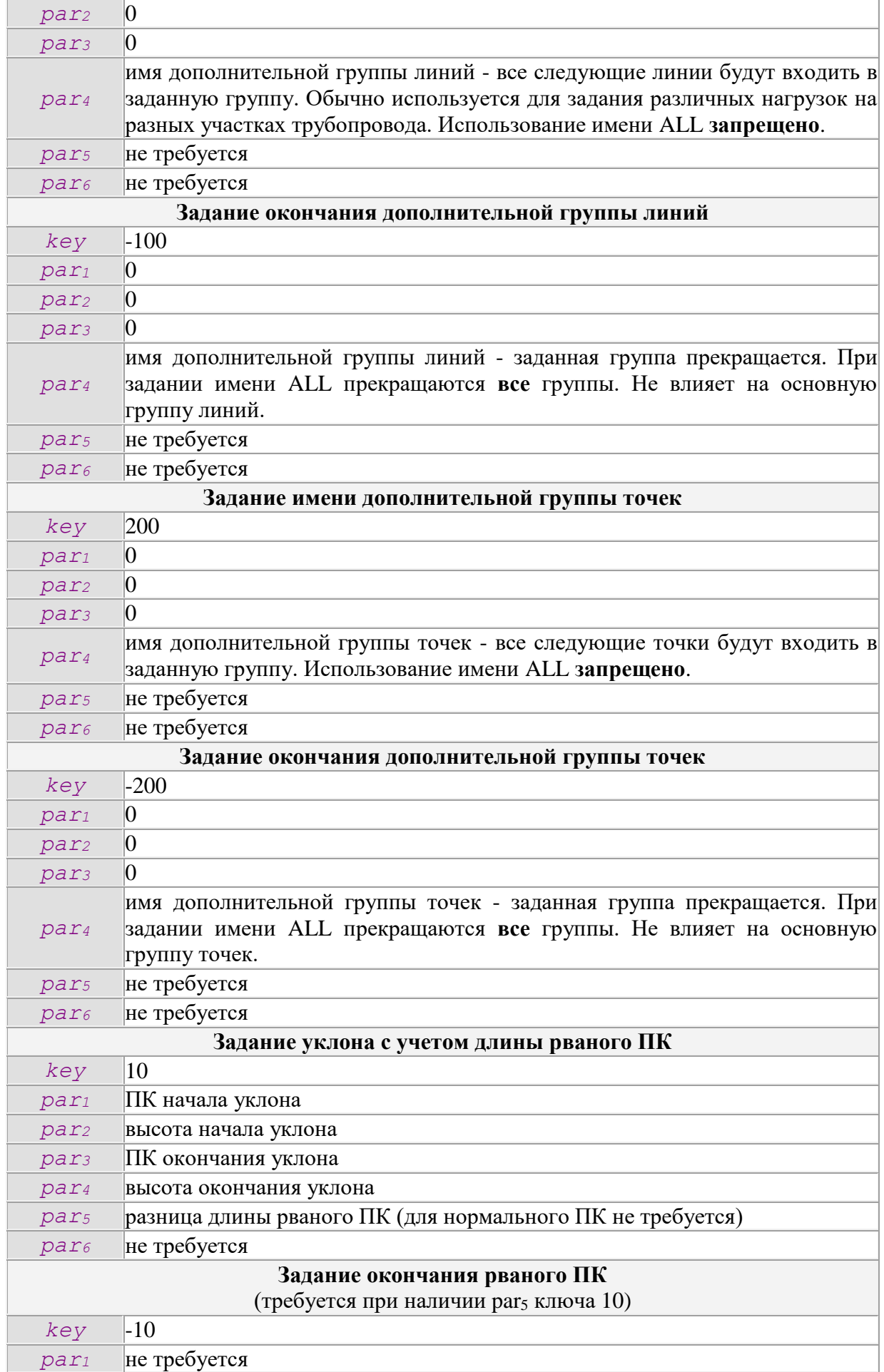

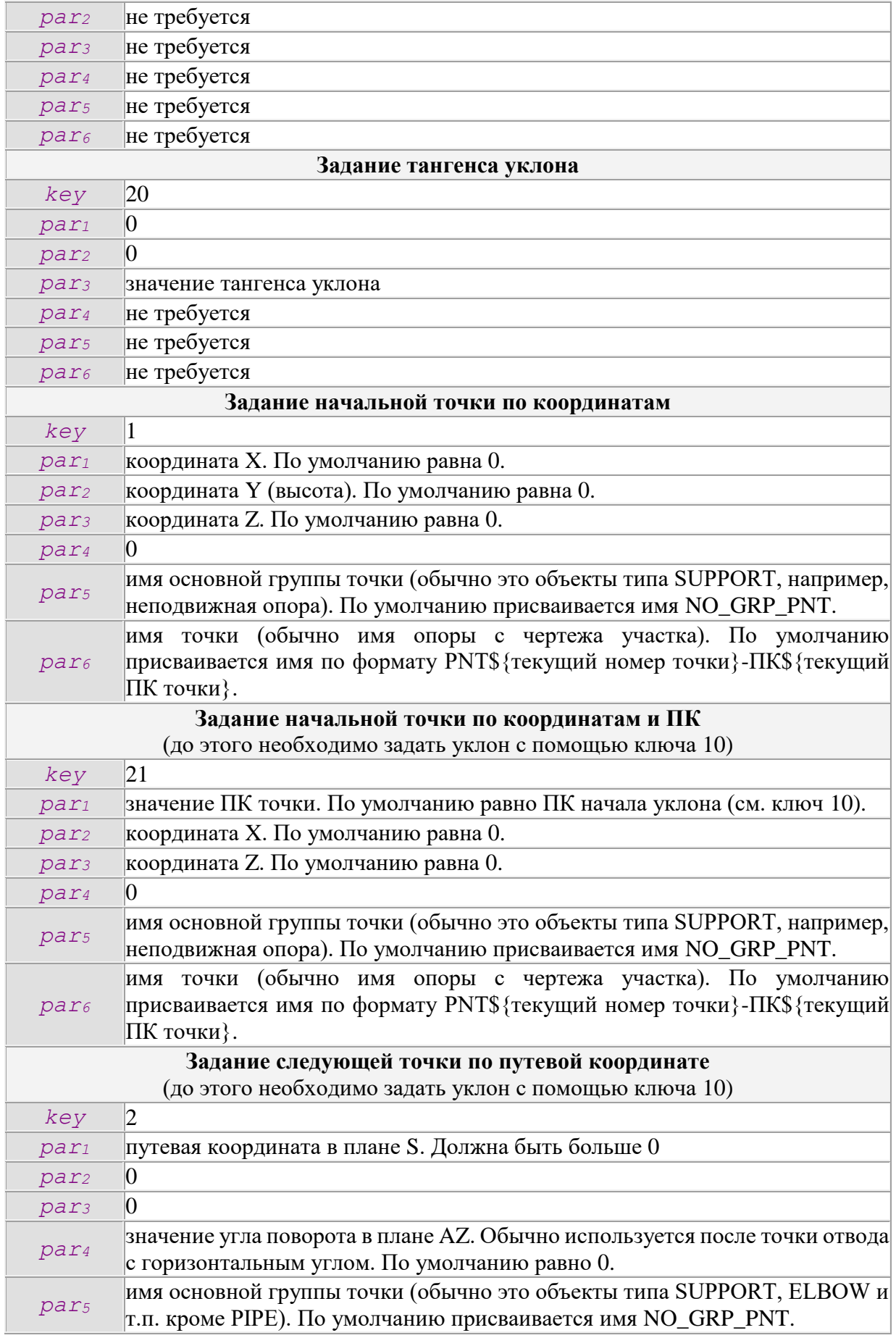

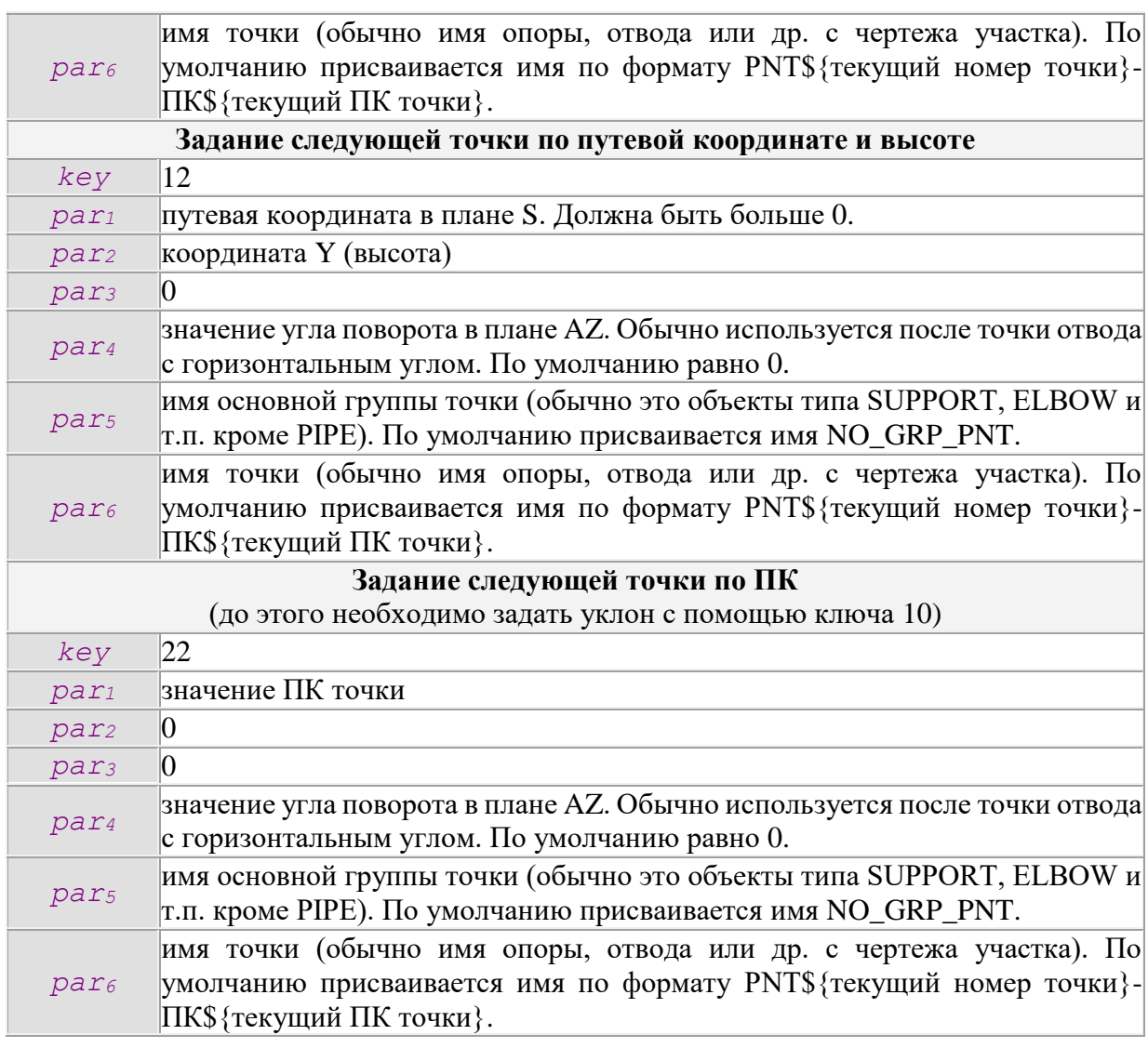

### **Пример**

// Файл каркасной модели.

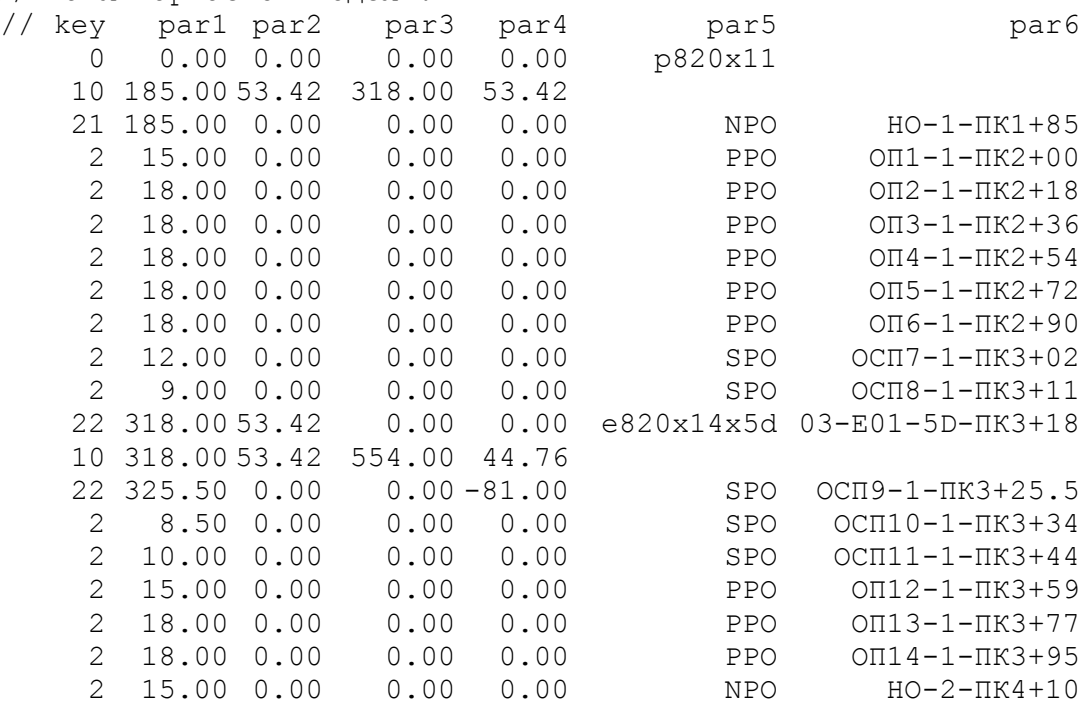

# <span id="page-385-0"></span>12.2.2. Формат файла нагрузок

Для автоматизации ввода нагрузок (команды setLoad и createModel) используется файл, состоящий из набора строк следующего формата:

loadname par<sub>1</sub> par<sub>2</sub> par<sub>3</sub> par<sub>4</sub> dim cf\_main cf\_add {данные}

## Параметры

### *loadname*

Задает тип нагрузки

### $par_1$  par<sub>2</sub> par<sub>3</sub> par<sub>4</sub>

Задает параметры нагрузки.

### dim

Задает размерность величины нагрузки

### cf main

Задает основной коэффициент нагружения. Обычно это коэффициент надежности по нагрузке, определяемый согласно СНиП 2.05.06-85\* Таблица 13\*. По умолчанию равен  $1.0.$ 

### cf add

Задает дополнительный коэффициент нагружения. Обычно это коэффициент сочетания нагрузок, определяемый согласно СНиП 2.01.07\* Пункт 1. По умолчанию равен  $1.0.$ 

### {данные}

Задает список линий и точек, к которым будет прикладываться нагрузка.

Список {данные} имеет формат {тип объектов список объектов}. При отсутствии параметра {данные} нагрузка прикладывается ко всем линиям или точкам.

### Примечание

Строки, начинающиеся с символа " / ", считаются комментариями и при анализе игнорируются.

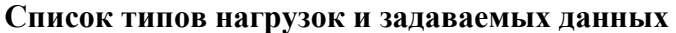

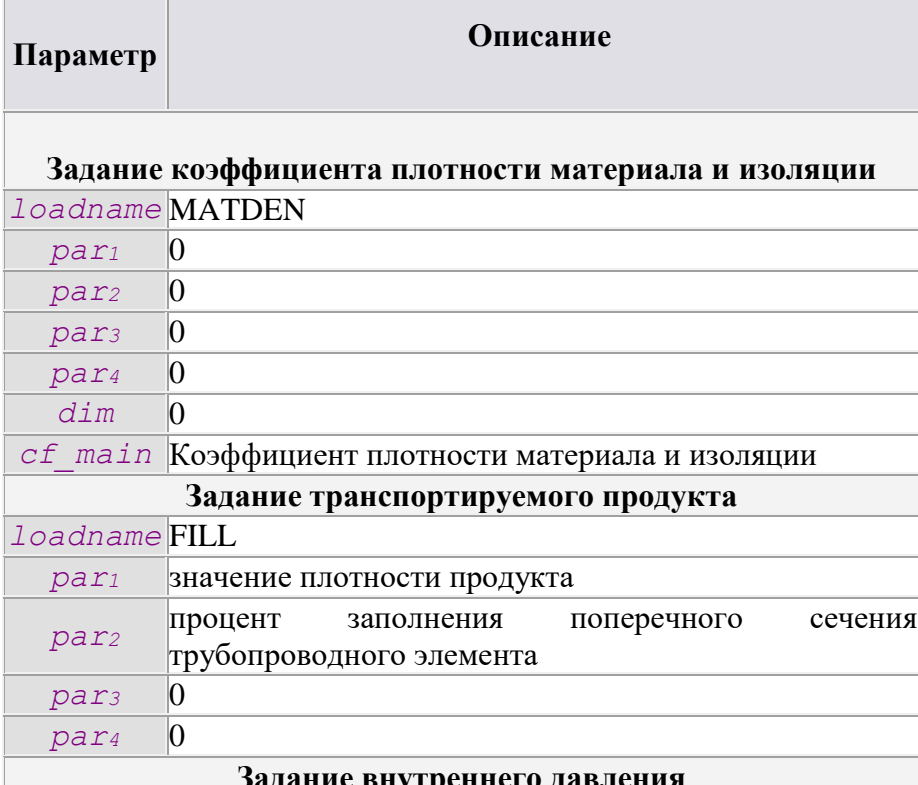

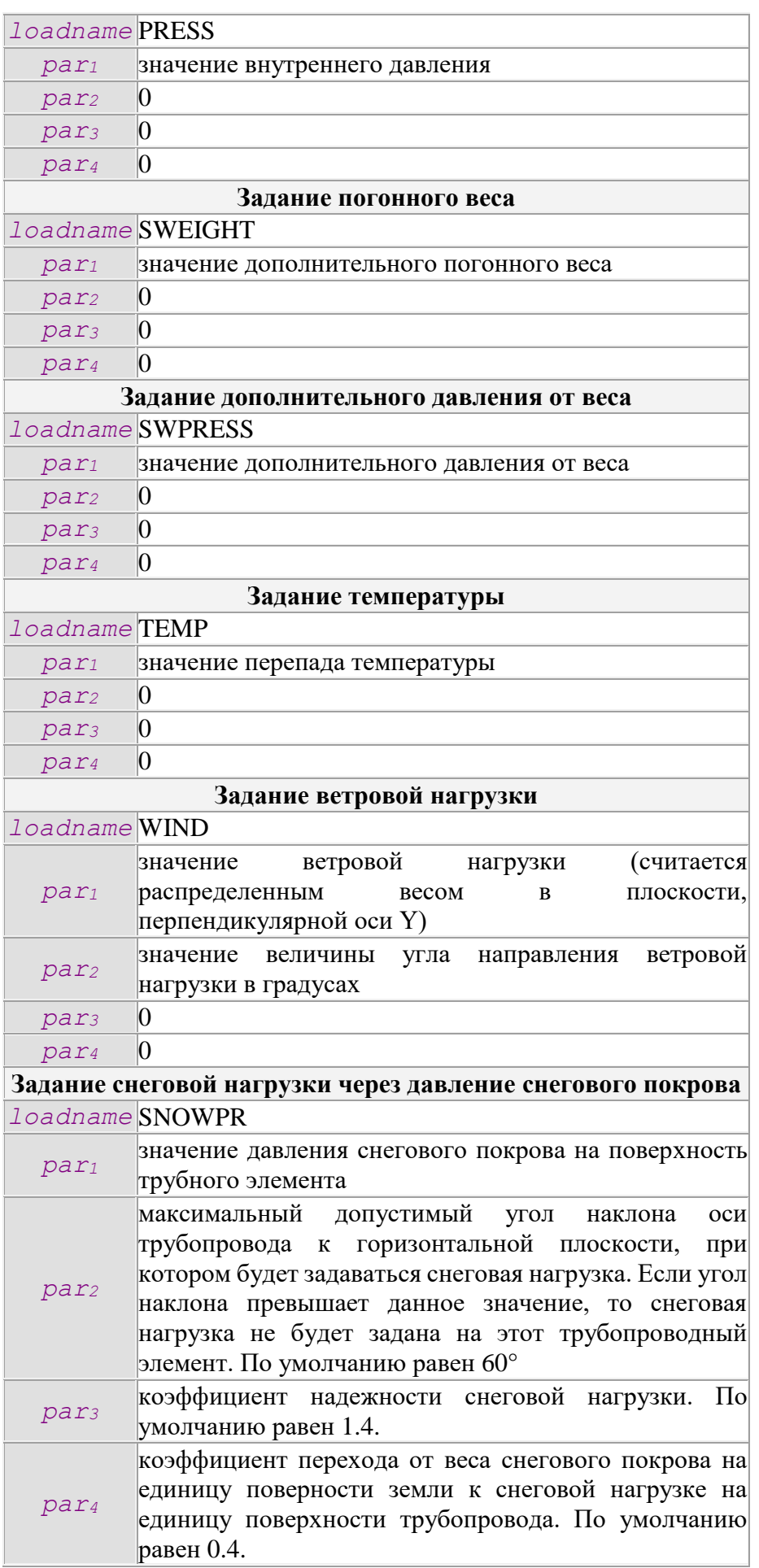

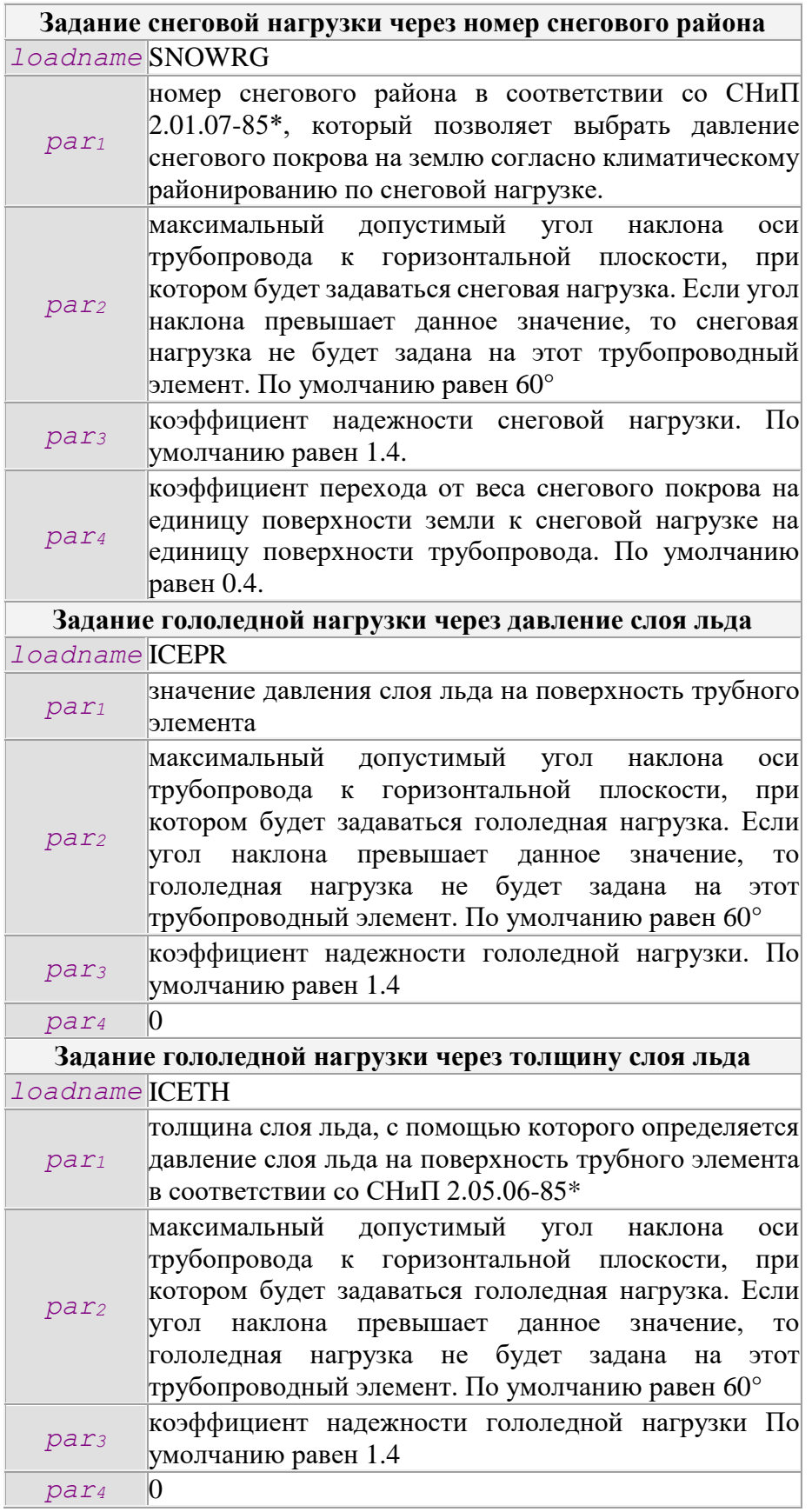

# **Задание данных**

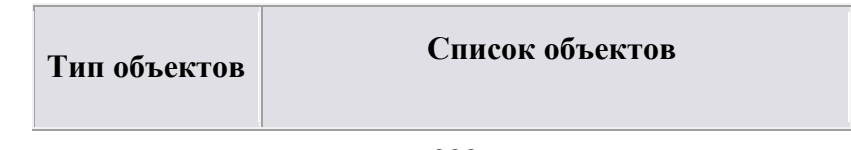

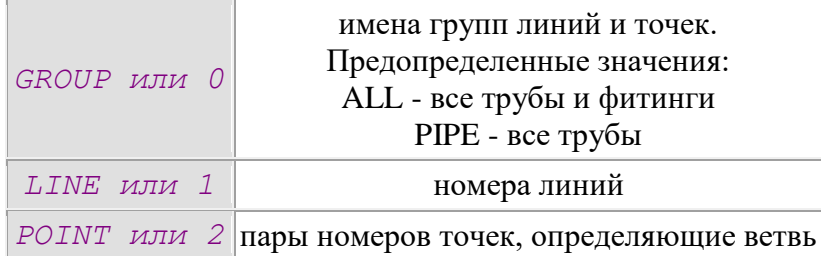

#### **Пример**

// Файл нагрузок

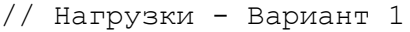

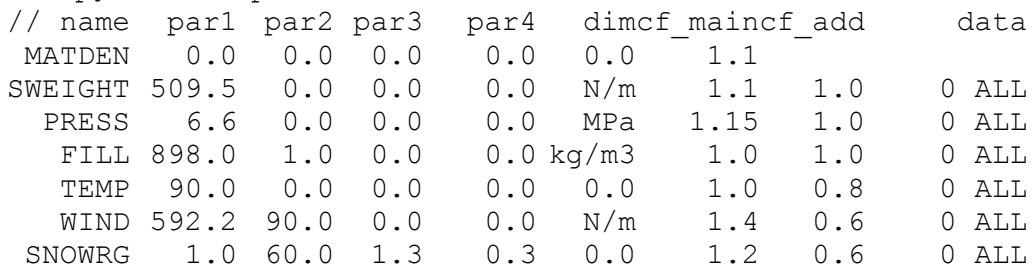

# <span id="page-388-0"></span>*12.2.3. Формат файла набор участков*

Для автоматизации ввода, расчета и получения результатов для набора участков используется файл, состоящий из набора строк следующего формата:

p1 p2 solveKey resultKey

**Параметры**

#### *p1 p2*

Номера начальной и конечной опор (обычно неподвижных) участка линейной части трубопровода

#### *solveKey*

Задает ключ создания модели и решения участка:

0 - участок не решается;

1 - участок решается.

Значение по умолчанию - 1.

#### *resultKey*

Задает ключ получения результатов для участка при создании общего файла:

0 - участок не используется;

1 - участок используется.

Значение по умолчанию - 1.

#### **Примечание**

Строки, начинающиеся с символа " / ", считаются комментариями и при анализе игнорируются.

### **Пример**

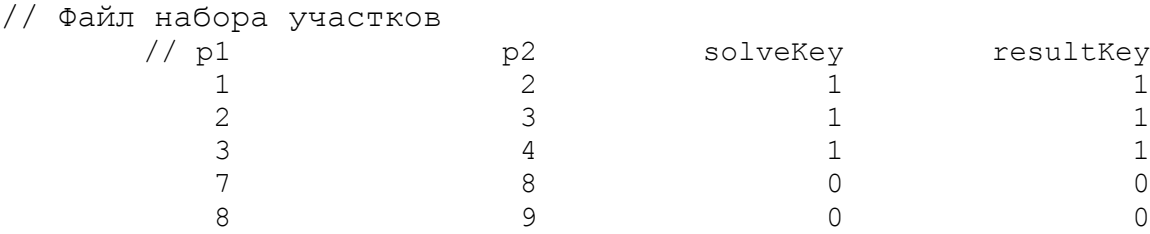

 $\text{var}$ 

#### <span id="page-389-0"></span>12.2.4. Формат файла дополнительных результатов на неподвижных опорах

Для учета дополнительных данных по неподвижных опорах используется файл, состоящий из набора строк следующего формата:

npo {Fx Fy Fz Mx My Mz } IDEE {Fx Fy Fz Mx My Mz } CREE Параметры

#### $\boldsymbol{npo}$

Номер неподвижной опоры

#### $\{Fx\,Fy\,Fz\,Mx\,My\,Mz\}_{npeo}$

Усилия и моменты, приходящие на опору с предшетствующего участка.

#### $\{Fx\,Fy\,Fz\,Mx\,My\,Mz\}_{cne0}$

Усилия и моменты, приходящие на опору со следующего участка.

#### Примечание

Усилия и моменты должны быть в той же размерности, что и при получении результатов на участке. Данные из файла добавляются в отсутствующие значения для вычисления суммарных нагрузок на опоры.

#### Пример

```
// Файл дополнительных результатов на неподвижных опорах
// npo
                                    prev
                                                                      next
    1 -200.0 -97.0 13.0 10.4 6.0 -160.0
   10<sup>°</sup>0.0 0.0 0.0 0.0 0.0 0.0 57.0 228.0 37.4 -9.5 2.5 90.0
```
#### <span id="page-389-1"></span> $12.2.5.$ Формат файла максимальных нагрузок на опорах

Для определения уровня нагрузок на опорах используется файл, состоящий из набора строк следующего формата:

key {Fx Fy Fz Mx My Mz}<sub>1</sub> {Fx Fy Fz Mx My Mz}<sub>2</sub> ...

### Параметры

#### key

Код опоры:

NPO - неподвижная (мертвая) опора;

РРО - продольно-подвижная (направляющая) опора;

SPO - свободно-подвижная (скользящая) опора.

#### $\{Fx Fv Fz Mx Mv Mz\}$

Максимальные усилия и моменты, возможные на варианте опоры. Для подвижных опор значения моментов должны быть равны 0.0.

#### Примечание

Ланные из файла используются при проверке нагрузок на опоры.

### Пример

// Файл максимальных нагрузок на опоры

 $//$  key

NPO 200.0 210.0 15.0 10.0 7.0 160.0 260.0 150.0 10.0 8.0 6.0 205.0 SPO 60.0 230.0 40.0 0.0 0.0 0.0 65.0 220.0 25.0 0.0 0.0 0.0 PPO 70.0 230.0 50.0 0.0 0.0  $0.0$ 

 $var1$ 

#### <span id="page-389-2"></span> $12.2.6$ Формат файла максимальных перемешений на опорах

Для определения уровня перемещений на опорах используется файл, состоящий из набора строк следующего формата:

key  $\{Dx Dy Dz\}_1 \{Dx Dy Dz\}_2 ...$ 

### **Параметры**

key

Код опоры:

PPO - продольно-подвижная (направляющая) опора;

SPO - свободно-подвижная (скользящая) опора.

{Dx Dy Dz}*<sup>i</sup>*

Максимальные перемещения, возможные на варианте опоры. Значение перемещения Dy обычно равно 0.0.

### **Примечание**

Данные из файла используются при проверке перемещений на опорах.

### **Пример**

// Файл максимальных перемещений на опорах

```
// key var1
```
SPO 350.0 0.0 400.0

PPO 350.0 0.0 10.0

# **13. Расчет трубопроводов с учетом сейсмического воздействия**

Для расчета трубопроводов с учетом сейсмического воздействия используются два вида задания параметров сейсмической нагрузки:

- [непосредственное задание сейсмического ускорения](#page-391-0) в **Препроцессоре**, используемое в основном для расчета **надземных** трубопроводов (на опорах);

- [задание параметров сейсмического воздействия](#page-394-0) для расчета дополнительных напряжений в **подземных и в насыпи** трубопроводах от действия сейсмических сил, направленных вдоль продольной оси, согласно Нормативным Документам в **Постпроцессоре**, которые можно использовать при выводе напряжений и проверке по Нормативным Документам.

**Примечание**

Не использовать задание сейсмического воздействия для расчета дополнительных напряжений в **Постпроцессоре** при задании сейсмической нагрузки в **Препроцессоре**, так к трубопроводным элементам, в том числе и подземным, уже будет приложено сейсмическое ускорение.

### <span id="page-391-0"></span>**13.1. Задание сейсмического ускорения**

### *13.1.1. Сейсмическое ускорение*

Для непосредственного задания сейсмического ускорения в *Препроцессоре* в командных файлах используется команда [equake,](#page-391-1) в интерактивном режиме необходимо сделать следующие шаги:

1. Выполните пункт меню "Нагрузки\Сейсмическая нагрузка" ("Loads\Earthquake loading"). В появившемся диалоговом окне (рис. 13.1.1.) необходимо задать параметры сейсмической нагрузки.

<span id="page-391-1"></span>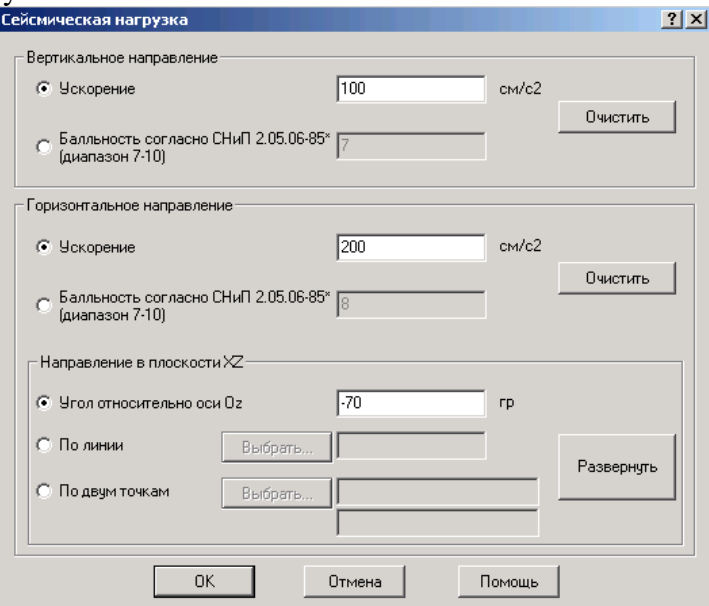

Рис. 13.1.1. Параметры сейсмической нагрузки

2. Для задания направления горизонтального ускорения по объектам модели выберите переключатель "**По линии**" или "**По двум точкам**" (рис. 13.1.2.). Далее можно задать номера соответствующих объектов (или имена для точек) либо указать их на модели, нажав кнопку "**Выбрать...**". В результате в графическом окне препроцессора должна появиться модель конструкции, на которой необходимо выбрать

соответствующие объекты (*одну линию* или *две точки*). Далее произойдет возврат в главное диалоговое окно (рис. 13.1.3.).

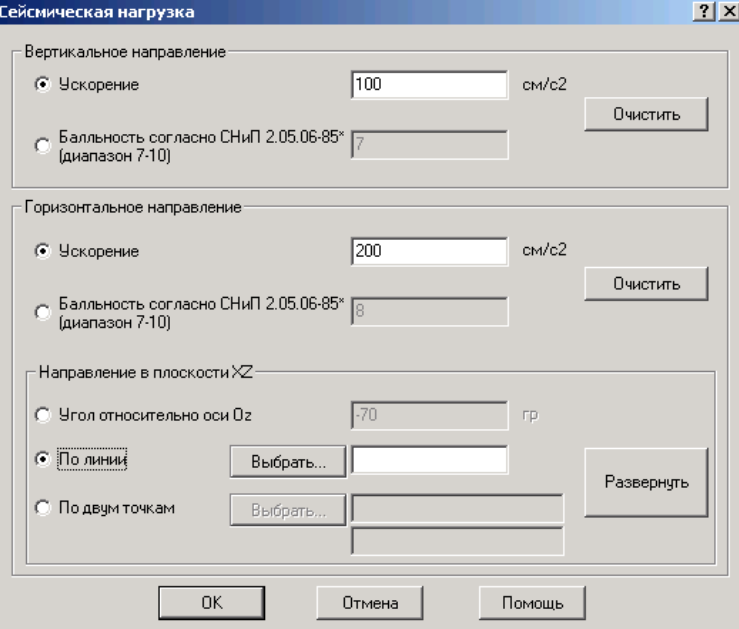

Рис. 13.1.2. Выбор задания направления горизонтального ускорения по объектам модели

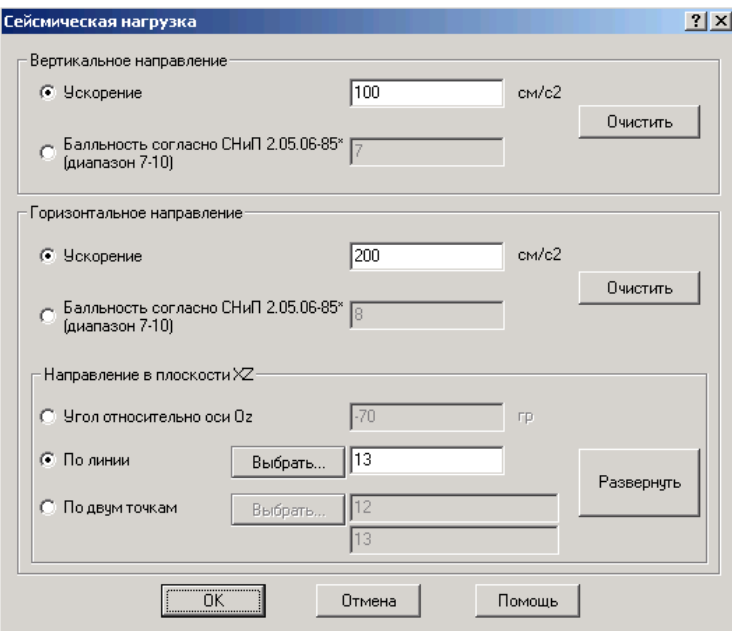

Рис. 13.1.3. Задание направления горизонтального ускорения по объектам модели

3. Для изменения направления горизонтального ускорения на противоположное нажмите кнопку "**Развернуть**" (рис. 13.1.4.).

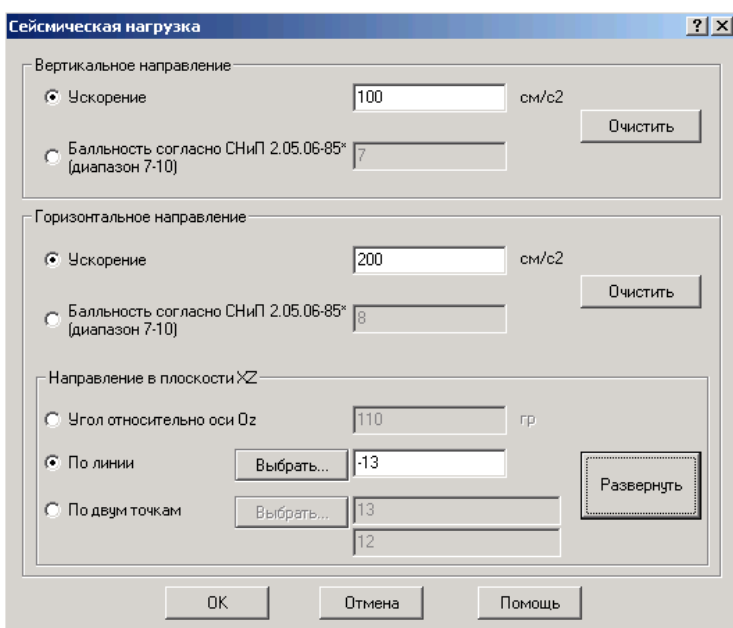

Рис. 13.1.4. Изменение направления горизонтального ускорения

Подтвердите задание сейсмического ускорения нажатием кнопки "**ОК**", в противном случае нажмите кнопку "**Отмена**".

Полное описание параметров и их допустимых значений смотри свойства команды equake.

### *13.1.2. Команда equake*

```
Непосредственное задание сейсмического ускорения на трубопровод.
earthquake
equake
eq
seismic
    (-av \{value\})(-iv \{value\})(-ah \{value\})(-ih \{value\})(-angle \{value\})|(-line {num})|(-point {pnt1} \{pnt2\})Параметры
```
#### *-accelv, -av {value}*

Задает величину вертикального ускорения. Размерность [accel] (настройка размерности по умолчанию производится во вкладке **Единицы измерения** диалогового окна Настройки). Положительное значение совпадает с направлением ускорения силы тяжести. Если задано значение ключа -intenv, то значение данного ключа игнорируется.

#### *-intenv, -iv {value}*

Задает величину вертикального ускорения по значению интенсивности согласно СНиП 2.05.06-85\* (Табл. 14). Диапазон значений: 7-10. Положительное значение совпадает с направлением ускорения силы тяжести. Если задано значение ключа -accelv, то значение данного ключа игнорируется.

#### *-accelh, -ah {value}*

Задает величину горизонтального ускорения. Размерность [accel] (настройка размерности по умолчанию производится во вкладке **Единицы измерения** диалогового окна Настройки). Если задано значение ключа -intenh, то значение данного ключа игнорируется.

*-intenh, -ih {value}*

Задает величину горизонтального ускорения по значению интенсивности согласно СНиП 2.05.06-85\* (Табл. 14). Диапазон значений: 7-10. Положительное значение совпадает с направлением ускорения силы тяжести. Если задано значение ключа -accelh, то значение данного ключа игнорируется.

### -angle,  $-a$  {value}

Задает направление горизонтального ускорения относительно оси  $Oz$ . Размерность [angle]. Положительное направление отсчитывается в сторону оси  $Ox$ . Если задано данное значение, то игнорируется значение ключей -line и -point.

### -line,  $-l$ ,  $-edge$ ,  $-e$  {num}

Задает направление горизонтального ускорения по направлению линии num. Отрицательное значение величины num изменяет направление на противоположное. Если задано данное значение, то игнорируется значение ключей -angle и -point.

### $-point, -p, -node, -n \{pntl\} \{pnt2\}$

Задает направление горизонтального ускорения по направлению линии от точки pnt1 до точки pnt2. Значение величин pnt1 и pnt2 могут либо номером, либо именем точки. Если задано данное значение, то игнорируется значение ключей -angle и -line.

#### Возвращаемое значение

Her.

#### Примечание

Команда работает только в Препроцессоре.

Команда задает величину и направление сейсмического ускорения, которое непосредственно прикладывается к модели в процессе расчета дополнительно к ускорению силы тяжести.

Не изменять направление силы тяжести при подготовке расчетной модели.

Рекомендуется применять к расчету сейсмического воздействия только на надземный трубопровод.

Если не задан один из параметров -angle, -line или -point, то угол считается равным  $\Omega$ .

### Пример

```
// Задание значения сейсмического ускорения
// вертикальное - 0.2g
// горизонтальное - интенсивность 8 под углом 30 градусов
```
eq -av  $0.2$ ga -ih 8 -a  $30q$ ;

## <span id="page-394-0"></span>13.2. Задание сейсмического воздействия

#### Задание параметров сейсмического воздействия  $13.2.1.$

Для задания параметров сейсмического воздействия для расчета дополнительных напряжений в подземных и в насыпи трубопроводах от действия сейсмических сил, направленных вдоль продольной оси, согласно Нормативным документам в Постпроиессоре в интерактивном режиме необходимо выполнить пункт меню "Результат\Сейсмическая нагрузка" ("Results\Earthquake loading"). В появившемся диалоговом окне (рис. 13.2.1.) необходимо задать параметры сейсмического воздействия.

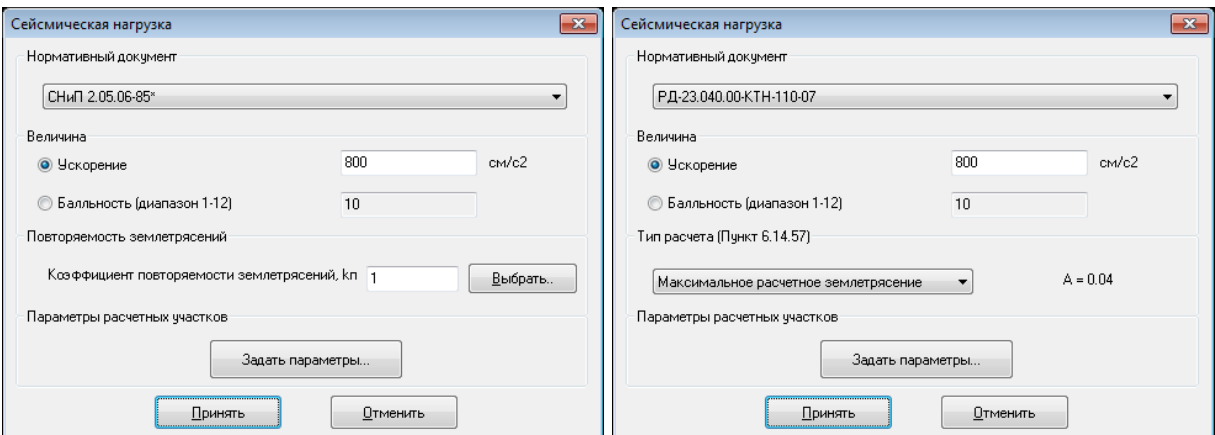

Рис. 13.2.1. Диалоговое окно задания параметров сейсмического воздействия в зависимости от Нормативного Документа

Окно разделено на несколько областей, в которых производится настройка параметров. Назначения областей и элементов управления следующие (см. рис. 13.2.1.):

#### *Нормативный документ*

Выбор в выпадающем списке Нормативного документа, согласно которому задаются параметры и производится расчет сейсмического воздействия. При этом значения коэффициентов устанавливаются либо начальными по параметрам расчетных участков согласно Нормативному Документу для первого выбора Нормативного Документа, либо ранее введенными для этого Нормативного Документа. Недоступно при вызове из окна [задания настройки проверок по Нормативным](#page-194-0)  [документам](#page-194-0) (рис. 13.2.2.).

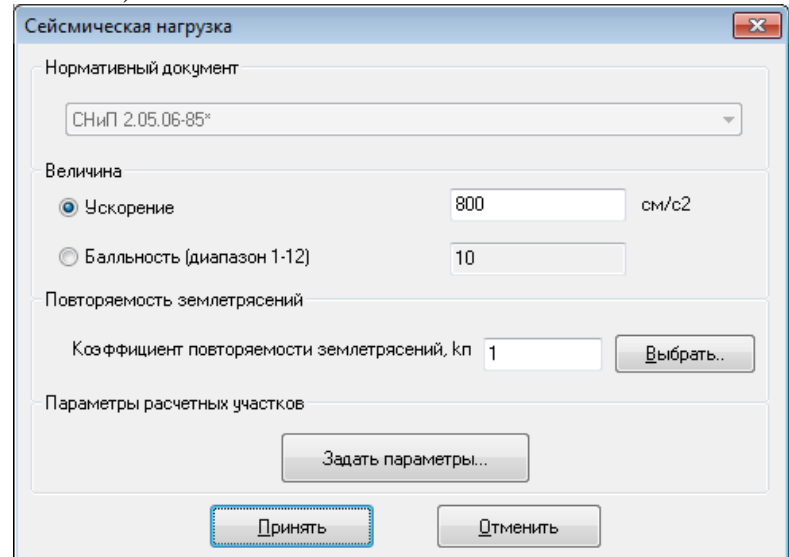

Рис. 13.2.2. Диалоговое окно задания параметров сейсмического воздействия при вызове из окна задания настройки проверок по Нормативным документам

#### *Величина*

Задание сейсмического ускорения вводом либо величины ускорения либо балльности.

#### *Повторяемость землетрясений*

Задание коэффициента повторяемости землетрясений либо вводом числового значения либо выбора табличного значения согласно Нормативному Документу нажатием кнопки "Выбрать.." (рис. 13.2.3.).
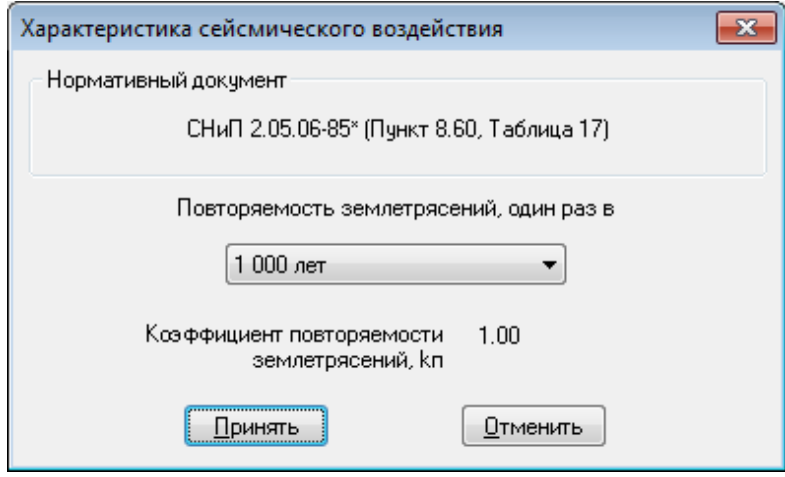

Рис. 13.2.3. Диалоговое окно задания коэффициента повторяемости землетрясений

## *Тип расчета*

Задание типа расчета сейсмического воздействия выбором в выпадающем списке (задание коэффициента A).

#### *Задать параметры...*

Вызывает окно задания параметров расчетных участков для выбранного Нормативного документа (см. раздел ["Задание параметров расчетных участков"](#page-396-0)). При этом используются расчетные участки, сформированные для проверок по Нормативным документам (см. раздел ["Проверки по Нормативным Документам"](#page-194-0)).

Для принятия сделанных изменений следует нажать кнопку "Принять", для отмены и выходу без принятия изменений – кнопку "Отменить".

Заданные параметры сейсмического воздействия используются для расчета дополнительных напряжений в подземных и в насыпи трубопроводах от действия сейсмических сил, направленных вдоль продольной оси, согласно Нормативным Документам. Полученные напряжения можно использовать [при просмотре результатов](#page-400-0)  [расчета](#page-400-0) и при [проверке по Нормативным Документам.](mk:@MSITStore:C:/Program%20Files%20(x86)/CPipe/V54/HELP/Cpipe.chm::/POST_SEIS_ASC.HTML)

## **Примечание**

Направление дополнительных продольных напряжений от действия сейсмических сил выбирается для получения максимальных напряжений.

# <span id="page-396-0"></span>*13.2.2. Задание параметров расчетных участков*

Для задания параметров расчетных участков в интерактивном режиме служит диалоговое окно (рис. 13.2.4.), вызываемое из окна [задания параметров сейсмического](#page-394-0)  [воздействия](#page-394-0) при нажатии кнопки "Задать параметры...".

Окно функционально разделено на несколько областей. Назначения областей и элементов управления следующие (см. рис. 13.2.4):

## *Вид таблицы параметров*

Режим отображения таблицы параметров.

#### *Участки*

Режим отображения в виде таблицы параметров расчетных участков (см. рис. 13.2.4.).

## *Грунты*

Режим отображения в виде таблицы параметров грунтов (рис. 13.2.5.).

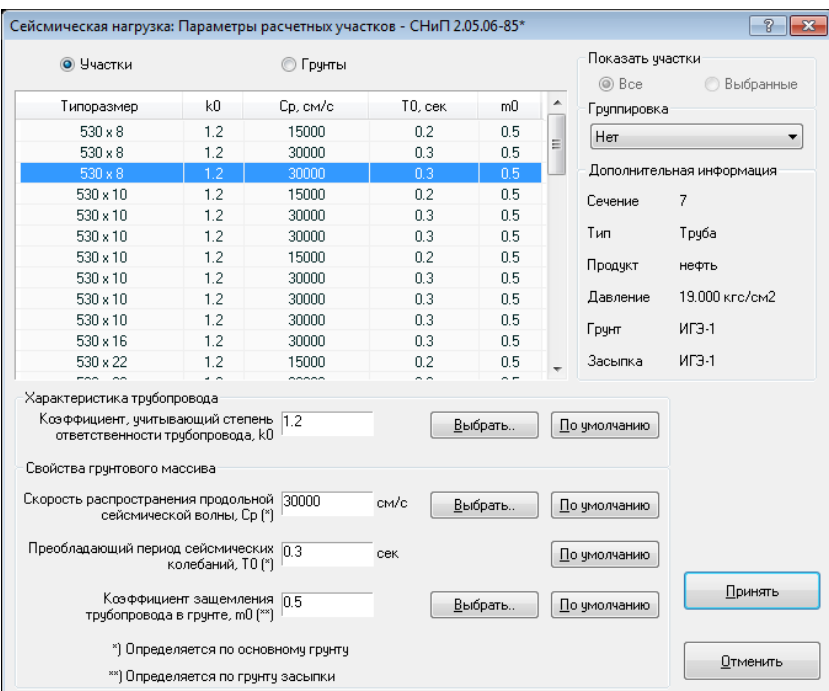

Рис. 13.2.4. Диалоговое окно задания параметров расчетных участков

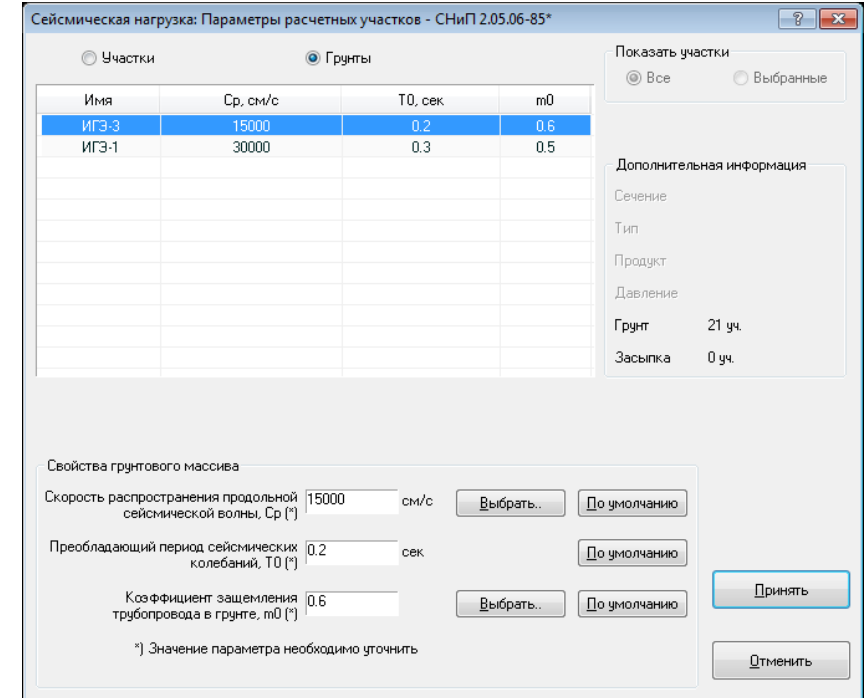

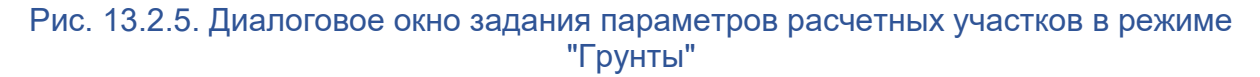

#### *Таблица параметров участков*

Таблица отображает текущие параметры расчетных участков или грунтов, по которым будут вычисляться значения сейсмических напряжений.

В режиме "Участки" первый столбец - "Типоразмер" (наружный диаметр и толщина стенки в мм), второй столбец - коэффициент, учитывающий степень ответственности трубопровода, далее столбцы параметров грунтов, в которых находится участок.

В режиме "Грунты" первый столбец - имя грунта, далее параметры грунта.

Для изменения параметров необходимо выбрать строку в таблице. Можно выбрать любое количество строк.

#### *Показать участки*

Режим отображения таблицы параметров участков. Элементы доступны только в режиме "Участки".

#### *Все*

В таблице параметров участков отображаются все расчетные участки модели. Недоступен, если выбраны все объекты модели.

## *Выбранные*

В таблице параметров участков отображаются только расчетные участки, в которые входят выбранные объекты.

Недоступен, если выбраны все объекты модели.

#### *Группировка*

Задает режим группировки расчетных участков в таблице параметров участков (см. 13.2.4. и 14.2.6.). В выпадающем списке доступны только те режимы, для которых формируются 2 и более группы.

Доступен только в режиме "Участки".

Режим группировки доступен только в Windows7 и выше.

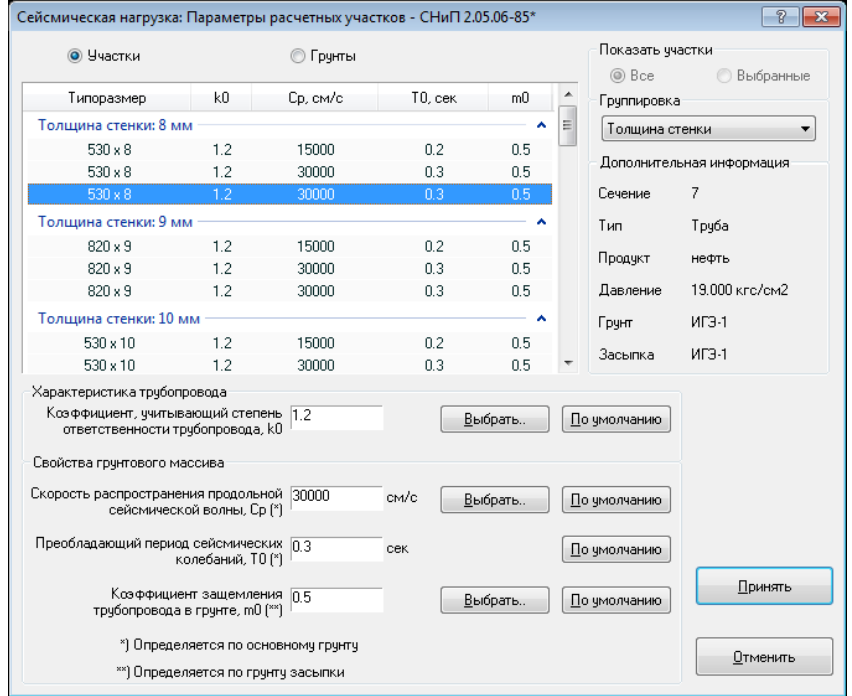

## Рис. 13.2.6. Диалоговое окно задания параметров в режиме группировки

## *Дополнительная информация*

Отображает дополнительную информацию по выбранным в данный момент в таблице участкам или грунтам.

#### *Характеристика трубопровода*

Область редактирования коэффициента, учитывающего степень ответственности трубопровода, для выбранных участков (выбранных строк таблицы).

Отображается, если выбран режим "Участки".

#### *Выбрать..*

Вызывает окно задания значения коэффициента по табличным данным Нормативного документа (рис. 13.2.7.).

Доступно только в режиме "Участки".

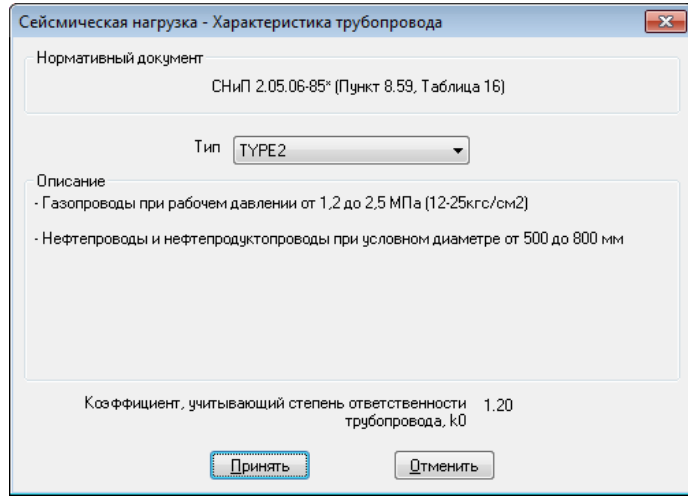

Рис. 13.2.7. Диалоговое окно задания значения коэффициента по табличным данным

#### *По умолчанию*

Задание значения коэффициента по умолчанию или автоматически по параметрам расчетного участка. Аналогичен заданию значения коэффициента при первом выборе Нормативного Документа. Доступно только в режиме "Участки".

## *Свойства грунтового массива*

Отображает список параметров грунтов и их значений с возможностью изменения для текущего набора выбранных в таблице участков или грунтов. Строка списка состоит из полного названия параметра, области отображения и редактирования значения и области задания значения.

Области отображения и задания недоступны при отсутствии выбора данных в таблице.

В режиме "Участки" изменение значения параметра применяется для текущего набора выбранных участков.

В режиме "Грунты" изменение значения параметра применяется для текущего набора выбранных грунтов. Это приводит к изменению параметра для расчетных участков, которые находятся в выбранных грунтах, при условии, что для расчетного участка параметр определяется по грунту, а не своим отдельно заданным значением (см. выше для режима "Участки").

## *Выбрать..*

Вызывает окно задания значения параметра по табличным данным Нормативного документа (рис. 13.2.8.).

Присутствует не у всех параметров.

Недоступно при отсутствии выбора в таблице.

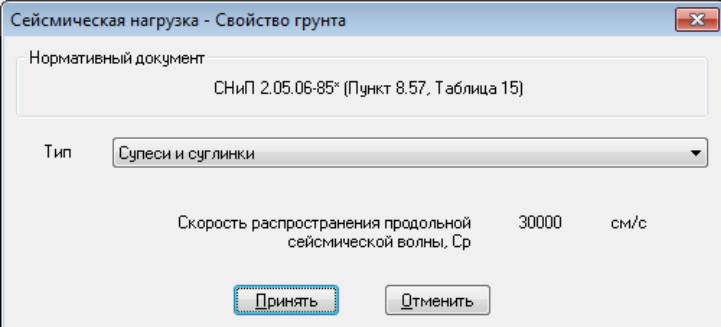

Рис. 13.2.8. Диалоговое окно задания значения параметра грунта по табличным данным

## *По умолчанию*

Задание значения параметра по умолчанию.

В режиме "Участки" задается по ненулевому значению параметра грунта, в которых находится участок.

В режиме "Грунты" задается по ненулевому начальному значению параметра грунта.

Недоступно при отсутствии выбора в таблице.

Для применения сделанных изменений следует нажать кнопку «Принять», для выхода без принятия изменений – кнопку «Отменить».

# <span id="page-400-0"></span>*13.2.3. Просмотр дополнительных напряжений*

Дополнительные напряжения в прямолинейных подземных и в насыпи трубопроводах от действия сейсмических сил с их учетом при расчете продольных и фибровых напряжений и интенсивности напряжений можно вывести при [просмотре](#page-400-0)  [результатов расчета.](#page-400-0) Для этого во вкладке "**Напряжения**" необходимо отметить флаг "**Сейсмическое воздействие**" (рис. 13.2.9.).

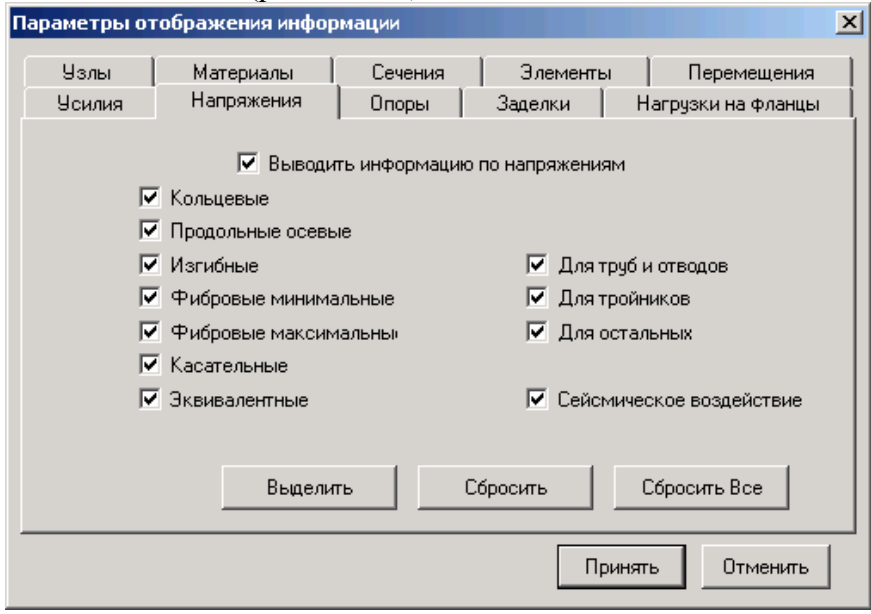

Рис. 13.2.9. Учет дополнительных напряжений в подземных и в насыпи трубопроводах от действия сейсмических сил при просмотре результатов расчета

Дополнительные напряжения в подземных и в насыпи трубопроводах будут отображаться в окне вывода напряжений (рис. 13.2.10.).

## **Примечание**

Направление дополнительных продольных напряжений от действия сейсмических сил выбирается для получения максимальных напряжений.

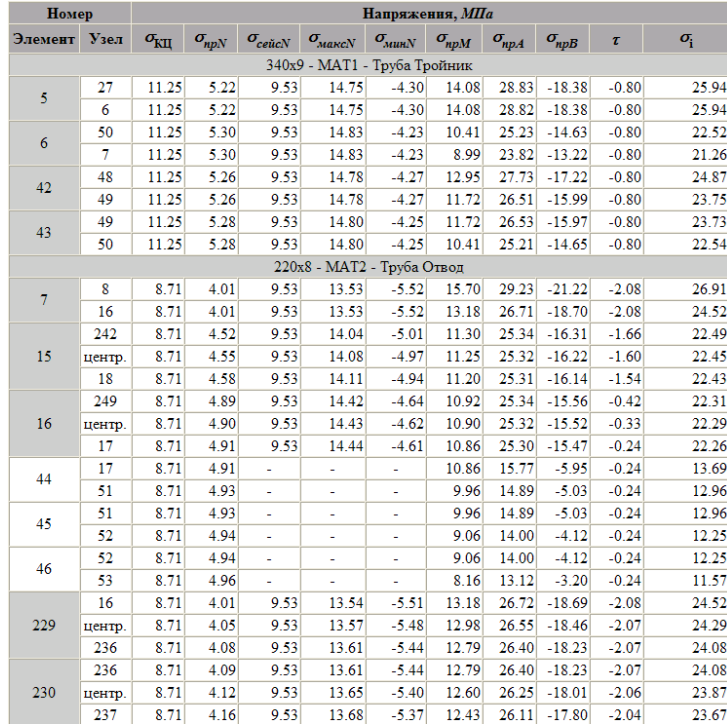

Рис. 13.2.10. Просмотр дополнительных напряжений в подземных и в насыпи трубопроводах от действия сейсмических сил

# *13.2.4. Учет дополнительных напряжений при проверке по НД*

Дополнительные напряжения в подземных и в насыпи трубопроводах от действия сейсмических сил можно учесть при проверке по Нормативным Документам. Для этого в диалоговом окне настройки проверок необходимо отметить флаг "Учитывать сейсмическое воздействие" (рис. 13.2.11.).

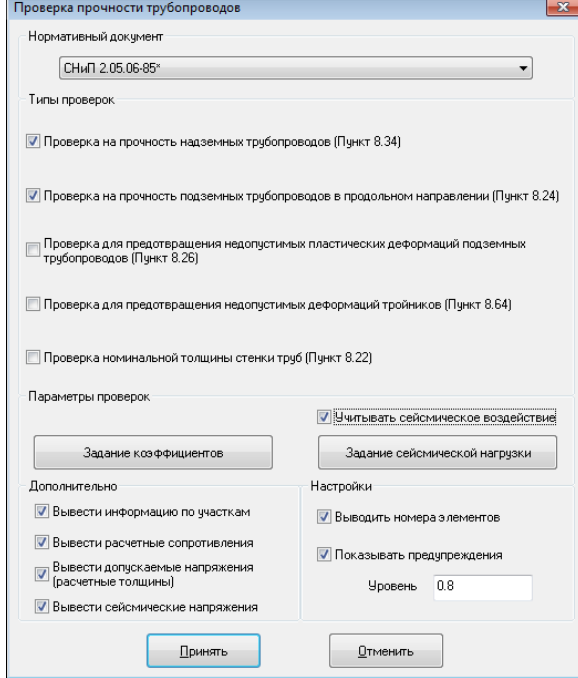

Рис. 13.2.11. Учет дополнительных напряжений в подземных и в насыпи трубопроводах от действия сейсмических сил при проверке по НД

# **Примечание**

Направление дополнительных продольных напряжений от действия сейсмических сил выбирается для получения максимальных напряжений.